# 관리자 설명서 *Sun™ ONE Web Server*

버전 **6.1**

819-0825 2004년 9월 Sun Microsystems, Inc. 4150 Network Circle Santa Clara, CA 95054 U.S.A.

Copyright 2004 Sun Microsystems, Inc. All rights reserved.

Sun, Sun Microsystems, Sun 로고, Java, Solaris, Son ONE, iPlanet 및 모든 Sun, Java 및 Sun ONE 기반 상표 및 로고는 미국 및 다른 국가 에서 Sun Microsystems, Inc.의 상표 또는 등록 상표입니다.

UNIX는 미국 및 다른 국가에서 X/Open Company, Ltd.를 통해 독점적으로 사용권이 부여되는 등록 상표입니다.

Adobe GoLive는 미국 및 다른 국가에서 Adobe Systems Incorporated의 상표 또는 등록 상표입니다.

Macromedia DreamWeaver는 미국 및 다른 국가에서 Macromedia, Inc.의 상표 또는 등록 상표입니다.

Netscape는 미국 및 다른 국가에서 Netscape Communications Corporation의 상표 또는 등록 상표입니다.

연방 조달: 상용 소프트웨어 - 정부 사용자는 표준 라이센스 조건을 따릅니다.

이 문서에 설명된 제품은 저작권에 의해 보호되고 사용권에 따라 사용, 복사, 배포 및 디컴파일이 제한됩니다. 이 제품이나 문서의 어떤 부분도 Sun 및 그 사용권 허여자의 사전 서면 승인 없이 어떤 형태로든 어떤 수단을 통해서든 복제해서는 안 됩니다.

설명서는 "있는 그대로" 제공되며 법률을 위반하지 않는 범위 내에서 상품성, 특정 목적에 대한 적합성 또는 비침해에 대한 묵시적인 보 증을 포함하여 모든 명시적 또는 묵시적 조건, 표현 및 보증을 배제합니다.

목차

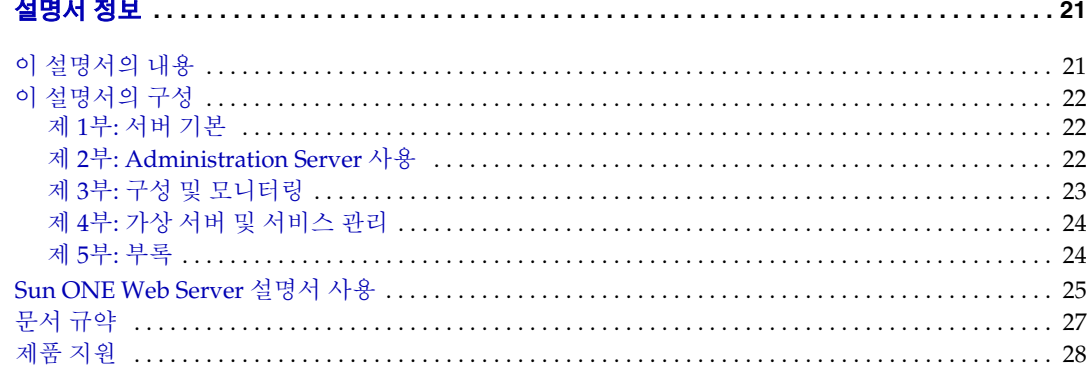

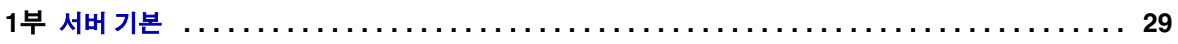

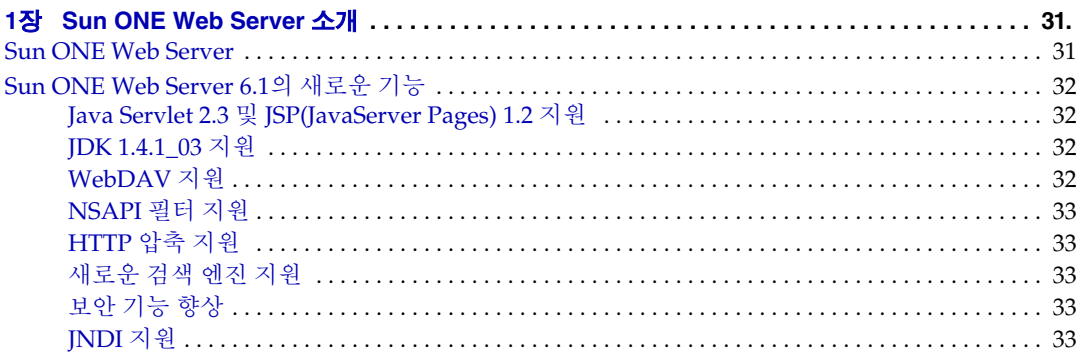

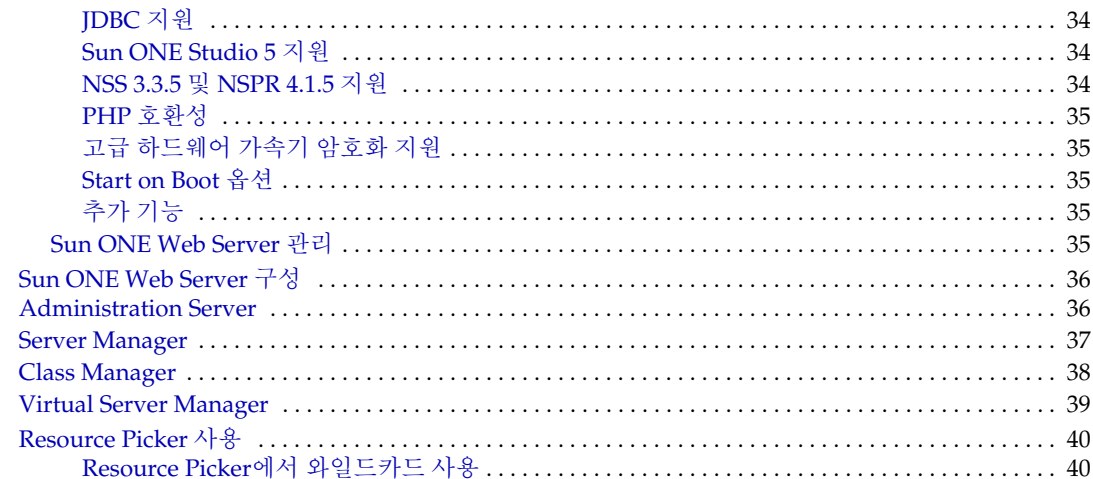

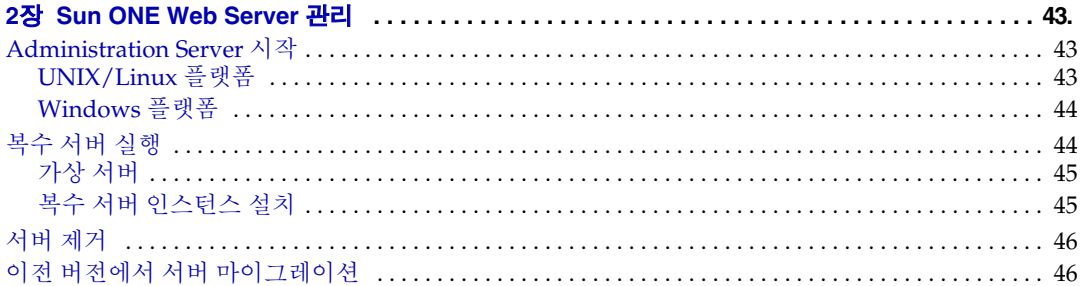

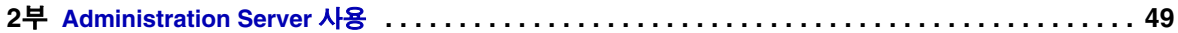

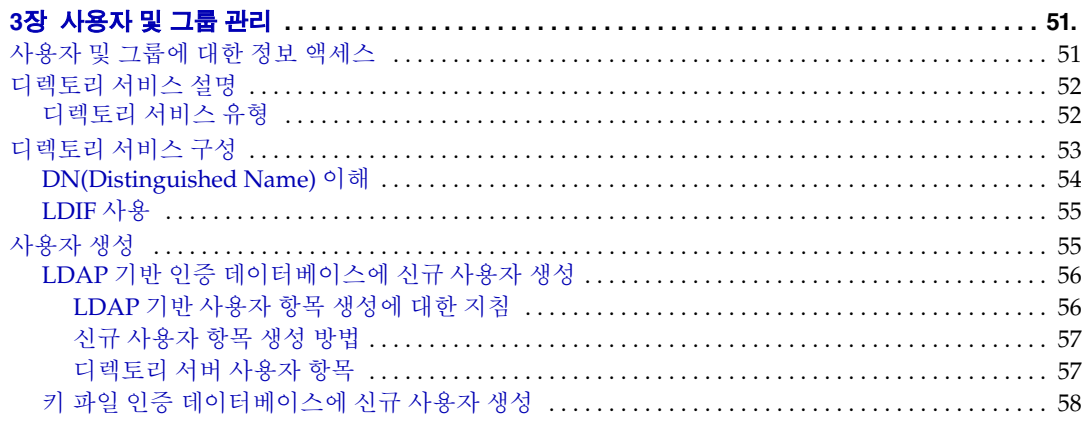

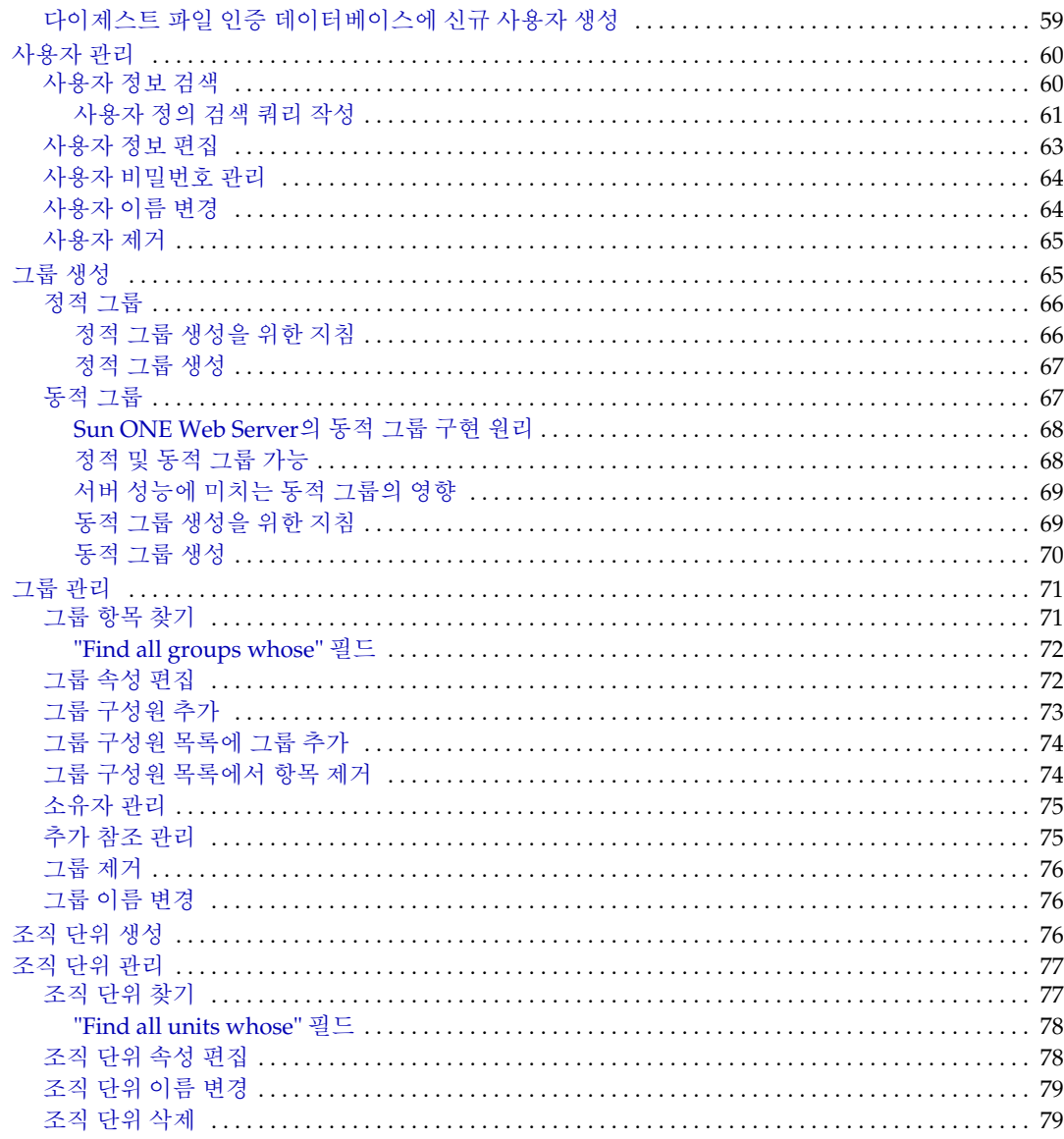

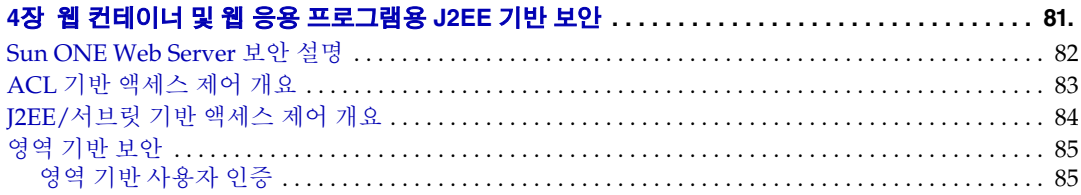

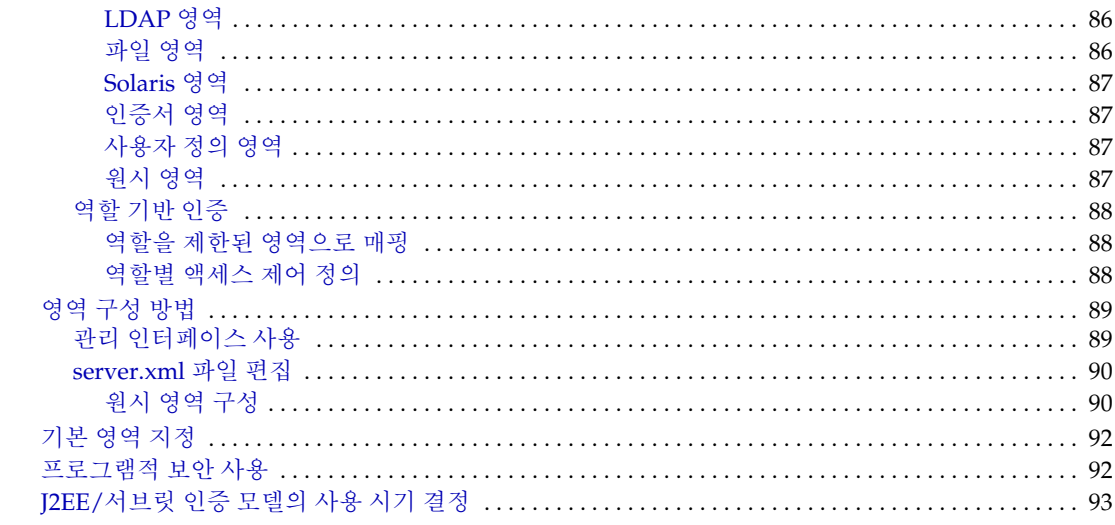

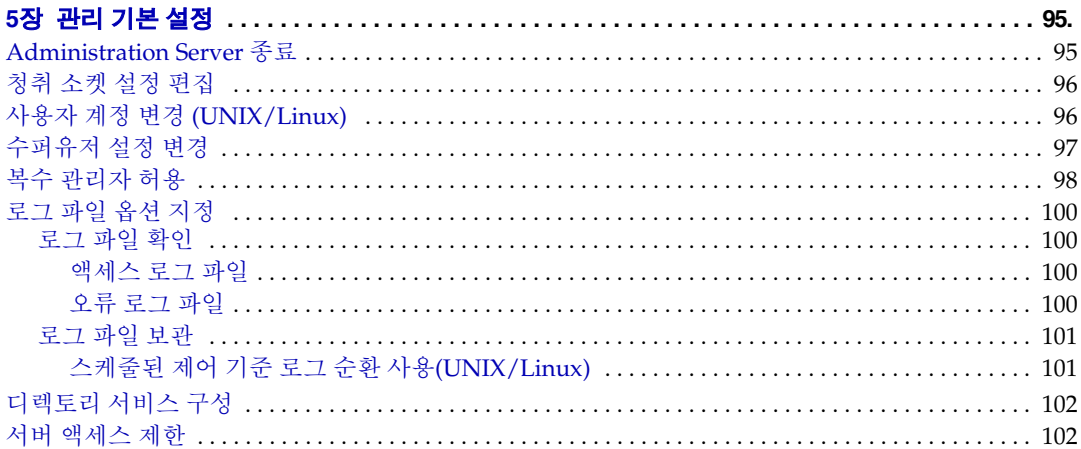

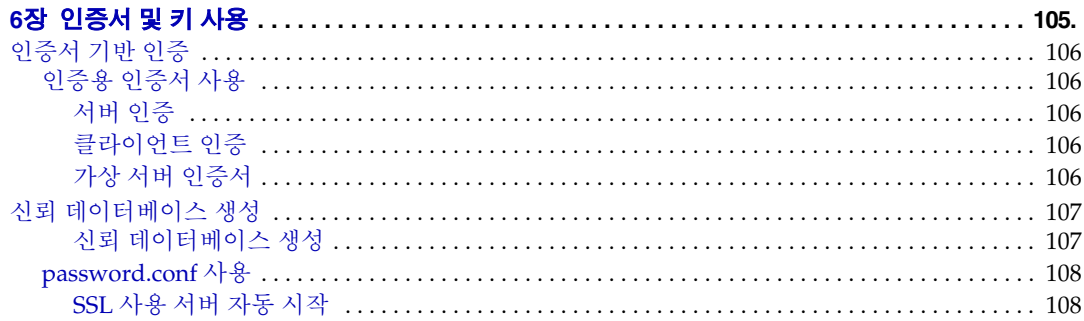

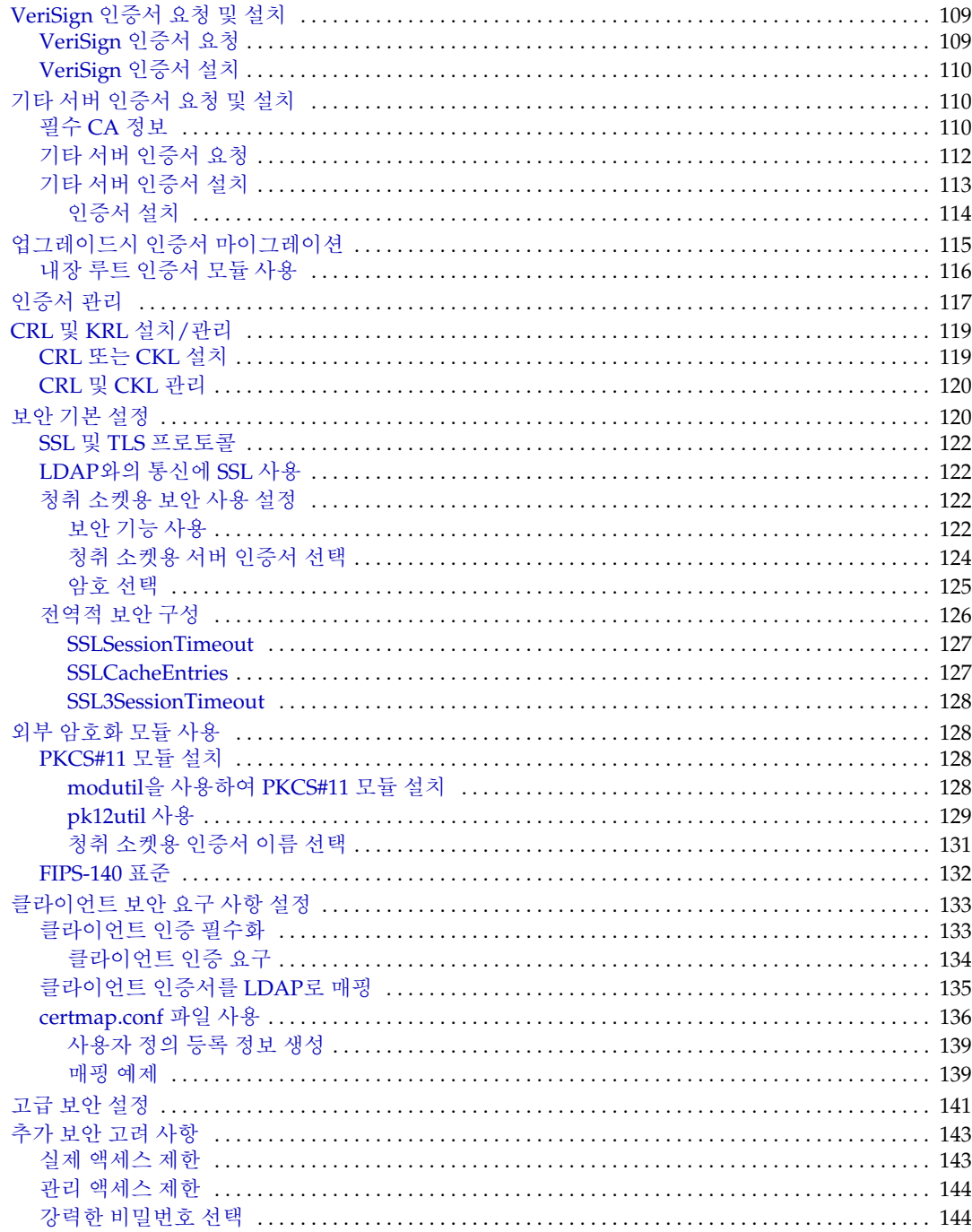

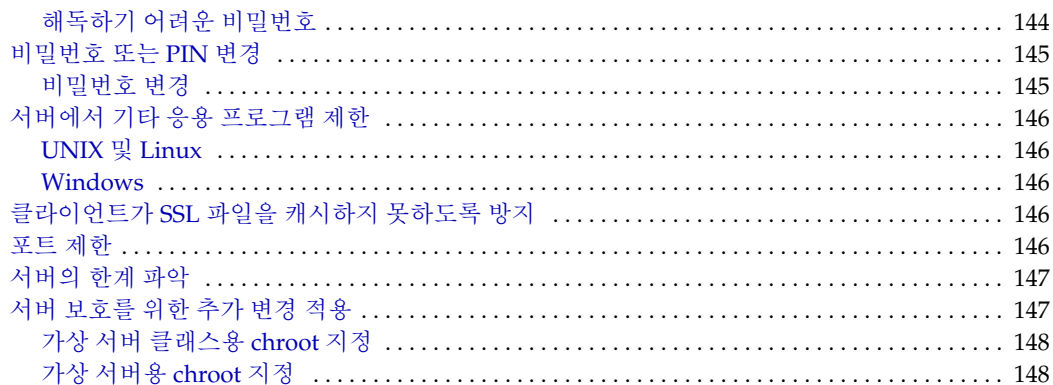

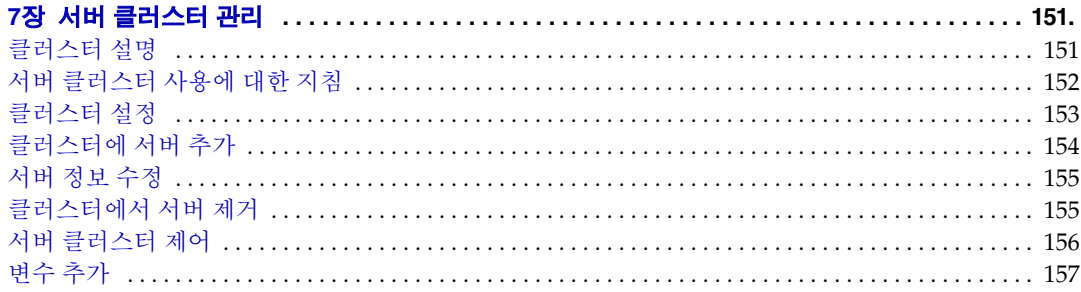

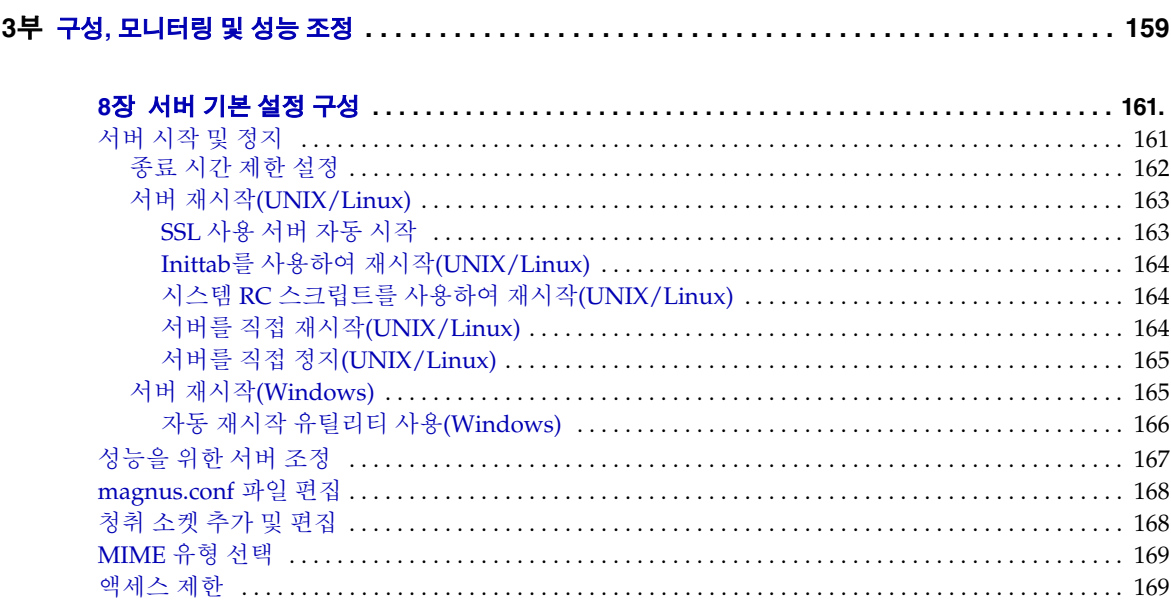

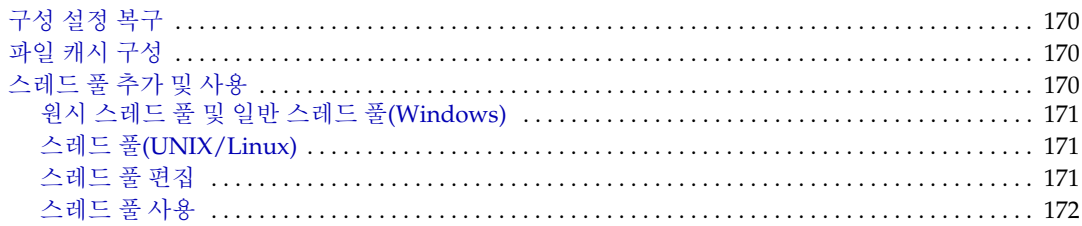

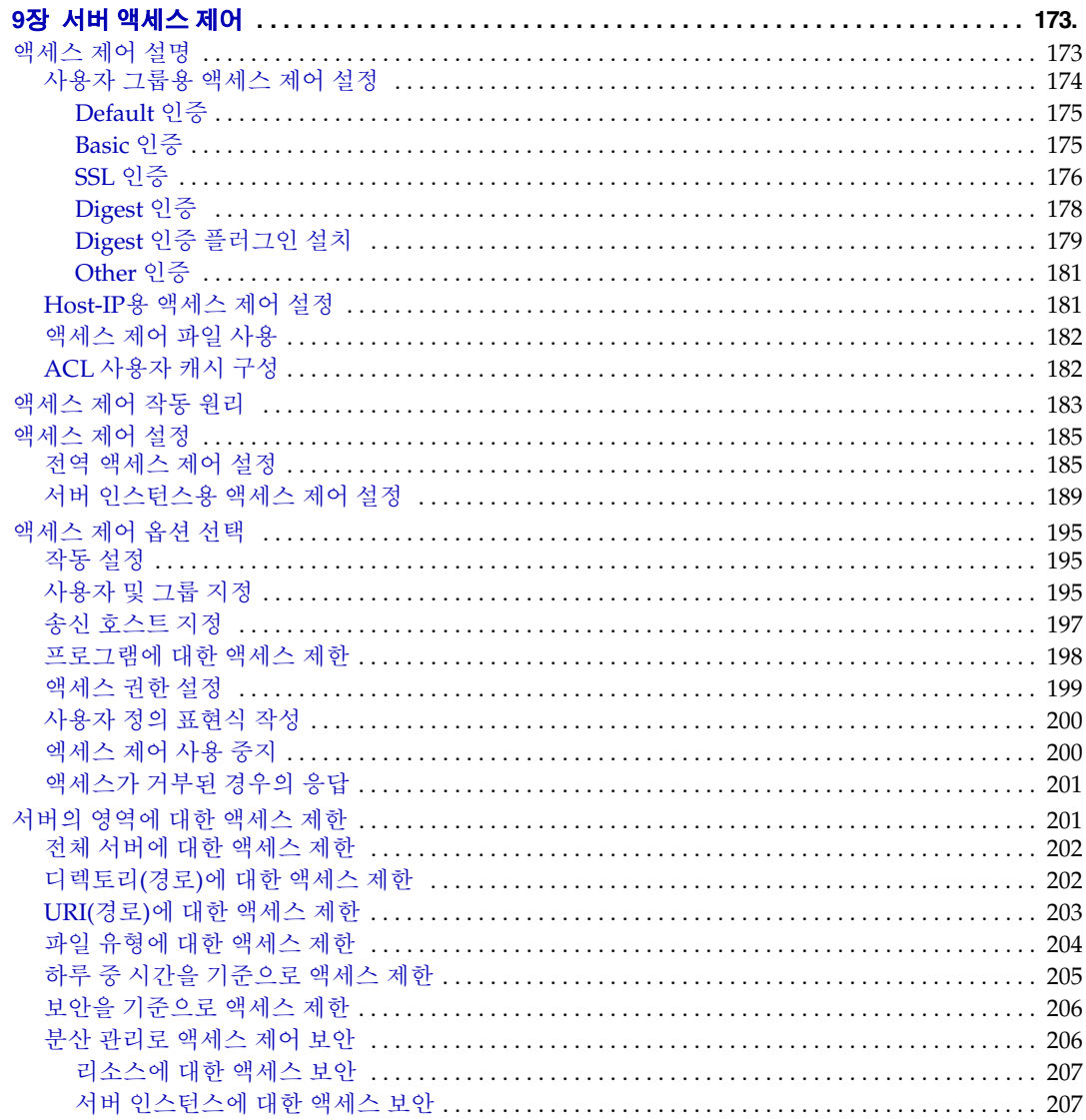

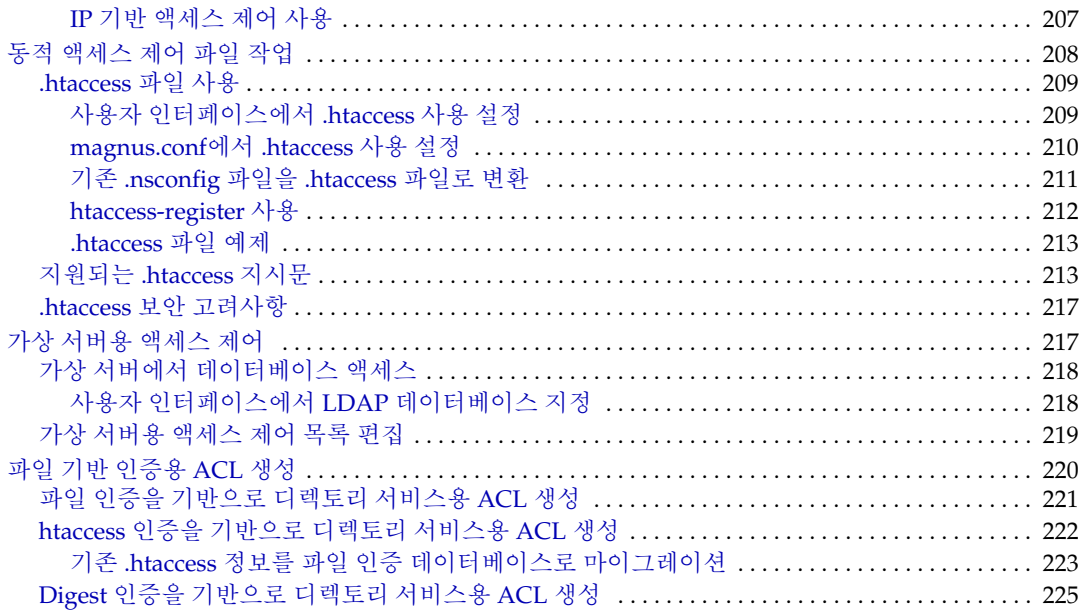

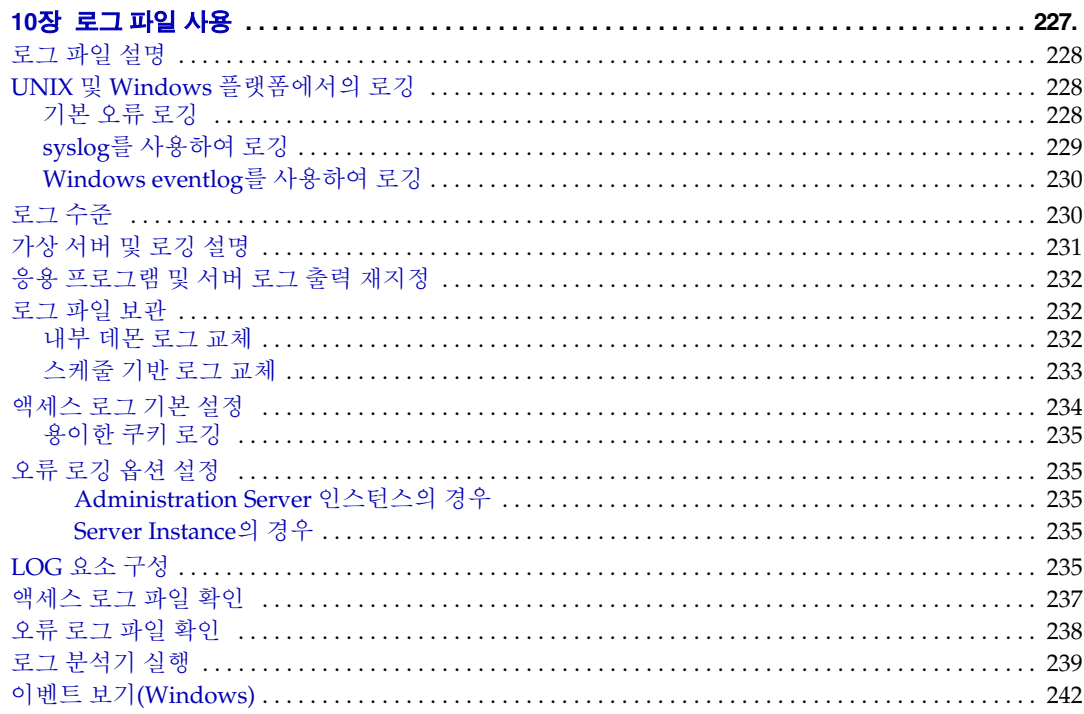

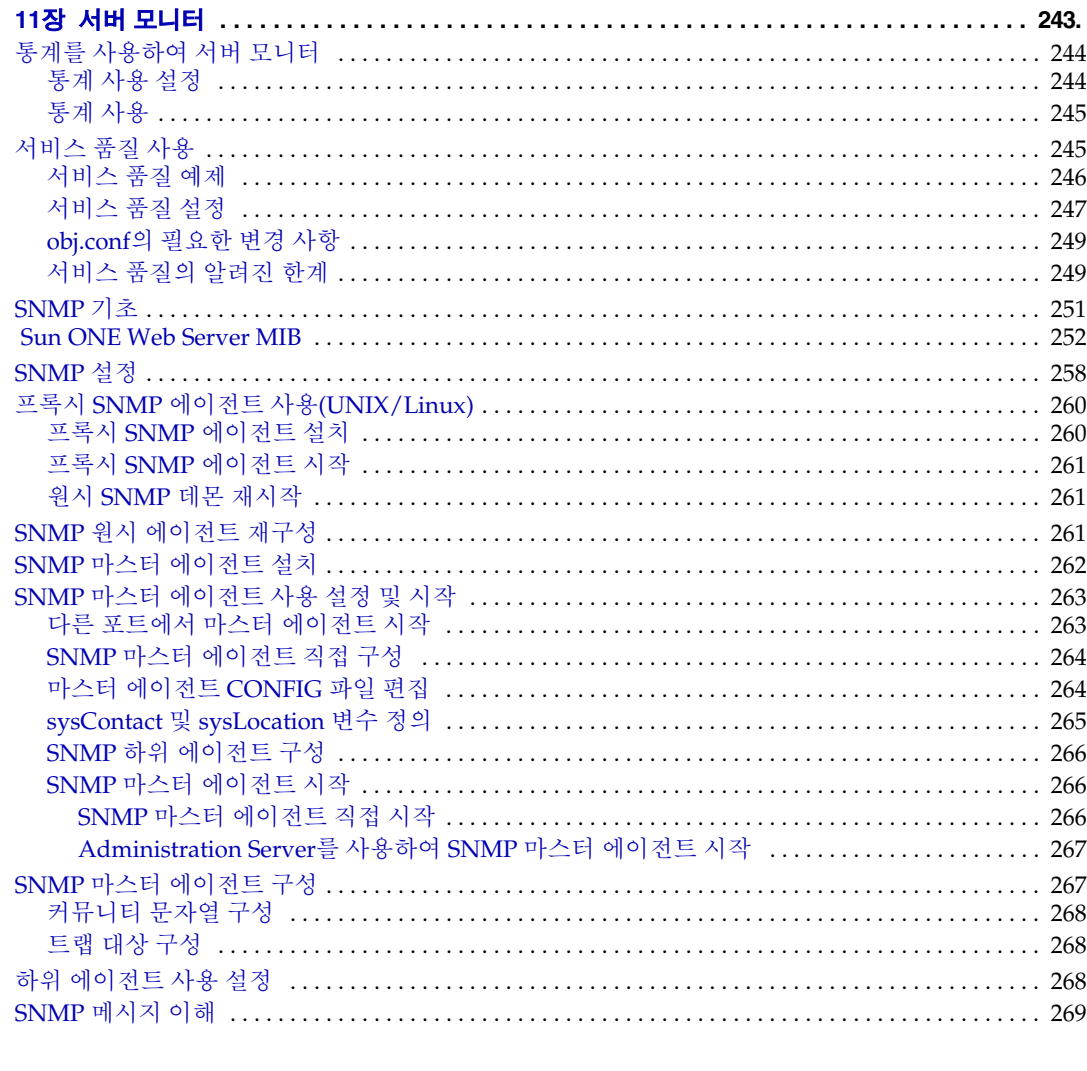

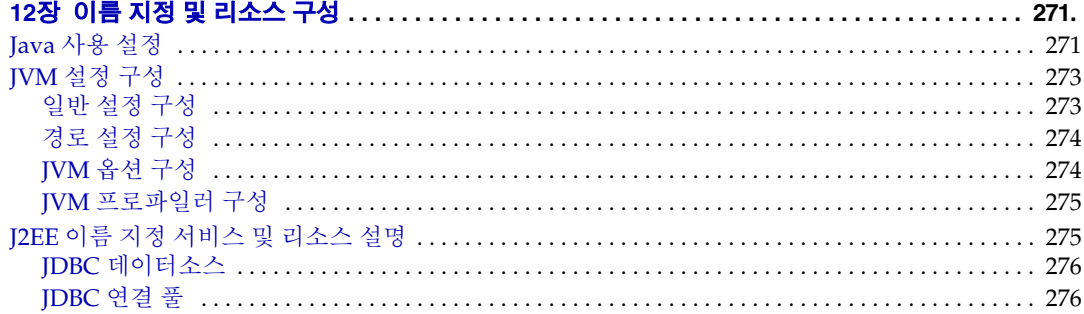

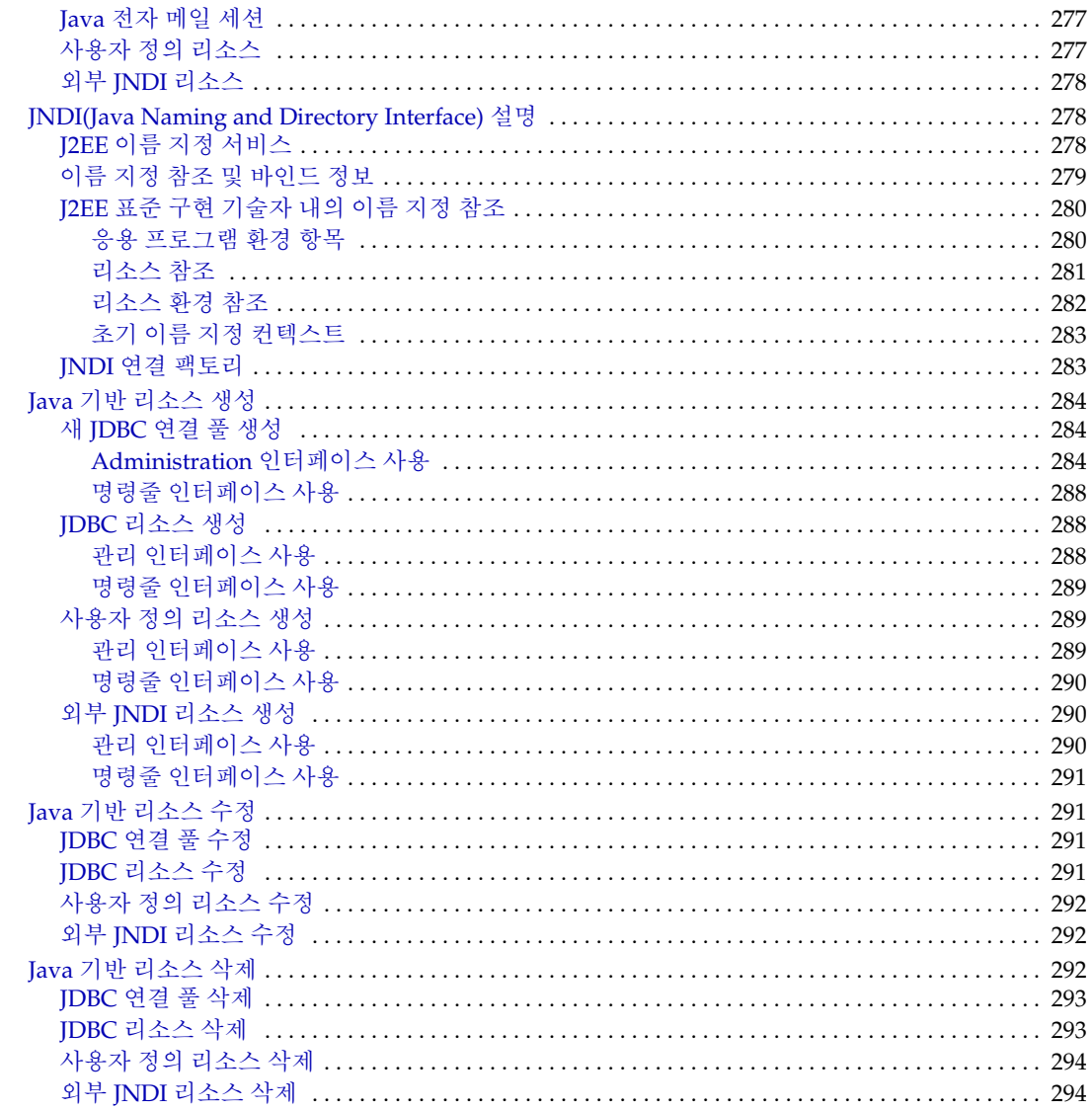

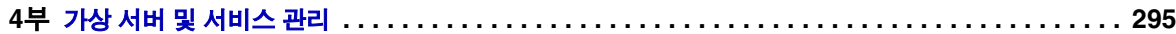

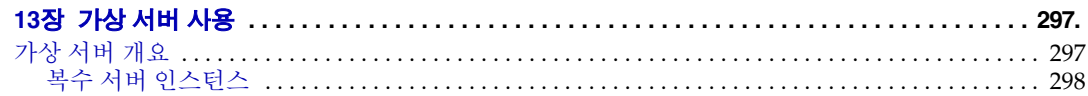

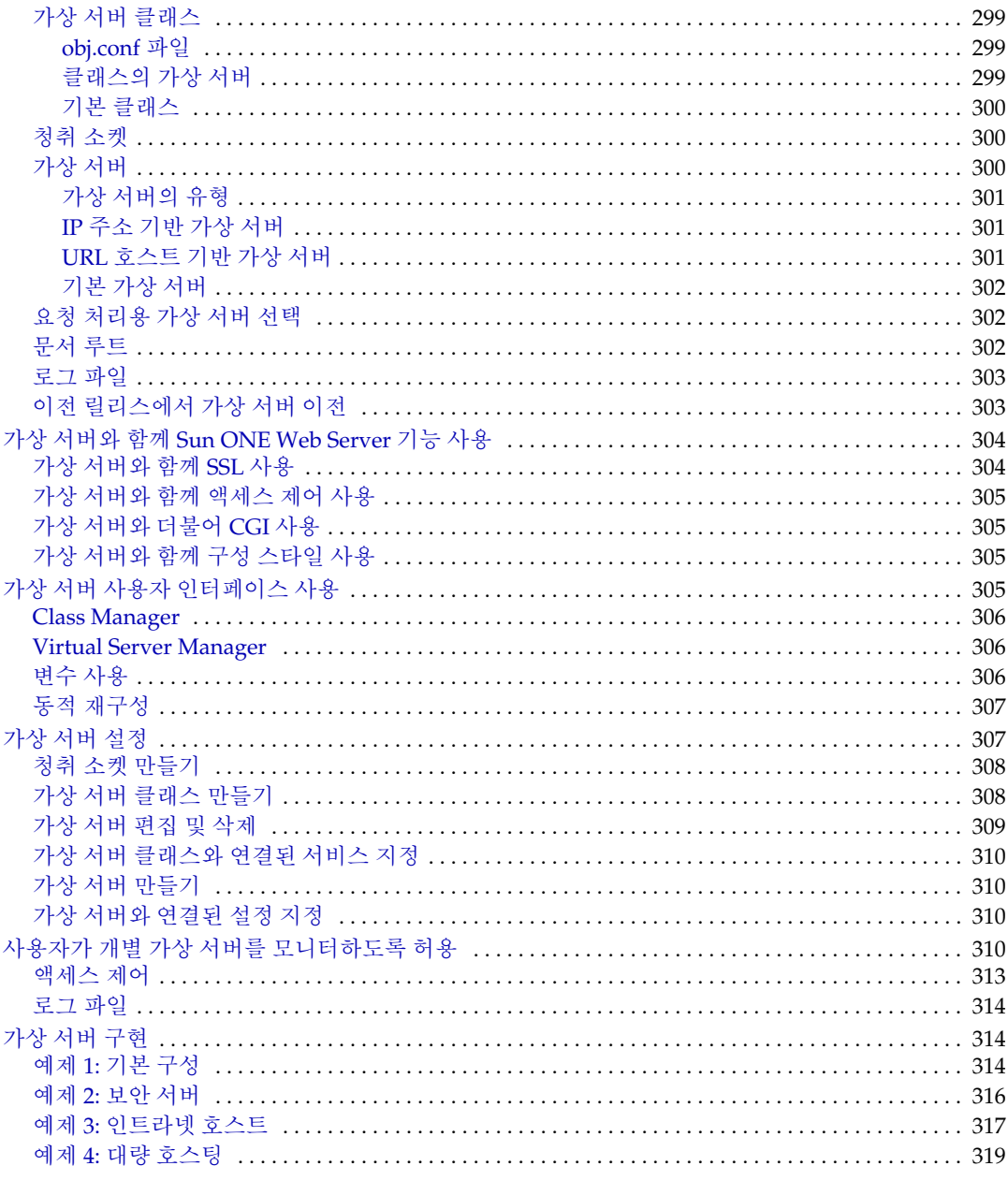

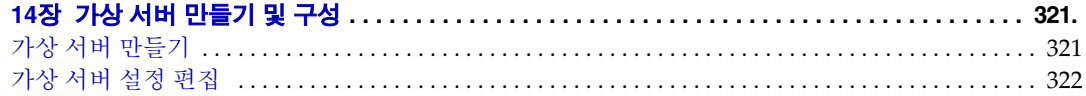

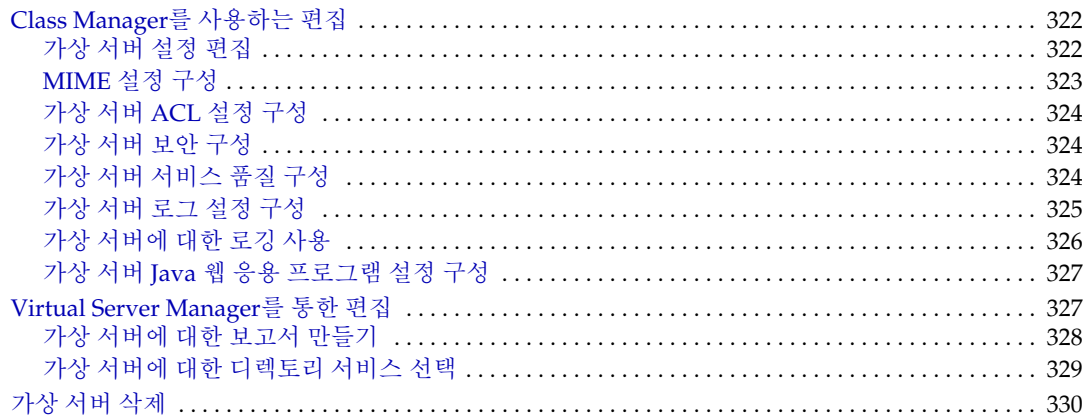

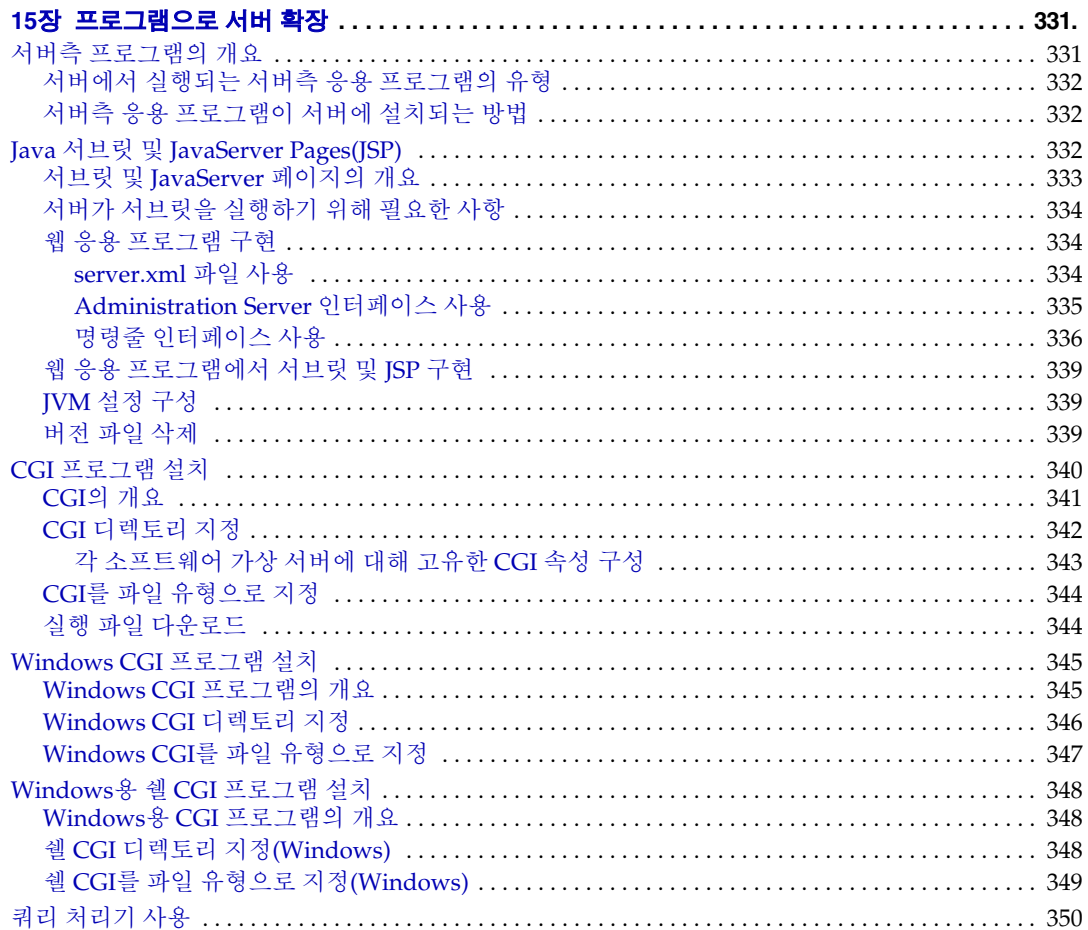

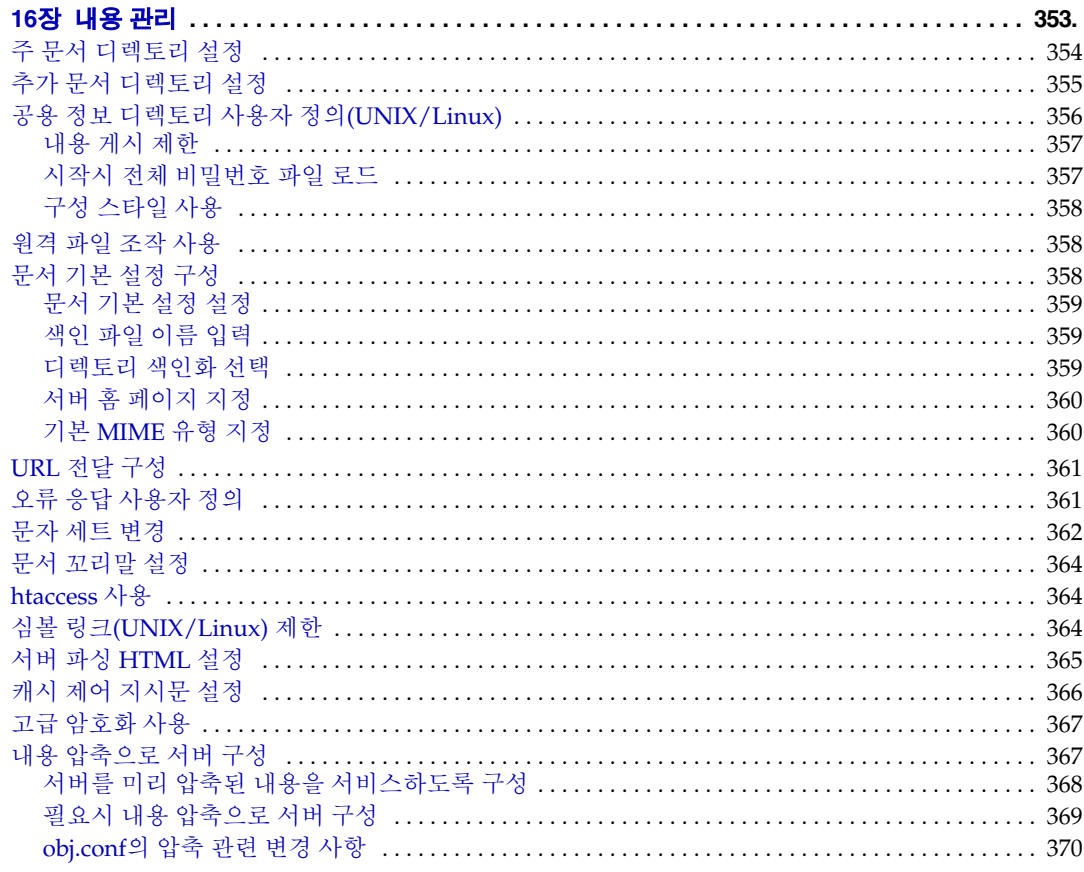

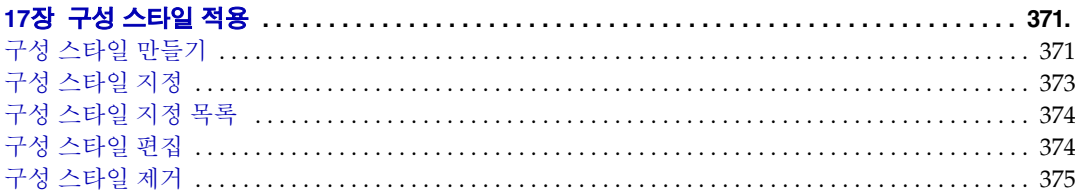

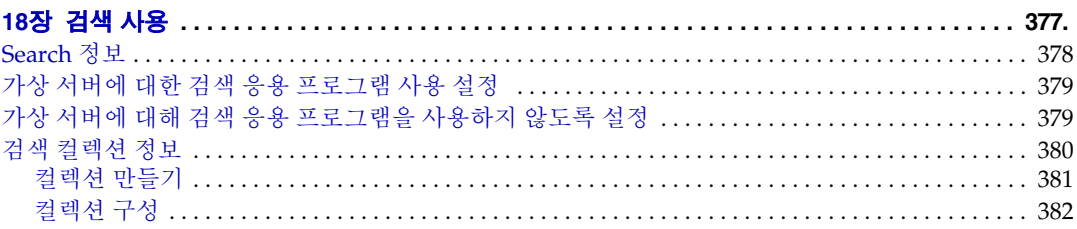

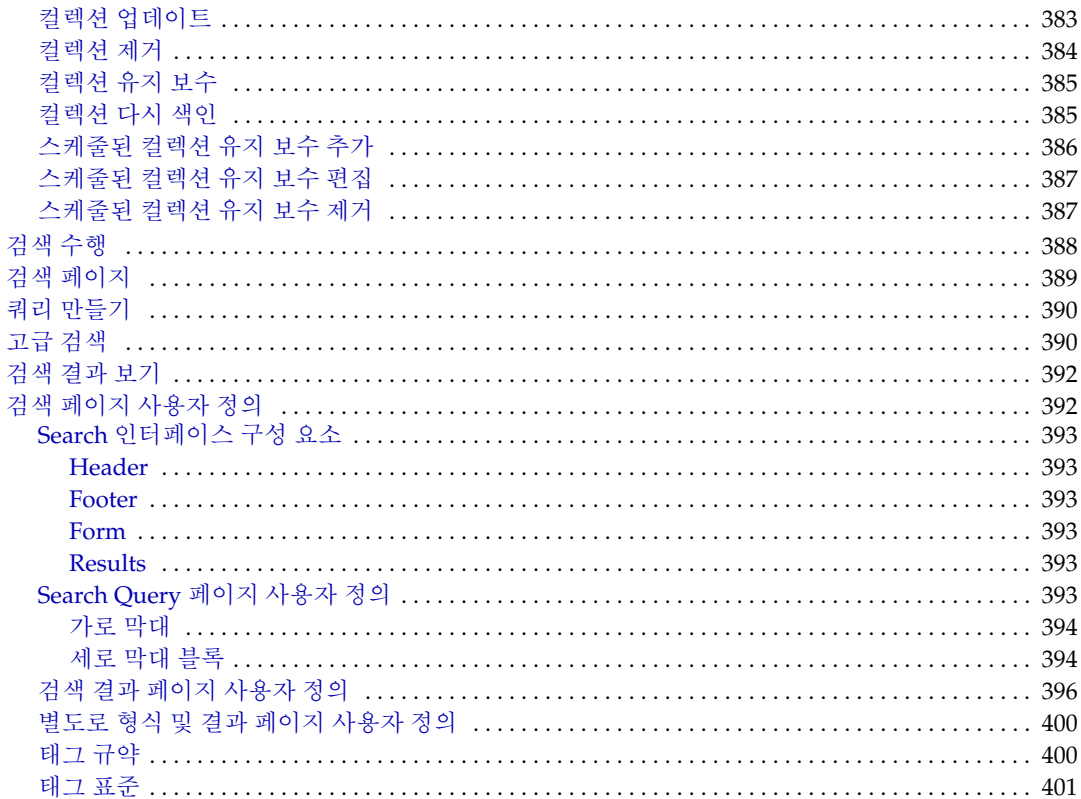

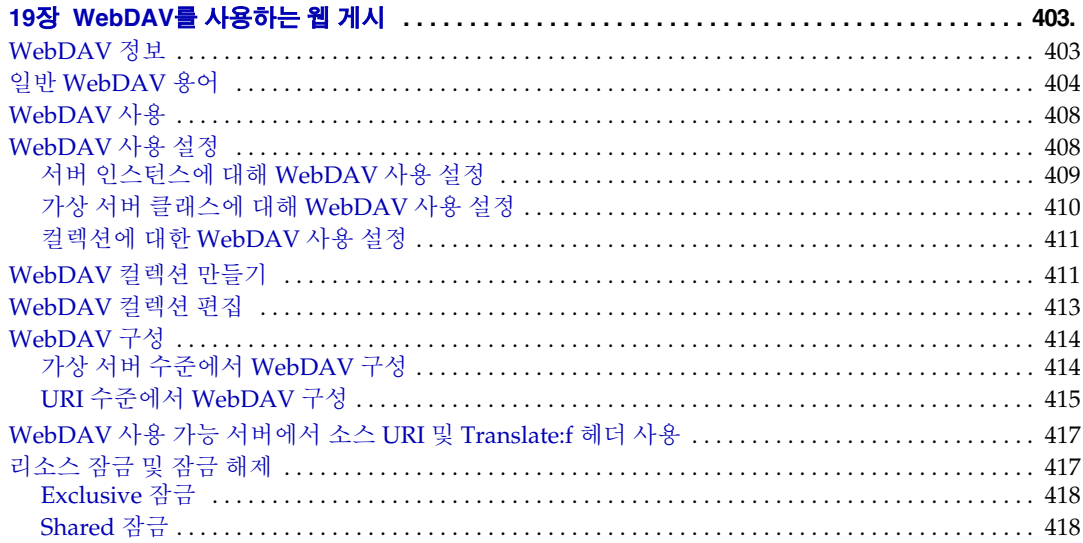

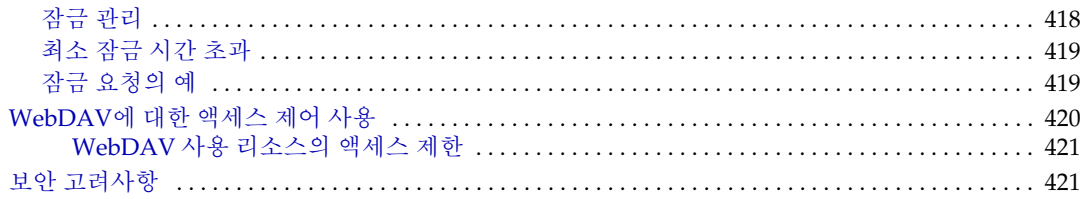

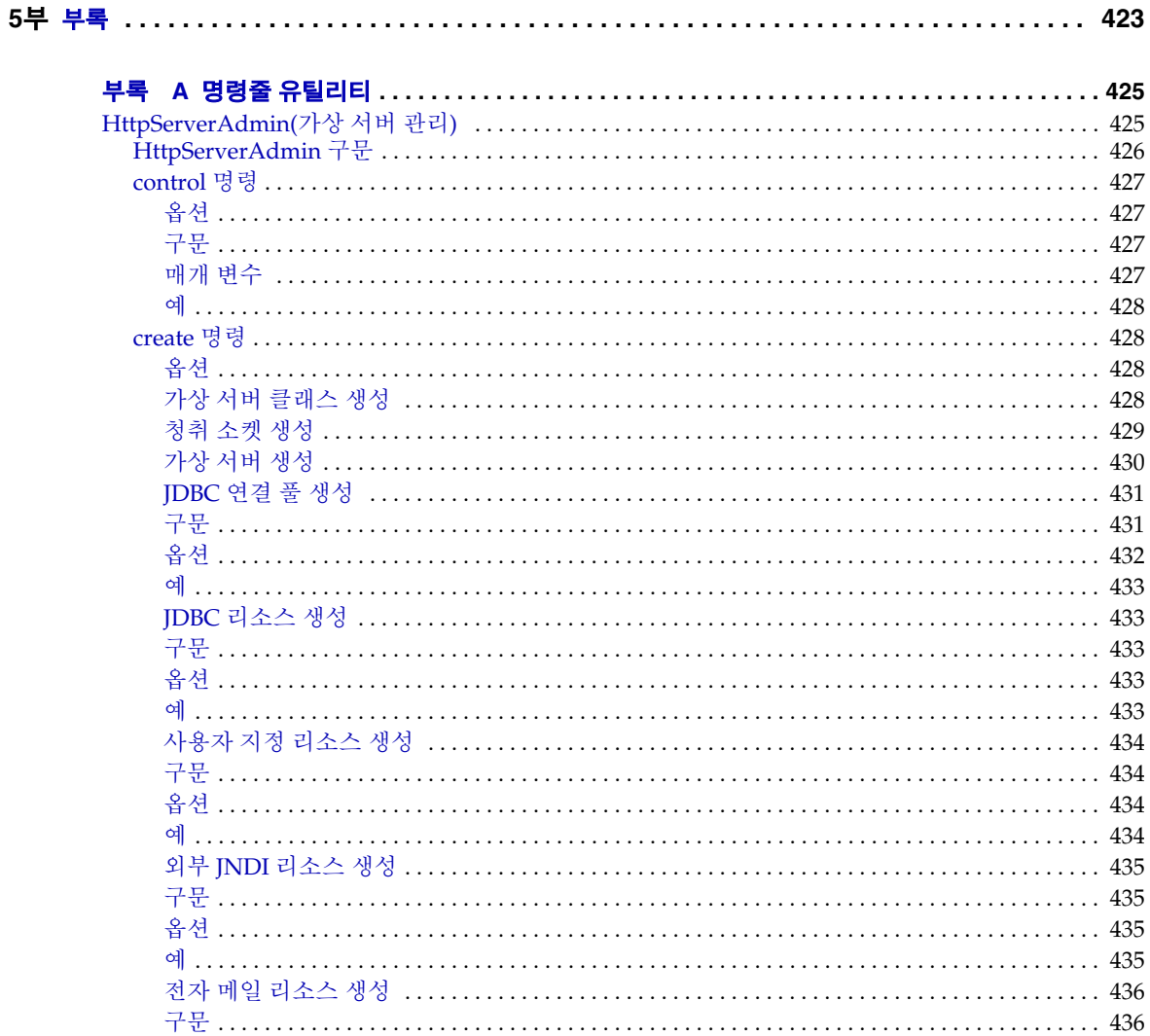

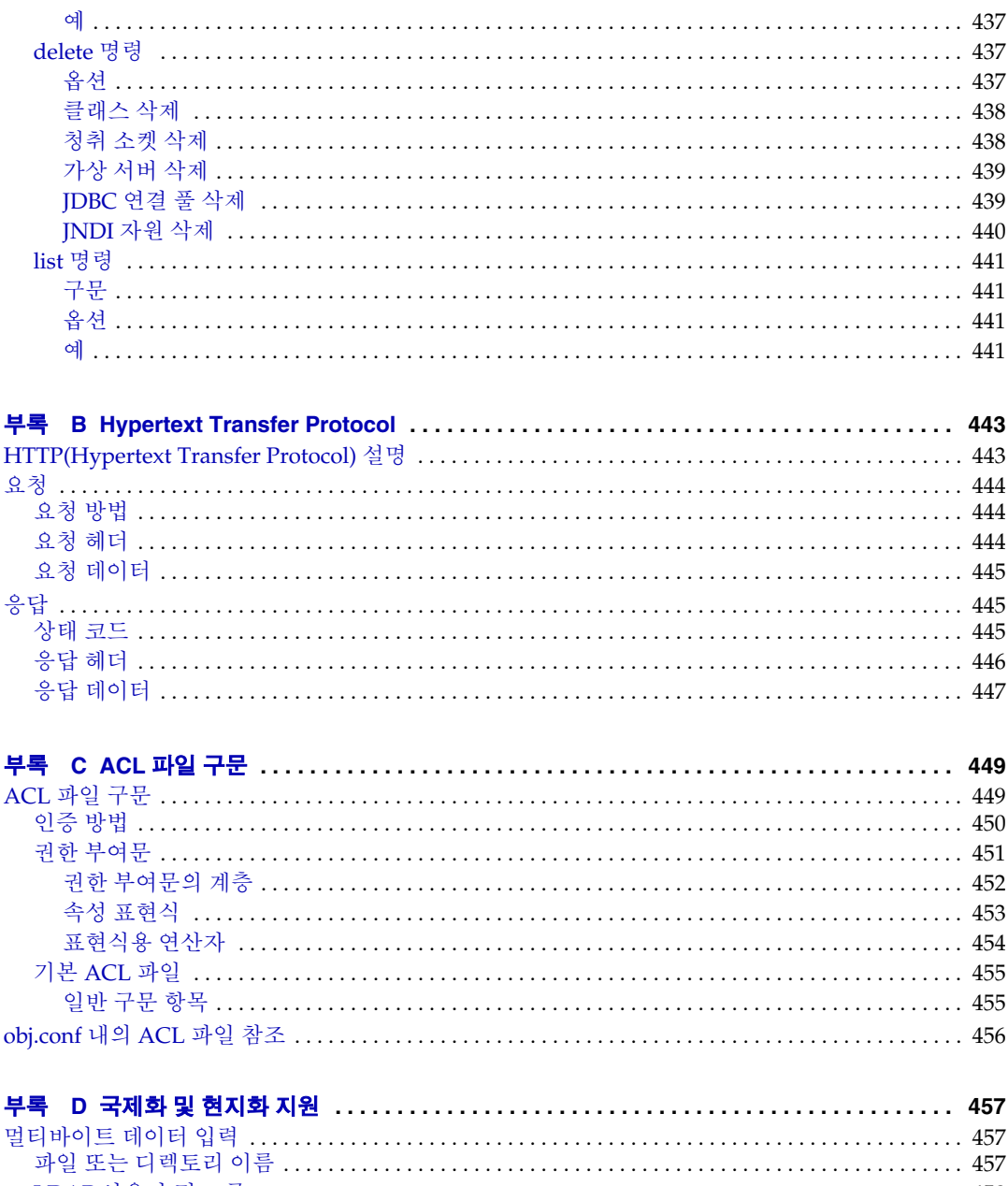

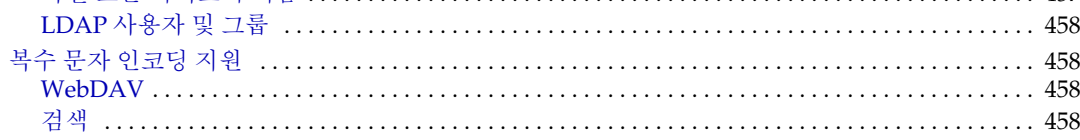

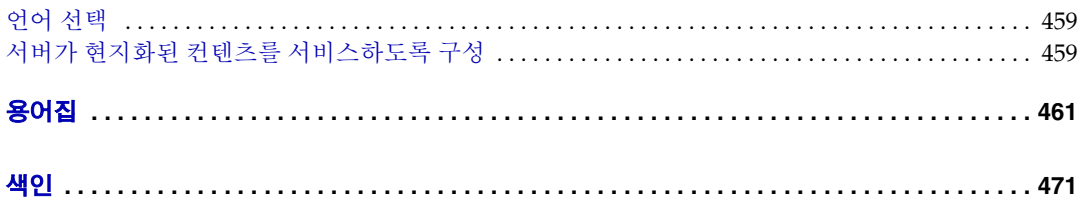

# 설명서 정보

<span id="page-20-0"></span>이 설명서에서는 Sun™ Open Net Environment(Sun ONE) Web Server 6.1을 구성 및 관리하는 방법에 대해 설명합니다. 이 설명서는 기업 엔터프라이즈에서 WWW(World Wide Web)를 통하여 클라이언트 서버 응용 프로그램을 더 많은 사람들에게 제공하려는 IT(Information Technology) 관리자를 위한 것입니다.

서문은 다음 내용으로 구성되어 있습니다.

- 이 [설명서의](#page-20-1) 내용
- 이 [설명서의](#page-21-0) 구성
- [Sun ONE Web Server](#page-24-0) 설명서 사용
- [문서](#page-26-0) 규약
- [제품](#page-27-0) 지원

# <span id="page-20-1"></span>이 설명서의 내용

이 설명서에서는 Sun ONE Web Server를 구성하고 관리하는 방법에 대해 설명합니다. 서버를 구성한 후, 서버를 유지 보수하는 데 이 설명서를 사용합니다.

서버를 설치하면 서버 루트 디렉토리의 /manual/https/ag에 이 설명서의 HTML 형식 버전이 저장됩니다. 기본적으로 서버 루트 디렉토리는 C:\Sun\WebServer6.1\ 또는 /opt/SunWwbsvr입니다.

# <span id="page-21-0"></span>이 설명서의 구성

이 설명서는 다섯 개의 부와 용어집 및 전체 색인으로 구성됩니다. Sun ONE Web Server 6.1을 처음 사용하는 경우에는 1부 "[서버](#page-28-1) 기본"에서 제품의 개요를 살펴보십시오. 이 버전 의 Sun ONE Web Server에 이미 익숙한 경우에는 1부, "[서버](#page-28-1) 기본"을 대충 살펴보고 2부, "[Administration Server](#page-48-1) 사용"으로 넘어갈 수 있습니다.

Administration Server 사용에 대한 기초 지식이 갖추어지면 3부, "구성, [모니터링](#page-158-1) 및 성능 [조정](#page-158-1)"을 참조하십시오. 여기에는 Sun ONE Web Server를 구성하고 모니터하는 예제가 포함되어 있습니다. 4부, "가상 서버 및 [서비스](#page-294-1) 관리"에서는 프로그램 및 구성 스타일 사용 에 대해 설명합니다.

마지막으로 [부록](#page-422-1)에서는 하이퍼텍스트 전송 프로토콜(HTTP), 서버 구성 파일, ACL 파일, 국제화 문제, 서버 확장 및 Sun ONE Web Server 사용자 인터페이스 참조 등 다시 찾아 볼 수 있는 다양한 주제에 대해 설명하는 참조 항목이 있습니다. 참고로 사용자 인터페이스 부록은 온라인 버전으로만 제공됩니다.

### <span id="page-21-1"></span>제 1부: 서버 기본

Sun ONE Web Server의 개요를 살펴봅니다. 다음과 같은 장이 포함됩니다.

- 1장[, "Sun ONE Web Server](#page-30-3) 소개"에서는 Sun ONE Web Server에 대한 개요를 설명 합니다.
- 2장[, "Sun ONE Web Server](#page-42-4) 관리"에서는 Administration Server를 이용하여 Sun ONE Web Server를 관리하는 방법에 대해 설명합니다.

### <span id="page-21-2"></span>제 2부: Administration Server 사용

Administration Server를 사용하여 Sun ONE Web Server를 관리하는 방법에 대한 개념 및 절차를 자세히 살펴봅니다. 다음과 같은 장이 포함됩니다.

• 3장, "[사용자](#page-50-3) 및 그룹 관리"에서는 Administration Server Preferences Users and Groups 형식을 사용하여 Sun ONE Web Server를 구성하는 방법에 대해 설명합니다.

- 4장, "웹 컨테이너 및 웹 응용 [프로그램용](#page-80-2) J2EE 기반 보안"에서는 Sun ONE Web Server 보안을 구성하는 방법과 다음 2가지 보안 모델, ACL 기반 액세스 제어와 Java™ 2 Platform, Enterprise Edition(J2EE™ )/서브릿 기반 인증 및 권한에 대해 설명 합니다.
- 5장, "[관리](#page-94-3) 기본 설정"에서는 Administration Server Preferences and Global Settings 형식을 사용하여 Sun ONE Web Server를 구성하는 방법에 대해 설명합니다.
- 6장, "[인증서](#page-104-2) 및 키 사용"에서는 인증서와 공용 키를 사용하여 보안을 향상시키는 방 법에 대해 설명합니다. 이 장을 읽기 전에 공용키 암호화와 SSL(Secure Sockets Layer) 프로토콜의 기본적인 지식이 있어야 합니다. 이들 개념에는 암호화 및 복호화, 키, 디지털 인증서 및 서명, SSL 암호화, 암호, SSL 핸드셰이크의 주요 단계 등이 포함 됩니다*.*
- 7장, "서버 [클러스터](#page-150-3) 관리"에서는 서버 클러스터링의 개념을 설명하고 이를 사용하여 서버 간에 구성을 공유하는 방법에 대해 설명합니다.

### <span id="page-22-0"></span>제 3부: 구성 및 모니터링

이 부분에는 Server Manager를 사용하여 Sun ONE Web Server를 구성하고 모니터링하 는 방법 예제가 포함됩니다. 다음과 같은 장이 포함됩니다.

- 8장, "서버 [기본](#page-160-3) 설정 구성"에서는 Sun ONE Web Server용 서버 기본 설정을 구성하 는 방법에 대해 설명합니다.
- 9장, "서버 [액세스](#page-172-3) 제어"에서는 서버의 일정 부분에 액세스할 수 있는 사용자를 지정 하는 방법에 대해 설명합니다.
- 10장, "[로그](#page-226-2) 파일 사용"에서는 HTTP(Hypertext Transfer Protocol)를 사용하거나, 로 그 파일을 기록 및 검토하거나, 운영 체제와 함께 제공되는 성능 모니터 도구를 사용 하여 Sun ONE Web Server를 모니터하는 방법에 대해 설명합니다.
- 11장, "서버 [모니터](#page-242-2)"에서는 SNMP(Simple Network Management Protocol)를 사용 하여 Sun ONE Web Server를 모니터하는 방법에 대해 설명합니다.
- 12장, "이름 지정 및 [리소스](#page-270-3) 구성"에서는 서버에서 JNDI(Java Naming and Description Interface)를 구성하고 데이터베이스 연결을 포함하는 방법에 대해 설명 합니다.

### <span id="page-23-0"></span>제 4부: 가상 서버 및 서비스 관리

Server Manager를 사용하여 프로그램 및 스타일을 구성에 대한 내용이 있습니다. 다음과 같은 장이 포함됩니다.

- 13장, "가상 [서버](#page-296-3) 사용"에서는 Sun ONE Web Server를 사용하여 가상 서버를 설정하 고 관리하는 방법에 대해 설명합니다.
- 14장, "가상 서버 [만들기](#page-320-3) 및 구성"에서는 각각의 가상 서버를 만들고 구성하는 방법에 대해 설명합니다.
- 15장, "[프로그램으로](#page-330-3) 서버 확장"에서는 서버에 Java 애플릿, CGI 프로그램, JavaScript 응용 프로그램 및 기타 플러그 인 등을 설치하는 방법에 대해 설명합니다.
- 16장, "[내용](#page-352-2) 관리"에서는 서버의 컨텐츠를 구성하고 관리하는 방법에 대해 설명합니다.
- 17장, "구성 [스타일](#page-370-3) 적용"에서는 Sun One Web Server에서 구성 스타일을 사용하는 방법에 대해 설명합니다.
- 18장, "검색 [사용](#page-376-2)"에서는 서버에 있는 문서의 컨텐츠와 속성을 검색하는 방법에 대해 설명합니다. 또한 사용자 커뮤니티에 맞게 텍스트 검색 인터페이스를 사용자 정의하 는 방법에 대해 설명합니다.
- 19장[, "WebDAV](#page-402-3)를 사용하는 웹 게시"에서는 웹 게시와 맞춤 협력 웹 게시가 가능한 WebDAV 프로토콜을 사용할 수 있도록 가상 서버를 구성하는 방법에 대해 설명합 니다.

#### <span id="page-23-1"></span>제 5부: 부록

나중에 찾아 볼 수 있는 다양한 참조 자료에 대한 부록이 포함되어 있습니다. 다음과 같은 부록이 포함됩니다.

- 부록 A, "명령줄 [유틸리티](#page-424-3)"에서는 사용자 인터페이스 화면 대신 명령줄 유틸리티를 사용하는 방법에 대해 설명합니다.
- 부록 [B, "Hypertext Transfer Protocol"](#page-442-3)에서는 몇 가지 HTTP 기본 개념을 간단히 소 개합니다.
- 부록 [C, "ACL](#page-448-3) 파일 구문"에서는 ACL(Access-Control List)과 해당 구문을 설명합 니다.
- 부록 D, "[국제화](#page-456-4) 및 현지화 지원"에서는 Sun ONE Web Server의 해외 버전에 대해 설 명합니다.

또한 용어집에는 Sun ONE Web Server 관리자에게는 생소할 수 있으나 자주 사용되는 용 어가 정의되어 있습니다.

## <span id="page-24-0"></span>Sun ONE Web Server 설명서 사용

Sun ONE Web Server 설명서는 다음 웹사이트에서 PDF와 HTML 형식으로 사용할 수 있 습니다.

http://docs.sun.com/db/prod/s1websrv#hic 및 http://docs.sun.com/db/prod/s1websrv?l=ko#hic

Sun ONE Web Server 설명서에서 설명하는 작업과 개념의 목록은 다음 표와 같습니다.

표 **1** Sun ONE Web Server 설명서 로드맵

| 내용                                                                | 설명시                          |
|-------------------------------------------------------------------|------------------------------|
| 소프트웨어 및 설명서에 대한 최신 정보                                             | <i>릴리</i> 스 누트               |
| Sun ONE Web Server 시작, 서버 기본 및 기<br>능을 소개하는 실습 포함(처음 사용자에게<br>권장) | <b>Getting Started Guide</b> |
| 설치 및 이전 작업 수행:                                                    | 설치 및 이전 설명서                  |
| • Sun ONE Web Server 및 다양한 구성<br>요소의 설치, 지원 플랫폼 및 환경              |                              |
| Sun ONE Web Server 4.1 또는 6.0에서<br>Sun ONE Web Server 6.1로 이전     |                              |

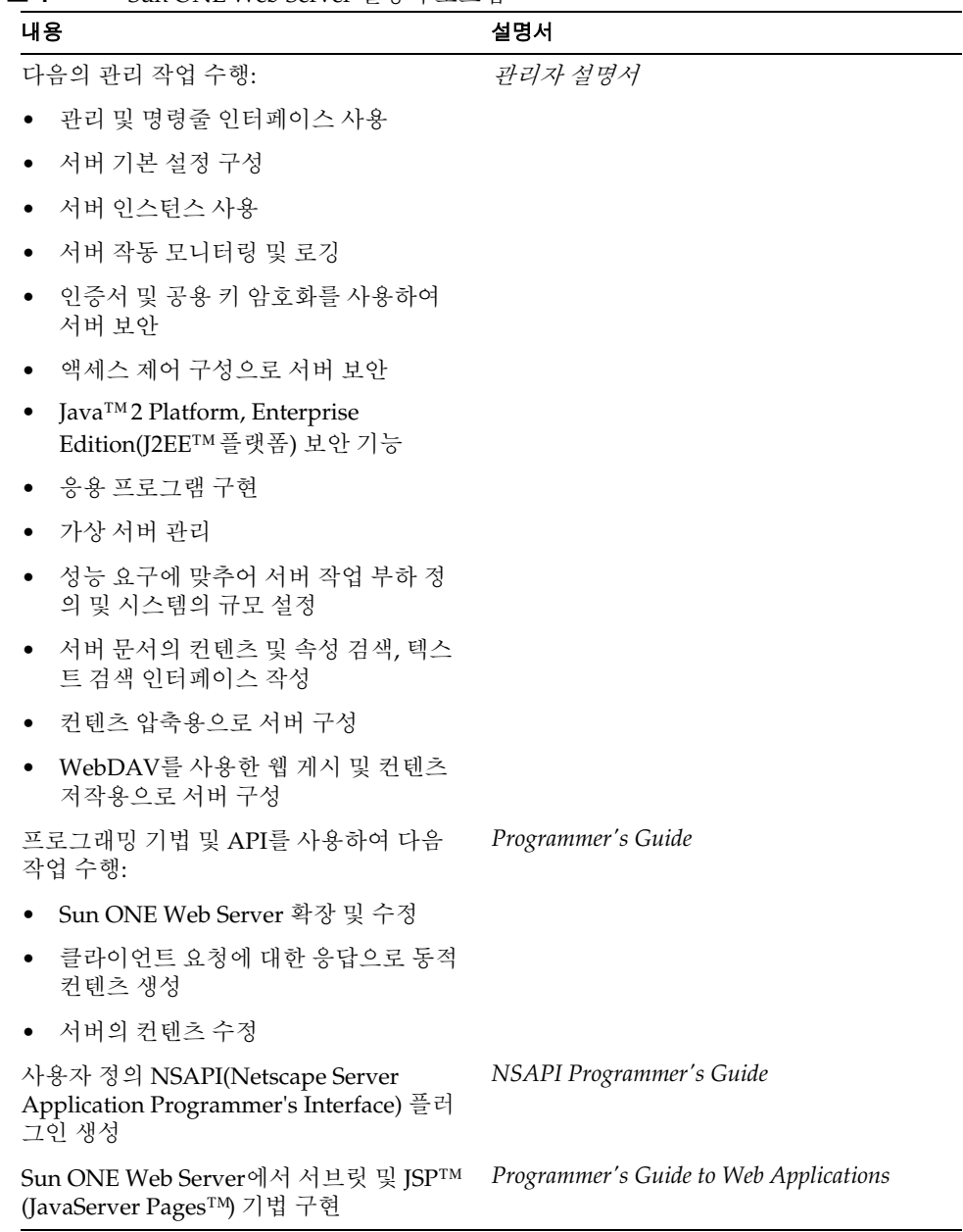

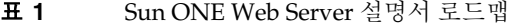

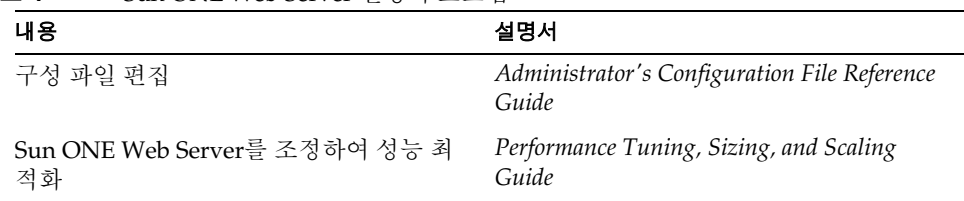

#### 표 **1** Sun ONE Web Server 설명서 로드맵

# <span id="page-26-0"></span>문서 규약

이 설명서에서 사용된 표기 규약에 대해 설명합니다.

- 파일 및 디렉토리 경로에는 UNIX® 형식(디렉토리 이름 사이를 슬래시(/)로 구분)이 사용됩니다. Windows 버전의 경우 디렉토리 경로는 같으나 디렉토리 사이를 역슬래 시(\)로 구분합니다.
- **URL**에는 다음의 형식을 사용합니다.

http://*server.domain*/*path*/*file*.html

이 URL에서 **server**는 응용 프로그램이 실행되는 서버 이름이며, **domain**은 사용하는 인터넷 도메인 이름, **path**는 서버의 디렉토리 구조, **file**은 각각의 파일 이름입니다. URL에서 기울임체로 표기된 항목은 자리 표시자입니다.

#### • 글꼴 형식:

- ❍ monospace 글꼴은 예제 코드와 코드 목록, API 및 언어 요소(함수 이름이나 클래 스 이름 등), 파일 이름, 경로 이름, 디렉토리 이름, HTML 태그 등에 사용됩니다.
- 기울*임체*는 코드 변수에 사용됩니다.
- 또한 책제목, 강조, 변수 및 자리 표시자, 문자 그대로의 뜻을 전달하기 위한 단어 등에도 기울임체를 사용합니다.
- **굵은체**는 문단을 시작할 때, 또는 문자 그대로의 뜻을 전달하는 데 사용된 단어를 표시할 때 사용합니다.
- 이 문서에서 설치 디렉토리는 *install\_dir*로 표기합니다.

UNIX 기반 플랫폼의 경우 기본 *install\_dir*의 위치:

/opt/SUNWwbsvr/

Windows의 경우:

```
C:\Sun\WebServer6.1
```
# <span id="page-27-0"></span>제품 지원

시스템에 문제가 발생한 경우에는 다음의 기법을 통하여 고객 지원부에 문의하십시오.

• 온라인 지원 웹 사이트:

http://www.sun.com/supportraining/

# <span id="page-28-1"></span>서버 기본

<span id="page-28-0"></span>장[, "Sun ONE Web Server](#page-30-3) 소개"

장[, "Sun ONE Web Server](#page-42-4) 관리"

# <span id="page-30-3"></span><span id="page-30-0"></span>Sun ONE Web Server 소개

<span id="page-30-1"></span>이 장에서는 Sun ONE Web Server를 소개하고 몇 가지 기본적인 서버 개념에 대해 설명합 니다. 이 장을 통하여 Sun ONE Web Server의 작동 원리를 알아보십시오.

이 장은 다음 내용으로 구성되어 있습니다.

- [Sun ONE Web Server](#page-30-2)
- [Sun ONE Web Server](#page-35-0) 구성
- [Administration Server](#page-35-1)
- [Server Manager](#page-36-0)
- [Class Manager](#page-37-0)
- [Virtual Server Manager](#page-38-0)
- [Resource Picker](#page-39-0) 사용

## <span id="page-30-2"></span>Sun ONE Web Server

Sun ONE Web Server 6.1은 개방형 표준을 기반으로 구축된 복수 프로세스, 복수 스레드 보안 웹 서버입니다. 모든 규모의 기업을 위하여 높은 성능, 신뢰도, 확장성 및 관리 용이 성을 제공합니다.

이 부분에서는 Sun ONE Web Server의 기능에 대해 설명하고 수행할 수 있는 몇 가지 기본 관리 작업을 소개합니다. 이 절은 다음 내용으로 구성되어 있습니다.

- [Sun ONE Web Server 6.1](#page-31-0)의 새로운 기능
- [Sun ONE Web Server](#page-34-4) 관리

## <span id="page-31-1"></span><span id="page-31-0"></span>Sun ONE Web Server 6.1의 새로운 기능

Sun ONE Web Server 6.1에 포함된 새로운 기능은 다음과 같습니다.

#### Java Servlet 2.3 및 JSP(JavaServer Pages) 1.2 지원

Sun ONE Web Server 6.1에는 Java™ 2 Platform, Enterprise Edition(J2EE™ ) 호환 Java™ Servlet 2.3 및 JavaServer Pages™ (JSP™ ) 표준 구현이 포함됩니다. J2EE 호환 웹 컨테이너 는 Java™ 기술 표준과 호환되는 웹 응용 프로그램을 디자인하고 배포할 수 있는 유연성과 신뢰성을 제공합니다. 웹 응용 프로그램은 가상 서버 단위로 구현할 수 있습니다.

이 기술에 대한 자세한 내용은 다음의 자료를 참조하십시오.

Java Servlets http://java.sun.com/products/servlet/index.jsp

Java Servlet 2.3 사양 http://java.sun.com/products/servlet/download.html

JavaServer Pages http://java.sun.com/products/jsp/index.jsp

Sun ONE Web Server에서 서브릿 및 JSP를 구현하는 방법에 대한 자세한 내용은 Sun ONE Web Server 6.1 *Programmer's Guide to Web Applications*를 참조하십시오.

#### <span id="page-31-2"></span>JDK 1.4.1\_03 지원

Sun ONE Web Server 6.1은 JDK™ (Java Developer's Kit) 1.4.1\_03을 지원합니다. 이 JDK는 Web Server와 함께 번들로 제공되며 설치할 때(설치를 선택하는 경우) 함께 설치됩니다. 또한 Web Server를 설치한 후 보유하고 있는 IDK를 따로 설치할 수 있습니다. Administration Server와 Java 및 서브릿 지원을 사용하려는 경우 반드시 JDK를 설치해야 합니다.

#### <span id="page-31-3"></span>WebDAV 지원

Sun ONE Web Server는 WebDAV(Web-based Distributed Authoring and Versioning) 프로토콜을 지원합니다. 이 프로토콜을 사용하면 다음 기능을 포함하여 협력 웹 게시가 가능합니다.

RFC 2581 표준 및 RFC 2581 클라이언트와의 상호 운용성

- 웹 게시용 보안 및 액세스 제어
- 파일 시스템 기반 WebDAV 컬렉션 및 리소스에 대한 기본 게시 작업

WebDAV는 컨텐츠 메타데이터, 이름 공간 관리 및 덮어 쓰기 방지 등을 통합 지원합니다. 이러한 기술은 WebDAV를 지원하는 다양한 저작 도구와 조합되어 협력 환경용으로 이상 적인 개발 플랫폼을 제공합니다.

#### <span id="page-32-0"></span>NSAPI 필터 지원

Sun ONE Web Server 6.1은 NSAPI(Netscape Server Application Programmer's Interface)가 NSAPI 필터를 지원할 수 있도록 확장합니다.

필터를 사용하면 HTTP 요청 및 응답 스트림을 사용자에 맞게 처리할 수 있으므로 하나의 기능이 다른 기능에 제시되거나 다른 기능에 의하여 생성된 컨텐츠를 가로채거나 수정할 수 있습니다. 예를 들어 플러그인이 NSAPI 필터를 설치하여 다른 플러그인의 SAF(Server Application Function)가 생성한 XML 페이지를 가로챈 후, 이 XML 페이지를 해당 클라이 언트에 맞게 HTML, XHTML 또는 WAP 페이지로 변환할 수 있습니다. 또한, NSAPI 필터 는 클라이언트로부터 받은 데이터를 다른 플로그인에 보내기 전에 압축할 수 있습니다.

자세한 내용은 Sun ONE Web Server 6.1 *NSAPI Programmer's Guide*를 참조하십시오.

#### <span id="page-32-1"></span>HTTP 압축 지원

Sun ONE Web Server 6.1은 컨텐츠 압축을 지원하므로 하드웨어 비용의 증가 없이 클라 이언트와 서버에 더 많은 컨텐츠를 더 빠르게 제공할 수 있습니다. 컨텐츠 압축은 다운로 드 시간을 단축시키므로 전화 접속 및 높은 수준의 트래픽 연결 사용자는 더 많은 혜택을 누릴 수 있습니다.

자세한 내용은 Sun ONE Web Server 6.1 관리자 설명서를 참조하십시오.

#### <span id="page-32-2"></span>새로운 검색 엔진 지원

Sun ONE Web Server 6.1은 텍스트 전용 색인화 및 검색을 제공하는 새로운 Java 기반 검 색 엔진을 지원합니다. 이 검색 기능을 사용하면 서버에서 문서를 검색하고 결과를 웹 페 이지에 표시할 수 있습니다. 서버 관리자는 사용자의 검색에 대한 문서 색인을 만들 수 있 으며 사용자는 자신의 요구에 맞추어 검색 인터페이스를 만들 수 있습니다.

자세한 내용은 Sun ONE Web Server 6.1 관리자 설명서를 참조하십시오.

#### <span id="page-32-3"></span>보안 기능 향상

Sun ONE Web Server 6.1의 새로운 기능을 사용하면 보통 파일 인증을 통하여 액세스를 제한할 수 있습니다. 또한 Sun ONE Web Server 6.1은 이전 버전의 Web Server와 달리 Java Security Manager를 지원합니다. Java Security Manager는 제품을 설치할 때 기본적 으로 사용하지 않도록 설정됩니다. server.xml에 대한 자세한 내용은 Sun ONE Web Server 6.1 *Administrator's Configuration File Reference*를 참조하십시오.

#### <span id="page-32-4"></span>JNDI 지원

Sun ONE Web Server 6.1은 JNDI(Java Naming and Directory Interface™ )를 지원하므로 다양한 종류의 기업 이름 지정 및 디렉토리 서비스에 대한 매끄러운 연결을 제공합니다.

#### <span id="page-33-0"></span>JDBC 지원

Sun ONE Web Server에서는 JDBC™ (Java Database Connectivity)를 바로 사용할 수 있 으며 광범위한 업계 표준 및 사용자 정의 JDBC 드라이버를 지원합니다.

#### <span id="page-33-1"></span>Sun ONE Studio 5 지원

Sun ONE Web Server 6.1은 Sun™ ONE Studio 5, Standard Edition을 지원합니다. Sun ONE Studio 기술은 Sun의 강력하고 확장 가능한 Java 기술 개발자용 통합 개발 환경 (IDE)입니다. Sun ONE Studio 5는 NetBean™ 소프트웨어를 기반으로 만들어졌으며 Sun ONE 플랫폼과 통합되었습니다. Sun ONE Web Server 6.1은 또한 NetBeans 3.5 및 3.5.1 을 지원합니다.

Sun ONE Studio 지원은 Sun ONE Web Server 6.1이 지원하는 모든 플랫폼에서 사용할 수 있습니다. Web Server용 플러그인은 다음과 같은 방법으로 구할 수 있습니다.

- Sun ONE Web Server 6.1 미디어 키트의 Companion CD
- Sun ONE Studio의 AutoUpdate 기능 사용
- Sun ONE Web Server의 다운로드 센터: http://www.sun.com/software/download/inter\_ecom.html

Sun ONE Web Server 6.1용 Sun ONE Studio 5 플러그인은 오직 로컬 Web Server에서만 작동한다는 점에 유의해야 합니다. 즉, IDE와 Web Server가 동일한 컴퓨터에 있는 경우 에만 작동합니다.

Sun ONE Web Server 6.1용 Sun ONE Studio 5의 작동은 Sun™ ONE Application Server 7의 작동과 같습니다. Sun ONE Studio 5에서 웹 응용 프로그램 기능을 사용하는 데 대한 자세한 내용은 다음 위치의 자습서를 참조하십시오. http://developers.sun.com/tools/javatools/documentation/s1s5/cdshop.pdf

Sun ONE Web Server 6.1 인스턴스를 기본으로 설정한 후, 자습서에 설명한 것과 동일하게 조치합니다.

또한 NetBeans 자습서를 참조하십시오. http://usersguide.netbeans.org/tutorials/webapps/index.html

Sun ONE Studio 5에 대한 자세한 내용은 다음을 방문하십시오. http://www.sun.com/software/sundev/jde/

#### <span id="page-33-2"></span>NSS 3.3.5 및 NSPR 4.1.5 지원

Sun ONE Web Server 6.1은 NSS(Network Security Services) 3.3.5 및 NSPR(Netscape Portable Runtime) 4.1.5를 지원합니다.

#### <span id="page-34-0"></span>PHP 호환성

Sun ONE Web Server 6.1은 다기능성의 널리 사용되는 Open Source 웹 스크립트 언어인 PHP와 호환됩니다. PHP(Hypertext Preprocessor의 약자)는 모든 주요 운영 체제에서 작동합니다.

Sun ONE Web Server 6.1에는 PHP 버전 4.3.2를 권장합니다. Sun ONE Web Server용 PHP 관련 설치 및 구성에 대한 자세한 내용은 다음을 참조하십시오. http://www.php.net/manual/en/install.netscape-enterprise.php

#### <span id="page-34-1"></span>고급 하드웨어 가속기 암호화 지원

Sun ONE Web Server 6.1은 Sun™ Crypto Accelerator 1000용 하드웨어 가속기 지원을 제공합니다. Sun Crypto Accelerator 1000은 암호화 가속기 보드로 Web Server의 SSL 성능을 향상시킵니다.

#### <span id="page-34-2"></span>**Start on Boot** 옵션

UNIX 플랫폼의 경우 Sun ONE Web Server 6.1에 Start on Boot 옵션이 채택되었으므로 시스템을 부팅할 때 Web Server가 자동으로 시작되도록 구성할 수 있습니다. 자세한 내 용은 Sun ONE Web Server 6.1 설치 및 이전 설명서를 참조하십시오.

#### <span id="page-34-3"></span>추가 기능

복수 프로세스 및 프로세스 모니터, 장애 복구, 자동 복구 및 동적 로그 순환 등을 지원합 니다.

### <span id="page-34-4"></span>Sun ONE Web Server 관리

다음과 같은 인터페이스를 통하여 Sun ONE Web Server를 관리할 수 있습니다.

- Sun ONE Web Server Administration Server
- Server Manager
- Class Manager
- Virtual Server Manager

이전 릴리스에서 Web Server와 기타 Netscape 서버는 Administration Server라고 하는 단일 서버에 의하여 관리되었습니다. 4.x 릴리스의 경우 "관리 서버"는 단순히 Sun ONE Web Server에 추가되는 인스턴스가 되었으며 Sun ONE Web Server Administration Server 또는 Administration Server라고 합니다. Administration Server를 사용하여 모든 Sun ONE Web Server 인스턴스를 관리할 수 있습니다. 자세한 내용은 36[페이지의](#page-35-1) ["Administration Server"](#page-35-1)를 참조하십시오.

주 또한 구성 파일을 편집하거나 명령줄 유틸리티를 사용하여 직접 관리 작 업을 수행할 수 있습니다.

Sun ONE Web Server의 개별 인스턴스를 관리하는 경우 Server Manager를 이용할 수 있습니다. 자세한 내용은 37페이지의 ["Server Manager"](#page-36-0)를 참조하십시오.

가상 서버를 관리하려면 Class Manager를 사용합니다. 자세한 내용은 38[페이지의](#page-37-0) "Class [Manager"](#page-37-0)를 참조하십시오.

## <span id="page-35-0"></span>Sun ONE Web Server 구성

Sun ONE Web Server는 다양한 기능을 사용 또는 사용 안 함으로 설정하거나, 개별 클라 이언트 요청에 대한 응답 방식을 결정하거나, 서버에서 실행되며 서버의 작업과 통합되는 프로그램을 작성할 수 있도록 구성됩니다. 이를 구분하는 지시(명령)는 구성 파일에 저장 됩니다. Sun ONE Web Server는 시작할 때와 클라이언트 요청이 있을 때 구성 파일을 읽 어 선택사항을 원하는 서버 작업과 매핑합니다.

이 파일에 대한 자세한 내용은 Sun ONE Web Server 6.1 *Administrator's Configuration File Reference*를 참조하십시오.

### <span id="page-35-1"></span>Administration Server

Administration Server는 모든 Sun ONE Web Server를 구성하는데 사용하는 형식이 있는 웹 기반 서버입니다.

Sun ONE Web Server를 설치한 후 브라우저를 사용하여 Administration Server로 이동 하고, 해당 형식을 사용하여 Sun ONE Web Server를 구성합니다. 형식을 제출하면 Administration Server가 해당 관리 대상의 서버에 대한 구성을 변경합니다.

Administration Server 페이지로 이동하는 데 사용하는 URL은 Sun ONE Web Server를 설치할 때 Administration Server용으로 선택한 컴퓨터 호스트 이름과 포트 번호에 따라 달라집니다. 예를 들어, Administration Server를 포트 1234에 설치한 경우 URL은 다음과 같게 됩니다.
http://myserver.sun.com:1234/

형식을 사용하기 전에 Administration Server에 인증을 요구하는 프롬프트가 표시됩니다. 따라서 아이디와 비밀번호를 입력해야 합니다. Sun ONE Web Server를 컴퓨터에 설치할 때 "수퍼유저" 아이디와 비밀번호를 설정했을 것입니다. 전형적인 인증 화면은 그림에 보 이는 것과 같습니다.

설치 후, 분산된 관리를 이용하여 여러 사람에게 Administration Server의 다양한 형식에 액세스하는 권한을 부여할 수 있습니다. 분산 관리에 대한 자세한 내용은 5장, "[관리](#page-94-0) 기본 [설정](#page-94-0)"의 98[페이지의](#page-97-0) "복수 관리자 허용"을 참조하십시오.

Administration Server용 설정은 오른쪽 창에 표시되며 탭으로 구성되어 있습니다.

Administration Server에 액세스하면 처음 표시되는 페이지는 Servers입니다. 이 페이지 의 버튼을 사용하여 Sun ONE Web Server를 관리, 추가, 제거 및 이전할 수 있습니다. Administration Server에는 다음과 같은 관리 수준 작업용 탭이 있습니다.

- **Servers**
- Preferences
- Global Settings
- Users and Groups
- Security
- Cluster Mgmt (Cluster Management)

주 서버를 구성하는 데 필요한 CGI 프로그램을 실행하려면 브라우저가 쿠 키를 사용하도록 설정해야 합니다.

이들 관리 수준 작업을 포함하여 Administration Server에 대한 자세한 내용은 43[페이지](#page-42-0) 의 ["Sun ONE Web Server](#page-42-0) 관리"를 참조하십시오.

## <span id="page-36-0"></span>Server Manager

Server Manager는 모든 Sun ONE Web Server의 개별 인스턴스를 구성하는데 사용하는 Java 형식이 들어 있는 웹 기반 서버입니다.

Sun ONE Web Server용 Server Manager로 액세스하려면 다음과 같이 합니다.

**1.** Sun ONE Web Server를 설치하고 시작합니다.

Administration Server에 Servers 페이지가 표시됩니다.

**2.** Manage Servers 영역에서 원하는 서버를 선택하고 Manage를 누릅니다.

Sun ONE Web Server에 Server Manager Preferences 페이지가 표시됩니다.

#### 주 참고로 서버를 구성하는 데 필요한 CGI 프로그램을 실행하려면 브라우 저가 쿠키를 사용하도록 설정해야 합니다.

Preferences 페이지의 링크를 사용하여 스레드 풀 설정 등의 옵션을 관리하고 웹 서버를 사용 또는 사용하지 않도록 설정합니다.

또한 Server Manager에는 추가적인 Sun ONE Web Server 관리 작업을 할 수 있는 다음의 탭이 있습니다.

- Security
- Logs
- Monitor
- Virtual Server Class
- Java

자세한 내용은 온라인 도움말의 Server Manager를 참조하십시오.

## Class Manager

Class Manager는 가상 Sun ONE Web Server를 구성하는데 사용하는 Java 형식이 들어 있 는 웹 기반 인터페이스입니다. 가상 서버용 사용자 인터페이스는 [Server Manager](#page-36-0)와 Class Manager의 두 부분으로 구성됩니다. Class Manager에는 단일 클래스 또는 단일 가 상 서버에 영향을 미치는 설정이 포함됩니다. Class Manager에 있는 클래스용 서비스를 설정하는 것뿐 아니라 가상 서버(클래스의 구성원)를 추가하고 개별 가상 서버용 설정을 구성할 수 있습니다.

Sun ONE Web Server용 Class Manager로 액세스하려면 다음과 같이 합니다.

**1.** Server Manager에서 Virtual Server Class 탭을 누릅니다.

Server Manager에 Manage a Class of Virtual Server 페이지가 표시됩니다.

**2.** 드롭다운 목록에서 가상 서버 클래스를 선택하고 Manage를 누릅니다.

Sun ONE Web Server에 Class Manager의 Select a Virtual Server 페이지가 표시됩 니다.

또한 간단히 화면의 상단 오른쪽 구석에 있는 Class Manager 링크를 눌러 Class Manager에 액세스할 수 있습니다.

Class Manager에는 Sun ONE Web Server 가상 서버를 관리할 수 있는 다음의 탭이 제공 됩니다.

- Virtual Servers
- Programs
- Content Management
- Styles

자세한 내용은 온라인 도움말의 Class Manager를 참조하십시오.

## Virtual Server Manager

Virtual Server Manager에 액세스하려면 Class Manager의 Virtual Servers 탭으로 이동한 후, Manager Virtual Servers 페이지에 있는 목록에서 가상 서버를 선택하고 Manage를 누르거나 트리 보기의 아래에 있는 가상 서버로의 링크를 누릅니다.

Virtual Server Manager에 제공되는 페이지를 사용하여 상태와 설정을 확인하고, Java 웹 응용 프로그램 상태를 ON으로 설정하고, 선택한 가상 서버용 보고서를 생성할 수 있습 니다.

Virtual Server Manager에는 Sun ONE Web Server 가상 서버를 관리할 수 있는 다음의 탭이 제공됩니다.

- **Preferences**
- Logs
- Web Applications
- WebDAV
- Search

# Resource Picker 사용

대부분의 Server Manager 및 Class Manager 페이지는 Sun ONE Web Server 전체 또는 클래스 전체를 구성합니다. 그러나 일부 페이지는 전체 서버(또는 클래스) 또는 서버(또는 클래스)가 유지하는 파일 및 디렉토리를 구성합니다. 이들 페이지의 상단에는 Resource Picker가 있습니다.

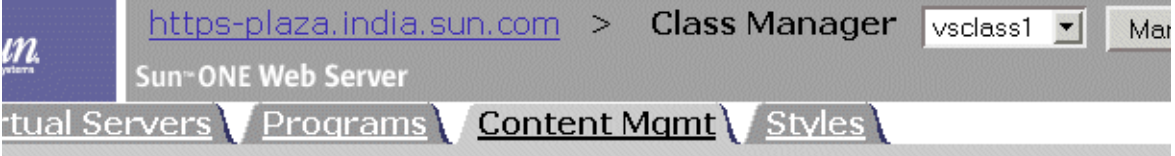

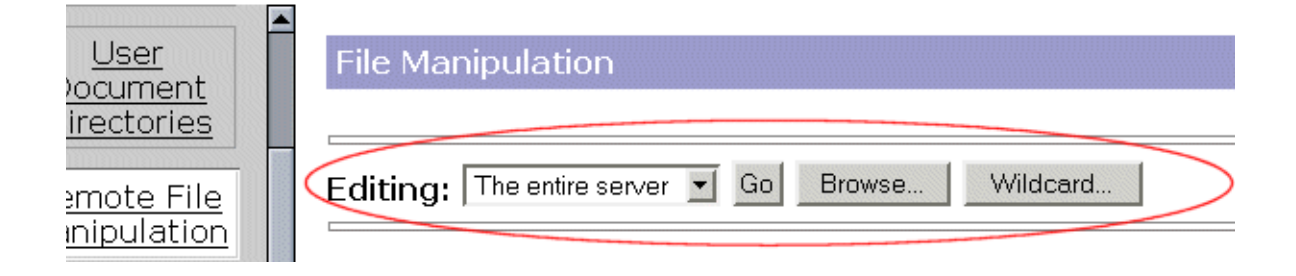

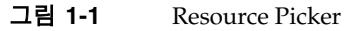

Resource Picker는 Server Manager의 Log Preferences 페이지와 Class Manager의 Content Management 탭에서 액세스할 수 있는 대부분의 페이지 등, 다양한 페이지에 표시됩니다.

Resource Picker를 사용하려면 구성용 드롭다운 목록에서 해당 리소스를 선택합니다. 기본 문서를 직접 찾으려면 Browse를 누르고, 특정 확장자가 있는 파일을 구성하려면 Wildcard를 누릅니다.

### Resource Picker에서 와일드카드 사용

서버 구성의 많은 부분에서 와일드카드 패턴을 사용하여 구성할 항목을 여러 개 표시할 수 있습니다. 액세스 제어용 와일드카드는 이 부분에서 설명한 것과 다를 수 있으므로 유의 하십시오.

와일드카드 패턴에는 특수 문자가 사용됩니다. 특별한 의미 없이 이들 문자를 사용하려면 문자 앞에 역슬래시(\)를 추가하십시오.

와일드카드 패턴은 파일 이름뿐 아니라 디렉토리 경로에도 적용됩니다. 따라서 특정 디렉 토리에 있는 파일에만 적용될 수 있습니다. 예를 들어, /tmp/ 디렉토리에 파일을 추가하 려면 tmp/\*.html과 같은 와일드카드 패턴을 지정할 수 있습니다. 모든 디렉토리에 있는 index.html 파일을 추가하려면 \*/index.html과 같은 패턴을 사용합니다.

표 **1** Resource Picker 와일드카드 패턴

| 패턴      | 용도                                                                                                    |
|---------|----------------------------------------------------------------------------------------------------|
| $\star$ | 0 이상의 문자 일치                                                                                                    |
| ?       | 임의 문자가 오직 한 번만 나타나는 경우 일치                                                                                                    |
|         | OR 표현식. 이 연산자에서 사용된 하위 문자열에는 * 또는 s 등의 특수 문<br>자가 포함될 수 있습니다. 예를 들어, 하위 문자열을 괄호 안에 넣을 수 있<br>으나 (a   b   c) 괄호는 중복하여 사용할 수 없습니다. |
| \$      | .<br>무자열의 끝 일치. OR 표혂식에서 유용합니다.                                                                                                  |
| [abc]   | a.b 또는 c 문자가 한 번 발생하는 경우 일치. 이 표현식에서 특수 문자로<br>처리되어야 하는 문자는 1이며 다른 문자는 특수 문자가 아닙니다.                                              |
| $[a-z]$ | a에서 z 사이의 문자가 한 번 발생하는 경우 일치                                                                                                    |
| [^az]   | a 또는 z를 제외한 임의의 문자 일치                                                                                                    |
| $\star$ | 이 표현식 뒤에는 다른 표현식이 이어지며 두 번째 표현식의 모든 패턴 일<br>치를 제거합니다.                                                                            |

표 **2** Resource Picker 와일드카드 예제

| 패턴                          | 용도                                                           |
|-----------------------------|--------------------------------------------------------------|
| *.sun.com                   | .sun.com으로 끝나는 모든 문자열 일치                                     |
| (products docs).su<br>n.com | products.sun.com 또는 docs.sun.com 검색                          |
| 198.93.9[23].???            | 198.93.92 또는 198.93.93으로 시작하며 끝에 세 개의 문자가 이어지는 숫<br>자 문자열 검색 |
| $\star$ +                   | 마침표를 포함하는 임의의 문자열 검색                                         |
| $*$ ~sun- $*$               | sun-으로 시작하는 문자열 외의 임의의 문자열 검색                                |
| *.sun.com~docs.sun<br>.com  | 단일 호스트 docs.sun.com을 제외하고 sun.com 도메인에 있는 임의<br>의 호스트 검색     |

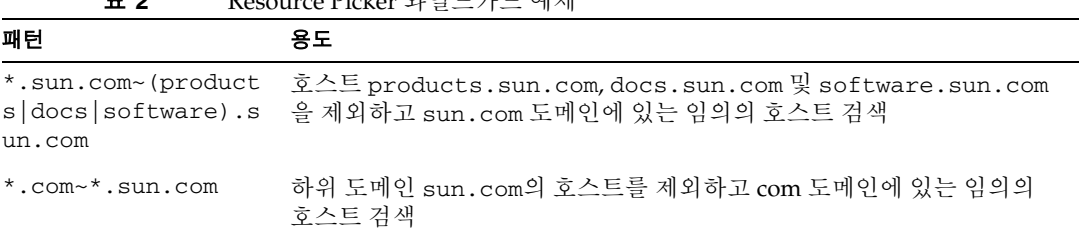

# <span id="page-42-0"></span>Sun ONE Web Server 관리

이 장에서는 Sun ONE Web Server Administration Server를 이용하여 Sun ONE Web Server 6.1을 관리하는 방법에 대해 설명합니다. Administration Server를 이용하면 서버 관리, 서버 추가 및 제거, 이전 릴리스에서의 서버 이전 등의 작업을 할 수 있습니다.

이 장은 다음 내용으로 구성되어 있습니다.

- [Administration Server](#page-42-1) 시작
- [복수](#page-43-0) 서버 실행
- 복수 서버 [인스턴스](#page-44-0) 설치
- [서버](#page-45-0) 제거
- 이전 버전에서 서버 [마이그레이션](#page-45-1)

## <span id="page-42-1"></span>Administration Server 시작

이 절에서는 UNIX/Linux 및 Windows 버전용 Administration Server에 액세스하는 방 법에 대해 설명합니다.

## UNIX/Linux 플랫폼

UNIX 또는 Linux 플랫폼에서 Administration Server에 액세스하려면 다음과 같이 합니다.

- **1.** *server\_root*/http-admserv/ 디렉토리로 이동합니다(예: /usr/s1ws61/servers/https-admserv/).
- **2.** ./start를 입력합니다.

이 명령에 따라 Administration Server가 시작되며 설치시 지정한 포트 번호가 사용 됩니다.

### Windows 플랫폼

Sun ONE Web Server 설치 프로그램은 Windows 플랫폼용으로 여러 개의 아이콘이 있는 프로그램 그룹을 만듭니다. 이 프로그램 그룹에는 다음의 아이콘이 포함됩니다.

- Release Notes
- Start Web Server Administration Server
- Uninstall Web Server
- Administer Web Server

참고로 Administration Server는 서비스 애플릿으로 실행되므로 제어판에서 이 서비스를 직접 시작할 수도 있습니다.

Windows 플랫폼에서 Administration Server에 액세스하려면 다음과 같이 합니다.

**1.** "Start Web Server Administration Server" 아이콘을 두 번 누르거나 브라우저에서 다음 URL을 입력하여 Administration Server를 시작합니다.

http://*hostname.domain-name:administration\_port*

Sun ONE Web Server에 아이디와 비밀번호를 묻는 프롬프트 창이 표시됩니다.

**2.** 설치시 지정한 관리자 이름과 비밀번호를 입력합니다.

Sun ONE Web Server에 Administration Server 페이지가 표시됩니다.

자세한 내용은 온라인 도움말의 Administration Server 페이지를 참조하십시오.

#### 주 서버를 구성하는 데 필요한 CGI 프로그램을 실행하려면 브라우저가 쿠 키를 사용하도록 설정해야 합니다.

또한 Netscape Navigator 등의 클라이언트에 액세스할 수 있는 경우 원격 위치에서 Administration Server에 액세스할 수 있습니다. Administrator Server는 브라우저를 통 하여 액세스하므로 네트워크를 통하여 서버에 연결할 수 있는 모든 컴퓨터에서 액세스할 수 있습니다.

# <span id="page-43-0"></span>복수 서버 실행

시스템에서 여러 개의 웹 서버를 실행하는 방법은 두 가지입니다.

• 가상 서버 사용

• 복수 서버 인스턴스 설치

### 가상 서버

가상 서버를 사용하면 서버를 하나만 설치한 경우에도 여러 회사나 개인에게 도메인 이름, IP 주소 및 일련의 서버 관리 기능을 제공할 수 있습니다. 사용자의 경우 하드웨어와 기본 적인 웹 서버 유지 보수를 제공해야 하지만, 거의 자신의 전용 웹 서버를 가지고 있는 것과 같습니다.

가상 서버용 설정은 server.xml 파일에 저장되어 있으며, 이 파일은 *server\_root/server\_id/*config 디렉토리에 있습니다. 가상 서버를 사용하기 위하여 이 파일 을 편집할 필요는 없으나, 이 파일에 대해 더 자세히 알고 싶은 경우에는 Sun ONE Web Server 6.1 *Administrator's Configuration File Reference*를 참조하십시오.

가상 서버에 대한 자세한 내용은 13장, "[가상](#page-296-0) 서버 사용"을 참조하십시오.

### <span id="page-44-0"></span>복수 서버 인스턴스 설치

Sun ONE Web Server의 이전 버전에서는 가상 서버에 고유한 구성 정보가 없었습니다. 서버에 개별적인 구성 정보가 포함되도록 하는 유일한 방법은 신규 서버 인스턴스를 만드 는 것뿐이었습니다. 그러나 Sun ONE Web Server 6.1을 사용하면 가상 서버에 별도의 구 성 정보가 포함될 수 있으므로 복수 서버 인스턴스가 더 이상 필요하지 않습니다. 복수 서 버가 여전히 지원되기는 하지만 복수 서버를 위한 좋은 방법은 아닙니다.

복수 웹 서버를 설치하려고 선택한 경우 Administration Server를 이용하여 다음의 작업을 수행합니다.

- Windows에 별도의 인스턴스로 서버 사본을 여러 개 설치하고, 각각에 서로 다른 IP 주소를 지정합니다.
- 모두 동일한 IP 주소를 사용하지만 포트 번호는 서로 다른 서버의 집합을 구성합니다.

시스템이 복수 IP 주소를 청취하도록 구성된 경우에는 설치한 각 서버에 대해 시스템이 호스팅하는 IP 주소를 한 개 입력합니다.

시스템이 복수 IP 주소를 호스팅하도록 구성하기 전에 서버를 설치한 경우에는 시스템이 서로 다른 IP 주소에 응답하도록 구성합니다. 그런 후, 하드웨어 가상 서버를 설치하거나, Server Manager를 사용하여 서버의 바인드 주소를 변경하고 각 IP 주소에 대해 별도의 서버 인스턴스를 설치합니다.

다른 서버 인스턴스를 추가하려면 다음과 같이 합니다.

- **1.** Administration Server에 액세스하고 Servers 탭을 선택합니다.
- **2.** Add Server 링크를 누릅니다.

**3.** 지정된 필드에 원하는 정보를 입력합니다.

참고로 서버 아이디는 숫자로 시작할 수 없으며 인스턴스 이름에는 오직 Latin-1 문자 만 사용해야 합니다.

**4.** OK를 누릅니다.

자세한 내용은 온라인 도움말의 Add Server 페이지를 참조하십시오.

## <span id="page-45-0"></span>서버 제거

시스템에서 Administration Server를 이용하여 서버를 제거할 수 있습니다. 이 작업은 복구할 수 없으므로 서버를 제거하기 전에 해당 서버가 필요 없는지 확인하십시오.

주 일부 Windows 서버에는 서버와 해당 관련 관리 서버를 제거할 수 있는 제거 프로그램이 있습니다. 자세한 내용은 제품 설명서를 확인하십시오.

컴퓨터에서 서버를 제거하려면 다음과 같이 합니다.

- **1.** Administration Server에 액세스하고 Servers 탭을 선택합니다.
- **2.** Remove Server를 누릅니다.
- **3.** 제거하려는 서버를 선택하고 Yes를 누릅니다.
- **4.** OK를 누릅니다.

Administration Server는 서버의 구성 파일, Server Manager 형식 및 다음 디렉토리(하 위 디렉토리 포함)를 모두 삭제합니다.

```
server_root/https-server-id
```
자세한 내용은 온라인 도움말의 Remove Server 페이지를 참조하십시오.

## <span id="page-45-1"></span>이전 버전에서 서버 마이그레이션

4.1 또는 6.0 버전의 Sun ONE Web Server에서 6.1 버전으로 마이그레이션할 수 있습니다. 4.1 또는 6.0 서버는 보존되며 신규 6.1 서버는 동일한 설정을 사용합니다.

설정을 마이그레이션하기 전에 4.1 또는 6.0 서버의 실행을 중단해야 합니다. 설정을 마이 그레이션하기 전에 컴퓨터에 호환되는 버전의 웹 브라우저가 설치되어 있는지 확인하십 시오.

마이그레이션 버전에서 Sun ONE Web Server 6.1로 마이그레이션하는 방법에 대한 자세 한 내용은 설치 및 이전 설명서를 참조하십시오.

자세한 내용은 온라인 도움말의 Migrate Server 페이지를 참조하십시오.

이전 버전에서 서버 마이그레이션

# Administration Server 사용

장, "[사용자](#page-50-0) 및 그룹 관리"

장, "웹 컨테이너 및 웹 응용 [프로그램용](#page-80-0) J2EE 기반 보안"

장, "[관리](#page-94-0) 기본 설정"

장, "[인증서](#page-104-0) 및 키 사용"

장, "서버 [클러스터](#page-150-0) 관리"

## <span id="page-50-0"></span>사용자 및 그룹 관리

이 장에서는 Sun ONE Web Server에 액세스할 수 있는 사용자 및 그룹을 추가, 삭제 및 편집하는 방법에 대해 설명합니다.

이 장은 다음 내용으로 구성되어 있습니다.

- [사용자](#page-50-1) 및 그룹에 대한 정보 액세스
- [디렉토리](#page-51-0) 서비스 설명
- [디렉토리](#page-52-0) 서비스 구성
- [사용자](#page-54-0) 생성
- [사용자](#page-59-0) 관리
- [그룹](#page-64-0) 생성
- [그룹](#page-70-0) 관리
- [조직](#page-75-0) 단위 생성
- [조직](#page-76-0) 단위 관리

## <span id="page-50-1"></span>사용자 및 그룹에 대한 정보 액세스

Administration Server에서 사용자 계정, 그룹 목록, 액세스 권한, 조직 단위 및 기타 사용 자 및 그룹 특정 정보에 대한 응용 프로그램 데이터에 액세스할 수 있습니다.

사용자 및 그룹 정보는 보통 파일 형식이나 Sun ONE Directory Server와 같이 LDAP(Lightweight Directory Access Protocol)를 지원하는 디렉토리 서버 안에 저장됩 니다. LDAP는 개방형 디렉토리 액세스 프로토콜로 TCP/IP에서 실행되며 전세계적 규모 의 수 백만 항목을 수용하도록 확장될 수 있습니다.

## <span id="page-51-0"></span>디렉토리 서비스 설명

Sun ONE Directory Server와 같은 디렉토리 서버를 사용하면 단일 소스에서 모든 사용자 정보를 관리할 수 있습니다. 또한 사용자가 복수의 쉽게 액세스할 수 있는 네트워크 위치 에서 디렉토리 정보를 검색할 수 있도록 디렉토리 서버를 구성할 수 있습니다.

Sun ONE Web Server 6.1의 경우 세 가지 디렉토리 서비스 유형을 구성하여 사용자 및 그룹을 인증 및 권한을 부여할 수 있습니다. 다른 디렉토리 서비스가 구성되지 않은 경우 디렉토리 서비스를 새로 만들면, 이는 유형에 상관 없이 default 값으로 설정됩니다.

디렉토리 서비스를 만들면 *server-root*/userdb/dbswitch.conf 파일이 디렉토리 서비스 세부 사항을 포함하여 업데이트됩니다.

## 디렉토리 서비스 유형

Sun ONE Web Server 6.1이 지원하는 세 가지 디렉토리 서비스는 다음과 같습니다.

• **LDAP.** 사용자 및 그룹 정보를 LDAP 기반 디렉토리 서버에 저장합니다.

LDAP 서비스가 기본 서비스인 경우 dbswitch.conf 파일이 아래의 예와 같이 업데 이트됩니다.

directory default ldap://test22.india.sun.com:589/dc%3Dindia%2Cdc%3Dsun%2Cdc%3Dcom default:binddn cn=Directory Manager default:encoded bindpw YWRtaW5hZG1pbg==

LDAP 서비스가 기본 서비스가 아닌 경우 dbswitch.conf 파일이 아래의 예와 같이 업데이트됩니다.

directory ldap ldap://test22.india.sun.com:589/dc%3Dindia%2Cdc%3Dsun%2Cdc%3Dcom ldap:binddn cn=Directory Manager ldap:encoded bindpw YWRtaW5hZG1pbg==

• 키 파일**.** 키 파일은 해시 형식의 사용자 비밀번호와 사용자가 속한 그룹 목록이 포함 된 텍스트 파일입니다. 키 파일에 저장된 사용자 및 그룹은 오직 file 영역에 의한 인 증 및 권한 부여에만 사용되는 것으로 시스템 사용자 및 그룹과는 관계가 없습니다. file 영역에 대한 자세한 내용은 86[페이지의](#page-85-0) "파일 영역"을 참조하십시오.

키 파일 형식은 HTTP 기본 인증을 사용할 때만 사용할 수 있습니다. 이 인증 방법에 대한 자세한 내용은 195[페이지의](#page-194-0) "사용자 및 그룹 지정"을 참조하십시오.

키 파일 기반 데이터베이스를 만들면 dbswitch.conf 파일이 다음 예와 같이 업데이 트됩니다.

```
directory keyfile file
keyfile:syntax keyfile
keyfile:keyfile D:\test22\keyfile\keyfiledb
```
• 다이제스트 파일**.**암호화된 사용자 이름 및 비밀번호에 기반한 사용자 및 그룹 정보가 저장됩니다.

다이제스트 파일 형식은 원칙적으로 HTTP 다이제스트 인증을 지원합니다. 하지만 기본 인증도 지원하기 때문에 두 가지 인증 방법 모두에 대해 사용할 수 있습니다. 이 방법에 대한 자세한 내용은 195[페이지의](#page-194-0) "사용자 및 그룹 지정"을 참조하십시오.

다이제스트 기반 데이터베이스를 만들면 dbswitch.conf 파일이 다음 예와 같이 업 데이트됩니다.

```
directory digest file
digest:syntax digest
digest:digestfile D:\test22\digest\digestdb
```
주 분산 관리를 설정하려면 기본 디렉토리가 LDAP 기반 디렉토리 서비스여야 합니다.

## <span id="page-52-0"></span>디렉토리 서비스 구성

디렉토리 서비스 기본 설정을 구성하려면 다음과 같이 합니다.

- **1.** Administration Server에 액세스하고 Global Settings 탭을 선택합니다.
- **2.** Configure Directory Service 링크를 누릅니다.
- **3.** Create New Service of Type 드롭다운 목록에서 만들려는 디렉토리 서비스 유형을 선택합니다.
- **4.** New를 누릅니다.

이제 선택한 디렉토리 서비스 유형에 해당하는 페이지에서 디렉토리 서비스 정보를 구성할 수 있습니다.

주 다른 디렉토리 서비스가 구성되지 않은 경우 디렉토리 서비스를 새로 만들면, 이는 유형에 상관 없이 default 값으로 설정됩니다.

**5.** Save Changes를 눌러 변경 사항을 저장합니다.

디렉토리 서비스를 만들고 구성했으면 각 가상 서버에 디렉토리 서비스를 지정할 수 있습 니다. 디렉토리 서비스에 연결된 권한과 허가는 이후 서버가 액세스 제어 규칙을 평가 및 집행하는 데 사용됩니다. 자세한 내용은 329[페이지의](#page-328-0) "가상 서버에 대한 디렉토리 서비스 [선택](#page-328-0)"을 참조하십시오.

### DN(Distinguished Name) 이해

사용자, 그룹 및 조직 단위를 만들거나 수정하려면 Administration Server의 Users and Groups 탭을 사용합니다. 사용자는 회사 고용인 등의 LDAP 데이터베이스에 있는 개인 입니다. 그룹은 공통 속성을 공유하는 둘 이상의 사용자입니다. 조직 단위는 회사 내의 하 위 부서로 organizationalUnit 개체 클래스를 사용합니다. 사용자, 그룹 및 조직 단위 는 이 장의 뒷 부분에서 자세히 설명합니다.

기업의 각 사용자와 그룹은 DN(Distinguished Name) 속성으로 구분됩니다. DN 속성은 연결된 사용자, 그룹 또는 개체에 대한 구분 정보가 있는 문자열입니다. 사용자 또는 그룹 디렉토리 항목을 변경하는 경우 항상 DN을 사용합니다. 예를 들어 디렉토리 항목을 작성 /수정, 액세스 제어 설정, 전자 메일이나 게시 등의 응용 프로그램용 사용자 계정 설정 등 의 작업을 할 때 항상 DN 정보를 지정해야 합니다. Sun ONE Web Server Administration Console의 사용자 및 그룹 인터페이스를 사용하면 DN을 만들거나 수정하는데 도움이 됩 니다.

다음의 예는 전형적인 Sun Microsystems의 고용인용 DN입니다.

uid=doe,e=doe@sun.com,cn=John Doe,o=Sun Microsystems Inc.,c=US

이 예에서 각 등호(=) 앞의 약자는 다음의 의미입니다.

- uid: 사용자 아이디
- e: 전자 메일 주소
- cn: 사용자의 공통 이름
- o: 조직
- c: 국가

DN에는 다양한 이름값 쌍이 있을 수 있습니다. 이는 LDAP를 지원하는 디렉토리의 인증 서 개체 및 항목을 확인하는데 사용됩니다.

## LDIF 사용

현재 디렉토리가 없으나 기존 디렉토리에 새 하위 트리를 추가하려는 경우 Directory Server의 Administration Server LDIF 가져오기 기능을 사용할 수 있습니다. 이 기능은 LDIF가 포함된 파일을 받아서 LDIF 항목에서 디렉토리를 구축하거나 새 하위 트리를 만 듭니다. 또한 Directory Server의 LDIF 내보내기 기능을 사용하여 현재 디렉토리를 LDIF 로 내보낼 수 있습니다. 이 기능은 디렉토리에 대한 LDIF 형식 파일을 만듭니다. ldapmodify 명령어와 적절한 LDIF 업데이트문을 사용하여 항목을 추가하거나 편집합 니다.

LDIF를 사용하여 데이터베이스에 항목을 추가하려면 우선 LDIF 파일에 항목을 정의한 후, Directory Server에서 LDIF 파일을 가져옵니다.

# <span id="page-54-0"></span>사용자 생성

사용자 항목을 만들거나 수정하려면 Administration Server의 Users and Groups 탭을 사 용합니다. 사용자 항목에는 데이터베이스의 개인 또는 개체에 대한 정보가 포함됩니다.

사용자를 만들 때 반드시 사용자가 리소스에 무단 액세스할 수 없도록 하여 서버 보안을 보호해야 합니다. Sun ONE Web Server 6.1에서는 보안을 향상시킬 수 있는 다양한 옵션 이 제공됩니다.

- J2EE/Servlet 기반 영역 인증을 사용하여 사용자에게 인증 및 권한을 부여하는 방법 에 대한 자세한 내용은 85[페이지의](#page-84-0) "영역 기반 보안"을 참조하십시오.
- ACL(Access Control List) 기반 인증 및 권한 부여 기법 사용에 대한 자세한 내용은 183[페이지의](#page-182-0) "액세스 제어 작동 원리"를 참조하십시오.
- Java 기반 보안 모델과 ACL 기반 보안 모델의 사이를 연결하는 Native Realm 기능의 사용에 대한 자세한 내용은 90[페이지의](#page-89-0) "원시 영역 구성"을 참조하십시오.

이 부분에서는 다음 항목에 대해 설명합니다.

- LDAP 기반 인증 [데이터베이스에](#page-55-0) 신규 사용자 생성
- 키 파일 인증 [데이터베이스에](#page-57-0) 신규 사용자 생성
- 다이제스트 파일 인증 [데이터베이스에](#page-58-0) 신규 사용자 생성

## <span id="page-55-0"></span>LDAP 기반 인증 데이터베이스에 신규 사용자 생성

LDAP 기반 디렉토리 서비스에 사용자 항목을 추가하는 경우 배후의 LDAP 기반 디렉토 리 서버의 서비스가 사용자를 인증하고 권한을 부여하는 데 사용됩니다. 이 부분에서는 LDAP 기반 인증 데이터베이스를 사용하는 경우 고려해야 할 지침과 Administration Server를 통하여 사용자를 추가하는 방법에 대해 설명합니다.

- [LDAP](#page-55-1) 기반 사용자 항목 생성에 대한 지침
- 신규 [사용자](#page-56-0) 항목 생성 방법
- [디렉토리](#page-56-1) 서버 사용자 항목

#### <span id="page-55-1"></span>LDAP 기반 사용자 항목 생성에 대한 지침

관리자 형식을 사용하여 LDAP 기반 디렉토리 서비스에 새 사용자 항목을 만드는 경우 다음의 지침을 고려하십시오.

- 이름과 성을 입력하는 경우 형식에서 자동으로 사용자의 전체 이름과 사용자 아이디 를 입력합니다. 사용자 아이디는 사용자 이름의 첫 자와 사용자 성을 조합하여 만듭 니다. 예를 들어 사용자의 이름이 Billie Holiday인 경우 사용자 아이디는 자동으로 bholiday가 됩니다. 원하는 경우 이 사용자 아이디는 원하는 아이디로 바꿀 수 있습 니다.
- 사용자 아이디는 반드시 고유해야 합니다. Administration Server는 검색 기반(기본 DN)에서 시작하여 전체 디렉토리에서 해당 사용자 아이디가 사용되는지 검색하여 해 당 사용자 아이디가 고유한지 확인합니다. 그러나 사용자를 만들 때 Directory Server ldapmodify 명령줄 유틸리티(사용 가능한 경우)를 사용하는 경우 고유한 사용자 아 이디가 보장되지 않습니다. 디렉토리의 사용자 아이디가 중복되는 경우 관련 사용자 는 디렉토리에 대해 인증되지 않습니다.
- 참고로 기본 DN은 디렉토리 검색이 기본으로 수행될 위치의 고유 이름과 디렉토리 트리에서 Sun ONE Web Administration Server의 항목이 위치할 고유 이름을 지정 합니다. "DN"은 디렉토리 서버에 있는 항목 이름을 문자열로 나타낸 것입니다.
- 최소한 새 사용자 항목을 만들 때 반드시 다음의 사용자 정보를 지정해야 합니다.
	- ❍ 성
	- ❍ 전체 이름
	- ❍ 사용자 아이디
- 조직 단위가 디렉토리로 정의된 경우 Add New User To 목록을 사용하여 신규 사용 자를 추가할 위치를 지정할 수 있습니다. 기본 위치는 디렉토리의 기본 DN(또는 루 트 지점)입니다.
- 주 국제 정보용 사용자 편집 텍스트 필드는 Administration Server의 국제 정보 용 사용자 편집 텍스트 필드는 Sun ONE Web Server Administration Console과 다릅니다. Sun ONE Web Server Administration Console의 경우 태그되지 않은 cn 필드에 더하여 기본 언어 cn 필드가 있으나 Administration Server에는 없습니다.

#### <span id="page-56-0"></span>신규 사용자 항목 생성 방법

사용자 항목을 만들려면 56[페이지의](#page-55-1) "LDAP 기반 사용자 항목 생성에 대한 지침"에 있는 지침을 읽고 다음과 같이 합니다.

- **1.** Administration Server에 액세스하고 Users and Groups 탭을 선택합니다.
- **2.** New User 링크를 누릅니다.
- **3.** Select Directory Service 드롭다운 목록에서 LDAP directory service를 선택하고 Select를 누릅니다.
- **4.** 표시되는 페이지에 필요한 정보를 추가합니다.

자세한 내용은 [디렉토리](#page-56-1) 서버 사용자 항목을 참조하십시오.

**5.** Create User 또는 Create and Edit User를 누릅니다.

자세한 내용은 온라인 도움말의 New User 페이지를 참조하십시오.

#### <span id="page-56-1"></span>디렉토리 서버 사용자 항목

디렉토리 관리자는 다음의 항목 참고에 유의할 필요가 있습니다.

- 사용자 항목은 inetOrgPerson, OrganizationalPerson 및 person 개체 클래스 를 사용합니다.
- 기본적으로 사용자용 고유 이름의 형식은 다음과 같습니다.

cn=full name, ou=organization, ...,o=base organization, c=country

예를 들어 Billie Holiday의 사용자 항목이 조직 단위 Marketing 안에 만들어졌으며 디렉토리의 기본 DN이 o=Ace Industry, c=US인 경우 이 사용자의 DN은 다음과 같 습니다.

cn=Billie Holiday, ou=Marketing, o=Ace Industry, c=US

그러나 참고로 이 형식은 uid 기반 고유 이름으로 변경할 수 있습니다.

• 사용자 형식 필드의 값은 다음의 LDAP 속성으로 저장됩니다. 참고로 'user' 및 'group'이 아닌 정보가 저장되는 경우 완전한 Directory Server 라이센스가 필요합 니다.

표 **3-1** LDAP 속성

| 사용자 필드   | 해당 LDAP 속성   |
|----------|--------------|
| 이름       | givenName    |
| 성        | sn           |
| 전체 이름    | cn           |
| 사용자 아이디  | uid          |
| 비밀번호     | userPassword |
| 전자 메일 주소 | mail         |

또한 사용자 항목을 편집하는 경우 다음 필드를 사용할 수 있습니다.

표 **3-2** 사용자 항목 LDAP 속성

| 사용자 필드 | 해당 LDAP 속성      |
|--------|-----------------|
| 제목     | title           |
| 전화     | telephoneNumber |

• 기본 언어 외의 다른 언어 문자로 사용자 이름을 더 정확하게 표현할 수 있는 경우도 있습니다. 기본 언어가 영어인 경우에도 사용자용 기본 언어를 선택하여 이름이 선택 한 언어의 문자로 표시되도록 할 수 있습니다. 사용자의 기본 언어를 설정하는 방법에 대한 자세한 내용은 온라인 도움말의 Manager Users 페이지를 참조하십시오.

### <span id="page-57-0"></span>키 파일 인증 데이터베이스에 신규 사용자 생성

키 파일 인증 데이터베이스에 사용자 항목을 만들려면 다음과 같이 합니다.

- **1.** Administration Server에 액세스하고 Users and Groups 탭을 선택합니다.
- **2.** New User 링크를 누릅니다.
- **3.** Select Directory Service 드롭다운 목록에서 파일 기반 디렉토리 서비스 아이디를 선택하고 Select를 누릅니다.
- **4.** 다음 정보를 입력합니다.
	- ❍ **User ID.** (필수) 사용자용으로 고유한 사용자 아이디를 지정합니다.
	- ❍ **Password.** 사용자의 비밀번호를 지정합니다.
	- ❍ **Password (Again).** 비밀번호 필드에 입력한 비밀번호를 확인합니다.
	- ❍ **Groups.** 사용자가 속한 그룹의 목록을 쉼표로 분리하여 지정합니다.
- **5.** Create User를 누릅니다.

## <span id="page-58-0"></span>다이제스트 파일 인증 데이터베이스에 신규 사용 자 생성

사용자 및 그룹 정보를 암호화된 형식으로 저장하는 다이제스트 파일 인증 데이터베이스 에 사용자 항목을 만들려면 다음과 같이 합니다.

- **1.** Administration Server에 액세스하고 Users and Groups 탭을 선택합니다.
- **2.** New User 링크를 누릅니다.
- **3.** Select Directory Service 드롭다운 목록에서 다이제스트 기반 디렉토리 서비스 아이 디를 선택하고 Select를 누릅니다.
- **4.** 다음 정보를 입력합니다.
	- ❍ **User ID.** (필수) 사용자용으로 고유한 아이디를 지정합니다.
	- ❍ **Realm.** 이 사용자를 인증할 영역을 지정합니다.
	- ❍ **Password.** 사용자의 비밀번호를 지정합니다.
	- ❍ **Password (Again).** 비밀번호 필드에 입력한 비밀번호를 확인합니다.
	- ❍ **Groups.** 사용자가 속한 그룹의 목록을 쉼표로 분리하여 지정합니다.
- **5.** Create User를 누릅니다.

주 Sun ONE Web Server ACL 사용자 인터페이스를 사용하여 다이제스트 인증 을 사용하는 ACL을 만드는 경우 동일한 영역 문자열을 지정해야 합니다. 자 세한 내용은 [액세스](#page-184-0) 제어 설정을 참조하십시오.

## <span id="page-59-0"></span>사용자 관리

사용자 속성은 Administration Server Manage Users 형식에서 편집합니다. 이 형식에서 사용자 항목을 검색, 변경, 삭제하거나 이름을 변경할 수 있습니다.

모두는 아니지만 일부 Sun ONE 서버에는 이 부분에 사용자가 제품에 국한된 정보를 관리 할 수 있는 추가 형식이 있습니다. 예를 들어 Administration Server 아래에 Messaging Server가 설치된 경우 Messaging Server에 대한 정보를 편집할 수 있는 형식이 추가됩니 다. 추가 관리 기능에 대한 자세한 내용은 서버 설명서를 참조하십시오.

이 부분에서는 다음 항목에 대해 설명합니다.

- [사용자](#page-59-1) 정보 검색
- [사용자](#page-62-0) 정보 편집
- 사용자 [비밀번호](#page-63-0) 관리
- [사용자](#page-63-1) 이름 변경
- [사용자](#page-64-1) 제거

### <span id="page-59-1"></span>사용자 정보 검색

사용자 항목을 편집하려면 반드시 관련 정보가 표시되어야 합니다. 특정 사용자 정보를 찾으려면 다음과 같이 합니다.

- **1.** Administration Server에 액세스하고 Users and Groups 탭을 선택합니다.
- **2.** Manage Users 링크를 누릅니다.
- **3.** Select Directory Service 드롭다운 목록에서 디렉토리 서비스를 선택하고 Select를 누 릅니다.

디렉토리 서비스가 키 파일 또는 다이제스트 파일 유형인 경우 사용자 목록이 표시됩 니다. 디렉토리 서비스가 LDAP 서버 유형인 경우 검색 필드가 표시됩니다.

**4.** 사용자 정보를 찾습니다.

키 파일 및 다이제스트 파일의 경우 해당 사용자에 대한 링크를 눌러 편집 형식을 표 시하고 변경합니다. 편집 형식에 대한 자세한 내용은 온라인 도움말을 참조하십시오.

LDAP 서버의 경우 다음을 수행하십시오.

**a.** Find user 필드에서 편집하려는 항목에 대한 일부 기술적인 값을 입력합니다. 검색 필드에 다음의 항목을 입력할 수 있습니다.

- **•** 이름. 전체 이름 또는 일부 이름을 입력합니다. 검색 문자열과 정확하게 일치 하는 모든 항목이 반환됩니다. 정확하게 일치하는 항목이 없으면 검색 문자 열을 포함하는 모든 항목을 찾습니다. 해당 항목을 찾을 수 없는 경우 검색 문자열과 소리가 유사한 모든 항목이 검색됩니다.
- **•** 사용자 아이디.
- **•** 전화번호. 번호를 부분적으로 입력하면 검색 번호로 끝나는 전화번호를 포 함하는 모든 항목이 검색됩니다.
- **•** 전자 메일 주소. @을 포함하는 모든 검색 문자열은 전자 메일 주소인 것으로 가정합니다. 정확한 일치가 검색되지 않는 경우 검색은 검색 문자열로 시작 하는 모든 전자 메일 주소를 찾습니다.
- **•** 디렉토리에 있는 모든 항목을 보려면 별표(\*)를 사용합니다. 필드에 아무런 값을 입력하지 않아도 동일한 효과를 얻을 수 있습니다.
- **•** 모든 LDAP 검색 필터. 등호(=)가 포함된 문자열은 검색 필터로 간주됩니다.

대신 "Find all users whose" 필드의 드롭다운 메뉴를 사용하여 검색 범위를 좁힐 수도 있습니다.

**b.** Look within 필드에서 검색하려는 항목의 상위 조직 단위를 선택합니다.

기본값은 디렉토리의 루트 지점(또는 최상위 항목)입니다.

- **c.** Format 필드에서 On-Screen 또는 Printer를 선택합니다.
- **d.** Find를 누릅니다.

선택한 조직 단위에 해당되는 모든 사용자가 표시됩니다.

- **e.** 결과 테이블에서 편집하려는 항목을 누릅니다. 사용자 편집 형식이 표시됩니다. 온라인 도움말에 설명된 대로 정보를 편집합 니다.
- **f.** Save Changes를 누릅니다. 변경 사항은 즉시 적용됩니다.

#### <span id="page-60-0"></span>사용자 정의 검색 쿼리 작성

LDAP 서비스의 경우 "Find all users whose" 필드를 사용하면 사용자 정의 검색 필터를 만들 수 있습니다. 이 필드를 사용하면 "Find user" 필드의 검색 범위를 좁힐 수 있습니다.

"Find all users whose" 필드에는 다음과 같은 검색 기준이 제공됩니다.

• 왼쪽의 드롭다운 목록에서 검색 기준으로 사용할 속성을 지정할 수 있습니다. 사용 가능한 검색 속성 옵션은 다음 테이블과 같습니다.

표 **3-3** 검색 속성 옵션

| 옵션 이름         | 설명                               |  |
|---------------|----------------------------------|--|
| full name     | 각 항목의 전체 이름이 일치하도록 검색합니다.        |  |
| last name     | 각 항목의 성이 일치하도록 검색합니다.            |  |
| user id       | 각 항목의 사용자 아이디가 일치하도록 검색합<br>니다.  |  |
| phone number  | 각 항목의 전화번호가 일치하도록 검색합니다.         |  |
| email address | 각 항목의 전자 메일 주소가 일치하도록 검색합<br>니다. |  |
| unit name     | 각 항목의 이름이 일치하도록 검색합니다.           |  |
| description   | 각 조직 단위 항목의 설명이 일치되는지 검색합<br>니다. |  |

• 가운데 드롭다운 목록에서 수행할 검색 유형을 선택합니다.

사용 가능한 검색 유형 옵션은 다음 테이블과 같습니다.

| 옵션 이름    | 설명                                                                                                    |
|----------|----------------------------------------------------------------------------------------------------|
| contains | 하위 문자열 검색이 수행되도록 합니다. 지정한 검색 문자열을 포함하<br>는 속성 값 항목이 반환됩니다. 예를 들어 사용자 이름에 "Dylan"라는<br>단어가 포함된 것을 알고 있는 경우 이 옵션을 검색 문자열 "Dylan"과<br>함께 사용하여 해당 사용자 항목을 찾을 수 있습니다. |
| is       | 정확히 일치되는 항목을 검색합니다. 이 옵션은 일치 검색입니다. 사용<br>자 속성의 값을 정확히 아는 경우 이 옵션을 사용합니다. 예를 들어 사<br>용자 이름의 정확한 철자를 아는 경우 이 옵셔을 사용합니다.                                           |
| isn't    | 검색 문자열과 정확히 일치하지 않는 속성값의 모든 항목을 검색합니<br>다. 즉, 디렉토리에서 이름이 "John Smith"가 아닌 사용자를 모두 찾으<br>려는 경우 이 옵션을 사용합니다. 그러나 이 옵션을 사용하면 지나치게<br>많은 수의 항목이 검색될 수 있습니다.          |

표 **3-4** 검색 유형 옵션

표 **3-4** 검색 유형 옵션

| 옵션 이름       | 설명                                                                                                    |
|-------------|----------------------------------------------------------------------------------------------------|
| sounds like | 근사치 또는 발음에 의한 검색이 수행됩니다. 속성의 값은 알지만 철자<br>법이 확실하지 않은 경우 이 옵션을 사용합니다. 예를 들어 사용자의 이<br>름 철자가 "Sarret," "Sarette" 또는 "Sarett"인지 확실하지 않은 경우 이<br>옵션을 사용합니다. |
| starts with | 하위 문자열 검색이 수행되도록 합니다. 지정된 검색 문자열로 시작하<br>는 속성 값을 갖는 모든 항목을 반환합니다. 예를 들어, 사용자 이름이<br>"Miles"로 시작되지만 나머지 이름은 알지 못하는 경우 이 옵셔을 사용<br>한니다.                   |
| ends with   | 하위 문자열 검색이 수행되도록 합니다. 지정된 검색 문자열로 끝나는<br>속성 값을 갖는 모든 항목을 반환합니다. 예를 들어 사용자 이름이<br>"Dimaggio"으로 끝나지만 나머지 이름은 알지 못하는 경우 이 옵션을<br>사용합니다.                    |

• 오른쪽 텍스트 필드에 검색 문자열을 입력합니다.

Look Within 디렉토리에 포함된 모든 사용자 항목을 표시하려면 별표(\*)를 입력하거나 이 텍스트 필드를 공란으로 남겨둡니다.

### <span id="page-62-0"></span>사용자 정보 편집

사용자 항목을 변경하려면 다음과 같이 합니다.

- **1.** Administration Server에 액세스하고 Users and Groups 탭을 선택합니다.
- **2.** 60[페이지](#page-59-1)의 "[사용자](#page-59-1) 정보 검색"에서 설명한 것과 같이 사용자 항목을 표시합니다.
- **3.** 변경하려는 속성에 해당하는 필드를 편집합니다.

특정 필드에 대한 자세한 내용은 이 페이지에 대한 온라인 도움말을 참조하십시오.

주 사용자 형식을 편집하여 표시되지 않은 속성 값을 변경해야 하는 경우도 있습니다. 이 경우 사용할 수 있으면 Directory Server ldapmodify 명령 줄 유틸리티를 사용하십시오.

LDAP 데이터베이스의 경우 이 편집 형식에서 사용자의 이름, 성 및 전체 이름을 변경할 수 있으나 항목의 이름 전체(항목의 고유 이름 포함)를 변경하려면 Rename User 형식을 사용해야 합니다. 항목의 이름을 변경하는 방법은 64[페이지의](#page-63-1) "[사용자](#page-63-1) 이름 변경"을 참조 하십시오.

### <span id="page-63-0"></span>사용자 비밀번호 관리

사용자 항목용으로 설정한 비밀번호는 다양한 서버가 사용자를 인증할 때 사용됩니다. 사용자의 비밀번호를 변경하거나 만들려면 다음과 같이 합니다.

- **1.** Administration Server에 액세스하고 Users and Groups 탭을 선택합니다.
- **2.** 60[페이지](#page-59-1)의 "[사용자](#page-59-1) 정보 검색"에서 설명한 것과 같이 사용자 항목을 표시합니다.
- **3.** 원하는 내용을 변경합니다.

자세한 내용은 온라인 도움말의 Manage Users 페이지를 참조하십시오.

주 운영 체제의 Administration Server 사용자를 루트에서 다른 사용자로 변경하여 여러 사용자(그룹에 속한 사용자)가 구성 파일을 편집/관리하 도록 할 수 있습니다. 그러나 UNIX/Linux 플랫폼의 경우 설치자는 그룹 에게 구성 파일에 대한 "rw" 권한을 부여할 수 있는 반면 Windows 플랫 폼의 경우 사용자는 반드시 "Administrators" 그룹에 속해야 합니다.

LDAP 데이터베이스의 경우 Disable Password 버튼을 눌러 사용자의 비밀번호를 사용하 지 않도록 설정할 수도 있습니다. 이렇게 하면 사용자가 사용자의 디렉토리 항목을 삭제 하지 않고 서버에 로그인 할 수 없도록 방지합니다. 사용자가 다시 액세스할 수 있도록 하 려면 Password Management 형식을 사용하여 새 비밀번호를 입력합니다.

### <span id="page-63-1"></span>사용자 이름 변경

LDAP 데이터베이스의 경우 이름 변경 기능은 오직 사용자의 이름만 변경하며 다른 모든 필드는 그대로 유지됩니다. 또한 사용자의 이전 이름은 여전히 유지되므로 이전 이름으로 검색해도 새 항목을 찾을 수 있습니다.

사용자 항목의 이름을 변경하는 경우 오직 사용자의 이름만 변경하게 되며, 이름 변경 기 능을 사용하여 항목을 하나의 조직 단위에서 다른 단위로 옮길 수는 없습니다. 예를 들어 Marketing과 Accounting의 두 조직 단위가 있으며 "Billie Holiday"는 Marketing 조직 단 위에 속한 것으로 가정합니다. 항목의 이름을 Billie Holiday에서 Doc Holiday로 변경할 수는 있으나 Marketing 조직 단위에 있는 Billie Holiday가 Accounting 조직 단위에 있는 Billie Holiday가 되도록 변경할 수는 없습니다.

사용자 항목의 이름을 변경하려면 다음과 같이 합니다.

**1.** Administration Server에 액세스하고 Users and Groups 탭을 선택합니다.

**2.** 60[페이지](#page-59-1)의 "[사용자](#page-59-1) 정보 검색"에서 설명한 것과 같이 사용자 항목을 표시합니다.

참고로 공통 이름 기반 DN을 사용하는 경우 사용자의 전체 이름을 지정하십시오. uid 기반 고유 이름을 사용하는 경우에는 항목용으로 사용하려는 신규 uid 값을 입력 합니다.

- **3.** Rename User 버튼을 누릅니다.
- **4.** Given Name, Surname, Full Name 또는 UID 필드를 항목의 새로운 고유 이름에 맞게 적절히 변경합니다.
- **5.** 항목의 이름을 변경할 때 Administration Server가 더 이상 이전의 전체 이름 또는 uid 값을 보관하지 않도록 지정하려면 keepOldValueWhenRenaming 매개 변수를 false로 설정합니다. 이 매개 변수는 다음의 파일에서 찾을 수 있습니다.

*server\_root*/admin-serv/config/dsgw-orgperson.conf

자세한 내용은 온라인 도움말의 Manage Users 페이지를 참조하십시오.

### <span id="page-64-1"></span>사용자 제거

사용자 항목을 삭제하려면 다음과 같이 합니다.

- **1.** Administration Server에 액세스하고 Users and Groups 탭을 선택합니다.
- **2.** 60[페이지](#page-59-1)의 "[사용자](#page-59-1) 정보 검색"에서 설명한 것과 같이 사용자 항목을 표시합니다.
- **3.** Remove User(키 파일 및 다이제스트 파일) 또는 Delete User(LDAP)를 누릅니다. 자세한 내용은 온라인 도움말의 Manage Users 페이지를 참조하십시오.

## <span id="page-64-0"></span>그룹 생성

그룹은 LDAP 데이터베이스에 있는 일련의 개체를 기술하는 개체입니다. Sun ONE Web Server 그룹은 공통 속성을 공유하는 사용자로 구성됩니다. 예를 들어 일련의 개체는 회 사의 마케팅 부서에서 일하는 다수의 고용인일 수 있습니다. 이들 고용인은 Marketing이 라는 이름의 그룹에 속할 수 있습니다.

LDAP 서비스의 경우 그룹의 구성원은 정적인 방법과 동적인 방법으로 정의할 수 있습니 다. 정적 그룹은 구성원 개체를 명시적으로 열거합니다. 정적 그룹은 CN이며 uniqueMembers, memberURL 및 memberCertDescriptions를 포함합니다. 정적 그룹 의 경우 구성원은 CN=<Gropuname> 속성을 제외한 공통 속성을 공유하지 않습니다.

동적 그룹을 사용하면 LDAP URL을 사용하여 그룹 구성원에만 적용되는 일련의 규칙을 정의할 수 있습니다. Dynamic Group의 경우 구성원은 공통 속성 또는 memberURL 필터 에 정의된 일련의 속성을 공유합니다. 예를 들어 Sales의 모든 고용인을 포함하는 그룹이 필요하며 이들이 이미 LDAP 데이터베이스의

"ou=Sales,o=Airius.com"에 있는 경우 다음의 memberurl로 동적 그룹을 정의합니다.

```
ldap:///ou=Sales,o=sun??sub?(uid=*)
```
결과적으로 그룹에는 "ou=Sales,o=sun" 지점 아래의 트리에 있는 uid 속성이 포함되며, 따라서 모든 Sales 구성원이 포함됩니다.

정적 및 동적 그룹의 경우 memberCertDescription을 사용하면 구성원이 인증서에 있는 공통 속성을 공유할 수 있습니다. 참고로 이는 ACL이 SSL 메소드를 사용하는 경우에만 작동합니다.

새 그룹을 만들었으면 그룹에 사용자 또는 구성원을 추가할 수 있습니다.

이 부분에서는 다음 항목에 대해 설명합니다.

- [정적](#page-65-0) 그룹
- [동적](#page-66-0) 그룹

### <span id="page-65-0"></span>정적 그룹

LDAP 서비스의 경우 Administration Server를 사용하면 사용자 수에 상관없이 DN에서 동일한 그룹 속성을 지정하여 정적 그룹을 만들 수 있습니다. 정적 그룹은 사용자를 추가 하거나 제거하지 않는 한 변경되지 않습니다.

#### 정적 그룹 생성을 위한 지침

Administration Server 형식을 사용하여 새 정적 그룹을 만드는 경우 다음의 지침을 고려 하십시오.

- 정적 그룹에는 다른 정적 또는 동적 그룹이 포함될 수 있습니다.
- 또한 선택적으로 새 그룹에 대한 설명을 추가할 수 있습니다.
- 조직 단위가 디렉토리용으로 정의된 경우 Add New Group To 목록을 사용하여 신규 그룹을 추가할 위치를 지정할 수 있습니다. 기본 위치는 디렉토리의 루트 지점 또는 최상위 항목입니다.

• 원하는 정보를 모두 입력했으면 Create Group을 눌러 그룹을 추가하고 바로 New Group 형식으로 되돌아갑니다. 다른 방법으로 Create and Edit Group을 눌러 그룹 을 추가한 후, 방금 추가한 그룹의 Edit Group 형식으로 계속합니다. 그룹 편집에 대 한 자세한 내용은 72[페이지의](#page-71-0) "[그룹](#page-71-0) 속성 편집"을 참조하십시오.

#### 정적 그룹 생성

정적 그룹 항목을 만들려면 다음과 같이 합니다.

- **1.** Administration Server에 액세스하고 Users and Groups 탭을 선택합니다.
- **2.** New Group 링크를 누릅니다.
- **3.** 필요한 정보를 입력하고 OK를 누릅니다.

자세한 내용은 온라인 도움말의 New Group 페이지를 참조하십시오.

### <span id="page-66-0"></span>동적 그룹

동적 그룹에는 groupOfURLs의 objectclass가 부여되며 임의의 memberURL 속성이 포함됩니다. 이 각각은 일련의 개체를 기술하는 LDZAP URL입니다.

LDAP 서비스의 경우 Sun ONE Web Server에서는 그룹 사용자가 자동으로 임의의 속성 에 기반하도록 하거나 일치하는 DN이 있는 특정 그룹에 ACL을 적용하려는 경우 동적 그 룹을 만들 수 있습니다. 예를 들어 department=marketing 속성이 있는 DN이 자동으로 포함되도록 그룹을 만들 수 있습니다. department=marketing 검색 필터를 적용하면 department=marketing 속성이 있는 모든 DN을 포함하는 그룹이 검색됩니다. 그 후, 이 필터에 기반하여 검색 결과에서 동적 그룹을 정의할 수 있습니다. 따라서 결과의 동적 그룹에 대한 ACL을 정의할 수 있습니다.

이 부분에서는 다음 항목에 대해 설명합니다.

- [Sun ONE Web Server](#page-67-0)의 동적 그룹 구현 원리
- 정적 및 동적 [그룹](#page-67-1) 가능
- 서버 [성능에](#page-68-0) 미치는 동적 그룹의 영향
- 동적 그룹 [생성을](#page-68-1) 위한 지침
- [동적](#page-69-0) 그룹 생성

### <span id="page-67-0"></span>Sun ONE Web Server의 동적 그룹 구현 원리

Sun ONE Web Server는 objectclass=groupOfURLs의 LDAP 서버 스키마에 동적 그룹 을 구현합니다. groupOfURLs 클래스에는 복수 memberURL 속성이 있을 수 있으며, 이 각 각은 디렉토리의 개체 세트를 나열하는 LDAP URL로 구성됩니다. 그룹의 구성원은 이 세 트의 조합이 됩니다. 예를 들어 다음 그룹은 오직 하나의 구성원 URL만 포함합니다.

ldap:///o=mcom.com??sub?(department=marketing)

이 예는 부서가 "marketing"인 o=mcom.com 아래의 모든 개체로 구성되는 세트입니다. LDAP URL은 검색 기반 DN, 범위 및 필터 등을 포함하지만 호스트 이름과 포트는 포함 하지 않습니다. 따라서 동일한 LDAP 서버에 있는 개체만 참조할 수 있습니다. 범위는 모두 지원됩니다.

DN은 자동으로 포함되므로 직접 개인을 그룹에 추가할 필요가 없습니다. ACL 검증을 위 하여 그룹 조회가 필요할 때마다 Sun ONE Web Server가 LDAP 서버 검색을 수행하므로 그룹은 동적으로 변경됩니다. ACL 파일에서 사용된 사용자 및 그룹 이름은 LDAP 데이터 베이스에 있는 개체의 cn 속성에 대응됩니다.

#### 주 Sun ONE Web Server는 ACL용 그룹 이름으로 cn(commonName) 속성을 사용합니다.

ACL에서 LDAP 데이터베이스로의 매핑은 dbswitch.conf 구성 파일(실제 LDAP 데이 터베이스 URL로 ACL 데이터베이스 이름과 연결) 및 ACL 파일(ACL용으로 사용할 데이 터베이스 정의) 모두에 정의됩니다. 예를 들어 "staff"라는 이름의 그룹의 구성원에게 기본 액세스 권한을 부여하려는 경우 ACL 코드는 개체 클래스가 groupOf<anything>이며 CN이 "staff"로 설정된 개체를 조회합니다. 개체는 구성원 ND을 직접 나열(정적 그룹 용 groupOfUniqueNames와 동일)하거나 또는 LDAP URL을 지정(예: groupOfURLs)하 여 그룹의 구성원을 정의합니다.

#### <span id="page-67-1"></span>정적 및 동적 그룹 가능

그룹 개체에는 objectclass=groupOfUniqueMembers와 objectclass=groupOfURL이 모두 있을 수 있으므로 uniqueMember와 memberURL 속 성이 모두 유효합니다. 그룹의 구성원은 동적 및 정적 구성원의 조합입니다.

#### <span id="page-68-0"></span>서버 성능에 미치는 동적 그룹의 영향

동적 그룹을 사용하는 경우 서버 성능에 영향을 미칠 수 있습니다. 그룹 구성원을 시험하 며 DN이 정적 그룹의 구성원이 아닌 경우 Sun ONE Web Server는 데이터베이스의 baseDN에 있는 모든 동적 그룹을 확인합니다. Sun ONE Web Server는 이 작업을 위하여 해당 baseDN과 사용자의 DN에 대한 범위를 확인하여 각 memberURL이 일치하는지 확 인하고, 그런 후, 사용자 DN을 baseDN으로 사용하고 memberURL의 필터를 사용하여 기 본 검색을 수행합니다. 이 절차로 인하여 많은 수의 개별 검색이 누적될 수 있습니다.

#### <span id="page-68-1"></span>동적 그룹 생성을 위한 지침

Administration Server 형식을 사용하여 새 동적 그룹을 만드는 경우 다음의 지침을 고려 하십시오.

- 동적 그룹에는 다른 그룹이 포함될 수 없습니다.
- 다음 형식으로 그룹의 LDAP URL을 입력합니다(호스트 및 포트 정보는 무시되므로 생략).

ldap:///<basedn>?<attributes>?<scope>?<(filter)>

필요한 매개 변수는 다음 표에 설명한 것과 같습니다.

| 매개 변수 이름                  | 설명                                                                                                    |
|---------------------------|----------------------------------------------------------------------------------------------------|
| <base dn=""/>             | 검색 기반용 DN(Distinguished Name) 또는 LDAP 디렉토리에<br>서 검색이 수행되는 지점. 이 매개 변수는 때로 o=mcom.com 등<br>의 디렉토리의 접미사 또는 루트로 설정됩니다.                                           |
| <attributes></attributes> | 검색이 반화할 수 있는 속성 목록. 하나 이상을 지정하려면 속성<br>사이를 쉼표로 분리(예: "cn, mail, telephoneNumber")합니<br>다. 속성이 지정되지 않으면 모든 속성이 반환됩니다. 참고로 동<br>적 그룹 구성원 확인의 경우 이 매개 변수는 무시됩니다. |

표 **3-5** 동적 그룹: 필요한 매개 변수

| 매개 변수 이름            | 설명                                                                                                    |
|---------------------|----------------------------------------------------------------------------------------------------|
| <scope></scope>     | 검색의 범위로 다음 중 한 가지 값을 가집니다.                                                                                  |
|                     | - base는 해당 URL에 지정된 고유 이름 ( <base_dn>) 에 대<br/>한 정보를 검색합니다.</base_dn>                                       |
|                     | • one은 해당 URL에 지정된 고유 이름 ( <base dn=""/> ) 보다<br>한 수준 아래의 항목에 대한 정보를 검색합니다. 기본 항목<br>은 이 범위에 포함되지 않습니다.     |
|                     | • sub은 해당 URL에 지정된 고유 이름 ( <base dn=""/> ) 아래<br>의 모든 수준에 있는 항목에 대한 정보를 검색합니다. 기본<br>항목은 이 범위에 포함되지 않습니다.   |
|                     | 이 매개 변수는 필수입니다.                                                                                             |
| $\langle$ (filter)> | 검색의 지정된 범위 안에 있는 항목에 적용되는 검색 필터.<br>Administration Server 형식을 사용하는 경우 반드시 이 속성을<br>지정해야 합니다. 괄호는 반드시 필수입니다. |
|                     | 이 매개 변수는 필수입니다.                                                                                             |

표 **3-5** 동적 그룹: 필요한 매개 변수

참고로 <attributes>, <scope> 및 < (filter) > 매개 변수는 URL에서의 위치에 따라 구분됩니다. 속성을 지정하지 않으려는 경우에도 해당 필드에 물음표를 넣어 구 분해야 합니다.

- 또한 선택적으로 새 그룹에 대한 설명을 추가할 수 있습니다.
- 조직 단위가 디렉토리용으로 정의된 경우 Add New Group To 목록을 사용하여 신 규 그룹을 추가할 위치를 지정할 수 있습니다. 기본 위치는 디렉토리의 루트 지점 또 는 최상위 항목입니다.
- 원하는 정보를 모두 입력했으면 Create Group을 눌러 그룹을 추가하고 바로 New Group 형식으로 되돌아갑니다. 다른 방법으로 Create and Edit Group을 눌러 그룹 을 추가한 후, 방금 추가한 그룹의 Edit Group 형식으로 계속합니다. 그룹 편집에 대 한 자세한 내용은 72[페이지의](#page-71-0) "그룹 속성 편집"을 참조하십시오.

#### <span id="page-69-0"></span>동적 그룹 생성

디렉토리에서 동적 그룹 항목을 만들려면 다음과 같이 합니다.

- **1.** Administration Server에 액세스하고 Users and Groups 탭을 선택합니다.
- **2.** New Group 링크를 누릅니다.
- **3.** Type of Group 드롭다운 목록에서 Dynamic Group을 선택합니다.

**4.** 필요한 정보를 입력하고 OK를 누릅니다.

자세한 내용은 온라인 도움말의 New Group 페이지를 참조하십시오.

## <span id="page-70-0"></span>그룹 관리

LDAP 서비스의 경우 Administration Server의 Manage Group 형식에서 그룹을 편집하 고 그룹 구성원을 관리할 수 있습니다. 이 단원에서는 다음 항목에 대해 설명합니다.

- [그룹](#page-70-1) 항목 찾기
- [그룹](#page-71-0) 속성 편집
- 그룹 [구성원](#page-72-0) 추가
- 그룹 [구성원](#page-73-0) 목록에 그룹 추가
- 그룹 구성원 [목록에서](#page-73-1) 항목 제거
- [소유자](#page-74-0) 관리
- [추가](#page-74-1) 참조 관리
- [그룹](#page-75-1) 제거
- [그룹](#page-75-2) 이름 변경

### <span id="page-70-1"></span>그룹 항목 찾기

그룹 항목을 편집하려면 반드시 해당 항목을 찾아 표시해야 합니다.

그룹 항목을 찾으려면 다음과 같이 합니다.

- **1.** Administration Server에 액세스하고 Users and Groups 탭을 선택합니다.
- **2.** Manage Groups 링크를 누릅니다.
- **3.** Find group 필드에 찾으려는 그룹 이름을 입력합니다.

검색 필드에 다음을 입력할 수 있습니다.

❍ 이름. 전체 이름 또는 일부 이름을 입력합니다. 검색 문자열과 일치되는 모든 항목 이 검색됩니다. 정확하게 일치하는 항목이 없으면 검색 문자열을 포함하는 모든 항목을 찾습니다. 해당 항목을 찾을 수 없는 경우 검색 문자열과 소리가 유사한 모든 항목이 검색됩니다.

- ❍ 디렉토리에 있는 그룹을 모두 보려면 별표(\*)를 사용합니다. 필드에 아무런 값을 입력하지 않아도 동일한 효과를 얻을 수 있습니다.
- ❍ 임의 LDAP 검색 필터. 등호(=)가 있는 모든 문자열은 검색 필터로 간주됩니다.

다른 방법으로 "Find all groups whose" 필드의 드롭다운 메뉴를 사용하여 검색 범위 를 좁힐 수 있습니다.

- **4.** Look within 필드에서 검색하려는 항목의 상위 조직 단위를 선택합니다. 기본값은 디렉토리의 루트 지점 또는 최상단 항목입니다.
- **5.** Format 필드에서 On-Screen 또는 Printer를 선택합니다.
- **6.** Find를 누릅니다.

검색 조건과 일치하는 그룹이 모두 표시됩니다.

**7.** 결과 테이블에서 편집하려는 항목의 이름을 누릅니다.

#### "Find all groups whose" 필드

LDAP 서비스의 경우 "Find all groups whose" 필드를 사용하면 사용자 정의 검색 필터를 만들 수 있습니다. 이 필드를 사용하면 Find groups 필드에서 검색되는 결과를 더욱 정밀 하게 할 수 있습니다.

Look Within 디렉토리에 포함된 모든 그룹 항목을 표시하려면 별표(\*)를 입력하거나 이 텍스트 필드를 공란으로 남겨둡니다.

사용자 정의 검색 필터를 만드는 방법에 대한 내용은 61[페이지](#page-60-0)의 "[사용자](#page-60-0) 정의 검색 쿼리 [작성](#page-60-0)"을 참조하십시오.

### <span id="page-71-0"></span>그룹 속성 편집

그룹 항목(LDAP 서비스만)을 편집하려면 다음과 같이 합니다.

- **1.** Administration Server에 액세스하고 Users and Groups 탭을 선택합니다.
- **2.** Manage Groups 링크를 누릅니다.
- **3.** 편집하려는 그룹을 찾은 후 원하는 변경 사항을 입력합니다.

특정 항목을 찾는 방법에 대한 자세한 내용은 71[페이지](#page-70-1)의 "[그룹](#page-70-1) 항목 찾기"의 간단한 개념 설명을 참조하십시오.
주 운영 체제의 Administration Server 사용자를 루트에서 다른 사용자로 변경 하여 여러 사용자(그룹에 속한 사용자)가 구성 파일을 편집/관리하도록 할 수 있습니다. 그러나 UNIX/Linux 플랫폼의 경우 설치자는 그룹에게 구성 파 일에 대한 "rw" 권한을 부여할 수 있는 반면 Windows 플랫폼의 경우 사용자 는 반드시 "Administrators" 그룹에 속해야 합니다.

그룹 속성 편집에 대한 자세한 내용은 온라인 도움말의 Manage Groups 페이지를 참조하 십시오.

-<br>주 그룹 편집 형식을 편집하여 표시되지 않은 속성 값을 변경해야 하는 경우도 있습니다. 이 경우 사용할 수 있으면 Directory Server ldapmodify 명령줄 유틸리티를 사용하십시오.

### <span id="page-72-0"></span>그룹 구성원 추가

그룹에 구성원을 추가하려면(LDAP 서비스만) 다음과 같이 합니다.

- **1.** Administration Server에 액세스하고 Users and Groups 탭을 선택합니다.
- **2.** Manage Groups 링크를 누릅니다.
- **3.** 71[페이지](#page-70-0)의 "[그룹](#page-70-0) 항목 찾기"에 설명한 것과 같이 관리하려는 그룹을 찾은 후 Group Members 아래의 Edit 버튼을 누릅니다.

Sun ONE Web Server에 항목을 검색할 수 있는 새 형식이 표시됩니다. 목록에 사용 자 항목을 추가하려면 Find 드롭다운 목록에 Users가 표시되어 있는지 확인합니다. 그룹에 그룹 항목을 추가하려는 경우에는 Group이 표시되어 있어야 합니다.

- **4.** 가장 오른쪽 텍스트 필드에 검색 문자열을 입력합니다. 다음 옵션을 입력합니다.
	- ❍ 이름. 전체 이름 또는 일부 이름을 입력합니다. 검색 문자열과 일치되는 이름의 항목이 검색됩니다. 해당 항목을 찾을 수 없는 경우 검색 문자열을 포함하는 모든 항목이 검색됩니다. 해당 항목을 찾을 수 없는 경우 검색 문자열과 소리가 유사한 모든 항목이 검색됩니다.
	- ❍ 사용자 아이디. 사용자 항목을 검색하는 경우
	- ❍ 전화번호. 번호를 부분적으로 입력하면 검색 번호로 끝나는 전화번호를 포함하 는 모든 항목이 검색됩니다.
	- ❍ 전자 메일 주소. @을 포함하는 모든 검색 문자열은 전자 메일 주소인 것으로 가정 합니다. 정확한 일치가 검색되지 않는 경우 검색은 검색 문자열로 시작하는 모든 전자 메일 주소를 찾습니다.
- ❍ 현재 디렉토리에 있는 모든 항목이나 그룹을 보려면 이 텍스트 필드에 별표(\*)를 입력하거나 빈 칸으로 남겨놓습니다.
- ❍ 임의 LDAP 검색 필터. 등호(=)가 있는 모든 문자열은 검색 필터로 간주됩니다.
- **5.** Find and Add를 눌러 모든 일치 항목을 찾아 이를 그룹에 추가합니다.

검색 결과에 그룹에 추가하지 않으려는 항목이 포함된 경우 Remove from list? 열의 선택란을 선택합니다. 또한 제거하려는 항목과 일치하는 검색 필터를 만든 후 Find and Remove를 누르면 됩니다.

**6.** 그룹 구성원 목록이 완료되었으면 Save Changes를 누릅니다.

현재 표시된 항목이 그룹의 구성원이 됩니다.

그룹 구성원 추가에 대한 자세한 내용은 온라인 도움말의 Edit Members 페이지를 참조하 십시오.

### <span id="page-73-0"></span>그룹 구성원 목록에 그룹 추가

LDAP 서비스의 경우 그룹의 구성원 목록에 그룹(개별 구성원 대신)을 추가할 수 있습니 다. 이렇게 하면 포함된 그룹에 속한 사용자는 모두 대상 그룹의 구성원이 됩니다. 예를 들 어 Neil Armstrong이 Engineering Managers 그룹의 구성원이며 Engineering Managers 그룹을 Engineering Personnel 그룹의 구성원으로 추가하면 Neil Armstrong 또한 Engineering Personnel 그룹의 구성원이 됩니다.

그룹을 다른 그룹의 구성원 목록에 추가하려면 그룹이 사용자 항목인 것처럼 추가합니다. 자세한 내용은 73[페이지](#page-72-0)의 "그룹 [구성원](#page-72-0) 추가"를 참조하십시오.

### <span id="page-73-1"></span>그룹 구성원 목록에서 항목 제거

그룹 구성원 목록에서 항목을 제거하려면(LDAP 서비스만) 다음과 같이 합니다.

- **1.** Administration Server에 액세스하고 Users and Groups 탭을 선택합니다.
- **2.** Manage Group 링크를 누르고 71[페이지의](#page-70-0) "[그룹](#page-70-0) 항목 찾기"의 설명과 같이 관리하려 는 그룹을 찾은 후 Group Members 아래의 Edit 버튼을 누릅니다.

**3.** 목록에서 제거하려는 각 구성원에 대해 Remove from list? 열 아래의 해당 선택란을 선택합니다.

다른 방법으로 제거하려는 항목을 검색하는 필터를 만든 후 Find and Remove 버튼 을 누릅니다. 검색 필터를 만드는 방법에 대한 자세한 내용은 73[페이지](#page-72-0)의 "[그룹](#page-72-0) 구성 원 [추가](#page-72-0)"를 참조하십시오.

**4.** Save Changes를 누릅니다. 그룹 구성원 목록에서 해당 항목이 삭제됩니다.

### 소유자 관리

LDAP 서비스의 경우 그룹 구성원 목록을 관리하는 것과 마찬가지로 그룹의 소유자를 관리할 수 있습니다. 자세한 내용은 아래의 표에서 명시된 부분을 참조하십시오.

표 **3-6** 추가 정보

| 수행할 작업         | 참조 절                       |
|----------------|----------------------------|
| 그룹에 소유자 추가     | 73페이지의 "그룹 구성워 추가"         |
| 소유자 목록에 그룹 추가  | 74페이지의 "그룹 구성워 목록에 그룹 추가"  |
| 소유자 목록에서 항목 제거 | 74페이지의 "그룹 구성원 목록에서 항목 제거" |

### 추가 참조 관리

"추가 참조"는 현재 그룹과 관련될 수 있는 다른 디렉토리 항목을 참조합니다. 여기에서 현재 그룹과 관련된 사용자 및 기타 그룹의 항목을 쉽게 찾을 수 있습니다.

그룹 구성원 목록을 관리하는 것과 마찬가지로 추가 참조를 관리할 수 있습니다. 자세한 내용은 아래의 표에 명시한 부분을 참조하십시오.

표 **3-7** 추가 정보

| 수행할 작업        | 참조 절                       |
|---------------|----------------------------|
| 추가 참조에 사용자 추가 | 73페이지의 "그룹 구성워 추가"         |
| 추가 참조에 그룹 추가  | 74페이지의 "그룹 구성원 목록에 그룹 추가"  |
| 추가 참조에서 항목 제거 | 74페이지의 "그룹 구성원 목록에서 항목 제거" |

## 그룹 제거

그룹을 삭제하려면(LDAP 서비스만) 다음과 같이 합니다.

- **1.** Administration Server에 액세스하고 Users and Groups 탭을 선택합니다.
- **2.** Manage Group 링크를 누르고 71[페이지의](#page-70-0) "[그룹](#page-70-0) 항목 찾기"의 설명과 같이 관리하려 는 그룹을 찾은 후 Delete Group 버튼을 누릅니다.

주 Administration Server는 제거하는 그룹의 개별 구성원을 제거하지 않으며 단지 제거되는 그룹 항목만 삭제합니다.

## 그룹 이름 변경

그룹의 이름을 변경하려면(LDAP 서비스만) 다음과 같이 합니다.

- **1.** Administration Server에 액세스하고 Users and Groups 탭을 선택합니다.
- **2.** Manage Group 링크를 누르고 71[페이지의](#page-70-0) "[그룹](#page-70-0) 항목 찾기"의 설명과 같이 관리하려 는 그룹을 찾습니다.
- **3.** Rename Group 버튼을 누르고 표시되는 대화 상자에 새 그룹 이름을 입력합니다.

그룹 항목의 이름을 변경하는 경우 오직 그룹의 이름만 변경하게 되며, Rename Group 기 능을 사용하여 항목을 하나의 조직 단위에서 다른 단위로 옮길 수는 없습니다. 예를 들어 회사에 다음과 같은 조직이 있는 것으로 가정합니다.

- Marketing 및 Product Management를 위한 조직 단위
- Marketing 조직 단위 아래의 Online Sales 그룹

이 예에서 그룹의 이름을 Online Sales에서 Internet Investments로 변경할 수 있으나 Marketing 조직 단위 아래에 있는 Online Sales가 Product Management 조직 단위 아래의 Online Sales로 되도록 항목의 이름을 변경할 수는 없습니다.

# 조직 단위 생성

LDAP 서비스의 경우 조직 단위에는 그룹 구성원이 포함될 수 있으며 보통 사업 단위, 부 서 또는 기타 명확히 구분되는 사업 그룹을 나타냅니다. DN은 하나 이상의 조직 단위에 존재할 수 있습니다.

조직 단위를 만들려면 다음과 같이 합니다.

- **1.** Administration Server에 액세스하고 Users and Groups 탭을 선택합니다.
- **2.** New Organizational Unit 링크를 누르고 필요한 정보를 입력합니다.

자세한 내용은 온라인 도움말의 New Group 페이지를 참조하십시오.

디렉토리 관리자는 다음의 참고에 유의할 필요가 있습니다.

- 새 조직 단위는 organizationalUnit 개체 클래스를 사용하여 만들어집니다.
- 새 조직 단위용 고유 이름의 형식은 다음과 같습니다.

ou=new organization, ou=parent organization, ...,o=base organization, c=country

예를 들어 Accounting이라는 이름의 새 조직을 West Coast라는 이름의 조직 단위 내에 만들며 Base DN이 o=Ace Industry, c=US인 경우, 새 조직 단위의 DN은 다음과 같습니다.

ou=Accounting, ou=West Coast, o=Ace Industry, c=US

# 조직 단위 관리

LDAP 서비스의 경우 Organizational Unit Edit 형식에서 조직 단위를 편집하고 관리할 수 있습니다. 이 단원에서는 다음 작업에 대해 설명합니다.

- [조직](#page-76-0) 단위 찾기
- 조직 단위 [속성](#page-77-0) 편집
- 조직 단위 [이름](#page-78-0) 변경
- [조직](#page-78-1) 단위 삭제

## <span id="page-76-0"></span>조직 단위 찾기

조직 단위를 찾으려면(LDAP 서비스만) 다음과 같이 합니다.

- **1.** Administration Server에 액세스하고 Users and Groups 탭을 선택합니다.
- **2.** Manage Organizational Units 링크를 누릅니다.
- **3.** Find organizational unit 필드에 찾으려는 단위의 이름을 입력합니다. 검색 필드에 다음의 항목을 입력할 수 있습니다.
- ❍ 이름. 전체 이름 또는 일부 이름을 입력합니다. 검색 문자열과 정확하게 일치하 는 모든 항목이 반환됩니다. 정확하게 일치하는 항목이 없으면 검색 문자열을 포 함하는 모든 항목을 찾습니다. 해당 항목을 찾을 수 없는 경우 검색 문자열과 소 리가 유사한 모든 항목이 검색됩니다.
- ❍ 디렉토리에 있는 그룹을 모두 보려면 별표(\*)를 사용합니다. 필드에 아무런 값을 입력하지 않아도 동일한 결과를 얻을 수 있습니다.
- \_ 임의 LDAP 검색 필터. 등호(=)가 있는 모든 문자열은 검색 필터로 간주됩니다.

다른 방법으로 Find all units whose 필드의 드롭다운 메뉴를 사용하여 검색 범위를 좁힐 수 있습니다.

**4.** Look within 필드에서 검색하려는 항목의 상위 조직 단위를 선택합니다.

기본값은 디렉토리의 루트 지점입니다.

- **5.** Format 필드에서 On-Screen 또는 Printer를 선택합니다.
- **6.** Find를 누릅니다.

검색 조건과 일치하는 조직 단위가 모두 표시됩니다.

**7.** 결과 표에서 찾으려는 조직 단위의 이름을 누릅니다.

"Find all units whose" 필드

LDAP 서비스의 경우 "Find all units whose" 필드를 사용하면 사용자 정의 검색 필터를 만들 수 있습니다. 이 필드를 사용하면 Find Organizational Unit 필드의 검색 범위를 좁 힐 수 있습니다.

Look Within 디렉토리에 포함된 모든 그룹 항목을 표시하려면 별표(\*)를 입력하거나 이 텍스트 필드를 공란으로 남겨둡니다.

사용자 정의 검색 필터를 만드는 방법에 대한 자세한 내용은 61[페이지의](#page-60-0) "[사용자](#page-60-0) 정의 검 색 [쿼리](#page-60-0) 작성"을 참조하십시오.

### <span id="page-77-0"></span>조직 단위 속성 편집

조직 단위 항목을 변경하려면(LDAP 서비스만) Administration Server에 액세스하고 다 음과 같이 합니다.

**1.** 77[페이지](#page-76-0)의 "[조직](#page-76-0) 단위 찾기"에 설명한 대로 편집하려는 조직 단위를 찾습니다. 조직 단위 편집 형식이 표시됩니다.

**2.** 표시된 필드를 원하는 대로 변경하고 Save Changes를 누릅니다. 변경 사항은 즉시 적용됩니다.

주 조직 단위 편집 형식을 편집하여 표시되지 않은 속성 값을 변경해야 하는 경우 도 있습니다. 이 경우 사용할 수 있으면 Directory Server ldapmodify 명령 줄 유틸리티를 사용하십시오.

### <span id="page-78-0"></span>조직 단위 이름 변경

조직 단위 항목의 이름을 변경하려면(LDAP 서비스만) Administration Server에 액세스 하고 다음과 같이 합니다.

- **1.** 이름을 변경하려는 조직 아래의 디렉토리에 항목이 있으면 안 됩니다.
- **2.** 77[페이지](#page-76-0)의 "조직 단위 [찾기](#page-76-0)"에 설명한 대로 편집하려는 조직 단위를 찾습니다.
- **3.** Rename 버튼을 누릅니다.
- **4.** 표시되는 대화 상자에 새 조직 단위 이름을 입력합니다.

주 조직 단위 항목의 이름을 변경하는 경우 오직 조직 단위의 이름만 변경하게 되며, 이름 변경 기능을 사용하여 항목을 하나의 조직 단위에서 다른 단위로 옮길 수는 없습니다. 자세한 내용은 79[페이지](#page-78-0)의 "[조직](#page-78-0) 단위 이름 변경"을 참 조하십시오.

### <span id="page-78-1"></span>조직 단위 삭제

조직 단위 항목을 삭제하려면(LDAP 서비스만) Administration Server에 액세스하고 다 음과 같이 합니다.

- **1.** 이름을 변경하려는 조직 아래의 디렉토리에 항목이 있으면 안 됩니다.
- **2.** 77[페이지](#page-76-0)의 "조직 단위 [찾기](#page-76-0)"에 설명한 대로 삭제하려는 조직 단위를 찾습니다.
- **3.** Delete 버튼을 누릅니다.
- **4.** 표시되는 확인 대화 상자에서 OK를 누릅니다. 조직 단위는 즉시 삭제됩니다.

조직 단위 관리

# 웹 컨테이너 및 웹 응용 프로그램용 J2EE 기반 보안

이 장에서는 Sun ONE Web Server 6.1 웹 컨테이너 및 웹 응용 프로그램용 J2EE 기반 보안 의 기본 기능에 대해 설명합니다. 우선 Web Server가 지원하는 두 가지 기본 인증 및 권한 모델인 ACL(Access Control List) 기반 모델과 J2EE/서브릿 기반 보안 모델에 대해 설명 합니다. 또한 Sun ONE Web Server 6.1의 새로운 기능에 대해 설명합니다. 이 기능을 사용 하면 두 보안 시스템의 이익을 활용할 수 있는 Java 응용 프로그램을 구현할 수 있습니다.

이 장의 나머지 부분에서 J2EE/서브릿 구성 문제에 대해 설명하며, 또한 관련 보안 사항 은 다음 장에서 설명합니다.

- 인증서 및 공용 키 암호화: 6장, "[인증서](#page-104-0) 및 키 사용"
- ACL 기반 보안: 9장, "서버 [액세스](#page-172-0) 제어"

이 장은 다음 내용으로 구성되어 있습니다.

- [Sun ONE Web Server](#page-81-0) 보안 설명
- ACL 기반 [액세스](#page-82-0) 제어 개요
- J2EE/서브릿 기반 [액세스](#page-83-0) 제어 개요
- [영역](#page-84-0) 기반 보안
- [영역](#page-88-0) 구성 방법
- [기본](#page-91-0) 영역 지정
- [프로그램적](#page-91-1) 보안 사용
- J2EE/서브릿 인증 [모델의](#page-92-0) 사용 시기 결정

# <span id="page-81-0"></span>Sun ONE Web Server 보안 설명

인증, 권한, 액세스 제어 등 다양한 보안 서비스 및 기법을 통하여 Web Server에 상주하는 리소스를 보호할 수 있습니다.

인증은 신분을 확인하는 과정입니다. 권한은 개인 또는 단체에게 제한된 리소스에 대한 액세스를 허용하는 것으로 액세스 제어 기법이 이러한 제한을 집행합니다. 인증과 권한은 다양한 보안 모델과 서비스로 집행할 수 있습니다.

Sun ONE Web Server 6.1은 HTTP 엔진이 제공하는 ACL기반 보안 모델과 웹 컨테이너가 제공하는 J2EE Servlet 버전 2.3 표준 기반 보안 모델의 두 가지 보안 모델을 지원합니다.

이 두 모델은 Sun ONE Web Server 6.1 프로세스와 같은 시간 동안 지속됩니다. 각 모델은 클라이언트 인증 및 권한 보안 서비스를 모두 지원합니다.

Sun ONE Web Server 웹 컨테이너는 JAAS(Java Authentication and Authorization Service) 기반 영역 기법을 통하여 클라이언트 인증을 제공하며 J2EE 역할 기반 기법을 통 하여 권한을 제공합니다. 원시 [영역](#page-86-0)은 Sun ONE Web Server 6.1이 제공하는 영영 중 하나 입니다. 이 영역은 두 가지 보안 모델을 잇는 다리 역할을 합니다.

Sun ONE Web Server 6.1은 선언적 보안과 프로그램적 보안을 모두 지원합니다.

Sun ONE Web Server 6.1은 J2EE 플랫폼의 기능을 활용하여 응용 프로그램 구성 요소를 개발 및 어셈블링한 존재와 운영 환경에서 응용 프로그램을 구성한 존재 사이의 선언적 계약을 정의합니다. 응용 프로그램 보안의 맥락에서 응용 프로그램 제공업체는 보안 요구 사항이 응용 프로그램 구성시 만족될 수 있는 방식으로 응용 프로그램의 보안 요구 사항 을 선언해야 합니다. 응용 프로그램에서 사용되는 보안적 보안 기법은 *구현 기술자 (deployment descriptor)*라는 문서에 선언적 구문으로 명시됩니다. 이에 따라 응용 프로그 램 구현자는 컨테이너 특정 도구를 채택하여 구현 기술자에 있는 응용 프로그램 요구 사 항을 I2EE 컨테이너에 의하여 구현된 보안 기법으로 매핑합니다. Sun ONE Web Server 6.1의 웹 응용 프로그램용 구현 기술자 파일은 web.xml 및 sun-web.xml 파일에 있습 니다.

프로그램적 보안은 보안 인식 응용 프로그램이 만든 보안 결정을 말합니다. 프로그램적 보안은 응용 프로그램의 보안 모델을 명시하는 데 선언적 보안만으로는 부족한 경우에 유용합니다. 예를 들어 응용 프로그램의 권한 결정은 하루의 시간, 호출의 매개 변수 또는 웹 구성 요소의 내부 상태 등에 따라 결정될 수 있습니다. 다른 응용 프로그램의 경우에는 데이터베이스에 저장된 사용자 정보에 따라 액세스를 제한할 수 있습니다.

이 장의 나머지에서는 Sun ONE Web Server 6.1에서 지원되는 인증 및 권한의 주요 개념에 대해 살펴봅니다.

- AC 기반 액세스 제어: ACL 기반 [액세스](#page-82-0) 제어 개요
- J2EE 기반 액세스 제어: J2EE/[서브릿](#page-83-0) 기반 액세스 제어 개요
- 기본 영역 지원: 원시 [영역](#page-86-0)
- 프로그램적 보안: [프로그램적](#page-91-1) 보안 사용

# <span id="page-82-0"></span>ACL 기반 액세스 제어 개요

AC 기반 액세스 제어는 9장, "서버 [액세스](#page-172-0) 제어"에서 자세히 설명합니다. 다음에서는 주요 개념의 개요를 간단히 설명합니다.

Sun ONE Web Server 6.1은 로컬에 저장된 ACL(access control list)을 사용하여 인증 및 권한을 지원합니다. 이 ACL에는 리소스에 대해 사용자에게 부여할 액세스 권한이 기술 되어 있습니다. 예를 들어, ACL에 있는 항목에 따라 John이라는 사용자에게 특정 폴더 mics에 대한 읽기 권한을 부여할 수 있습니다.

```
acl "path=/export/user/990628.1/docs/misc/";
```

```
 authenticate (user,group) {
```

```
 database = "default";
```
method = "basic";

```
 };
```
deny (all) (user=?nyone?;

allow (read) (user = "John");

Sun ONE Web Server 6.1의 핵심 ACL은 기본, SSL 및 다이제스트 등 세 가지 인증 유형을 지원합니다.

기본 인증은 보통 텍스트로 전달된 아이디 및 비밀번호 목록에 따라 달라집니다. SSL 방 법을 사용하려면 브라우저에 사용자 인증서가 있어야 하며, 여기에는 사용자의 공용키와 이름, 전자 메일 등의 기타 사용자 정보가 있습니다. 다이제스트 인증은 암호화 기법을 사 용하여 사용자의 신분 증명을 암호화합니다.

ACL 기반 액세스 모델의 기본 기능은 아래와 같습니다.

- ACL기반 인증 및 권한은 다음 구성 파일을 사용합니다.
	- ❍ *server-install*/httpacl/\*.acl 파일
	- ❍ *server-install*/userdb/dbswitch.conf
- ❍ *server-install*/*server-instance*/config/server.xml
- 인증서 데이터베이스는 auth-db 모듈에 의하여 제공되며, 이 모듈은 dbswitch.conf 파일에서 구성됩니다.
- 인증 및 권한 부여는 ACL이 구성된 경우 *server-install*/httpacl/\*.acl에 설 정된 액세스 제어 규칙에 따라 수행됩니다. 적용되는 인증 규칙은 해당 요청을 처리 하는(server.xml의 적절한 VS 항목의 구성 대로) 가상 서버에 해당하는 ACL 파일 에 정의됩니다. Sun ONE Web Server 6.1 *Administrator's Configuration File Reference* 의 ACLFILE 요소와 VS 요소의 aclids 등록 정보를 참조하십시오. 보통 이들 파일은 /httpacl/ 디렉토리에 있으나 server.xml 구성을 변경하는 경우에는 다른 위치에 있을 수도 있습니다.

또한, Sun ONE Web Server 6.1 SSL 엔진은 외부 암호 하드웨어를 지원하여 SLL 처리 부 하를 줄이고 최적의 조작 방지 키 저장소를 제공합니다.

액세스 제어와 외부 암호화 하드웨어에 대한 자세한 내용은 9장, "서버 [액세스](#page-172-0) 제어"를 참 조하십시오.

# <span id="page-83-0"></span>J2EE/서브릿 기반 액세스 제어 개요

J2EE/서브릿 기반 액세스 제어는 Sun ONE Web Server 6.1 *Programmer's Guide to Web Applications*에서 자세히 설명합니다. 다음 절에서는 주요 개념의 개요를 간단히 설명합 니다.

Sun ONE Web Server 6.1은 ACL 기반 인증을 제공하는 것 외에 J2EE 1.3 표준에 정의된 보안 모델을 활용하여 안전한 Java 웹 응용 프로그램을 개발하고 배치하는데 도움이 되는 여러 기능을 제공합니다.

보통 J2EE 기반 웹 응용 프로그램은 다음으로 구성되며 이들의 일부분 또는 전체에 대한 액세스를 제한할 수 있습니다.

- 서브릿
- JSP(JavaServer Pages) 구성 요소
- HTML 문서
- 이미지 파일이나 압축 보관 등의 기타 리소스

J2EE/서브릿 기반 액세스 제어 인프라에는 보안 영역이 사용되어야 합니다. 사용자가 웹 서버를 통하여 응용 프로그램의 액세스 보호 부분에 액세스하려는 경우 웹 컨테이너는 사용자에게 신분 정보를 요구합니다. 그 후, 이 특정 응용 프로그램용 보안 서비스에서 현재 사용 중인 영역에 대한 검증으로 정보를 전달합니다.

J2EE/서브릿 기반 액세스 모델의 기본 기능은 아래와 같습니다.

- J2EE/서브릿 기반 인증은 다음 구성 파일을 사용합니다.
	- ❍ 웹 응용 프로그램 개발 기술 파일 web.xml 및 sun-web.xml
	- ❍ *server-install*/*server-instance*/config/server.xml
- 인증은 xerver.xml 파일의 AUTHREALM 항목을 통하여 구성된 Java 보안 영역에 의해 수행됩니다.
- 액세스 제어 규칙이 개발 기술 파일 web.xml에 설정된 경우에는 이 규칙에 따라 인 증이 수행됩니다.

다음 절에서는 보안 영역의 개념에 대해 간단히 설명합니다. J2EE 보안 모델과 영역 기반 인증에 대한 자세한 내용은 Sun ONE Web Server 6.1 *Programmer's Guide to Web Applications*를 참조하십시오.

## <span id="page-84-0"></span>영역 기반 보안

J2EE 기반 보안 모델은 사용자를 확인하고 인증하는 보안 영역을 제공합니다. 사용자 정 보는 배후의 보안 영역에서 가져옵니다. 영역 기반 보안은 두 가지 측면으로 구성됩니다.

- 영역 기반 [사용자](#page-84-1) 인증. 배후 영역을 통하여 사용자를 검증합니다.
- [역할](#page-87-0) 기반 인증. 사용자에게 역할을 지정하며, 지정한 역할에 따라 리소스에 대한 액 세스를 부여 또는 제한합니다.

### <span id="page-84-1"></span>영역 기반 사용자 인증

인증 과정은 보안 도메인이라고 하는 배후의 영역을 통하여 사용자를 검증합니다. 영역은 일련의 사용자, 그룹 매핑(선택) 및 인증 요청을 검증할 수 있는 인증 로직으로 구성됩니 다. 구성된 영역에 의하여 인증 요청이 검증되고 보안 컨텍스트가 설정되면 이는 urn-as 조건에 의하여 재설정되지 않는 한 모든 후속 인증 결정에 적용됩니다.

서버 인스턴스의 구성된 영역 수에는 제한이 없습니다. 구성 정보는 server.xml 파일의 AUTHREALM 요소에 있습니다.

Sun ONE Web Server에서 인증 서비스는 JAAS에 구축되며, 이는 플러그 인 가능한 보안 도메인을 제공합니다. Sun ONE Web Server 6.1의 Java 인증 영역은 Sun ONE Application 7.0 영역과 호환됩니다.

Sun ONE Web Server 6.1이 제공하는 영역:

- [LDAP](#page-85-0) 영역
- [파일](#page-85-1) 영역
- [Solaris](#page-86-1) 영역
- [인증서](#page-86-2) 영역
- [사용자](#page-86-3) 정의 영역
- [원시](#page-86-0) 영역

#### <span id="page-85-0"></span>LDAP 영역

ldap 영역을 사용하여 사용자 보안 정보용으로 LDAP 데이터베이스를 사용할 수 있습니 다. LDAP 디렉토리 서비스는 고유한 아이디를 가진 속성의 컬렉션입니다. ldap 영역은 프로덕션 시스템을 구현하는데 이상적입니다.

ldap 영역에 대해 사용자를 인증하려면 반드시 LDAP 디렉토리에 원하는 사용자를 만들 어야 합니다. 이 작업은 Administration Server의 Users and Groups 탭이나 LDAP 디렉 토리 제품의 관리 콘솔에서 할 수 있습니다. 자세한 내용은 56[페이지의](#page-55-0) "LDAP 기반 인증 [데이터베이스에](#page-55-0) 신규 사용자 생성"을 참조하십시오.

#### <span id="page-85-1"></span>파일 영역

file 영역은 Sun ONE Web Server를 처음 설치할 때 기본으로 설정되는 영역입니다. 이 영역은 설정이 쉽고 간단하여 개발자에게 매우 편리합니다.

파일 영역은 텍스트 파일에 저장된 사용자 데이터를 기준으로 사용자를 인증합니다. 파일 영역은 다음의 인증 데이터베이스를 지원합니다.

- keyfile 스타일 데이터베이스
- htaccess 스타일 데이터베이스
- digest 스타일 데이터베이스

다양한 파일 기반 인증 데이터베이스에 대한 자세한 내용은 <add>를 참조하십시오.

파일 영역에서 사용되는 사용자 정보는 비어있는 상태로 시작하므로 파일 영역을 사용하 기 전에 반드시 사용자를 추가해야 합니다. 이 작업에 대한 자세한 내용은 58[페이지의](#page-57-0) "키 파일 인증 [데이터베이스에](#page-57-0) 신규 사용자 생성"을 참조하십시오.

#### <span id="page-86-1"></span>Solaris 영역

solaris 영역을 사용하면 Solaris 아이디 + 비밀번호 데이터를 사용하여 인증할 수 있습 니다. 이 영역은 Solaris 9에서만 지원됩니다. 이 영역은 Solaris 9 운영 환경에 있는 사용자 데이터를 사용하므로 별도 데이터베이스를 설정하는 추가 작업을 하지 않아도 됩니다.

#### <span id="page-86-2"></span>인증서 영역

인증서 영역은 SSL 인증을 지원합니다. 인증서 영역은 Sun ONE Web Server의 보안 컨텍 스트에 사용자 아이디를 설정하며 클라이언트 인증서에 있는 사용자 데이터를 입력합니 다. 그런 후, J2EE 컨테이너는 각 사용자의 인증서에 있는 사용자 DN을 기준으로 인증 프 로세스를 처리합니다. 인증서 영역은 X.509 인증서를 통한 SSL 또는 TLS 클라이언트 인 증으로 사용자를 인증합니다.

서버 및 클라이언트 인증서 설정에 대한 자세한 내용은 6장, "[인증서](#page-105-0) 및 키 사용"을 참조 하십시오.

#### <span id="page-86-3"></span>사용자 정의 영역

Oracle 등의 기타 데이터베이스용 영역을 구축하면 플러그 인 가능한 JAAS 로그인 모듈과 영역 구현을 사용하여 필요에 맞는 영역을 만들 수 있습니다. 참고로 클라이언트측 JAAS 로그인 모듈은 Sun ONE Web Server에서 사용하는 데 적합하지 않습니다.

Sun ONE web Server 6.1의 예제 영역을 템플리트로 참조하십시오.

#### <span id="page-86-0"></span>원시 영역

원시 영역은 특별 영역으로 핵심 ACL 기반 인증 모델과 J2EE/서브릿 인증 모델 사이의 다리 역할을 합니다. Java 웹 응용 프로그램용 원시 영역을 사용하여 ACL 하위 시스템이 인증을 수행할 수 있도록 할뿐 아니라 Java 웹 응용 프로그램에서 이를 사용할 수 있도록 합니다.

인증 작업이 시작되면 원시 영역이 이 인증을 해당 코어 인증 하위 시스템으로 넘깁니다. 사용자가 볼 때 이는 예를 들어 LDAP 영역이 인증을 구성된 LDAP로 넘기는 것과 같습니 다. 원시 영역이 그룹 구성원 조회를 처리하는 경우 또한 코어 인증 하위 시스템으로 이 작 업을 넘깁니다. Java 웹 모듈 및 개발자의 관점에서 원시 영역은 웹 모듈과 함께 사용할 수 있는 기타 Java 영역과 다르지 않습니다.

원시 영역이 인증을 코어에 위임하므로 몇 가지 추가 구성이 필요합니다. 자세한 내용은 [원시](#page-89-0) 영역 구성을 참조하십시오.

Sun ONE Web Server 6.1 *Programmer's Guide to Web Applications*에서 J2EE 보안 영역 및 보안 영역 구성에 사용할 수 있는 구성 매개 변수에 대해 자세히 설명합니다.

### <span id="page-87-0"></span>역할 기반 인증

Java Servlet 2.3 표준은 다양한 J2EE 응용 프로그램 리소스에 대한 액세스를 제한하는 액 세스 제어 규칙 설정 방법을 정의합니다.

#### 역할을 제한된 영역으로 매핑

J2EE 액세스 제어는 역할을 기준으로 합니다. 특정 HTML 페이지, 서브릿, JSP 등에 대한 액세스를 제한하려면 반드시 다음을 정의해야 합니다.

- 웹 모듈 기술자(web.xml)의 목록에 따른 제한 영역
- 각 제한 영역에 대한 액세스를 허용할 역할(web.xml)
- 사용자 및 그룹을 역할에 매핑하여 특정 사용자가 제한된 영역에 액세스할 수 있는지 의 여부를 결정(sun-web.xml)

사용자는 여러 가지 역할을 가질 수 있으며 사용자에게 최소한 하나의 역할이 지정되어 있음이 확인되면 해당 영역에 대한 액세스가 허용됩니다.

webapps/security 디렉토리에 있는 예제에는 Sun ONE Web Server 6.1의 다양한 액세 스 제한이 템플리트로 구성되어 있습니다. Servlet 역할 기반 보안에 대한 자세한 내용은 Servelet 2.3 표준을 참조하십시오.

#### 역할별 액세스 제어 정의

J2EE 응용 프로그램 역할은 요약으로 특정 응용 프로그램에 적용됩니다. 응용 프로그램 을 권한 있는 사용자에게만 액세스가 제한된 실제 환경에서 실행하려면 반드시 아이디를 sun-web.xml 기술자에 있는 역할과 매핑해야 합니다. 다음과 같은 방법을 사용합니다.

책임 매핑 - 아이디 또는 여러 개의 이름을 sun-web.xml의 역할로 직접 매핑합니다. 이 방법은 시험용으로 편리하지만 각 역할의 사용자 수 제한을 넘어 확장될 수 없습니다.

그룹 매핑 - 아이디 또는 여러 개의 이름을 하나 이상의 그룹을 통하여 sun-web.xml의 역 할로 직접 매핑합니다. 예를 들어 그룹 이름은 engineers, managers, staff 등이 될 수 있습 니다. 그룹에 속한 인증된 사용자는 응용 프로그램 역할에 지정됩니다. 사용 중인 영역 구 현(또는 참고인 데이터베이스)은 해당 그룹에 속한 사용자를 결정해야 한다는 점에 유의 하십시오.

책임자(사용자)가 서브릿이나 JSP 등의 특정 웹 리소스를 요청하면 웹 컨테이너는 구현 기술자 파일에서 리소스에 연결된 보안 제한 또는 권한을 확인하여 책임자에게 액세스 권한이 있는지 결정합니다.

역할 매핑 항목은 모듈 기술자에 있는 사용자 또는 그룹으로 역할을 매핑합니다. 예를 들 면 다음과 같습니다.

<sun-web-app>

<security-role-mapping>

<role-name>manager</role-name>

<principal-name>jsmith</principal-name>

<group-name>divmanagers</group-name>

</sun-web-app>

구현 기술자 파일에 대한 자세한 내용은 Sun ONE Web Server 6.1 *Programmer's Guide to Web Applications*를 참조하십시오.

# <span id="page-88-0"></span>영역 구성 방법

다음 중 한가지 방법으로 영역을 구성할 수 있습니다.

- 관리 [인터페이스](#page-88-1) 사용
- [server.xml](#page-89-1) 파일 편집

### <span id="page-88-1"></span>관리 인터페이스 사용

Administration 인터페이스를 사용하여 영역을 구성하려면 다음과 같이 합니다.

- **1.** Administration Server 인터페이스에서 관리하려는 서버 인스턴스에 액세스한 후 Java 탭을 누릅니다.
- **2.** Security Realms 링크를 누릅니다.

기본적으로 다음의 영역이 제공됩니다.

- file
- native
- ldap
- **3.** 영역을 추가하려면 New 버튼을 누릅니다. 영역을 삭제하려면 영역 옆의 선택란을 선택하고 확인을 누릅니다. 영역을 편집하려면 영역 이름을 누릅니다.
- **4.** 영역을 추가하거나 편집하는 경우 영역의 이름, 클래스 이름, 등록 정보 및 사용자를 입력(파일 영역만 해당)한 후 확인 버튼을 누릅니다.
- **5.** OK를 누릅니다.

### <span id="page-89-1"></span>server.xml 파일 편집

기본 영역은 배경에서 server.xml 파일의 SECURITY 요소에 설정됩니다. SECURITY 구성은 다음과 같습니다.

```
<SECURITY defaultrealm="file" anonymousrole="ANYONE"
      audit="false">
   <AUTHREALM name="file"
         classname="com.iplanet.ias.security.auth.realm.file.FileRe
alm"> 
      <property name="file" value="instance_dir/config/keyfile"/> 
      <property name="jaas-context" value="fileRealm"/> 
   </AUTHREALM>
```
... </SECURITY>

defaultrealm 속성은 서버가 기본으로 사용하는 영역을 가리킵니다. 기본 영역은 자체 의 web.xml에서 유효한 영역을 제공하지 않는 모든 웹 응용 프로그램에 의하여 사용됩 니다. 반드시 AUTHREALM 이름으로 구성된 영역 중 하나를 가리켜야 합니다. 기본은 파일 영역입니다.

audit 플래그에 따라 감사 정보를 기록할 것인지 결정됩니다. 플래그가 true로 설정되면 서버가 모든 인증 및 권한 이벤트에 대한 감사 메시지를 기록합니다.

영역 구성을 변경하는 경우 반드시 서버를 다시 시작하여 변경 사항이 적용되도록 합니다.

server.xml 파일에 대한 자세한 내용은 Sun ONE Web Server 6.1 *Administrator's Configuration File Reference*를 참조하십시오.

### <span id="page-89-0"></span>원시 영역 구성

다른 영역과 마찬가지로 server.xml의 SECURITY 요소에 있는 AUTHREALM 요소를 사용 하여 원시 영역을 구성할 수 있습니다. 예를 들면 다음과 같습니다.

```
<AUTHREALM name="native" 
classname="com.sun.enterprise.security.auth.realm.webcore.NativeRea
lm"
```

```
<PROPERTY name="auth-db" value="mykeyfile">
```

```
<PROPERTY name="jaas-context" value="nativeRealm"/>
```
</AUTHREALM>

auth-db 등록 정보는 원시 영역이 모든 인증 요청을 위임할 코어 응용 프로그램 데이터베 이스를 가리키며, 이 예의 경우 "mykeyfile"이라는 이름의 인증 데이터베이스입니다. 이 등록 정보는 선택 사항입니다. 지정되지 않는 경우 코어 인증 엔진은 기본 auth-db를 사용 하여 원시 영역에서 수신되는 모든 요청을 처리합니다. 대부분의 영역과 마찬가지로 jaas-context 등록 정보는 사용되는 JAAS 로그인 컨텍스트(login.conf에 정의)를 가리킵니다.

원시 영역에는 다른 구성이 필요하지 않습니다. 그러나 요청이 코어 인증 데이터베이스 로 위임되므로 특정 인증 데이터베이스 또한 반드시 적절하게 구성되어야 합니다. 이 부 분의 나머지에서는 코어 인증 데이터베이스의 구성 예를 살펴봅니다.

코어 (원시) 인증 데이터베이스를 구성하려면 server.xml의 VS 요소에 반드시 auth-db 이름을 데이터베이스 이름으로 매핑하는 USERDB 요소가 포함되어야 합니다. 예를 들면 다음과 같습니다.

<VS id="https-plaza.com" ....

....

<USERDB id="mykeyfile" database="myalt"/>

....

 $\langle$ /VS $>$ 

참고로 auth-db 등록정보가 지정되지 않은 경우(이 경우 "default"를 사용) USERDB 항 목의 id="default"를 임의의 데이터베이스 이름으로 매핑할 수 있습니다. 매핑이 없는 경 우에는 default로 매핑됩니다.

다음, *install-root*/userdb/dbswitch.conf 파일에 반드시 myalt 데이터베이스용 구성이 있어야 합니다. 다음 예에서는 myalt를 파일 기반 인증 데이터베이스로 정의합 니다.

directory myalt file

myalt:syntax keyfile

myalt:keyfile /local/ws61/https-plaza.com/config/keyfile

위의 구성은 원시 영역에만 국한되지 않습니다. 원시 영역은 유효한 인증 디렉토리 구성 을 대상 인증 데이터베이스로 사용할 수 있습니다. 따라서 원시 영역은 원시 LDAP 인증 데이터베이스 또는 심지어 사용자 정의 원시 인증 데이터베이스로 위임될 수 있습니다. 주 Sun ONE Web Server 6.1의 경우 웹 응용 프로그램에는 LDAP를 인증 엔진으 로 사용하기 위한 두 가지 서로 다른 기법이 있습니다.

- Java LDAP 영역 사용
- 원시 LDAP 인증 데이터베이스로 위임되도록 구성된 Java 원시 영역 사용

## <span id="page-91-0"></span>기본 영역 지정

기본 영역은 자체의 web.xml 구현 기술자 파일에 유효한 대체 영역이 지정되지 않은 모든 웹 응용 프로그램용 인증 이벤트를 처리하는 데 사용됩니다. 서버 인스턴스용으로 사용할 인증 영역을 지정하려면 다음과 같이 합니다.

- **1.** Server Manager에 액세스하고 Java 탭을 선택합니다.
- **2.** Java Security 링크를 누릅니다.
- **3.** 다음 정보를 설정합니다.
	- ⊙ 기본 영역. 이 서버 인스턴스용으로 사용 중인 인증 영역(AUTHREALM 이름 속성) 을 지정합니다.
	- 익명 역할(선택). 기본 또는 익명 역할의 이름으로 사용됩니다.
	- 감사 사용(선택). true인 경우 감사 정보를 제공할 추가 로깅이 수행됩니다. 감사 정보의 내용은 다음과 같습니다.
		- **•** 인증 성공 및 실패 이벤트
		- **•** 서브릿 액세스 허가 및 거부
	- 로그 수준(선택). 오류 로그에 기록될 메시지의 유형을 제어합니다.
- **4.** OK를 누릅니다.

## <span id="page-91-1"></span>프로그램적 보안 사용

영역이 제공하는 컨테이너 관리 인증에 더하여 Sun ONE Web Server 6.1은 또한 프로그 램적 로그인 인터페이스를 통하여 액세스된 관리 인증을 지원합니다. 이 인터페이스는 영 역 인프라에 맞지 않는 사용자 정의 인증 모델을 지원합니다. 또한 J2EE 응용 프로그램은 프로그램적 로그인을 사용하여 자체용 인증 컨텍스트를 직접 설정할 수 있습니다. 그러나 이러한 방법은 응용 프로그램의 이식성과 관리 용이성을 떨어뜨리므로 권장하지 않습 니다.

응용 프로그램용 프로그램적 로그인 기법을 시작할려면

ProgrammaticLoginPermission 허용이 필요합니다. 이 권한은 표준 J2EE 기법이 아니 므로 구현된 응용 프로그램의 기본 권한으로 부여될 수는 없습니다.

Sun ONE Web Server 6.1은 Security Manager를 지원합니다. Security Manager는 서버를 처음 설치할 때 기본적으로 사용하지 않도록 설정됩니다. 서버 인스턴스에서 Java

Security Manager를 사용하도록 설정한 경우 프로그램적 로그인을 사용하는 모든 웹 응용 프로그램에 이 권한을 부여해야 합니다.

해당 응용 프로그램에 필요한 권한을 허용하려면 server.policy 파일을 편집해야 합 니다.

server.xml 파일의 표준 Java 정책 항목을 지정하여 정책 지원을 사용하도록 설정할 수 있습니다.

<JVMOPTIONS>-Djava.security.manager</JVMOPTIONS>

<JVMOPTIONS>-Djava.security.policy=*install-root*/https-*servername*/co nfig/server.policy</JVMOPTIONS>

server.policy 파일에 대한 자세한 내용은 Sun ONE Web Server 6.1 *Programmer's Guide to Web Applications*를 참조하십시오.

# <span id="page-92-0"></span>J2EE/서브릿 인증 모델의 사용 시기 결정

이 부분은 J2EE/서브릿 기반 인증 모델을 사용하도록 결정해야 하는 주변 조건을 이해하 는데 도움이 되도록 만들어졌습니다.

J2EE/서브릿 인증 모델 사용:

- 보통 대부분의 신규 J2EE/서브릿 기반 응용 프로그램에 사용합니다.
- 변경할 계획이 없는 기존 .war 파일에 사용합니다.
- 현재 또는 미래에 J2EE/서브릿 호환성이 중요한 웹 응용 프로그램을 만들 때 사용합 니다.
- ACL이 형식 기반 인증을 지원하지 않으므로 형식 기반 인증을 사용하려 할 때 사용합 니다.

ACL 기반 인프라를 사용하는 경우라도 여전히 [원시](#page-86-0) 영역 Java 영역을 사용하여 사용자 신분을 입력함으로써 서브릿용으로 사용할 수 있도록 할 수 있습니다.

J2EE/서브릿 인증 모델의 사용 시기 결정

# 관리 기본 설정

Preferences and Global Settings 탭의 페이지를 사용하여 Administration Server를 구성 할 수 있습니다. 참고로 서버를 구성하는 데 필요한 CGI 프로그램을 실행하려면 브라우 저가 쿠키를 사용하도록 설정해야 합니다.

이 장은 다음 내용으로 구성되어 있습니다.

- [Administration Server](#page-94-0) 종료
- 청취 소켓 [설정](#page-95-0) 편집
- 사용자 계정 변경 [\(UNIX/Linux\)](#page-95-1)
- [수퍼유저](#page-96-0) 설정 변경
- 복수 [관리자](#page-97-0) 허용
- 로그 파일 [옵션](#page-99-0) 지정
- [디렉토리](#page-101-0) 서비스 구성
- 서버 [액세스](#page-101-1) 제한

# <span id="page-94-0"></span>Administration Server 종료

서버는 설치된 후 지속적으로 실행되어 HTTP 요청을 청취하고 허용합니다. 예를 들어, JDK(Java Development Kit) 또는 Directory Server를 설치하거나 청취 소켓 설정을 변경 하는 등의 경우 서버를 종료하고 재시작해야 할 수 있습니다.

다음 중 한 가지 방법으로 서버를 정지시킬 수 있습니다.

• Administration Server에 액세스하고 Preference 탭을 선택한 후, Shut Down 링크를 선택하고 "Shut down the administration server!" 버튼을 누릅니다.

자세한 내용은 온라인 도움말의 Shut Down 페이지를 참조하십시오.

- 제어판의 서비스 창을 사용합니다(Windows).
- stop을 사용하면 서버가 완전히 종료되며 서버가 다시 시작할 때까지 서비스가 중단 됩니다.

서버를 종료하면 서버가 종료 과정을 완료하고 상태를 "Off"로 변경하는 데 약간의 시간 이 걸릴 수 있습니다.

# <span id="page-95-0"></span>청취 소켓 설정 편집

서버가 요청을 처리하려면 청취 소켓을 통하여 요청을 접수한 후 요청을 올바른 가상 서 버로 보내야 합니다. Sun ONE Web Server를 설치하는 경우 청취 소켓 한 개(ls1)가 자동 으로 만들어집니다. 이 청취 소켓은 IP 주소 0.0.0.0과 설치 도중 HTTP 서버 포트 번호로 지정한 포트 번호(기본값은 8888)를 사용합니다. 기본 청취 소켓은 삭제할 수 없습니다.

Administration Server의 Listen Sockets Table을 사용하여 서버의 청취 소켓 설정을 편집 할 수 있습니다. 이 테이블에 액세스하려면 다음과 같이 합니다.

- **1.** Administration Server에 액세스하고 Preferences 탭을 누릅니다.
- **2.** Edit Listen Sockets 링크를 누릅니다.
- **3.** 원하는 사항을 변경한 다음 OK를 누릅니다.

자세한 내용은 13장, "[가상](#page-296-0) 서버 사용"과 온라인 도움말의 Edit Listen Sockets 페이지를 참조하십시오.

# <span id="page-95-1"></span>사용자 계정 변경 (UNIX/Linux)

Server Settings 페이지에서 UNIX 및 Linux 컴퓨터에 있는 웹 서버용 사용자 계정을 변경 할 수 있습니다. 서버의 모든 프로세스는 이 사용자로 실행됩니다.

1024보다 큰 포트 번호를 사용하며 root 사용자로 실행하지 않는 경우 서버 사용자를 지 정할 필요는 없습니다. 이 경우 서버를 시작할 때 root로 로그할 필요가 없습니다. 여기에 사용자 계정을 지정하지 않으면 서버는 사용자가 시작할 때 사용한 사용자 계정으로 실행 됩니다. 서버를 시작할 때 올바른 사용자 계정을 사용해야 합니다.

주 시스템에서 신규 사용자를 만드는 방법을 모르는 경우에는 시스템 관리자에 게 문의하거나 시스템 설명서를 참조하십시오.

서버를 루트로 시작하는 경우라도 서버를 항상 루트로 실행하면 안 됩니다. 서버의 시스템 리소스 액세스가 제한되어야 하며 권한이 부여되지 않은 사용자로 실행되어야 합니다. 서버 사용자로 입력한 아이디는 이미 정상적인 UNIX/Linux 사용자 계정으로 존재해야 합니다. 서버가 시작되면 이 사용자로 실행됩니다.

신규 사용자 계정을 만들지 않으려면 nobody 사용자 또는 동일한 호스트에서 실행되는 다른 HTTP 서버가 사용하는 계정을 선택할 수 있습니다. 그러나 시스템에 따라 nobody 사용자가 파일을 소유할 수는 있으나 프로그램은 실행할 수 없는 경우도 있습니다.

Server Settings 페이지에 액세스하려면 다음과 같이 합니다.

- **1.** Administration Server에 액세스하고 Preferences 탭을 선택합니다.
- **2.** Server Settings 링크를 누릅니다.
- **3.** 원하는 사항을 변경한 다음 OK를 누릅니다.

# <span id="page-96-0"></span>수퍼유저 설정 변경

Administration Server용 수퍼유저 액세스를 구성할 수 있습니다. 이 설정은 오직 수퍼 유저 계정에만 적용됩니다. 즉, Administration Server가 분산 관리를 사용하는 경우 허용 하는 관리자에 대한 추가 액세스 제어를 설정해야 합니다.

경고 사용자 및 그룹 관리에 Sun ONE Directory Server를 사용하는 경우, 수퍼유저 아이디나 비밀번호를 변경하기 전에 해당 디렉토리에서 수퍼유저 항목을 업 데이트해야 합니다. 디렉토리를 먼저 업데이트하지 않는 경우 Administration Server의 Users and Groups 형식에 액세스할 수 없게 됩니다. 이 문제를 해결 하려면 디렉토리에 대한 액세스 권한이 없는 관리자 계정으로 Administration Server에 액세스하거나 Sun ONE Directory Server의 콘솔 또는 구성 파일을 사용하여 디렉토리를 업데이트해야 합니다.

Administration Server용 수퍼유저 설정을 변경하려면 다음과 같이 합니다.

- **1.** Administration Server에 액세스하고 Preferences 탭을 선택합니다.
- **2.** Superuser Access Control 링크를 누릅니다.
- **3.** 원하는 사항을 변경한 다음 OK를 누릅니다.
- 주 운영 체제의 Administration Server 사용자를 루트에서 다른 사용자로 변경 하여 여러 사용자(그룹에 속한 사용자)가 구성 파일을 편집/관리하도록 할 수 있습니다. 그러나 UNIX/Linux 플랫폼의 경우 설치자는 그룹에게 구성 파 일에 대한 "rw"(읽기/쓰기) 권한을 부여할 수 있는 반면 Windows 플랫폼의 경우 사용자는 반드시 "Administrators" 그룹에 속해야 합니다.

수퍼유저의 아이디와 비밀번호는 *server\_root*/https-admserv/config/admpw 파일 에 저장됩니다. 아이디를 잊은 경우에는 이 파일에서 실제 이름을 확인할 수 있으나 비밀 번호는 암호화되어 읽을 수 없습니다. 파일의 형식은 username:password입니다. 비밀 번호를 잊은 경우에는 admpw 파일을 편집하여 간단히 암호화된 암호를 삭제합니다. 그런 후 Server Manager 형식으로 이동하여 새 비밀번호를 지정합니다.

- 경고 admpw 파일을 편집할 수 있으므로 서버 컴퓨터를 안전한 위치에 보관하고 파 일 시스템으로의 액세스를 제한하는 것이 중요합니다.
	- UNIX/Linux 시스템의 경우 파일의 소유권을 변경하여 루트나 Administration Server 데몬을 실행하는 시스템 사용자만 쓸 수 있도록 합 니다.
	- Windows 시스템의 경우 파일의 소유권을 Administration Server가 사용 하는 사용자 계정으로 제한합니다.

# <span id="page-97-0"></span>복수 관리자 허용

여러 관리자가 분산 관리를 통하여 서버의 특정한 부분을 변경할 수 있습니다.

주 분산 관리를 사용하려면 반드시 기본 Directory Service가 LDAP 기반 디 렉토리 서비스여야 합니다.

분산 관리의 경우 두 가지 수준의 사용자가 있습니다.

• 수퍼유저는 server\_root/https-admserv/config/admpw 파일의 목록에 있는 사용자입니다. 이는 설치시 지정한 아이디(또한 비밀번호)입니다. 이 사용자는 Users & Group 형식을 제외한 Administration Server의 모든 형식에 액세스할 수 있습니다. Users & Group 형식의 경우 수퍼유저가 Sun ONE Directory Server 등의 LDAP 서버 에 유효한 계정이 있어야 합니다.

• 관리자는 Administration Server를 포함하여 특정 서버의 Server Manager 형식으로 직접 이동할 수 있습니다. 표시되는 형식은 관리자용으로 설정된 액세스 제어 규칙 (보통 수퍼유저가 설정)에 따라 다릅니다. 관리자는 제한된 관리 작업을 수행하며 사 용자 추가나 액세스 제어 변경 등 다른 사용자에게 영향을 미치는 사항을 변경할 수 있습니다.

액세스 제어에 대한 자세한 내용은 9장, "서버 [액세스](#page-172-0) 제어"의 "[액세스](#page-172-1) 제어 설명"을 참조 하십시오.

주 분산 관리를 사용하기 전에 반드시 Directory Server를 설치해야 합니다. 자 세한 내용은 Sun ONE Web Server 설치 및 이전 설명서와 Sun ONE Directory Server 관리자 설명서를 참조하십시오.

관리 서버를 사용하려면 다음과 같이 합니다.

- **1.** Directory Server가 설치되었는지 확인합니다.
- **2.** Administration Server로 액세스합니다.
- **3.** Directory Server를 설치한 후, administration 그룹을 만들지 않았으면 이 그룹을 만 들어야 합니다.

그룹을 만들려면 다음과 같이 합니다.

- **a.** Users & Groups 탭을 선택합니다.
- **b.** New Group 링크를 누릅니다.
- **c.** LDAP 디렉토리에 "administrators" 그룹을 만들고 Administration Server 또는 해당 서버 루트에 설치된 서버의 구성 권한을 부여하려는 사용자의 이름을 추가 합니다. "administrators" 그룹의 모든 사용자는 Administration Server 전체에 액세스할 수 있으나 액세스 제어를 사용하여 구성할 수 있는 서버 및 양식을 제한 할 수 있습니다.

경고 액세스 제어 목록을 만들면 분산 관리자 그룹이 목록에 추가됩니다. "administrators" 그룹의 이름을 변경하는 경우 반드시 직접 액세스 제어를 편 집하여 제어가 참조하는 그룹을 변경해야 합니다.

- **4.** Preferences 탭을 선택합니다.
- **5.** Distributed Admin 링크를 누릅니다.
- **6.** 원하는 사항을 변경한 다음 OK를 누릅니다.

자세한 내용은 온라인 도움말의 Distributed Administration 페이지를 참조하십시오.

# <span id="page-99-0"></span>로그 파일 옵션 지정

Administration Server 로그 파일은 발생한 오류의 유형을 포함하여 서버에 대한 데이터 와 서버 액세스에 대한 정보를 기록합니다. 이 로그를 확인하여 서버 작동을 모니터하고 발생한 오류의 유형이나 특정 파일에 액세스한 시간 등의 데이터를 제공함으로써 문제를 해결할 수 있습니다.

Log Preferences 페이지를 사용하여 Administration Server 로그에 기록되는 데이터의 유 형과 형식을 지정할 수 있습니다. 예를 들어 Administration Server에 액세스하는 모든 클 라이언트의 데이터를 선택하거나 로그에서 특정 클라이언트를 생략할 수 있습니다. 또한 Common Logfile Format을 선택할 수 있습니다. 이는 서버에 대한 고정된 양의 정보를 제 공합니다. 또는 요구 사항에 맞추어 로그 파일 형식을 사용자 정의할 수 있습니다.

Preferences 탭을 선택하고 Logging Options 링크를 눌러 Administration Server Log Preferences 페이지에 액세스합니다.

자세한 내용은 온라인 도움말의 Logging Options 페이지와 10장, "[로그](#page-226-0) 파일 사용"을 참 조하십시오.

### 로그 파일 확인

Administration Server 로그 파일은 서버 루트 디렉토리의 admin/logs에 있습니다. 예를 들어 Windows의 경우 로그 파일의 경로는 c:\Sun\server6\https-admserv\logs와 유사할 것입니다. Sun ONE Web Server 콘솔을 통하거나 텍스트 편집기를 사용하여 오류 로그와 액세스 로그를 모두 확인할 수 있습니다.

#### 액세스 로그 파일

액세스 로그에는 서버로 오고 가는 요청에 대한 정보가 기록됩니다.

액세스 로그 파일을 보려면 다음과 같이 합니다.

- **1.** Administration Server에 액세스하고 Preferences 탭을 선택합니다.
- **2.** View Access Log 링크를 누르고 OK를 누릅니다.

자세한 내용은 온라인 도움말의 View Error Log 페이지와 10장, "[로그](#page-226-0) 파일 사용"을 참조 하십시오.

#### 오류 로그 파일

오류 로그에는 로그 파일이 생성된 후 서버에 발생한 모든 오류 목록이 기록됩니다. 또한 서버가 시작된 시작과 서버에 로그를 시도했으나 실패한 사용자 등의 서버에 대한 정보 메시지가 포함됩니다.

오류 로그 파일을 보려면 다음과 같이 합니다.

- **1.** Administration Server에 액세스하고 Preferences 탭을 선택합니다.
- **2.** View Error Log 링크를 누르고 OK를 누릅니다.

자세한 내용은 온라인 도움말의 View Access Log 페이지와 10장, "[로그](#page-226-0) 파일 사용"을 참 조하십시오.

### 로그 파일 보관

로그 파일이 자동 보관되도록 설정할 수 있습니다. 특정 시간 또는 특정 시간의 경과 후 Sun ONE Web Server는 액세스 로그를 순환시킵니다. Sun ONE Web Server는 이전 로 그 파일을 저장하고 파일이 저장된 일자 및 시간이 포함된 이름을 파일에 지정합니다.

예를 들어, 파일이 매시간 순환되도록 설정하면 Sun ONE Web Server는 파일을 "access.199907152400"이라는 이름으로 저장합니다. 여기에서 "이름|년|월|일|24시 간 형식 시간"은 단일 문자열로 합쳐집니다. 액세스 로그 보관 파일의 정확한 형식은 설정 한 로그 순환 유형에 따라 달라집니다.

액세스 로그 순환은 서버가 시작할 때 초기화됩니다. 순환을 사용하는 경우 Sun ONE Web Server는 시간 스탬프 액세스 로그 파일을 만들고 서버가 시작할 때 순환이 시작됩 니다.

순환이 시작되면 Sun ONE Web Server는 액세스 로그 파일에 기록해야 할 요청이 있는 경우 새로운 시간 스탬프 액세스 로그 파일을 만들며, 또한 이 작업은 미리 설정된 "다음 순환 시간"이 경과하면 수행됩니다.

#### 스케줄된 제어 기준 로그 순환 사용(UNIX/Linux)

Sun ONE Web Server의 다양한 기능이 자동으로 수행되고 일정한 시간에 시작되도록 구 성할 수 있습니다. schedulerd 제어 데몬은 컴퓨터 시계를 확인하고 일정한 시간에 프로 세스를 생성합니다. 이 설정은 schedulerd 파일에 저장됩니다.

이 schedulerd 제어 데몬은 Sun ONE Web Server용 cron 작업을 제어하며 Administration Server에서 활성화 또는 비활성화할 수 있습니다. cron 프로세스가 수행 하는 작업은 다양한 서버에 따라 다릅니다. 참고로 Windows 플랫폼의 경우 스케줄 작업 은 개별 서버에서 수행됩니다.

schedulerd 제어 데몬으로 제어할 수 있는 작업에는 컬렉션 유지 보수 스케줄 및 로그 파일 보관 등을 포함하여 여러 가지입니다. 스케줄된 작업용 설정을 변경하면 schedulerd 제어 데몬을 재시작해야 합니다.

schedulerd 제어 데몬을 재시작, 시작 또는 정지하려면 다음과 같이 합니다.

- **1.** Administration Server에 액세스하고 Global Settings 탭을 선택합니다.
- **2.** Cron Control 링크를 누릅니다.
- **3.** Start, Stop 또는 Restart를 눌러 schedulerd 제어 데몬을 변경합니다.

참고로 schedulerd에 작업을 추가하면 항상 데몬을 재시작해야 합니다.

# <span id="page-101-0"></span>디렉토리 서비스 구성

LDAP(Lightweight Directory Access Control)라고 하는 개방형 시스템 서버 프로토콜을 사용하여 단일 Directory Server에 있는 아이디 및 비밀번호 등의 정보를 저장하고 관리할 수 있습니다. 또한 사용자가 복수의 쉽게 액세스할 수 있는 네트워크 위치에서 디렉토리 정보를 검색할 수 있도록 서버를 구성할 수 있습니다.

디렉토리 서비스 기본 설정을 구성하려면 다음과 같이 합니다.

- **1.** Administration Server에 액세스하고 Global Settings 탭을 선택합니다.
- **2.** Configure Directory Service 링크를 누릅니다.
- **3.** 원하는 사항을 변경한 다음 OK를 누릅니다.

자세한 내용은 온라인 도움말의 Configure Directory Service 페이지를 참조하십시오.

# <span id="page-101-1"></span>서버 액세스 제한

전체 서버 또는 서버의 일부분(디렉토리, 파일, 파일 유형 등)에 대한 액세스를 제어할 수 있습니다. 서버는 입중계 요청을 평가할 때 ACE(Access-control Entries)라고 하는 규칙 계층에 따라 액세스를 결정하며, 그런 후 일치되는 항목을 사용하여 요청의 허가 여부를 결정합니다. 각 ACE는 서버가 계층의 다음 ACE로 계속할 것인지의 여부를 지정합니다. ACD의 컬렉션은 ACL(Access-control List)이라고 합니다. 서버로 요청이 들어오면 서버 는 *vsclass*.obj.conf(여기에서 *vsclass*는 가상 서버 클래스 이름)에서 ACL에 대한 참조를 찾으며, 이는 다시 액세스를 결정하는데 사용됩니다. 기본으로 서버에는 하나의 ACL 파 일이 있으며 여기에는 여러 개의 ACL이 있습니다.

Administration Server를 통하여 모든 서버용으로 액세스 제어를 전역적으로 설정하거나 Server Manager를 통하여 특정 서버 인스턴스 내의 리소스용으로 설정할 수 있습니다. 리 소스용으로 액세스 제어를 설정하는 방법은 9장, "서버 [액세스](#page-172-0) 제어"에 있는 "[액세스](#page-184-0) 제어 [설정](#page-184-0)"을 참조하십시오.

주 서버 액세스를 제한하기 전에 반드시 분산 서버를 사용하도록 설정해야 합 니다.

Sun ONE Web Server에 대한 액세스를 제한하려면 다음과 같이 합니다.

- **1.** Administration Server에 액세스하고 Global Settings 탭을 선택합니다.
- **2.** Restrict Access 링크를 누릅니다.
- **3.** 원하는 서버를 선택하고 Create ACL을 누릅니다.

Administration Server에 지정한 서버용 액세스 제어 규칙이 표시됩니다.

**4.** 원하는 액세스 제어를 변경한 다음 OK를 누릅니다. 자세한 내용은 온라인 도움말의 Restrict Access 페이지를 참조하십시오.

서버 액세스 제한

# <span id="page-104-0"></span>인증서 및 키 사용

이 장에서는 인증서 및 키 인증을 사용하여 Sun ONE Web Server 6.1의 보안을 강화하는 방법에 대해 설명합니다. 또한 다양한 보안 기능을 사용하여 데이터를 보호하고 침입자 액세스를 거부하며 원하는 사용자의 액세스만 허용하는 방법에 대해 설명합니다. Sun ONE Web Server 6.1에는 모든 Sun ONE 서버의 보안 아키텍처가 포함되어 있습니다. 이 아키텍처는 최대의 상호 운용성과 일관성을 위해 업계 표준 및 공용 프로토콜을 기반으로 구축되었습니다.

이 장을 읽기 전에 공용 키 암호화에 대한 기본 개념을 알고 있어야 합니다. 이 개념에는 암호화 및 복호화, 공용 및 개인 키, 전자 인증서, 암호화 프로토콜 등이 포함됩니다. 자세한 내용은 *Introduction to SSL*을 참조하십시오.

웹 서버를 보안하는 과정은 다음 절에서 자세히 설명합니다.

- [인증서](#page-105-1) 기반 인증
- 신뢰 [데이터베이스](#page-106-0) 생성
- [VeriSign](#page-108-0) 인증서 요청 및 설치
- 기타 서버 [인증서](#page-109-0) 요청 및 설치
- 업그레이드시 인증서 [마이그레이션](#page-114-0)
- [인증서](#page-116-0) 관리
- CRL 및 [KRL](#page-118-0) 설치/관리
- [보안](#page-119-0) 기본 설정
- 외부 [암호화](#page-127-0) 모듈 사용
- [클라이언트](#page-132-0) 보안 요구 사항 설정
- [고급](#page-140-0) 보안 설정
- 추가 보안 [고려](#page-142-0) 사항

# <span id="page-105-1"></span>인증서 기반 인증

인증은 신분을 확인하는 과정입니다. 네트워크 상호작용이라는 맥락에서 인증은 한 쪽이 다른 쪽의 신분을 명확히 확인하는 것입니다. 인증서는 인증을 지원하는 방법 중 한 가지 입니다.

### <span id="page-105-0"></span>인증용 인증서 사용

인증서는 개인, 회사 또는 기타 단체의 이름을 명시하는 디지털 데이터로 구성되며 인증 서에 포함된 공용 키가 해당 단체의 소유인지 검사합니다. 클라이언트와 서버는 모두 인 증서를 가질 수 있습니다.

인증서는 인증 기관(또는 CA)이 발행하고 전자적으로 서명합니다. CA는 인터넷에서 인 증서를 판매하는 회사일 수도 있으며 회사의 인트라넷 또는 익스트라넷용으로 인증서를 발행하는 부서일 수도 있습니다. 다른 사람의 신분을 확인하는데 충분히 신뢰할 수 있는 CA를 선택합니다.

인증서에 의하여 확인되는 공용 키와 단체의 이름에 더하여 인증서에는 또한 만기일, 인증서를 발행한 CA의 이름 및 발행 CA의 "전자 서명"이 포함됩니다. 인증서의 내용과 형식에 대한 자세한 내용은 *Introduction to SSL*을 참조하십시오*.*

주 서버 인증서는 반드시 암호화 기능을 사용하기 전에 설치되어야 합니다.

#### 서버 인증

서버 인증이란 클라이언트가 서버의 신분을 확인하는 것을 말합니다. 즉, 특정 네트워크 주소에서 서버에 대한 책임이 있는 단체의 신분을 확인하는 것입니다.

#### 클라이언트 인증

클라이언트 인증이란 서버가 클라이언트의 신분을 확인하는 것으로, 즉, 클라이언트 소프 트웨어를 사용하는 사람의 신분을 확인하는 것입니다. 개인이 여러 개의 신분증을 가질 수 있는 것처럼 클라이언트에는 여러 개의 인증서가 있을 수 있습니다.

#### 가상 서버 인증서

각 가상 서버마다 다른 인증서 데이터베이스를 부여할 수 있습니다. 각 가상 서버 데이터 베이스에는 여러 개의 인증서가 있을 수 있습니다. 가상 서버에는 또한 각 인스턴스마다 서로 다른 인증서가 있을 수 있습니다.

# <span id="page-106-0"></span>신뢰 데이터베이스 생성

서버 인증서를 요청하기 전에 반드시 신뢰할 수 있는 데이터베이스를 만들어야 합니다. Sun ONE Web Server에서는 Administration Server와 각 서버 인스턴스에 자체의 신뢰 데이터베이스를 부여할 수 있습니다. 신뢰 데이터베이스는 오직 로컬 컴퓨터에 만들어야 합니다.

신뢰 데이터베이스를 만들 때 키쌍 파일용으로 사용할 비밀번호를 지정합니다. 또한 암호 화된 통신을 사용하여 서버를 시작할 때에도 이 비밀번호가 필요합니다. 비밀번호를 변경 하는 경우 고려해야 할 지침은 145[페이지의](#page-144-0) "비밀번호 또는 PIN 변경"을 참조하십시오.

신뢰 데이터베이스에서 공용 및 개인 키를 만들고 저장할 수 있습니다. 이는 키쌍 파일이 라고 합니다. 키쌍 파일은 SSL 암호화에 사용됩니다. 키쌍 파일은 서버 인증서를 요청하 고 설치할 때 사용합니다. 인증서가 설치되면 신뢰 데이터베이스에 저장됩니다. 키쌍 파 일은 다음 디렉토리에 암호화되어 저장됩니다.

```
server_root/alias/<serverid-hostname>-key3.db.
```
Administration Server에는 오직 하나의 신뢰 데이터베이스만 있습니다. 각 서버 인스턴 스에는 자체의 신뢰 데이터베이스를 부여할 수 있습니다. 가상 서버는 해당 서버 인스턴 스용으로 만들어진 신뢰 데이터베이스를 사용합니다.

### 신뢰 데이터베이스 생성

신뢰 데이터베이스를 만들려면 다음과 같이 합니다.

- **1.** Administration Server 또는 Server Manager에 액세스하고 Security 탭을 선택합니다. Server Manager의 경우 반드시 드롭다운 목록에서 서버 인스턴스를 먼저 선택해야 합니다.
- **2.** Create Database 링크를 누릅니다.
- **3.** 데이터베이스용 비밀번호를 입력합니다.
- **4.** 반복합니다.
- **5.** OK를 누릅니다.
- **6.** Server Manager의 경우 Apply를 누른 다음 Restart를 눌러 변경 사항이 적용되도록 합니다.

## password.conf 사용

기본적으로 시작하기 전에 관리자에게 키 데이터베이스 비밀번호를 입력하라는 프롬프 트가 웹 서버에 표시됩니다. 무인 작업으로 웹 서버를 재시작하려는 경우에는 비밀번호를 password.conf 파일에 저장해 놓아야 합니다. 시스템이 적절히 보호되어 이 파일과 키 데이터베이스가 조작되지 않을 경우에만 이 기능을 사용하십시오.

보통 UNIX SSL을 사용하는 서버의 경우 시작하기 전에 비밀번호가 필요하므로 etc/rc.local 또는 etc/inittab 파일을 사용할 수 없습니다. 비밀번호를 일반 텍스트 파일에 저장하여 SSL을 사용하는 서버를 자동으로 시작할 수는 있으나, 이는 권장하지 않 습니다. 서버의 password.conf 파일은 루트 또는 서버를 설치한 사용자의 소유여야 하 며, 오직 소유자만 이 파일을 읽고 쓸 수 있어야 합니다.

UNIX의 경우 SSL을 사용하는 서버의 비밀번호를 password.conf 파일에 남겨두면 보안 상의 위험이 커집니다. 파일에 액세스할 수 있는 사용자는 모두 SSL을 사용하는 서버의 비밀번호를 알 수 있습니다. SSL을 사용하는 서버의 비밀번호를 password.conf 파일에 보관하기 전에 보안상 위험에 대해 고려해야 합니다.

Windows에서 NTSF 파일 시스템을 사용하는 경우, password.conf 파일을 사용하지 않 는 경우라도 이 파일이 들어 있는 디렉토리에 대한 액세스를 제한하여 보호해야 합니다. 디렉토리에는 관리 서버 사용자 및 웹 서버 사용자용 읽기/쓰기 권한이 있어야 합니다. 디렉토리를 보호하면 다른 사람이 잘못된 password.conf 파일을 만들 수 없도록 방지 합니다. FAT 파일 시스템의 경우 액세스를 제한하는 경우에도 디렉토리를 보호할 수 없 습니다.

#### SSL 사용 서버 자동 시작

보안상 위험을 걱정하지 않는 경우 다음과 같이 SSL을 사용하는 서버를 자동으로 시작할 수 있습니다.

- **1.** SSL이 사용되는지 확인합니다.
- **2.** 서버 인스턴스의 config 하위 디렉토리에 password.conf 파일을 새로 만듭니다.
	- ❍ 서버와 함께 제공되는 내부 PKCS#11 소프트웨어 암호화 모듈을 사용하는 경우 에는 다음 정보를 입력합니다.

internal:*your\_password*

❍ 다른 PKCS#11 모듈(하드웨어 암호화 또는 하드웨어 가속용)을 사용하는 경우 에는 해당 PKCS#11 모듈의 이름과 비밀번호를 지정합니다. 예를 들면 다음과 같습니다.

nFast:*your\_password*

**3.** 서버를 종료한 후 다시 시작하여 변경 사항이 적용되도록 합니다.
password.conf 파일을 만든 후라도 웹 서버를 시작할 때에는 항상 비밀번호를 입력하 라는 프롬프트가 표시됩니다.

# VeriSign 인증서 요청 및 설치

VeriSign은 Sun ONE Web Server에서 자주 사용되는 인증 기관입니다. VeriSign의 VICE 프로토콜을 사용하면 인증서 요청 프로세스를 간단히 할 수 있습니다. VeriSign에는 인증 서를 사용자의 서버로 직접 회신할 수 있다는 장점이 있습니다.

서버용 인증서 신뢰 데이터베이스를 만든 후 인증서를 요청하고 이를 인증기관(CA)에 제출할 수 있습니다. 회사에 내부 CA가 있는 경우에는 해당 CA로 인증서를 요청합니다. 상용 CA로부터 인증서를 구매할 계획인 경우에는 CA를 선택하고 필요한 정보의 형식이 있는지 문의합니다. Request a Certificate 페이지에 사용 가능한 인증 기관 목록과 해당 사이트로의 링크가 있습니다. CA에 필요한 것에 대한 자세한 내용은 Request a Certificate에 있는 Server Administrator 또는 Server Manager Security 페이지에 있는 인증 기관 목록을 참조하십시오.

Administration Server에는 오직 하나의 서버 인증서만 부여할 수 있습니다. 각 서버 인스 턴스에는 자체의 서버 인증서를 부여할 수 있습니다. 각 가상 서버에 대해 서버 인스턴스 인증서를 선택할 수 있습니다.

## VeriSign 인증서 요청

VeriSign 인증서를 요청하려면 다음과 같이 합니다.

- **1.** Administration Server 또는 Server Manager에 액세스하고 Security 탭을 선택합니다. Server Manager의 경우 반드시 드롭다운 목록에서 서버 인스턴스를 먼저 선택해야 합니다.
- **2.** Request VeriSign Certificate 링크를 누릅니다.
- **3.** 필요한 과정을 확인합니다.
- **4.** OK를 누릅니다.
- **5.** VeriSign 절차를 따라 합니다.

# VeriSign 인증서 설치

VeriSign 인증서를 요청하고 이에 대한 승인을 받으면 3일 이내에 Install VeriSign Certificate 페이지의 드롭다운 목록에 인증서가 표시됩니다. VeriSign 인증서를 설치하려 면 다음과 같이 합니다.

- **1.** Administration Server 또는 Server Manager에 액세스하고 Security 탭을 선택합니다. Server Manager의 경우 반드시 드롭다운 목록에서 서버 인스턴스를 먼저 선택해야 합니다.
- **2.** Install VeriSign Certificate 링크를 누릅니다.
- **3.** 외부 암호화 모듈을 사용하지 않는 경우, 암호화 모듈용 드롭다운 목록에서 internal(software)을 선택합니다.
- **4.** 키 쌍 파일 비밀번호 또는 PIN을 입력합니다.
- **5.** 드롭다운 목록에서 Transaction ID to Retrieve를 선택합니다.

보통 마지막 항목을 선택합니다.

- **6.** OK를 누릅니다.
- **7.** Server Manager의 경우 Apply를 누른 다음 Restart를 눌러 변경 사항이 적용되도록 합니다.

# 기타 서버 인증서 요청 및 설치

VeriSign 외에도 다른 인증 기관에 인증서를 요청하여 설치할 수 있습니다. Request a Certificate의 Server Administrator와 Server Manager Security 페이지에 사용 가능한 CA 목록이 있습니다. 회사나 조직에서 자체의 내부 인증서를 제공할 수도 있습니다. 여기 에서는 다른 종류의 서버 인증서를 요청하고 설치하는 방법에 대해 설명합니다.

## 필수 CA 정보

요청 프로세스를 시작하기 전에 CA가 요구하는 정보가 무엇인지 알아야 합니다. 상용 CA 또는 내부 CA 중 어느 곳에 서버 인증서를 요청할 것인가에 상관 없이 다음 정보를 제공 해야 합니다.

• 공통 이름에는 DNS 조회에서 사용되는 유효한 호스트 이름을 지정합니다(예: *www.sun.com*). 이는 브라우저가 사이트에 연결할 때 사용하는 URL 내의 호스트 이 름입니다. 이들 이름 두 개가 일치하지 않으면 클라이언트에게 인증서 이름이 사이트 이름과 일치하지 않는다는 통지가 보내지며 인증서의 신빙성이 의심 받게 됩니다. CA에 따라 요구 사항이 다를 수 있으므로 반드시 해당 CA에 확인해야 합니다.

또한 내부 CA에 인증서를 요청하는 경우에는 이 필드에 와일드카드와 정상적인 표 현식을 입력할 수 있습니다. 공급업체의 경우에는 대부분 공통 이름에 와일드카드나 정상 표현식이 있으면 인증서 요청을 승인하지 않습니다.

- 저자 메일 주소는 업무용 전자 메일 주소입니다. 이 주소는 CA와의 의견 교환을 위하 여 사용됩니다.
- 조직에는 회사, 교육 기관, 협력관계 등의 공식적, 법적 이름을 지정합니다. 대부분의 CA는 정보에 대해 법적 서류(사업자 등록 등)로 확인할 것을 요구합니다.
- 조직 단위 **Unit**는 회사 내의 조직에 대한 설명을 입력하는 선택 필드입니다. 또한 비 공식적인 회사 이름을(*주식회사, 법인* 등을 제외하고) 알리는 데 사용할 수 있습니다.
- 구**/**군**/**시는 선택 필드로 조직의 소재 시/도 또는 국가를 입력합니다.
- 시**/**도는 보통 필수 항목이 아니지만 CA에 따라 요구하는 경우도 있습니다. 대부분의 CA는 약자를 허용하지 않으나, 해당 CA에 확인하는 것이 좋습니다.
- 국가는 필수 필드로 국가 이름의 두 자리 약자를 지정합니다(ISO 형식). 미국의 국가 코드는 US입니다.

이 모든 정보는 DN(Distinguished Name)이라고 하는 일련의 속성 값 쌍으로 조합되어 인증서의 개체를 고유하게 구분합니다.

상용 CA에서 인증서를 구매하는 경우에는 반드시 CA에 연락하여 인증서를 발행하기 위하여 필요한 추가 정보가 있는지 확인해야 합니다. 대부분의 CA는 신분에 대한 증명을 요구합니다. 예를 들어, 회사 이름에 대한 확인, 회사가 서버를 관리하도록 지정한 사용자 등을 확인하며 사용자가 제공하는 정보를 사용할 법적 권한이 있는지 확인할 것입니다.

일부 상용 CA는 완벽한 신분을 제공하는 조직이나 개인에게 더 자세하고 정확한 인증서 를 제공합니다. 예를 들어, 사용자가 www.sun.com 컴퓨터에 대한 관리의 권한이 사용자 에게 있는지 확인하지 않았으나, 3년간 경영해온 회사로 유의할 고객 소송이 없었다는 사 실을 표시하는 인증서를 구매할 수 있습니다.

## 기타 서버 인증서 요청

인증서를 요청하려면 다음과 같이 합니다.

- **1.** Administration Server 또는 Server Manager에 액세스하고 Security 탭을 선택합니다. Server Manager의 경우 반드시 드롭다운 목록에서 서버 인스턴스를 먼저 선택해야 합니다.
- **2.** Request a Certificate 링크를 누릅니다.
- **3.** 신규 인증서인지 또는 인증서 갱신인지 선택합니다.

인증서는 대부분 6개월이나 1년 등, 일정 시간이 경과하면 무효화됩니다. CA에 따라 자동으로 갱신을 송신하는 경우도 있습니다.

- **4.** 인증서용 요청을 제출하는 방법을 지정하려면 다음과 같이 합니다.
	- ❍ CA에 전자 메일 메시지로 요청서를 송신해야 하는 경우에는 CA Email을 선택 하고 CA의 전자 메일 주소를 입력합니다. CA의 목록을 보려면 List of available certificate authorities를 누릅니다.
	- ❍ Netscape Certificate Server를 사용하는 내부 CA에 인증서를 요청하려면 CA URL을 누르고 Certificate Server용 URL을 입력합니다. 이 URL은 인증서 요청을 처리하는 인증서 서버의 프로그램을 가리키는 URL이어야 합니다. URL의 예는 다음과 같습니다. https://CA.mozilla.com:444/cms.
- **5.** 드롭다운 목록에서 인증서를 요청할 때 사용할 키쌍 파일용 암호화 모듈을 선택합 니다.
- **6.** 키쌍 파일용 비밀번호를 입력합니다.

내부 모듈이 아닌 다른 암호화 모듈을 선택하지 않은 한, 이 비밀번호는 신뢰 데이터 를 만들 때 지정한 비밀번호입니다. 서버는 비밀번호

- **7.** 를 사용하여 개인 키를 구하고 CA로 전송되는 메시지를 암호화합니다. 그런 후, 서 버는 *공용 키*와 암호화된 메시지를 모두 CA로 전송합니다. CA는 공용 키를 사용하 여 메시지를 해독합니다.
- **8.** ID 정보를 입력합니다.

이 정보의 형식은 CA에 따라 다릅니다. 이 필드에 대한 일반적인 설명은 Request a Certificate에 있는 Server Administrator 또는 Server Manager Security 페이지에 있 는 인증 기관 목록을 참조하십시오. 참고로 이 정보의 대부분은 인증서 갱신의 경우 에는 필요하지 않습니다.

**9.** 입력한 사항이 정확한지 다시 한 번 확인합니다.

정보가 정확할 수록 인증서가 더욱 빨리 승인될 수 있습니다. 요청이 서버 인증을 위 한 것인 경우에는 요청을 제출하기 전에 양식 정보를 확인하라는 프롬프트가 표시될 것입니다.

- **10.** OK를 누릅니다.
- **11.** Server Manager의 경우 Apply를 누른 다음 Restart를 눌러 변경 사항이 적용되도록 합니다.

서버가 정보를 포함하는 인증서 요청을 생성합니다. 요청에는 개인 키를 사용하여 만든 전자 서명이 포함됩니다. CA는 전자 서명을 사용하여 요청이 서버 컴퓨터에서 CA로 라 우팅되는 동안 조작되지 않았는지 검사합니다. 드물지만 요청이 조작된 경우에는 보통 CA가 전화를 통하여 사용자에게 문의합니다.

요청을 전자 메일로 보내는 경우 서버가 요청이 포함된 전자 메일 메시지를 작성하고 메 시지를 CA로 전송합니다. 이 후, 보통 인증서는 전자 메일을 통하여 회신됩니다. 대신 인 증 서버의 URL을 지정하는 경우에는 서버가 URL을 사용하여 요청을 Certificate Server 에 제출합니다. CA에 따라 회신은 전자 메일을 통하거나 다른 방법을 통하여 수신됩니다.

CA가 인증서 발행에 동의하는 경우 해당 사실을 통지합니다. 대부분의 경우 CA는 전자 메일을 통하여 인증서를 전송합니다. 회사에서 인증 서버를 사용하는 경우 인증서 서버의 형식을 사용하여 인증서를 검색할 수 있습니다.

주 상용 CA로 인증서를 요청하는 모든 사람에게 인증서가 발행되는 것은 아닙니다. 많은 CA가 인증서를 발행하기 전에 신분 증명을 요구합니다. 또한 승인에는 하루에서 두 달까지 걸릴 수 있습니다. 사용자는 CA에 필 요한 정보를 모두 신속히 제공할 책임이 있습니다.

인증서를 받은 후, 이를 설치할 수 있습니다. 그 동안에는 SSL 없이 서버를 계속 사용할 수 있습니다.

## 기타 서버 인증서 설치

CA에서 인증서를 수신하면 인증서는 공용 키로 암호화되므로 오직 귀사만 이를 해독할 수 있습니다. 오직 정확한 신뢰 데이터베이스용 비밀번호를 입력해야만 인증서를 해독 하고 설치할 수 있습니다.

인증서에는 세 가지 유형이 있습니다.

• 클라이언트에게 제시할 자체 서버의 인증서

- 인증서 체인에서 사용할 CA의 자체 인증서
- 신뢰된 CA의 인증서

인증서 체인이란 연속적인 인증 기관이 서명한 일련의 계층적 인증서를 말합니다. CA 인 증서는 인증 기관(CA)을 확인하고 해당 기관이 발행한 인증서에 서명하는 데 사용됩니다. 이 CA 인증서는 다시 상위 CA의 CA 인증서에 의하여 서명되는 과정을 되풀이하여 루트 CA의 서명까지 이어집니다.

주 CA가 자동으로 인증서를 보내지 않는 경우에는 요청해야 합니다. 많은 CA가 귀사의 인증서가 있는 전자 메일에 자체의 인증서를 포함하며, 서 버는 이 두 인증서를 동시에 설치합니다.

CA에서 인증서를 수신하면 인증서는 공용 키로 암호화되므로 오직 귀사만 이를 해독할 수 있습니다. 인증서를 설치하면 서버는 지정한 키 쌍 파일 비밀번호를 사용하여 이를 해 독합니다. 전자 메일을 서버에 액세스할 수 있는 다른 위치에 저장하거나 전자 메일의 텍스 트를 복사한 후 Install Certificate 형식의 해당 위치에 붙여 넣을 수 있도록 합니다.

### 인증서 설치

인증서를 설치하려면 다음과 같이 합니다.

- **1.** Administration Server 또는 Server Manager에 액세스하고 Security 탭을 선택합니다. Server Manager의 경우 반드시 드롭다운 목록에서 서버 인스턴스를 먼저 선택해야 합니다.
- **2.** Install Certificate 링크를 누릅니다.
- **3.** 설치하는 인증서의 유형을 선택합니다.
	- ❍ This Server는 오직 사용하는 서버에만 연결된 단일 인증서입니다.
	- ❍ Server Certificate Chain은 인증서 체인을 포함하는 CA의 인증서용입니다.
	- ❍ Trusted Certificate Authority(CA)는 클라이언트 인증을 위하여 신뢰된 CA로 승인하려는 CA의 인증서용입니다.
- **4.** 드롭다운 목록에서 Cryptographic Module을 선택합니다.
- **5.** 키쌍 파일 비밀번호를 입력합니다.
- **6.** 인증서가 이 서버 인스턴스용으로만 사용될 경우에는 인증서 이름 필드를 입력하지 않습니다. 그렇지 않은 경우에는 다음과 같이 합니다.

❍ 여러 인증서가 가상 서버에서 사용됩니다.

서버 인스턴스에 고유한 인증서 이름을 입력합니다.

❍ 내부 모듈이 아닌 암호화 모듈이 사용됩니다.

단일 암호화 모듈에 있는 모든 서버 인스턴스에 대해 고유한 인증서 이름을 입력 합니다.

이름을 입력하면 Manage Certificates 목록에 표시되므로 설명적인 이름을 입력하십 시오. 예를 들어 "United States Portal Service CA"는 CA의 이름이며 "VeriSign Class 2 Primary CA"는 CA와 인증서 유형을 모두 나타냅니다. 인증서 이름을 입력하지 않 으면 기본값이 적용됩니다.

- **7.** 다음 중 한 가지를 선택합니다.
	- ❍ 이 파일의 메시지 및 저장된 전자 메일의 전체 경로 입력
	- ❍ 메시지 텍스트(헤더 포함) 및 전자 메일 텍스트 붙여 넣기

텍스트를 복사하여 붙여 넣은 경우 반드시 헤더의 "Begin Certificate" 및 "End Certificate"를 시작 및 끝 하이픈과 함께 포함해야 합니다.

- **8.** OK를 누릅니다.
- **9.** 다음 중 한 가지를 선택합니다.
	- ❍ Add Certificate. 신규 인증서를 설치하는 경우
	- ❍ Replace Certificate. 인증서 갱신을 설치하는 경우
- **10.** Server Manager의 경우 Apply를 누른 다음 Restart를 눌러 변경 사항이 적용되도록 합니다.

인증서는 서버의 인증서 데이터베이스에 저장됩니다. 파일 이름은 <별칭>-cert8.db입 니다. 예를 들면 다음과 같습니다.

https-*serverid-hostname-*cert8.db

# 업그레이드시 인증서 마이그레이션

iPlanet Web Server 4.1이나 6.0에서 마이그레이션하는 경우 신뢰 및 인증서 데이터베이 스를 포함하여 사용 중인 파일이 자동으로 업데이트됩니다.

키쌍 파일 및 인증서는 서버의 보안 기능을 사용하는 경우에만 마이그레이션됩니다. 또한 Administration Server 페이지와 Server Management 페이지에 있는 Security 탭을 사용 하여 키와 인증서를 마이그레이션할 수 있습니다.

이전 버전의 경우 인증서와 키쌍 파일은 여러 서버 인스턴스가 사용할 수 있는 별칭에 의 하여 참조되었습니다. Administration Server가 모든 별칭과 해당 구성 인증서를 관리했 습니다. Sun ONE Web Server 6.1의 경우 Administration Server와 각 서버 인스턴스에는 자체의 인증서 및 키쌍 파일이 있으며, 이는 별칭이 아닌 신뢰 인증서라고 합니다.

Administration Server의 경우에는 그 자체에서, 서버 인스턴스의 경우에는 Server Manager에서 서버 인증서와 모든 포함된 인증 기관을 포함하여 신뢰 데이터베이스와 해당 구성 인증서를 관리합니다. 이제 인증서와 키쌍 데이터베이스 파일은 이를 사용하는 서버 인스턴스의 이름을 따라 이름이 지정됩니다. 이전 버전에서 여러 서버 인스턴스가 동일한 별칭을 공유한 경우, 이전된 인증서와 키쌍 파일의 이름은 새로운 서버 인스턴스 용으로 변경됩니다.

서버 인스턴스와 연결된 신뢰 데이터베이스 전체가 마이그레이션됩니다. 이전 데이터베 이스에 있는 모든 인증기관 목록이 Sun ONE Web Server 6.1 데이터베이스로 마이그레이 션됩니다. CA가 중복되는 경우 유효 기간 동안 이전 CA를 사용합니다. 중복되는 CA를 삭제하면 안 됩니다.

## 내장 루트 인증서 모듈 사용

동적으로 로드할 수 있는 루트 인증서 모듈이 Sun ONE Web Server 6.1에 포함되어 있으 며, 여기에는 VeriSign을 비롯하여 많은 CA용 루트 인증서가 있습니다. 루트 인증서 모듈 을 사용하면 이전보다 훨씬 쉽게 루트 인증서를 신규 버전으로 업그레이드할 수 있습니다. 이전에는 오래된 루트 인증서를 한 번에 하나씩 삭제하고 새 인증서를 한 번에 하나씩 설 치해야 했습니다. 이제 잘 알려진 CA 인증서를 설치하는 경우, 간단히 Sun ONE Web Server의 신규 버전이나 Service Pack이 발표될 때 루프 인증서 모듈 파일을 신규 버전으로 업데이트하면 됩니다.

루트 인증서는 PKCS#11 암호화 모듈로 구현되므로 여기에 포함된 루트 인증서는 삭제할 수 없으며, 해당 인증서를 관리하는 경우 삭제 옵션은 사용할 수 없게 됩니다. 서버 인스턴 스에서 루트 인증서를 제거하려면 서버의 alias 파일에서 다음을 삭제하여 루트 인증서 모듈을 사용하지 않도록 설정해야 합니다.

- libnssckbi.so(대부분의 UNIX 플랫폼에 적용)
- libnssckbi.sl(HP-UX)
- nssckbi.dll(Windows)

이 후, 루트 인증서 모듈을 복구하려면 bin/https/lib(UNIX 및 HP) 또는 bin\https\bin(Windows)에서 확장 기능을 별칭 하위 디렉토리로 복사하면 됩니다.

루트 인증서의 신뢰 정보를 수정할 수 있습니다. 신뢰 정보는 루트 인증서 모듈 그 자체가 아니라 편집하는 서버 인스턴스용 인증서 데이터베이스에 기록되어 있습니다.

# <span id="page-116-0"></span>인증서 관리

서버에 설치된 다양한 인증서의 신뢰 설정을 확인, 삭제 또는 편집할 수 있습니다. 여기에 는 귀사 자체의 인증서와 CA의 인증서가 포함됩니다.

인증서 목록을 관리하려면 다음과 같이 합니다.

**1.** Administration Server 또는 Server Manager에 액세스하고 Security 탭을 선택합니다.

Server Manager의 경우 반드시 드롭다운 목록에서 서버 인스턴스를 먼저 선택해야 합니다.

- **2.** Manage Certificates 링크를 누릅니다.
	- ❍ 내부 암호화 모듈을 사용하는 기본 구성용 인증서를 관리하는 경우에는 설치된 모든 인증서의 목록이 해당 유형 및 유효 기간과 함께 표시됩니다. 모든 인증서는 *server\_root*/alias에 저장됩니다.
	- ❍ 하드웨어 가속기 등의 외부 암호화 모듈을 사용하는 경우에는 우선 해당 모듈용 암호를 입력하고 OK를 눌러야 합니다. 인증서 목록이 해당 모듈에 있는 인증서를 포함하여 업데이트됩니다.

**3.** 관리하려는 Certificate Name을 누릅니다.

해당 유형의 인증서에 대한 관리 옵션이 있는 Edit Server Certificate 페이지가 표시 됩니다. 오직 CA 인증서의 경우에만 클라이언트 신뢰를 설정 또는 해제할 수 있습니 다. 외부 암호화 모듈에 따라 인증서를 삭제할 수 없는 경우도 있습니다.

Edit Server Certificate

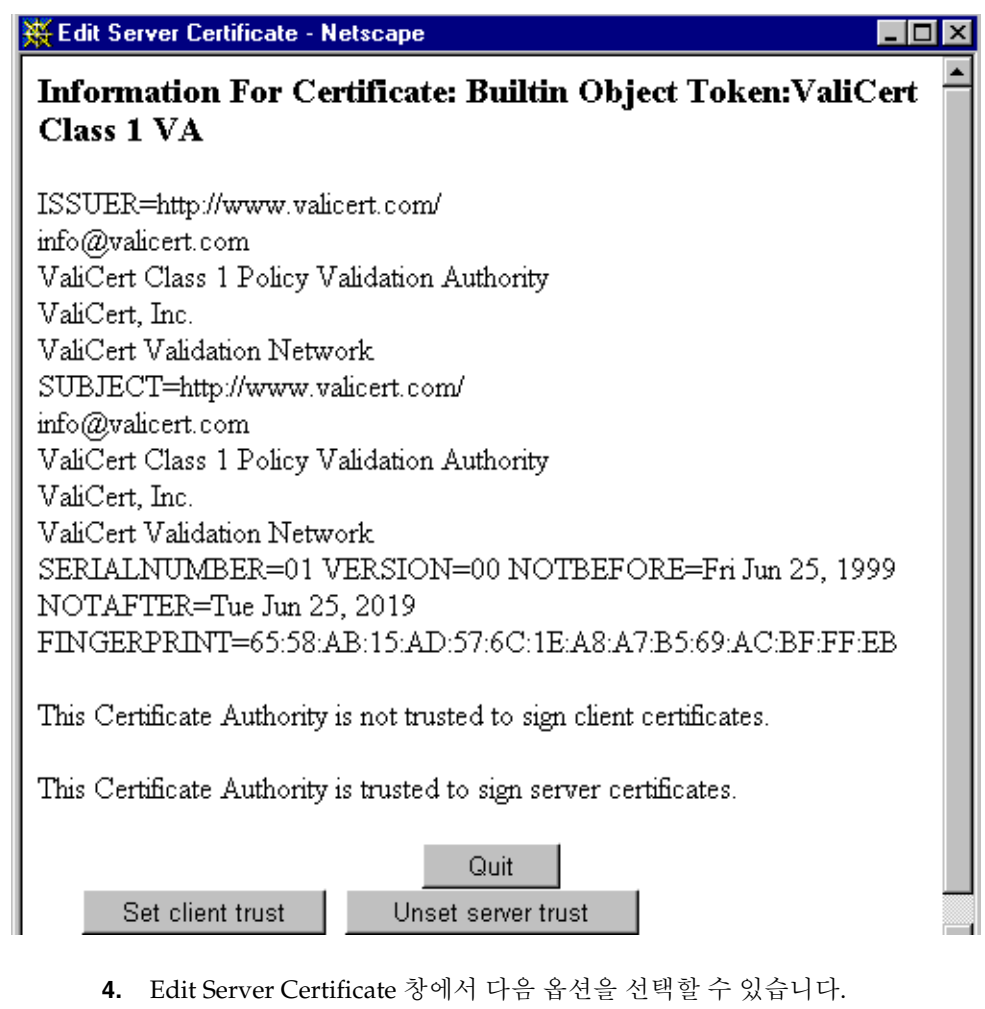

- ❍ Delete Certificate 또는 Quit 내부 인증서용
- ❍ Set client trust, Unset server trust 또는 Quit CA 인증서용
- **5.** OK를 누릅니다.

**6.** Server Manager의 경우 Apply를 누른 다음 Restart를 눌러 변경 사항이 적용되도록 합니다.

인증서 정보에는 소유자와 발행자가 표시됩니다.

신뢰 설정을 이용하여 클라이언트 신뢰를 설정하거나 서버 신뢰를 해제할 수 있습니다. LDAP 서버 인증서의 경우 서버가 반드시 신뢰되어야 합니다.

# CRL 및 KRL 설치/관리

인증서 철회 목록(CRL)과 변조된 키 목록(CKL)은 클라이언트나 서버 사용자가 더 이상 신뢰하면 안 되는 인증서를 표시합니다. 예를 들어 인증서의 유효 기간이 끝나기 전에 사 용자가 사무실을 이전하거나 퇴사하는 등 인증서의 데이터가 변경되면 인증서는 취소되 며 CRL에 해당 데이터가 표시됩니다. 키가 조작 또는 변형되는 경우 해당 키와 데이터가 CKL에 표시됩니다. CRL과 CKL은 모두 CA에 의하여 만들어지고 주기적으로 업데이트 됩니다.

### CRL 또는 CKL 설치

CA에서 CRL 또는 CKL을 받으려면 다음과 같이 합니다.

- **1.** CRL이나 CKL을 다운로드할 CA의 URL을 확인합니다.
- **2.** 브라우저에 URL을 입력하여 사이트로 이동합니다.
- **3.** CA의 설명에 따라 CRL 또는 CKL을 로컬 디렉토리로 다운로드합니다.
- **4.** Administration Server 또는 Server Manager에 액세스하고 Security 탭을 선택합니다. Server Manager의 경우 반드시 드롭다운 목록에서 서버 인스턴스를 먼저 선택해야 합니다.
- **5.** Install CRL/CKL 링크를 누릅니다.
- **6.** 다음 중 한 가지를 선택합니다.
	- ❍ Certificate Revocation List
	- ❍ Compromised Key List
- **7.** 해당 파일의 전체 경로 이름을 입력합니다.
- **8.** OK를 누릅니다.
	- ❍ Certificate Revocation List를 선택하면 CRL 정보 목록이 있는 Add Certificate Revocation List 페이지가 표시됩니다.
- ❍ Compromised Key List를 선택하면 CKL 정보가 있는 Add Compromised Key List 페이지가 표시됩니다.
- 주 데이터베이스에 이미 CRL 또는 CKL 목록이 있는 경우에는 Replace Certificate Revocation List 또는 Replace Compromised Key List 페이지가 표시됩니다.
- **9.** Add를 누릅니다.
- **10.** OK를 누릅니다.
- **11.** Server Manager의 경우 Apply를 누른 다음 Restart를 눌러 변경 사항이 적용되도록 합니다.

## CRL 및 CKL 관리

CRL과 CKL을 관리하려면 다음과 같이 합니다.

- **1.** Administration Server 또는 Server Manager에 액세스하고 Security 탭을 선택합니다. Server Manager의 경우 반드시 드롭다운 목록에서 서버 인스턴스를 먼저 선택해야 합니다.
- **2.** Manage CRL/CKLs 링크를 누릅니다.

Manage Certificate Revocation List/Compromised Key List 페이지가 나타나며 설 치된 서버의 CRL과 CKL 목록이 유효 기간과 함께 표시됩니다.

- **3.** Server CRL 또는 Server CKL 목록에서 Certificate Name을 선택합니다.
- **4.** 다음을 선택합니다.
	- ❍ Delete CRL
	- ❍ Delete CKL
- **5.** Server Manager의 경우 Apply를 누른 다음 Restart를 눌러 변경 사항이 적용되도록 합니다.

# 보안 기본 설정

인증서를 만든 후, 서버의 보안 작업을 시작할 수 있습니다. Sun ONE Web Server에는 다양한 보안 요소가 제공됩니다.

암호화는 정보를 변환하여 의도된 수신자 외에 아무도 알아볼 수 없도록 하는 프로세스입 니다. 복호화는 암호화된 정보를 변환하여 다시 알아볼 수 있도록 하는 프로세스입니다. Sun ONE Web Server 6.1은 SSL 및 TLS 암호화 프로토콜을 지원합니다.

암호는 암호화 알고리즘(수학적 함수)으로 암호화 또는 복호화에 사용됩니다. SSL 및 TLS 프로토콜에는 다양한 암호 제품군이 포함됩니다. 보안의 안전성과 강도는 암호마다 다릅니다. 일반적으로 암호가 사용하는 비트의 수가 많을수록 데이터를 해독하는 것이 어 렵습니다.

양방향 암호화 프로세스에서 양쪽에는 반드시 동일한 암호가 있어야 합니다. 다양한 암호 를 사용할 수 있으므로 서버를 가장 공통적으로 사용되는 암호용으로 설정해야 합니다.

보안 연결에서 클라이언트와 서버는 양쪽이 통신에 사용할 수 있는 가장 강력한 암호화를 사용하도록 동의합니다. 암호는 SSL2, SSL3 및 TLS 프로토콜 중 선택할 수 있습니다.

주 SSL 버전 2.0 이후 보안과 성능이 향상되었으므로 SSL3을 사용할 수 있는 클라이언트가 아닌 경우에는 SSL2를 사용하면 안 됩니다. 클라이언트 인 증서가 SSL 2 암호와 작동되도록 보장되지 않습니다.

암호화 프로세스 그 자체로는 서버의 비밀 정보를 보안하는 데 충분하지 않습니다. 실제 의 암호화 결과를 얻거나 이전에 암호화된 정보를 해독하려면 암호화 암호와 함께 키가 사용되어야 합니다. 이를 위해서 암호화 프로세스에는 공용 키와 개인 키 두 가지 키가 사 용됩니다. 공용 키로 암호화된 정보는 오직 연결된 개인 키로만 해독할 수 있습니다. 공용 키는 인증서의 일부로 만들어지며 오직 연결된 개인 키만 보호됩니다.

다양한 암호 제품군에 대한 설명과 키 및 인증서에 대한 자세한 내용은 *Introduction to SSL* 을 참조하십시오.

서버가 사용할 수 있는 암호를 지정하려면 목록에서 해당 목록을 선택합니다. 특정 암호 를 사용하면 안 되는 충분한 이유가 있지 않는 한, 모두 선택해야 합니다. 그러나 최적 암 호화에 미치지 않는 암호를 사용하지는 않을 것입니다.

경고 "No Encryption, only MD5 message authentication"을 선택하면 안 됩니 다. 클라이언트측에 사용 가능한 다른 암호가 없는 경우 서버는 설정을 기 본값으로 되돌리며 암호화가 수행되지 않습니다.

## SSL 및 TLS 프로토콜

Sun ONE Web Server 6.1은 암호화 통신용으로 SSL(Secure Sockets Layer) 및 TLS(Transport Layer Security) 프로토콜을 지원합니다. SSL과 TLS는 응용 프로그램 종 속적인 고수준 프로토콜로 응용 프로그램에 투명하게 배치될 수 있습니다.

SSL과 TLS 프로토콜은 서버와 클라이언트가 서로를 인증하고, 인증서를 전송하며 세션 키를 설정하는 등의 작업에 사용되는 다양한 암호를 지원합니다. 클라이언트와 서버는 지원하는 프로토콜, 암호화 정도에 대한 회사 정책, 암호화된 소프트웨어의 수출에 대한 정부 규제 등, 다양한 요인에 따라 지원하는 암호 제품군이 달라집니다. 다른 기능 중 SSL 과 TLS 핸드셰이크 프로토콜에 따라 서버와 클라이언트가 통신에 사용할 암호 제품군을 선택하는 방식을 결정됩니다.

## LDAP와의 통신에 SSL 사용

Administration Server는 SSL을 사용하여 LDAP와 통신하도록 해야 합니다. Administration Server에서 SSL을 사용하도록 설정하려면 다음과 같이 합니다.

- **1.** Administration Server에 액세스하고 Global Settings 탭을 선택합니다.
- **2.** Configure Directory Service 링크를 누릅니다.
- **3.** Yes to use Secure Sockets Layer(SSL) for connections를 선택합니다.
- **4.** Save Changes를 누릅니다.
- **5.** OK를 눌러 포트를 SSL을 통한 LDAP용 기본 포트로 변경합니다.

## <span id="page-121-0"></span>청취 소켓용 보안 사용 설정

다음과 같이 서버의 청취 소켓을 보안할 수 있습니다.

- 보안 기능 사용
- 청취 소켓용 서버 인증서 선택
- 암호 선택

### 보안 기능 사용

청취 소켓용으로 다른 보안 설정을 구성하기 전에 반드시 보안을 사용하도록 설정해야 합니다. 보안은 새 청취 소켓을 만들거나 기존 청취 소켓을 편집할 때 사용 설정할 수 있습 니다.

#### 청취 소켓을 만들 때 보안 기능 사용 설정

새 청취 소켓을 만들 때 보안 기능을 사용하도록 설정하려면 다음과 같이 합니다.

- **1.** Server Manager에 액세스하고 드롭다운 목록에서 청취 소켓을 만들 서버 인스턴스를 선택합니다.
- **2.** Preference 탭이 표시되지 않았으면 선택하여 표시합니다.
- **3.** Edit Listen Sockets 링크를 선택합니다. Edit Listen Sockets 페이지가 표시됩니다.
- **4.** New 버튼을 누릅니다.

Add Listen Socket 페이지가 표시됩니다.

- **5.** 필요한 정보를 입력하고 기본 가상 서버를 선택합니다.
- **6.** 보안을 사용하려면 Security 드롭다운 목록에서 Enabled를 선택합니다.
- **7.** OK를 누릅니다.
- **8.** Apply를 누른 후 Restart를 눌러 변경 사항을 적용합니다.

#### 청취 소켓을 편집할 때 보안 기능 사용 설정

또한 Administration Server나 Server Manager에서 청취 소켓을 편집할 때 보안을 사용 하도록 설정할 수 있습니다. 청취 소켓을 편집할 때 보안 기능을 사용하도록 설정하려면 다음과 같이 합니다.

- **1.** Administration Server 또는 Server Manager에 액세스하고 Security 탭을 선택합니다. Server Manager의 경우 반드시 드롭다운 목록에서 서버 인스턴스를 먼저 선택해야 합니다.
- **2.** Preference 탭이 표시되지 않았으면 선택하여 표시합니다.
- **3.** Edit Listen Sockets 링크를 선택합니다.

Edit Listen Sockets 페이지가 표시됩니다.

- **4.** 청취 소켓을 편집하려면 편집하려는 청취 소켓의 Listen Socket ID를 누릅니다. Edit Listen Socket 페이지가 표시됩니다.
- **5.** 해당 청취 소켓의 보안을 사용하려면 Security 드롭다운 목록에서 Enabled를 선택합 니다.

주 청취 소켓을 만든 후 보안 설정을 구성하려면 Edit Listen Sockets 링크를 사용 해야 합니다.

- **6.** OK를 누릅니다.
- **7.** Server Manager의 경우 Apply를 누른 다음 Restart를 눌러 변경 사항이 적용되도록 합니다.

### 청취 소켓용 서버 인증서 선택

Administration Server나 Server Manager에서 청취 소켓을 구성하여 요청 및 설치한 서버 인증서를 사용할 수 있습니다.

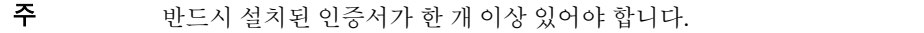

청취 소켓이 사용할 서버 인증서를 선택하려면 다음과 같이 합니다.

**1.** Administration Server 또는 Server Manager에 액세스하고 Preferences 탭을 선택합 니다.

Server Manager의 경우 반드시 드롭다운 목록에서 서버 인스턴스를 먼저 선택해야 합니다.

**2.** Edit Listen Sockets 링크를 선택합니다.

Edit Listen Sockets 페이지가 표시됩니다.

- **3.** 청취 소켓을 편집하려면 편집하려는 청취 소켓의 Listen Socket ID를 누릅니다. Edit Listen Socket 페이지가 표시됩니다.
- **4.** 해당 청취 소켓의 보안을 사용하려면 Security 드롭다운 목록에서 Enabled를 선택합 니다.

주 외부 모듈이 설치된 경우에는 계속하기 전에 Manage Server Certificates 페이지에 외부 모듈의 암호를 요구하는 메시지가 표시됩니다.

**5.** Server Certificate 드롭다운 목록에서 해당 소켓용 서버 인증서를 선택합니다. 이 목록에는 설치된 모든 내부 및 외부 인증서가 표시됩니다.

주 설치된 서버 인증서가 없는 경우 Server Certificate Name 드롭다운 목록 대신 경고 메시지가 표시됩니다.

**6.** OK를 누릅니다.

**7.** Server Manager의 경우 Apply를 누른 다음 Restart를 눌러 변경 사항이 적용되도록 합니다.

#### 암호 선택

웹 서버의 안전을 보호하려면 SSL을 사용하도록 설정해야 합니다. SSL 2.0, SSL 3.0 및 TLS 암호화 프로토콜을 선택할 수 있으며 다양한 암호 제품군을 선택할 수 있습니다. SSL 과 TLS는 Administration Server용 청취 소켓에서 사용하도록 설정할 수 있습니다. Server Manager용 청취 소켓에서 SSL 및 TLS를 사용하면 해당 청취 소켓에 연결된 모든 가상 서버용 보안 기본 설정이 설정됩니다.

보안되지 않은 가상 서버를 원하는 경우, 해당 서버는 모두 보안을 사용하지 않도록 설정된 동일한 청취 소켓에 구성되어야 합니다.

기본 설정의 경우 가장 많이 사용되는 암호를 허용합니다. 특정 암호를 사용하면 안 되는 충분한 이유가 있지 않는 한, 모두 허용해야 합니다. 특정 암호에 대한 자세한 내용은 *Introduction to SSL*을 참조하십시오.

### 주 반드시 설치된 인증서가 한 개 이상 있어야 합니다.

tlsrollback 매개 변수의 기본 및 권장 설정은 true입니다. 이렇게 구성하면 서버가 중간개입자(man-in-the-middle) 버전 롤백 공격 시도를 감지할 수 있습니다. TLS 표준을 잘못 구현한 일부 클라이언트와의 상호 운용성을 위하여 이 설정을 false로 해야 하는 경우도 있습니다.

tlsrollback을 false로 설정하면 연결이 버전 롤백 공격에 취약해진다는 점에 유의하 십시오. 버전 롤백 공격은 제 3자가 클라이언트와 서버로 하여금 SSLv2 등의 덜 안전한 이 전 프로토콜을 사용하도록 하는 기법입니다. SSLv2에는 알려진 결함이 있으므로 버전 롤 백 공격을 감지하지 못하는 경우 제 3자가 암호화된 연결을 가로채어 해독할 수 있습니다.

SSL 및 TLS를 사용하려면 다음과 같이 합니다.

**1.** Administration Server 또는 Server Manager에 액세스하고 Preferences 탭을 선택합 니다.

Server Manager의 경우 반드시 드롭다운 목록에서 서버 인스턴스를 먼저 선택해야 합니다.

**2.** Edit Listen Sockets 링크를 누릅니다.

Edit Listen Sockets 페이지가 표시됩니다. 보안 청취 소켓에 대해 Edit Listen Socket 페이지에 사용 가능한 암호 설정이 표시됩니다.

- 주 청취 소켓에서 Security가 사용되지 않는 경우에는 SSL 및 TLS 정보가 표시 되지 않습니다. 암호를 사용하려면 선택한 청취 소켓에서 보안이 사용되도록 설정해야 합니다. 자세한 내용은 "청취 [소켓용](#page-121-0) 보안 사용 설정"을 참조하십 시오.
- **3.** 필요한 암호화 설정에 해당하는 선택란을 선택합니다.

주 Netscape Navigator 6.0의 경우 TLS와 SSL 3을 모두 선택합니다. TLS Rollback에 대해 TLS를 선택하고 SSL 3과 SSL2를 모두 사용 안 함으로 설정되 었는지 확인합니다.

- **4.** OK를 누릅니다.
- **5.** Server Manager의 경우 Apply를 누른 다음 Restart를 눌러 변경 사항이 적용되도록 합니다.

주 청취 소켓용 보안을 사용하도록 설정하고 변경 사항을 적용하면 magnus.conf 파일이 자동으로 수정되어 보안 기능이 표시되며, 해당 청취 소켓에 연결된 모든 가상 서버에 기본 보안 매개 변수가 지정됩니다.

서버에서 SSL을 사용 설정하면 URL은 http가 아닌 https를 사용합니다. SSL을 사용하는 서버의 문서를 가리키는 URL의 형식은 다음과 같습니다.

https://*servername.*[*domain.*[*dom*]]*:*[*port#*]

예: https://admin. admin.sun.com:443

기본 보안 http 포트 번호(443)을 사용하는 경우 URL에 포트 번호를 입력하지 않아도 됩 니다.

### 전역적 보안 구성

SSL을 사용하는 서버를 설치하면 magnus.conf파일(서버의 기본 구성 파일)에 전역 보 안 매개 변수용 지시문 항목이 만들어집니다. 가상 서버 보안 설정이 작동하려면 Security 가 반드시 "on"으로 설정되어야 합니다. 가상 서버용 SSL 등록 정보는 각 서버별로 server.xml 파일의 SSLPARAMS 요소에 있습니다.

SSL 구성 파일 지시문의 값을 설정하려면 다음과 같이 합니다.

- **1.** Server Manager에 액세스하고 드롭다운 목록에서 해당 가상 서버의 서버 인스턴스 를 선택합니다.
- **2.** 구성하려는 청취 소켓에서 보안을 사용하는지 확인하십시오. 보안을 사용하도록 설정 하려면 다음과 같이 합니다.
	- **a.** Edit Listen Sockets 링크를 누릅니다.
	- **b.** 보안을 사용하도록 설정하려는 청취 소켓에 해당하는 Listen Socket ID를 누릅 니다.

이렇게 하면 Edit Listen Socket 페이지로 이동합니다.

- **c.** Security 드롭다운 목록에서 Enabled를 선택합니다.
- **d.** OK를 누릅니다.
- **3.** Magnus Editor 링크를 누릅니다.
- **4.** 드롭다운 목록에서 SSL Settings를 선택하고 Manage를 누릅니다.
- **5.** 다음 항목의 값을 입력합니다.
	- ❍ SSLSessionTimeout
	- ❍ SSLCacheEntries
	- ❍ SSL3SessionTimeout
- **6.** OK를 누릅니다.
- **7.** Apply를 누른 후 Restart를 눌러 변경 사항을 적용합니다.

SSL Configuration File Directives의 설명은 다음과 같습니다.

#### SSLSessionTimeout

SSLSessionTimeout은 SSL2 세션 캐시를 제어합니다.

#### 구문

SSLSessionTimeout 초

초는 캐시된 SSL 세션의 유효 시간을 초 단위로 입력합니다. 기본값은 100입니다. SSLSessionTimeout 지시문이 지정되면 초 단위 값은 자동으로 5에서 100초로 제한됩 니다.

### SSLCacheEntries

캐시할 수 있는 SSL 세션의 수를 지정합니다.

#### SSL3SessionTimeout

SSL3SessionTimeout 지시문은 SSL3 및 TLS 세션 캐싱을 제어합니다.

#### 구문

SSL3SessionTimeout 초

초는 캐시된 SSL3 세션의 유효 시간을 초 단위로 입력합니다. 기본값은 86400(24시간)입 니다. SSL3SessionTimeout 지지문이 지정되면 초 단위 값은 자동으로 5에서 86400초로 제한됩니다.

# 외부 암호화 모듈 사용

Sun ONE Web Server 6.1은 스마트 카드나 토큰 링 등의 외부 암호화 모듈을 사용하는 다음의 방법을 지원합니다.

- PKCS#11
- FIPS-140

FIPS-140 암호화 표준을 사용하기 전에 PKCS#11 모듈을 추가해야 합니다.

### PKCS#11 모듈 설치

Sun ONE Web Server는 PKCS(Public Key Cryptography Standard)#11을 지원합니다. 이는 SSL과 PKCS#11 모듈 사이의 통신용으로 사용되는 인터페이스를 정의합니다. PKCS#11 모듈은 SSL 하드웨어 가속기에 대한 표준 기반 연결용으로 사용됩니다. 외부 하 드웨어 가속시용으로 가져온 인증서와 키는 secmod.db에 저장되며, 이 파일은 PKCS#11 이 설치될 때 생성됩니다.

### modutil을 사용하여 PKCS#11 모듈 설치

modutil 도구를 사용하여 PKCS#11 모듈을 .jar 파일 또는 개체 파일 형태로 설치할 수 있습니다.

modutil을 사용하여 PKCS#11 모듈을 설치하려면 다음과 같이 합니다.

- **1.** Administration Server를 포함하여 모든 서버가 종료되어야 합니다.
- **2.** 데이터베이스가 있는 server\_root/alias 디렉토리로 이동합니다.
- **3.** server\_root/bin/https/admin/bin을 PATH에 추가합니다.
- **4.** server\_root/bin/https/admin/bin에서 modutil을 찾습니다.
- **5.** 환경을 설정합니다. 예를 들면 다음과 같습니다.
	- ❍ UNIX: setenv

LD\_LIBRARY\_PATH\_server\_root/bin/https/lib:\${LD\_LIBRARY\_PATH}

- O IBM-AIX: LIBPATH
- $\circ$  HP-UX: SHLIB PATH
- ❍ Windows의 경우 이를 PATH에 추가합니다.

LD\_LIBRARY\_PATH server\_root/bin/https/bin

아래 목록의 컴퓨터용 PATH를 찾을 수 있습니다. server\_root/https-admin/start.

**6.** modutil 명령을 입력합니다.

옵션이 나열됩니다.

**7.** 필요한 조치를 수행합니다.

예를 들어 PCKS#11 모듈을 UNIX에 추가하려면 다음과 같이 입력합니다.

modutil -add (PCKS#11 파일 이름) -libfile (PCKS#11용 libfile) -nocertdb -dbdir . (사용하는 db 디렉토리)

### pk12util 사용

pk12util을 사용하면 내부 데이터베이스에서 인증서와 키를 내보내고 이를 내부 또는 외부 PKCS#11 모듈로 가져올 수 있습니다. 언제라도 인증서와 키를 내부 데이터베이스로 내보낼 수 있으나, 외부 토큰의 경우 대부분 인증서와 키를 내보낼 수 없습니다. 기본적 으로 pk12util은 cert8.db와 kyes3.db라는 이름의 인증서 및 키 데이터베이스를 사용 합니다.

#### *pk12util*을 사용하여 내보내기

내부 데이터베이스에서 인증서와 키를 내보내려면 다음과 같이 합니다.

- 1. 데이터베이스가 있는 server\_root/alias 디렉토리로 이동합니다.
- **2.** server\_root/bin/https/admin/bin을 PATH에 추가합니다.
- **3.** server\_root/bin/https/admin/bin에서 pk12util을 찾습니다.
- **4.** 환경을 설정합니다. 예를 들면 다음과 같습니다.
	- ❍ UNIX: setenv

LD\_LIBRARY\_PATH/server\_root/bin/https/lib:\${LD\_LIBRARY\_PATH}

❍ IBM-AIX: LIBPATH

- $\circ$  HP-UX: SHLIB PATH
- ❍ Windows의 경우 이를 PATH에 추가합니다.

LD\_LIBRARY\_PATH server\_root/bin/https/bin

아래 목록의 컴퓨터용 PATH를 찾을 수 있습니다. server\_root/https-admin/start.

**5.** pk12util 명령을 입력합니다.

옵션이 나열됩니다.

**6.** 필요한 조치를 수행합니다.

예를 들어 UNIX의 경우 다음과 같이 입력합니다.

```
pk12util -o certpk12 -n Server-Cert [-d /server/alias] [-P 
https-test-host]
```
- **7.** 데이터베이스 비밀번호를 입력합니다.
- **8.** pkcs12 비밀번호를 입력합니다.

### *pk12util*을 사용하여 가져오기

내부 또는 외부 PKCS#11 모듈로 인증서와 키를 가져오려면 다음과 같이 합니다.

- 1. 데이터베이스가 있는 server\_root/alias 디렉토리로 이동합니다.
- **2.** server\_root/bin/https/admin/bin을 PATH에 추가합니다.
- **3.** server\_root/bin/https/admin/bin에서 pk12util을 찾습니다.
- **4.** 환경을 설정합니다. 예를 들면 다음과 같습니다.
	- ❍ UNIX: setenv

LD\_LIBRARY\_PATH/server\_root/bin/https/lib:\${LD\_LIBRARY\_PATH}

- O IBM-AIX: LIBPATH
- $\Omega$  HP-UX: SHLIB\_PATH
- ❍ Windows의 경우 이를 PATH에 추가합니다.

LD\_LIBRARY\_PATH server\_root/bin/https/bin

아래 목록의 컴퓨터용 PATH를 찾을 수 있습니다. server\_root/https-admin/start

**5.** pk12util 명령을 입력합니다.

옵션이 나열됩니다.

**6.** 필요한 조치를 수행합니다.

예를 들어 UNIX의 경우 다음과 같이 입력합니다.

```
pk12util -i pk12_sunspot [-d certdir][-h "nCipher"][-P 
https-jones.redplanet.com-jones-]
```

```
-P는 반드시 -h 뒤에 있어야 하며 마지막 인수여야 합니다.
```
대문자와 인용 부호 사이의 공백을 포함하여 토큰 이름을 정확히 입력합니다.

**7.** 데이터베이스 암호를 입력합니다.

**8.** pkcs12 비밀번호를 입력합니다. 외부 인증서를 사용하여 서버가 시작됩니다.

서버용 인증서를 외부 PKCS#11모듈(하드웨어 가속기 등)에 설치한 경우, server.xml을 편집하거나 아래에 설명한 것과 같이 인증서 이름을 지정하지 않으면 서버가 인증서를 사용하여 시작할 수 없습니다.

서버는 항상 "Server-Cert"라는 이름의 인증서를 사용하여 시작하려고 시도합니다. 그러 나 외부 PKCS#11 모듈에 있는 인증서에는 해당 ID에 모듈의 토큰 이름 중 하나가 포함됩 니다. 예를 들어 외부 스마트카드 판독기에 설치된 서버 인증서가 "smartcard0"인 경우, 이름은 "smartcard0:Server-Cert"가 됩니다.

외부 모듈에 설치된 인증서를 사용하여 서버를 시작하려면 서버가 실행되는 청취 소켓용 인증서 이름을 지정해야 합니다.

### 청취 소켓용 인증서 이름 선택

청취 소켓용 인증서 이름을 선택하려면 다음과 같이 합니다.

-<br>주 청취 소켓에서 Security가 사용되지 않는 경우에는 인증서 정보가 표시되지 않습니다. 청취 소켓용 인증서 이름을 선택하려면 반드시 우선 청취 소켓에서 보안을 사용하도록 설정해야 합니다. 자세한 내용은 "청취 [소켓용](#page-121-0) 보안 사용 [설정](#page-121-0)"을 참조하십시오.

**1.** Administration Server 또는 Server Manager에 액세스하고 Preferences 탭을 선택합 니다.

Server Manager의 경우 반드시 드롭다운 목록에서 서버 인스턴스를 먼저 선택해야 합니다.

**2.** Preference 탭이 선택되지 않았으면 선택합니다.

- **3.** Edit Listen Sockets 링크를 누릅니다. Edit Listen Sockets 페이지가 표시됩니다.
- **4.** 인증서와 연결하려는 청취 소켓에 해당하는 Listen Socket ID 링크를 누릅니다. Edit Listen Socket 페이지가 표시됩니다.
- **5.** Server Certificate 드롭다운 목록에서 해당 소켓용 서버 인증서를 선택합니다. 이 목록에는 설치된 모든 내부 및 외부 인증서가 표시됩니다.

주 설치된 서버 인증서가 없는 경우 Server Certificate Name 드롭다운 목록 대신 경고가 표시됩니다.

- **6.** OK를 누릅니다.
- **7.** Server Manager의 경우 Apply를 누른 다음 Restart를 눌러 변경 사항이 적용되도록 합니다.

또한 server.xml 파일을 직접 편집하여 서버가 해당 인증서를 사용하여 시작하도록 할 수 있습니다. SSLPARAMS의 servercertnickname을 다음으로 변경합니다.

\$TOKENNAME:Server-Cert

\$TOKENNAME 용으로 사용할 값을 찾으려면 서버의 Security 탭으로 이동하여 Manage Certificate 링크를 선택합니다. Server-Cert가 저장된 외부 모듈로 로그인하면 해당 인증 서가 \$TOKENNAME:\$NICKNAME 형식의 목록에 표시됩니다.

```
주 신뢰 데이터베이스를 만들지 않은 경우에는 외부 PKCS#11 모듈에서 인증서
        를 요청하거나 설치하면 자동으로 만들어집니다. 만들어진 기본 데이터베이
       스에는 비밀번호가 없으며 액세스할 수 없습니다. 외부 모듈은 작동하지만
       서버 인증서를 요청하거나 설치할 수는 없습니다. 기본 데이터베이스가 비밀
        번호 없이 만들어진 경우 Create Database의 Security 탭에서 비밀번호를 설
       정합니다.
```
### FIPS-140 표준

PKCS#11 API를 사용하면 암호화 작업을 수행하는 소프트웨어 또는 하드웨어 모듈과 통 신할 수 있습니다. PKCS#11이 서버에 설치되면 Sun ONE Web Server가 FIPS(Federal Information Processing Standards)-140 표준을 따르도록 구성할 수 있습니다. 이 라이브 러리는 오직 SSL 버전 3.0에만 포함되어 있습니다.

FIPS-140을 사용하려면 다음과 같이 합니다.

- **1.** FIPS-140의 설명을 따라 플러그인을 설치합니다.
- **2.** Administration Server 또는 Server Manager에 액세스하고 Preferences 탭을 선택합 니다.

Server Manager의 경우 반드시 드롭다운 목록에서 서버 인스턴스를 먼저 선택해야 합니다.

**3.** Edit Listen Sockets 링크를 누릅니다.

Edit Listen Sockets 페이지가 표시됩니다. 보안 청취 소켓에 대해 Edit Listen Socket 페이지에 사용 가능한 보안 설정이 표시됩니다.

주 FIPS-140을 사용하려면 선택한 청취 소켓에서 보안이 사용되도록 설정해야 합니다. 자세한 내용은 "청취 [소켓용](#page-121-0) 보안 사용 설정"을 참조하십시오.

- **4.** Enable이 선택되어 있지 않으면 SSL Version 3 드롭다운 목록에서 선택합니다.
- **5.** 적절한 FIPS-140 암호 제품군을 선택합니다.
	- ❍ (FIPS)56비트 암호화와 SHA 메시지 인증이 포함된 DES
	- ❍ (FIPS)168비트 암호화와 SHA 메시지 인증이 포함된 Triple DES
- **6.** OK를 누릅니다.
- **7.** Server Manager의 경우 Apply를 누른 다음 Restart를 눌러 변경 사항이 적용되도록 합니다.

# 클라이언트 보안 요구 사항 설정

서버 보안 단계를 모두 수행 한 후, 클라이언트에 대한 추가 보안 요구 사항을 설정할 수 있습니다.

### 클라이언트 인증 필수화

Administration Server용 청취 소켓을 사용하도록 설정하고 각 서버 인스턴스가 클라이 언트 인증을 요청하도록 할 수 있습니다. 클라이언트 인증을 사용하면 서버가 쿼리에 대한 응답을 보내기 전에 클라이언트에 인증서를 요구합니다.

Sun ONE Web Server는 클라이언트 인증서에 있는 CA와 클라이언트 인증서 서명용으 로 신뢰된 CA를 비교하여 클라이언트 인증서를 인증합니다. 클라이언트 인증서 서명용 CA의 목록은 Administrator Server의 Security에 있는 Manage Certificates 페이지에서 확인할 수 있습니다. CA의 유형은 네 가지입니다.

- Untrusted CA (일치하지 않음)
- Trusted Server CA (일치하지 않음)
- Trusted Client CA (일치됨)
- Trusted Client/Server CA (일치됨)

웹 서버가 신뢰된 CA의 인증서를 보유하지 않은 클라이언트를 거부하도록 구성할 수 있 습니다. CA를 승인 또는 거부하려면 반드시 CA용 클라이언트 신뢰를 설정해야 합니다. 자세한 내용은 117[페이지의](#page-116-0) "인증서 관리"를 참조하십시오.

Sun ONE Web Server는 인증서의 유효 기간이 만료된 경우 오류를 기록하고 인증서를 거부하며 클라이언트에게 메시지를 반송합니다. 또한 Administration Servers Manage Certificates 페이지에서 만기된 인증서를 확인할 수 있습니다.

서버가 인증서 클라이언트에서 정보를 수집하여 이를 LDAP 디렉토리에 있는 사용자 항 목과 비교하도록 구성할 수 있습니다. 이렇게 하면 클라이언트의 인증서가 유효하며 LDAP 디렉토리에 항목이 보관되도록 합니다. 또한 클라이언트 인증서가 LDAP 디렉토 리의 항목 중 하나와 일치되도록 합니다. 이에 대한 방법은 135페이지의 "[클라이언트](#page-134-0) 인 증서를 [LDAP](#page-134-0)로 매핑"을 참조하십시오.

클라이언트 인증서를 액세스 제어와 조합할 수 있으므로 신뢰된 CA의 요구 사항 이외에 인증서에 연결된 사용자는 반드시 액세스 제어 규칙(ACL)과 일치되어야 합니다. 자세한 내용은 182[페이지의](#page-181-0) "액세스 제어 파일 사용"을 참조하십시오.

또한 클라이언트 인증서의 정보를 처리할 수 있습니다. 자세한 내용은 Sun ONE Web Server 6.1 *NSAPI Programmer's Guide*를 참조하십시오.

### 클라이언트 인증 요구

클라이언트 인증을 요구하려면 다음과 같이 합니다.

**1.** Administration Server 또는 Server Manager에 액세스하고 Preferences 탭을 선택합 니다.

Server Manager의 경우 반드시 드롭다운 목록에서 서버 인스턴스를 먼저 선택해야 합니다.

**2.** Edit Listen Sockets 링크를 누릅니다.

Edit Listen Sockets 페이지가 표시됩니다.

- **3.** 클라이언트 인증을 요구할 청취 소켓에 해당하는 Listen Socket ID 링크를 누릅니다. Edit Listen Socket 페이지가 표시됩니다.
- **4.** 해당 청취 소켓용 클라이언트 인증을 요구하려면 Client Authentication 드롭다운 목록에서 Required를 선택합니다.
- **5.** OK를 누릅니다.
- **6.** Server Manager의 경우 Apply를 누른 다음 Restart를 눌러 변경 사항이 적용되도록 합니다.

주 현재 각 웹 서버 인스턴스에는 하나의 인증서 신뢰 데이터베이스만 존재합니 다. 해당 서버 인스턴스에 의하여 실행되는 모든 보안 가상 서버는 동일한 목 록의 신뢰 인증서 CA를 공유합니다. 두 개의 가상 서버에 서로 다른 인증 CA 가 필요한 경우에는 해당 가상 서버는 별도의 신뢰 데이터베이스가 있는 서로 다른 서버 인스턴스에서 실행되어야 합니다.

## <span id="page-134-0"></span>클라이언트 인증서를 LDAP로 매핑

이 부분에서는 Sun ONE Web Server가 클라이언트 인증서를 LDAP 디렉토리의 항목과 매핑하는 데 사용하는 프로세스에 대해 설명합니다.

서버에 클라이언트의 요청이 수신되면 이를 처리하기 전에 클라이언트의 인증서를 요구 합니다. 클라이언트에 따라 서버에 요청과 함께 클라이언트를 전송하는 경우도 있습니다.

주 또한, 클라이언트 인증서를 LDAP로 매핑하려면 필요한 ACL을 설정해야 합 니다. 자세한 내용은 9장, "서버 [액세스](#page-172-0) 제어"를 참조하십시오.

서버는 CA를 Administration Server에 있는 신뢰 CA의 목록과 일치시키려 합니다. 일치 항목이 없으면 Sun ONE Web Server가 연결을 종료합니다. 일치 항목이 있으면 서버가 요청 처리를 계속합니다.

신뢰 CA에서 인증서를 확인한 후, 서버는 다음과 같이 인증서를 LDAP 항목과 매핑합 니다.

- 클라이언트 인증서에 있는 발행자와 대상 DN을 LDAP 디렉토리의 분기점과 매핑합 니다.
- LDAP 디렉토리에 클라이언트 인증서의 대상(최종 사용자)에 대한 정보와 일치하는 항목이 있는지 검색합니다.
- (선택) 클라이언트 인증서를 DN에 해당하는 LDAP 항목 중 하나와 확인합니다.

서버는 certmap.conf라는 인증서 매핑 파일을 사용하여 LDAP 검색 방법을 결정합니 다. 서버는 매핑 파일에 따라 클라이언트 인증서에서 가져올 값(최종 사용자의 이름, 전자 메일 주소 등)을 결정합니다. 서버는 이들 값을 사용하여 LDAP 디렉토리에서 사용자 항 목을 검색하지만, 우선 서버가 LDAP 디렉토리에서 검색을 시작할 위치를 결정해야 합니 다. 서버는 또한 인증서 매핑 파일에서 시작 위치를 알 수 있습니다.

서버가 검색을 시작할 위치와 검색할 항목을 결정하면(제 1단계) LDAP 디렉토리에서 검 색을 수행합니다(제 2단계). 일치 항목이 없거나 일치 항목이 여러 개인 경우 매핑이 인증 서 확인으로 설정되지 않고 검색은 실패합니다. 예상되는 검색 결과의 전체 목록은 아래 의 표 5-1을 참조하십시오. 참고로 ACL에서 예상되는 작동을 지정할 수 있습니다. 예를 들어, Sun ONE Web Server가 오직 인증서 일치에 실패하는 경우에만 승인하도록 지정할 수 있습니다. ACL 기본 설정에 대한 자세한 내용은 182[페이지의](#page-181-0) "액세스 제어 파일 사용" 을 참조하십시오.

표 **6-1** LDAP 검색 결과

| LDAP 검색 결과    | 인증서 검증 ON | 인증서 검증 OFF |
|---------------|-----------|------------|
| 검색된 항목 없음     | 인증 실패     | 인증 실패      |
| 정확히 한 개 항목 일치 | 인증 실패     | 인증 성공      |
| 여러 항목 일치      | 인증 실패     | 인증 실패      |

서버가 LDAP 디렉토리에서 일치 항목과 인증서를 찾으면 해당 정보를 사용하여 트랜잭 션을 처리할 수 있습니다. 예를 들어 서버에 따라 인증서 LDAP 매핑을 사용하여 서버에 대한 액세스를 결정합니다.

### certmap.conf 파일 사용

인증서 매핑에 따라 서버가 LDAP 디렉토리에서 사용자 항목을 찾는 방법이 결정됩니다. certmap.conf를 사용하여 이름으로 명시된 인증서를 LDAP 항목과 일치시키는 방법을 구성할 수 있습니다. 이 파이를 편집하고 항목을 추가하여 LDAP 디렉토리의 조직을 검색 하고 사용자에게 부여할 인증서 목록을 표시할 수 있습니다. 사용자는 사용자 아이디, 전자 메일 또는 subjectDN에서 사용되는 다른 값을 기준으로 인증될 수 있습니다. 특히, 매핑 파일에는 다음의 정보가 정의됩니다.

- 서버가 검색을 시작하는 LDAP 트리 안의 위치
- LDAP 디렉토리에서 항목을 검색할 때 서버가 검색 범주로 사용할 인증서 속성

• 서버가 추가의 검증 과정을 수행할 것인지의 여부

인증서 매핑 파일은 다음에 있습니다.

*server\_root*/userdb/certmap.conf

파일에는 하나 이상의 이름 매핑이 있으며, 각각의 매핑은 서로 다른 CA에 적용됩니다. 매핑의 구문은 다음과 같습니다.

```
certmap <name> <issuerDN>
<name>:<property> [<value>]
```
첫 번째 줄은 항목의 이름과 CA 인증서에 있는 고유 이름을 구성하는 속성을 지정합니다. name은 임의로 원하는 이름을 정의할 수 있습니다. 그러나 issuerDN은 반드시 클라이언 트 인증서를 발행한 CA의 발행자 DN과 정확히 일치해야 합니다. 예를 들어 아래의 issuerDN 줄의 차이는 단지 속성을 구분하는 공백이지만 서버는 이 두 항목을 서로 다른 것으로 처리합니다.

```
certmap sun1 ou=Sun Certificate Authority,o=Sun, c=US
certmap sun2 ou=Sun Certificate Authority,o=Sun, c=US
```
팁 Sun ONE Directory Server를 사용하며 issuerDN을 검색하는데 문제가 발 생하는 경우에는 Directory Server 오류 로그에 유용한 정보가 있는지 확인하 십시오.

이름 매핑의 두 번째 및 이후 줄은 등록 정보를 값과 매핑합니다. certmap.conf 파일에 는 여섯 개의 등록 정보가 있습니다. 인증서 API를 사용하여 등록 정보를 사용자 정의할 수 있습니다.

• DNComps는 쉼표로 분리된 속성 목록으로, LDAP 디렉토리에서 사용자 정보(즉, 클라 이언트 인증서의 소유자)와 일치하는 항목 검색을 시작할 위치를 결정하는데 사용합 니다. 서버는 클라이언트 인증서에서 이들 속성 값을 수집하고 값을 사용하여 LDAP DN을 구성합니다. 그런 후 LDAP 디렉토리에서 서버가 검색을 시작할 위치를 결정 합니다. 예를 들어, DNComps가 DN의 o와 c 속성을 사용하도록 설정하면 서버는 LDAP 디렉토리에서 속성이 o=<org>, c=<country>인 항목부터 검색을 시작합니 다. 여기에서 <org>와 <country>는 인증서의 DN에 있는 값으로 대체됩니다.

다음 상황에 유의하십시오.

- ❍ 매핑에 DNComps 항목이 없는 경우에는 서버는 CmapLdapAttr 설정을 사용하거 나 클라이언트 인증서에 있는 전체 대상 DN(즉, 최종 사용자의 정보)을 사용합 니다.
- ❍ DNComps 항목은 있으나 값이 없는 경우, 서버는 전체 LDAP 트리에서 필터와 일치하는 항목을 검색합니다.

• FilterComps는 쉼표로 분리된 속성 목록으로 클라이언트 인증서에 있는 사용자의 DN에서 정보를 수집하여 필터를 만드는 데 사용합니다. 서버는 이들 속성용 값을 사 용하여 LDAP 디렉토리에서 항목을 비교하는데 사용할 검색 범주를 구성합니다. LDAP에서 인증서에서 수집한 사용자의 정보와 일치하는 항목이 하나 이상 검색되 는 경우 검색은 성공적이며 서버는 선택적으로 검증을 수행합니다.

예를 들어 FilterComps가 전자 메일과 사용자 아이디 속성을 사용하도록 설정하는 경우(FilterComps=e, uid), 서버는 디렉토리에서 전자 메일과 사용자 아이디 값 이 클라이언트 인증서에서 수집한 사용자 정보와 일치하는 항목을 검색합니다. 전자 메일 주소와 사용자 아이디는 보통 디렉토리에서 고유한 항목이므로 좋은 필터입니 다. LDAP 데이터베이스에서 오직 하나의 항목만 검색하려면 필터가 구체적이어야 합니다.

x509v3 인증서 속성 목록은 다음 표를 참조하십시오.

| 속성           | 설명                 |
|--------------|--------------------|
| $\rm{c}$     | 국가                 |
| $\circ$      | 조직                 |
| cn           | 공통 이름              |
| $\mathbf{1}$ | 위치                 |
| st           | 주                  |
| ou           | 조직 단위              |
| uid          | UNIX/Linux 사용자 아이디 |
| emai1        | 전자 메일 주소           |

표 **6-2** x509v3 인증서 속성

필터용 속성 이름은 LDAP 디렉토리가 아닌 인증서의 속성 이름이어야 합니다. 예를 들어 일부 인증서에는 사용자의 전자 메일 주소용 속성으로 e가 있는 반면 LDAP에 서 이 속성의 이름은 mail입니다.

• 서버는 verifycert의 설정에 따라 클라이언트의 인증서를 LDAP 디렉토리에서 검 색된 인증서와 비교할 것인지 결정합니다. 값은 ON이거나 OFF입니다. 이 등록 정보 는 LDAP 디렉토리에 인증서가 있는 경우에만 사용해야 합니다. 이 기능은 최종 사용 자의 인증서가 유효하며 취소되지 않았는지 확인하는 데 유용합니다.

• CmapLdapAttr은 LDAP 디렉토리에 있는 속성 이름으로 사용자에게 속한 모든 인증 서의 대상 DN을 포함합니다. 이 등록 정보의 기본값은 certSubjectDN입니다. 이 등록 정보는 표준 LDAP 속성이 아니므로 이 등록 정보를 사용하려면 반드시 LDAP 스키마를 확장해야 합니다. 자세한 내용은 *Introduction to SSL*을 참조하십시오.

certmap.conf에 이 등록 정보가 있으면 서버는 전체 LDAP 디렉토리에서 속성이 대상의 전체 DN(인증서에서 가져온 DN)과 일치하는 항목을 검색합니다. 해당 항목 이 검색되지 않는 경우 서버는 DNComps와 FilterComps 매핑을 사용하여 다시 검색 합니다.

인증서를 LDAP 항목과 일치시키는 이 접근 방법은 DNComps와 FilterComps를 사 용하여 항목을 일치시키는 것이 어려울 때 유용합니다.

- Library는 값이 공유 라이브러리 또는 DLL에 대한 경로 이름인 등록 정보입니다. 이 등록 정보는 인증서 API를 사용하여 자체의 등록 정보를 만든 경우에만 사용합니 다. 자세한 내용은 *NSAPI Programmer's Guide*를 참조하십시오.
- InitFn은 값이 사용자 정의 라이브러리에 있는 init 함수의 이름인 등록 정보입니다. 이 등록 정보는 인증서 API를 사용하여 자체의 등록 정보를 만든 경우에만 사용합 니다.

이 등록 정보에 대한 자세한 내용은 139[페이지의](#page-138-0) "매핑 예제"에서 설명한 예제를 참조하 십시오.

### 사용자 정의 등록 정보 생성

클라이언트 인증서 API를 사용하여 자체의 등록 정보를 만들 수 있습니다. 클라이언트 인증서 API 프로그래밍과 사용 방법은 *NSAPI Programmer's Guide*를 참조하십시오.

사용자 정의 매핑이 있는 경우 매핑은 다음과 같이 참조합니다.

<*name*>:library <*path\_to\_shared\_library*> <*name*>:InitFn <*name\_of\_init\_function*>

예를 들면 다음과 같습니다.

```
certmap default1 o=Sun Microsystems, c=US
default1:library /usr/sun/userdb/plugin.so
default1:InitFn plugin_init_fn
default1:DNComps ou o c
default1:FilterComps l
default1:verifycert on
```
#### <span id="page-138-0"></span>매핑 예제

certmap.conf 파일에는 최소한 한 개 이상의 항목이 있어야 합니다. certmap.conf 파일을 사용하는 다양한 방법은 다음 예제에 보이는 것과 같습니다.

#### 예제 *1*

이 예제의 certmap.conf 파일에는 오직 한 개의 "기본" 매핑만 있습니다.

```
certmap default default
default:DNComps ou, o, c
default:FilterComps e, uid
default:verifycert on
```
이 예제를 사용하면 서버는 ou=<orgunit>, o=<org>, c=<country> 항목을 포함하는 LDAP 분기점에서 검색을 시작하며, 여기에서 <>의 텍스트는 클라이언트 인증서에 있는 대상 DN의 값으로 대체됩니다.

그 후, 서버는 인증서에 있는 전자 메일 주소와 사용자 아이디 값을 사용하여 LDAP 디렉 토리에 일치하는 항목이 있는지 검색합니다. 항목이 검색되면 서버는 클라이언트가 전송 한 인증서와 디렉토리에 있는 인증서를 비교하여 인증서를 검증합니다.

#### 예제 *2*

다음 예제 파일에는 기본값과 US 우편 서비스에 대한 두 가지 매핑이 있습니다.

```
certmap default default
default:DNComps
default:FilterComps e, uid
certmap usps ou=United States Postal Service, o=usps, c=US
usps:DNComps ou,o,c
usps:FilterComps e
usps:verifycert on
```
서버에 미국 우편 서비스가 아닌 다른 인증서가 수신되면 기본 매핑을 사용합니다. 이 경 우 LDAP 트리의 상단에서 시작하여 클라이언트의 전자 메일 및 사용자 아이디와 일치하 는 항목을 검색합니다. 미국 우편 서비스의 인증서인 경우 서버는 조직 단위를 포함하는 LDAP 분기에서 검색을 시작하며 일치하는 전자 메일 주소를 검색합니다. 또한 인증서가 USPS의 것이면 서버가 인증서를 검증하지만 기타 인증서는 검증되지 않습니다.

```
경고 인증서의 발행자 DN(즉, CA 정보)은 반드시 매핑의 첫 번째 줄 목록에 있
        는 발행자 DN과 동일해야 합니다. 앞의 예제에서 o=United States 
        Postal Service,c=US인 발행자 DN의 인증서는 o와 c 속성 사이에 공
        백이 없으므로 일치되지 않습니다.
```
#### 예제 *3*

다음 예제에서는 CmapLdapAttr 등록 정보를 사용하여 LDAP 데이터베이스에서 certSubjectDN이라고 하는 속성을 검색합니다. 이 속성의 값은 클라이언트 인증서에서 가져온 대상 DN 전체와 정확히 일치합니다.

certmap myco ou=My Company Inc, o=myco, c=US myco:CmapLdapAttr certSubjectDN myco:DNComps o, c myco:FilterComps mail, uid myco:verifycert on

클라이언트 인증서 대상이 다음인 경우,

uid=Walt Whitman, o=LeavesOfGrass Inc, c=US

서버는 우선 다음 정보를 포함한 항목을 검색합니다.

certSubjectDN=uid=Walt Whitman, o=LeavesOfGrass Inc, c=US

일치하는 항목이 하나 이상인 경우에는 서버가 항목을 검증합니다. 검색된 항목이 없는 경우 서버는 DNComps와 FilterComps를 사용하여 일치하는 항목을 검색합니다. 이 예제 에서 서버는 o=LeavesOfGrass Inc, c=US 아래의 모든 항목에서 uid=Walt Whitman 을 검색합니다.

주 이 예제에서는 LDAP 디렉토리에 certSubjectDN 속성이 있는 항목이 포 함된 것으로 가정합니다.

# 고급 보안 설정

Stronger Ciphers 옵션에서는 액세스용으로 168, 128 또는 56비트 비밀 키 크기를 선택하 거나 제한을 설정하지 않을 수 있습니다. 제한에 맞지 않는 경우 서비스될 파일을 지정할 수 있습니다. 파일을 지정하지 않으면 Sun ONE Web Server는 "Forbidden" 상태를 반환합 니다.

선택한 액세스용 키 크기가 Security Preferences의 현재 암호 설정과 맞지 않는 경우 Sun ONE Web Server에 더 큰 비밀 키로 암호를 사용해야 한다는 경고 대화 상자가 표시됩 니다.

현재 키 크기 제한은 Service fn=key-toosmall이 아닌 obj.conf의 NSAPI PathCheck 지시문을 기준으로 구현됩니다. 지시문은 다음과 같습니다.

PathCheck fn="ssl-check" [secret-keysize=<nbits>] [bong-file=<filename>]

여기에서 <nbits>는 비밀 키에 필요한 최소 비트 수이며 <filename>은 제한을 만족하 지 않는 경우 서비스될 파일의 이름(URL 아님)입니다.

SSL을 사용하지 않거나 secret-keysize 매개 변수가 지정되지 않은 경우 PathCheck 는 REO NOACTION을 반환합니다. 현재 세션의 비밀 키 크기가 지정된 secret-keysize 보다 작은 경우, bong-file이 지정되지 않으면 이 함수는 REQ\_ABORTED를 PROTOCOL\_FORBIDDEN 상태와 함께 반환합니다. 그렇지 않은 경우 REQ\_PROCEED를 반환 하며 "path" 변수가 bong-file <filename>으로 설정됩니다. 또한 키 크기 제한을 만족 하지 않은 경우 현재 세션용 SSL 세션 캐시가 무효화되어 다음 번 클라이언트가 서버로 연결하면 전체 SSL 핸드셰이크가 발생합니다.

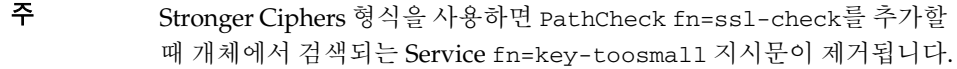

고급 암호를 설정하려면 다음과 같이 합니다.

- **1.** Server Manager에 액세스하고 드롭다운 목록에서 서버 인스턴스를 선택합니다.
- **2.** Virtual Server Class 탭을 누릅니다.
- **3.** 드롭다운 목록에서 클래스 형식을 선택하고 Manage를 누릅니다. Class Manager 페이지가 표시됩니다.
- **4.** Content Mgmt 탭을 선택합니다.
- **5.** Stronger Ciphers를 선택합니다.
- **6.** 다음 편집 옵션 중 한 가지를 선택합니다.
	- ❍ 드롭다운 목록
	- ❍ Browse 누름
	- ❍ Wildcard 누름
- **7.** 비밀 키 크기 제한을 선택합니다.
	- ❍ 168 bit or larger
	- ❍ 128 bit or larger
	- ❍ 56 bit or larger
	- ❍ No restrictions
- **8.** 액세스를 거부할 메시지의 파일 위치를 입력합니다.
- **9.** OK를 누릅니다.
- **10.** Apply를 누릅니다.

**11.** Hard Start/Restart를 선택하거나 동적으로 적용합니다.

자세한 내용은 *Introduction to SSL*을 참조하십시오.

# 추가 보안 고려 사항

누군가 암호를 해독하려는 시도 외에도 다른 보안 위험이 있습니다. 네트워크는 서버와 서버의 정보에 액세스하려는 다양한 방법을 사용하는 외부 및 내부 해커의 위험에 직면해 있습니다.

따라서 서버의 암호화를 사용하는 것 이외에 추가의 보안 조치를 취해야 합니다. 예를 들어 서버 컴퓨터를 안전한 곳에 위치시키거나 신뢰되지 않은 개인이 서버에 프로그램을 올리 지 못하도록 해야 합니다.

다음 절에서는 서버를 더욱 안전하게 만드는데 가장 중요한 사항들에 대해 설명합니다.

- 실제 액세스 제한
- 관리 액세스 제한
- 강력한 비밀번호 선택
- 비밀번호 또는 PIN 변경
- 서버에서 기타 응용 프로그램 제한
- 클라이언트가 SSL 파일을 캐시하지 못하도록 방지
- 포트 제한
- 서버의 한계 파악
- 서버 보호를 위한 추가 변경 적용

## 실제 액세스 제한

이 간단한 보안 수단이 종종 잊혀지고 있습니다. 서버 컴퓨터를 잠금 장치가 있는 곳에 위 치시켜 권한 있는 사람만 들어갈 수 있도록 합니다. 이렇게 하면 서버 컴퓨터 자체를 해킹 할 수 없도록 방지합니다.

또한 있는 경우 컴퓨터의 관리(루트) 비밀번호를 보호하십시오.

### 관리 액세스 제한

원격 구성을 사용하는 경우 오직 몇몇의 사용자와 컴퓨터에만 관리를 허용하도록 액세스 제어를 설정해야 합니다. Administrator Server가 LDAP 사용자에게 LDAP 서버나 로컬 디렉토리 정보에 대한 액세스를 부여하도록 하는 경우, SSL을 사용하는 Administration Server가 마스터 서버의 역할을 하고 사용자가 기타 Administration Server에 액세스할 수 있도록 두 대의 Administration Server를 유지 및 클러스터 관리 사용을 고려하십시오.

클러스터에 대한 자세한 내용은 151[페이지의](#page-150-0) "클러스터 설명"을 참조하십시오.

또한 Administration Server용 암호화를 사용해야 합니다. 관리용 SSL 연결을 사용하지 않는 경우에는 보안되지 않은 네트워크를 통하여 원격 서버 관리를 수행할 때 조심해야 합니다. 누구라도 관리 비밀번호를 가로채어 서버를 재구성할 수 있습니다.

### 강력한 비밀번호 선택

서버에는 관리 비밀번호, 개인 키 비밀번호, 데이터베이스 비밀번호 등 여러 가지 비밀번 호를 사용합니다. 관리 비밀번호는 누구라도 컴퓨터에 있는 모든 서버를 구성할 수 있으 므로 가장 중요한 비밀번호입니다. 개인 키 비밀번호는 다음으로 중요한 비밀번호입니다. 개인 키와 개인 키 비밀번호가 있으면 사용자의 것으로 보이는 가짜 서버를 만들거나 서 버로 오고 가는 통신을 가로채고 변경할 수 있습니다.

좋은 비밀번호는 자신은 기억할 수 있지만 다른 사람은 추측할 수 없는 비밀번호입니다. 예를 들어 *Mci12!mo*를 "My Child is 12 months old!"라고 기억할 수 있을 것입니다. 나쁜 비밀번호는 자녀의 이름이나 생일입니다.

#### 해독하기 어려운 비밀번호

강력한 비밀번호를 만드는 데 도움이 되는 간단한 지침이 몇 가지 있습니다.

하나의 비밀번호에 다음의 규칙을 모두 적용해야 하는 것은 아니지만 더 많은 규칙을 적용 할 수록 비밀번호가 더욱 알아내기 어려워질 것입니다.

- 비밀번호의 길이는 6-14문자여야 합니다. Mac 비밀번호의 길이는 8자 이상일 수 없 습니다.
- \*, " 또는 공백 등 "부적절한" 문자를 사용하면 안됩니다.
- 사전의 단어를 사용하면 안 됩니다(모든 언어).
- E를 3으로, L을 1로 하는 등의 일반적인 문자 대체를 사용하지 마십시오.
- 다음 종류의 문자를 가능한 한 많이 포함시킵니다.
- ❍ 대문자
- ❍ 소문자
- ❍ 숫자
- ❍ 기호

## 비밀번호 또는 PIN 변경

주기적으로 신뢰 데이터베이스/키쌍 파일 비밀번호 또는 PIN을 변경하는 것이 좋습니다. Administration Server에서 SSL을 사용하는 경우 서버를 시작할 때 이 비밀번호가 필요 합니다. 주기적으로 비밀번호를 변경하면 서버 보호를 한 단계 높일 수 있습니다.

이 비밀번호는 오직 로컬 컴퓨터에서 변경해야 합니다. 비밀번호를 변경하는 경우 고려해 야 할 지침은 144페이지의 "[해독하기](#page-143-0) 어려운 비밀번호"를 참조하십시오.

#### 비밀번호 변경

Administration Server 또는 서버 인스턴스용 신뢰 데이터베이스/키쌍 파일 비밀번호를 변경하려면 다음과 같이 합니다.

**1.** Administration Server 또는 Server Manager에 액세스합니다.

Server Manager의 경우 반드시 드롭다운 목록에서 서버 인스턴스를 먼저 선택해야 합니다.

- **2.** Change Password 링크를 선택합니다.
- **3.** 드롭다운 목록에서 비밀번호를 변경하려는 보안 토큰을 선택합니다.

기본으로 이는 내부 키 데이터베이스용 "내부" 비밀번호입니다. PKCS#11 모듈이 설치 된 경우 모든 토큰 목록이 표시됩니다. Change Password 링크를 누릅니다.

- **4.** 현재 비밀번호를 입력합니다.
- **5.** 새 비밀번호를 입력합니다.
- **6.** 새 비밀번호를 다시 입력합니다.
- **7.** OK를 누릅니다.
- **8.** Server Manager의 경우 Apply를 누른 다음 Restart를 눌러 변경 사항이 적용되도록 합니다.

키쌍 파일이 보호되는지 확인하십시오. Administration Server는 키 쌍 파일을 *server\_root*/alias 디렉토리에 저장합니다. 오직 컴퓨터에 설치된 Sun ONE 서버만 이 해당 파일과 디렉토리를 읽을 수 있도록 하는 경우를 생각할 수 있습니다.

또한 파일이 백업 테이프에 저장되어 있는지 또는 기타 다른 사람이 가로챌 가능성이 있는 지 확인하는 것이 중요합니다. 이 경우 백업을 서버와 마찬가지로 완벽하게 보호해야 합니다.

### 서버에서 기타 응용 프로그램 제한

서버와 동일한 컴퓨터에서 실행되는 모든 응용 프로그램을 신중하게 고려해야 합니다. 서 버에서 실행되는 다른 프로그램의 취약점을 활용하여 서버의 보안을 우회하는 것이 가능 합니다. 필요하지 않은 모든 프로그램과 서비스를 종료합니다. 예를 들어 UNIX sendmail 데몬은 안전하게 구성하는 것이 어려우며 서버 컴퓨터에서 해로운 프로그램을 실행하도록 프로그램될 수 있습니다.

### UNIX 및 Linux

inittab 및 rc 스크립트에서 시작하는 프로세스를 신중하게 선택합니다. 서버 컴퓨터에 서 telnet 또는 rlogin을 실행하면 안 됩니다. 또한 서버 컴퓨터에 rdist가 있으면 안 됩니다. 이는 파일을 배포할 수 있으나 또한 서버 컴퓨터의 파일을 업데이트하도록 사용 될 수 있습니다.

#### **Windows**

다른 컴퓨터와 공유할 드라이브 및 디렉토리를 신중히 고려합니다. 또한 계정이나 Guest 권한을 부여할 사용자를 고려합니다.

마찬가지로 서버에 들어갈 프로그램과 다른 사람이 서버에 설치할 프로그램을 신중히 고 려해야 합니다. 다른 사람의 프로그램에는 보안 취약점이 있을 수 있습니다. 또한 특히 보 안을 손상시키도록 디자인된 악의적 프로그램을 업로드할 수도 있습니다. 서버에서 프로 그램을 허용하기 전에 신중하게 프로그램을 평가해야 합니다.

## 클라이언트가 SSL 파일을 캐시하지 못하도록 방지

HTML에 있는 파일의 <HEAD> 부분에 다음 줄을 추가하여 클라이언트가 미리 암호화된 파일을 캐시할 수 없도록 방지할 수 있습니다.

```
<meta http-equiv="pragma" content="no-cache">
```
## 포트 제한

컴퓨터에서 사용되지 않는 포트는 모두 비활성화합니다. 라우터 또는 방화벽 구성을 사용 하여 절대적으로 최소 포트 세트 이외의 것으로 향하는 입중계 연결을 방지합니다. 이렇 게 하면 실제로 이미 제한된 영역에 위치한 서버의 컴퓨터를 사용할 때에만 컴퓨터에서 쉘을 사용할 수 있게 됩니다.

### 서버의 한계 파악

서버는 서버와 클라이언트 사이에 안전한 연결을 제공합니다. 클라이언트가 일단 정보를 보유하면 정보의 보안을 제어할 수 없으며 서버 컴퓨터 자체와 해당 디렉토리 및 파일에 대한 액세스는 제어할 수 없습니다.

이러한 제한을 알고 있으면 피해야 할 상황을 이해하는 데 도움이 됩니다. 예를 들어 SSL 연결을 통하여 신용 카드 번호를 구할 수 있으나 이 번호가 서버 컴퓨터의 보안 파일에 저 장되어 있을까요? SSL 연결이 종료된 후 이 번호는 어떻게 될까요? 클라이언트가 SSL을 통하여 송신하는 모든 정보를 보안할 책임이 있습니다.

### 서버 보호를 위한 추가 변경 적용

보호된 서버와 보호되지 않은 서버를 모두 사용하려면 보호되지 않은 서버를 보호된 서버 와 다른 컴퓨터에서 운용해야 합니다. 자원의 한계로 인하여 보호되지 않은 서버를 보호 된 서버와 동일한 컴퓨터에서 실행해야 하는 경우에는 다음과 같이 합니다.

- 적절한 포트 번호를 지정합니다. 보호된 서버와 보호되지 않은 서버에 반드시 서로 다른 포트 번호가 지정되도록 해야 합니다. 등록된 기본 포트 번호는 다음과 같습니다.
	- ❍ 443 보안된 서버용
	- ❍ 80 보안되지 않은 서버용
- UNIX 또는 Linux의 경우 문서 루트 디렉토리에 대해 chroot 기능을 사용합니다. 보 호되지 않은 서버는 chroot를 사용하여 재지정한 문서 루트를 참조하게 됩니다.

chroot를 사용하면 서버를 특정 디렉토리로 제한하는 제 2의 루트 디렉토리로 만들 수 있습니다. 이 기능은 보호되지 않은 서버에 대한 안전 장치로 사용할 수 있습니다. 예를 들 어 루트 디렉토리를 /dl/ms로 만들 수 있습니다. 그런 후, 웹 서버가 루트 디렉토리에 액 세스하면 실제로 dl/ms로 액세스하게 됩니다. 예를 들어 /dev에 액세스하려고 시도하면 /dl/ms/dev에 액세스하게 됩니다. 이렇게 하면 실제 루트 디렉토리의 모든 파일에 대한 액세스를 허용하지 않고 UNIX/Linux 시스템에서 웹 서버를 실행할 수 있습니다.

그러나 chroot를 사용하는 경우, 아래의 그림에 보이는 것과 같이 대체 루트 디렉토리에 Sun ONE Web Server가 요구하는 전체 디렉토리 구조를 만들어야 합니다.

chroot 디렉토리 구조 예제

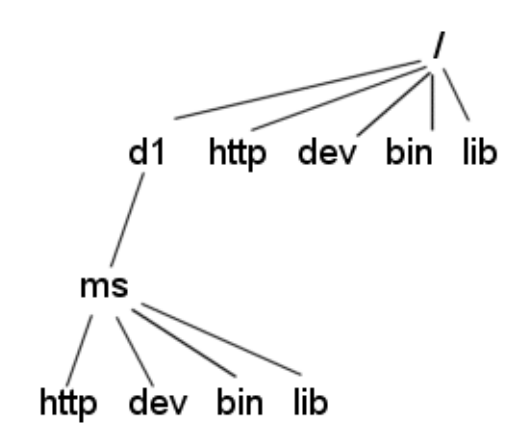

### 가상 서버 클래스용 chroot 지정

다음과 같이 가상 서버 클래스용 chroot 디렉토리를 지정할 수 있습니다.

- **1.** Server Manager에 액세스하고 드롭다운 목록에서 서버 인스턴스를 선택합니다.
- **2.** Virtual Server Class 탭을 선택합니다.
- **3.** Edit Classes 링크를 누릅니다.
- **4.** chroot를 지정하려는 클래스용 Option이 Edit로 설정되었는지 확인합니다.
- **5.** 해당 클래스의 Advanced 버튼을 누릅니다.

Virtual Servers CGI Settings 페이지가 표시됩니다.

- **6.** Chroot 필드에 전체 경로를 입력합니다.
- **7.** OK를 누릅니다.
- **8.** Apply를 누릅니다.
- **9.** Load Configuration Files를 선택하여 동적으로 적용합니다.

### 가상 서버용 chroot 지정

다음과 같이 가상 서버용 chroot 디렉토리를 지정할 수 있습니다.

- **1.** Server Manager에 액세스하고 드롭다운 목록에서 서버 인스턴스를 선택합니다.
- **2.** Virtual Server Class 탭을 선택합니다.
- **3.** Server의 Tree View에서 chroot를 디렉토리를 지정하려는 가상 서버용 링크를 누릅 니다.
- **4.** Settings 탭을 선택합니다.

Settings 페이지가 표시됩니다.

- **5.** Chroot Directory 옆의 Set to 필드에 전체 경로를 입력합니다.
- **6.** OK를 누릅니다.
- **7.** Apply를 누릅니다.
- **8.** Load Configuration Files를 선택하여 동적으로 적용합니다.

또한 Class Manager Virtual Servers 탭과 CGI Settings 링크를 사용하여 가상 서버용 chroot 디렉토리를 지정할 수 있습니다.

가상 서버용으로 chroot 디렉토리를 설정하는 방법에 대한 자세한 내용은 Sun ONE Web Server 6.1 *Programmer's Guide*를 참조하십시오.

추가 보안 고려 사항

# 서버 클러스터 관리

이 장에서는 Sun ONE Web 서버 클러스터링의 개념을 설명하고 이를 사용하여 서버 사이 에서 구성을 공유하는 방법에 대해 설명합니다.

이 장은 다음 내용으로 구성되어 있습니다.

- [클러스터](#page-150-0) 설명
- 서버 [클러스터](#page-151-0) 사용에 대한 지침
- [클러스터](#page-152-0) 설정
- [클러스터에](#page-153-0) 서버 추가
- [서버](#page-154-0) 정보 수정
- [클러스터에서](#page-154-1) 서버 제거
- 서버 [클러스터](#page-155-0) 제어
- [변수](#page-156-0) 추가

# <span id="page-150-0"></span>클러스터 설명

클러스터는 단일 Administration Server에 의하여 관리될 수 있는 Sun ONE Web Server 의 그룹입니다. 각 클러스터에는 반드시 관리 서버로 지정된 서버가 하나 있어야 합니다. 클러스터가 여러 개인 경우 하나의 "마스터" Administration Server에서 모든 클러스터를 관리할 수 있습니다. 마스터 관리 서버는 모든 클러스터의 정보를 검색하고 각 클러스터에 설치된 Sun ONE Web Server를 관리할 수 있는 인터페이스를 제공합니다.

서버를 클러스터로 조직하여 할 수 있는 몇 가지 작업은 다음과 같습니다.

• 모든 Sun ONE Web Server를 관리할 수 있는 중앙의 위치

- 서버 사이에서 하나 이상의 구성 파일 공유
- 하나의 "마스터" Administration Server에서 모든 서버를 시작 및 종료
- 선택한 서버용 액세스 및 오류 로그 확인

Sun ONE Web Server를 클러스터링하면 모든 클러스터를 관리할 수 있는 마스터 Administration Server를 지정할 수 있습니다.

주 개별 서버는 네트워크의 어느 컴퓨터에나 설치할 수 있으나, "마스터"로 지정 한 Administration Server에는 클러스터된 모든 서버의 정보가 포함되며 반드 시 각 클러스터의 개별 Administration Server에 액세스할 수 있어야 합니다.

# <span id="page-151-0"></span>서버 클러스터 사용에 대한 지침

클러스터를 구성하는 경우 모든 클러스터에 대한 정보가 있는 마스터 Administration Server는 각 클러스터의 Administration Server와 통신합니다. 각 클러스터용 관리 서버 에는 마스터 Administration Server에 부여되는 것과 동일한 관리자 이름 및 비밀번호가 부여되어야 합니다.

클러스터를 만들기 전에 클러스터에 포함시킬 모든 서버가 설치되어 있어야 합니다. 예를 들어, 세 개의 클러스터를 만들고 각 클러스터마다 다섯 대의 Sun ONE Web Server를 넣 으려면 다음과 같이 합니다.

- **1.** 마스터 Administration Server와 동일한 관리자 이름 및 비밀번호를 사용하여 실행할 컴퓨터에 모든 서버를 설치합니다.
- **2.** 각 클러스터에서 Sun ONE Web Server 중 하나를 Administration Server로 구성합 니다.
- **3.** 단일 클러스터의 관리 서버 중 하나를 모든 클러스터에 대한 마스터 Administration Server로 구성합니다. 어느 서버를 마스터 관리 서버로 지정하는 가는 상관 없습니다.

경고 클러스터는 오직 같은 종류여야 합니다. 클러스터의 서버는 모두 UNIX이거 나 Windows여야 합니다. UNIX와 Windows 서버를 동일한 클러스터에서 혼 합하면 서버가 중지되거나 손상될 수 있습니다.

다음 목록은 서버 그룹을 클러스터로 구성하는 데 대한 몇 가지 지침입니다.

• 클러스터를 만들기 전에 특정 클러스터에 포함할 모든 서버를 설치합니다.

- 클러스터의 모든 서버는 반드시 버전 6.1 Sun ONE Web Server여야 합니다.
- 각 클러스터의 Administration Server에 마스터 관리 서버와 동일한 사용자 아이디 및 비밀번호가 부여되어야 합니다. 분산 관리를 사용하여 각 Administration Server 에 있는 여러 관리자를 설정할 수 있습니다.
- 네트워크의 임의 컴퓨터에 서버를 설치합니다. 단, 클러스터의 컴퓨터는 모두 Windows이거나 UNIX여야 합니다.
- 임의의 클러스터 특정 Administration Server를 마스터 관리 서버로 지정할 수 있습 니다.
- 마스터 Administration Server는 반드시 각 클러스터 특정 Administration Server에 액세스할 수 있어야 합니다. 마스터 Administration Server는 모든 설치된 Sun ONE Web Server에 대한 정보를 검색합니다.
- 모든 Administration Server는 반드시 Sun ONE Web Server 버전 6.0 또는 6.1이어야 하며 동일한 프로토콜, HTTP 또는 HTTPS를 사용해야 합니다. 오직 Sun ONE Web Server 6.0 또는 6.1만이 클러스터로의 추가를 지원합니다.
- 클러스터에 있는 Administration Server 중 하나의 프로토콜을 변경한 경우 모든 Administration Server의 프로토콜을 변경해야 합니다. 클러스터의 개별 서버를 변경 하려면 Modify Server 인터페이스를 사용합니다.

# <span id="page-152-0"></span>클러스터 설정

Sun ONE Web Server 클러스터를 설정하려면 다음과 같이 합니다.

**1.** 클러스터에 포함하려는 컴퓨터에 Sun ONE Web Server를 설치합니다.

클러스터용 Administration Server에 마스터 서버가 인증용으로 사용하는 것과 동일 한 아이디 및 비밀번호가 있어야 합니다. 기본 아이디 및 비밀번호를 사용하거나 분산 관리를 설정하면 동일한 아이디 및 비밀번호를 부여할 수 있습니다.

- **2.** 마스터 Administration Server가 포함될 서버를 설치하고 아이디와 비밀번호가 제 1 단계에서 설정한 것과 동일한지 확인합니다.
- **3.** 클러스터 목록에 서버를 추가합니다.
- **4.** 클러스터 형식에서 Server Manager 형식에 액세스하거나 클러스터에 있는 한 서버의 구성 파일을 다른 서버로 복사하여 원격 서버를 관리합니다.

주 24 원격 서버용 구성을 변경한 후, 원격 서버를 재시작합니다.

# <span id="page-153-0"></span>클러스터에 서버 추가

클러스터에 서버를 설치하는 경우 해당 Administration Server와 포트 번호를 지정합니 다. 이 Administration Server에 하나 이상의 서버에 대한 정보가 있는 경우 해당 서버 모두가 클러스터에 추가됩니다. 나중에 개별 서버를 제거할 수 있습니다.

주 원격 Administration Server에 클러스터에 대한 정보가 있는 경우 원격 클러 스터에 있는 서버는 추가되지 않습니다. 마스터 Administration Server는 원격 컴퓨터에 실제로 설치된 서버만 추가합니다.

클러스터에 원격 서버를 추가하려면 다음과 같이 합니다.

- **1.** 마스터 Administration Server가 작동 중인지 확인합니다.
- **2.** Administration Server에 액세스하고 Cluster Mgmt 탭을 선택합니다.
- **3.** Add Server 링크를 누릅니다.
- **4.** 원격 Administration Server가 사용하는 프로토콜을 선택합니다.
	- ❍ 정상 Administration Server의 경우 http
	- ❍ 보안 Administration Server의 경우 https
- **5.** Admin Server Hostname 필드에 원격 서버의 magnus.conf 파일에 표시되는 것과 동일하게 유효한 도메인 이름을 입력합니다.

예: plaza.sun.com

- **6.** 원격 Administration Server의 포트 번호를 입력합니다.
- **7.** OK를 누릅니다.

마스터 Administration Server는 이제 원격 서버와의 연결을 시도합니다. 이 작업에 는 수 분 정도 소요됩니다. 서버가 클러스터에 추가되었음을 확인하는 메시지가 수신 됩니다.

**8.** OK를 누릅니다.

주 동일한 아이디를 사용하는 서로 다른 시스템에 두 대 이상의 서버가 있는 경 우 각 컴퓨터의 서버아이디와 호스트 이름이 표시됩니다. 서버 아이디와 호 스트 이름이 모두 동일하면 포트 번호 또한 표시됩니다.

주 클러스터 제어를 사용하도록 설정하면 클러스터의 마스터가 클러스터의 각 슬레이브용 디렉토리 https-*server-instance*/config/cluster/*server-name*/https-*s erver-name*/에 여러 개의 파일을 만듭니다. 이 파일의 구성은 변경할 수 없 습니다.

## <span id="page-154-0"></span>서버 정보 수정

Modify Server 옵션은 슬레이브 서버에서 슬레이브 관리 포트 번호가 변경된 경우에만 이를 업데이트하는데 사용합니다. 클러스터에 있는 원격 Administration Server의 포트 번호를 변경하는 경우 또한 클러스터에 저장된 Administration Server의 정보도 수정해야 합니다. 슬레이브 관리 서버에 기타 사항을 변경하면 서버를 삭제한 후, 변경 사항이 적용 된 후 해당 서버를 클러스터에 다시 추가해야 합니다.

마스터 클러스터 데이터베이스를 수정하는 경우에도 해당 파일을 Cluster Control을 통 하여 전송하지 않는 한 원격 관리 서버는 영향을 받지 않습니다.

클러스터에 있는 서버에 대한 정보를 수정하려면 다음과 같이 합니다.

- **1.** 마스터 Administration Server로 이동하고 Cluster Mgmt 탭을 선택합니다.
- **2.** Modify Server 링크를 누릅니다.

모든 서버 목록이 고유 서버 아이디별로 표시됩니다.

- **3.** 다음의 방법으로 변경할 서버를 선택합니다.
	- ❍ 특정 서버 선택
	- ❍ Select All 누름

Reset을 눌러 모든 선택을 취소합니다.

- **4.** 새로운 포트 번호를 입력합니다.
- **5.** OK를 누릅니다.

## <span id="page-154-1"></span>클러스터에서 서버 제거

클러스터에서 서버를 제거하려면 다음과 같이 합니다.

**1.** 마스터 Administration Server로 이동하고 Cluster Mgmt 탭을 선택합니다.

- **2.** Remove Server 링크를 누릅니다.
- **3.** 다음의 방법으로 변경할 원격 서버를 선택합니다.
	- ❍ 특정 서버 선택
	- ❍ Select All 누름

Reset Selection을 눌러 모든 선택을 취소합니다.

**4.** OK를 누릅니다.

클러스터에서 서버가 제거되었음을 확인하는 메시지가 표시됩니다. 해당 클러스터를 통하여 제거된 서버에 더 이상 액세스할 수 없으며, 오직 해당 서버의 Administration Server를 통하여 액세스할 수 있습니다.

## <span id="page-155-0"></span>서버 클러스터 제어

Sun ONE Web Server 6.1에서는 다음과 같이 클러스터에 있는 원격 서버를 제어할 수 있습 니다.

- 서버 시작 및 종료
- 액세스 및 오류 로그 확인
- 구성 파일 전송

경고 클러스터는 반드시 같은 종류여야 합니다. 클러스터의 서버는 모두 UNIX 이 거나 Windows여야 합니다. 서로 다른 플랫폼으로 구성 파일을 전송하면 서버 가 중단되거나 손상됩니다.

클러스터 내의 서버를 제어하려면 다음과 같이 합니다.

- **1.** 마스터 Administration Server용 Server Manager로 이동하고 Cluster Mgmt 탭을 선택합니다.
- **2.** Cluster Control 링크를 누릅니다.
- **3.** 다음의 방법으로 제어할 서버를 선택합니다.
	- ❍ 특정 서버 선택
	- ❍ Select All을 눌러 클러스터의 모든 서버 선택

Reset Selection을 눌러 모든 선택을 취소합니다.

**4.** 드롭다운 목록에서 원격 서버에 대한 Start 또는 Stop을 선택합니다.

- **5.** 드롭다운 목록에서 View Access 또는 View Error 로그 레코드를 선택하고 표시할 줄 수를 입력합니다.
- **6.** 구성 파일을 전송하려면 다음과 같이 합니다.
	- **a.** 드롭다운 목록에서 전송할 구성 파일을 선택합니다.
	- **b.** 드롭다운 목록에서 파일을 전송할 원본 서버를 선택합니다.
	- **c.** Transfer를 누릅니다.

## <span id="page-156-0"></span>변수 추가

변수는 클러스터의 서버를 다른 값으로 구성해야 할 때 사용합니다. 이들 값은 서로 다른 포트 번호를 사용하는 슬레이브 지정용 매크로이거나 서로 다른 shlib 경로를 정의하는 플러그 인일 수 있습니다.

변수를 추가하면 오직 마스터 클러스터 데이터베이스에만 영향을 미칩니다. Cluster Control을 통하여 해당 파일을 전송하지 않는 한 원격 관리 서버는 영향을 받지 않습니다. 변수가 정의되면 Administration Server는 더 이상 독립적으로 실행될 수 없습니다.

클러스터에 원격 서버용 변수를 추가하려면 다음과 같이 합니다.

- **1.** 마스터 Administration Server에서 Cluster Mgmt 탭을 선택합니다.
- **2.** Add Variables 링크를 누릅니다.
- **3.** 변수를 추가하려는 특정 서버를 선택합니다.
- **4.** Name 필드에 추가하는 변수의 유형을 입력합니다.

예: "Port"

**5.** Value 필드에 추가하는 값을 입력합니다.

예: "Port"를 Name 필드에 입력했으면 값은 포트 번호가 될 것입니다.

**6.** OK를 누릅니다.

서버 변수가 추가되었다는 확인 메시지가 표시됩니다.

**7.** OK를 누릅니다.

변수는 또한 반드시 슬레이브로 전송하는 서버의 구성 파일에도 추가되어야 합니다. 예를 들어, 변수 port를 전송하는 경우 변수는 아래와 같이 server.xml 등의 서버 구성 파일 에 선언되어야 합니다.

```
<SERVER legacyls="ls1" qosactive="no" qosmetricsinterval="30" 
qosrecomputeinterval="100">
```
<LS id="ls1" ip="0.0.0.0" port="\$port" security="off" acceptorthreads="1" blocking="no">

...

...

 $<$ /SERVER>

구성 파일의 각 슬레이브마다 서로 다른 값으로 변수를 설정할 수 있습니다. 일단 변수가 추가되면 Add Variable 페이지의 드롭다운 Option 목록에서 편집하거나 삭제할 수 있습 니다.

# 구성, 모니터링 및 성능 조정

장, "[서버](#page-160-0) 기본 설정 구성"

장, "서버 [액세스](#page-172-0) 제어"

장, "로그 파일 [사용](#page-226-0)"

장, "서버 [모니터](#page-242-0)"

장, "이름 지정 및 [리소스](#page-270-0) 구성"

# <span id="page-160-0"></span>서버 기본 설정 구성

이 장에서는 Sun ONE Web Server용 서버 기본 설정을 구성하는 방법에 대해 설명합니다.

- 이 장은 다음 내용으로 구성되어 있습니다.
- 서버 시작 및 [정지](#page-160-1)
- [성능을](#page-166-0) 위한 서버 조정
- [magnus.conf](#page-167-0) 파일 편집
- 청취 소켓 [추가](#page-167-1) 및 편집
- [MIME](#page-168-0) 유형 선택
- [액세스](#page-168-1) 제한
- [구성](#page-169-0) 설정 복구
- [파일](#page-169-1) 캐시 구성
- [스레드](#page-169-2) 풀 추가 및 사용

# <span id="page-160-1"></span>서버 시작 및 정지

서버는 설치된 후 지속적으로 실행되어 HTTP 요청을 청취하고 허용합니다.

서버의 상태는 Server On/Off 페이지에 표시됩니다. 다음 중 한 가지 방법으로 서버를 시작 및 정지시킬 수 있습니다.

- Server On/Off 페이지에서 Server On 또는 Server Off를 누릅니다.
- 제어판의 서비스 창을 사용합니다(Windows).
- start를 사용합니다. 이 스크립트를 init와 함께 사용하려면 반드시 start 명령 http:2:respawn:*server\_root*/*type-identifier*/start -start -i를 /etc/inittab에 포함시켜야 합니다. (UNIX/Linux)
- stop을 사용하면 서버가 완전히 종료되며 서버가 다시 시작할 때까지 서비스가 중단 됩니다. etc/inittab 파일이 자동으로 재시작하도록 설정하려면 ("respawn" 사용) 반드시 서버를 종료하기 전에 etc/inittab에 있는 웹 서버 관련 줄을 제거해야 합 니다. 그렇지 않은 경우 서버가 자동으로 재시작합니다. (UNIX/Linux)

서버를 종료하면 서버가 종료 과정을 완료하고 상태를 "Off"로 변경하는 데 약간의 시간이 걸릴 수 있습니다.

컴퓨터가 중단되거나 오프라인이 되는 경우에는 서버가 중단되며 서비스하는 모든 요청을 잃게 됩니다.

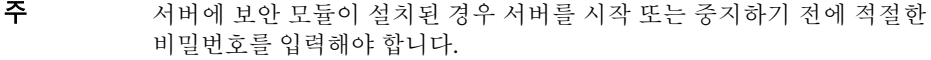

주 UNIX의 경우 Sun ONE Web Server 설치에 따라 운영 체제에서 기본적으로 허용하는 것보다 많은 메모리 및 파일 기술자가 필요한 경우가 있습니다. 서버 를 시작할 수 없는 경우에는 ulimit 명령을 사용하여 운영 체제가 적용한 리 소스 한계를 확인합니다. 자세한 내용은 운영 체제의 ulimit 설명서 페이지 를 참조하십시오.

## 종료 시간 제한 설정

서버가 정지되면 새 연결을 받지 않습니다. 또한 기존 연결이 완료되도록 대기합니다. 제 한 시간까지 서버가 대기하는 시간은 magnus.conf 파일에서 구성할 수 있으며, 이 파일 은 *server\_root*/https-*server\_name*/config/에 있습니다. 기본값은 30초입니다. 이 값을 변경하려면 magnus.conf에 다음과 같은 줄을 추가합니다.

TerminateTimeout *seconds*

여기에서 seconds는 서버가 시간 제한 동안 대기하는 초 단위 시간입니다.

이 값을 구성하면 서버가 연결이 완료될 때까지 더 긴 시간 동안 대기하는 장점이 있습니 다. 그러나 때로 서버에는 응답하지 않는 클라이언트의 연결이 있으므로 종료 시간 제한을 크게 하면 서버가 종료되는 시간이 더 오래 걸릴 수 있습니다.

## 서버 재시작(UNIX/Linux)

다음 중 한 가지 방법으로 서버를 재시작할 수 있습니다.

• inittab 파일에서 자동으로 재시작합니다.

참고로 System V에서 유도되지 않은 UNIX/Linux 버전(SunOS 4.1.3 등)을 사용하는 경우 inittab 파일을 사용할 수 없습니다.

- 컴퓨터가 재부팅할 때 /etc/rc2.d에 있는 데몬으로 자동 재시작합니다.
- 직접 재시작합니다.

설치 스크립트는 /etc/rc.local 또는 /etc/inittab 파일을 편집할 수 없으므로 반드시 텍스트 편집기에서 이 파일을 편집해야 합니다. 이 파일의 편집 방법을 모르는 경우에는 시스템 관리자에게 문의하거나 시스템 설명서를 참조하십시오.

보통 SSL을 사용하는 서버의 경우 시작하기 전에 비밀번호가 필요하므로 이 파일을 사용 하여 시작할 수 없습니다. 비밀번호를 일반 텍스트 파일에 저장하여 SSL을 사용하는 서버 를 자동으로 시작할 수는 있으나, 이는 권장하지 *않*습니다.

경고 SSL을 사용하는 서버의 비밀번호를 서버 시작 스크립트의 보통 텍스트에 보관 하면 보안상 위험할 수 있습니다. 파일에 액세스할 수 있는 사용자는 모두 SSL 을 사용하는 서버의 암호를 알 수 있습니다. SSL을 사용하는 서버의 비밀번호를 보통 텍스트에 보관하기 전에 보안상 위험 요소에 대해 고려해야 합니다.

서버의 시작 스크립트, 키쌍 파일 및 키 비밀번호는 루트가 소유해야 하며(또는 루트가 아 닌 서버가 서버를 설치한 경우 해당 사용자 계정) 오직 소유자만이 이에 대한 읽기 및 쓰기 액세스 권한이 부여되어야 합니다.

### SSL 사용 서버 자동 시작

보안상 위험을 걱정하지 않는 경우 다음과 같이 SSL을 사용하는 서버를 자동으로 시작할 수 있습니다.

**1.** 텍스트 편집기를 사용하여 시작 파일을 엽니다. 이 파일은 *server\_root/*https*-server\_id*에 있습니다.

```
2. 스크립트에서 -start 줄을 찾은 후 다음을 삽입합니다.
   echo "password"|
   여기에서 password는 선택한 SSL 비밀번호입니다.
   예를 들어 SSL 비밀번호가 netscape인 경우 이 줄은 다음과 같습니다.
  -start)
   echo "netscape"|./$PRODUCT_BIN -d $PRODUCT_SUBDIR/config $@
```
### Inittab를 사용하여 재시작(UNIX/Linux)

```
inittab를 사용하여 서버를 재시작하려면 다음 줄을
/etc/inittab 파일에 추가합니다.
```
http:23:respawn:server\_root/type-identifier/start -start -i

여기에서 *server\_root*는 서버를 설치한 디렉토리이며 *type-identifier*는 서버의 디렉토리입니다.

-i 옵션을 사용하면 서버가 자체를 배경 프로세스로 전환할 수 없도록 방지합니다.

서버를 정지하기 전에 반드시 이 줄을 제거해야 합니다.

### 시스템 RC 스크립트를 사용하여 재시작(UNIX/Linux)

/etc/rc.local 또는 시스템의 해당 파일을 사용하는 경우 /etc/rc.local에 다음을 추가합니다.

```
server_root/type-identifier/start
```
*server\_root*를 서버를 설치한 디렉토리로 대체합니다.

### 서버를 직접 재시작(UNIX/Linux)

명령줄에서 서버는 재시작하려면 서버가 1024보다 낮은 번호의 포트에서 실행되는 경우 root로 로그인하고, 그렇지 않은 경우 root 또는 서버의 사용자 계정으로 로그인합니다. 명령줄 프롬프트에서 다음 줄을 입력하고 Enter를 누릅니다.

```
server_root/type-identifier/start
```
여기에서 *server\_root*를 서버를 설치한 디렉토리입니다.

줄의 마지막에 선택 매개 변수인 -i를 사용할 수 있습니다. -i 옵션을 사용하면 서버가 inittab 모드로 실행되므로 서버 프로세스가 중단 또는 정지되는 경우 inittab가 서버 를 자동으로 재시작합니다. 또한 이 옵션을 사용하면 서버가 자체를 배경 프로세스로 전 환할 수 없도록 방지합니다.

주 서버가 이미 실행 중인 경우 start 명령은 실패합니다. 반드시 서버를 우선 정지시킨 후 start 명령을 사용해야 합니다. 또한 서버가 시작되지 않는 경 우에는 서버를 재시작하기 전에 프로세스를 종료해야 합니다.

### 서버를 직접 정지(UNIX/Linux)

etc/inittab 파일을 사용하여 서버를 재시작하는 경우 반드시 /etc/inittab에서 서 버를 시작하는 줄을 제거하고 서버를 정지하기 전에 kill -1 1을 입력해야 합니다. 그렇 지 않으면 서버가 정지된 후 자동으로 재시작하게 됩니다.

서버를 직접 정지하려면 root 또는 서버의 사용자 계정(이 계정으로 서버를 시작한 경우) 을 사용하여 로그인 한 후, 명령줄에서 다음을 입력합니다.

```
server_root/type-identifier/stop
```
## 서버 재시작(Windows)

다음과 같이 서버를 재시작할 수 있습니다.

- Service Control Panel을 사용하여 서버를 재시작합니다.
- Services Control Panel을 사용하여 컴퓨터를 재시작할 때 항상 운영 체제가 서버 또 는 관리 서버를 재시작하도록 구성합니다.

Windows의 경우 다음과 같이 합니다.

- **1.** 제어판에서 서비스 아이콘을 두 번 누릅니다.
- **2.** 서비스 목록에서 서버용 서비스를 선택합니다.
- **3.** 자동을 선택하여 컴퓨터가 시작하거나 재부팅할 때 항상 서버를 시작하도록 합니다.
- **4.** OK를 누릅니다.

주 또한 서비스 대화 상자를 사용하여 서버가 사용하는 계정을 변경할 수 있습 니다. 서버가 사용하는 계정을 변경하는 방법은 96[페이지의](#page-95-0) "사용자 계정 변 경 [\(UNIX/Linux\)"](#page-95-0)을 참조하십시오.

기본적으로 시작하기 전에 관리자에게 키 데이터베이스 비밀번호를 입력하라는 프롬프 트가 웹 서버에 표시됩니다. 무인 작업으로 웹 서버를 재시작하려는 경우에는 비밀번호를 password.conf 파일에 저장해 놓아야 합니다. 시스템이 적절히 보호되어 이 파일과 키 데이터베이스가 조작되지 않을 경우에만 이 기능을 사용하십시오.

### 자동 재시작 유틸리티 사용(Windows)

서버가 중단되는 경우 서버는 서버 모니터 유틸리티에 의하여 재시작됩니다. 디버깅 도구 가 설치된 시스템의 경우 서버가 중지되면 디버깅 정보가 있는 대화 상자가 표시됩니다. 시간 제한 값을 매우 길게 설정하여 자동 시작 기능을 사용하지 않도록 하면 디버깅 서버 플러그인 API 프로그램(예: SSAPI 프로그램)에 도움이 됩니다. 또한 레지스트리 편집기를 사용하여 디버깅 대화 상자가 표시되지 않도록 할 수 있습니다.

### 시간 간격 변경*(Windows)*

시작과 서버가 자동으로 재시작되는 시간 사이의 간격을 변경하려면 다음과 같이 합니다.

- **1.** 레지스트리 편집기를 시작합니다.
- **2.** 서버의 키를 선택합니다(레지스트리 편집기 창의 왼쪽, HKEY\_LOCAL\_MACHINE\SOFTWARE\Netscape\Enterprise\6.0에 위치).
- **3.** 편집 메뉴에서 값 추가를 선택합니다. 키 추가 대화 상자가 표시됩니다.
- **4.** 값 이름에서 MortalityTimeSecs를 입력합니다.
- **5.** 데이터 유형 드롭다운 목록에서 REG\_DWORD를 선택합니다.
- **6.** 확인을 누릅니다. DWORD 편집기 대화 상자가 표시됩니다.
- **7.** 시작과 서버가 자동으로 재시작하는 시간 사이에 경과하는 시간 간격을 입력(초 단위) 합니다.

간격은 이진수, 10진수 또는 16진수 형식으로 입력할 수 있습니다.

- **8.** 앞의 단계에서 입력하는 값의 숫자 형식(이진수, 10진수 또는 16진수)을 누릅니다.
- **9.** 확인을 누릅니다.

레지스트리 편집기의 오른쪽 창에 MortalityTimeSecs가 16진수로 표시됩니다.

#### 디버깅 대화 상자 사용 중지*(Windows)*

시스템 디버깅 설정을 수정한 응용 프로그램(컴파일러 등)을 설치하고 서버가 중지된 경 우 시스템이 생성한 응용 프로그램 오류 대화 상자를 확인할 수 있습니다. 서버는 확인을 누를 때까지 재시작되지 않습니다.

서버가 중지되는 경우 표시되는 디버깅 대화 상자를 사용하지 않으려면 다음과 같이 합 니다.

**1.** 레지스트리 편집기를 시작합니다.

- **2.** AeDebug 키를 선택합니다(레지스트리 편집기 창의 왼쪽, HKEY\_LOCAL\_MACHINE\SOFTWARE\Microsoft\Windows NT\CurrentVersion 에 위치).
- **3.** 창의 오른쪽에서 자동 값을 두 번 누릅니다. 문자열 편집기 대화 상자가 표시됩니다.
- **4.** 값을 1로 변경합니다.

# <span id="page-166-0"></span>성능을 위한 서버 조정

스레드 한계는 magnus.conf 파일을 편집하거나 Server Manager를 통하여 조정할 수 있습니다.

magnus.conf 파일을 편집하는 경우 RqThrottleMinPerSocket은 최소값이며 RqThrottle은 최대값입니다.

최소 한계는 서버가 WaitingThreads 상태에 유지할 목표 스레드의 수입니다. 이 숫자는 단지 목표치입니다. 이 상태의 실제 스레드 수는 이 값보다 약간 많거나 적을 수 있습니다. 기본값은 48입니다. 최대 스레드는 동시에 실행할 수 있는 최대 활성 스레드 수에 대한 고정된 한계로 성능 장애의 원인이 될 수 있습니다. 기본값은 128입니다.

Server Manager를 사용하는 경우 다음과 같이 합니다.

- **1.** Preferences 탭으로 이동합니다.
- **2.** Performance Tuning 링크를 누릅니다.
- **3.** Maximum simultaneous requests 필드에 원하는 값을 입력합니다.

RqThrottleMinPerSocket 및 RqThrottle 매개 변수에 대한 자세한 내용은 Sun ONE Web Server 6.1 *Administrator's Configuration File Reference*를 참조하십시오.

이 설정 및 기타 내용의 성능 내용에 대한 자세한 내용은 Sun ONE Web Server 6.1 *Performance Tuning, Sizing, and Scaling Guide*를 참조하십시오.

# <span id="page-167-0"></span>magnus.conf 파일 편집

Sun ONE Web Server가 시작되면 *server\_root*/*server\_id*/config 디렉토리의 magnus.conf 파일을 찾아 서버의 작동과 구성에 영향을 미치는 전역 변수 세트를 설정 합니다. Sun ONE Web Server는 magnus.conf에 정의된 모든 지시문을 실행합니다. Server Manager의 Magnus Editor를 사용하여 magnus.conf의 설정을 편집할 수 있습 니다.

magnus.conf 파일에 대한 자세한 설명과 텍스트 편집기를 사용하여 파일을 편집하는 방법은 Sun ONE Web Server 6.1 *Administrator's Configuration File Reference*와 Sun ONE Web Server 6.1 *NSAPI Programmer's Guide*를 참조하십시오.

Magnus Editor에 액세스하려면 다음과 같이 합니다.

- **1.** Server Manager에 액세스하고 Preferences 탭을 선택합니다.
- **2.** Magnus Editor 링크를 누릅니다.
- **3.** 드롭다운 목록에서 설정을 선택하고 Manage를 누릅니다.

Server Manager에 지정한 설정에 대한 편집기가 표시됩니다.

**4.** 원하는 설정을 변경한 다음 OK를 누릅니다.

Settings 페이지에 대한 자세한 내용은 온라인 도움말의 Magnus Editor 페이지를 참조하 십시오.

## <span id="page-167-1"></span>청취 소켓 추가 및 편집

서버가 요청을 처리하려면 청취 소켓을 통하여 요청을 접수한 후 요청을 올바른 가상 서 버로 보내야 합니다. Sun ONE Web Server를 설치하는 경우 청취 소켓 한 개(ls1)가 자동 으로 만들어집니다. 이 청취 소켓은 IP 주소 0.0.0.0과 설치 도중 HTTP 서버 포트 번호로 지정한 포트 번호(기본값은 80)를 사용합니다. 기본 청취 소켓은 삭제할 수 없습니다.

Server Manager의 Listen Sockets Table을 사용하여 서버의 청취 소켓 설정을 편집할 수 있습니다. 이 테이블에 액세스하려면 다음과 같이 합니다.

- **1.** Server Manager에 액세스하고 Preferences 탭을 누릅니다.
- **2.** Edit Listen Sockets 링크를 누릅니다.
- **3.** 원하는 사항을 변경한 다음 OK를 누릅니다.

# <span id="page-168-0"></span>MIME 유형 선택

Mime Types 페이지에서 서버의 MIME 파일을 편집할 수 있습니다.

MIME(Multi-purpose Internet Mail Extension) 유형에 따라 전자 메일 시스템이 지원하는 멀티미디어 파일의 유형이 달라집니다. 또한 MIME 유형에 따라 예를 들어 CGI 프로그램 에 지정할 파일 유형과 같이 특정 서버 파일 유형에 해당하는 파일 확장자가 달라집니다.

각 가상 서버용으로 별도의 MIME 유형을 만들 필요는 없습니다. 대신, 필요한 만큼의 MIME 유형 파일을 만들고 이를 가상 서버에 연결합니다. 서버에는 하나의 MIME 유형 파일인 mime.types가 기본으로 존재하며, 이는 삭제할 수 없습니다. 이 파일은 절대 경로 일 수 있습니다.

MIME Types 페이지에 액세스하려면 다음과 같이 합니다.

- **1.** Server Manager에 액세스하고 Preferences 탭을 누릅니다.
- **2.** MIME Types 링크를 누릅니다.
- **3.** 원하는 사항을 변경한 다음 OK를 누릅니다.

자세한 내용은 온라인 도움말의 Mime Settings 페이지와 13장, "가상 [서버](#page-296-0) 사용"을 참조하 십시오.

## <span id="page-168-1"></span>액세스 제한

Server Manager의 Restrict Access 페이지를 사용하여 전체 서버 또는 서버의 일부분(디렉 토리, 파일, 파일 유형 등)에 대한 액세스를 제어할 수 있습니다. 서버는 입중계 요청을 평 가할 때 ACE(Access-control Entries)라고 하는 규칙 계층에 따라 액세스를 결정하며, 그런 후 일치되는 항목을 사용하여 요청의 허가 여부를 결정합니다. 각 ACE는 서버가 계층의 다음 ACE로 계속할 것인지의 여부를 지정합니다. ACD의 컬렉션은 ACL(Access-control List)이라고 합니다. 서버로 요청이 들어오면 서버는 *vsclass*.obj.conf(여기에서 *vsclass*는 가상 서버 클래스 이름)에서 ACL에 대한 참조를 찾으며, 이는 다시 액세스를 결정하는데 사용됩니다. 기본으로 서버에는 하나의 ACL 파일이 있으며 여기에는 여러 개의 ACL이 있습니다.

Administration Server를 통하여 모든 서버용으로 액세스 제어를 전역적으로 설정하거나 Server Manager를 통하여 특정 서버 인스턴스 내의 리소스용으로 설정할 수 있습니다. 리소 스용으로 액세스 제어를 설정하는 방법은 9장, "서버 [액세스](#page-172-0) 제어"의 "액세스 제어 설정"을 참조하십시오.

185[페이지의](#page-184-0) "액세스 제어 설정"(9장, "서버 [액세스](#page-172-0) 제어").

주 서버 액세스를 제한하기 전에 반드시 분산 서버를 사용하도록 설정해야 합 니다.

Sun ONE Web Server에 대한 액세스를 제한하려면 다음과 같이 합니다.

- **1.** Server Manager에 액세스하고 Preferences 탭을 선택합니다.
- **2.** Restrict Access 링크를 누릅니다.

자세한 내용은 9장, "서버 [액세스](#page-172-0) 제어"와 온라인 도움말의 Restrict Access 페이지를 참 조하십시오.

# <span id="page-169-0"></span>구성 설정 복구

Restore Configuration 페이지에서 구성 파일의 백업 사본을 확인하고 특정 일자에 저장 된 구성 데이터로 되돌릴 수 있습니다.

주 Windows의 경우 이 페이지에서 오직 구성 파일에 직접 적용한 변경 사항만 복구됩니다. 설치 동안 만들어진 백업 버전으로는 되돌리면 안 됩니다. 이 버 전은 완전하지 않을 수 있습니다.

자세한 내용은 온라인 도움말의 Restore Configuration 페이지를 참조하십시오.

# <span id="page-169-1"></span>파일 캐시 구성

Sun ONE Web Server는 파일 캐시를 사용하여 정적 정보를 더욱 빨리 서비스합니다. 이전 버전의 서버에서는 요청을 파일 캐시로 라우팅하는 가속기 캐시가 있었으나, 가속기 캐시 는 더 이상 사용되지 않습니다. 파일 캐시에는 파일에 대한 내용과 정적 파일 컨텐츠가 포함됩니다. 또한 파일 캐시는 서버가 파싱한 HTML의 처리를 빠르게 하는데 사용되는 정보를 캐시합니다.

기본적으로 파일 캐시는 사용하도록 설정됩니다. 파일 캐시 설정은 nsfc.conf라는 파일 에 들어 있습니다. Server Manager를 사용하여 파일 캐시 설정을 변경할 수 있습니다.

자세한 내용은 http://docs.sun.com의 *Performance Tuning and Sizing Guide*를 참조 하십시오.

# <span id="page-169-2"></span>스레드 풀 추가 및 사용

스레드 풀을 사용하여 일정한 수의 스레드를 특정 서비스에 할당할 수 있습니다.

스레드 풀의 다른 용도는 스레드를 사용할 수 없는 플러그인을 실행하는 것입니다. 최대 스레드 수를 1로 설정하여 풀을 지정하면 지정된 서비스 기능에 오직 하나의 요청만 허용 됩니다.

스레드 풀을 추가하면 지정한 정보에 스레드의 최소 및 최대 수, 스택 크기 및 큐 크기가 포함됩니다.

자세한 내용은 http://docs.sun.com의 *Performance Tuning and Sizing Guide*를 참조하 십시오.

## 원시 스레드 풀 및 일반 스레드 풀(Windows)

Windows의 경우 원시 스레드 풀(NativePool)과 추가적인 일반 스레드 풀의 두 가지 스 레드 풀을 사용할 수 있습니다.

원시 스레드 풀을 편집하려면 Server Manager의 Native Thread Pool 페이지에 액세스합 니다.

원하는 용도만큼 원하는 수의 일반 스레드 풀을 만들 수 있습니다. 일반 스레드 풀을 만들 려면 Server Manager의 Generic Thread Pools 페이지에 액세스합니다.

## 스레드 풀(UNIX/Linux)

UNIX/Linux의 스레드는 항상 운영 체제로 스케줄되므로 (사용자 스케줄과 반대) UNIX/Linux 사용자는 NativePool을 사용할 필요가 없으며 이 설정을 편집하는 Server Manager 페이지가 없습니다. 그러나 UNIX/Linux 사용자는 계속 스레드 풀을 만들 수 있 습니다. 스레드 풀을 만들려면 Server Manager의 Thread Pools 페이지에 액세스합니다.

## 스레드 풀 편집

일단 스레드 풀을 추가하면 Server Manager를 통하여 스레드 풀 설정 값(최소 스레드, 최대 스레드 등)을 편집할 수 있습니다.

또한 *vsclass*.obj.conf에 있는 스레드 풀 설정을 편집할 수 있는데, 여기에서 *vsclass*는 가상 서버 클래스 이름입니다.

*vsclass*.obj.conf에 표시되는 스레드 풀은 다음과 같습니다.

Init fn="thread-pool-init" name=name\_of\_the\_pool MaxThreads=n MinThreads=n QueueSize=n StackSize=n

폴을 변경하려면 MinThreads, MaxThreads, QueueSize 및 StackSize 매개 변수를 사 용합니다.

Windows 사용자는 Server Manager를 사용하여 언제라도 원시 풀용 설정을 편집할 수 있습니다.

## 스레드 풀 사용

스레드 풀을 설정한 후 스레드 풀을 특정 서비스용으로 지정하여 사용합니다.

스레드 풀을 구성하려면 Server Manager Preference 탭으로 이동하고 Thread Pool을 선택 합니다. 스레드 풀이 구성되었으면 지정한 특정 서비스용으로 사용할 수 있는 스레드 풀이 Thread Pool 목록에 표시됩니다

또한 *vsclass*.obj.conf에 있는 load-modules 함수의 pool 매개 변수를 사용하여 스레드 풀을 지정할 수 있습니다. 여기에서 *vsclass*는 가상 서버 클래스 이름입니다.

pool="*name\_of\_pool*"

또한 임의의 NSAPI 함수에서 pool 매개 변수를 사용하여 오직 해당 NSAPI 기능만 지정 한 풀에서 실행되도록 할 수 있습니다.

# <span id="page-172-0"></span>서버 액세스 제어

이 장에서는 Administration Server와 웹 사이트의 파일 또는 디렉토리에 대한 액세스를 제어하는 다양한 방법에 대해 설명합니다. 예를 들어 Administration Server의 경우 컴퓨 터에 설치된 모든 서버를 모두 제어할 수 있는 사람과 하나 이상의 서버를 부분적으로 제 어할 수 있는 사람을 지정할 수 있습니다. Administration Server에 대한 액세스 제어를 사용하기 전에 반드시 분산 관리를 사용하도록 설정하고 LDAP 데이터베이스에 관리 그 룹을 설정해야 합니다. 이 장에서는 이미 분산 관리를 구성했으며 LDAP 데이터베이스에 사용자 및 그룹을 정의한 것으로 가정합니다.

또한 4장, "웹 컨테이너 및 웹 응용 [프로그램용](#page-80-0) J2EE 기반 보안"과 6장, "[인증서](#page-104-0) 및 키 사용" 에 설명한 것과 같이 웹 서버가 보안되었는지 확인해야 합니다.

이 장은 다음 내용으로 구성되어 있습니다.

- [액세스](#page-172-1) 제어 설명
- [액세스](#page-182-0) 제어 작동 원리
- 파일 기반 [인증용](#page-219-0) ACL 생성
- [액세스](#page-184-1) 제어 설정
- [액세스](#page-194-0) 제어 옵션 선택
- 서버의 영역에 대한 [액세스](#page-200-0) 제한
- 동적 [액세스](#page-207-0) 제어 파일 작업
- 가상 [서버용](#page-216-0) 액세스 제어

## <span id="page-172-1"></span>액세스 제어 설명

액세스 제어를 사용하여 다음을 결정할 수 있습니다.

- Sun ONE Web Administration Server에 액세스할 수 있는 사용자
- 액세스할 수 있는 프로그램
- 웹 사이트의 파일 또는 디렉토리에 액세스할 수 있는 사용자

서버의 전체 또는 일부, 또는 웹 사이트의 파일 또는 디렉토리에 대한 액세스를 제어할 수 있습니다. ACE(Access Control Entry)라는 규칙의 계층을 만들어 액세스를 허용하거나 거부할 수 있습니다. 각 ACE는 서버가 계층의 다음 ACE를 확인할 것인지의 여부를 지정 합니다. 만드는 ACE의 컬렉션은 ACL(Access-control List)이라고 합니다.

기본으로 서버에는 하나의 ACL 파일이 있으며 여기에는 여러 개의 ACL이 있습니다. 입 중계 요청용 가상 서버가 결정된 후, Sun ONE Web Server는 해당 가상 서버용으로 구성 된 ACL이 있는지 확인합니다. 현재 요청에 대해 적용되는 ACL이 있는 경우 Sun ONE Web Server는 ACE를 평가하여 액세스를 허용할 것인지 또는 거부할 것인지 결정합니다.

다음을 기준으로 액세스를 허용 또는 거부합니다.

- 요청하는 사용자 (사용자 그룹)
- 요청의 출처(호스트IP)
- 요청이 발생한 시간(예: 하루 중 시간)
- 사용되는 연결의 종류(SSL)

## 사용자 그룹용 액세스 제어 설정

웹 서버에 대한 액세스를 특정 사용자 또는 그룹으로 제한할 수 있습니다. 사용자 그룹 액 세스 제어를 사용하려면 사용자가 해당 서버에 액세스하기 전에 아이디와 비밀번호를 입력해야 합니다. 서버는 클라이언트 인증서에 있는 정보, 또는 클라이언트 인증서 자체를 디렉토리 서버 항목과 비교합니다.

Administration Server는 오직 기본 인증만 사용합니다. Administration Server에 클라이 언트 인증이 필요하도록 하려면 반드시 obj.conf의 ACL 파일을 직접 편집하여 방법을 SSL로 변경해야 합니다.

사용자 그룹 인증은 서버용으로 구성된 디렉토리 서비스가 수행합니다. 자세한 내용은 [디](#page-52-0) [렉토리](#page-52-0) 서비스 구성을 참조하십시오. 디렉토리 서비스가 액세스 제어를 구현하는데 사용 하는 정보는 다음 중 한 가지 소스에서 구합니다.

- 내부 보통 파일 유형 데이터베이스
- 외부 LDAP 데이터베이스

서버가 LDAP 기반 디렉토리 서비스를 사용하는 경우 서버 인스턴스용으로 다음 유형의 사용자 그룹 인증 메서드를 지원합니다.

- Default
- Basic
- SSL
- Digest
- Other

서버가 내부 파일 기반 디렉토리 서비스를 사용하는 경우 서버 인스턴스용으로 다음 유형 의 사용자 그룹 인증 메서드를 지원합니다.

- 기본값
- Basic
- Digest

사용자 그룹 인증의 경우 사용자가 Administration Server에 액세스하거나 웹 사이트의 파일 및 디렉토리에 액세스하기 전에 자신의 신분을 증명해야 합니다. 인증 과정에서 사 용자는 아이디와 비밀번호를 입력하거나 클라이언트 인증서 또는 다이제스트 인증 플러 그인을 사용하여 자신의 신분을 증명합니다. 클라이언트 인증서를 사용하려면 암호화가 필요합니다. 암호화 및 클라이언트 인증서 사용에 대한 자세한 내용은 4장, "웹 [컨테이너](#page-80-0) 및 웹 응용 [프로그램용](#page-80-0) J2EE 기반 보안"을 참조하십시오.

#### Default 인증

Default 인증은 가장 많이 사용되는 방법입니다. Default 설정은 obj.conf에 지정한 기본 방법을 사용하거나, obj.conf에 설정이 없는 경우에는 "Basic"을 사용합니다. Default를 선택하는 경우 ACL 규칙은 ACL 파일에 메소드를 지정하지 않습니다. Default를 선택하면 obj.conf 파일에서 한 줄만 편집하면 모든 ACL에 대한 메서드를 쉽게 변경할 수 있습 니다.

#### Basic 인증

Basic 인증의 경우 사용자가 웹 서버 또는 웹 사이트에 액세스하기 위한 아이디와 비밀번 호를 입력해야 합니다. 이 설정이 기본값입니다. 반드시 사용자 및 그룹의 목록을 만들고 이를 Sun ONE Directory Server 등의 LDAP 데이터베이스 또는 파일에 저장해야 합니다. 반드시 웹 서버와 다른 루트 디렉토리에 설치된 디렉토리 서버 또는 원격 컴퓨터에 설치된 디렉토리 서버를 사용해야 합니다.

Administration Server 또는 웹 사이트에서 사용자 그룹 인증이 있는 리소스에 액세스하 려는 경우 웹 브라우저에 아이디와 비밀번호를 입력하라는 대화 상자가 표시됩니다. 서버 에서 암호화 기능이 사용되는지의 여부에 따라 이 정보는 암호화 또는 암호화되지 않은 형태로 서버에 입력됩니다.

주 SSL 암호화가 없는 Basic 인증을 사용하는 경우 아이디와 비밀번호가 암호화 되지 않은 텍스트로 네트워크에 전송됩니다. 이 네트워크 패킷은 포착될 수 있으며 아이디와 비밀번호가 도용될 수 있습니다. Basic 인증은 SSL 암호화 나 Host-IP 인증, 또는 이 둘 모두와 함께 사용할 때 가장 효과적입니다. Digest 인증을 사용하면 이 문제를 피할 수 있습니다.

사용자가 서버에 자신의 신분을 인증하면 다음 대화상자가 표시됩니다.

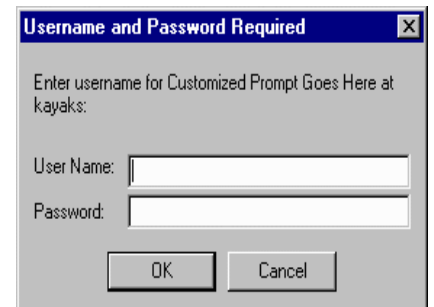

아이디 및 비밀번호 프롬프트 예

OK를 누르면 다음이 표시됩니다.

- Sun ONE Web Administration Server로 인증된 경우 Server Administration 페이지
- 웹 사이트로 로그인된 경우 요청한 파일 또는 디렉토리 목록
- 아이디나 비밀번호가 잘못된 경우 액세스를 거부하는 메시지

Access Denied Response 페이지에서 허가되지 않은 사용자에게 표시되는 액세스 거부 메시지를 사용자 정의할 수 있습니다.

### SSL 인증

서버가 보안 인증서가 있는 사용자의 신분을 확인하는 방법은 두 가지입니다.

- 클라이언트 인증서의 정보를 신분 증명으로 사용
- LDAP 디렉토리에 게시된 클라이언트 인증서 확인 (추가)

서버가 클라이언트 인증용으로 인증서 정보를 사용하도록 설정하면 서버는 다음의 작업을 합니다.

- 우선 인증서가 신뢰된 CA에서 발행된 것인지 확인합니다. 그렇지 않은 경우 인증이 실패하며 트랜잭션이 종료됩니다. 클라이언트 인증을 사용하는 방법은 133[페이지의](#page-132-0) "[클라이언트](#page-132-0) 인증 필수화"를 참조하십시오.
- 인증서가 신뢰된 인증기관(CA)에서 발행된 경우 certmap.conf 파일을 사용하여 인증서를 사용자 항목과 매핑합니다. 인증서 매핑 파일의 설정 방법은 136[페이지의](#page-135-0) ["certmap.conf](#page-135-0) 파일 사용"을 참조하십시오.
- 인증서가 올바로 매핑된 경우 해당 사용자에 대해 설정된 ACL 규칙을 확인합니다. 인증서가 올바로 매핑된 경우라도 ACL 규칙에 따라 사용자 액세스를 거부할 수 있습 니다.

특정 리소스에 대한 액세스를 제어하는 용도로 필요한 클라이언트 인증은 서버에 대한 모든 연결에 대해 클라이언트 인증을 요구하는 것과 다릅니다. 모든 연결에 대해 서버가 클라이언트 인증을 요구하도록 설정한 경우 클라이언트는 단지 신뢰된 CA가 발행한 유 효한 인증서만 제시하면 됩니다. 서버의 액세스 제어가 사용자 및 그룹 인증용 SSL 방법 을 사용하도록 설정하는 경우 클라이언트는 다음의 작업을 해야 합니다.

- 신뢰된 CA가 발행한 유효한 인증서를 제시합니다.
- 인증서는 반드시 LDAP의 유효한 사용자와 매핑되어야 합니다.
- 액세스 제어 목록이 반드시 적절히 평가해야 합니다.

액세스 제어와 함께 클라이언트 인증을 요구하는 경우 웹 서버용 SSL 암호를 사용하도록 설정해야 합니다. SSL을 사용하도록 하는 방법은 6장, "[인증서](#page-104-0) 및 키 사용"을 참조하십시 오.

SSL 인증이 요구되는 리소스에 성공적으로 액세스하려면 반드시 웹 서버가 신뢰하는 CA 로부터 클라이언트 인증서를 발행되어야 합니다. 서버의 certmap.conf 파일이 브라우 저에 있는 클라이언트 인증서를 디렉토리 서버에 있는 클라이언트 인증서와 비교하도록 구성된 경우에는 클라이언트 인증서가 디렉토리 서버 내에 게시되어야 합니다. 그러나 certmap.conf 파일은 인증서의 선택된 정보만 디렉토리 서버 항목과 비교되도록 구성 할 수 있습니다. 예를 들어 브라우저 인증서에 있는 사용자 아이디와 전자 메일 주소만 디렉토리 서버 항목과 비교하도록 certmap.conf 파일을 구성할 수 있습니다. certmap.conf와 인증서 매핑에 대한 자세한 내용은 6장, "[인증서](#page-104-0) 및 키 사용"을 참조하 십시오.

주 2직 SSL 인증 방법의 경우에는 인증서가 LDAP 디렉토리에 대해 확인되므 로, 이 방법의 경우에만 certmap.conf 파일을 변경해야 합니다. 서버로의 모든 연결에 대해 클라이언트 인증이 요구되는 경우에는 이 파일을 변경할 필요가 없습니다. 클라이언트 인증서를 사용하도록 선택한 경우 magnus.conf의 AcceptTimeout 지시문 값을 올려야 합니다.

### Digest 인증

Sun ONE Web Server 6.1이 LDAP 기반 또는 파일 기반 디렉토리 서버스를 사용하여 Digest 인증을 수행하도록 구성할 수 있습니다.

Digest 인증을 사용하면 아이디와 비밀번호를 보통 텍스트로 보내지 않고 아이디 및 비 밀번호를 기반으로 인증할 수 있습니다. 브라우저는 MD5 알고리즘을 이용하여 Web Server가 제공하는 사용자의 비밀번호 및 일부 정보를 사용하는 다이제스트 값을 만듭 니다.

서버가 LDAP 기반 디렉토리 서비스를 사용하여 digest 인증을 수행하는 경우 이 digest 값은 또한 다이제스트 인증 플러그인을 사용하는 서버에서 컴퓨팅되며 클라이언트가 제 공하는 다이제스트 값과 비교됩니다. 다이제스트 값이 일치하면 사용자가 인증됩니다. 이 렇게 하려면 디렉토리 서버가 보통 텍스트의 사용자 비밀번호에 액세스해야 합니다. Sun ONE Directory Server에는 역변환 가능한 비밀번호 플러그인이 있으며, 이는 데이터를 암호화된 형태로 저장하여 나중에 원래의 형태로 해독할 수 있는 대칭 암호화 알고리즘을 사용합니다. 오직 Directory Server만이 데이터의 키를 보유합니다.

LDAP 기반 인증의 경우 Sun ONE Web Server 6.1에 포함된 역전환 가능 비밀번호 플러 그인과 disgestauth 특정 플러그인을 사용하도록 설정해야 합니다. 서버가 digest 인증을 처리하도록 구성하려면 dbswitch.conf에 있는 데이터베이스의 digestauth 속성을 설정해야 합니다.

서버는 표 [9-1](#page-177-0)에 보이는 것과 같이 지정된 ACL 방법에 기반하여 LDAP 데이터베이스에 대한 인증을 시도합니다. ACL 방법을 지정하지 않으면, 서버는 인증이 요구되는 경우 digest 또는 basic을 사용하며 인증이 요구되지 않는 경우 basic을 사용합니다. 이것이 가 장 많이 사용되는 방법입니다.

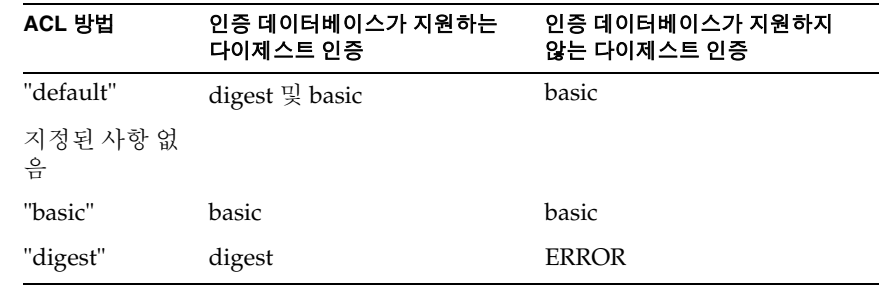

#### <span id="page-177-0"></span>표 **9-1** Digest 인증 질문 생성

method=digest로 설정된 ACL을 처리하는 경우 서버는 다음과 같이 인증을 시도합니다.

• 인증 요청 헤더 확인. 없는 경우 Digest 챌린지를 포함하는 401 응답이 생성되며 프로 세스는 정지합니다.

- 인증 유형 확인. 인증 유형이 Digest인 경우:
	- ❍ nonce 확인. 유효하지 않은 경우 이 서버가 새 nonce를 생성하며, 401 응답이 생 성되며 프로세스가 정지됩니다. 오래된 경우 stale=truth로 설정된 401 응답 이 생성되며 프로세스가 정지됩니다.

magnus.conf 파일에 있는 DigestStalTimeout 매개 변수의 값을 변경하여 nonce가 새로운 상태를 유지하는 시간을 구성할 수 있습니다. 이 파일의 위치는 *server\_root*/https-*server\_name*/config/입니다. 이 값을 설정하려면 magnus.conf에 다음과 같은 줄을 추가합니다.

DigestStaleTimeout *seconds*

여기에서 *seconds*는 nonce가 새로운 상태를 유지하는 초 단위 시간입니다. 지정된 시간이 경과하면 nonce가 만기되며 사용자에 대한 새로운 인증이 요구됩니다.

- 영역 확인. 일치되지 않는 경우 401 응답이 생성되며 프로세스가 정지됩니다.
- ❍ 인증이 LDAP 기반인 경우 LDAP 디렉토리에 사용자가 있는지 확인하며 인증이 파일 기반인 경우 파일 데이터베이스에 사용자가 있는지 확인합니다. 찾을 수 없 는 경우 401 응답이 생성되며 프로세스가 정지됩니다.
- ❍ 디렉토리 서버 또는 파일 데이터베이스에서 요청 다이제스트 값을 가져오고 클 라이언트의 요청 다이제스트와 일치하는지 확인. 일치하지 않는 경우 401 응답 이 생성되며 프로세스가 정지됩니다.
- ❍ Authorization-Info 헤더를 만들고 이를 서버 헤더에 삽입합니다.

### Digest 인증 플러그인 설치

LDAP 기반 디렉토리 서비스를 사용하는 digest 인증의 경우 다이제스트 인증 플러그인을 설치해야 합니다. 이 플러그인은 서버측의 다이제스트 값을 계산하고 이를 클라이언트가 제공한 다이제스트 값과 비교합니다. 다이제스트 값이 일치하면 사용자가 인증됩니다.

파일 기반 인증 데이터베이스를 사용하는 경우 digest 인증 플러그인을 설치할 필요는 없 습니다.

### *UNIX*에 *Digest* 인증 플러그인 설치

Digest 인증 플러그인은 다음 공유 라이브러리로 구성됩니다.

- libdigest-plugin.lib
- libdigest-plugin.ldif

UNIX에 Digest 인증 플러그인을 설치하려면 다음과 같이 합니다.

**1.** 이 공유 라이브러리가 Sun ONE Directory Server를 설치한 동일한 서버 컴퓨터에 있는지 확인합니다.

- **2.** Directory Manager 비밀번호가 올바른지 확인합니다.
- **3.** libdigest-plugin.ldif 파일의 /path/to에 대한 모든 참조를 다이제스트 플러 그인 공유 라이브러리를 설치한 위치로 변경합니다.
- **4.** 플러그인을 설치하려면 다음 명령을 입력합니다.

```
% ldapmodify -D "cn=Directory Manager" -w password -a < 
libdigest-plugin.ldif
```
#### *Windows*에 *Digest* 인증 플러그인 설치

Sun ONE Directory Server가 다이제스트 플러그인과 함께 적절히 시작되려면 여러 개의 .dll 파일을 Sun ONE Web Server 설치 위치에서 Sun ONE Directory Server 컴퓨터로 복사해야 합니다.

Windows에 Digest 인증 플러그인을 설치하려면 다음과 같이 합니다.

- **1.** 다음의 Sun ONE Web Server 설치 위치에 있는 공유 라이브러리에 액세스합니다. [*server\_root*]\bin\https\bin
- **2.** 다음 파일을 복사합니다.
	- ❍ nsldap32v50.dll
	- ❍ libspnr4.dll
	- ❍ libplds4.dll
- **3.** 복사한 파일을 다음 중 한 곳에 붙여넣습니다.
	- o \Winnt\system32
	- ❍ Sun ONE Directory Server 설치 디렉토리: [*server\_root*]\bin\sldap\server

#### *DES* 알고리즘 사용을 위한 *Sun ONE Directory Server* 설정

다이제스트 비밀번호가 저장된 위치의 속성을 암호화하려면 DES 알고리즘이 필요합니다.

DES 알고리즘을 사용하도록 Sun ONE Directory Server를 설정하려면 다음과 같이 합 니다.

- **1.** Sun ONE Directory Server 콘솔을 시작합니다.
- **2.** iDS 5.0 인스턴스를 엽니다.
- **3.** Configuration 탭을 선택합니다.
- **4.** 플러그인 옆의 + 기호를 누릅니다.
- **5.** DES 플러그인을 선택합니다.
- **6.** Add를 선택하여 새 속성을 추가합니다.
- **7.** iplanetReversiblePassword를 입력합니다.
- **8.** Save를 누릅니다.
- **9.** Sun ONE Directory Server 인스턴스를 재시작합니다.

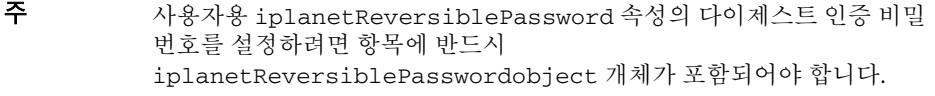

### Other 인증

액세스 컨트롤 API를 사용하여 사용자 정의 인증 방법을 만들 수 있습니다.

## Host-IP용 액세스 제어 설정

Administration Server 또는 웹 사이트의 파일 및 디렉토리를 특정 컴퓨터를 이용하는 사 용자만 사용할 수 있도록 설정하여 이에 대한 액세스를 제한할 수 있습니다. 허용 또는 거 부하려는 컴퓨터용 호스트 이름 또는 IP 주소를 지정합니다. 여러 대의 컴퓨터 또는 전체 네트워크를 지정하려면 와일드카드 패턴을 사용합니다. Host-IP 인증을 사용하는 파일 또는 디렉토리 액세스는 사용자가 알 수 없게 진행됩니다. 사용자는 아이디 또는 비밀번 호를 입력하지 않고 즉시 파일과 디렉토리에 액세스할 수 있습니다.

여러 사람이 특정 컴퓨터를 사용할 수 있으므로 Host-IP 인증은 사용자 그룹 인증과 함께 사용할 때 더욱 효과적입니다. 두 가지 인증 방법이 모두 사용되는 경우 액세스할 때 아이 디와 비밀번호가 필요합니다.

Host-IP 인증의 경우 서버에서 DNS를 구성할 필요가 없습니다. Host-IP 인증을 선택한 경우 반드시 DNS가 네트워크에서 실행되어야 하며 서버가 이를 사용하도록 구성되어야 합니다. 서버의 DNS는 Server Manager의 Preferences 탭에 있는 Performance Tuning 페이지에서 사용하도록 설정할 수 있습니다.

DNS를 사용하도록 설정하면 서버가 DNS 조회를 수행해야 하므로 Sun ONE Web Server의 성능이 낮아집니다. DNS 조회가 서버 성능에 미치는 영향을 낮추려면 모든 요 청의 IP 주소를 변환하는 대신 오직 액세스 제어 및 CGI용 IP 주소만 변환합니다. 이렇게 하려면 obj.conf 파일에 있는 "AddLog fn="flex-log" name="access"의 iponly=1로 설정합니다.

```
AddLog fn="flex-log" name="access" iponly=1
```
# 액세스 제어 파일 사용

Administration Server 또는 웹 사이트의 파일이나 디렉토리에서 액세스 제어를 사용하는 경우 해당 설정은 확장자가 .acl인 파일에 저장됩니다. 액세스 제어 파일은 *install\_dir*/httpacl에 저장되며 *install\_dir*은 서버가 설치된 위치입니다. 예를 들어 서버 를 /user/Sun/Servers에 설치한 경우 Administration Server와 서버에 구성된 각 서버 인스턴스용 ACL 파일의 위치는 /usr/Sun/Servers/httpacl/입니다.

기본 ACL 파일 이름은 generated-htpps-*server-id*.acl이며, 임시 작동 파일의 이름은 genwork-https-*server-id.*acl. Sun ONE Administration Server를 사용하여 액세스를 구성하는 경우 이 두 파일이 만들어집니다. 그러나 제한을 더욱 복잡하게 하려면 여러 개 의 파일을 만들고 server.xml 파일에서 이들 파일을 참조합니다. 또한 하루 중 시간 또 는 요일을 기준으로 서버에 대한 액세스를 제한하는 등, 파일을 편집할 때에만 사용할 수 있는 몇 가지 기능이 있습니다.

또한 직접 .acl 파일을 만들고 편집하여 API를 사용하는 액세스 제어를 사용자 정의할 수 있습니다. 액세스 제어 API를 사용하는 데 대한 자세한 내용은 *Programmer's Guide*를 참조하십시오.

액세스 제어 파일과 구문에 대한 자세한 정보는 부록 [C, "ACL](#page-448-0) 파일 구문"을 참조하십시오.

# ACL 사용자 캐시 구성

기본적으로 Sun ONE Web Server는 사용자 및 그룹 인증 결과를 ACL 사용자 캐시에 캐 시합니다. magnus.conf 파일의 ACLCacheLifetime 지시문을 사용하여 ACL 사용자 캐 시의 유효 시간을 조정할 수 있습니다. 캐시에 있는 항목이 참조될 때마다 시간이 계산되 고 ACLCacheLifetime과 비교됩니다. 항목의 시간이 ACLCacheLifetime과 같거나 크 면 해당 항목은 사용되지 않습니다. 기본값은 120초입니다. 값을 0으로 설정하면 캐시가 Off로 설정됩니다. 이 값에 큰 값을 사용하면 LDAP 항목을 변경할 때마다 Sun ONE Web Server를 다시 시작해야 합니다. 예를 들어 이 값을 120초로 설정하는 경우 최대 2분까지 Sun ONE Web Server가 LDAP 디렉토리와 동기화되지 않을 수 있습니다. LDAP 디렉토 리가 자주 변경되지 않는 경우에만 큰 값을 사용하십시오.

ACLUserCacheSize의 magnus.conf 매개 변수를 사용하여 캐시에 유지할 항목의 최대 수를 구성할 수 있습니다. 이 매개 변수의 기본값은 200입니다. 새 항목은 목록의 앞에 추 가되며 목록의 끝에 있는 항목은 캐시가 최대 크기에 도달하면 재활용되어 새로운 항목이 됩니다.

또한 magnus.conf 매개 변수 ACLGroupCacheSize를 사용하여 각 사용자 항목마다 캐 시될 수 있는 그룹 구성원의 최대 수를 설정할 수 있습니다. 이 매개 변수의 기본값은 4입 니다. 유감스럽게도 그룹에 있는 사용자가 구성원이 아닌 경우 캐시되지 않으며, 요청마 다 여러 LDAP 디렉토리 액세스가 발생하게 됩니다.

ACL 파일 지시문에 대한 자세한 내용은 Sun ONE Web Server 6.1 *NSAPI Programmer's Guide*를 참조하십시오.

# 액세스 제어 작동 원리

서버에 페이지에 대한 요청이 수신되면 서버는 ACL 파일에 있는 규칙을 사용하여 액세스 를 허용할지 결정합니다. 규칙은 요청을 보내는 컴퓨터의 호스트 이름 또는 IP 주소를 참 조할 수 있습니다. 또한 LDAP 디렉토리에 저장된 사용자 및 그룹을 참조할 수 있습니다.

예를 들어 ACL 파일에 Administration Server(admin-serv)용 기본 항목이 두 개이며, 이에 더하여 "admin-reduced" 그룹에 있는 사용자가 Administration Server의 Preferences 탭에 액세스하도록 허용하는 경우를 들 수 있습니다.

```
version 3.0;
# The following "es-internal" rules protect files such
# as icons and images related to Sun ONE Web Server. 
# These "es-internal" rules should not be modified. 
 acl "es-internal";
 allow (read, list, execute,info) user = "anyone";
 deny (write, delete) user = "anyone";
# The following "default" rules apply to the entire document
# directory of Sun ONE Web Server. In this example, the rules
# are set up so that "all" users in the directory server are
# allowed to read, execute, list, and get information. 
# The "all" users are not allowed to write to or delete any files. 
# All clients that accesses the document directory of the web
# server will be required to submit a username and password
# since this example is using the "basic" method of
# authentication. A client must be in the directory server
# to gain access to this default directory since "anyone"
# not in the directory server is denied, and "all" in the
# directory server are allowed. 
 acl "default";
  authenticate (user,group) {
    database = "default"method = "basic";
  }; 
 deny (all)
  (user = "anyone");allow (read,execute,list,info)
  <math>user = "all"):
# The following rules deny access to the directory "web"
# to everyone not in the directory server and deny everyone
# in the directory server who is not in GroupB. 
# Only the users in GroupB are allowed read, execute, list,
# and info permissions. GroupA can not gain access to the
# directory "web" even though (in the ACL rule below) they
# can access the directory "my_stuff". Furthermore, members
```

```
# of GroupB can not write or delete files. 
  acl "path=/export/user/990628.1/docs/my_stuff/web/";
  authenticate (user,group) {
     database = "default";
     method = "basic";
  }; 
  deny (all)
  (user = "anyone");allow (read,execute,list,info)
  (group = "GroupB");
# The following rule denies everyone not in the directory
# server and denies everyone in the directory server except
# user with the ID of "SpecificMemberOfGroupB". The ACL rule
# in this setting also has a requirement that the user
# connect from a specific IP address. The IP address setting
# in the rule is optional; it has been added to for extra
# security. Also, this ACl rule has a Customized prompt
# of "Presentation Owner". This Customized prompt appears
# in the username and password dialog box in the client's
# browser. 
  acl 
"path=/export/user/990628.1/docs/my_stuff/web/presentation.html"
;
  authenticate (user,group) {
     database = "default";
     method = "basic";
     prompt = "Presentation Owner";
  }; 
  deny (all)
  (user = "anyone" or group = "my_group");
  allow (all)
  (user = "SpecificMemberOfGroupB") and
  (ip = "208.12.54.76");
# The following ACL rule denies everyone not in the directory
# server and everyone in the directory server except for
# GroupA and GroupB access to the directory "my_stuff" 
  acl "path=/export/user/990628.1/docs/my_stuff/";
  authenticate (user,group) {
     database = "default";
     \text{method} = \text{"basic":}}; 
  deny (all)
  (user = "anyone");allow (read,execute,list,info)
  (group = "GroupA,GroupB");
```
예를 들어 사용자가 다음 URL을 요청하는 경우, http://*server\_name*/my\_stuff/web/presentation.html Sun ONE Web Server는 우선 전체 서버에 대한 액세스 제어를 확인합니다. 전체 서버용 ACL이 계속으로 설정된 경우 서버는 my\_stuff 디렉토리용 ACL을 확인합니다. ACL이 존재하면 서버는 ACL에 있는 ACE를 확인한 후, 다음 디렉토리로 이동합니다. 이 프로세 스는 액세스를 거부하는 ACL이 발견되거나 요청된 URL에 대한 마지막 URL(이 경우에 는 presentation.html 파일)에 도달할 때까지 계속됩니다.

Server Manager를 이용하여 이 예제의 액세스 제어를 설정하려면 파일 전용 또는 파일로 유도되는 각 리소스용 ACL을 만들 수 있습니다. 즉, 전체 서버용 1개, my\_stuff 디렉토 리용 1개, my\_stuff/web 디렉토리용 1개 및 해당 파일용 1개를 만들 수 있습니다.

주 일치되는 ACL이 하나 이상인 경우 서버는 일치되는 마지막 ACL문을 사용합니다. 일치되는 ACL이 uri이므로 default ACL은 무시됩니다.

# 액세스 제어 설정

이 절에서는 웹 사이트의 파일 또는 디렉토리에 대한 액세스를 제한하는 프로세스에 대해 설명합니다. 모든 서버에 대한 전역 액세스 제어 규칙을 만들 수 있으며, 또한 특정 서버에 대한 개별 규칙을 만들 수 있습니다. 예를 들어 인력 관리 부서에서는 모든 인증된 사용자 가 자신의 연봉 데이터를 볼 수 있으나 오직 인력 관리 부서의 연봉을 담당하는 직원만 데 이터를 액세스할 수 있도록 제한하는 ACL을 만들 수 있습니다.

Administration Server를 통하여 모든 서버에 대한 액세스를 전역적으로 제어할 수 있습 니다. 각 옵션에 대한 설명은 다음 부분 [액세스](#page-194-0) 제어 옵션 선택에서 자세히 설명합니다.

-<br>주 전역 액세스 제어를 만들기 전에 반드시 분산 관리를 구성하고 사용해야 합니다.

# 전역 액세스 제어 설정

모든 서버에 대한 액세스 제어를 전역적으로 만들고 편집하려면 다음과 같이 합니다.

- **1.** Administration Server에 액세스하고 Global Settings 탭을 선택합니다.
- **2.** Restrict Access 링크를 누릅니다.
- **3.** 드롭다운 목록에서 administration server(https-admserv)를 선택합니다.

**4.** Create ACL을 누르고 Go 버튼을 누릅니다.

uri=/https-admserv/용 Access Control Rules 페이지가 표시됩니다.

Access Control Rules 페이지

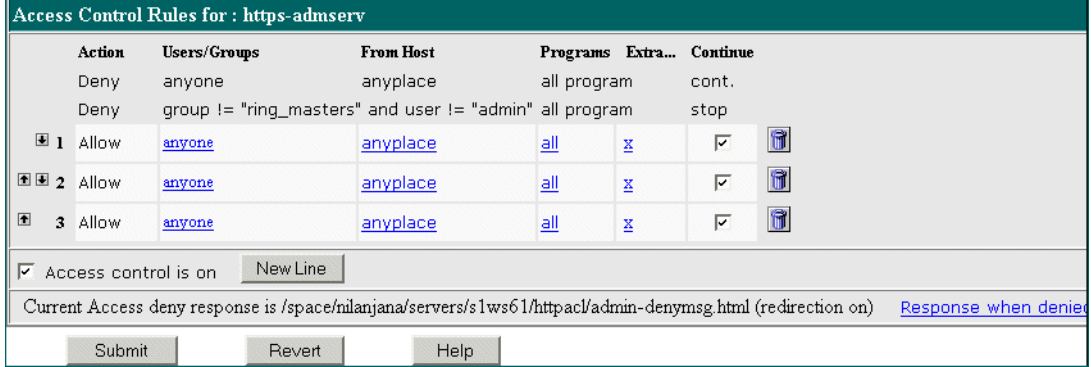

Administration Server에는 편집할 수 없는 기본 액세스 제어 규칙이 두 줄 있습니다.

- **5.** Access 제어가 아직 선택되지 않았으면 ON으로 선택합니다.
- **6.** 표의 하단에 기본 ACL 규칙을 추가하려면 New Line 버튼을 누릅니다.

액세스 제어 제한이 앞에 오도록 액세스 제어 제한을 스왑하려면 위쪽 화살표 그림을 누릅니다.

액세스 제어 제한이 뒤에 오도록 액세스 제어 제한을 스왑하려면 아래쪽 화살표 그림 을 누릅니다.

**7.** Users/Groups 열에서 임의의 항목을 누릅니다.

User/Group 페이지가 아래 창에 표시됩니다.

User/Group 페이지

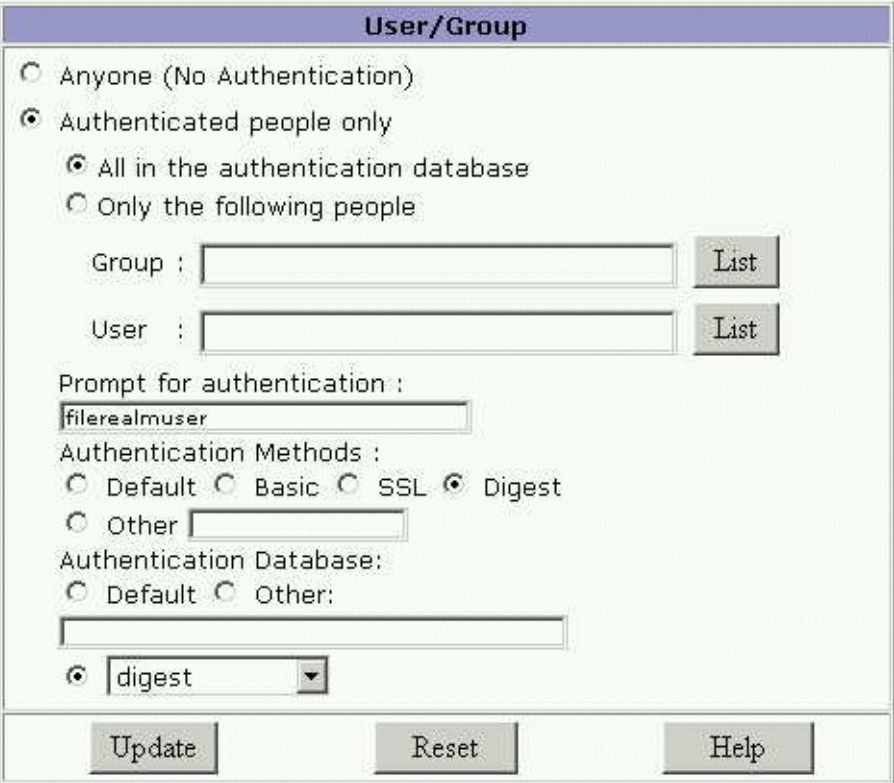

- **8.** 액세스를 허용할 사용자 및 그룹을 선택하고 Update를 누릅니다. List for Group and User를 누르면 선택할 수 있는 목록이 표시됩니다.
- **9.** From Host 열에서 아무 곳이나 누릅니다.
- **10.** 액세스가 허용된 Host Name 및 IP Address를 입력한 후 Update를 누릅니다.

**11.** Programs 열의 프로그램을 모두 누릅니다.

Programs

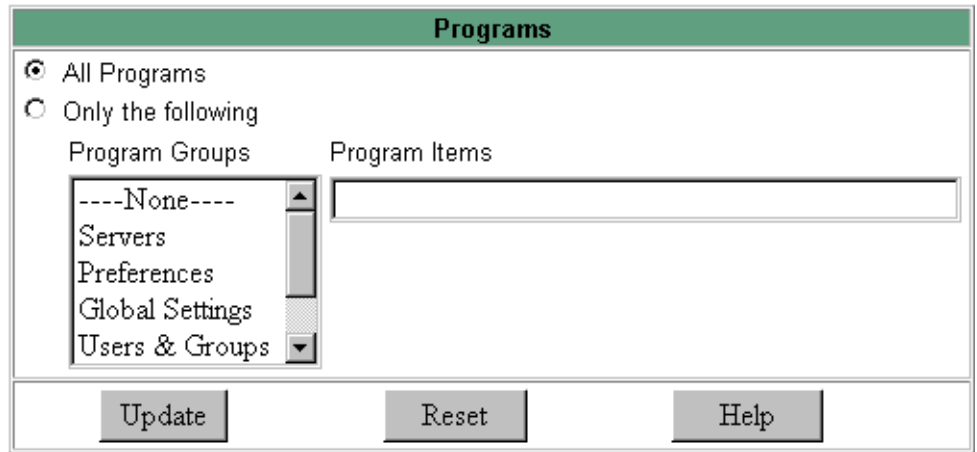

- **12.** 액세스를 허용할 Program Groups를 선택하거나 Program Items 필드에 특정 파일 이름을 입력합니다.
- **13.** (선택) 사용자 정의 ACL 표현식을 추가하려면 Extra 열 아래의 x를 누릅니다.
- **14.** Continue 열이 아직 선택되지 않았으면 이 열의 선택란을 선택합니다.

서버는 사용자의 액세스가 허용되었는지 결정하기 전에 다음 줄을 확인합니다. 여러 줄을 만드는 경우에는 가장 일반적인 제한에서 가장 국부적인 제한으로 진행합니다.

- **15.** (선택) 거부된 경우 사용자를 다른 URL 또는 URI로 재설정하려면 Response를 누릅 니다.
- **16.** 절대 URL 또는 상대 URI에 대한 경로를 입력하고 Update를 누릅니다.
- **17.** Submit를 눌러 새 액세스 제어 규칙을 ACL 파일에 저장합니다.

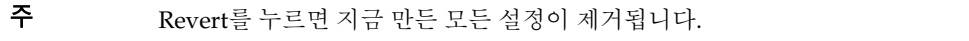

# <span id="page-188-0"></span>서버 인스턴스용 액세스 제어 설정

Server Manager를 사용하여 특정 서버 인스턴스용 액세스 제어를 만들거나 편집 또는 삭제할 수 있습니다.

주 삭제하는 경우 ACL 파일에서 ACL 규칙을 모두 삭제하면 안 됩니다. 서버를 시작하려면 ACL 규칙을 한 개 이상 포함하는 ACL 파일이 적어도 하나 이상 있어야 합니다. ACL 규칙을 모두 삭제하고 서버를 재시작하면 구문 오류가 발생합니다.

서버 인스턴스용 액세스 제어를 만들려면 다음과 같이 합니다.

- **1.** Server Manager에 액세스하고 ACL을 만들거나 편집하려는 서버 인스턴스를 선택 합니다.
- **2.** Server Manager에서 Preferences 탭을 선택합니다.
- **3.** Restrict Access 링크를 누릅니다.
- **4.** Option 열 아래에서 다음 중 한 가지를 선택합니다.
	- ❍ ACL 파일 위치 추가 및 입력
	- ❍ 드롭다운 목록에서 ACL 파일 편집 및 선택

❍ 드롭다운 목록에서 ACL 파일 삭제 및 선택

Access Control List Management 페이지에 제공되는 옵션은 세 가지입니다.

Access Control List Management 페이지

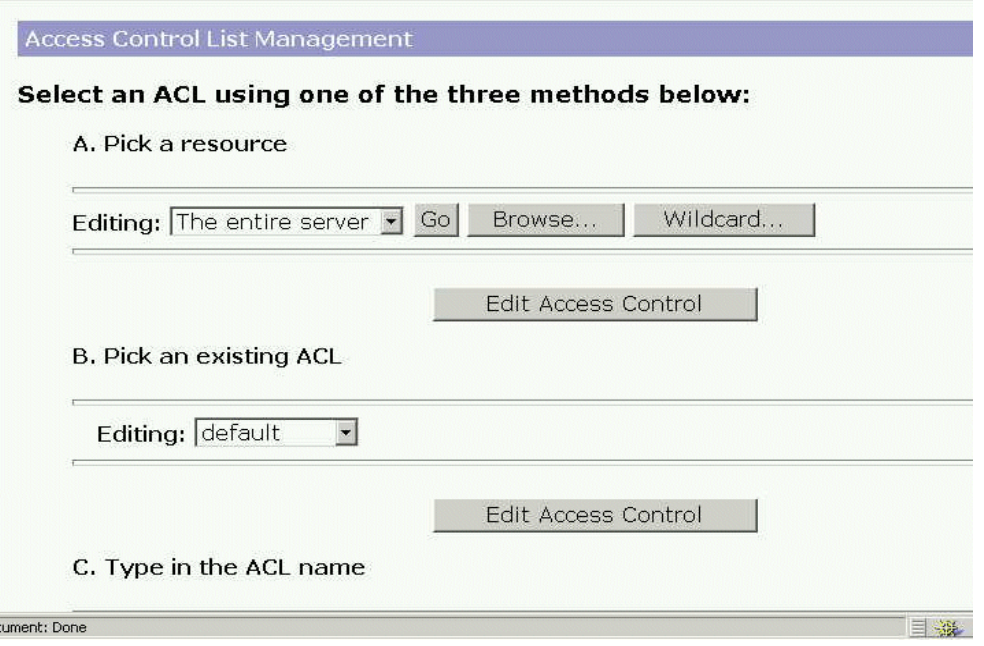

- **5.** 다음 중 한 가지를 선택합니다.
	- ❍ 파일 또는 디렉토리용 와일드카드 패턴(\*.html 등)을 지정하는 리소스를 선택 하거나, 제한할 디렉토리 또는 파일 이름을 선택하거나, 파일 또는 디렉토리를 찾습니다.
	- ❍ 사용하도록 설정한 모든 ACL 목록에서 기존 ACL을 선택합니다. 사용하도록 설정하지 않은 기존 ACL은 목록에 표시되지 않습니다.

❍ **Enter the ACL name**을 사용하여 이름이 지정된 ACL을 만들 수 있습니다. 이 옵 션은 ACL 파일에 익숙한 경우에만 사용하십시오. 이름이 지정된 ACL을 리소스 에 적용하려는 경우에는 obj.conf를 직접 편집해야 합니다.

사용할 수 있는 리소스 와일드카드는 표 8-2에 설명된 것과 같습니다.

표 **9-2** 서버 리소스 와일드카드

| 리소스 와일드카드                              | 의미                                                                                                    |
|----------------------------------------|----------------------------------------------------------------------------------------------------|
| default                                | 설치시 만들어진 이름이 지정된 ACL로 쓰기 액세스를 제한<br>하므로 오직 LDAP 디렉토리에 있는 사용자만 문서를 게시<br>할 수 있습니다.                                  |
| Entire Server                          | 전체 웹 사이트에 대한 액세스를 결정하는 규칙 세트로 실행<br>하는 모든 가상 서버가 포함됩니다. 가상 서버에 대한 액세<br>스를 제한하려면 해당 문서 루트의 경로를 지정합니다.              |
| /usr/sun/server4/docs<br>$/cq$ i-bin/* | cgi-bin 디렉토리의 모든 파일 및 디렉토리에 대한 액세스<br>를 제어합니다. 반드시 절대 경로를 지정해야 합니다.<br>Windows의 경우 경로에 반드시 드라이브 문자가 포함되어<br>야 합니다. |
| $uri="s$ /sales"                       | 문서 루트의 sales 디렉토리에 대한 액세스를 제어합니다.<br>URI를 지정하려면 이름이 지정된 ACL을 만듭니다.                                                 |

**6.** Edit Access Control을 누릅니다. (서버 인스턴스)용 Access Control Rules가 표시됩니다. Access Control Rules 페이지

# ules for : https-admserv

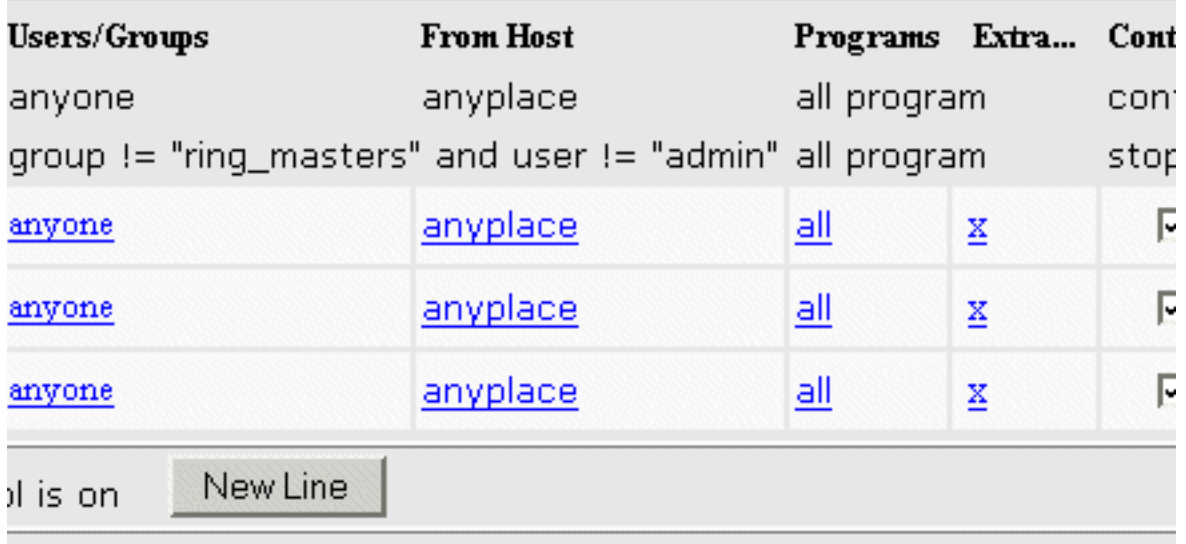

son recononce in Ionane Initaniana Ioernerale 1 moh 1 Attropolla Amin' Aenmana k

- **7.** Access Control이 아직 선택되지 않았으면 ON으로 선택합니다.
- **8.** 이 서버 인스턴스용 ACL을 만들거나 편집하려면 Action 열의 Deny를 누릅니다. Allow/Deny 페이지가 아래의 창에 표시됩니다.

Allow/Deny 페이지

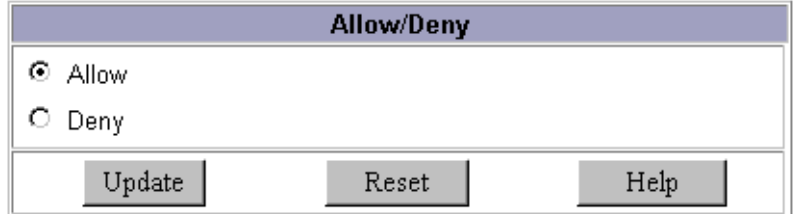

- **9.** Allow가 아직 기본값으로 선택되지 않았으면 선택하고 Update를 누릅니다.
- **10.** Users/Groups 열에서 임의의 항목을 누릅니다.

User/Group 페이지가 아래 창에 표시됩니다.

User/Group 페이지

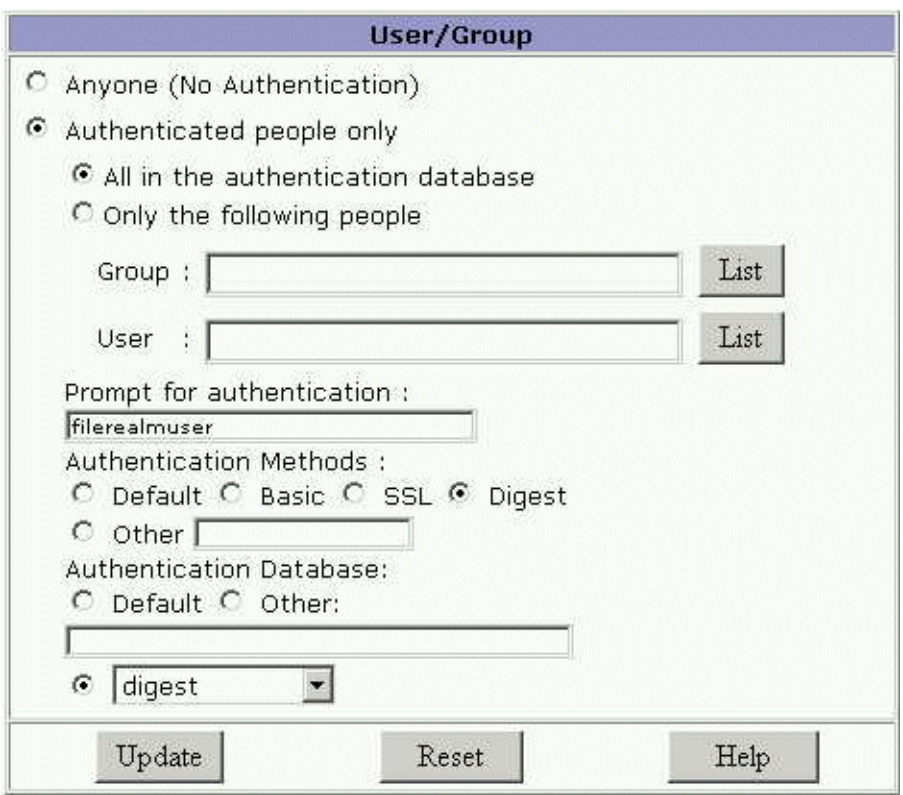

**11.** 액세스를 허용할 사용자 및 그룹을 선택하고 Update를 누릅니다.

List for Group and User를 누르면 선택할 수 있는 목록이 표시됩니다.

- **12.** From Host 열에서 아무 곳이나 누릅니다.
- **13.** 액세스가 허용된 Host Name 및 IP Address를 입력한 후 Update를 누릅니다.

**14.** Rights 열의 항목을 모두 누릅니다.

Access Rights 페이지

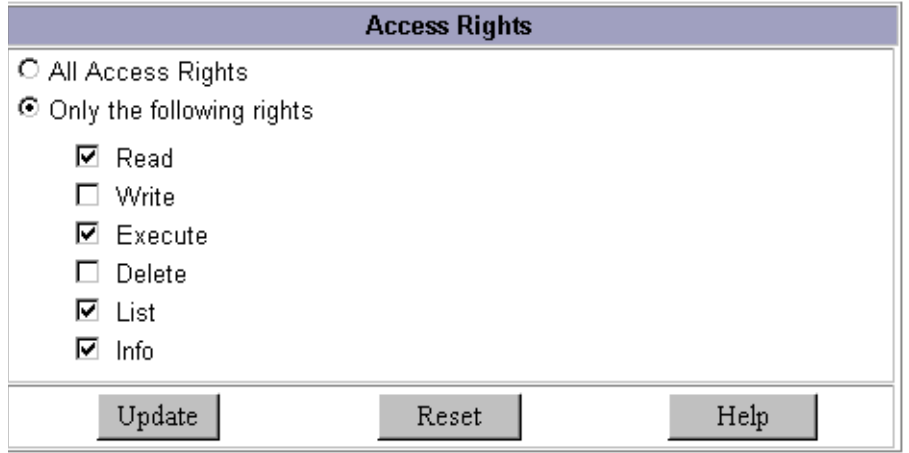

- **15.** 다음 중 한 가지를 선택하고 Update를 누릅니다.
	- ❍ All Access Rights
	- ❍ Only the following rights 사용자에게 적절한 모든 권한을 선택합니다.
- **16.** (선택) 사용자 정의 ACL 표현식을 추가하려면 Extra 열 아래의 x를 누릅니다.
- **17.** Continue 열이 아직 기본값으로 선택되지 않았으면 선택합니다.

서버는 사용자의 액세스가 허용되었는지 결정하기 전에 다음 줄을 확인합니다. 여러 줄을 만드는 경우에는 가장 일반적인 제한에서 가장 국부적인 제한으로 진행합니다.

- **18.** (선택) 거부된 경우 사용자를 다른 URL 또는 URI로 재설정하려면 Response를 누릅 니다.
- **19.** 절대 URL 또는 상대 URI에 대한 경로를 입력하고 Update를 누릅니다.
- **20.** Submit를 눌러 새 액세스 제어 규칙을 ACL 파일에 저장합니다.

### 주 Revert를 누르면 지금 만든 모든 설정이 제거됩니다.

**21.** 액세스 제어를 설정하려는 각 서버 인스턴스마다 위의 단계를 반복합니다.

**22.** 작업이 완료되면 Apply를 누릅니다.

**23.** Hard Start/Restart를 선택하거나 동적으로 적용합니다.

ACL 설정은 가상 서버 단위로 사용 설정할 수 있습니다. 이에 대한 방법은 219[페이지의](#page-218-0) "가상 [서버용](#page-218-0) 액세스 제어 목록 편집"을 참조하십시오.

# <span id="page-194-0"></span>액세스 제어 옵션 선택

다음에서는 액세스 제어를 설정할 때 선택할 수 있는 다양한 옵션에 대해 설명합니다. Administration Server의 경우 첫 두 줄은 기본으로 설정되며 편집할 수 없습니다.

# 작동 설정

요청이 액세스 제어 규칙과 일치할 때 서버의 작동을 지정할 수 있습니다.

- **Allow**: 사용자 또는 시스템이 요청된 리소스에 액세스할 수 있습니다.
- **Deny**: 사용자 또는 시스템이 리소스에 액세스할 수 없습니다.

서버는 ACE(access control expression) 목록 전체를 확인하여 액세스 권한을 판단합니다. 예를 들어 첫 번째 ACE는 보통 모든 사용자를 거부합니다. 첫 번째 ACE가 "continue"로 설정된 경우 서버는 목록의 두 번째 ACE를 확인하며, 일치되는 경우 다음 ACE를 사용합 니다. continue가 선택되지 않은 경우 리소스에 대한 모든 사용자의 액세스가 거부될 것 입니다. 서버는 일치되지 않는 ACE가 발견되거나 일치되지만 continue가 설정되지 않은 ACE를 발견할 때까지 계속합니다. 마지막으로 일치되는 ACE에 따라 액세스의 허용 또는 거부가 결정됩니다.

## 사용자 및 그룹 지정

사용자 및 그룹 인증을 사용하면 사용자가 액세스 제어 규칙에 지정된 리소스에 액세스 하기 전에 아이디 및 비밀번호를 입력하라는 프롬프트가 표시됩니다.

Sun ONE Web Server는 Sun ONE Directory Server 등의 LDAP 서버 또는 내부 파일 기반 인증 데이터베이스에 저장된 사용자 및 그룹 목록을 확인합니다.

데이터베이스에 있는 모든 사용자의 액세스를 허용 또는 거부할 수 있으며, 와일드카드 패턴을 사용하여 특정 사용자를 허용 또는 거부할 수 있습니다. 또한 사용자 및 그룹 목록 에서 허용 또는 거부할 사용자를 선택할 수 있습니다.

- **Anyone(No Authentication)**은 기본값으로 모든 사용자가 아이디 및 비밀번호를 입 력하지 않고 리소스에 액세스할 수 있습니다. 그러나 호스트 이름 또는 IP 주소 등의 기타 설정에 따라 액세스를 거부할 수 있습니다. Administration Server의 경우 분산 관리로 지정한 관리 그룹의 모든 사용자가 페이지에 액세스할 수 있습니다.
- **Authenticated people only**
	- ❍ **All in the authentication database**는 데이터베이스에 항목이 있는 임의 사용자 를 일치시킵니다.
	- ❍ **Only the following people**의 경우 일치할 사용자 및 그룹을 지정할 수 있습니 다. 사용자 또는 사용자 그룹의 목록을 만들 수 있으며 각 항목을 쉼표로 분리하 거나, 와일드카드 패턴을 사용할 수 있습니다. 또는 데이터베이스에 저장된 사용 자 및 그룹 목록에서 선택할 수 있습니다. **Group**의 경우 지정한 그룹의 모든 사 용자를 검색합니다. **User**는 지정한 개별 사용자를 검색합니다. Administration Server의 경우 사용자는 반드시 분산된 관리용으로 지정한 관리 그룹에 속해야 합니다.
- **Prompt for authentication**을 사용하면 인증 대화 상자에 표시되는 메시지 텍스트를 입력할 수 있습니다. 이 텍스트를 사용하여 사용자가 입력해야 할 것을 설명할 수 있 습니다. 운영 체제에 따라 사용자는 프롬프트의 첫 40자 정도만 보게 될 수 있습니다. Netscape Navigator 및 Netscape Communicator는 아이디와 비밀번호를 캐시하고 이를 프롬프트 텍스트에 연결합니다. 사용자가 동일한 프롬프트를 가지는 서버의 파일 및 디렉토리에 액세스하는 경우에는 아이디와 비밀번호를 다시 입력하지 않아 도 됩니다. 특정 파일 및 디렉토리에 대해 사용자가 인증하기를 원하는 경우 간단히 해당 리소스에 대한 ACL용 프롬프트를 변경하면 됩니다.
- **Authentication Methods**에는 서버가 클라이언트에서 인증 정보를 가져올 때 사용 하는 메소드를 지정합니다. Administration Server의 경우 오직 Basic 인증 메소드 만 제공됩니다.
	- ❍ **Default**는 obj.conf에 지정한 기본 방법을 사용하거나, obj.conf에 설정이 없 는 경우에는 "Basic"을 사용합니다. 기본값을 선택하는 경우 ACL 규칙은 ACL 파 일에 메소드를 지정하지 않습니다. Default를 선택하면 obj.conf 파일에서 한 줄만 편집하면 모든 ACL에 대한 메소드를 쉽게 변경할 수 있습니다.
	- ❍ **Basic**은 HTTP 메소드를 사용하여 클라이언트에서 인증 정보를 가져옵니다. 서 버용으로 암호화를 사용하는 경우 오직 아이디와 비밀번호만 암호화됩니다.
	- ❍ **SSL**은 클라이언트 인증서를 사용하여 사용자를 인증합니다. 이 방법을 사용하 려면 반드시 서버용에 SSL을 사용해야 합니다. 암호화를 사용하는 경우 Basic과 SSL 메소드를 조합할 수 있습니다.
- ❍ **Digest**는 아이디와 비밀번호를 보통의 텍스트로 송신하지 않고 브라우저가 아 이디와 비밀번호를 기준으로 인증할 수 있는 방법을 제공하는 인증 기법을 사용 합니다. 브라우저는 MD5 알고리즘을 이용하여 Web Server가 제공하는 사용자 의 비밀번호 및 일부 정보를 사용하는 다이제스트 값을 만듭니다. 다이제스트 값 은 또한 Digest 인증 플러그인을 사용하는 서버측에서도 계산되며 이 값은 클라 이언트가 제공하는 다이제스트 값과 비교됩니다.
- ❍ **Other**는 액세스 제어 API를 사용하여 만든 사용자 정의 메소드를 사용합니다.
- **Authentication Database**에서 서버가 사용자를 인증하는 데 사용하는 데이터베이 스를 선택할 수 있습니다. 이 옵션은 오직 Server Manager를 통하여만 사용할 수 있 습니다. Default를 선택하는 경우 서버는 기본으로 구성된 디렉토리 서비스에서 사용 자 및 그룹을 찾습니다. 개별 ACL를 구성하여 서로 다른 데이터베이스에 사용하려는 경우 Other를 선택하고 드롭다운 목록에서 데이터베이스를 선택합니다. 기본이 아닌 데이터베이스와 LDAP 디렉토리는 이미 *server\_root*/userdb/dbswitch.conf에 지 정되어 있어야 합니다. Oracle 또는 Informix 등의 사용자 정의 데이터베이스용 액세 스 제어 API를 사용하는 경우 Other를 선택하고 데이터베이스 이름을 입력합니다.

# 송신 호스트 지정

요청을 보내는 컴퓨터를 기준으로 Administration Server 또는 웹 사이트에 대한 액세스를 제한할 수 있습니다.

- **Anyplace**는 모든 사용자 및 시스템의 엑세스를 허용
- **Only from**은 특정 호스트 이름 또는 IP 주소로 액세스 제한

Only from 옵션을 선택하면 Host Names 또는 IP Address 필드에 와일드카드 패턴 또는 쉼표로 분리된 목록을 입력합니다. 호스트 이름을 기준으로 제한하는 것이 IP 주소를 기준 으로 하는 것 보다 유연성이 많습니다. 사용자의 IP 주소가 변경되는 경우 목록을 업데이 트할 필요가 없습니다. 그러나 IP 주소를 기준으로 제한하는 것이 더욱 안전합니다. 연결된 클라이언트에 대한 DNS 조회가 실패하는 경우 호스트 이름 제한은 사용할 수 없습니다.

컴퓨터의 호스트 이름 또는 IP 주소를 검색하는 와일드카드 패턴에는 오직 \* 와일드카드 만 사용할 수 있습니다. 예를 들어, 특정 도메인에 있는 모든 컴퓨터를 허용 또는 거부하려 면 \*.sun.com과 같이 해당 도메인의 모든 호스트에 일치하는 와일드카드 패턴을 입력합 니다. Administration Server에 액세스하는 수퍼유저용으로 다른 호스트 이름 및 IP 주소 를 설정할 수 있습니다.

호스트 이름의 경우 \*는 반드시 이름의 구성 요소 전체로 대체되어야 합니다. 즉, \*.sun.com은 사용 가능하지만 \*users.sun.com은 사용할 수 없습니다. 호스트 이름에 \*이 있는 경우 반드시 가장 왼쪽 문자이어야 합니다. 예를 들어 \*.sun.com은 사용 가능 하지만 users.\*.com은 사용할 수 없습니다.

IP 주소의 경우 \*은 반드시 주소의 전체 바이트로 대체되어야 합니다. 예를 들어 198.95.251.\*는 사용 가능하지만 198.95.251.3\*는 사용할 수 없습니다. IP 주소에서 \*가 있는 경우 반드시 가장 오른쪽 문자이어야 합니다. 예를 들어 198.\*는 사용 가능하지 만 198.\*.251.30은 사용할 수 없습니다.

## 프로그램에 대한 액세스 제한

프로그램에 대한 액세스는 오직 Administration Server에 의하여 제한될 수 있습니다. 프 로그램에 대한 액세스를 제한하면 오직 지정된 사용자만 Server Manager 페이지를 볼 수 있으며 페이지가 해당 서버용으로 구성되었는지 판단할 수 있습니다. 예를 들어 일부 관 리자에게 Administration Server의 Users & Groups 부분을 구성할 수는 있으나 Global Settings에는 액세스할 수 없도록 설정할 수 있습니다.

서로 다른 사용자가 서로 다른 기능 영역에 액세스하도록 구성할 수 있습니다. 사용자가 몇 가지 선택된 기능 영역에 액세스하도록 설정되고 해당 사용자가 로그인하면, 오직 해 당 사용자에게 액세스를 허용한 기능 영역의 Administration Server만 볼 수 있습니다.

- **All Programs**는 모든 프로그램에 대한 액세스를 허용 또는 거부합니다. 기본적으로 관리자는 서버의 모든 프로그램에 액세스할 수 있습니다.
- **Only the following Program Groups**에서 사용자가 액세스할 수 있는 프로그램을 지정할 수 있습니다. 드롭다운 목록에서 프로그램을 선택합니다. Control 키를 누른 채 그룹을 누르면 프로그램 그룹을 여러 개 선택할 수 있습니다. 다음 프로그램 그룹에 대한 액세스를 제한할 수 있습니다.
	- ❍ None (기본값)
	- ❍ Servers
	- ❍ Preferences
	- ❍ Global Settings
	- ❍ Users & Groups
	- ❍ Security
	- ❍ Cluster Mgmt

예를 들어 Preferences 및 Global Settings 등의 Program Groups 목록은 Administration Server의 탭이며 해당 페이지에 대한 액세스를 나타냅니다. 관리자가 Administration Server에 액세스하면 서버는 아이디, 호스트 및 IP를 사용하여 표시 할 수 있는 페이지를 결정합니다.

• **Program Items**에서는 Program Item 필드에 페이지 이름을 입력하여 프로그램에 있는 특정 페이지에 대한 액세스를 제어할 수 있습니다.

## 액세스 권한 설정

액세스 권한은 오직 Server Manager가 서버 인스턴스에 대해 설정합니다. 액세스 권한은 웹 사이트의 파일 및 디렉토리에 대한 액세스를 제한합니다. 액세스 권한의 허용 또는 거 부에 더하여 부분적인 액세스 권한을 허용 또는 거부하는 규칙을 지정할 수 있습니다. 예 를 들어 사용자에게 파일에 대한 읽기 전용 액세스 권한을 부여하여 정보를 볼 수 있으나 파일을 변경할 수 없도록 합니다.

- **All Access Rights**는 기본값으로 모든 권한을 허용 또는 거부합니다.
- **Only the following rights**에서는 허용 또는 거부할 권한을 조합하여 선택할 수 있습 니다.
	- ❍ **Read**는 HTTP 메소드 GET, HEAD, POST 및 INDEX를 포함하여 파일을 볼 수 있도록 허용합니다.
	- ❍ **Write**는 HTTP 메소드 PUT, DELETE, MKDIR, RMDIR 및 MOVE를 포함하여 파일을 변경하거나 삭제할 수 있도록 허용합니다. 파일을 삭제하려면 사용자에 게 반드시 쓰기 및 삭제 권한이 있어야 합니다.
	- ❍ **Execute**는 사용자가 CGI 프로그램, Java 애플릿 및 에이전트 등의 서버측 애플리 케이션을 실행할 수 있도록 허용합니다.
	- ❍ **Delete**는 쓰기 권한을 가진 사용자가 파일 또는 디렉토리를 삭제할 수 있도록 허용합니다.
- ❍ **List**는 index.html 파일을 포함하지 않은 디렉토리의 파일 목록에 액세스할 수 있도록 허용합니다.
- **Info**는 사용자가 http\_head 등의 URI에 대한 정보를 받을 수 있도록 허용합니다.

# 사용자 정의 표현식 작성

ACL용 사용자 정의 표현식을 입력할 수 있습니다. 오직 ACL 파일의 구문과 구조에 익숙 한 경우에만 이 옵션을 선택하십시오. ACL 파일을 편집하거나 사용자 정의 표현식을 만들 때에만 사용할 수 있는 몇 가지 기능이 있습니다. 예를 들어 하루 중 시간, 요일 또는 이 둘 모두를 기준으로 서버에 대한 액세스를 제한할 수 있습니다.

하루 중 시간 및 요일을 기준으로 액세스를 제한하는 사용자 정의 표현식의 예는 다음과 같습니다. 이 예에서는 LDAP 디렉토리에 두 개의 그룹이 있는 것으로 가정합니다. "regular" 그룹은 월요일에서 금요일까지 8:00am에서 5:00pm 사이에 액세스할 수 있습 니다. "critical" 그룹은 항상 액세스할 수 있습니다.

```
allow (read)
```
{

}

```
(group=regular and dayofweek=?on, tue, wed, thu, fri?;
(group=regular and (timeofday>=0800 and timeofday<=1700));
(group=critical)
```
유효한 구문과 ACL 파일에 대한 자세한 내용은 부록 [C, "ACL](#page-448-0) 파일 구문"과 456[페이지의](#page-455-0) ["obj.conf](#page-455-0) 내의 ACL 파일 참조"를 참조하십시오.

# 엑세스 제어 사용 중지

"Access control is on"이라는 옵션을 선택하지 않으면 ACL의 기록을 삭제할 것인지 묻는 프롬프트가 표시됩니다. 확인을 누르면 서버는 ACL 파일에서 해당 리소스용 ACL 항목 을 삭제합니다.

ACL을 사용하지 않도록 설정하는 경우 generated-https-server-id.acl 파일의 각 ACL 줄 앞에 # 기호를 삽입하여 이를 주석으로 만듭니다.

Administration Server에서 특정 서버 인스턴스에 대한 액세스 제어를 만들어 사용하며 기타 서버에 대해는 사용하지 않도록(기본값) 할 수 있습니다. 예를 들어 Administration Server의 Server Manager 페이지에서 모든 액세스를 거부할 수 있습니다. 기타 서버는 기 본적으로 분산 관리를 사용하며 액세스 제어는 사용하지 않으므로 관리자는 다른 서버에 액세스하여 구성할 수 있으나 Administration Server는 구성할 수 없습니다.

주 이 액세스 제어는 분산 관리용으로 설정된 관리자 그룹에 속한 사용자에 추 가되는 기능입니다. Administration Server는 우선 해당 사용자(수퍼유저 아 님)가 관리자 그룹에 있는지 확인한 후, 액세스 제어 규칙을 평가합니다.

# 액세스가 거부된 경우의 응답

Sun ONE Web Server는 액세스가 거부되면 다음 기본 메시지를 표시합니다. "FORBIDDEN. Your client is not allowed access to the restricted object." 액세스가 거부 되었을 때 표시할 응답 메시지를 변경할 수 있습니다. 또한 각 액세스 제어 개체마다 서로 다른 메시지를 만들 수 있습니다.

특정 ACL용으로 송신하는 메시지를 변경하려면 다음과 같이 합니다.

- **1.** ACL 페이지의 Response when denied 링크를 누릅니다.
- **2.** 아래 창에서 Respond with the following file을 선택합니다.
- **3.** 절대 URL 또는 상대 URI에 대한 경로를 입력하고 Update를 누릅니다. 반드시 제설정된 URL 또는 URI에 대한 액세스 권한이 있어야 합니다.
- **4.** Update를 누릅니다.
- **5.** 위 창에 있는 Submit을 눌러 액세스 제어 규칙을 제출합니다.

# 서버의 영역에 대한 액세스 제한

이 절에서는 웹 서버 및 해당 컨텐츠에 대한 액세스를 제한하는 데 일반적인 제한에 대해 설명합니다. 각 절차에 대해 필요한 작업을 단계별로 설명했으나, 189[페이지의](#page-188-0) "서버 인 [스턴스용](#page-188-0) 액세스 제어 설정"에 설명한 모든 단계를 완료해야 합니다.

이 절에서는 다음 절차에 대해 설명합니다.

- 전체 서버에 대한 [액세스](#page-201-0) 제한
- [디렉토리](#page-201-1)(경로)에 대한 액세스 제한
- URI(경로)에 대한 [액세스](#page-202-0) 제한
- 파일 유형에 대한 [액세스](#page-203-0) 제한
- 하루 중 시간을 [기준으로](#page-204-0) 액세스 제한
- 보안을 [기준으로](#page-205-0) 액세스 제한

# <span id="page-201-0"></span>전체 서버에 대한 액세스 제한

하위 도메인의 컴퓨터에서 서버에 액세스하도록 호출된 그룹의 사용자에게 액세스를 허용 할 하는 경우가 있습니다. 예를 들어 회사 부서의 서버의 경우 사용자가 오직 네트워크의 특정 도메인의 컴퓨터에서 액세스하도록 할 수 있습니다.

서버 인스턴스에 대한 액세스 제어를 설정하는 방법을 사용하여 다음과 같이 설정할 수 있습니다.

- **1.** Server Manager를 사용하여 서버 인스턴스를 선택합니다.
- **2.** Preferences 탭을 선택합니다.
- **3.** Restrict Access 링크를 누릅니다.
- **4.** 편집할 ACL 파일을 선택합니다.
- **5.** 전체 서버 리소스를 선택하고 Edit Access Control을 누릅니다.
- **6.** 모두의 액세스를 거부할 새 규칙을 추가합니다.
- **7.** 특정 그룹의 액세스를 허용하는 다른 규칙을 새로 추가합니다.
- **8.** 허용할 컴퓨터의 호스트 이름용 와일드카드 패턴을 입력합니다. 예: \*.employee.sun.com
- **9.** Continue의 선택을 취소합니다.
- **10.** 변경 사항을 Submit 및 Apply합니다.

## <span id="page-201-1"></span>디렉토리(경로)에 대한 액세스 제한

사용자가 디렉토리, 또는 그룹의 소유자가 제어하는 해당 하위 디렉토리 및 파일에서 응용 프로그램을 읽거나 실행하도록 허용할 수 있습니다. 예를 들어 프로젝트 관리자는 프로 젝트 팀이 검토할 수 있도록 상태 정보를 업데이트할 수 있습니다.

서버의 디렉토리에 대한 액세스를 제한하려면 서버 인스턴스에 대한 액세스 제어 설정 방법을 이용합니다.

- **1.** Server Manager를 사용하여 서버 인스턴스를 선택합니다.
- **2.** Preferences 탭을 선택합니다.
- **3.** Restrict Access 링크를 누릅니다.
- **4.** 편집할 ACL 파일을 선택합니다.

**5.** Pick a Resource 부분을 찾아 제한하려는 디렉토리를 선택합니다.

서버의 문서 루트에 있는 디렉토리가 표시됩니다. 선택하면 Editing 드롭다운 목록에 해당 디렉토리의 절대 경로가 표시됩니다.

주 서버 루트의 모든 파일을 보려면 Options를 누르고 List files as well as directories를 선택합니다.

- **6.** Edit Access Control을 누릅니다.
- **7.** 새 규칙을 만들고 기본값을 유지하여 기타 위치로부터의 사용자 액세스를 거부합니 다.
- **8.** 특정 그룹의 사용자에게 오직 읽기 및 실행 권한만 허용하는 새 규칙을 만듭니다.
- **9.** 특정 사용자에게 모든 권한을 허용하는 세 번째 줄을 만듭니다.
- **10.** 두 번째 및 세 번째 줄의 Continue의 선택을 해제하고 Update를 누릅니다.
- **11.** 변경 사항을 Submit 및 Apply합니다.

파일 또는 디렉토리의 절대 경로가 docroot 디렉토리에 만들어집니다. ACL 파일의 항목은 다음과 같이 표시됩니다.

acl "path=d:\sun\suitespot\docroot1\sales/";

## <span id="page-202-0"></span>URI(경로)에 대한 액세스 제한

URI를 사용하여 웹 서버에 있는 단일 사용자의 컨텐츠에 대한 액세스를 제어할 수 있습니 다. URI는 서버의 문서 루트 디렉토리에 상대적인 경로 및 파일입니다. 서버의 컨텐츠를 모두(예를 들어 디스크 공간) 자주 옮기거나 이름을 변경하는 경우 URI를 사용하면 해당 컨텐츠를 쉽게 관리할 수 있습니다. 또한 추가의 문서 루트가 있는 경우 액세스 제어를 처리하는 좋은 방법입니다.

URI에 대한 액세스를 제한하려면 서버 인스턴스에 대한 액세스 제어 설정 방법을 이용 합니다.

- **1.** Server Manager를 사용하여 서버 인스턴스를 선택합니다.
- **2.** Preferences 탭을 선택합니다.
- **3.** Restrict Access 링크를 누릅니다.
- **4.** ACL 이름 부분의 Type에 제한하려는 URI를 입력합니다.

```
예: uri=/my_directory
```
- **5.** Edit Access Control을 누릅니다.
- **6.** 모든 사용자에게 읽기 액세스를 허용하는 새 규칙을 만듭니다.
- **7.** 디렉토리의 사용자에게 액세스를 허용하는 새 규칙을 추가로 만듭니다.
- **8.** 첫 번째 및 두 번째 줄 모두의 Continue를 선택 해제 합니다.
- **9.** 변경 사항에 대해 Submit 및 Apply를 누릅니다.

문서 루트에 상대적인 URI용 경로가 만들어집니다. ACL 파일의 항목은 다음과 같이 표시 됩니다.

acl "uri=/my\_directory";

## <span id="page-203-0"></span>파일 유형에 대한 액세스 제한

서버 또는 웹 사이트의 파일 유형에 대한 액세스를 제한할 수 있습니다. 예를 들어 오직 지 정된 사용자만 서버에서 실행되는 프로그램을 만들 수 있도록 허용할 수 있습니다. 모든 사람이 프로그램을 실행할 수 있으나 오직 그룹의 지정된 사용자만 프로그램을 만들거나 삭제할 수 있습니다.

파일 유형에 대한 액세스를 제한하려면 서버 인스턴스에 대한 액세스 제어 설정 방법을 이용합니다.

- **1.** Server Manager를 사용하여 서버 인스턴스를 선택합니다.
- **2.** Preferences 탭을 선택합니다.
- **3.** Restrict Access 링크를 누릅니다.
- **4.** Pick a resource 부분에서 Wildcard를 누르고 와일드카드 패턴을 입력합니다. 예: \*.cgi
- **5.** Edit Access Control을 누릅니다.
- **6.** 모든 사용자에게 읽기 액세스를 허용하는 새 규칙을 만듭니다.
- **7.** 오직 지정된 그룹에게 쓰기 및 삭제 액세스를 허용하는 다른 규칙을 만듭니다.
- **8.** 변경 사항을 Submit 및 Apply합니다.

파일 유형 제한의 경우 두 줄의 continue 선택란을 모두 선택합니다. 파일에 대한 요청이 수신되면 서버는 우선 해당 하일 유형에 대한 ACL을 확인합니다.

Patchcheck 기능이 obj.conf에 만들어지며, 여기에는 파일 또는 디렉토리용 와일드카드 패턴이 포함될 수 있습니다. ACL 파일의 항목은 다음과 같이 표시됩니다. acl "\*.cgi";

# <span id="page-204-0"></span>하루 중 시간을 기준으로 액세스 제한

특정 서버에 대해 또는 지정된 시간 또는 일 동안 쓰기 및 삭제 액세스를 제한할 수 있습니 다. 이 기능을 사용하여 다른 사용자가 파일에 액세스하는 업무 시간 동안 해당 문서가 게 시되지 않도록 방지할 수 있습니다.

하루 중 시간을 기준으로 액세스를 제한하려면 서버 인스턴스에 대한 액세스 제어 설정 방법을 이용합니다.

- **1.** Server Manager를 사용하여 서버 인스턴스를 선택합니다.
- **2.** Preferences 탭을 선택합니다.
- **3.** Restrict Access 링크를 누릅니다.
- **4.** Pick a Resource의 드롭다운 목록에서 전체 서버를 선택하고 Edit Access Control을 누릅니다.
- **5.** 모든 사용자에게 읽기 및 실행 권한을 허용하는 새 규칙을 만듭니다.

이렇게 하면 사용자가 파일이나 디렉토리를 추가, 업데이트 또는 삭제하려 할 때 이 규칙이 적용되지 않으며 서버는 일치되는 다른 규칙을 검색합니다.

- **6.** 모든 사용자의 쓰기 및 삭제 권한을 거부하는 다른 규칙을 만듭니다.
- **7.** X 링크를 눌러 사용자 정의 표현식을 만듭니다.
- **8.** 허용할 주 중 요일과 하루 중 시간을 입력합니다.

예를 들면 다음과 같습니다.

```
user = "anyone" and
dayofweek = "sat,sun" or
(timeofday >= 1800 and
timeofday \leq 600
```
사용자 정의 표현식을 만들면 Users/Groups 및 From Host 필드에 "Unrecognized expressions" 메시지가 표시될 것입니다.

**9.** 변경 사항을 Submit 및 Apply합니다.

사용자 정의 표현식에 오류가 있는 경우 오류 메시지가 생성됩니다. 오류를 수정하고 다시 제출하십시오.

## <span id="page-205-0"></span>보안을 기준으로 액세스 제한

Sun ONE Web Server 6.1의 경우 동일한 서버 인스턴스에 대해 SSL 청취 소켓과 SSL이 아 닌 청취 소켓을 구성할 수 있습니다. 보안을 기준으로 액세스를 제한하면 오직 보안 채널 을 통하여 전송되어야 하는 리소스를 보호할 수 잇습니다.

보안을 기준으로 액세스를 제한하려면 서버 인스턴스에 대한 액세스 제어 설정 방법을 이용합니다.

- **1.** Server Manager를 사용하여 서버 인스턴스를 선택합니다.
- **2.** Preferences 탭을 선택합니다.
- **3.** Restrict Access 링크를 누릅니다.
- **4.** Pick a Resource의 드롭다운 목록에서 전체 서버를 선택하고 Edit Access Control을 누릅니다.
- **5.** 모든 사용자에게 읽기 및 실행 권한을 허용하는 새 규칙을 만듭니다.

이렇게 하면 사용자가 파일이나 디렉토리를 추가, 업데이트 또는 삭제하려 할 때 이 규칙이 적용되지 않으며 서버는 일치되는 다른 규칙을 검색합니다.

- **6.** 모든 사용자의 쓰기 및 삭제 권한을 거부하는 다른 규칙을 만듭니다.
- **7.** X 링크를 눌러 사용자 정의 표현식을 만듭니다.
- **8.** ssl="on"을 입력합니다.

예를 들면 다음과 같습니다.

user = "anyone" and ssl="on"

**9.** 변경 사항을 Submit 및 Apply합니다.

사용자 정의 표현식에 오류가 있는 경우 오류 메시지가 생성됩니다. 오류를 수정하고 다시 제출하십시오.

## 분산 관리로 액세스 제어 보안

이 부분에는 분산 관리를 사용하도록 설정한 후 Sun ONE Web Server 6.1의 액세스 제어를 보안하기 위하여 수행해야 하는 추가 작업 목록이 있습니다.

- [리소스에](#page-206-0) 대한 액세스 보안
- 서버 [인스턴스에](#page-206-1) 대한 액세스 보안
- IP 기반 [액세스](#page-206-2) 제어 사용

### <span id="page-206-0"></span>리소스에 대한 액세스 보안

generated.https-*server-id*.acl 파일의 https-*server-id* 개체 태그에 표시되는 PathCheck 지시문의 순서에 따라 리소스에 대해 원하지 않는 액세스가 허용될 수 있습니 다. 이를 방지하려면 아래에 보이는 것과 같이

<*server-root*>/generated.https-*server-id*.acl 파일을 편집하여 액세스 제어가 필요 한 프로그램 그룹을 쉼표로 분리하여 지정합니다.

시작 라인 위치:

allow (all)

user=<*username*> and program=<*program group*, *program group...*>;

다음 줄 추가:

```
deny absolute (all)
```
user=<*username*> and program!=<*program group*, *program group...*>;

### <span id="page-206-1"></span>서버 인스턴스에 대한 액세스 보안

Sun ONE Web Server 6.1이 서버 인스턴스에 대한 액세스를 제어하도록 구성하려면 <*server-root*>/httpacl/\*.https-admserv.acl 파일을 편집하여 액세스 제어 권한 을 부여하려는 사용자를 지정합니다. 예를 들면 다음과 같습니다.

```
acl "https-<instance>";
authenticate (user,group) {
database = "default";
method = "basic"; 
};
deny absolute (all) user != "UserA";
```
### <span id="page-206-2"></span>IP 기반 액세스 제어 사용

ip 속성을 참조하는 액세스 제어 항목이 ACL 파일(gen\*.https-admserv.acl)에 관련 된 Administration Server 안에 있는 경우 아래의 단계(1)과 단계(2)를 완료합니다.

ip 속성을 참조하는 액세스 제어 항목이 서버 인스턴스에 관련된 ACL 파일 안에 있는 경우 해당 ACL에 대해 단계 (1)만 완료합니다.

**1.** 아래에 보이는 것과 같이 <*server-root*>/httpacl/gen\*.https-admserv.acl 파일을 편집하여 user 및 group에 추가로 인증 목록에 ip를 추가합니다.

```
acl "https-admserv";
authenticate (user,group,ip) {
database = "default";
method = "basic":};
```
**2.** 다음 액세스 제어 항목을 추가합니다.

```
deny absolute (all) ip !="ip_for_which_access_is_allowed"; 
예를 들면 다음과 같습니다.
acl "https-admserv";
authenticate (user,group,ip) {
database = "default";
method = "basic";
};
deny absolute (all) ip !="205.217.243.119";
```
# 동적 액세스 제어 파일 작업

서버 컨텐츠가 전적으로 한 사람에 의하여 관리되는 경우는 거의 없습니다. Sun ONE Web Server에 대한 액세스를 허용하지 않고 최종 사용자가 구성 옵션의 일부에 액세스 하여 필요한 사항을 구성할 수 있도록 해야 할 경우가 있습니다. 구성 옵션의 일부는 동적 구성 파일에 저장됩니다.

여기에서는 다음 항목에 대해 설명합니다.

- [.htaccess](#page-208-0) 파일 사용
- 지원되는 [.htaccess](#page-212-0) 지시문
- [.htaccess](#page-216-0) 보안 고려사항

# <span id="page-208-0"></span>.htaccess 파일 사용

Sun ONE Web Server는 .htaccess 동적 구성 파일을 지원합니다. .htaccess 파일은 사용자 인터페이스를 이용하거나 구성 파일을 직접 변경하여 사용하도록 설정합니다. .htaccess를 지원하는 파일은 *server\_root*/plugins/htaccess 디렉토리에 있습니 다. 이 파일에는 .htaccess 파일을 사용할 수 있는 플러그인과 .nsconfig 파일을 .htaccess 파일로 변환하는 스크립트가 포함됩니다.

.htaccess 파일은 서버의 표준 액세스 제어와 조합하여 사용할 수 있습니다. PathCheck 지시문의 순서에 상관 없이 표준 액세스 제어는 모든 .htaccess 액세스 제 어에 우선하여 적용됩니다. 사용자 그룹 인증이 "Basic" 인 경우에는 사용자 인증에 표준과 .htaccess 액세스 제어를 모두 요구하면 안 됩니다. 표준 서버 액세스 제어를 통하여 SSL 클라이언트 인증을 사용하는 동시에 .htaccess 파일을 통하여 HTTP "Basic" 인증을 요구할 수 있습니다.

이 부분에서는 다음 항목에 대해 설명합니다.

- 사용자 [인터페이스에서](#page-208-1) .htaccess 사용 설정
- [magnus.conf](#page-209-0)에서 .htaccess 사용 설정
- 기존 [.nsconfig](#page-210-0) 파일을 .htaccess 파일로 변환
- [htaccess-register](#page-211-0) 사용
- [.htaccess](#page-212-1) 파일 예제

### <span id="page-208-1"></span>사용자 인터페이스에서 .htaccess 사용 설정

Sun ONE Web Server가 .htaccess를 사용하도록 구성하려면 다음과 같이 합니다.

- **1.** Server Manager에 액세스하고 .htaccess를 사용으로 설정할 서버 인스턴스를 선택 합니다.
- **2.** 화면 상단의 Class Manager 링크를 누릅니다.
- **3.** Content Mgmt 탭을 선택합니다.
- **4.** .htaccess Configuration 링크를 누릅니다.
- **5.** 다음 방법으로 편집하려는 서버를 선택합니다.
	- ❍ 전체 서버를 선택하거나 드롭다운 목록에서 특정 서버 선택
	- ❍ Browse를 눌러 편집하려는 디렉토리 및 파일 선택
	- ❍ Wildcard를 눌러 편집하려는 와일드카드 패턴 선택
- **6.** Yes를 선택하여 .htaccess를 사용합니다.
- **7.** .htaccess 구성이 추가될 파일 이름을 입력합니다.
- **8.** OK를 누릅니다.
- **9.** 작업이 완료되면 Apply를 누릅니다.
- **10.** Hard Sart/Restart를 선택하거나 동적으로 적용합니다.

### <span id="page-209-0"></span>magnus.conf에서 .htaccess 사용 설정

서버가 .htaccess를 사용하도록 직접 설정하려면 우선 서버의 magnus.conf 파일을 수정하여 플러그인을 로드, 초기화 및 사용하도록 해야 합니다.

- **1.** *server\_root*/https-*server\_name*/config 파일의 magnus.conf를 엽니다.
- **2.** 다른 Init 지지문 뒤에 다음 줄을 추가합니다.
	- o UNIX/Linux:

```
Init fn="load-modules" funcs="htaccess-init,htaccess-find"
shlib="server_root/plugins/htaccess/htaccess.so" 
NativeThread="no"
Init fn="htaccess-init
```
❍ Windows:

```
Init fn="load-modules" 
funcs="htaccess-init,htaccess-find,htaccess-register"
shlib="server_root/plugins/htaccess/htaccess.dll" 
NativeThread="no"
Init fn="htaccess-init"
```
 $\circ$  HP:

```
Initfn="load-modules" 
funcs="htaccess-init,htaccess-find,htaccess-register" 
shlib="<server_root>/plugins/htaccess/htaccess.sl" 
NativeThread="no"
```
Init fn="htaccess-init"

**3.** (선택) 마지막 줄을 다음과 같이 수정합니다.

Init fn="haccess-init"[groups-with-users=yes]

- **4.** File/Save를 누릅니다.
- **5.** obj.conf를 엽니다.
- **6.** 개체의 마지막 지시문으로 PathCheck 지시문을 추가합니다.

**a.** 가상 서버가 관리하는 모든 디렉토리를 처리하는 .htaccess를 사용하려면 object.conf 파일의 기본 개체에 PathCheck 지시문을 추가합니다.

```
<Object name="default">
```
...

PathCheck fn="htaccess-find"

</Object>

.htaccess 처리는 개체의 마지막 PathCheck 지시문이어야 합니다.

- **b.** 특정 서버 디렉토리용 .htaccess 파일 처리를 사용하려면 magnus.conf에 있는 해당 정의에 PathCheck 지시문을 삽입합니다.
- **7.** .htaccess 파일의 이름을 .htaccess가 아닌 다른 이름으로 지정하려면 반드시 다음 형식을 사용하여 PathCheck 지시문에 파일 이름을 지정해야 합니다.

PathCheck fn="htaccess-find" filename="*filename*"

주 다음에 Administration Server를 사용하면 수동 편집이 적용되었다는 경 고가 표시됩니다. Apply를 눌러 변경 사항을 적용합니다.

이후 서버에 액세스하면 지정된 디렉터리의 .htaccess 액세스 제어의 대상이 됩니다. 예를 들어 .htaccess 파일에 대한 쓰기 액세스를 제한하려면 이에 대한 구성 스타일을 만들고 해당 구성 스타일에 액세스 제어를 적용합니다. 자세한 내용은 17장, "구성 [스타일](#page-370-0) [적용](#page-370-0)"을 참조하십시오.

### <span id="page-210-0"></span>기존 .nsconfig 파일을 .htaccess 파일로 변환

Sun ONE Web Server 6.1에는 기존 .nsconfig 파일을 .htaccess 파일로 변환할 수 있 는 htconvert 플러그인이 있습니다. nsconfig 파일은 더 이상 지원되지 않습니다. 이제 까지 .nsconfig 파일을 사용한 경우에는 이를 .htaccess 파일로 변환해야 합니다.

htconvert를 시작하면 server.xml 파일에서 pfx2dir과 document-root 지시문을 검색합니다. 검색된 각 .nsconfig 파일은 .htaccess 파일로 변환됩니다. 구성에 따라 여러 개의 obj.conf 파일이 변환될 수 있습니다.

주 기존 .htaccess 파일이 있는 경우 htconvert는 htaccess.new 파일 을 만들고 경고가 표시됩니다. .htaccess와 .htaccess.new 파일이 모 두 있는 경우 새 파일의 이름은 htaccess.new.new가 됩니다. .new는 반복적으로 추가됩니다.

htconvert 플러그인은 현재 restrictAccess 및 RequireAuth 지시문과 <Files> 래 퍼 함수만 지원합니다. <Files\*>가 아닌 <Files>가 있는 경우 스크립트는 경고를 표시 하며 해당 디렉토리의 모든 파일에 액세스 제어가 적용된 것처럼 작동합니다.

파일을 변환하려면 명령 프롬프트에서 시스템의 Perl 경로, 플러그인 스크립트의 경로, 및 serer.xml 파일의 경로를 입력합니다. 예를 들면 다음과 같습니다.

*server\_root*\install\perl server\_root/plugins/htaccess/htconvert *server\_root*/https-server\_name/config/server.xml

모든 .nsconfig 파일은 .htaccess 파일로 변환되지만 삭제되지는 않습니다.

groups-with-users 옵션을 사용하면 그룹의 사용자가 많은 경우 쉽게 처리할 수 있습 니다. 그룹의 사용자가 많은 경우 다음과 같이 합니다.

- **1.** 사용자 파일 형식을 다음과 같이 사용자가 속한 그룹 목록으로 수정합니다. username:password:group1,group2,group3,...groupn
- **2.** AuthGroupFile 지시문이 AuthUserFile과 동일한 파일을 가리키도록 수정합니다. 다른 방법으로 다음과 같이 할 수 있습니다.
- **1.** AuthGroupFile 지시문 전체를 제거합니다.
- **2.** 다음을 magnus.conf 파일의 Init fn=htaccess-init 줄에 추가합니다. groups-with-users="yes"

<span id="page-211-0"></span>htaccess-register 사용

htaccess-register은 새로운 기능으로 사용자가 자신의 인증 방법을 만들 수 있습니 다. Apache와 마찬가지로 외부 인증 모듈을 만들고 이를 htaccess-register를 통하여 .htaccess 모듈에 삽입할 수 있습니다. *server\_root*/plugins/nsapi/htaccess에 두 가지 예제 모델이 있습니다.

외부 모듈을 사용하여 하나 이상의 새 지시문을 만들 수 있습니다. 예를 들어 인증용 사용 자 데이터베이스를 지정할 수 있습니다. 지시문은 <Limit> 또는 <LimitExcept> 태그에 표시되지 않을 수도 있습니다.

### <span id="page-212-1"></span>.htaccess 파일 예제

다음은 .htaccess 파일의 예입니다.

```
<Limit GET POST>
order deny,allow
deny from all
allow from all
</Limit>
<Limit PUT DELETE>
order deny,allow
deny from all
</Limit>
AuthName mxyzptlk.kawaii.com
AuthUserFile /server_root/mxyz-docs/service.pwd
AuthGroupFile /server_root/mxyz-docs/service.grp
```
# <span id="page-212-0"></span>지원되는 .htaccess 지시문

이 릴리스에서는 다음의 .htaccess 지시문을 지원합니다.

### **allow**

### 구문

다음의 호스트를 허용합니다.

- 호스트가 all이거나 모든 클라이언트 호스트의 액세스를 허용
- 호스트가 all이거나 DNS 호스트 이름의 일부분인 경우
- 호스트가 full이거나 IP 주소의 일부분인 경우

보통 <Limit> 또는 <LimitExcept> 범위에 포함시키지만 반드시 그렇게 해야 하는 것 은 아닙니다.

#### 효과

지정된 호스트로의 액세스를 허용합니다. 보통 <Limit> 범위 안에 표시됩니다.

### **deny**

### 구문

다음 위치의 호스트를 거부합니다.

• 호스트가 all이거나 모든 클라이언트 호스트의 액세스를 거부

- 호스트가 all이거나 DNS 호스트 이름의 일부분인 경우
- 호스트가 full이거나 IP 주소의 일부분인 경우

보통 <Limit> 또는 <LimitExcept> 범위에 포함시키지만 반드시 그렇게 해야 하는 것은 아닙니다.

#### 효과

지정된 호스트로의 액세스를 거부합니다. 보통 <Limit> 범위 안에 표시됩니다.

## **AuthGroupFile**

### 구문

AuthGroupFile filename으로 여기에서 filename은 groupname:user user 형식의 그룹 정의를 포함하는 파일의 이름입니다.

<Limit> 또는 <LimitExcept> 범위 내에 표시되면 안 됩니다.

### 효과

해당 이름의 그룹 파일이 필요한 group 지시문에서 참조된 그룹 정의용으로 사용되도록 지정합니다. 참고로, AuthGroupFile 지지문에 지정된 filename이 AuthUserFile 지시 문에 지정된 filename과 동일한 경우 파일에 다음 형식의 사용자 및 그룹이 있는 것으로 가정합니다.

username:DES-encrypted-password:comma-separated-list-of-groups

## **AuthUserFile**

### 구문

AuthUserFile filename. 여기에서,

- filename은 다음 형식의 사용자 정의가 포함된 파일의 이름입니다. username:password
- username은 사용자 로그인 이름이며 password는 DES 암호화 비밀번호입니다.

<Limit> 또는 <LimitExcept> 범위 내에 표시되면 안 됩니다.

#### 효과

해당 이름의 파일이 필수 user 또는 필수 valid-user 지시문에서 참조되는 아이디용으로 사용되도록 지정합니다.

obj.conf의 Init fn=htaccess-init 지시문 내의 groups-with-users=yes를 사용하 거나 AuthGroupFile 지시문을 지정하면 파일의 형식이 다음과 같은 것으로 가정합니다.

username:DES-encrypted-password:comma-separated-list-of-groups

## **AuthName**

### 구문

AuthName authentication realm. 여기에서 인증 영역은 임의의 사용자 인증용 요청과 연결 되는 인증 영역을 구분하는 문자열입니다.

<Limit> 또는 <LimitExcept> 범위 내에 표시되면 안 됩니다.

### 효과

인증 영역 문자열은 보통 클라이언트측의 아이디 및 비밀번호를 묻는 프롬프트에 표시됩 니다. 해당 클라이언트에서 아이디 및 비밀번호를 캐시하는 데 영향을 미칠 수 있습니다.

## **AuthType**

### 구문

AuthType Basic. <Limit> 또는 <LimitExcept> 범위 내에 표시되면 안 됩니다.

#### 효과

사용자 인증을 HTTP Basic 인증으로 지정하며, 현재 유일하게 지원되는 방법입니다.

### **<Limit>**

### 구문

<Limit method method ...>

allow, deny, order, or require directives

</Limit>

여기에서 method는 GET, POST 또는 PUT 등의 HTTP 메소드입니다. 여기에는 서버가 알 수 있는 모든 메소드를 사용할 수 있습니다.

### 효과

지정된 HTTP 메소드를 사용하는 요청에만 포함된 지시문을 적용합니다.

## **<LimitExcept>**

### 구문

<LimitExcept method method ...>

allow, deny, order, or require directives

</LimitExcept>

여기에서 method는 GET, POST 또는 PUT 등의 HTTP 메소드입니다. 여기에는 서버가 알 수 있는 모든 메소드를 사용할 수 있습니다.

### 효과

지정된 HTTP 메소드와 일치하지 않는 요청 유형에만 포함된 지시문을 적용합니다.

### **order**

### 구문

Order 순서. 여기에서 순서는 다음 중 한 가지입니다.

- allow, deny
- deny, allow
- 모두 실패

보통 <Limit> 또는 <LimitExcept> 범위에 포함시키지만 반드시 그렇게 해야 하는 것 은 아닙니다.

#### 효과

- allow, deny, 모든 allow 지시문을 평가한 후 deny 지시문 평가
- allow, deny, 모든 allow 지시문을 평가한 후 deny 지시문 평가
- 모두 실패는 순서에 상관 없이 allow와 deny 지시문 목록 모두에 존재하는 호스트의 액세스를 거부

### **require**

#### 구문

- require group groupname groupname
- require user username username
- require valid-user

보통 <Limit> 또는 <LimitExcept> 범위에 포함시키지만 반드시 그렇게 해야 하는 것은 아닙니다.

#### 효과

• require group의 경우 인증된 사용자가 지정된 그룹의 구성원이어야 합니다.
- require user의 경우 인증된 사용자가 지정된 사용자 중 하나이어야 합니다.
- require valid-user의 경우 인증된 사용자이어야 합니다.

### .htaccess 보안 고려사항

기본적으로 HTTP PUT용 서버 지원은 사용하지 않습니다. Class Manager에 있는 Content Mgmt의 Remote File Manipulation 페이지를 사용하여 HTTP PUT을 사용하도 록 설정할 수 있습니다. .htaccess 파일을 포함하는 디렉토리에 PUT 액세스를 허용하 는 경우 해당 파일이 변경될 수 있으므로 매우 신중해야 합니다. 액세스를 제한하여 디렉 토리의 모든 파일에 대해 PUT 액세스를 금지할 수 있습니다. 자세한 내용은 202[페이지의](#page-201-0) "[디렉토리](#page-201-0)(경로)에 대한 액세스 제한"을 참조하십시오.

# 가상 서버용 액세스 제어

Sun ONE Web Server 6.1의 액세스 제어 정보는 각 가상 서버 ACL 파일과 문서 디렉토리 의 .htaccess 파일에서 찾을 수 있습니다. .htaccess 시스템은 iPlanet Web Server 4.x 부터 변경되지 않았습니다.

server.xml 파일에는 하나 이상의 ACLFILE 태그가 있을 수 있으며, 이 태그는 특정 표준 Sun ONE Web Server 6.x ACL 파일에 연결된 아이디를 정의합니다. 예를 들면 다음과 같 습니다.

```
<ACLFILE id="standard" file="standard.acl">
```
가상 서버에서 액세스 제어를 사용하려면 반드시 해당 "aclids" 등록 정보에 있는 하나 이상의 ACL 파일 아이디에 대한 참조를 만들어야 합니다. 예를 들면 다음과 같습니다.

```
<VS aclids=?tandard>
```
이 구성을 사용하면 여러 대의 가상 서버가 동일한 ACL 파일을 공유할 수 있습니다. 가상 서버용으로 사용자 그룹 인증을 요구하도록 하려면 하나 이상의 USERDB 태그를 해당 정 의에 추가해야 합니다. USERDB 태그는 ACL 파일의 데이터베이스 이름과 dbswitch.conf 파일에 있는 실제 데이터베이스 사이를 연결합니다.

다음 예제에서는 "database" 속성이 없는 ACL을 dbswitch.conf의 "default" 데이터베 이스로 매핑합니다.

<VS>

<USERDB id="default" database="default"/>

 $\langle$ /VS $>$ 

## 가상 서버에서 데이터베이스 액세스

dbswitch.conf 파일에 전역적으로 사용자 인증 데이터베이스를 정의할 수 있습니다. 오직 서버가 시작할 때에만 이 파일을 읽습니다.

dbswitch.conf에 있는 LDAP URL의 baseDN은 데이터베이스로의 모든 액세스에 대한 전역 루트를 정의합니다. 따라서 역방향 호환성이 유지됩니다. 신규 설치의 경우 대부분 baseDN은 비어있습니다.

dcsuffix는 dbswitch.conf에 있는 LDAP 데이터베이스용의 새로운 속성으로 Sun ONE LDAP 스키마에 따라 DC 트리의 루트를 정의합니다. 이는 LDAP URL의 baseDN에 상대적입니다. dcsuffix 속성이 있는 경우 LDAP 데이터베이스는 Sun ONE LDAP 스키 마와 호환되며 일부 운영의 작동이 변경됩니다. Sun ONE LDAP 스키마에 대한 자세한 내용과 예제는 Sun ONE Web Server 6.1 *Administrator's Configuration Reference*의 2장에 있는 "The Sun ONE LDAP Schema"를 참조하십시오.

모든 가상 서버에 대해 디렉토리 중 하나를 가리키는 USERDB 블록을 하나 이상 정의할 수 있으며 추가 정보를 정의할 수 있습니다. USERDB 블록 아이디는 ACL의 데이터베이스 매 개 변수에서 참조할 수 있습니다. 가상 서버에 USERDB 블록이 없는 경우 사용자 또는 그 룹 기반 ACL은 실패합니다.

USERDB 태그는 ACL의 데이터베이스 속성과 dbswitch.conf 사이에 추가의 간접 레이 어를 정의합니다. 이 간접 레이어는 서버 관리자가 가상 서버 관리자에 의하여 액세스되 는 데이터베이스를 완전히 제어할 수 있도록 필요한 보호를 추가합니다.

USERDB에 대한 자세한 내용은 Sun ONE Web Server 6.1 *Administrtor's Configuration Reference*의 2장에 있는 "User Database Selection"을 참조하십시오.

#### 사용자 인터페이스에서 LDAP 데이터베이스 지정

dbswitch.conf에 하나 이상의 사용자 인증 데이터베이스를 정의한 후, Class Manager 를 사용하여 각 가상 서버가 인증용으로 사용할 데이터베이스를 구성할 수 있습니다. 또 한 Class Manager를 사용하여 dbswitch.conf에서 새로 만들어진 데이터베이스 정의를 추가하여 가상 서버가 인증에 사용하도록 할 수 있습니다.

가상 서버가 사용할 LDAP 데이터베이스를 지정하려면 다음과 같이 합니다.

- **1.** Server Manager에 액세스하고 Virtual Server Class 탭을 선택합니다.
- **2.** Server의 Tree View에 있는 LDAP 데이터베이스 목록에서 데이터베이스를 지정할 가상 서버 클래스 링크를 누릅니다.
- **3.** Virtual Servers 탭이 표시되지 않았으면 선택하여 표시합니다.

**4.** ACL Settings 링크를 누릅니다.

ACL Settings for Virtual Servers 페이지가 표시됩니다.

- **5.** Option 열의 드롭다운 목록에 Edit가 표시되어 있지 않으면 지금 선택합니다.
- **6.** 편집하는 가상 서버의 Database 열에 있는 드롭다운 목록에서 데이터베이스 구성을 선택합니다.
- **7.** OK를 누릅니다.
- **8.** Edit ACL Files 창을 닫습니다.
- **9.** Apply를 누릅니다.
- **10.** Dynamically Apply를 선택합니다.

### 가상 서버용 액세스 제어 목록 편집

가상 서버용 ACL(Access Control List)은 가상 서버가 상주하는 서버 인스턴스용으로 만 들어집니다. 가상 서버 ACL 설정은 해당 서버 인스턴스용으로 만들어진 ACL이 기본값이 됩니다. 그러나 각 가상 서버의 액세스 제어는 Class Manager에서 변경할 수 있습니다. 또한 이 방법을 사용하여 가상 서버에 새로 만든 ACL 파일을 추가할 수 있습니다.

가상 서버용 ACL 설정을 변경하려면 다음과 같이 합니다.

- **1.** Server Manager에 액세스하고 Virtual Server Class 탭을 선택합니다.
- **2.** Server의 Tree View에 있는 LDAP 데이터베이스 목록에서 데이터베이스를 지정할 가상 서버 클래스 링크를 누릅니다.
- **3.** Virtual Servers 탭이 표시되지 않았으면 선택하여 표시합니다.
- **4.** ACL Settings 링크를 누릅니다.
- **5.** 변경하려는 각 가상 서버에 대해 Option 필드에 있는 드롭다운 목록에서 Edit 또는 Delete를 선택합니다.
- **6.** 사용 가능한 ACL 파일을 표시하려면 ACL File 필드에서 Edit 링크를 누릅니다.
- **7.** 해당 가상 서버에 추가 또는 삭제할 ACL 파일을 하나 이상 선택합니다.

가상 서버의 문서 루트는 여러 개일 수 있으므로 ACL 파일 또한 여러 개가 있을 수 있습니다.

- **8.** 드롭다운 목록에서 ACL 목록에 연결할 데이터베이스를 선택합니다.
- **9.** (선택) BaseDN을 입력합니다.
- **10.** 변경을 완료했으면 확인을 누릅니다.
- **11.** Apply를 누릅니다.
- **12.** Dynamically Apply를 선택합니다.

## 파일 기반 인증용 ACL 생성

Sun ONE Web Server 6.1에서는 파일 기반 인증 데이터베이스를 사용할 수 있으며, 이 파 일은 보통 파일로 텍스트 형식으로 사용자 및 그룹 정보를 저장합니다. ACL 프레임워크는 파일 인증 데이터베이스와 함께 작동하도록 디자인되었습니다.

#### 주 Sun ONE Web Server 6.1은 동적 보통 파일을 지원하지 않습니다. 보통 파일 데이터베이스는 서버가 시작할 때 로드됩니다. 파일이 변경되는 경우 오직 서 버가 재식작되어야 적용됩니다.

ACL 항목은 database 키워드를 사용하여 사용자 데이터베이스를 참조할 수 있습니다. 예를 들면 다음과 같습니다.

```
acl "default";
```
authenticate (user) {

```
...
```
database="myfile";

... };

myfile 데이터베이스는 server.xml에 있는 VS의 USERDB 요소에서 참조될 수 있으며, 이 경우 server-root/userdb/dbswitch.conf 파일과 연결됩니다. 예를 들면 다음과 같습니다.

```
<VS>
```
...

<USERDB id="myfile" database="myfiledb">

...

 $\langle$ /VS $>$ 

server-root/userdb/dbswitch.conf 파일에는 파일 auth-db와 해당 구성을 정의하 는 항목이 있습니다. 예를 들면 다음과 같습니다.

```
directory myfiledb file
myfiledb:syntax keyfile
```

```
myfiledb:keyfile /path/to/config/keyfile
```
아래의 표

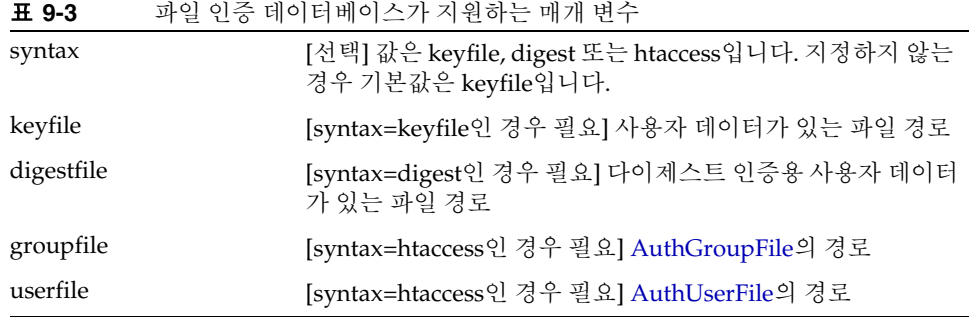

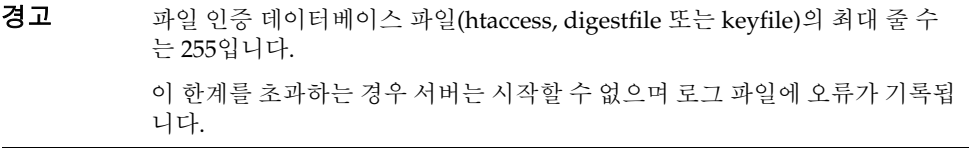

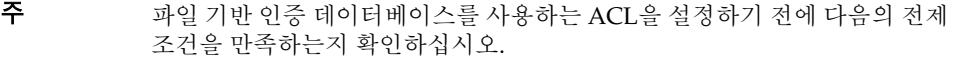

- 파일 기반 인증 디렉토리 서비스가 이미 구성되어야 합니다. 구성 방법에 대한 자세한 내용은 53[페이지의](#page-52-0) "디렉토리 서비스 구성"을 참조하십시오.
- ACL이 설정될 가상 서버가 필요한 파일 기반 인증 데이터베이스 유형 (keyfile, htaccess 또는 digestauth)을 사용하도록 구성되어야 합니다. 구성 되지 않은 경우 기본으로 구성된 디렉토리 서비스에 대해 ACL 제한이 구성됩니다.

## 파일 인증을 기반으로 디렉토리 서비스용 ACL 생성

파일 인증을 기반으로 디렉토리 서비스용 ACL 항목을 만들려면 다음과 같이 합니다.

- **1.** Server Manager에 액세스하고 ACL을 만들거나 편집하려는 서버 인스턴스를 선택 합니다.
- **2.** Server Manager에서 Preferences 탭을 선택합니다.
- **3.** Restrict Access 링크를 누릅니다.
- **4.** Option 열의 드롭다운 목록에서 ACL 파일을 선택하고 Edit ACL을 누릅니다.
- **5.** 상단에 있는 Access Control Rules 페이지에서 편집하려는 ACL의 Users/Groups 링 크를 누릅니다.
- **6.** 하단에 있는 User/Group 페이지의 Authentication 데이터베이스 드롭다운 목록에서 keyfile을 선택합니다.
- **7.** Update를 누릅니다.

version 3.0;

아래의 예제와 같이 키파일 기반 파일 인증 데이터베이스에 대한 ACL을 설정하는 경우 dbswitch.conf 파일이 ACL 항목을 포함하여 업데이트됩니다.

```
 acl "default";
   authenticate (user) {
   prompt = "Sun One Web Server 6.1";
   database = "mykeyfile";
   method = "basic";
   };
deny (all) user = "anyone";
allow (all) user = "all";
```
## htaccess 인증을 기반으로 디렉토리 서비스용 ACL 생성

Sun ONE Web Server에서 .htaccess 기반 보통 파일 인증을 지원합니다. 이제까지 .htaccess 인증을 사용한 경우에는 기존 데이터 파일을 변경 없이 파일 인증 데이터파일로 마이그레이션할 수 있습니다. [.htaccess](#page-208-0) 파일 사용에 언급한 것과 같이 .htaccess 사용자 및 그룹 데이터는 단일 파일 또는 두 개의 별도 파일(사용자 데이터용 한 개 및 그룹 데이터용 한 개)에 저장됩니다. 파일 인증 데이터베이스는 기존 형식 두 가지를 모두 지원합니다.

htaccess 인증을 기반으로 디렉토리 서비스용 ACL 항목을 만들려면 다음과 같이 합니다.

- **1.** Server Manager에 액세스하고 ACL을 만들거나 편집하려는 서버 인스턴스를 선택 합니다.
- **2.** Server Manager에서 Preferences 탭을 선택합니다.
- **3.** Restrict Access 링크를 누릅니다.
- **4.** Option 열의 드롭다운 목록에서 ACL 파일을 선택하고 Edit ACL을 누릅니다.
- **5.** 상단에 있는 Access Control Rules 페이지에서 편집하려는 ACL의 Users/Groups 링크를 누릅니다.
- **6.** 하단에 있는 User/Group 페이지의 Authentication 데이터베이스 드롭다운 목록에 서 htaccess를 선택합니다.
- **7.** Update를 누릅니다.

```
htaccess 기반 파일 인증 데이터베이스에 대한 ACL을 설정하는 경우
dbswitch.conf 파일이 아래의 예제와 같은 ACL 항목을 포함하여 업데이트됩니다.
version 3.0;
acl "default";
  authenticate (user) {
  prompt = "Sun One Web Server 6.1";
  database = "myhtaccessfile";
  method = "basic";
  };
deny (all) user = "anyone";
allow (all) user = "all";
```
#### 기존 .htaccess 정보를 파일 인증 데이터베이스로 마이그레이션

기존 .htaccess 정보를 Sun ONE Web Server 6.1의 파일 인증 데이터베이스로 마이그레이 션하려면 다음과 같이 합니다.

• .htaccesss userfile 데이터베이스를 *server-root*/*server-instance*/config/userfile로 복사합니다. • .htaccesss group 데이터베이스를 *server-root*/*server-instance*/config/gropufile로 복사합니다. 사용자 파일 형식: #user:password 그룹 파일 형식: #group1:user1 user2 #group2:user3 user4

#### 주 구성원 이름은 공백으로 분리합니다.

userfile과 groupfile의 이름이 동일한 경우 파일이 조합되며 조합된 파일의 각 줄은 아래에 보이는 것과 같은 구문을 따릅니다.

#user:password:group1,group2

주 열은 콜론(:)으로 분리합니다.

#### **htaccess** 데이터베이스 예제

```
예제 1
#sample userfile (user/password "j2ee/j2eepwd" user/password 
"user1/user1pwd" )
j2ee:9hmjfRwNxvJLU
user1:wvQirF86BsjSk
예제 2
#sample group file
staff:j2ee user1
eng:j2ee
예제 3
#sample user/group file (username "j2ee", user password "j2eepwd")
j2ee:9hmjfRwNxvJLU:staff,eng
```
## Digest 인증을 기반으로 디렉토리 서비스용 ACL 생성

파일 인증 데이터베이스는 또한 각 암호 기반 RFC 2617.A 해시 Digest트 인증을 사용하기 적합한 파일 형식을 지원하며, 영역은 저장됩니다. 보통 텍스트 비밀번호는 보관되지 않습 니다.

Digest 인증을 기반으로 디렉토리 서비스용 ACL 항목을 만들려면 다음과 같이 합니다.

- **1.** Server Manager에 액세스하고 ACL을 만들거나 편집하려는 서버 인스턴스를 선택 합니다.
- **2.** Server Manager에서 Preferences 탭을 선택합니다.
- **3.** Restrict Access 링크를 누릅니다.
- **4.** Option 열의 드롭다운 목록에서 ACL 파일을 선택하고 Edit ACL을 누릅니다.
- **5.** 상단에 있는 Access Control Rules 페이지에서 편집하려는 ACL의 Users/Groups 링크 를 누릅니다.
- **6.** 하단에 있는 User/Group 페이지의 Authentication 데이터베이스 드롭다운 목록에 서 digest를 선택합니다.
- **7.** Update를 누릅니다.

digestauth 기반 파일 인증 데이터베이스에 대한 ACL을 설정하는 경우 dbswitch.conf 파일이 아래의 예제와 같은 ACL 항목을 포함하여 업데이트됩니다.

```
version 3.0;
   acl "default";
  authenticate (user) {
   prompt = "filerealm";
   database = "mydigestfile";
   method = "digest";
   };
deny (all) user = "anyone";
allow (all) user = "all";
```
파일 기반 인증용 ACL 생성

# 로그 파일 사용

다양한 방법으로 서버의 작동을 모니터할 수 있습니다. 이 장에서는 로그 파일을 기록하고 확인하여 서버를 모니터하는 방법에 대해 설명합니다. 내장 성능 모니터 서비스, 서비스 품질 기능 또는 SNMP 사용에 대한 내용은 11장, "서버 [모니터](#page-242-0)"를 참조하십시오.

이 장은 다음 내용으로 구성되어 있습니다.

- [로그](#page-227-0) 파일 설명
- UNIX 및 Windows [플랫폼에서의](#page-227-1) 로깅
- [로그](#page-229-0) 수준
- 가상 서버 및 [로깅](#page-230-0) 설명
- 응용 [프로그램](#page-231-0) 및 서버 로그 출력 재지정
- [로그](#page-231-1) 파일 보관
- [액세스](#page-233-0) 로그 기본 설정
- 오류 로깅 [옵션](#page-234-0) 설정
- [LOG](#page-234-1) 요소 구성
- [액세스](#page-236-0) 로그 파일 확인
- 오류 로그 [파일](#page-237-0) 확인
- 로그 [분석기](#page-238-0) 실행
- 이벤트 보기[\(Windows\)](#page-241-0)

# <span id="page-227-0"></span>로그 파일 설명

서버 로그 파일은 서버의 작동을 기록합니다. 이 로그를 서버를 모니터와 문제 해결에 사용 할 수 있습니다. 서버에 발생한 모든 오류 목록은 서버 루트 디렉토리의 https-*server\_name*/logs/errors에 있는 오류 로그 파일에 있습니다. 액세스 로그는 서버 루트 디렉토리의 https-*server\_name*/logs/access에 있으며, 서버로의 요청과 서버로부터의 응답에 대한 정보가 기록됩니다. Sun ONE Web Server access 로그 파일 에 기록된 정보를 구성할 수 있습니다. 서버 통계를 생성하려면 로그 분석기를 사용합니다. 서버 오류 및 액세스 로그를 백업하려면 해당 파일을 보관합니다.

주 운영 체제의 한계로 인하여 Linux의 경우 Sun ONE Web Server는 2GB를 초 과하는 로그 파일을 사용할 수 없습니다. 최대 파일 크기가 초과되면 기록이 중단됩니다.

# <span id="page-227-1"></span>UNIX 및 Windows 플랫폼에서의 로깅

여기에서는 로그 파일이 만들어지는 방법에 대해 설명합니다. 또한 다음 항목에 대해 설명 합니다.

- [기본](#page-227-2) 오류 로깅
- syslog를 [사용하여](#page-228-0) 로깅
- [Windows eventlog](#page-229-1)를 사용하여 로깅

## <span id="page-227-2"></span>기본 오류 로깅

UNIX 및 Windows 플랫폼 모두의 경우 Administration Server의 로그는 관리 서버 https-admserve/logs 디렉토리에서 수집됩니다. 서버 인스턴스로부터의 로그는 https-*server\_name*/logs/ 디렉토리에 수집됩니다.

전체 서버용 기본 로그 수준을 설정할 수 있습니다. stdout 및 stderr을 서버의 이벤트 로 그로 재지정할 수 있으며 로그 출력을 운영 체제의 시스템 로그로 지정할 수 있습니다. 또 한 stdout 및 stderr 내용을 서버의 이벤트 로그로 지정할 수 있습니다. 기본적으로 로그 메시지는 지정된 서버 로그 파일뿐 아니라 stderr로 또한 전송됩니다.

사용할 수 있는 다른 기능은 가상 서버아이디를 로그 메시지와 함께 기록할 수 있는 기능 입니다. 이 기능은 여러 개의 가상 서버가 동일한 로그 파일에 메시지를 기록하는 경우 유 용합니다. 메시지를 시스템 로그에 기록하도록 선택할 할 수 있습니다. 이렇게 하면 로깅 이 오류 로그 파일에 수행되지 않습니다. 그 대신 UNIX에서의 syslog 로깅 서비스 또는 Windows 플랫폼에서의 시스템 로깅 서비스가 로그를 만들고 관리할 수 있습니다.

또한 server.xml 속성을 사용하여 이 파일의 내용을 제어할 수 있습니다. server.xml 파일에 대한 자세한 내용은 Sun ONE Web Server 6.1 *Administrator's Configuration File Reference*를 참조하십시오.

### <span id="page-228-0"></span>syslog를 사용하여 로깅

중앙 집중식 로깅이 필요한 안정된 운영 환경의 경우 syslog를 사용하는 것이 더 좋습니다. 진단 및 디버깅용으로 로그 출력이 자주 필요한 환경의 경우 개별 서버 인스턴스 또는 가상 서버 로그가 더 관리하기 쉽습니다.

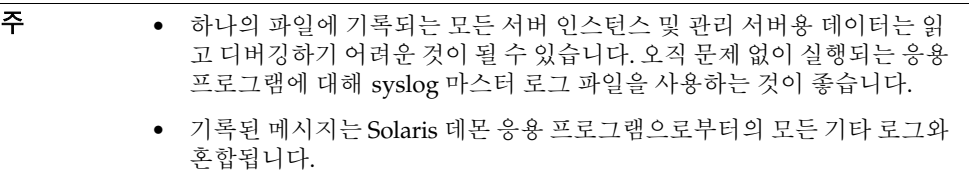

syslogd 및 시스템 로드 데몬과 함께 syslog 로그 파일을 사용하면 syslog.conf 파일을 다음과 같이 구성할 수 있습니다.

- 적절한 시스템 로그로 메시지 기록
- 시스템 콘솔에 메시지 표시
- 기록된 메시지를 전달하여 모든 사용자 목록을 표시하거나 네트워크를 통하여 다른 호스트의 다른 syslog로 기록된 메시지 전달

syslog로의 로깅은 Sun ONE Web Server로부터의 로그를 의미하며 기타 데몬 응용 프로 그램이 동일한 파일에 수집되므로, 기록된 메시지는 다음 정보를 포함하여 특정 서버 또는 가상 서버 인스턴스로부터의 Sun ONE Web Server 특정 메시지를 구분합니다.

- Unique message ID
- Timestamp
- **Instancename**
- Program name(webservd 또는 webserv-wdog)
- Process ID(webserv 프로세스의 PID)
- Thread ID(선택)
- Server ID

LOG 요소는 server.xml 파일에서 관리 서버와 서버 인스턴스 모두에 대해 구성할 수 있습니다.

UNIX 운영 체제에서 사용되는 syslog 로깅 기법에 대한 자세한 내용은 단말기 프롬프트 에서 다음의 man 명령을 사용하십시오.

man syslog man syslogd man syslog.conf

### <span id="page-229-1"></span>Windows eventlog를 사용하여 로깅

Windows 운영 체제에서 사용하는 이벤트 로그 기법에 대한 내용은 Windows 도움말에서 Event Logging 키워드로 검색하십시오.

# <span id="page-229-0"></span>로그 수준

Sun ONE Web Server의 로그 수준과 메시지는 중요도의 순서에 따라 다음 표에 정의된 것과 같습니다.

로그 수준 설명 finest finer fine 메시지는 디버그 메시지의 다변화 수준을 표시합니다. finest 의 경우 다변화가 최대입니다. info 2000 원래 정보를 제공하는 메시지이며, 보통 서버 구성 또는 서버 상태에 관련된 메시지입니다. 즉각적인 조치가 필요한 오류를 표시하는 메시지는 아닙니다. warning 경고를 표시하는 메시지입니다. 이 메지시에는 예외가 포함될 수 있습니다. failure 정상의 응용 프로그램 실행을 방해할 수 있는 중요한 이상을 표시하는 메시지입니다.

표 **10-1** 로그 수준

| 로그 수준       | 설명                                                      |
|-------------|---------------------------------------------------------|
| config      | 다양한 정적 구성 정보에 관련된 메시지로 특정 구성에 관련된<br>문제를 해결하는데 도움이 됩니다. |
| security    | 보안 문제를 표시하는 메시지입니다.                                     |
| catastrophe | 중요한 오류를 표시하는 메시지입니다.                                    |

표 **10-1** 로그 수준

# <span id="page-230-0"></span>가상 서버 및 로깅 설명

Sun ONE Web Server에는 가상 서버 인스턴스가 있을 수 있습니다. Sun ONE Web Server 인스턴스에 있는 각 가상 서버는 자체의 아이디가 있으며 자체의 로그 파일이 있 을 수 있습니다. 각 가상 서버에 별도의 로그 파일을 사용하면 특정 트랜잭션 및 리소스에 대한 서버 작동을 추적하는 데 도움이 됩니다.

또한 여러 가상 서버에서 기록된 메시지를 단일 서버 로그 파일로 보낼 수 있습니다. 이렇 게 하는 경우 server.xml 파일의 LOG 요소에 있는 logvsid를 사용하도록 설정해야 합 니다. 이렇게 하면 사용자가 서로 다른 가상 서버에서 전송되는 로그 메시지를 구분할 수 있습니다.

 $<$ SERVER $>$ 

...

```
 <LOG file="/export//https-iws-files2.red.iplanet.com/logs/errors" 
loglevel="finest" logtoconsole="true" usesyslog="false" 
createconsole="false" logstderr="true" logstdout="true" 
logvsid="true"/>
```
</SERVER>

이 예에서 <Log logvsid="true">에 의하여 모든 로그 메시지에 가상 서버 아이디가 포함됩니다. 따라서 서로 다른 가상 서버에서 들어오는 메시지를 구분할 수 있습니다. VS 요소에 errorlog 요소가 없는 경우 모든 가상 서버가 단일 파일에 메시지를 기록하게 됩니다.

## <span id="page-231-0"></span>응용 프로그램 및 서버 로그 출력 재지정

개발자에게 있어 웹 응용 프로그램 구성 요소와 J2EE 응용 프로그램을 시험하는 동안 응 용 프로그램 로그와 서버 로그를 즉시 사용할 수 있도록 하는 것이 중요합니다. Windows 플랫폼의 경우 개발자는 바탕 화면의 명령 프롬프트 창에 로그 메시지를 표시하는 경우가 많습니다. UNIX 플랫폼의 경우 많은 개발자는 서버 인스턴스가 시작된 단말기 창의 stderr로 로그 메시지 문자열이 표시되도록 하거나 tail -f 명령을 사용하여 로그 파일 에 기록된 로그 메시지를 표시합니다.

server.xml 파일에 기록된 메시지를 로그 파일이나 단말기 창 등으로 보내는 stdout 및 stderr용으로 설정 가능한 속성이 있습니다. stdout 및 stderr의 사용에 대한 내용은 Sun ONE Web Server 6.1 *Administrator's Configuration File Reference*를 참조하십시오.

## <span id="page-231-1"></span>로그 파일 보관

액세스 및 오류 로그 파일이 자동 보관되도록 설정할 수 있습니다. 특정 시간이나 지정된 시간이 경과하면 로그가 교체됩니다. Sun ONE Web Server는 이전 로그 파일을 저장하고 파일이 저장된 일자 및 시간이 포함된 이름을 파일에 지정합니다.

예를 들어, 파일이 매시간 교체되도록 설정하면 Sun ONE Web Server는 파일을 "access.200307152400"이라는 이름으로 저장합니다. 여기에서 로그 파일 이름, 년, 월, 일 및 24시간 형식 시간은 단일 문자열로 합쳐집니다. 로그 보관 파일의 정확한 형식은 설 정한 로그 교체 유형에 따라 달라집니다.

Sun ONE Web Server는 파일 아카이브용으로 두 가지의 로그 교체 유형을 제공합니다. 바로 내부 데몬 로그 교체 및 Cron 기반 로그 교체입니다.

### 내부 데몬 로그 교체

이러한 형태의 로그 교체는 HTTP 데몬에서 수행되며 오직 시작할 때 구성될 수 있습니다. 내부 데몬 로그 교체를 사용하면 서버가 서버 재시작 없이 내부적으로 로그를 교체할 수 있습니다. 이 방법으로 교체한 로그는 다음의 형식으로 저장됩니다.

access.<YYYY><MM><DD><HHMM>

error. <YYYY><MM><DD><HHMM>

로그 파일을 교체하고 새 로그 파일을 시작할 기준으로 사용할 시간을 지정할 수 있습니 다. 예를 들어, 교체 시작 시간이 오전 12:00이고 교체 간격이 1440분(하루)이면, 현재 시간 에 상관없이 변경 사항을 저장 및 적용할 때 새 로그 파일이 만들어집니다. 로그 파일은 매 일 오전 12:00에 교체되며 액세스 로그 파일은 오전 12:00으로 스탬프되고

access.200307152400으로 저장됩니다. 마찬가지로 간격을 240분(4시간)으로 설정하 고 간격이 오전 12:00에 시작하면 액세스 로그 파일에는 오전 12:00에서 오전 4:00까지, 오 전 4:00에서 오전 8:00까지 등의 순서로 정보를 수집됩니다.

로그 교체를 사용하는 경우 로그 교체는 서버가 시작할 때 시작됩니다. 첫 로그 파일은 현 재 시간부터 다음 교체 시간까지 정보를 수집합니다. 앞의 예에서 시작 시간을 오전 12:00 으로, 교체 간격을 240분으로 설정하며 현재 시간이 오전 6:00이라면, 교체의 첫 번째 로그 파일에는 오전 6:00에서 오전 8:00까지 수집된 정보가 포함되며 다음 로그 파일에는 오전 8:00에서 오후 12:00(정오)까지의 정보가 포함됩니다.

### 스케줄 기반 로그 교체

이 유형의 로그 교체는 *server\_root*/https-admserv/config/ 디렉토리의 scheduler.conf 파일에 저장된 시간에 따라 수행됩니다. 이 방법을 사용하면 로그 파일 을 즉시 보관하거나 특정 일자의 특정 시간에 서버가 로그 파일을 보관하도록 할 수 있습 니다. 서버의 스케줄러 구성은 *server\_root*/https-admserv/config/ 디렉토리의 schedulerd.conf 파일에 저장됩니다. 스케줄 기반 방법으로 교체된 로그는 다음의 형식 으로 저장됩니다.

<*original\_filename*>.<YYYY><MM><DD><HHMM>

예를 들어 access가 오후 4:30에 교체되면 access.200307151630이 됩니다.

로그 교체는 서버가 시작할 때 초기화됩니다. 순환을 사용하는 경우 Sun ONE Web Server는 시간 스탬프 액세스 로그 파일을 만들고 서버가 시작할 때 순환이 시작됩니다.

교체가 시작되면 Sun ONE Web Server는 액세스 로그 파일에 기록해야 할 요청이 있는 경우, 새로운 시간 스탬프 로그 파일을 만들며, 또한 이 작업은 미리 설정된 "다음 교체 시간"이 경과하면 수행됩니다.

#### 주 로그 분석기를 실행하기 전에 서버 로그를 보관해야 합니다.

로그 파일을 보관하고 내부 데몬 방법 또는 스케줄 기반 방법을 사용할 것인지 지정하려면 Server Manager의 Archive Log Files 페이지를 사용합니다.

## <span id="page-233-0"></span>액세스 로그 기본 설정

설치할 때 access라는 이름의 액세스 로그 파일이 해당 서버용으로 만들어집니다. 액세 스를 기록할 것인지의 여부, 기록에 사용할 형식 및 리소스에 액세스할 때 서버가 클라이 언트의 도메인 이름을 조회할 것인지의 여부를 지정하여 모든 리소스에 대한 액세스 로깅 을 사용자 정의할 수 있습니다.

로그 파일 형식 문자열에 %vsid%를 추가하려면 다음과 같이 합니다.

- **1.** Server Manager에 액세스하고 Logs 탭을 선택합니다.
- **2.** Access Log Preferences 링크를 누릅니다.
- **3.** Log File: 입력란에 새 로그 파일 위치 및 파일 이름을 입력합니다.
- **4.** Only Log: 선택 버튼을 누릅니다.
- **5.** Virtual Server ID 선택란을 누릅니다. 대신 Custom Format: 선택 버튼을 누르고 %vsid% 문자열을 추가해도 됩니다.

주 사용자 정의 문자열 %vsid%를 추가하는 경우 반드시 새 액세스 로그 파일을 사용해야 합니다.

기존 로그 파일의 형식을 변경하는 경우 우선 기존 로그 파일을 삭제/이름 변경하거나 다른 파일 이름을 사용해야 합니다.

서버 액세스 로그는 Common LogFile Format, 유연한 로그 형식 또는 사용자 정의 형식 을 사용할 수 있습니다. Common LogFile Format은 흔히 지원되는 형식으로 서버에 대한 고정된 양의 정보를 제공합니다. 유연한 로그 형식을 사용하면 로그할 내용을 선택(Sun ONE Web Server에서)할 수 있습니다. 사용자 정의 형식의 경우 로그할 사항을 조정하는 매개 변수 블록을 사용합니다. 사용자 정의할 수 있는 형식 매개 변수의 목록은 *NSAPI Programmer's Guide*를 참조하십시오.

리소스용 액세스 로그가 일단 만들어지면 해당 로그를 보관하거나 해당 리소스용으로 새 액세스 로그 파일을 만들지 않는 한, 이 로그를 변경할 수 없습니다.

Server Manager의 Access Log Preferences 페이지를 사용하거나 obj.conf 파일에서 다음 지문을 직접 구성하여 로깅 기본 설정을 지정할 수 있습니다. magnus.conf에서 서 버는 flex-init 함수를 호출하여 유연한 로깅 시스템을 초기화하며 flex-log 함수를 호출하여 요청에 대한 데이터를 유연한 로그 형식으로 기록합니다. 요청을 공통 로그 파 일 형식으로 기록하려면 서버가 init-clf를 호출하여 obj.conf에서 사용되는 Common Log 하위 시스템을 초기화하고 common-log을 호출하여 요청에 대한 데이터를 공통 로그 형식(대부분의 HTTP 서버에서 사용)으로 기록합니다.

NSAPI 로깅 함수 및 포함된 지시문과 매개 변수에 대한 자세한 내용은 *NSAPI Programmer's Guide*를 참조하십시오.

## 용이한 쿠키 로깅

Sun ONE Web Server에서는 flexlog 기능을 사용하여 특정 쿠키를 쉽게 기록할 수 있습니 다. 구성 파일 obj.conf에서 flex-log 하위 시스템을 초기화하는 줄에

"Req->headers.cookie.*cookie\_name*"을 추가합니다. 이렇게 하면 쿠키 변수가 요청의 헤더에 있는 경우 쿠키 변수 *cookie\_name*의 값을 기록하며, 쿠키 변수가 없는 경우에는 "-"을 기록합니다.

# <span id="page-234-0"></span>오류 로깅 옵션 설정

Sun ONE Web Server 6.1에서 서버의 오류 로그에 기록될 정보를 구성할 수 있습니다.

#### Administration Server 인스턴스의 경우

- **1.** Administration Server에 액세스합니다.
- **2.** Preferences 탭을 선택합니다.
- **3.** Access Log Options 링크를 누릅니다.
- **4.** 필요한 정보를 입력합니다.
- **5.** 확인을 누른 후 Apply를 눌러 변경 사항을 저장하고 적용합니다.

#### Server Instance의 경우

- **1.** 해당 서버 인스턴스에 액세스합니다.
- **2.** Logs 탭을 선택합니다.
- **3.** Error Log Preferences 링크를 누릅니다.
- **4.** 필요한 정보를 입력합니다.
- **5.** 확인을 누른 후 Apply를 눌러 변경 사항을 저장하고 적용합니다.

## <span id="page-234-1"></span>LOG 요소 구성

server.xml 파일에서 구성할 수 있는 LOG 요소용 속성은 다음 표와 같습니다.

| 속성            | 기본값    | 설명                                                                                                    |
|---------------|--------|----------------------------------------------------------------------------------------------------|
| file          | errors | 기본 서버에서 보내는 메지시를 저장할 파<br>일을 지정합니다. errorlog 속성이 VS 요<br>소에 명시적으로 지정되지 않는 한 구성된<br>다른 서버의 메시지도 여기로 보내집니다.                            |
| loglevel      | info   | 다른 요소가 오류 로그에 기록한 메시지의<br>기본 유형을 제어합니다. 최고에서 최저까<br>지 허용되는 값은 다음과 같습니다.                                                              |
|               |        | finest, fine, fine, info, warning,<br>failure, config, security 및<br>catastrophe                                                     |
| logvsid       | false  | (선택) true인 경우 가상 서버 로그에 가상<br>서버 아이디가 표시됩니다. 이는 여러 VS 요<br>소가 동일한 로그 파일을 공유할 경우 유용<br>합니다.                                           |
|               |        | 참고로 Sun ONE Web Server 6.1에서<br>loqvsid 요소는 magnus.conf 파일에 구<br>성될 수 없습니다.                                                          |
| logstdout     | true   | (선택) true인 경우 stdout 출력을 오류<br>로그로 보냅니다. 적절한 값은 on, off,<br>yes, no, 1, 0, true, false입니다.                                           |
| logstderr     | true   | (선택) true인 경우 stderr 출력을 오류<br>로그로 보냅니다. 적절한 값은 on, off,<br>yes, no, 1, 0, true, false입니다.                                           |
| logtoconsole  | true   | (선택, UNIX 전용) true인 경우 로그 메시<br>지를 콘솔로 보냅니다.                                                                                         |
| createconsole | false  | (선택, Windows 전용) true인 경우<br>stderr 출력용 Windows 콘솔을 만듭니다.<br>적절한 값은 on, off, yes, no, 1, 0, true,<br>false입니다.                       |
| usesyslog     | false  | (선택) true인 경우 UNIX syslog 서비스<br>또는 Windows Event Logging을 사용하여<br>로그를 생성하고 관리합니다. 적절한 값은<br>on, off, yes, no, 1, 0, true, false입니다. |

표 **10-2** LOG 속성

## <span id="page-236-0"></span>액세스 로그 파일 확인

서버의 사용 중인 로그 파일과 보관된 로그 파일을 볼 수 있습니다.

Administration Server에서 Administration Server의 액세스 로그를 보려면 Preferences 탭을 선택한 후, View Access Log 페이지를 선택합니다.

Server Manager에서 서버 인스턴스용 액세스 로그를 보려면 Logs 탭을 선택한 후, View Access Log 페이지를 선택합니다.

Class Manager에서 개별 가상 서버의 액세스 로그를 보려면 선택된 Manage Virtual Servers 페이지에서 관리하려는 가상 서버를 선택한 후 Virtual Server Manager 페이지의 Access Log 아래의 해당 링크를 누릅니다. 표시할 항목의 수를 지정하거나 선택한 조건에 맞는 항목을 표시할 수 있습니다.

다음은 Common Logfile Format의 액세스 로그 예입니다. 형식은 Log Preferences 창에 서 지정합니다. 자세한 내용은 234[페이지의](#page-233-0) "액세스 로그 기본 설정"을 참조하십시오.

wiley.a.com - - [16/Feb/2001:21:18:26 -0800] "GET / HTTP/1.0" 200 751 wiley.a.com - - [17/Feb/2001:1:04:38 -0800] "GET /docs/grafx/icon.gif HTTP/1.0" 204 342 wiley.a.com - - [20/Feb/2001:4:36:53 -0800] "GET /help HTTP/1.0" 401 571 arrow.a.com - john [29/Mar/2001:4:36:53 -0800] "GET /help HTTP/1.0" 401 571

표[10-3](#page-236-1)은 이 예제 액세스 로그 마지막 줄에 대한 설명입니다.

표 **10-3** 예제 액세스 로그 파일의 마지막 줄 필드

<span id="page-236-1"></span>

| 액세스 로그 필드                 | 예                                                                                                    |
|---------------------------|----------------------------------------------------------------------------------------------------|
| 클라이언트의 호스트 이름<br>또는 IP 주소 | arrow.a.com. 이 경우 DNS 조회용 서버 설정이 사용으로 되<br>어 있으므로 호스트 이름이 표시됩니다. DNS 조회가 사용 안<br>함으로 설정되면 클라이언트의 IP 주소가 표시됩니다. |
| IFC 931 정보                | - (RFC 931 ID는 구현되지 않음)                                                                                        |
| 아이디                       | john(클라이언트가 인증용으로 입력한 아이디)                                                                                     |
| 요청 일자/시간                  | 29/Mar/1999:4:36:53 -0800                                                                                      |
| 요청                        | GET /help                                                                                                    |
| 프로토콜                      | HTTP/1.0                                                                                                    |
| 상태 코드                     | 401                                                                                                    |

표 **10-3** 예제 액세스 로그 파일의 마지막 줄 필드 *(*계속*)*

| 액세스 로그 필드 |            |
|-----------|------------|
| 전송된 바이트   | <b>E71</b> |

다음은 유연한 로깅 형식의 액세스 로그 예입니다. 형식은 Log Preferences 페이지에서 지정합니다. 자세한 내용은 234[페이지의](#page-233-0) "액세스 로그 기본 설정"을 참조하십시오.

wiley.a.com - - [25/Mar/2001:12:55:26 -0800] "GET /index.htm HTTP/1.0" "GET"  $\frac{1}{2}$   $\frac{1}{2}$   $\frac{1}{0}$   $\frac{304}{0}$   $\frac{1}{2}$   $\frac{1}{2}$   $\frac{1}{2}$   $\frac{1}{2}$   $\frac{1}{2}$   $\frac{1}{2}$   $\frac{1}{2}$   $\frac{1}{2}$   $\frac{1}{2}$   $\frac{1}{2}$   $\frac{1}{2}$   $\frac{1}{2}$   $\frac{1}{2}$   $\frac{1}{2}$   $\frac{1}{2}$   $\frac{1}{2}$   $\frac{1}{2}$   $\frac{1}{2}$ wiley.a.com - - [25/Mar/2001:12:55:26 -0800] "GET / HTTP/1.0" "GET" "/?-" "HTTP/1.0" 304 0 - Mozilla/2.0 (WinNT; I) wiley.a.com - - [25/Mar/2001:12:55:26 -0800] "GET / HTTP/1.0" "GET" "/?-" "HTTP/1.0" 304 0 - Mozilla/2.0 (X11; I; IRIX 5.3 IP22)

### <span id="page-237-0"></span>오류 로그 파일 확인

오류 로그 파일에는 로그 파일이 만들어진 후부터 서버에 발생한 오류가 기록되며, 서버의 시작 시간 등 서버에 대한 정보 메시지가 들어 있습니다. 성공하지 못한 사용자 인증 또한 오류 로그에 기록됩니다. 오류 로그를 사용하여 끊어진 URL 경로나 누락된 파일을 찾을 수 있습니다.

Administration Server의 오류 로그 파일을 보려면 Administration Server에서 Preferences 탭을 선택한 후, View Error Log 페이지를 선택합니다.

서버 인스턴스의 오류 로그 파일을 보려면 Server Manager에서 Logs 탭을 선택한 후, View Error Log 페이지를 선택합니다.

개별 가상 서버의 오류 로그를 보려면 Class Manager에서 선택된 Manage Virtual Servers 페이지에서 관리하려는 가상 서버를 선택한 후 Virtual Server Manager 페이지에 있는 Error Log 아래의 해당 링크를 누릅니다. 표시할 항목의 수를 지정하거나 선택한 조 건에 맞는 항목을 표시할 수 있습니다.

다음은 오류 로그 항목의 두 가지 예입니다. 첫 번째 예는 서버가 성공적으로 시작되었다는 정보 메시지를 표시하며, 두 번째 예는 클라이언트 wiley.a.com이 파일 report.html 을 요청했으나 파일이 서버의 기본 문서 디렉토리에 존재하지 않음을 표시합니다.

[[22/Jan/2001:14:31:41] info (39700): successful server startup [22/Jan/2001:14:31:41] info (39700): SunONE-WebServer/6.1 BB1-01/22/2001 01:45 [22/Jan/2001:14:31:42] warning (13751): for host wiley.a.com trying to GET /report.html, send-file reports: can't find /usr1/irenem/ES60-0424/docs/report.html (File not found)

## <span id="page-238-0"></span>로그 분석기 실행

*server-root*/extras/log\_anly 디렉토리에는 Server Manager 사용자 인터페이스를 통하여 실행할 수 있는 로그 분석 도구가 있습니다. 이 로그 분석기는 오직 공통 로그 형식 의 파일만 분석합니다. 도구의 매개 변수를 설명하는 log\_anly 디렉토리 내의 HTML 문 서입니다. *server-root*/extras/flex\_anlg 디렉토리에는 유연한 로그 파일 형식용 명령줄 로그 분석기가 있습니다. 그러나 Server Manager는 공통 또는 유연한 로그 파일 형식 중 어느 것을 선택하는지에 상관 없이 기본적으로 유연한 로그 파일 보고 도구를 사 용하도록 설정합니다.

로그 분석기를 사용하여 작동 요약, 가장 많이 액세스된 URL, 하루 중 서버에 대한 액세스 가 가장 많은 시간, 등의 기본 서버에 대한 통계를 생성합니다. 또한 Sun ONE Web Server 또는 명령줄에서 로그 분석기를 실행할 수 있습니다. 로그 분석기는 기본 서버가 아닌 가 상 서버용 통계는 생성할 수 없습니다. 그러나 통계는 237[페이지의](#page-236-0) "액세스 로그 파일 확 [인](#page-236-0)"에 설명한 것과 같이 각 서버에 대한 통계를 볼 수 있습니다.

flexanlg 명령줄 유틸리티를 실행하기 전에 반드시 라이브러리 경로를 설정해야 합니다. 다양한 플랫폼용 설정은 다음과 같습니다.

Solaris 및 Linux:

LD\_LIBRARY\_PATH=*server\_root*/bin/https/lib:\$LD\_LIBRARY\_PATH

AIX:

LIBPATH=*server\_root*/bin/https/lib:\$LIBPATH

HP-UX:

SHLIB\_PATH=*server\_root*/bin/https/lib:\$SHLIB\_PATH

Windows:

path=*server\_root*\bin\https\bin;%path%

주 로그 분석기를 실행하기 전에 서버 로그를 보관해야 합니다. 서버 로그 보관에 대한 내용은 232[페이지의](#page-231-1) "로그 파일 보관"을 참조하십시오.

Server Manager에서 로그 분석기를 실행하려면 다음과 같이 합니다.

- **1.** Server Manager에서 Logs 탭을 누릅니다.
- **2.** Generate Report를 누릅니다.
- **3.** 필드에 값을 입력합니다.
- **4.** OK를 누릅니다.

새 창에 보고서가 표시됩니다.

자세한 내용은 온라인 도움말의 Generate Report 페이지를 참조하십시오.

명령줄에서 액세스 로그 파일을 분석하려면 flexanlg 도구를 실행합니다. 이 도구는 *server-install*/extras/flex\_anlg 디렉토리에 있습니다.

flexanlg를 실행하려면 명령 프롬프트에서 다음 명령과 옵션을 입력합니다.

```
flexanlg [-P] [-n name] [-x] [-r] [-p order] [-i file]* [ -m
metafile ]* [ o file][ c opts] [-t opts] [-l opts]
구문은 다음의 설명과 같습니다.
```

```
flexanlg -h.):
-P: proxy log format Default: no
-n servername: The name of the server
-x : Output in HTML Default: no
-r : Resolve IP addresses to hostnames Default: no
-p [c,t,l]: Output order (counts, time stats, lists) Default: ctl
-i filename: Input log file(s) Default: none
-o filename: Output log file Default: stdout
-m filename: Meta file(s) and the control of the Default: none
-c [h,n,r,f,e,u,o,k,c,z]: Count these item(s) - Default: hnreuokc
   h: total hits
   n: 304 Not Modified status codes (Use Local Copy)
   r: 302 Found status codes (Redirects)
   f: 404 Not Found status codes (Document Not Found)
   e: 500 Server Error status codes (Misconfiguration)
   u: total unique URL's
   o: total unique hosts
   k: total kilobytes transferred
   c: total kilobytes saved by caches
   z: Do not count any items.
-t [sx,mx,hx, xx,z]: Find general stats - Default:s5m5h24x10
   s(number): Find top (number) seconds of log
   m(number): Find top (number) minutes of log
   h(number): Find top (number) hours of log
   u(number): Find top (number) users of log
   a(number): Find top (number) user agents of log
   r(number): Find top (number) referers of log
   x(number): Find top (number) for miscellaneous keywords
   z: Do not find any general stats.
-l [cx,hx]: Make a list of - Default: c+3h5
   c(x,+x): Most commonly accessed URLs
             (x: Only list x entries)
            (+x: Only list if accessed more than x times)
   h(x,+x): Hosts (or IP addresses) most often accessing your server
            (x: Only list x entries)
            (+x: Only list if accessed more than x times)
   z: Do not make any lists
```
# <span id="page-241-0"></span>이벤트 보기(Windows)

서버 오류 로그에 오류를 기록(238[페이지의](#page-237-0) "오류 로그 파일 확인" 참조)하는 것 외에 Sun ONE Web Server는 Event Viewer에 심각한 시스템 오류를 기록합니다. Event Viewer를 사용하여 시스템의 이벤트를 모니터할 수 있습니다. Event Viewer를 사용하여 기능적 구 성 문제로 인한 오류를 볼 수 있습니다. 이 오류는 오류 로그가 열리기 전에 발생할 수 있 습니다.

Event Viewer를 사용하려면 다음과 같이 합니다.

- **1.** 시작 메뉴에서 모든 프로그램을 선택한 후 관리 도구를 선택합니다. 관리 도구 프로 그램 그룹에서 Event Viewer를 선택합니다.
- **2.** Log 메뉴에서 Application을 선택합니다.

Event Viewer에 Application 로그가 표시됩니다. Sun ONE Web Server의 오류에는 https-*serverid* 또는 WebServer6.1의 소스 레이블이 포함됩니다.

**3.** View 메뉴에서 Find를 선택하여 로그에서 이들 레이블 중 한 가지를 검색합니다. 로그 항목을 업데이트하려면 Veiw 메뉴에서 Refresh를 선택합니다.

Event Viewer에 대한 자세한 내용은 시스템 설명서를 참조하십시오.

# <span id="page-242-0"></span>서버 모니터

이 장에서는 내정 모니터 도구, 서비스 품질 기능 및 SNMP(Simple Network Management Protocol) 등을 포함하여 서버를 모니터하는 방법에 대해 설명합니다.

SNMP를 Sun ONE MIB(관리 정보 베이스) 및 HP OpenView 등의 네트워크 소프트웨어 와 함께 사용하여 네트워크에서 기타 장치를 모니터하는 것과 마찬가지로 서버를 실시간 으로 모니터할 수 있습니다.

주 Windows의 경우 Sun ONE Web Server 6.1을 설치하기 전에 컴퓨터에 Windows SNMP 구성 요소가 이미 설치되었는지 확인해야 합니다.

통계 기능 또는 SNMP를 사용하여 실시간으로 서버의 상태를 확인할 수 있습니다. UNIX 또는 Linux를 사용하는 경우 SNMP를 사용하려면 반드시 Sun ONE 서버를 SNMP용으 로 구성해야 합니다. 이 장에서는 UNIX 또는 Linux에서 Sun ONE 서버와 함께 SNMP를 사용하는 데 필요한 정보를 제공합니다.

이 장에서는 다음 항목에 대해 설명합니다.

- 통계를 [사용하여](#page-243-0) 서버 모니터
- [서비스](#page-244-0) 품질 사용
- [SNMP](#page-250-0) 기초
- [Sun ONE Web Server MIB](#page-251-0)
- [SNMP](#page-257-0) 설정
- 프록시 SNMP 에이전트 사용[\(UNIX/Linux\)](#page-259-0)
- SNMP 원시 [에이전트](#page-260-0) 재구성
- SNMP 마스터 [에이전트](#page-261-0) 설치
- SNMP 마스터 [에이전트](#page-262-0) 사용 설정 및 시작
- SNMP 마스터 [에이전트](#page-266-0) 구성
- 하위 [에이전트](#page-267-0) 사용 설정
- [SNMP](#page-268-0) 메시지 이해

# <span id="page-243-0"></span>통계를 사용하여 서버 모니터

통계 기능을 사용하여 서버의 현재 작동을 모니터할 수 있습니다. 통계에는 서버가 처리 하는 요청의 수와 해당 요청을 처리하는 상태 등이 표시됩니다. 개별 가상 서버용 일부 통 계와 전체 저서 인스턴스에 대한 기타 통계도 확인할 수 있습니다. 대화형 서버 모니터 보 고서에 서버가 많은 수의 요청을 처리하는 것으로 표시되는 경우 요청을 수용하도록 서버 구성 또는 시스템의 네트워크 커널을 조정할 수 있습니다. 자세한 내용은 온라인 Sun ONE Web Server 6.1 *Performance Tuning, Sizing, and Scaling Guide*를 참조하십시오.

통계를 사용하도록 설정하면 다음 영역에 대한 통계를 볼 수 있습니다.

- 연결
- DNS
- KeepAlive
- 캐시
- 가상 서버

대화형 서버 모니터 보고서의 다양한 서버 통계에 대한 전체적인 설명은 온라인 도움말의 Monitor Current Activity 페이지를 참조하십시오.

### 통계 사용 설정

통계를 사용하려면 다음과 같이 합니다.

- **1.** Server Manager에서 Monitor 탭을 누릅니다.
- **2.** Monitor Current Activity를 누릅니다.

경고 통계/프로필 작성을 사용하는 경우 서버의 모든 사용자가 통계 정보를 사용할 수 있습니다. 자세한 내용은 Sun ONE Web Server 6.1 *NSAPI Programmer's Guide*의 stats-xml 설명을 참조하십시오.

- **3.** Yes를 눌러 통계를 사용하도록 설정합니다.
- **4.** OK를 누릅니다.
- **5.** Apply를 눌러 변경 사항을 적용합니다. 서버를 재시작할 필요는 없습니다.

통계를 사용하도록 설정하는 데 대한 자세한 내용은 온라인 도움말을 참조하십시오.

### 통계 사용

통계를 사용하도록 설정하면 서버 인스턴스와 가상 서버가 실행되는 상태에 대한 다양한 정보를 얻을 수 있습니다. 통계는 기능적 영역으로 나누어집니다.

통계에 액세스하려면 다음과 같이 합니다.

- **1.** Server Manager에서 Monitor 탭을 누릅니다.
- **2.** Monitor Current Activity를 누릅니다.
- **3.** 드롭다운 목록에서 폴 간격을 선택합니다.

폴 간격은 표시되는 통계 정보를 업데이트하는 초 단위 간격입니다.

- **4.** 드롭다운 목록에서 표시하려는 통계의 종류를 선택합니다.
- **5.** Submit를 누릅니다.

서버 인스턴스가 실행 중이며 통계/프로필 작성을 사용하는 경우 선택한 종류의 통계 를 표시하는 페이지가 나타납니다. 이 페이지는 폴 간격에서 선택한 값에 따라 5-15초 마다 업데이트됩니다.

통계에 표시되는 데이터를 사용하여 서버를 조정할 수 있습니다. 자세한 내용은 온라인에 서 Sun ONE Web Server 6.1 *Performance Tuning, Sizing, and Scaling Guide*를 참조하십시오.

# <span id="page-244-0"></span>서비스 품질 사용

Quality of Service는 서버 인스턴스 가상 서버 클래스 또는 가상 서버에 대해 설정한 성능 한계를 가리킵니다. 예를 들어 ISP인 경우 가상 서버에 대해 허용하는 대역폭의 정도에 따 라 해당 가상 서버에 서로 다른 요금을 부과할 수 있습니다. 두 가지 영역, 즉 대역폭의 양 과 연결 수를 제한할 수 있습니다.

Monitor 탭에서 전체 서버 또는 Server Manager의 가상 서버 클래스용 설정을 사용할 수 있습니다. 그러나 개별 가상 서버용으로 서버 또는 클래스 수준 설정을 무시할 수 있습니 다. 개별 서버의 서비스 품질 한계 설정에 대한 자세한 내용은 324[페이지의](#page-323-0) "가상 서버 서 비스 품질 [구성](#page-323-0)"을 참조하십시오.

재계산 간격 및 메트릭 간격 등 두 가지 설정에 따라 트래픽 계수 방법과 대역폭을 다시 계산하는 빈도가 결정됩니다. 재계산은 대역폭을 계산하는 빈도(1/000초)입니다. 메트릭 간격은 데이터가 트래픽 계산에 사용되는 시간입니다.

이 절에서는 다음 항목에 대해 설명합니다.

- [서비스](#page-245-0) 품질 예제
- [서비스](#page-246-0) 품질 설정
- [obj.conf](#page-248-0)의 필요한 변경 사항
- [서비스](#page-248-1) 품질의 알려진 한계

### <span id="page-245-0"></span>서비스 품질 예제

다음의 예는 서비스 품질 정보가 수집되고 계산되는 방법입니다.

서버의 메트릭 간격은 30초 입니다.

시간 0초에 서버가 시작합니다.

시간 1초에 HTTP 연결이 서버에 대해 5000바이트의 트래픽을 만듭니다.

이후 더 이상 연결이 만들어지지 않습니다. 30초에 지난 30초 동안의 총 트래픽은 5000바 이트입니다.

32초에 1초에 만들어진 트래픽 예제는 메트릭 간격 30초를 경과하였으므로 삭제됩니다. 이제 지난 30초 동안의 총 트래픽은 0입니다.

재계산 간격도 비슷하게 작동합니다. 서버의 재계산 간격은 100ms입니다.

동일한 예제에서 대역폭은 매 100ms마다 다시 계산됩니다. 계산은 트래픽의 양뿐 아니라 메트릭 간격에 따라 수행됩니다.

시간 0초에 대역폭이 처음 계산됩니다. 총 트래픽은 0이며, 30초의 메트릭 간격으로 나누 는 경우 대역폭은 0입니다.

1초에 대역폭은 10번째 시간(1000ms/100ms)으로 계산됩니다. 총 트래픽은 5000바이트 이며, 이는 30초로 나누어집니다. 대역폭은 5000/30 = 166바이트/초입니다.

시간 30초에 대역폭이 300번째 시간으로 계산됩니다. 총 트래픽은 5000바이트이며, 이는 30초로 나누어집니다. 대역폭은 5000/30 = 166바이트/초입니다.

시간 32초에 대역폭이 320번째 시간으로 계산됩니다. 이제 트래픽은 0이 되며 (트래픽을 생성한 연결의 시간 경과), 30으로 나누면 대역폭은 0바이트/초가 됩니다.

### <span id="page-246-0"></span>서비스 품질 설정

서버 인스턴스 또는 가상 서버 클래스용 서비스 품질 설정을 구성하려면 사용자 인터페이 스를 통한 설정을 구성해야 합니다. 서비스 품질 설정을 실제로 집행하려면 반드시 obj.conf 파일의 SAF(Server Application Function)를 설정해야 합니다.

서비스 품질을 구성하려면 다음과 같이 합니다.

- **1.** Server Manager에서 Monitor 탭을 누릅니다.
- **2.** Quality of Service를 누릅니다.

서비스 품질용 일반 설정 목록과 전체로서의 서버 인스턴스 및 각 가상 서버 클래스 목록이 있는 페이지가 표시됩니다.

**3.** 전체에 대해 서비스 품질을 사용하려면 Enable을 누릅니다.

기본적으로 서비스 품질을 사용하도록 설정됩니다. 서비스 품질을 사용하면 서버의 오버헤드가 약간 증가합니다.

**4.** Recompute Interval을 선택합니다.

재계산 간격은 모든 서버, 클래스 및 가상 서버용 대역폭에 대한 각 계산의 간격을 1/1000초 단위로 입력합니다. 기본값은 100입니다.

**5.** Metric Interval을 선택합니다.

메트릭 간격은 트래픽이 측정되는 간격을 초 단위로 지정합니다. 기본값은 30초입니 다. 이 시간 동안 측정되는 모든 대역폭은 바이트/초로 평균됩니다.

사이트에 큰 파일 전송이 많은 경우 이 필드에 큰 값(수 분 이상)을 사용하십시오. 큰 파일을 전송하려면 짧은 메트릭 기간 동안 모든 허용된 대역폭을 사용할 수 있으므로 최대 대역폭 설정을 사용하는 경우 연결이 거부될 수 있습니다. 대역폭은 메트릭 간 격으로 평균되므로 간격이 길면 큰 파일로 인하여 발생하는 첨두치를 완화시킬 수 있 습니다.

대역폭 한계가 사용 가능한 대역폭 보다 많이 낮은 경우(예: 백본으로의 1GB/초 연결 에서 1MB/초로 대여폭을 제한하는 경우), 메트릭 간격을 짧게 해야 합니다.

또한 큰 정적 파일을 전송하며 대역폭 한계가 사용 가능한 대역폭보다 많이 낮은 경우 문제를 해결하려면 반대의 해결책이 필요하므로, 어떤 상황을 조정할 것인지 결정 해야 합니다.

**6.** 서버 인스턴스 및 가상 서버 클래스용 서비스 품질을 사용하도록 설정합니다.

화면의 아래 부분에는 서버 인스턴스 및 가상 서버의 목록이 표시됩니다. 서비스 품질 을 사용하려는 항목 옆의 작동으로 Enable을 선택합니다.

- **7.** 최대 대역폭을 바이트/초로 설정합니다.
- **8.** 최대 대역폭 설정을 집행할 것인지 선택합니다.

최대 대역폭을 집행하도록 선택하면, 서버의 대역폭 한계를 초과하는 경우 추가의 연결은 거부됩니다.

최대 대역폭을 집행하지 않으면 최대값을 초과하는 경우 서버가 오류 로그에 메시지를 기록합니다.

**9.** 허용할 최대 연결 수를 선택합니다.

이는 동시에 처리되는 요청의 수입니다.

**10.** 최대 연결 수 설정을 집행할 것인지 선택합니다.

최대 연결 수를 집행하도록 선택하면, 서버의 한계를 초과하는 경우 추가의 연결은 거부됩니다.

- **11.** 최대 연결 수를 집행하지 않으면 최대값을 초과하는 경우 서버가 오류 로그에 메시지 를 기록합니다.
- **12.** OK를 누릅니다.

### <span id="page-248-0"></span>obj.conf의 필요한 변경 사항

서비스 품질을 사용하려면 obj.conf 파일에 지시문을 추가하여 AuthTrans qos-handler 및 Error qos-error 등 두 가지 SAF(Server Application Function)를 시작 해야 합니다.

적절히 작동하려면 qos-handler AuthTrans 지시문이 기본 개체에 구성된 AuthTrans 중 첫 번째이어야 합니다. 서비스 품질 처리기의 역할은 가상 서버, 가상 서버 클래스 및 전역 서버용 현재 통계를 검사하고 오류를 반환하여 한계를 집행하는 것입니다.

Sun ONE Web Server에는 qos-handler라고 하는 예제 서비스 품질 처리기 SAF가 포함 되어 있습니다. 이 SAF는 한계를 초과하는 경우 이를 기록하며 503 "Server busy"를 서버 로 반환하여 NSAPI가 이를 처리하도록 합니다.

Sun ONE Web Server에는 또한 qos-error라는 예제 오류 SAF가 포함되어 있으며, 이는 503 오류가 발생한 한계를 표시하는 오류 페이지와 한계가 적용된 통계 값을 반환합니다. 예제 코드를 변경하여 다른 오류 정보를 제공할 수 있습니다.

이들 예제는 *server\_root*/plugins/nsapi/examples/qos.c에서 사용할 수 있습니다. 이 예제를 사용하거나 SAF를 새로 만들 수 있습니다.

SAF에 대한 설명과 사용 방법은 Sun ONE Web Server 6.1 *NSAPI Programmer's Guide*를 참조하십시오.

## <span id="page-248-1"></span>서비스 품질의 알려진 한계

서비스 품질 기능을 사용하는 경우 다음의 한계에 유의하십시오.

- 성능으로 인하여 연결 또는 대역폭 통계를 서버 프로세스 전체에서 공유할 수 없습니 다. 즉, MaxProc의 설정을 사용할 수 없습니다. 따라서 모든 한계는 서버 프로세스에 개별적으로 적용되며, 모든 프로세스에 대해 누적되지 않습니다. MaxProcs 및 복수 프로세스에 대한 자세한 내용은 온라인에서 Sun ONE Web Server 6.1 *Performance Tuning, Sizing, and Scaling Guide*를 참조하십시오.
- 서비스 품질 기능은 오직 응용 프로그램 수준의 HTTP 대역폭만을 측정합니다. 다양 한 이유로 HTTP 대역폭은 실제 TCP 네트워크 대역폭과 다를 수 있습니다.
	- ❍ SSL을 사용하는 경우 핸드셰이크와 클라이언트 인증서 교환이 트래픽에 추가 되지만, 이는 측정되지 않습니다.
	- ○ 한 방향 또는 양방향으로 청크 부호화를 사용하는 경우 청크화 레이어가 청크 헤 더를 제거하지만 트래픽에서는 계산되지 않습니다. 기타 헤더 및 프로토콜 항목 은 계산됩니다.

• 서비스 품질 기능은 PR\_TransmitFile 호출의 트래픽을 정확히 측정할 수 없습니다. PR\_Send()/net\_write 또는 PR\_Recv()/net\_read 등의 기본 I/O 동작의 경우, 하나의 시스템 호출에서 전송된 바이트 수는 보통 버퍼의 크기이며 I/O 호출은 빠르 게 반송되므로 전송된 데이터는 대역폭 관리자에 의하여 즉시 계산됩니다. 이는 동적 컨텐츠 응용 프로그램의 순간적인 대역폭을 측정하는 경우 좋습니다. 그러나 PR\_TransmitFile에서 전송된 데이터의 양은 전송의 끝에서 알 수 있으므로 전송이 완료되기 전에는 측정되지 않습니다.

PR\_TransmitFile이 작은 경우 서비스 품질 기능이 적절히 작동할 것입니다. 그러 나 전화 접속 사용자가 큰 파일을 다운로드 하는 경우와 같이 PR\_TransmitFile이 큰 경우 전송된 전체 데이터 양은 전송이 완료될 때 계산됩니다. 다음 재계산 간격이 시작된 후 대역폭 관리자가 대역폭을 재계산하면 최근의 큰 PR\_TransmitFile로 인 하여 계산된 대역폭이 상당히 커지게 됩니다. 이 경우 지속 시간이 경과하여 대역폭 관리자가 파일 전송 작업을 "무효화"시키는 다음 메트릭 간격까지 (따라서 대역폭이 낮아질 때까지) 서버는 모든 요청을 거부할 수 있습니다. 사이트에서 아주 긴 정적 파 일 다운로드가 많은 경우 메트릭 간격을 기본값인 30초보다 크게 설정해야 합니다.

- 계산된 대역폭은 즉시 계산되지 않고 정해진 간격과 일정한 기간 후에 다시 계산되므 로 항상 근사치입니다. 예를 들어 메트릭 간격이 기본값인 30초이며 서버가 29초 동 안 유휴 상태인 경우 30초에서 클라이언트는 1초 동안 30배의 대역폭을 사용할 가능 성이 있습니다.
- 서비스 품질 대역폭 통계는 서버가 동적으로 구성되면 항상 잃게 됩니다. 또한 서비 스 품질 한계는 이전의 사용하지 않는 구성의 연결이 있는 스레드에는 집행되지 않습 니다. 이는 대역폭 관리자 스레드가 오직 사용 중인 구성의 대역폭 통계만 계산하기 때문입니다. 클라이언트가 오래 동안 소켓을 닫지 않고 사용 상태를 유지하여 서버가 이를 무효화시키지 않는 경우 이는 서버가 동적으로 재구성된 후에도 서비스 품질의 대상이 되지 않을 수 있습니다.
- 동시 연결은 가상 서버의 경우 가상 서버 클래스와 전역 서버 인스턴스와는 다른 정 도로 계산됩니다. 개별 가상 서버용 연결 카운터는 요청이 파싱되고 해당 가상 서버 로 라우팅되면 즉시 자동적으로 증가됩니다. 또한 해당 요청용 응답 처리가 완료되면 자동으로 기록됩니다. 따라서 가상 서버 연결 통계는 항상 모든 인스턴스에 대해 정확 하게 됩니다.

그러나 가상 서버 클래스 및 전역 서버 인스턴스에 대한 연결 통계는 즉각적으로 업 데이트되지 않습니다. 이 통계는 매 재계산 간격마다 대역폭 관리자에 의하여 업데이 트됩니다. 가상 서버 클래스용 연결 계수는 해당 클래스의 모든 가상 서버 연결의 합 이며, 가상 서버 인스턴스 연결 계수는 모든 가상 서버 클래스 연결의 합입니다.

이 값의 계산 방식으로 인하여 가상 서버의 연결 수는 항상 정확하며(또한 연결 수에 대한 제한을 집행하는 경우 한계 이상의 연결이 발생할 수 없음), 가상 서버 클래스 및 서버 인스턴스 값은 오직 매 간격마다 계산되므로 정확하지 않습니다.

## <span id="page-250-0"></span>SNMP 기초

SNMP는 네트워크 작동에 대한 데이터를 교환하는 데 사용하는 프로토콜입니다. SNMP 를 사용하면 데이터가 관리된 장치와 네트워크 관리 스테이션(NMS) 사이에서 전송됩니 다. 관리된 장치는 호스트, 라우터, 웹 서버 및 네트워크의 기타 서버 등 SNMP가 실행되 는 모든 장치입니다. NMS는 네트워크를 원격으로 관리하는 컴퓨터입니다. 보통 NMS 소 프트웨어는 수집된 데이터를 표시하는 그래프를 제공하거나 해당 데이터를 사용하여 서 버가 특정 임계치 내에서 작동하는지 확인합니다.

NMS는 보통 하나 이상의 네트워크 관리 응용 프로그램이 설치된 고기능 워크스테이션 입니다. HP OpenView 등의 네트워크 관리 응용 프로그램은 웹 서버 등의 관리된 장치에 대한 정보를 그래픽으로 표시합니다. 예를 들어 기업에서 작동 중이거나 정지된 서버를 표 시할 수 있으며 수신된 오류 메시지의 수와 유형을 표시할 수 있습니다. Sun ONE 서버에 서 SNMP를 사용하는 경우 이 정보는 하위 에이전트와 마스터 에이전트 등 두 종류의 에이전트를 통하여 NMS와 서버 사이에 전송됩니다.

하위 에이전트는 서버에 대한 정보를 수집하며 해당 정보를 서버의 마스터 에이전트로 전달합니다. Administration Server를 제외한 모든 Sun ONE 서버에는 하위 에이전트가 있습니다.

주 SNMP 구성을 변경한 경우에는 반드시 Apply 버튼을 눌러 SNMP 하위 에이 전트가 다시 시작되도록 해야 합니다.

마스터 에이전트는 NMS와 통신합니다. 마스터 에이전트는 Administration Server에 설치 됩니다.

호스트 컴퓨터에 여러 개의 하위 에이전트가 있을 수 있으나 마스터 에이전트는 하나만 있어야 합니다. 예를 들어 동일한 호스트에 Directory Server, Sun ONE Web Server 및 Messaging Server가 설치된 경우 아래에 보이는 것과 같이 각 서버의 하위 에이전트가 동일한 마스터 에이전트와 통신합니다.

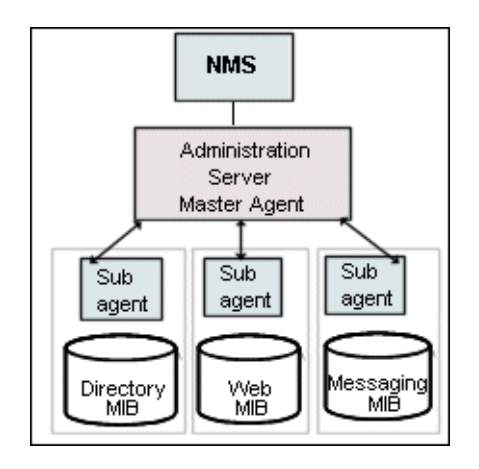

NMS(Network Management Station)와 SNMP 에이전트

## <span id="page-251-0"></span>Sun ONE Web Server MIB

Sun ONE Web Server에는 네트워크 관리에 관련된 변수가 저장됩니다. 마스터 에이전트 가 액세스할 수 있는 변수는 관리된 개체라고 합니다. 이 개체는 MIB(Management Information Base)이라고 하는 트리 형식의 구조로 정의됩니다. MIB은 서버의 네트워크 구성, 상태 및 통계에 대한 액세스를 제공합니다. SNMP를 사용하면 NMS(Network Management Workstation)에서 이 정보를 볼 수 있습니다.

<span id="page-251-1"></span>서버의 MIB에는 해당 특정 서버용 네트워크 관리에 관련된 변수 정의가 있습니다. MIB 트리의 최상위 수준은 아래 그[림에](#page-251-1) 보이는 것과 같습니다.

MIB 트리의 최상위 수준
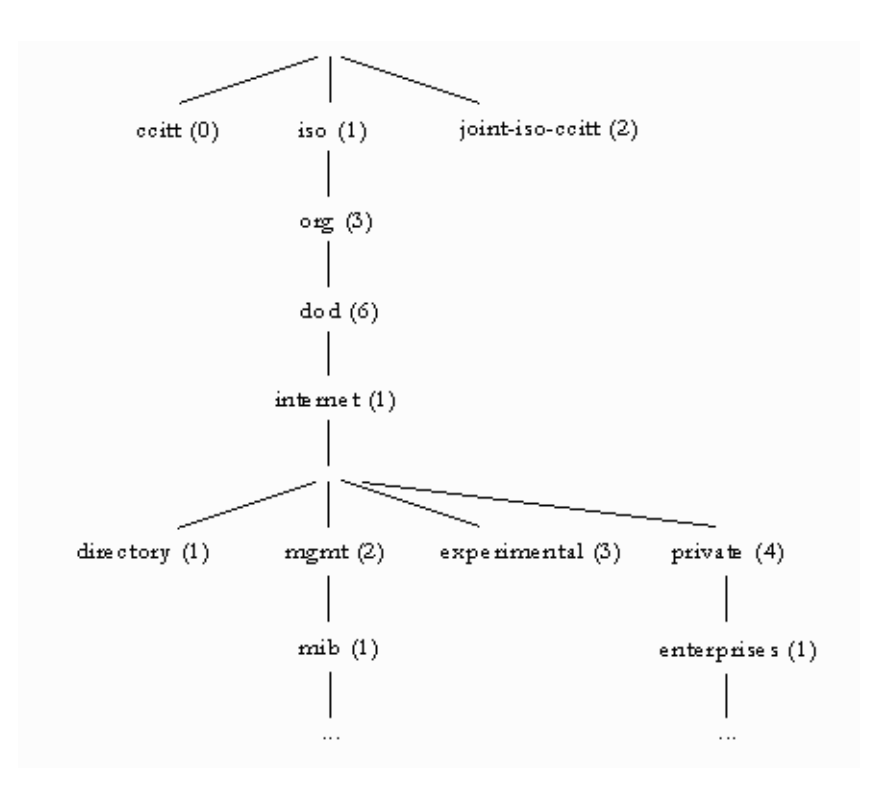

MIB 트리의 최상위 수준에는 인터넷 개체 아이디가 표시되며, 여기에는 directory(1), mbmt(2), experimental(3) 및 private(4)의 네 가지 하위 트리가 있습니다. private(4) 하위 트리에는 enterprise(1) 노드가 있습니다. enterprises(1)의 각 하위 트리는 개별 엔터프라 이즈에 지정되며, 해당 엔터프라이즈는 자체의 MIB 확장자를 등록한 조직입니다. 따라서 엔터프라이즈는 자체의 하위 트리에 제품 특정 하위 트리를 만들 수 있습니다. 회사가 만든 MIB은 enterprises(1) 노드 아래에 위치합니다. Sun ONE MIB은 enterprises(1) 노드 아래 에 위치합니다.

각 Sun ONE 서버 하위 에이전트는 SNMP 통신에서 사용할 MIB을 제공합니다. 서버는 이러한 변수가 포함된 메시지 또는 트랩을 송신하여 NMS(Network Management Station)에 중요한 이벤트를 보고합니다. NMS는 또한 서버의 MIB에서 데이터를 쿼리하 거나 MIB의 변수를 원격으로 변경할 수 있습니다.

각 Sun ONE 서버에는 자체의 MIB(Management Information Base)이 있습니다. 모든 Sun ONE MIB은 다음에 위치합니다.

```
server_root/plugins/snmp
```
Sun ONE Web Server의 MIB은 webserv61.mib이라는 이름의 파일입니다. 이 MIB에는 Sun ONE Web Server용 네트워크 관리에 관련된 다양한 변수의 정의가 포함됩니다.

#### Sun ONE Web Server 6.1 MIB에는

http 60 (iws60 OBJECT IDENTIFIER ::= {http 60})의 개체 식별자가 있으며 위 치는 *server\_root*/plugins/snmp 디렉토리입니다.

Sun ONE Web Server MIB을 사용하여 실시간으로 웹 서버에 대한 관리 정보를 볼 수 있 으며 서버를 모니터할 수 있습니다. 표 [11-1](#page-253-0)에서는 webserv61.mib에 저장된 관리된 개 체를 열거하고 설명합니다.

<span id="page-253-0"></span>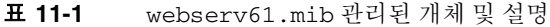

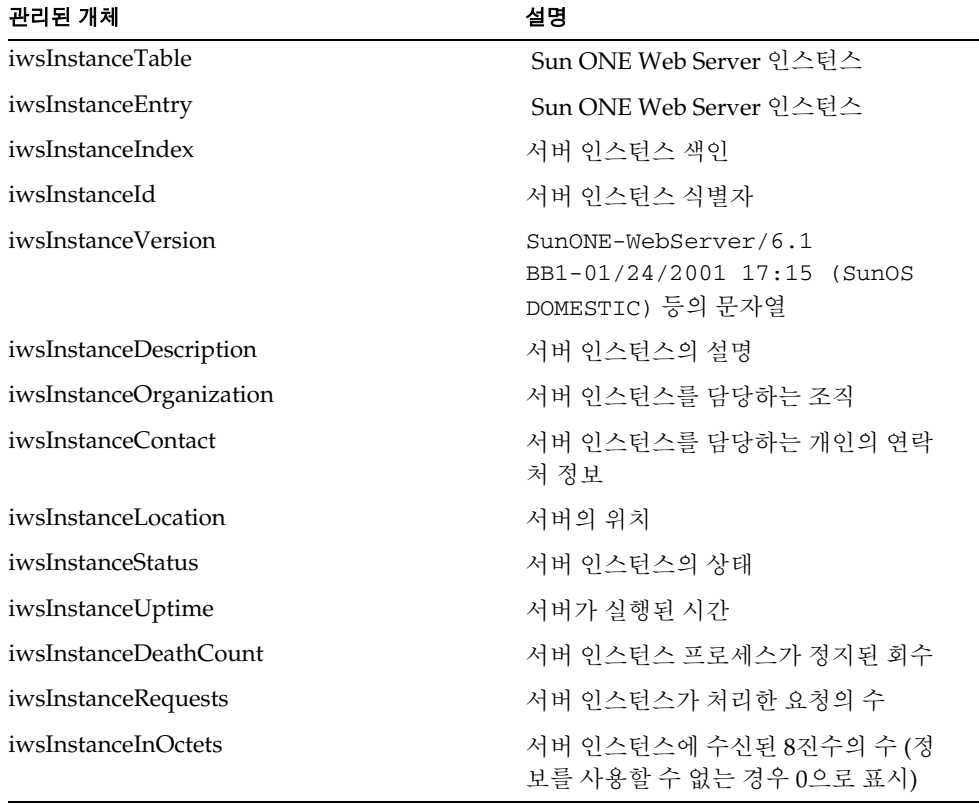

| 관리된 개체                | 설명                                                |
|-----------------------|---------------------------------------------------|
| iwsInstanceOutOctets  | 서버 인스턴스가 전송한 8진수의 수 (정<br>보를 사용할 수 없는 경우 0으로 표시)  |
| iwsInstanceCount2xx   | 서버 인스턴스가 발행한 200 수준(성공)<br>응답의 수                  |
| iwsInstanceCount3xx   | 서버 인스턴스가 발행한 300 수준(재지정)<br>응답의 수                 |
| iwsInstanceCount4xx   | 서버 인스턴스가 발행한 400 수준(클라이<br>언트 오류) 응답의 수           |
| iwsInstanceCount5xx   | 서버 인스턴스가 발행한 500 수준(서버<br>오류) 응답의 수               |
| iwsInstanceCountOther | 서버 인스턴스가 발행한 기타(2xx, 3xx,<br>4xx 또는 5xx 제외) 응답의 수 |
| iwsInstanceCount200   | 서버 인스턴스가 발행한 200 (요청 이행)<br>응답의 수                 |
| iwsInstanceCount302   | 서버 인스턴스가 발행한 302 (임시 이동)<br>응답의 수                 |
| iwsInstanceCount304   | 서버 인스턴스가 발행한 304 (수정 안 됨)<br>응답의 수                |
| iwsInstanceCount400   | 서버 인스턴스가 발행한 400 (잘못된 요<br>청) 응답의 수               |
| iwsInstanceCount401   | 서버 인스턴스가 발행한 401 (권한 없음)<br>응답의 수                 |
| iwsInstanceCount403   | 서버 인스턴스가 발행한 403 (금지됨) 응<br>답의 수                  |
| iwsInstanceCount404   | 서버 인스턴스가 발행한 404 (찾을 수 없<br>음) 응답의 수              |
| iwsInstanceCount503   | 발행된 503 (사용 불가) 응답의 수                             |
| iwsVsTable            | Sun ONE Web Server 가상 서버                          |
| iwsVsEntry            | Sun ONE Web Server 가상 서버                          |
| iwsVsIndex            | 가상 서버 색인                                          |
| iwsVsId               | 가상 서버 식별자                                         |

표 **11-1** webserv61.mib 관리된 개체 및 설명 *(*계속*)*

| 관리된 개체          | 설명                                               |
|-----------------|--------------------------------------------------|
| iwsVsRequests   | 가상 서버가 처리한 요청의 수                                 |
| iwsVsInOctets   | 가상 서버에 수신된 8진수의 수                                |
| iwsVsOutOctets  | 가상 서버가 전송한 8진수의 수                                |
| iwsVsCount2xx   | 가상 서버가 발행한 200 수준(성공) 응답<br>의 수                  |
| iwsVsCount3xx   | 가상 서버가 발행한 300 수준(재지정) 응<br>답의 수                 |
| iwsVsCount4xx   | 가상서버가 발행한 400 수준(클라이언트<br>오류) 응답의 수              |
| iwsVsCount5xx   | 가상 서버가 발행한 500 수준(서버 오류)<br>응답의 수                |
| iwsVsCountOther | 가상 서버가 발행한 기타(2xx, 3xx, 4xx 또<br>는 5xx 제외) 응답의 수 |
| iwsVsCount200   | 가상 서버가 발행한 200 (요청 이행) 응답<br>의수                  |
| iwsVsCount302   | 가상 서버가 발행한 302 (임시 이동) 응답<br>의수                  |
| iwsVsCount304   | 가상 서버가 발행한 304 (수정 안 됨) 응답<br>의수                 |
| iwsVsCount400   | 가상 서버가 발행한 400 (잘못된 요청) 응<br>답의수                 |
| iwsVsCount401   | 가상 서버가 발행한 401 (권한 없음) 응답<br>의수                  |
| iwsVsCount403   | 가상서버가 발행한 403 (금지됨) 응답의 수                        |
| iwsVsCount404   | 가상 서버가 발행한 404 (찾을 수 없음) 응<br>답의수                |
| iwsVsCount503   | 발행된 503 (사용 불가) 응답의 수                            |
| iwsProcessTable | Sun ONE Web Server 프로세스                          |
| iwsProcessEntry | Sun ONE Web Server 프로세스                          |

표 **11-1** webserv61.mib 관리된 개체 및 설명 *(*계속*)*

| 관리된 개체                              | 설명                       |
|-------------------------------------|--------------------------|
| iwsProcessIndex                     | 프로세스 색인                  |
| iwsProcessId                        | 운영 체제 프로세스 식별자           |
| iwsProcessThreadCount               | 요청 처리 스레드의 수             |
| iwsProcessThreadIdle                | 현재 유휴 상태인 요청 처리 스레드의 수   |
| iwsProcessConnectionQueueCount      | 현재 연결 큐에 있는 연결의 수        |
| iwsProcessConnectionQueuePeak       | 동시에 큐에 저장된 연결의 최대 수      |
| iwsProcessConnectionQueueMax        | 연결 큐에 허용된 최대 연결 수        |
| iwsProcessConnectionQueueTotal      | 승인된 연결의 수                |
| iwsProcessConnectionQueueOverflows  | 연결 큐 초과로 인하여 거부된 연결의 수   |
| iwsProcessKeepaliveCount            | 현재 keepalive 큐에 있는 연결의 수 |
| iwsProcessKeepaliveMax              | keepalive 큐에 허용된 최대 연결 수 |
| iwsProcessSizeResident              | 프로세스 상주 크기(kb)           |
| iwsProcessSizeVirtual               | 프로세스 크기(kb)              |
| iwsProcessFractionSystemMemoryUsage | 시스템 메모리의 프로세스 메모리 조각     |
| iwsListenTable                      | Sun ONE Web Server 청취 소켓 |
| iwsListenEntry                      | Sun ONE Web Server 청취 소켓 |
| iwsListenIndex                      | 청취 소켓 색인                 |
| iwsListenId                         | 청취 소켓 식별자                |
| iwsListenAddress                    | 소켓이 청취하는 위치의 주소          |
| iwsListenPort                       | 소켓이 청취하는 위치의 포트          |
| iwsListenSecurity                   | 암호화 지원                   |
| iwsThreadPoolTable                  | Sun ONE Web Server 스레드 풀 |
| iwsThreadPoolEntry                  | Sun ONE Web Server 스레드 풀 |

표 **11-1** webserv61.mib 관리된 개체 및 설명 *(*계속*)*

| 관리된 개체                         | 설명                                                             |
|--------------------------------|----------------------------------------------------------------|
| iwsThreadPoolIndex             | 스레드 풀 색인                                                       |
| iwsThreadPoolID                | 스레드 풀 식별자                                                      |
| iwsThreadPoolCount             | 큐된 요청의 수                                                       |
| iwsThreadPoolPeak              | 동시에 큐에 저장된 요청의 최대 수                                            |
| iwsThreadPoolMax               | 큐에 허용된 최대 요청 수                                                 |
| iwsInstanceStatusChange        | iwsInstanceStatusChange 트랩은<br>iwsInstanceStatus가 변경되었음을<br>표시 |
| iwsInstanceLoad1MinuteAverage  | 1분간의 시스템 로드 평균                                                 |
| iwsInstanceLoad5MinuteAverage  | 5분간의 시스템 로드 평균                                                 |
| iwsInstanceLoad15MinuteAverage | 15분간의 시스템 로드 평균                                                |
| iwsInstanceNetworkInOctets     | 1초에 네트워크에서 전송된 8진수의 수                                          |
| iwsInstanceNetworkOutOctets    | 1초에 네트워크에서 수신된 8진수의 수                                          |
| iwsCpuIndex                    | CPU 색인                                                         |
| iwsCpuId                       | CPU 아이디                                                        |
| iwsCpuIdleTime                 | CPU 유휴 시간                                                      |
| iwsCpuUserTime                 | CPU 사용자 시간                                                     |
| iwsCpuKernelTime               | CPU 커널 시간                                                      |

표 **11-1** webserv61.mib 관리된 개체 및 설명 *(*계속*)*

# SNMP 설정

일반적으로 SNMP를 사용하려면 반드시 시스템에 마스터 에이전트와 최소한 하나의 하위 에이전트가 설치되고 실행되어야 합니다. 하위 에이전트를 사용하기 전에 마스터 에이전 트를 설치해야 합니다.

SNMP를 설정하는 방법은 시스템에 따라 다릅니다. 상황에 따른 절차의 개요는 표 8-1에 보이는 것과 같습니다. 실제 절차는 이 장의 뒤에서 자세히 설명합니다.

시작하기 전에 두 가지를 확인해야 합니다.

- 시스템에 이미 SNMP 에이전트(운영 체제의 원시 에이전트)가 실행되고 있는가?
- 있는 경우 SNMP 에이전트가 SMUX 통신을 지원하는가? AIX 플랫폼을 사용하는 경 우에는 시스템이 SMUX를 지원합니다.

이 정보를 확인하는 방법은 시스템 설명서를 참조하십시오.

- 주 Administration Server에서 SNMP 설정을 변경하거나, 새 서버를 설치하거 나, 기존 서버를 삭제한 후에는 반드시 다음과 같이 해야 합니다.
	- (Windows) Windows SNMP 서비스를 재시작하거나 컴퓨터를 재부팅합 니다.
	- (UNIX) Administration Server를 사용하여 SNMP 마스터 에이전트를 재 시작합니다.

표 **11-2** SNMP 마스터 에이전트 및 하위 에이전트 사용 설정을 위한 절차 개요

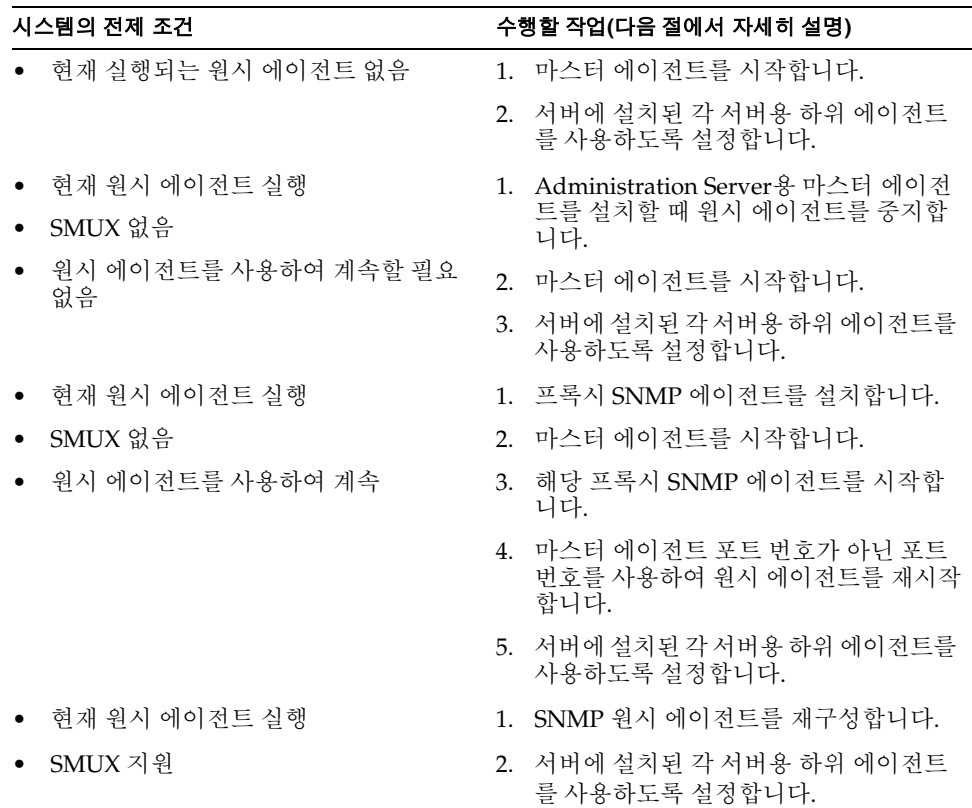

# <span id="page-259-1"></span>프록시 SNMP 에이전트 사용(UNIX/Linux)

이미 원시 에이전트가 실행되며 이를 Sun ONE Web Server 마스터 에이전트와 함께 계속 사용하려는 경우 프록시 SNMP 에이전트를 사용해야 합니다. 시작하기 전에 원시 마스터 에이전트가 중단되었는지 확인합니다. 자세한 내용은 시스템 설명서를 참조하십시오.

주 프록시 에이전트를 사용하려면 이를 설치한 후 시작해야 합니다. 또한 Sun ONE Web Server 마스터 에이전트가 실행되는 포트 번호가 아닌 다른 포트 번호를 사용하여 원시 SNMP 마스터 에이전트를 재시작해야 합니다.

이 부분에서는 다음 항목에 대해 설명합니다.

- ❍ 프록시 SNMP [에이전트](#page-259-0) 설치
- ❍ 프록시 SNMP [에이전트](#page-260-0) 시작
- ❍ 원시 [SNMP](#page-260-1) 데몬 재시작

#### <span id="page-259-0"></span>프록시 SNMP 에이전트 설치

SNMP 에이전트가 시스템에서 실행되며 원시 SNMP 데몬을 계속 사용하려면 다음과 같이 합니다.

- **1.** SNMP 마스터 에이전트를 설치합니다. 262[페이지의](#page-261-0) "SNMP 마스터 에이전트 설치" 를 참조하십시오.
- **2.** 프록시 SNMP를 설치 및 시작하고 원시 SNMP 데몬을 재시작합니다. 260[페이지의](#page-259-1) "프록시 SNMP 에이전트 사용[\(UNIX/Linux\)"](#page-259-1)을 참조하십시오.
- **3.** SNMP 마스터 에이전트를 시작합니다. 263[페이지의](#page-262-0) "SNMP 마스터 에이전트 사용 [설정](#page-262-0) 및 시작"을 참조하십시오.
- **4.** 하위 에이전트를 사용하도록 설정합니다. 268[페이지의](#page-267-0) "하위 에이전트 사용 설정"을 참 조하십시오.

SNMP 프록시 에이전트를 설치하려면 서버 루트 디렉토리의 plugins/snmp/sgat에 있는 CONFIG 파일(다른 이름을 지정할 수 있음)을 편집하여 SNMP 데몬이 수신할 포트를 포함시킵니다. 또한 MIB 트리와 프록시 SNMP 에이전트가 전달할 트랩을 포함해야 합 니다.

CONFIG 파일의 예는 다음과 같습니다.

```
AGENT AT PORT 1161 WITH COMMUNITY public
SUBTREES 1.3.6.1.2.1.1,
       1.3.6.1.2.1.2,
       1.3.6.1.2.1.3,
       1.3.6.1.2.1.4,
       1.3.6.1.2.1.5,
       1.3.6.1.2.1.6,
       1.3.6.1.2.1.7,
       1.3.6.1.2.1.8
FORWARD ALL TRAPS;
```
#### <span id="page-260-0"></span>프록시 SNMP 에이전트 시작

프록시 SNMP 에이전트를 시작하려면 명령 프롬프트에서 다음을 입력합니다.

# sagt -c CONFIG&

#### <span id="page-260-1"></span>원시 SNMP 데몬 재시작

프록시 SNMP 에이전트를 시작한 후, CONFIG 파일에서 지정한 포트에서 원시 SNMP 데 몬을 재시작해야 합니다. 원시 SNMP 에이전트를 재시작하려면 명령 프롬프트에서 다음 을 입력합니다.

# snmpd -P *port\_number*

여기에서 *port\_number*는 CONFIG 파일에 지정된 포트 번호입니다. 예를 들어 Solais 플랫 폼의 경우 앞에서 언급한 예제의 CONFIG 파일의 포트를 사용하는 경우 다음을 입력합니다.

```
# snmpd -P 1161
```
## SNMP 원시 에이전트 재구성

SNMP 데몬이 AIX에서 실행되는 경우 SMUX가 지원됩니다. 따라서 마스터 에이전트를 설치할 필요는 없습니다. 그러나 AIX SNMP 데몬 구성을 변경해야 합니다.

AIX는 여러 구성 파일을 사용하여 통신을 검사합니다. 이 중 한 가지인 snmpd.conf를 변 경하여 SNMP 데몬이 SMUX 하위 에이전트에서 들어오는 메시지를 받도록 해야 합니다. 자세한 내용은 snmpd.conf용 온라인 설명서 페이지를 참조하십시오. 각 하위 에이전트 를 정의하는 줄을 추가해야 합니다.

예를 들어 다음 줄은 snmpd.conf에 추가할 수 있습니다.

smux 1.3.6.1.4.1.1.1450.1 "" IP address net mask

*IP\_address*는 하위 에이전트가 실행되는 호스트의 IP 주소이며 *net\_mask*는 이 호스트의 네트워크 마스크입니다.

주 루프백 주소 127.0.0.1을 사용하면 안 되며, 실제의 IP 주소를 사용해야 합니다.

## <span id="page-261-0"></span>SNMP 마스터 에이전트 설치

SNMP 마스터 에이전트를 구성하려면 반드시 Administration Server 인스턴스를 root 사용자로 설치해야 합니다. 그러나 root가 아닌 사용자라도, 웹 서버 인스턴스에서 SNMP 하위 에이전트가 마스터 에이전트와 함께 작동하도록 구성하여 MIB 찾아 보기 등의 기본적인 SNMP 작업을 수행할 수 있습니다.

Server Manager를 사용하여 마스터 SNMP 에이전트를 설치하려면 다음과 같이 합니다.

- **1.** 루트로 로그인합니다.
- **2.** 포트 161에 SNMP 데몬(snmpd)이 실행되는지 확인합니다.

실행되는 SNMP 데몬이 없으면 [단계](#page-261-1) 4로 계속합니다.

SNMP 데몬이 실행 중이면 데몬을 시작하는 방법과 지원하는 MIB을 확인합니다.

- **3.** SNMP 데몬이 실행 중이면 해당 프로세스를 종료합니다.
- <span id="page-261-1"></span>**4.** Server Manager에서 Global Settings 탭의 SNMP Master Agent Trap 페이지를 선택 합니다. Manager Entries 페이지가 표시됩니다.
- **5.** 네트워크 관리 소프트웨어를 실행하는 시스템의 이름을 입력합니다.
- **6.** 네트워크 관리 시스템이 트랩을 청취할 포트 번호를 입력합니다. 주로 사용하는 포트 는 162입니다. 트랩에 대한 자세한 내용은 268[페이지의](#page-267-1) "트랩 대상 구성"을 참조하십 시오.
- **7.** 트랩에서 사용할 커뮤니티 문자열을 입력합니다. 커뮤니티 문자열에 대한 자세한 내 용은 268[페이지의](#page-267-2) "커뮤니티 문자열 구성"을 참조하십시오.
- **8.** OK를 누릅니다.
- **9.** Server Manager에서 Global Settings 탭의 SNMP Master Agent Community 페이지 를 선택합니다. Community Strings 페이지가 표시됩니다.
- **10.** 마스터 에이전트용 커뮤니티 문자열을 입력합니다.
- **11.** 커뮤니티용 작업을 선택합니다.
- **12.** OK를 누릅니다.

## <span id="page-262-0"></span>SNMP 마스터 에이전트 사용 설정 및 시작

마스터 에이전트 작업은 CONFIG라는 에이전트 구성 파일에 정의됩니다. Server Manager 를 사용하여 CONFIG 파일을 편집하거나, 파일을 직접 편집할 수 있습니다. SNMP 하위 에 이전트를 사용 설정하기 전에 반드시 마스터 SNMP 에이전트를 설치해야 합니다.

마스터 에이전트를 시작할 때 "System Error: Could not bind to port"와 유사한 바인드 오 류가 발생하면 ps -ef | grep snmp를 사용하여 magt가 실행 중인지 확인합니다. 실행 되는 경우 kill -9 *pid* 명령을 사용하여 해당 프로세스를 종료합니다. SNMP용 CGI가 다시 작동을 시작할 것입니다.

이 절에서는 다음 항목에 대해 설명합니다.

- 다른 포트에서 마스터 에이전트 시작
- SNMP 마스터 에이전트 직접 구성
- 마스터 에이전트 CONFIG 파일 편집
- sysContact 및 sysLocation 변수 정의
- SNMP 마스터 에이전트 구성
- SNMP 마스터 에이전트 시작

### 다른 포트에서 마스터 에이전트 시작

Administration 인터페이스는 161이 아닌 다른 포트에서 SNMP 마스터 에이전트를 시작 하지 않습니다. 그러나 다음과 같이 하면 다른 포트에서 직접 마스터 에이전트를 시작할 수 있습니다.

**1.** /*server\_root*/plugins/snmp/magt/CONFIG를 편집하여 원하는 포트를 지정합니다.

- **2.** 다음과 같은 시작 스크립트를 실행합니다.
	- cd /*server\_root*/https-admserv
	- ./start -shell /*server\_root*/plugins/snmp/magt/magt

/*server\_root*/plugins/snmp/magt/CONFIG

/*server\_root*/plugins/snmp/magt/INIT

마스터 에이전트가 원하는 포트에서 시작될 것입니다. 그러나 사용자 인터페이스는 해당 에이전트가 실행되는 것을 감지할 수 있습니다.

### SNMP 마스터 에이전트 직접 구성

마스터 SNMP 에이전트를 직접 구성하려면 다음과 같이 합니다.

- **1.** 수퍼유저로 로그인합니다.
- **2.** 포트 161에 SNMP 데몬(snmpd)이 실행되는지 확인합니다.

SnMP 데몬이 실행 중이면 데몬을 시작하는 방법과 지원하는 MIB을 확인합니다. 해당 프로세스를 종료합니다.

- **3.** 서버 루트 디렉토리의 plugins/snmp/magt에 있는 CONFIG 파일을 편집합니다.
- **4.** (선택) CONFIG 파일에 sysContact 및 sysLocation 변수를 정의합니다.

## 마스터 에이전트 CONFIG 파일 편집

CONFIG 파일은 마스터 에이전트가 작동하는 커뮤니티와 관리자를 정의합니다. 관리자 값은 유효한 시스템 이름이나 IP 주소이어야 합니다.

기본 CONFIG 파일의 예는 다음과 같습니다.

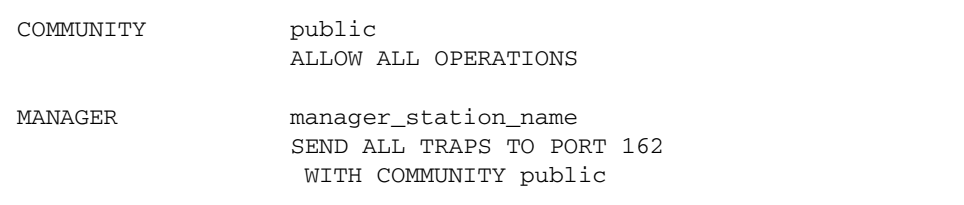

## sysContact 및 sysLocation 변수 정의

CONFIG 파일을 편집하여 sysContact 및 sysLocation MIB-II 변수를 지정하는 sysContact 및 sysLocation의 초기 값을 추가할 수 있습니다. 이 예의 sysContact 및 sysLocation 문자열은 인용 부호 안에 넣습니다. 공백, 줄바꿈, 탭 등을 포함하는 문자열 은 인용 부호 안에 넣어야 합니다. 또한 16진수 표기법으로 값을 지정할 수 있습니다.

sysContract 및 sysLocation 변수가 정의된 CONFIG 파일의 예는 다음과 같습니다.

COMMUNITY public ALLOW ALL OPERATIONS MANAGER nms2 SEND ALL TRAPS TO PORT 162 WITH COMMUNITY public INITIAL sysLocation ?erver room 501 East Middlefield Road Mountain View, CA 94043 USA INITIAL sysContact ?ohn Doe email: jdoe@netscape.com?

#### SNMP 하위 에이전트 구성

SNMP 하위 에이전트를 구성하여 서버를 모니터할 수 있습니다.

SNMP 하위 에이전트를 구성하려면 다음과 같이 합니다.

- **1.** Administration Server에서 서버 인스턴스를 선택하고 Manage를 누릅니다.
- **2.** Monitor 탭을 선택합니다.
- **3.** SNMP Subagent Configuration을 선택합니다.
- **4.** (UNIX 전용) Master Host 필드에 서버의 이름과 도메인을 입력합니다.
- **5.** 운영 체제 정보를 포함하여 서버의 설명을 입력합니다.
- **6.** 서버를 담당하는 조직을 입력합니다.
- **7.** Location 필드에 서버의 절대 경로를 입력합니다.
- **8.** Contact 필드에 서버를 담당하는 담당자의 이름과 연락처 정보를 입력합니다.
- **9.** Enable the SNMP Statistics Collection에 On을 선택합니다.
- **10.** OK를 누릅니다.
- **11.** Apply를 누릅니다.
- **12.** 서버를 재시작하여 변경을 적용하려면 Apply Changes를 선택합니다.

#### SNMP 마스터 에이전트 시작

SNMP 마스터 에이전트를 설치하면 에이전트를 직접 시작하거나 Administration Server 를 이용하여 시작할 수 있습니다.

#### SNMP 마스터 에이전트 직접 시작

마스터 에이전트를 직접 시작하려면 명령 프롬프트에서 다음을 입력합니다.

# magt CONFIG INIT&

INIT 파일은 MIB-II 시스템 그룹으로부터의 정보를 포함하는 비휘발성 파일로 여기에는 시스템 위치와 연락처 정보가 있습니다. INIT 파일이 없는 경우 마스터 에이전트를 처음 시작하면 파일이 만들어집니다. CONFIG 파일에 잘못된 관리자 이름이 있는 경우 마스터 에이전트가 시작할 수 없습니다.

비표준 포트에서 마스터 에이전트를 시작하려면 다음 중 한 가지 방법을 사용합니다.

방법**1:** CONFIG 파일에서 마스터 에이전트가 관리자로부터의 SNMP 요청을 수신할 각 인 터페이스에 대한 전송 매핑을 지정합니다. 전송 매핑을 사용하면 마스터 에이전트가 표준 포트뿐 아니라 비표준 포트의 연결을 수락합니다. 마스터 에이전트는 또한 비표준 포트의 SNMP 트래픽을 수락합니다. 대상 시스템의 한계에 의하여 정해진 동시 SNMP의 최대 수에 따라 각 프로세스에 대한 개방 소켓 또는 파일 기술자의 수가 제한됩니다. 전송 매핑 항목의 예는 다음과 같습니다.

TRANSPORT extraordinary SNMP OVER UDP SOCKET AT PORT 11161

CONFIG 파일을 직접 편집한 후, 명령 프롬프트에서 다음을 입력하여 마스터 에이전트를 직접 시작해야 합니다.

# magt CONFIG INIT&

방법 **2:** /etc/services 파일을 편집하여 마스터 에이전트가 표준 포트뿐 아니라 비표준 포트의 연결을 수락하도록 합니다.

Administration Server를 사용하여 SNMP 마스터 에이전트 시작 Administration Server를 사용하여 SNMP 마스터 에이전트를 시작하려면 다음과 같이 합니다.

- **1.** Administration Server에 로그인합니다.
- **2.** Server Manager에서 Global Settings 탭의 SNMP Master Agent Control 페이지를 선택합니다. SNMP Master Agent Control 페이지가 표시됩니다.
- **3.** Start를 누릅니다.

또한 SNMP Master Agent Control 페이지에서 SNMP 마스터 에이전트를 정지하고 재시작할 수 있습니다.

## SNMP 마스터 에이전트 구성

마스터 에이전트를 사용 설정하고 호스트 컴퓨터의 하위 에이전트를 사용 설정하면 호스 트의 Administration Server를 구성해야 합니다. 여기에는 커뮤니티 문자열과 트랩 대상을 지정해야 합니다.

### <span id="page-267-2"></span>커뮤니티 문자열 구성

커뮤니티 문자열은 SNMP 가 권한 부여에 사용하는 텍스트 문자열입니다. 따라서 네트워 크 관리 스테이션은 에이전트에 보내는 각 메시지에 커뮤니티 문자열을 함께 보냅니다. 그런 후 에이전트는 네트워크 관리 스테이션이 정보에 대해 인증되었는지 확인합니다. 커뮤니티 문자열이 SNMP 패킷과 보내질 때에는 감추어지지 않으며, 문자열은 ASCII 텍 스트로 보내집니다.

Server Manager의 Community Strings 페이지에서 SNMP 마스터 에이전트용 커뮤니티 문자열을 구성할 수 있습니다. 또한 특정 커뮤니티가 수행할 수 있는 SNMP 관련 작업을 정의합니다. 또한 Server Manager에서 이미 구성한 커뮤니티를 확인, 편집 및 제거할 수 있습니다.

## <span id="page-267-1"></span>트랩 대상 구성

SNMP 트랩은 SNMP 에이전트가 네트워크 관리 스테이션으로 송신하는 메시지입니다. 예를 들어, SNMP 에이전트는 인터페이스의 상태가 가동(up)에서 정지(down)로 변경될 때 트랩을 송신합니다. SNMP 에이전트는 반드시 네트워크 관리 스테이션의 주소를 알고 있어야 트랩을 보낼 위치를 알 수 있습니다. Sun ONE Web Server에서 SNMP 마스터 에 이전트용 트랩 대상을 구성할 수 있습니다. 또한 이미 구성한 트랩 대상을 확인, 편집 및 제거할 수 있습니다. Sun ONE Web Server를 사용하여 트랩 대상을 구성하는 경우 실제 로는 CONFIG 파일을 편집하는 것입니다.

# <span id="page-267-0"></span>하위 에이전트 사용 설정

Administration Server와 함께 제공되는 마스터 에이전트를 설치한 후에는 반드시 에이 전트를 시작하기 전에 서버 인스턴스용 하위 에이전트를 사용하도록 설정해야 합니다. 마 스터 에이전트 설치에 대한 자세한 내용은 262[페이지의](#page-261-0) "SNMP 마스터 에이전트 설치"를 참조하십시오. Server Manager를 사용하여 하위 에이전트를 사용하도록 설정할 수 있습 니다.

UNIX/Linux 플랫폼에서 SNMP 기능을 정지하려면 반드시 우선 하위 에이전트를 정지 시킨 후, 마스터 에이전트를 정지시킵니다. 마스터 에이전트를 먼저 정지시키는 경우 하 위 에이전트를 정지시킬 수 없게 될 수 있습니다. 이러한 경우 마스터 에이전트를 다시 시 작하고 하위 에이전트를 정지한 후, 마스터 에이전트를 정지시킵니다.

SNMP 하위 에이전트를 사용하도록 설정하려면 Server Manger의 SNMP Subagent Configuration 페이지를 사용하고 SNMP Subagent Control 페이지에서 하위 에이전트를 시작합니다. 자세한 내용은 온라인 도움말의 해당 부분을 참조하십시오.

하위 에이전트를 사용하도록 설정한 후에는 SNMP Subagent Control 페이지나 Windows의 Services Control Panel에서 에이전트를 정지 또는 재시작할 수 있습니다. 주 SNMP 구성을 변경한 경우에는 반드시 Apply 버튼을 눌러 SNMP 하위 에이 전트가 다시 시작되도록 해야 합니다.

# SNMP 메시지 이해

GET과 SET는 SNMP에 의하여 정의되는 두 가지 유형의 메시지입니다. GET과 SET 메시 지는 NMS(Network Management Station)가 마스터 에이전트로 보내는 메시지입니다. 이 중 한가지 또는 둘 모두를 Administration Server에서 사용할 수 있습니다.

SNMP는 PDU(protocol data unit)의 형태로 네트워크 정보를 교환합니다. 이 단위에는 웹 서버 등의 관리된 장치에 저장된 변수에 대한 정보가 들어 있습니다. 이들 변수는 관리 된 개체라고도 하며, 필요한 경우 NMS로 보고하는 값과 제목이 포함됩니다. 서버가 NMS로 보내는 프로토콜 데이터 단위는 "트랩"이라고도 합니다. GET, SET 및 "트랩" 메시 지를 사용하는 방법은 다음 예에서 설명합니다.

**NMS**가 시작한 통신 NMS는 서버에서의 정보를 요청하거나 서버의 MIB에 저장된 변수의 값을 변경합니다. 예를 들면 다음과 같습니다.

- **1.** NMS는 Administration Server 마스터 에이전트에 메시지를 보냅니다. 메시지는 데이터에 대한 요청(GET 메시지)일 수 있으며 MIB의 변수를 설정하는 지시문(SET 메시지)일 수 있습니다.
- **2.** 마스터 에이전트는 메시지를 적절한 하위 에이전트로 전달합니다.
- **3.** 하위 에이전트는 데이터를 수신하거나 MIB의 변수를 변경합니다.
- **4.** 하위 에이전트는 데이터 또는 상태를 마스터 에이전트에 보고하고, 마스터 에이전트 는 해당 메시지(GET 메시지)를 다시 NMS로 전달합니다.
- **5.** NMS는 네트워크 관리 응용 프로그램을 통하여 데이터를 텍스트 또는 그래픽으로 표시합니다.

서버가 시작한 통신**.** 중요한 이벤트가 발생하면 서버 하위 에이전트는 메시지 또는 "트랩" 을 NMS로 보냅니다. 예를 들면 다음과 같습니다.

- **1.** 하위 에이전트는 마스터 에이전트에게 서버가 정지되었음을 알립니다.
- **2.** 마스터 에이전트는 메시지 또는 "트랩"을 보내어 NMS에 해당 이벤트를 보고합니다.
- **3.** NMS는 네트워크 관리 응용 프로그램을 통하여 정보를 텍스트 또는 그래픽으로 표시 합니다.

SNMP 메시지 이해

# 이름 지정 및 리소스 구성

구성 요소 기반 Java™ 2 Platform, Enterprise Edition(J2EE™ ) 기술은 엔터프라이즈 개발 및 구현을 단순화하는 웹 서비스용 인프라를 제공합니다.

이 장에서는 Sun ONE Web Server에서 제공되는 J2EE 리소스에 대해 설명하고 이들 리 소스를 만들고 관리하는 방법에 대해 살펴봅니다.

Java 보안 및 영역 기반 인증에 대한 설명은 제4장, "웹 컨테이너 및 웹 응용 [프로그램용](#page-80-0) [J2EE](#page-80-0) 기반 보안"을 참조하십시오.

이 장에서는 다음 항목에 대해 설명합니다.

- [Java](#page-270-0) 사용 설정
- [JVM](#page-272-0) 설정 구성
- J2EE 이름 지정 서비스 및 [리소스](#page-274-0) 설명
- [JNDI\(Java Naming and Directory Interface\)](#page-277-0) 설명
- Java 기반 [리소스](#page-283-0) 생성
- Java 기반 [리소스](#page-290-0) 수정
- Java 기반 [리소스](#page-291-0) 삭제

# <span id="page-270-0"></span>Java 사용 설정

Java는 전역적, 즉 Sun ONE Web Server 인스턴스마다 사용 설정하거나 특정 가상 서버 클래스마다 사용 설정할 수 있습니다. 기본적으로 Java는 Sun ONE Web Server에서 사용 설정되며 다음 줄이 magnus.conf 파일에 추가됩니다.

```
Init fn="load-modules" 
shlib="<server-root>/bin/https/lib/libj2eeplugin.so"
```
또한 특정 가상 서버용으로 Java를 사용할 수 있습니다. Java를 설정하면 서버가 해당 가상 서버 클래스용 obj.conf 파일을 필요한 J2EE 지시문을 포함하여 업데이트합니다.

obj.conf 및 magnus.conf 파일에 대한 자세한 내용은 Sun ONE Web Server 6.1 *Administrator's Configuration File Reference*와 Sun One Web Server 6.1 *NSAPI Programmer's Guide*를 참조하십시오.

예를 들어 전체 서버 또는 특정 가상 서버 클래스가 오직 정적 컨텐츠만 제공하는 등의 일부 경우 Java를 전역적으로 또는 해당 클래스에 대해 사용하지 않도록 하는 것이 좋을 때가 있습니다.

Java 사용을 설정 또는 해제하려면 다음과 같이 합니다.

- **1.** Server Manager에 액세스하고 Java 탭을 선택합니다.
- **2.** Enable/Disable Servelets/JSP를 누릅니다.

Enable/Disable Servlets/JSP 페이지

#### 'Disable Java

#### le Java Globally

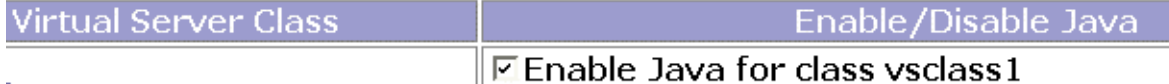

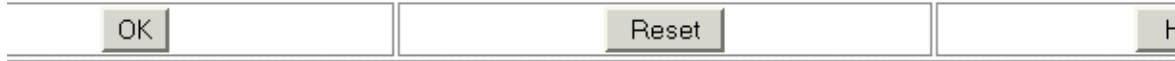

**3.** Java를 전역적으로 사용 설정 또는 해제하려면 Enable/Disable Java Globally를 선택 합니다.

또는

특정 가상 서버에 대해 Java를 사용 설정 또는 해제하려면 해당 가상 서버 클래스의 Enable/Disable Java 선택란을 선택 또는 해제합니다.

**4.** OK를 누릅니다.

# <span id="page-272-0"></span>JVM 설정 구성

Sun ONE Web Server 6.1은 이전 버전과 달리 더 이상 독립형 JRE(Java Runtime Environment)를 지원하지 않습니다. 대신 서버를 사용하려면 JDK 1.4.1 이상이 필요합니 다. 서버를 설치할 때 기본 IDK 옵션을 선택하면 IDK(Java Development Kit) 버전 1.4.1\_03이 <*server-root*>/bin/https/jdk 디렉토리에 설치됩니다.

서버 인스턴스용 JVM(Java Virtual Machine) 설정을 구성할 수 있습니다. 이 설정에는 Java 홈의 위치, 컴파일러 옵션, 디버깅 옵션 및 프로파일러 정보 등이 포함됩니다. 이 설 정을 구성하는 이유 중 하나는 성능을 향상시키기 위한 것입니다. 성능에 대한 자세한 내 용은 Sun ONE Web Server 6.1 *Performance Tuning, Sizing, and Scaling Guide*를 참조하십 시오.

# 일반 설정 구성

JDK의 위치를 변경하고 디버깅 옵션을 지정하려면 다음과 같이 합니다.

- **1.** Server Manager에 액세스하고 Java 탭을 선택합니다.
- **2.** JVM General을 누릅니다.

JVM General 인터페이스

#### **JVM General Settings**

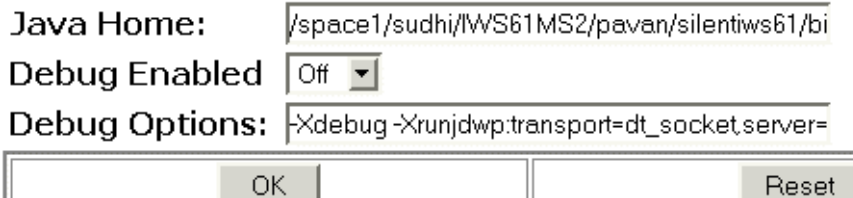

**3.** Java Home을 설정합니다.

Java Home은 JDK(Java Developer's Kit)가 설치된 위치의 경로입니다. Sun ONE Web Server는 Sun JDK 1.4.1\_03을 지원합니다.

**4.** 디버깅을 사용할 것인지의 여부와 디버깅 옵션을 선택합니다.

디버깅 옵션 목록은 다음에서 사용할 수 있습니다.

http://java.sun.com/products/jpda/doc/conninv.html#Invocation

**5.** OK를 누릅니다.

### 경로 설정 구성

어떤 이유로 인하여 JVM 경로 설정을 구성해야 하는 경우가 있습니다. 예를 들어 XML Parser 클래스 등의 시스템 클래스를 대체하기 위하여 시스템의 classpath용 접미사를 선 택하거나 프로덕션 환경에서의 환경 변수 부작용을 방지하기 위하여 환경 classpath를 무 시할 수 있습니다.

Administration 인터페이스에서 JVM의 경로 설정을 구성하려면 다음과 같이 합니다.

- **1.** Server Manager에 액세스하고 Java 탭을 선택합니다.
- **2.** JVM Path Settings를 누릅니다.
- **3.** 시스템의 classpath에 대한 접미사를 선택합니다.
- **4.** 환경 클래스 경로를 무시할지 여부를 선택합니다.

classpath를 무시하지 않으면 CLASSPATH 환경 변수가 읽혀서 Sun ONE Web Server classpath에 추가됩니다. CLASSPATH 환경 변수는 classpathsuffix 뒤인 제일 끝에 추가됩니다.

개발 환경을 위해서는 클래스 경로를 사용해야 합니다. 생성 환경을 위해서는 환경 변수 부작용을 방지하기 위해 이 클래스 경로를 무시해야 합니다.

**5.** 원시 라이브러리 경로 접두사 및 접미사를 설정합니다.

원시 라이브러리 경로는 원시 공유 라이브러리에 대한 Web Server 설치 상대 경로, 표준 JRE 원시 라이브러리 경로, 쉘 환경 설정(UNIX의 경우 LD\_LIBRARY\_PATH) 및 profiler 요소에 지정된 모든 경로의 자동 구성된 연쇄입니다. 이것이 합성되면 서 버 구성에 명시적으로 나타나지 않습니다.

**6.** OK를 누릅니다.

## JVM 옵션 구성

Administration 인터페이스에서 JVM 명령줄 옵션을 설정하려면 다음과 같이 합니다.

**1.** Server Manager에 액세스하고 Java 탭을 선택합니다.

**2.** JVM Options를 누르고 필요한 사항을 변경합니다. 특정 JVM 옵션에 대한 내용은 다음을 참조하십시오. http://java.sun.com/docs/hotspot/VMOptions.html

**3.** OK를 누릅니다.

### JVM 프로파일러 구성

프로파일러를 사용하여 Sun ONE Web Server에서 원격 프로파일링을 수행하면 서버측 성능의 병목 현상을 찾을 수 있습니다.

Administration 인터페이스에서 JVM 프로 파일러를 구성하려면 다음과 같이 합니다.

- **1.** Server Manager에 액세스하고 Java 탭을 선택합니다.
- **2.** JVM Profiler를 누릅니다.
- **3.** classpath, 원시 라이브러리 경로 및 프로파일러를 사용할 것인지의 여부를 지정합 니다.
- **4.** 해당 프로파일러의 JVM 옵션을 추가, 삭제 또는 편집한 후 확인을 누릅니다.

프로파일러에 대한 자세한 내용은 Sun ONE Web Server 6.1 *Programmer's Guide*를 참조 하십시오.

# <span id="page-274-0"></span>J2EE 이름 지정 서비스 및 리소스 설명

웹 응용 프로그램은 리소스 관리자, 데이터 소스(SQL 데이터소스 등), 전자 메일 세션 및 URL 연결 팩토리 등 다양한 리소스에 액세스할 수 있습니다. J2EE 플랫폼은 JNDI(Java Naming and Directory Interface) 서비스를 통하여 응용 프로그램이 이러한 리소스를 사용할 수 있도록 합니다.

Sun ONE Web Server에서는 다음의 J2EE 리소스를 만들고 관리할 수 있습니다.

- JDBC [데이터소스](#page-275-0)
- [JDBC](#page-275-1) 연결 풀
- [Java](#page-276-0) 전자 메일 세션
- [사용자](#page-276-1) 정의 리소스
- 외부 JNDI [리소스](#page-277-1)

### <span id="page-275-0"></span>JDBC 데이터소스

JDBC 데이터소스는 Sun ONE Web Server를 이용하여 만들고 관리할 수 있는 J2EE 리소스 입니다.

JDBC API는 관련 데이터베이스 시스템과의 연결을 위한 API입니다. JDBC API는 두 부분 으로 이루어집니다.

- 응용 프로그램 구성 요소가 데이터베이스에 액세스하는 데 사용하는 응용 프로그램 수준 인터페이스
- JDBC 드라이버를 F2EE 플랫폼에 연결하는 서비스 제공업체 인터페이스

JDBC 데이터소스 개체는 Java 프로그래밍 언어에서 데이터 소스를 구현하는 것입니다. 간단히 말하면 데이터소스는 데이터를 저장하기 쉽게 하는 것입니다. 이는 대규모 기업용 의 복잡한 데이터베이스처럼 고차원적인 것일 수 있으며 행과 열로 이루어진 파일과 같 이 간단한 것일 수도 있습니다. JDBC 데이터소스는 Sun ONE Web Server를 통하여 만 들고 관리할 수 있는 J2EE 리소스입니다.

JDBC API는 일련의 Java용 클래스를 제공하며, 여기에는 다양한 관계형 데이터베이스에 대한 액세스가 동일하도록 하는 표준 SQL 데이터베이스 액세스 인터페이스가 포함됩니다.

JDBC를 사용하면 SQL문을 거의 모든 데이터베이스 관리 시스템(DBMS)으로 보낼 수 있습니다. 또한 관계형 및 개체형 DBMS 모두에 대한 인터페이스로 사용됩니다.

사용자 정의 리소스를 만드는 방법은 JDBC [리소스](#page-287-0) 생성을 참조하십시오.

#### <span id="page-275-1"></span>JDBC 연결 풀

JDBC 연결 풀은 데이터베이스에 연결되는 JDBC 그룹의 이름입니다. 이 연결은 Sun ONE Web Server를 시작할 때 풀에서 연결에 대한 요청을 처음 수행하면 만들어집니다.

JDBC 연결 풀은 연결 풀을 만드는 데 사용하는 등록 정보를 정의합니다. 각 연결 풀은 JDBC 드라이버를 사용하여 서버가 시작할 때 실제 데이터베이스로의 연결을 설정합니다.

JDBC 기반 응용 프로그램이나 리소스는 풀에서 연결을 가져와 사용하며, 연결이 더 이상 필요하지 않으면 연결을 종료하고 연결 풀로 되돌립니다. 둘 이상의 JDBC 리소스가 동일 한 풀 정의를 가리키는 경우에는 런타임에서 연결의 동일한 풀을 사용하게 됩니다.

새 JDBC 연결 풀을 만드는 방법은 새 [JDBC](#page-283-1) 연결 풀 생성을 참조하십시오.

### <span id="page-276-0"></span>Java 전자 메일 세션

JMS 대상(destination)은 Sun ONE Web Server를 통하여 만들고 관리할 수 있는 J2EE 리 소스입니다.

많은 인터넷 응용 프로그램에는 전자 메일 통지를 보낼 수 있는 기능이 필요하므로 J2EE 플랫폼에 JavaMail API와 응용 프로그램 구성 요소가 인터넷 전자 메일을 보낼 수 있는 JavaMail 서비스 제공자가 함께 포함되어 있습니다. JavaMail API는 두 부분으로 이루어 집니다.

- 응용 프로그램 구성 요소가 전자 메일을 송신하는 데 사용하는 응용 프로그램 수준 인터페이스
- J2EE API 수준에서 사용되는 서비스 제공자 인터페이스

Java Mail Session은 Sun ONE Web Server를 통하여 만들고 관리할 수 있는 J2EE 리소스 입니다.

주 Sun ONE Web Server에는 Java Mail Sessions를 만들 수 있는 Administration Server 인터페이스가 없습니다. 이 작업을 하려면 명령줄 인터페이스를 사용합니다. 명령줄 유틸리티를 사용하여 전자 메일 리소 스를 만드는 방법은 전자 메일 [리소스](#page-435-0) 생성을 참조하십시오.

#### <span id="page-276-1"></span>사용자 정의 리소스

사용자 정의 리소스는 로컬 JNDI 저장소에 액세스합니다. 사용자 정의 서버 전체 리소스 개체 팩토리를 지정하는 방법은 server.xml에 정의된 customresource 요소에 제공됩 니다. 이러한 개체 팩토리는 javax.naming.spi.ObjectFactory 인터페이스를 구현 합니다. 이 요소는 INDI 이름(기타 Sun ONE Web Server 리소스 등의 indiname 하위 요 소)이 서버 전체 이름 공간, 해당 유형, 리소스 팩토리 클래스의 이름 및 이를 인스턴스화 하는 표준 등록 정보 세트에서 사용되도록 연결합니다.

리소스 참조의 환경 참조가 server.xml의 customresource 및

externaljndiresource 태그를 사용하여 정의한 서버 전체 리소스 구성에 연결되어야 합니다. 응용 프로그램 구성 요소의 동적 재구현이 JNDI 이름 지정 환경의 경우 문제가 됩 니다. Sun ONE Web Server는 모든 응용 프로그램 특정 참조를 해제하고 모든 새 참조를 새로 설치된 응용 프로그램의 이름 지정 컨텍스트로 다시 바인드합니다.

사용자 정의 리소스를 만드는 방법은 사용자 정의 [리소스](#page-288-0) 생성을 참조하십시오.

## <span id="page-277-1"></span>외부 JNDI 리소스

Sun ONE Web Server에서 실행되는 응용 프로그램이 외부 JNDI 저장소에 저장된 리소 스에 액세스해야 하는 경우가 있습니다. 예를 들어 일반 Java 개체는 Java 스키마에 따라 LDAP 서버에 저장될 수 있습니다. 사용자 정의 리소스를 사용하면 로컬 JNDI 저장소에 액세스할 수 있으나, 외부 JNDI 저장소에 액세스하려면 반드시 외부 JNDI 리소스를 사용 해야 합니다. 외부 INDI 팩토리는 반드시

javax.naming.spi.InitialContextFactory를 구현해야 합니다.

외부 INDI [리소스](#page-289-0)를 만드는 방법은 외부 INDI 리소스 생성을 참조하십시오.

# <span id="page-277-0"></span>JNDI(Java Naming and Directory Interface) 설명

여기에서는 서로 다른 이름 지정 및 디렉토리 서비스에 액세스하는 데 사용하는 응용 프로 그램 프로그래밍 인터페이스(API)인 JNDI(Java Naming and Directory Interface)에 대해 설명합니다. J2EE 구성 요소는 JNDI 조회 메소드를 시작하여 개체의 위치를 찾습니다.

여기에서는 다음 항목에 대해 설명합니다.

- J2EE 이름 지정 [서비스](#page-277-2)
- 이름 지정 참조 및 [바인드](#page-278-0) 정보
- J2EE 표준 구현 [기술자](#page-279-0) 내의 이름 지정 참조
- JNDI 연결 [팩토리](#page-282-0)

## <span id="page-277-2"></span>J2EE 이름 지정 서비스

JNDI 이름은 사용자에게 익숙한 개체 이름입니다. 이 이름은 J2EE 서버가 제공하는 이름 지정 및 디렉토리 서비스에 의하여 해당 개체와 바인드됩니다. J2EE 구성 요소는 JNDI API를 통하여 이 서비스에 액세스하므로 사용자는 보통 JNDI 이름으로 사용자에게 익숙 한 개체 이름을 참조합니다. 예를 들어 Oracle 데이터베이스의 INDI 이름은 jdbc/Oracle로 지정할 수 있습니다. 이 데이터베이스가 시작되면 Sun ONE Web Server는 구성 파일에서 해당 정보를 읽고 JNDI 데이터베이스 이름을 자동으로 이름 공 간에 추가합니다.

응용 프로그램 구성 요소의 이름 지정 환경은 구현 및 어셈블리 과정에서 응용 프로그램 구성 요소의 비즈니스 로직을 사용자 정의 할 수 있는 기법입니다. 응용 프로그램 구성 요 소의 환경을 사용하면 응용 프로그램 구성 요소의 소스 코드에 액세스하거나 이를 변경하 지 않고 응용 프로그램 구성 요소를 사용자 정의할 수 있습니다.

J2EE 컨테이너는 웹 응용 프로그램 구성 요소의 환경을 구현하고 이를 JNDI 이름 지정 컨 텍스트로 응용 프로그램 구성 요소 인터페이스에 제공합니다. 응용 프로그램 구성 요소의 환경은 다음과 같이 사용됩니다.

- 웹 응용 프로그램 구성 요소의 비즈니스 메소드는 JNDI 인터페이스를 사용하여 환경 에 액세스합니다. 응용 프로그램 구성 요소 제공자는 응용 프로그램 구성 요소가 런 타임에 해당 환경에서 제공될 것으로 기대하는 모든 환경 요소를 구현 기술자에 선언 합니다.
- 컨테이너는 응용 프로그램 구성 요소 환경을 저장하는 JNDI 이름 지정 컨텍스트를 구현한 것입니다. 컨테이너는 또한 구현자가 각 응용 프로그램 구성 요소의 환경을 만들고 관리할 수 있는 도구를 제공합니다.
- 구현자는 컨테이너가 제공하는 도구를 사용하여 응용 프로그램 구성 요소의 구현 기 술자에 선언된 환경 항목을 초기화합니다. 구현자는 환경 항목의 값을 설정 및 수정 할 수 있습니다.
- 컨테이너는 런타임에서 응용 프로그램 구성 요소 인스턴스가 사용할 수 있는 환경 이 름 지정 컨텍스트를 만듭니다. 응용 프로그램 구성 요소의 인스턴스는 JNDI 인터페 이스를 사용하여 환경 항목의 값을 구합니다.

각 응용 프로그램 구성 요소는 자체의 환경 항목 세트를 정의합니다. 동일한 컨테이너에 있는 응용 프로그램 구성 요소의 모든 인스턴스는 동일한 환경 항목을 공유합니다. 응용 프로그램 구성 요소 인스턴스는 런타임에 환경을 수정할 수 없습니다.

### <span id="page-278-0"></span>이름 지정 참조 및 바인드 정보

리소스 참조는 구현 기술자에 있는 요소로 구성 요소의 리소스용으로 코드화된 이름을 구 분합니다. 더 정확히 말하면 해당 리소스를 위한 코드화된 이름 참조 연결 팩토리입니다. 다음 부분에서 제공된 예제에서 리소스 참조 이름은 jdbc/SavingsAccountDB입니다.

리소스의 INDI 이름과 리소스 참조의 이름은 동일하지 않습니다. 이러한 이름 지정 방법 을 사용하려면 구현 전에 이름 두 개를 매핑해야 하며, 또한 리소스에서 구성 요소를 분리 해야 합니다. 이 분리로 인하여 이후에 구성 요소가 다른 리소스에 액세스해야 하는 경우 코드 내의 이름을 변경할 필요는 없습니다. 이러한 유연성으로 인하여 미리 존재하는 구성 요소에서 쉽게 J2EE 응용 프로그램을 어샘블할 수 있습니다.

Sun ONE Web Server가 사용하는 I2EE 리소스에 대한 권장 INDI 조회와 해당 연결 참조는 다음 표와 같습니다.

표 **12-1** JNDI 조회 및 해당 연결 참조

| JNDI 조회 이름          | 연결된 참조              |
|---------------------|---------------------|
| java:comp/env       | 응용 프로그램 환경 항목       |
| java:comp/env/jdbc  | JDBC DataSource 리소스 |
| java: comp/env/mail | JavaMail 세션 연결 팩토리  |
| java:comp/env/url   | URL 연결 팩토리          |

### <span id="page-279-0"></span>J2EE 표준 구현 기술자 내의 이름 지정 참조

이름 지정 참조는 응용 프로그램이 지정된 이름 지정 컨텍스트에서 개체를 조회할 때 사용 하는 문자열입니다. 각 웹 응용 프로그램에는 이름 지정 컨텍스트가 있으며 참조는 표준 구 성 요소 구현 기술자 내에 구성됩니다. 여기에서는 Sun ONE Web Server에서 사용되는 표준 구현 기술자 기능에 대해 설명합니다. 여기에서는 다음 항목에 대해 설명합니다.

- 응용 [프로그램](#page-279-1) 환경 항목
- [리소스](#page-280-0) 참조
- [리소스](#page-281-0) 환경 참조

#### <span id="page-279-1"></span>응용 프로그램 환경 항목

환경 항목은 <env-entry>를 사용하여 정의하며 J2EE 웹 응용 프로그램에 구현 시간 매 개 변수를 지정하는 방법을 제공합니다. 참고로 서브릿 컨텍스트 초기화 매개 변수는 <context-param>을 사용하여 정의할 수 있으나, <env-entry>는 응용 프로그램 구현 자가 이름, 유형 및 값을 구체적으로 지정하여 응용 프로그램 매게 변수를 구성할 수 있으 므로 더 많이 사용됩니다.

J2EE 표준 개발 기술자에 지정된 <env-entry>의 구문은 다음 예제에 보이는 것과 같습 니다.

<env-entry>

<description> Send pincode by mail </description> <env-entry-name> mailPincode </env-entry-name> <env-entry-value> false </env-entry-value> <env-entry-type> java.lang.Boolean </env-entry-type> </env-entry>

<env-entry-type> 태그는 해당 엔트리용의 유효한 클래스 이름을 지정합니다. 서브릿 또는 JSP에서 JNDI를 사용하여 <env-entry>를 조회하는 코드는 다음과 같습니다.

Context initContext = new InitialContext();

Boolean mailPincode = (Boolean)

initContext.lookup("java:comp/env/mailPincode");

// one could use relative names into the sub-context

Context envContext = initContext.lookup("java:comp/env");

Boolean mailPincode = (Boolean)

envContext.lookup("mailPincode");

#### <span id="page-280-0"></span>리소스 참조

팩토리는 필요할 때 다른 개체를 만드는 개체입니다. 리소스 팩토리는 데이터베이스 연결 이나 메시지 서비스 연결 등의 리소스 개체를 만듭니다. 이들 개체는 표준 구현 기술자에 있는 <resource-ref>를 사용하여 구성합니다.

팩토리의 사용 예는 다음과 같습니다.

#### 예

javax.sql.DataSource 유형의 개체를 만드는 JDBC 연결 팩토리로의 참조 선언:

<resource-ref>

<description> Primary database </description>

<res-ref-name> jdbc/primaryDB </res-ref-name>

<res-type> javax.sql.DataSource </res-type>

<res-auth> Container </res-auth>

</resource-ref>

<res-type>은 해당 리소스 팩토리의 유효한 클래스 이름입니다. <res-auth> 변수는 Container 또는 Application에 값으로 지정될 수 있습니다.

Container가 지정되는 경우 웹 컨테이너가 리소스 팩토리를 JNDI 조회 레지스트에 바인 드하기 전에 인증을 처리합니다. Application이 지정되는 경우 서브릿은 반드시 인증을 프로그램적으로 처리해야 합니다. 서로 다른 리소스 팩토리가 다음과 같이 리소스 유형을 기술하는 별도의 하위 컨텍스트에서 조회됩니다.

- JDBC Javax.sql.DataSource 팩토리용 jdbc/
- JavaMail javax.mail.Session 팩토리용 mail/

• java.net.URL 팩토리용 url/

인증을 처리하는 컨테이너가 있는 응용 프로그램 구성 요소에서 JDBC 연결을 가져오는 코드는 다음과 같습니다.

InitialContext initContext = new InitialContext();

DataSource source =

(DataSource) initContext.lookup("java:comp/env/jdbc/primaryDB");

Connection conn = source.getConnection();

참고로, 이들 리소스 참조가 작동하려면 런타임에 res-ref-name이 반드시 유효한 리소 스 팩토리로 매핑되어야 합니다.

#### <span id="page-281-0"></span>리소스 환경 참조

리소스 환경 참조는 JNDI 조회를 통하여 리소스에 연결되어 관리된 개체에 액세스할 수 있는 방법을 제공합니다. 표준 구현 기술자에 정의된 <resource-env-ref>는 응용 프로 그램이 리소스 요구 사항을 선언하도록 합니다.

<resource-env-ref>와 <resource-ref> 요소의 가장 큰 차이점은 특정 리소스 인증 요구 사항이 없다는 점으로 이들 요소는 리소스 팩토리 기술자의 보조가 필요합니다.

#### 예

<resource-env-ref>

<description> My Topic </description>

<res-env-ref-name> jdbc/MyTopic </res-ref-name>

<res-env-ref-type> javax.jdbc.Topic </res-type>

</resource-env-ref>

JMS Topic 개체에 액세스하는 코드는 다음과 같습니다.

InitialContext initContext = new InitialContext();

javax.jms.Topic myTopic = (javax.jdbc.Topic) initContext.lookup("java:comp/env/jdbc/MyTopic");

#### 초기 이름 지정 컨텍스트

Sun ONE Web Server에서의 이름 지정 지원은 주로 J2EE 1.3을 기반으로 몇 가지 기능이 추가되었습니다. 응용 프로그램 구성 요소가 InitialContext ()를 통하여 초기 컨텍스 트를 만들면 Sun ONE Web Server는 웹 응용 프로그램의 이름 지정 환경에 대한 핸들 역 할을 하는 개체를 반환합니다. 이 개체는 다시 java:comp/env 이름 공간용 하위 컨텍스 트를 제공합니다. 각 웹 응용 프로그램은 자체의 이름 공간이 있습니다. 즉, java:comp/env 이름 공간은 각 웹 응용 프로그램마다 있으며 하나의 웹 응용 프로그램

이름 공간에 바인드된 개체는 다른 웹 응용 프로그램에 바인드된 개체와 충돌하지 않습 니다.

### <span id="page-282-0"></span>JNDI 연결 팩토리

J2EE 웹 응용 프로그램의 경우 web.xml 파일에 있는 구현 기술자는 참조를 응용 프로그 램 환경 엔트리 또는 리소스 관리자(SQL Data Source 등) 연결 팩토리로 정의하는 용도의 자리 표시자입니다. 응용 프로그램은 J2EE 컨테이너에서 제공되는 JNDI InitialNamingContext를 사용하여 이러한 참조를 조회합니다. 이렇게 하면 간단히 구현 기술자를 변경하여, 즉 응용 프로그램의 소스 코드를 액세스하거나 변경하지 않고 해당 응용 프로그램을 다른 Web Server 환경으로 이식할 수 있습니다.

연결 팩토리는 연결 개체를 만드는 개체로, J2EE 구성 요소가 리소스에 액세스할 수 있도록 합니다. 데이터베이스용 연결 팩토리는 javax.sql.DataSource\_object로 이는 java.sql.Connection 개체를 만듭니다.

Sun ONE Web Server에서는 다음 리소스 및 리소스 팩토리에 액세스할 수 있는 수단을 구성할 수 있습니다.

- JDBC 연결 팩토리
- JavaMail 세션 연결 팩토리
- 일반, 사용자 정의 리소스 개체 팩토리
- LDAP 등의 외부 리소스 저장소용 지원이 소

모든 Sun ONE Web Server 리소스 팩토리는 server.xml의

<resource></resources> 태그 내에 지정되며 jndiname 속성을 사용하여 지정한 JNDI 이름을 가집니다(jndiname이 없는 jdbconnectionpool은 제외). 이 속성은 서버 전체의 이름 공간에서 팩토리를 등록하는 데 사용합니다. 구현자는 sun-web.xml의 resource-ref를 사용하여 사용자 정의 응용 프로그램 특정 리소스 참조 이름 (resource-ref 또는 resource-env-ref 요소에 선언)을 이들 서버 전체의 리소스 팩 토리로 매핑할 수 있습니다. 이렇게 하면 주어진 응용 프로그램에 사용할 JDBC 리소스(또 한 기타 리소스 팩토리)에 관련된 구현 시간을 결정할 수 있습니다.

사용자 정의 리소스는 로컬 JNDI 저장소로 액세스하며 외부 리소스는 외부 JNDI 저장소 로 액세스합니다. 이 두 유형의 리소스 모두에는 사용자 지정 팩토리 클래스 요소, JNDI 이름 속성 등이 필요합니다.

여기에서는 다양한 J2EE 리소스를 만드는 방법과 해당 리소스에 액세스하는 방법에 대해 설명합니다.

- Java 기반 [리소스](#page-283-0) 생성
- Java 기반 [리소스](#page-290-0) 수정

# <span id="page-283-0"></span>Java 기반 리소스 생성

여기에서는 Administration 인터페이스를 사용하여 다양한 J2EE 기반 리소스를 만드는 방법에 대해 설명합니다.

- 새 [JDBC](#page-283-1) 연결 풀 생성
- JDBC [리소스](#page-287-0) 생성
- [사용자](#page-288-0) 정의 리소스 생성
- 외부 INDI [리소스](#page-289-0) 생성

### <span id="page-283-1"></span>새 JDBC 연결 풀 생성

다음과 같이 새 JDBC 연결 풀을 만들 수 있습니다.

- Administration 인터페이스 사용
- 명령줄 인터페이스 사용

#### Administration 인터페이스 사용

Administration 인터페이스를 사용하여 새 JDBC 연결 풀을 만들려면 다음과 같이 합니다.

- **1.** Server Manager에 액세스하고 Java 탭을 선택합니다.
- **2.** JDBC Connection Pools를 누릅니다.

**3.** New를 누릅니다.

JDBC Connection Pools Interface 페이지

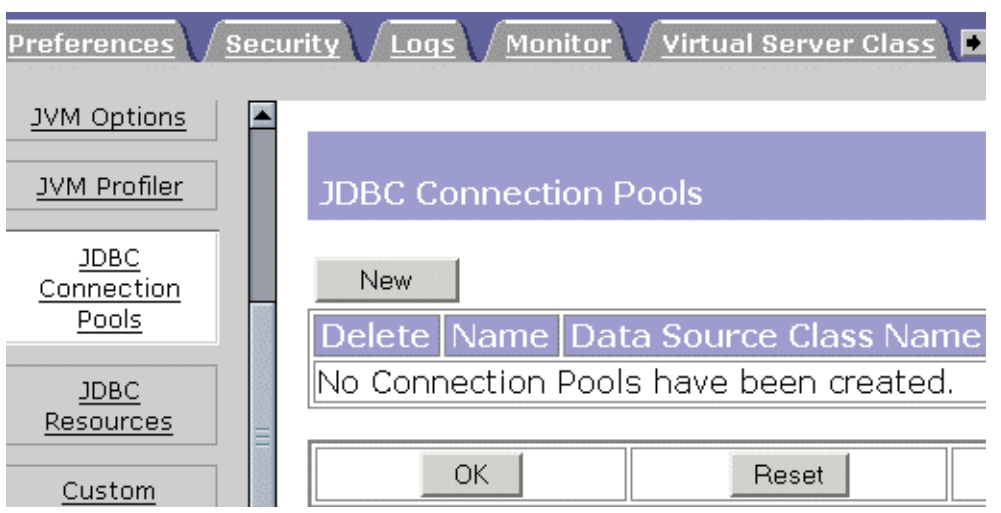

**4.** Database Vendor 드롭다운 목록에서 연결하려는 데이터베이스의 유형을 선택합니 다. 목록에 사용하는 DBMS가 없는 경우 Other를 선택합니다.

New JDBC Connection Pools Interface 페이지

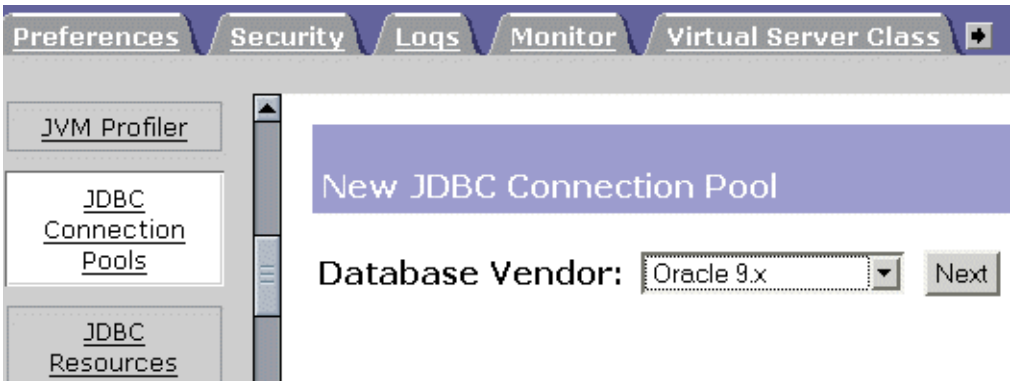

**5.** Next를 누릅니다.

Add New JDBC Connection Pool 페이지가 표시됩니다.

**6.** 새 연결 풀의 등록 정보를 지정하고 OK를 누릅니다. 아래의 목록은 반드시 지정해야 하는 연결 풀 등록정보입니다.

#### **General**

- ❍ **Pool Name**. 새 연결 풀의 이름을 입력합니다.
- ❍ **DataSource Classname**. 데이터 소스를 구현하는 클래스 이름으로 공급자가 지 정합니다. New JDBC Connection Pool 페이지의 Database Vendor 목록에서 Other를 선택하는 경우 반드시 사용하려는 데이터 소스의 공급자가 지정한 클래 스 이름을 입력해야 합니다. 참고로 이 클래스는 반드시 javax.sql.DataSource를 구현해야 합니다.

#### **Properties**

표준 및 사유 JDBC 연결 풀 등록 정보를 지정합니다. 이 등록 정보 중 많은 부분 은 선택입니다. 기본적으로 표준 등록 정보의 이름은 모두 입력되어 있습니다. 어떤 표준 및 공급자 지정 등록 정보가 필요한지 결정하려면 데이터베이스 공급 자의 설명서를 참조하십시오.

#### **Pool Settings**

- ❍ **Steady Pool Size**. 풀이 유지해야 하는 최소 연결 수를 지정합니다. 요청하는 스 레드에 연결이 부여되면 연결은 풀에서 제거되므로 현재 풀 크기가 작아집니다. 고정된 풀 크기는 또한 서버가 시작할 때 풀에 추가되는 연결의 수를 나타냅니다.
- ❍ **Max Pool Size**. 임의 시간에 풀에서 허용할 수 있는 연결의 최대 수를 지정합니다.
- ❍ **Pool Resize Quantity**. 풀이 고정된 풀 크기까지 줄어들면 풀의 크기가 배치 작 업으로 조정됩니다. 이 값에 따라 배치의 크기가 결정됩니다. 이 값을 너무 크게 하면 연결 재사용이 지연되며, 너무 작게 하면 효율성이 떨어집니다. 참고로 풀 의 용량은 한 번에 하나의 연결 단위로 증가되므로 이 필드는 풀 용량의 증가에 영향을 미치지 않습니다.
- ❍ **Idle Timeout (secs)**. 풀에서 연결이 유휴 상태를 유지할 수 있는 최대 시간을 초 단위로 지정합니다. 이 시간이 경과하면 풀 구현에 따라 해당 연결을 끊을 수 있 습니다.
- ❍ **Max Wait Time (milli secs)**. 호출자에게 연결 제한 시간이 지정될 때까지 대기 하는 시간을 지정합니다. 기본 대기 시간은 long으로, 호출자는 오랜 시간 동안 대기할 수 있습니다. 이 값을 0으로 설정하면 호출자는 연결이 사용 가능해질 때 까지 차단됩니다.

#### **Connection Validation**

- ❍ **Connection Validation Required**. 이 필드를 선택하면 연결이 응용 프로그램으 로 전달되기 전에 확인 과정을 거칩니다. 따라서 네트워크 고장 또는 데이터베이 스 서버 장애로 인하여 데이터베이스를 사용할 수 없는 경우 서버가 자동으로 데 이터베이스 연결을 재설정할 수 있습니다. 연결 확인에는 추가의 오버헤드가 필 요하므로 성능이 약간 저하될 수 있습니다.
- ❍ **Validation Method**. 웹 서버가 데이터베이스 확인에 사용할 방법을 지정합니다. 다음의 값을 선택합니다.
	- **• auto-commit**. 이 모드의 경우 쿼리문이 개별 트랜잭션으로 실행 및 커밋됩 니다. auto-commit을 사용하지 않도록 설정하면 쿼리문은 커밋 또는 롤백 기법에 의하여 종료될 수 있는 트랜잭션으로 그룹화됩니다.
	- **• meta-data**. 이 모드의 경우 연결의 데이터베이스가 해당 테이블, 저장된 프 로시저 등에 대한 메타 정보를 제공할 수 있습니다. meta-data 개체의 각 인 스턴스에는 이에 연결된 특정 쿼리가 있습니다. meta-data 개체는 해당 쿼리 를 실행하고 결과를 캐시합니다.
	- **• table**. 이 방법의 경우 웹 서버가 사용자 지정 테이블에 대한 쿼리를 수행해야 합니다.
- ❍ **Table Name**. Validation Method 드롭다운 목록에서 유효성 검사 옵션 table을 선택하는 경우 여기에 테이블 이름을 지정합니다.
- ❍ **Fail All Connections**. 풀에 있는 모든 연결을 차단한 후 다시 설정하여 단일 연 결이 실패했는지 확인하도록 할 것인지 지정합니다. 선택하지 않는 경우 연결은 사용되는 경우에만 개별적으로 재설정됩니다.

#### **Transaction Isolation**

트랜잭션이 사용하는 분리 수준에 따라 다른 사용자의 트랜잭션에 의한 변경에 대한 응용 프로그램의 민감도가 달라지며, 따라서 이러한 변경에 대한 보호를 위하여 트랜 잭션이 잠금을 유지해야 하는 시간이 결정됩니다.

- ❍ **Transaction Isolation**. 이 연결용 트랜잭션 분리 수준을 선택할 수 있습니다. 다음의 값을 선택합니다.
	- **• read-uncommitted**. dirty read라도고 하며, 이 옵션을 사용하면 데이터의 커밋 여부에 상관 없이 트랜잭션이 현재 데이터 페이지에 있는 모든 데이터 를 읽을 수 있습니다.
- **• read-committed**. 데이터의 공유 잠금을 다른 트랜잭션이 변경했지만 아직 커밋하지 않은 데이터를 읽을 수 없도록 하는 방식으로 적용합니다. 커밋되 지 않은 데이터는 읽을 수 없으므로 read-committed 분리로 실행되는 트 랜잭션이 데이터를 다시 쿼리하면, 해당 데이터가 변경되거나 원래 쿼리의 범주에 해당하는 추가 데이터가 표시될 수 있습니다.
- **• repeatable-read**. 쿼리에서 사용되는 모든 데이터에 잠금이 적용되도록 합 니다. 트랜잭션을 커밋하거나 롤백하지 않는 한 해당 트랜잭션이 사용하는 데이터를 다른 사용자가 수정할 수 없습니다.
- **• serializable**. 잠금은 데이터 전체에 적용되므로 쿼리가 다시 수행되는 경우, 첫 번째와 두 번째 쿼리 사이의 시간 동안 데이터가 변경되거나 추가 데이터 열이 표시되지 않습니다.
- ❍ **Guarantee Isolation Level**. 풀에서 가져온 모든 연결에 일정한 수준의 분리가 적용되도록 합니다. 예를 들어 해당 연결의 분리 수준이 지난 번 사용할 때 프로 그램적으로 (예를 들어 con.setTransactionIsolation) 변경되는 경우, 이 기법은 지정된 분리 수준으로 복구됩니다.

#### 명령줄 인터페이스 사용

명령줄을 인터페이스를 사용하여 새 JDBC 연결 풀을 만드는 방법은 부록 A, "[명령줄](#page-424-0) 유 [틸리티](#page-424-0)"의 [JDBC](#page-430-0) 연결 풀 생성을 참조하십시오.

### <span id="page-287-0"></span>JDBC 리소스 생성

JDBC 리소스는 또한 데이터 소스라고도 하며 getConnection()을 사용하여 데이터베 이스로의 연결을 만들 수 있습니다. 다음 중 한 가지 방법으로 JDBC 리소스를 만듭니다.

- 관리 [인터페이스](#page-287-1) 사용
- 명령줄 [인터페이스](#page-288-1) 사용

#### <span id="page-287-1"></span>관리 인터페이스 사용

Administration 인터페이스를 사용하여 JDBC 리소스를 만들려면 다음과 같이 합니다.

- **1.** Server Manager에 액세스하고 Java 탭을 선택합니다.
- **2.** JDBC Resources를 누릅니다.
- **3.** New 버튼을 누릅니다.
- **4.** 다음 정보를 입력합니다.
	- ❍ **JNDI Name**(필수). 응용 프로그램 구성 요소가 JDBC 리소스에 액세스할 때 반 드시 사용해야 하는 JNDI 이름을 입력합니다.
	- ❍ **Pool Name**(필수). 이 JDBC 리소스가 사용하는 연결 풀의 이름(또는 아이디)을 목록에서 선택합니다. 자세한 내용은 새 [JDBC](#page-283-0) 연결 풀 생성을 참조하십시오.
- **5.** JDBC 리소스를 사용하려면 Data Source Enabled 드롭다운 목록에서 On을 선택합 니다.

JDBC 리소스를 사용하지 않도록 설정하면 어떤 응용 프로그램 구성 요소도 이에 연결 할 수 없으나, 구성은 서버 인스턴스에 유지됩니다.

- **6.** OK를 누릅니다.
- **7.** Apply Changes를 누릅니다.

#### 명령줄 인터페이스 사용

명령줄을 인터페이스를 사용하여 새 JDBC 리소스를 만드는 방법은 부록 A, "[명령줄](#page-424-0) 유틸 [리티](#page-424-0)"의 JDBC [리소스](#page-432-0) 생성을 참조하십시오.

### 사용자 정의 리소스 생성

다음과 같이 사용자 정의 리소스를 만들 수 있습니다.

- 관리 [인터페이스](#page-288-0) 사용
- 명령줄 [인터페이스](#page-289-0) 사용

#### <span id="page-288-0"></span>관리 인터페이스 사용

- **1.** Server Manager에 액세스하고 Java 탭을 선택합니다.
- **2.** Custom Resources를 누릅니다.
- **3.** New 버튼을 누릅니다.
- **4.** 다음 정보를 입력합니다.
	- ❍ **JNDI Name**(필수). 응용 프로그램 구성 요소가 사용자 정의 리소스에 액세스할 때 반드시 사용해야 하는 JNDI 이름을 입력합니다.
	- ❍ **Resource Type**(필수). 사용자 정의 리소스의 인증된 유형을 입력합니다.
	- ❍ **Factory Class**(필수). 사용자가 작성한 팩토리 클래스의 인증된 이름을 입력합니 다. 이에 따라 javax.naming.spi.ObjectFactory가 구현됩니다.
- ❍ **Custom Resource Enabled**(선택). 런타임에 사용자 정의 리소스를 사용하도록 하려면 On을 선택합니다.
- **5.** OK를 누릅니다.
- **6.** Apply Changes를 누릅니다.

#### <span id="page-289-0"></span>명령줄 인터페이스 사용

명령줄을 인터페이스를 사용하여 새 사용자 정의 리소스를 만드는 방법은 부록 A, "[명령](#page-424-0) 줄 [유틸리티](#page-424-0)"의 사용자 지정 [리소스](#page-433-0) 생성을 참조하십시오.

#### 외부 JNDI 리소스 생성

다음과 같이 외부 리소스를 만들 수 있습니다.

- 관리 [인터페이스](#page-289-1) 사용
- 명령줄 [인터페이스](#page-290-0) 사용

#### <span id="page-289-1"></span>관리 인터페이스 사용

- **1.** Server Manager에 액세스하고 Java 탭을 선택합니다.
- **2.** External JNDI Resources를 누릅니다.
- **3.** New 버튼을 누릅니다.
- **4.** 다음 정보를 입력합니다.
	- ❍ **JNDI Name**(필수). 응용 프로그램 구성 요소가 사용자 정의 리소스에 액세스할 때 반드시 사용해야 하는 INDI 이름을 입력합니다.
	- ❍ **Resource Type**(필수). 사용자 정의 리소스의 인증된 유형을 입력합니다.
	- ❍ **Factory Class**(필수). 사용자가 작성한 팩토리 클래스의 인증된 이름을 입력합니 다. 이에 따라 javax.naming.spi.ObjectFactory가 구현됩니다.
	- ❍ **JNDI Lookup**(필수). 외부 저장소에서 조회할 JNDI 값을 입력합니다. 예를 들어, 외부 저장소로 연결하여 메일 클래스를 시험할 외부 리소스를 만드는 경우 JNDI 조회는 cn=testmail이어야 합니다.
	- ❍ **External Resource Enabled**(선택). 런타임에 외부 리소스를 사용하도록 하려면 ON을 선택합니다.
- **5.** OK를 누릅니다.

**6.** Apply Changes를 누릅니다.

#### <span id="page-290-0"></span>명령줄 인터페이스 사용

명령줄을 인터페이스를 사용하여 새 사용자 정의 리소스를 만드는 방법은 부록 A, "[명령](#page-424-0) 줄 [유틸리티](#page-424-0)"의 외부 JNDI [리소스](#page-434-0) 생성을 참조하십시오.

# Java 기반 리소스 수정

여기에서는 Administration 인터페이스를 사용하여 Java 기반 리소스의 등록 정보를 수 정하는 방법에 대해 설명합니다.

- [JDBC](#page-290-1) 연결 풀 수정
- JDBC [리소스](#page-290-2) 수정
- [사용자](#page-291-0) 정의 리소스 수정
- 외부 INDI [리소스](#page-291-1) 수정

### <span id="page-290-1"></span>JDBC 연결 풀 수정

JDBC 연결 풀의 등록 정보를 수정하려면 다음과 같이 합니다.

- **1.** Server Manager에 액세스하고 Java 탭을 선택합니다.
- **2.** JDBC Connection Pools 링크를 누릅니다.
- **3.** 편집하려는 JDBC 연결 풀에 해당하는 링크를 누릅니다.
- **4.** 필요한 설정을 변경합니다.
- **5.** OK를 누릅니다.

#### <span id="page-290-2"></span>JDBC 리소스 수정

JDBC 리소스의 등록 정보를 수정하려면 다음과 같이 합니다.

- **1.** Server Manager에 액세스하고 Java 탭을 선택합니다.
- **2.** JDBC Resources 링크를 누릅니다.
- **3.** 편집하려는 JDBC 리소스에 해당하는 링크를 누릅니다.
- **4.** 필요한 설정을 변경합니다.

**5.** OK를 누릅니다.

### <span id="page-291-0"></span>사용자 정의 리소스 수정

사용자 정의 리소스의 등록 정보를 수정하려면 다음과 같이 합니다.

- **1.** Server Manager에 액세스하고 Java 탭을 선택합니다.
- **2.** Custom Resources 링크를 누릅니다.
- **3.** 편집하려는 사용자 정의 리소스에 해당하는 링크를 누릅니다.
- **4.** 필요한 설정을 변경합니다.
- **5.** OK를 누릅니다.

### <span id="page-291-1"></span>외부 JNDI 리소스 수정

외부 JNDI 리소스의 등록 정보를 수정하려면 다음과 같이 합니다.

- **1.** Server Manager에 액세스하고 Java 탭을 선택합니다.
- **2.** External JNDI Resources 링크를 누릅니다.
- **3.** 편집하려는 외부 JNDI 리소스에 해당하는 링크를 누릅니다.
- **4.** 필요한 설정을 변경합니다.
- **5.** OK를 누릅니다.

# Java 기반 리소스 삭제

여기에서는 Administration 인터페이스를 사용하여 J2EE 기반 리소스를 삭제하는 방법에 대해 설명합니다.

- [JDBC](#page-292-0) 연결 풀 삭제
- JDBC [리소스](#page-292-1) 삭제
- JDBC [리소스](#page-292-1) 삭제
- JDBC [리소스](#page-292-1) 삭제

### <span id="page-292-0"></span>JDBC 연결 풀 삭제

다음과 같은 방법으로 JDBC 리소스를 삭제할 수 있습니다.

- [Administration Server](#page-292-2) 사용
- 명령줄 [유틸리티](#page-292-3) 사용

#### <span id="page-292-2"></span>*Administration Server* 사용

Administration Server를 사용하여 JDBC 연결 풀을 삭제하려면 다음과 같이 합니다.

- **1.** Server Manager에 액세스하고 Java 탭을 선택합니다.
- **2.** JDBC Connection Pools 링크를 누릅니다.
- **3.** 삭제하려는 JDBC 연결 풀에 해당하는 선택란을 선택합니다.
- **4.** OK를 누릅니다.

#### <span id="page-292-3"></span>명령줄 유틸리티 사용

사용 가능한 명령줄 옵션의 구문에 대한 내용은 명령줄 [유틸리티](#page-424-0)를 참조하십시오.

## <span id="page-292-1"></span>JDBC 리소스 삭제

다음과 같은 방법으로 JDBC 리소스를 삭제할 수 있습니다.

- [Administration Server](#page-292-4) 사용
- 명령줄 [유틸리티](#page-292-5) 사용

#### <span id="page-292-4"></span>*Administration Server* 사용

Administration Server를 사용하여 JDBC 리소스를 삭제하려면 다음과 같이 합니다.

- **1.** Server Manager에 액세스하고 Java 탭을 선택합니다.
- **2.** JDBC Resources 링크를 누릅니다.
- **3.** 삭제하려는 JDBC 리소스에 해당하는 선택란을 선택합니다.
- **4.** OK를 누릅니다.

#### <span id="page-292-5"></span>명령줄 유틸리티 사용

사용 가능한 명령줄 옵션의 구문에 대한 내용은 명령줄 [유틸리티](#page-424-0)를 참조하십시오.

### 사용자 정의 리소스 삭제

다음과 같은 방법으로 사용자 정의 리소스를 삭제할 수 있습니다.

- [Administration Server](#page-293-0) 사용
- 명령줄 [유틸리티](#page-293-1) 사용

#### <span id="page-293-0"></span>*Administration Server* 사용

Administration Server를 사용하여 사용자 정의 리소스를 삭제하려면 다음과 같이 합니 다.

- **1.** Server Manager에 액세스하고 Java 탭을 선택합니다.
- **2.** Custom Resources 링크를 누릅니다.
- **3.** 삭제하려는 사용자 정의 리소스에 해당하는 선택란을 선택합니다.
- **4.** OK를 누릅니다.

#### <span id="page-293-1"></span>명령줄 유틸리티 사용

사용 가능한 명령줄 옵션의 구문에 대한 내용은 명령줄 [유틸리티](#page-424-0)를 참조하십시오.

## 외부 JNDI 리소스 삭제

다음과 같은 방법으로 외부 JDBC 리소스를 삭제할 수 있습니다.

- [Administration Server](#page-293-2) 사용
- 명령줄 [유틸리티](#page-293-3) 사용

#### <span id="page-293-2"></span>*Administration Server* 사용

Administration Server를 사용하여 외부 JDBC 리소스를 삭제하려면 다음과 같이 합니다.

- **1.** Server Manager에 액세스하고 Java 탭을 선택합니다.
- **2.** External JNDI Resources 링크를 누릅니다.
- **3.** 삭제하려는 외부 JNDI 리소스에 해당하는 선택란을 선택합니다.
- **4.** OK를 누릅니다.

#### <span id="page-293-3"></span>명령줄 유틸리티 사용

사용 가능한 명령줄 옵션의 구문에 대한 내용은 명령줄 [유틸리티](#page-424-0)를 참조하십시오.

# 가상 서버 및 서비스 관리

장, "가상 서버 [사용](#page-296-0)"

장, "가상 서버 [만들기](#page-320-0) 및 구성"

장, "[프로그램으로](#page-330-0) 서버 확장"

장, "[내용](#page-352-0) 관리"

장, "구성 [스타일](#page-370-0) 적용"

장, "[검색](#page-376-0) 사용"

장[, "WebDAV](#page-402-0)를 사용하는 웹 게시"

# <span id="page-296-0"></span>가상 서버 사용

이 장에서는 Sun ONE Web Server를 사용하여 가상 서버를 설정하고 관리하는 방법에 대해 설명합니다.

이 장은 다음 내용으로 구성되어 있습니다.

- [가상](#page-296-1) 서버 개요
- 가상 서버와 함께 [Sun ONE Web Server](#page-303-0) 기능 사용
- 가상 서버 사용자 [인터페이스](#page-304-0) 사용
- [가상](#page-306-0) 서버 설정
- 사용자가 개별 가상 서버를 [모니터하도록](#page-309-0) 허용
- [가상](#page-313-0) 서버 구현

# <span id="page-296-1"></span>가상 서버 개요

가상 서버를 사용할 때 단일 설치 서버로 회사 또는 개별 도메인 이름, IP 주소 및 일부 서 버 모니터 기능을 제공할 수 있습니다. 사용자의 경우 하드웨어와 기본적인 웹 서버 유지 보수를 제공해야 하지만, 거의 자신의 전용 웹 서버를 가지고 있는 것과 같습니다.

주 가상 서버를 사용하지 않을 경우 Class Manager의 항목을 사용하여 웹 서버 인스턴스에 대한 내용, 프로그램 및 기타 기능을 구성합니다. 웹 서버를 설치 한 경우 인스턴스용 기본 가상 서버가 만들어집니다. 가상 서버 사용자 인터 페이스를 사용하여 이 기본 가상 서버의 내용과 서비스를 관리합니다.

가상 서버를 설정하려면 다음 사항을 설정해야 합니다.

- 가상 서버 [클래스](#page-298-0)
- [청취](#page-299-0) 소켓
- [가상](#page-299-1) 서버

가상 서버용 설정은 server.xml 파일에 저장되어 있으며, 이 파일은

*server\_root/server\_ID/*config 디렉토리에 있습니다. 가상 서버를 사용하기 위하여 이 파 일을 편집할 필요는 없으나, 편집이 가능합니다. 이 파일에 대한 내용과 편집 방법에 대한 내용은 Sun ONE Web Server 6.1 *Administrator's Configuration File Reference*를 참조하십 시오.

이 부분에서는 다음 항목에 대해 설명합니다.

- 복수 서버 [인스턴스](#page-297-0)
- 가상 서버 [클래스](#page-298-0)
- [청취](#page-299-0) 소켓
- [가상](#page-299-1) 서버
- 요청 [처리용](#page-301-0) 가상 서버 선택
- [문서](#page-301-1) 루트
- [로그](#page-302-0) 파일
- 이전 [릴리스에서](#page-302-1) 가상 서버 이전

# <span id="page-297-0"></span>복수 서버 인스턴스

Sun ONE Web Server의 지난 릴리스에서는 가상 서버의 고유한 구성 정보에 유연성이 없 었습니다. 사용자는 서버가 별도의 구성 정보를 갖도록 하는 직접적 수단을 확보하고자 별도의 서버 인스턴스를 만드는 경우가 많았습니다. Sun ONE Web Server 6.0 버전은 각 가상 서버 클래스에 대해 별도의 구성 정보를 도입했습니다. 복수 서버 인스턴스가 여전히 지원되지만 여러 서버가 별도의 구성 정보를 갖도록 하는 것이 목적이라면 가상 서버가 더 나은 선택입니다.

### <span id="page-298-0"></span>가상 서버 클래스

가상 서버는 클래스로 그룹화됩니다. 클래스를 사용하여 동시에 유사한 가상 서버를 구성 할 수 있으므로 각각을 별도로 구성할 필요가 없습니다. 한 클래스의 모든 가상 서버가 동 일한 기본 구성 정보를 공유한다고 해도 변수를 설정하고 가상 서버별로 구성을 변경할 수 있습니다. 가상 서버가 구성 정보를 공유하지 않게 하려면 가상 서버 클래스별로 단일 한 가상 서버를 만들 수 있습니다. 그러나, 가상 서버가 유사한 등록정보를 공유하면 클래 스로 그룹화하여 함께 구성할 수 있습니다.

예를 들어, 인터넷 서비스 제공자(ISP)를 대상으로 하고 고객에게마다 다른 가격으로 다른 호스팅 수준을 제공하려 한다면 고객에게 여러 가지 가상 서버 클래스를 설정할 수 있습 니다. 하나의 가상 서버 클래스에 대해 Java 서브릿 및 JSP를 사용함으로 설정하고 그보다 저렴한 가상 서버 클래스에 대해서는 Java 서브릿 및 JSP를 사용 안함으로 설정할 수 있습 니다.

가상 서버 클래스에 이름을 지정하고 문서 루트를 설정하여 가상 서버 클래스를 만들 수 있습 니다. 여기에서 클래스에 속하는 모든 가상 서버는 기본적으로 문서 루트를 갖습니다. 클래 스 내의 각 가상 서버가 클래스의 문서 루트 내부에 별도의 문서 루트를 갖도록 \$id 변수 를 사용할 수 있습니다. 자세한 내용은 302[페이지의](#page-301-1) "문서 루트"를 참조하십시오.

가상 서버의 클래스를 만든 후 해당 클래스와 서비스를 연결합니다. 가상 서버 클래스에 대해 다음 서비스 유형을 사용 설정 또는 구성할 수 있습니다.

- 프로그램, [프로그램으로](#page-330-0) 서버 확장 참조
- 내용 관리, [내용](#page-352-0) 관리 참조
- 구성 스타일, 구성 [스타일](#page-370-0) 적용 참조

#### obj.conf 파일

클래스의 모든 가상 서버는 가상 서버 클래스에 대한 정보를 저장하는 obj.conf 파일을 공유합니다. 해당 정보 중 일부는 변수로 저장되어 개별 가상 서버가 신속하게 특정 변수 값을 교체할 수 있습니다.

obj.conf 및 변수에 대한 자세한 내용은 *NSAPI Programmer's Guide*를 참조하십시오. 사 용자 인터페이스의 변수 사용에 대한 자세한 내용은 306[페이지의](#page-305-0) "변수 사용"을 참조하십 시오.

#### 클래스의 가상 서버

클래스에 속하는 가상 서버는 해당 클래스의 구성원이라고 합니다. 일부 가상 서버 설정 은 클래스의 모든 가상 서버에 대해 구성되며 일부는 개별적으로 구성됩니다. 이러한 설 정은 Class Manager의 Virtual Servers 탭에서 구성됩니다. 자세한 내용은 14장, "[가상](#page-320-0) 서 버 [만들기](#page-320-0) 및 구성"을 참조하십시오.

#### 기본 클래스

Sun ONE Web Server를 설치할 경우 설치자는 자동으로 defaultclass라고 하는 단일 클래스를 만듭니다. 여기에는 기본적으로 서버 인스턴스에 대해 하나의 가상 서버 구성원 이 들어있습니다. 기본 클래스에 추가 가상 서버를 추가할 수 있지만 클래스에서 기본 가상 서버를 삭제할 수는 없습니다. 또한 기본 클래스를 삭제할 수 없습니다.

### <span id="page-299-0"></span>청취 소켓

서버와 클라이언트 사이의 연결은 청취 소켓에서 이루어진다. 만들어진 각 청취 소켓에는 IP 주소, 포트 번호, 서버 이름 및 기본 가상 서버가 있습니다. 청취 소켓이 시스템에 주어 진 포트의 모든 구성된 IP 주소에서 청취하도록 하려면 IP 주소에 대해 0.0.0.0, any, ANY 또는 INADDR\_ANY를 사용합니다.

Sun ONE Web Server를 설치하는 경우 청취 소켓 한 개(ls1)가 자동으로 만들어집니다. 이 청취 소켓은 IP 주소 0.0.0.0과 설치 도중 HTTP 서버 포트 번호로 지정한 포트 번호(기 본값은 80)를 사용합니다. 기본 청취 소켓은 삭제할 수 없습니다. 가상 서버를 사용하지 않으면 이 한 개 청취 소켓으로 충분합니다. 그러나 가상 서버를 사용할 경우에는 가상 서버에 대해 여러 청취 소켓을 만들 수 있습니다.

청취 소켓은 IP 주소와 포트 번호의 조합이므로 IP 주소는 같고 포트 번호는 다르거나 IP 주소는 다르고 포트 번호는 같은 여러 청취 소켓을 가질 수 있습니다. 예를 들어, 1.1.1.1:81 및 1.1.1.1:82를 가질 경우 시스템이 이들 주소에 모두 응답하도록 구성되어 있기만 하면 추가적으로 1.1.1.1:81과 1.2.3.4:81을 가질 수 있습니다.

또한, 청취 소켓에서 여러 개의 승인자 스레드(때로는 승인 스레드라고도 함)를 지정합니 다. 승인자 스레드는 연결을 대기하는 스레드입니다. 이 스레드가 연결을 승인하고 대기 열에 배치되면 이후에 작업자 스레드에 의해 선택됩니다. 이상적으로는 새로운 요청이 들 어올 때 항상 사용 가능하도록 승인 스레드를 충분하고 갖고 있으면 좋지만 시스템에 지 나치게 부담이 되지 않도록 조정하는 것이 좋습니다. 기본값은 1입니다. 시스템의 CPU 당 한 개 승인 스레드가 있는 것이 바람적한 원칙입니다. 성능 저하 현상이 있으면 이 값을 조정할 수 있습니다.

## <span id="page-299-1"></span>가상 서버

가상 서버를 만들려면 먼저 어떤 클래스에 속했는지 결정해야 합니다. 다음으로 어떤 종 류의 가상 서버를 원하는지 결정해야 합니다. 가상 서버를 만들려면 가상 서버 아이디 하나, 하나 이상의 URL 호스트만 지정하면 됩니다.

이 부분에서는 다음 항목에 대해 설명합니다.

- 가상 [서버의](#page-300-0) 유형
- IP [주소](#page-300-1) 기반 가상 서버
- URL [호스트](#page-300-2) 기반 가상 서버
- [기본](#page-301-2) 가상 서버

#### <span id="page-300-0"></span>가상 서버의 유형

Sun ONE Web Server 릴리스 버전 6.0 이전에는 두 가지 종류의 가상 서버, 즉 하드웨어와 소프트웨어가 있었습니다. 하드웨어 가상 서버에는 고유한 IP 주소가 연결되어 있었습니 다. 소프트웨어 가상 서버에는 고유한 IP 주소가 없는 대신 고유한 URL 호스트가 있었습 니다.

Sun ONE Web Server 6.0 및 Sun ONE Web Server 6.1에서는 이러한 개념이 더 이상 해당 되지 않습니다. 모든 가상 서버에는 URL 호스트가 지정되어 있습니다. 그러나, 가상 서버 에 청취 소켓을 기준으로 하는 IP 주소와 연결되어 있을 수도 있습니다.

새로운 요청이 들어오면 서버는 IP 주소 또는 Host 헤더의 값을 기준으로 어떤 가상 서버 를 전송할지 결정합니다. 먼저 IP 주소를 검토합니다. 자세한 내용은 302[페이지의](#page-301-0) "요청 [처리용](#page-301-0) 가상 서버 선택"을 참조하십시오.

#### <span id="page-300-1"></span>IP 주소 기반 가상 서버

단일한 컴퓨터에서 여러 IP 주소를 갖기 위해서는 운영 체제를 통해 매핑하거나 추가 카 드를 제공해야 합니다. 운영 체제를 통해 여러 IP 주소를 설정하려면 네트워크 제어판 (Windows) 또는 ifconfig 유틸리티(UNIX/Linux)를 사용합니다. 참고로, ifconfig를 사용하는 방법은 플랫폼마다 다릅니다. 자세한 내용은 운영 체제 설명서를 참조하십시오.

일반적으로 특정한 IP 주소에서 청취하는 청취 소켓을 만들어 IP 주소 기반 가상 서버를 만듭니다. 청취 소켓의 기본 가상 서버는 IP 주소 기반 가상 서버입니다. 가상 서버 구현 방법에 대한 자세한 내용은 314[페이지의](#page-313-0) "가상 서버 구현"을 참조하십시오.

#### <span id="page-300-2"></span>URL 호스트 기반 가상 서버

가상 서버에 고유한 URL을 부여하여 URL 호스트 기반 가상 서버를 설정할 수 있습니다. 호스트 요청 헤더의 내용이 서버에게 올바른 가상 서버를 지시합니다.

예를 들어, 고객, aaa, bbb, ccc에 대해 각 고객이 개별 도메인 이름을 갖도록 가상 서버를 설정하려면 먼저 각 고객의 URL(www.aaa.com, www.bbb.com, www.ccc.com)을 인지 하도록 DNS를 구성하고 사용하는 청취 소켓의 IP 주소로 확인합니다. 그 다음 각 가상 서버의 URL 호스트를 올바른 설정(예: www.aaa.com)으로 설정합니다.

URL 호스트 기반 가상 서버는 호스트 요청 헤더를 사용하여 사용자에게 올바른 페이지를 지시하기 때문에 모든 클라이언트 소프트웨어가 그러한 가상 서버와 더불어 작동하는 것 은 아닙니다. HTTP Host 헤더를 지원하지 않는 클라이언트 소프트웨어는 작동하지 않습 니다. 이러한 클라이언트는 청취 소켓에 대해 기본 가상 서버를 받습니다.

#### <span id="page-301-2"></span>기본 가상 서버

URL 호스트 기반 가상 서버가 호스트 요청 헤더를 사용하여 선택됩니다. 최종 사용자의 브라우저가 Host 헤더를 전송하지 않거나 서버가 지정된 Host 헤더를 찾을 수 없으면 기본 가상 서버가 요청을 서비스합니다.

기본 가상 서버는 청취 소켓에 의해 설정됩니다. 청취 소켓을 만들 때 기본 가상 서버를 지정합니다. 항상 기본 가상 서버를 변경할 수 있습니다.

#### <span id="page-301-0"></span>요청 처리용 가상 서버 선택

서버가 요청을 처리하려면 청취 소켓을 통하여 요청을 접수한 후 요청을 올바른 가상 서 버로 보내야 합니다.

그 다음 가상 서버가 다음과 같이 선택됩니다.

- 청취 소켓이 기본 가상 서버에 대해서만 구성된 경우 가상 서버가 선택됩니다.
- 청취 소켓에 하나 이상의 가상 서버가 구성되어 있으면 요청 Host 헤더가 가상 서버 의 URL 호스트에 일치됩니다. Host 헤더가 없거나 일치하는 URL 호스트가 없으면 연결 그룹용 기본 가상 서버가 선택됩니다.

가상 서버가 SSL 청취 소켓에 대해 구성되었고 해당 URL 호스트가 서버 시작시 인증서의 개체 패턴에 대해 확인되었으나 일치하지 않을 경우 경고가 발행되고 오류 로그가 작성됩 니다.

가상 서버가 결정된 후 서버는 가상 서버가 속한 가상 서버 클래스에 대해 obj.conf 파일 을 실행합니다. 서버가 obj.conf에서 실행될 명령을 결정하는 방법에 대한 자세한 내용 은 Sun ONE Web Server 6.1 *NSAPI Programmer's Guide*를 참조하십시오.

### <span id="page-301-1"></span>문서 루트

기본 문서 디렉토리 또는 문서 루트는 원격 클라이언트가 사용할 수 있게 되는 모든 가상 서버 파일을 담은 중앙 디렉토리입니다.

문서 루트 디렉토리는 가상 서버의 파일에 대한 액세스를 제한하는 손쉬운 방법을 제공합 니다. 또한 URL에 지정된 경로가 기본 문서 디렉토리에 대해 상대적이기 때문에 URL을 변경하지 않고 새로운 디렉토리(아마도 다른 디스크에 있는)로 문서를 이동하는 일 또한 쉬워집니다.

예를 들어, 문서 디렉토리가 C:\sun\servers\docs일 경우

http://www.sun.com/products/info.html과 같은 요청이 서버에게 C:\sun\servers\docs\products\info.html의 파일을 찾으라고 지시합니다. 문서 루트를 변경하면(즉, 모든 파일 및 하위 디렉토리를 이동하면) 모든 URL을 새로운 디렉토 리에 매핑하거나 클라이언트에게 새 디렉토리를 찾으라고 지시하는 대신 가상 서버가 사 용하는 문서 루트를 변경하기만 하면 됩니다.

Sun ONE Web Server를 설치한 경우 웹 서버 인스턴스에 대해 문서 루트를 지정합니다. 그러면 그것이 기본 클래스에 대한 문서 루트가 됩니다. 클래스 수준에서 해당 디렉토리 를 변경하거나 개별 가상 서버 수준에서 그것을 무시할 수 있습니다.

클래스를 추가할 때도 문서 디렉토리를 지정할 필요가 없습니다. 해당 디렉토리는 절대 경로입니다. 그러나 단지 절대 경로만 입력하면 클래스에 속하는 모든 가상 서버의 문서 루트의 기본값이 동일한 디렉토리가 됩니다. 문서 루트 절대 경로의 끝에 변수 \$id를 포함 시키면 모든 가상 서버가 기본적으로 *class\_doc\_root*/*virtual\_server\_ID*의 기본 문서 루트를 갖습니다. 예를 들어, 클래스의 문서 디렉토리는 /sun/servers/docs/\$id이고 클래스에 속한 가상 서버 vs1의 주 문서 디렉토리는 /sun/servers/docs/vs1입니다.

변수에 대한 자세한 내용은 306[페이지의](#page-305-0) "변수 사용"을 참조하십시오.

개별 가상 서버 수준에서 클래스의 기본 문서 디렉토리를 무시할 수도 있습니다.

#### <span id="page-302-0"></span>로그 파일

새로운 가상 서버를 만들면 기본적으로 로그 파일은 서버 인스턴스와 동일한 로그 파일입 니다. 대부분의 경우 각 개별 가상 서버가 자체 로그 파일을 가지려 합니다. 이러한 설정을 하려면 각 가상 서버의 로그 경로를 변경할 수 있습니다.

자세한 내용은 325[페이지의](#page-324-0) "가상 서버 로그 설정 구성"을 참조하십시오.

#### <span id="page-302-1"></span>이전 릴리스에서 가상 서버 이전

iPlanet Web Server 4.1 버전의 가상 서버를 사용한다면 이전 도구를 사용하여 현재 릴리 스로 이전할 수 있습니다. 자세한 내용은 설치 및 이전 설명서를 참조하십시오.

# <span id="page-303-0"></span>가상 서버와 함께 Sun ONE Web Server 기능 사용

Sun ONE Web Server에는 SSL 및 액세스 제어와 같이 가상 서버와 함께 사용할 수 있는 많은 기능이 있습니다. 이러한 기능 중 대다수가 모든 서버, 서버 인스턴스, 가상 서버 클 래스 또는 개별 가상 서버에 대한 구성에 관한 것입니다. 다음 부분에서 기능에 대해 설명 하고 자세한 내용을 찾을 수 있는 위치 정보를 제공합니다.

이 부분에서는 다음 항목에 대해 설명합니다.

- 가상 [서버와](#page-303-1) 함께 SSL 사용
- 가상 [서버와](#page-304-1) 함께 액세스 제어 사용
- 가상 [서버와](#page-304-2) 더불어 CGI 사용
- 가상 [서버와](#page-304-3) 함께 구성 스타일 사용

## <span id="page-303-1"></span>가상 서버와 함께 SSL 사용

가상 서버에서 SSL을 사용하려면 대부분 IP 주소 기반 가상 서버를 사용합니다. 통상적인 포트는 443입니다. Sun ONE Web Server는 요청을 전송할 URL 호스트를 결정하기 전에 요청을 읽어야 하기 때문에 URL 호스트 기반 가상 서버의 SSL을 사용하기가 어렵습니다 서버가 요청을 읽으면 보안 정보가 교환되는 초기 핸드셰이크가 이미 발생합니다.

유일한 예외는 URL 호스트 기반 가상 서버가 모두 동일한 서버 인증서를 비롯한 동일한 SSL 구성을 가지며 "와일드카드 인증서"를 사용하는 경우입니다. 자세한 내용은 6장, "[인증](#page-104-0) 서 및 키 [사용](#page-104-0)"을 참조하십시오.

가상 서버와 함께 SSL을 구현하는 한 가지 방법은 두 개의 청취 소켓을 갖는 것입니다. 하나는 SSL을 사용하여 포트 443에서 청취하는 것이고 하나는 SSL을 사용하지 않는 것입 니다. 사용자는 일반적으로 SSL을 사용하지 않는 청취 소켓을 통해 가상 서버에 액세스합 니다. 보안 트랜잭션이 발생해야 할 경우 사용자는 웹 페이지에서 버튼을 한 번 눌러 보안 트랜잭션을 시작할 수 있습니다. 그 후에 요청이 보안 청취 소켓을 통과합니다.

SSL 트랜잭션은 SSL을 사용하지 않는 트랜잭션보다 훨씬 느리기 때문에 이 디자인은 SSL 트랜잭션을 필요한 경우로만 제한합니다. 보다 빠른, SSL을 사용하지 않는 연결은 나머지 시간에 사용됩니다.

Sun ONE Web Server 및 가상 서버로 보안을 설정 및 사용하는 방법에 대한 자세한 내용 은 6장, "[인증서](#page-104-0) 및 키 사용"을 참조하십시오. 가상 서버와 함께 예제 SSL 구성의 그림은 316[페이지의](#page-315-0) "예제 2: 보안 서버"를 참조하십시오.

### <span id="page-304-1"></span>가상 서버와 함께 액세스 제어 사용

가상 서버와 더불어 가상 서버 하나당 액세스 제어를 설정할 수 있습니다. 각 가상 서버가 LDAP 데이터베이스를 사용하는 사용자 및 그룹 인증을 가질 수 있도록 구성할 수도 있습 니다. 자세한 내용은 217[페이지의](#page-216-0) "가상 서버용 액세스 제어"를 참조하십시오.

### <span id="page-304-2"></span>가상 서버와 더불어 CGI 사용

가상 서버에서 CGI를 사용할 수 있습니다. 액세스 및 보안상의 이유로 구성할 수 있는 설 정이 많이 있습니다.

CGI 설정 및 사용에 대한 자세한 내용은 340[페이지의](#page-339-0) "CGI 프로그램 설치"를 참조하십 시오.

### <span id="page-304-3"></span>가상 서버와 함께 구성 스타일 사용

구성 스타일을 사용하면 다양한 가상 서버가 유지 보수하는 특정한 파일 또는 디렉토리에 일련의 옵션을 쉽게 적용할 수 있습니다. 구성 스타일 사용에 대한 자세한 내용은 [구성](#page-370-0) 스 타일 [적용을](#page-370-0) 참조하십시오.

# <span id="page-304-0"></span>가상 서버 사용자 인터페이스 사용

가상 서버를 만들고 편집하려면 사용자 인터페이스 또는 명령줄 유틸리티를 사용할 수 있습니다.

가상 서버 관리용 사용자 인터페이스는 다음 세 부분으로 이루어집니다.

- Server Manager에는 서버에 전체적으로(또는 모든 가상 서버에) 영향을 미치는 설정 이 포함됩니다.
- Class Manager에는 단일 클래스 또는 클래스 내부의 가상 서버에 영향을 미치는 설 정이 포함됩니다.
- Virtual Server Manager에는 개별 가상 서버의 설정이 포함됩니다.

또한, 개별 가상 서버를 가진 최종 사용자의 사용자 인터페이스가 사용 가능합니다. 자세한 내용은 310페이지의 "사용자가 개별 가상 서버를 [모니터하도록](#page-309-0) 허용"을 참조하십시오.

이 부분에서는 다음 항목에 대해 설명합니다.

• [Class Manager](#page-305-1)

- [Virtual Server Manager](#page-305-2)
- [변수](#page-305-0) 사용
- 동적 [재구성](#page-306-1)

## <span id="page-305-1"></span>Class Manager

Class Manager에 액세스하려면 다음 단계를 따르십시오.

- **1.** Server Manager에서 Virtual Server Class 탭을 누릅니다.
- **2.** Manage Classes를 누릅니다.
- **3.** 클래스를 선택하고 Manage를 누릅니다.

서버의 트리 보기에서 클래스 이름을 누르거나 Server Manager의 오른쪽 상단 모서리의 Class Manager 버튼 링크를 누릅니다.

### <span id="page-305-2"></span>Virtual Server Manager

Server Manager에 액세스하려면 다음과 같이 합니다.

- **1.** Class Manager에서 Virtual Server 탭을 누릅니다.
- **2.** Manage Virtual Servers를 누릅니다.
- **3.** 가상 서버를 선택하고 Manage를 누릅니다.

서버의 트리 보기에서 가상 서버 이름을 누를 수도 있습니다.

명령줄 유틸리티 HttpServerAdmin을 사용하여 사용자 인터페이스를 사용하여 동일한 가상 서버 작업을 수행할 수 있습니다. 명령줄 유틸리티 HttpServerAdmin에 대한 자세 한 내용은 425페이지의 ["HttpServerAdmin\(](#page-424-1)가상 서버 관리)"를 참조하십시오.

# <span id="page-305-0"></span>변수 사용

각각의 값을 개별적으로 정의할 필요 없이 변수를 사용하여 클래스에 대해 가상 서버 특 정 값을 부여할 수 있습니다. 변수는 obj.conf 파일에서 정의됩니다. 자체적으로 변수를 정의하지만 사용자 인터페이스는 그것을 인지하지 않습니다. 사용자 인터페이스에서 가 장 유용한 변수는 \$id입니다. 이것은 가상 서버의 아이디를 나타냅니다. 이 변수를 입력할 때마다 서버가 개별 가상 서버 아이디 값을 교체합니다.

때때로 마주치게 되는 기타 변수로는 \$accesslog(각 가상 서버의 액세스 로그에 대한 경로) 와 \$docroot(각 가상 서버의 문서 루트에 대한 경로)가 있으나 \$id가 필드에 입력해야 하는 유일한 변수입니다.

변수에 대한 자세한 내용은 Sun ONE Web Server 6.1 *NSAPI Programmer's Guide*를 참조 하십시오*.* 

#### <span id="page-306-1"></span>동적 재구성

동적 재구성을 사용하여 변경 사항을 적용하기 위해 웹 서버를 중지하고 재시작할 필요 없이 라이브 웹 서버에 구성 변경을 할 수 있습니다. 서버를 재시작하지 않고 server.xml과 연결된 파일의 모든 설정과 속성을 동적으로 변경할 수 있습니다. 따라서 가상 서버 사용자 인터페이스 내부에서 변경한 모든 사항이 서버를 재시작하지 않고도 적 용될 수 있습니다. 재구성 스크립트 또는 사용자 인터페이스를 사용하여 변경 후 서버를 동적으로 재구성할 수 있습니다.

UNIX 플랫폼에서 동적 재구성 스크립트는 각 인스턴스의 디렉토리에 있는 'reconfig' 라는 쉘 스크립트입니다. 이 스크립트에는 명령줄 인수가 없습니다. 서버 인스턴스 디렉 토리에서 'reconfig'를 입력하기만 하면 재구성 스크립트를 실행할 수 있습니다.

Windows에서 동적 재구성 스크립트는 각 인스턴스의 디렉토리에 있는 'reconfig.bat 라는 배치 파일입니다. 명령줄 인수는 없습니다. 서버 인스턴스의 디렉토리에서 'reconfig' 또는 'reconfig.bat'를 입력하기만 하면 재구성 스크립트를 실행할 수 있습 니다.

이 스크립트는 실행되면 사용자 인터페이스와 유사하게 서버의 동적 재구성을 시작하며 재구성과 관련된 서버 메시지를 표시합니다.

동적 재구성 화면에 액세스하려면 Server Manager, Class Manager 및 Virtual Server Manager 페이지의 오른쪽 상단 모서리에 있는 Apply 링크를 누른 다음 Apply Changes 페이지의 Load Configuration Files 버튼을 누릅니다. 새로운 구성을 설치할 때 오류가 발생하면 이전 구성이 복원됩니다.

# <span id="page-306-0"></span>가상 서버 설정

가상 서버를 설정하려면 다음 단계를 따르십시오.

- **1.** 청취 소켓을 삭제합니다.
- **2.** 가상 서버의 클래스를 만듭니다.
- **3.** 클래스에 대해 서비스를 구성합니다.

**4.** 가상 서버 클래스에서 가상 서버를 만듭니다.

**5.** 가상 서버를 구성합니다.

청취 소켓을 만들 때는 기본 가상 서버 필드에 기존 가상 서버를 입력해야 합니다. 서버를 설치할 때 만든 가상 서버를 사용한 다음 원할 경우 추가 가상 서버를 만든 후 다시 돌아가 서 해당 가상 서버를 변경할 수 있습니다.

#### 청취 소켓 만들기

청취 소켓을 만들려면 다음 단계를 따르십시오.

- **1.** Server Manager에서 Preferences 탭을 누릅니다.
- **2.** Add Listen Socket을 누릅니다.
- **3.** 필드에 값을 입력합니다.

청취 소켓은 포트 번호 및 IP 주소의 고유한 조합이어야 합니다. IPV4 또는 IPV6 주소 를 사용할 수 있습니다. IP 주소 기반 가상 서버에 대해 청취 소켓을 만들려면 IP 주소 는 0.0.0.0. ANY, anv 또는 INADDR\_ANY여야 합니다. 해당 포트의 모든 IP 주소에서 청취한다는 의미입니다.

이 청취 소켓에 대해 보안(SSL)을 사용함으로 설정할 수도 있습니다.

Server Name 필드는 서버가 클라이언트에 전송하는 URL의 호스트 이름을 지정합니 다. 이에 따라 서버가 자동으로 생성하는 URL이 달라지지만, 서버에 저장된 디렉토리 및 파일용 URL에는 영향을 미치지 않습니다. 서버에서 별칭을 사용하는 경우 이 이 름은 별칭이어야 합니다.

**4.** OK를 누릅니다.

#### 가상 서버 클래스 만들기

가상 서버 클래스를 만들려면 다음 단계를 따르십시오.

- **1.** Server Manager에서 Virtual Server Class 탭을 누릅니다.
- **2.** Add를 누릅니다.
- **3.** 클래스에 이름을 지정합니다.

**4.** 클래스에 대해 문서 루트를 삽입합니다.

디렉토리가 이미 존재해야 합니다. 이 클래스의 모든 가상 서버는 다른 방법으로 지정 하지 않는 한 이 절대 경로로 문서 루트를 갖습니다. 경로의 마지막 부분으로 /\$id를 사용하면 가상 서버 아이디에 대해 이름 지정된 문서 루트 폴더가 클래스의 문서 루트 경로 내부에 자동으로 만들어집니다.

**5.** OK를 누릅니다.

가상 서버의 클래스를 만들었으면 클래스와 관련된 서비스를 선택합니다. 자세한 내용은 내용 [관리를](#page-352-0) 참조하십시오.

## 가상 서버 편집 및 삭제

가상 서버 클래스의 설정을 편집하려면 다음 단계를 따르십시오.

- **1.** Server Manager에서 Virtual Server Class 탭을 누릅니다.
- **2.** Edit Classes를 누릅니다.
- **3.** 원하는 클래스 옆에 있는 드롭다운 목록에서 Edit 또는 Delete를 선택합니다. 참고로 기본 클래스는 삭제할 수 없습니다.
- **4.** Document Root 필드를 사용하여 클래스의 기본 문서 루트에 대한 절대 경로로 변경 합니다.

이 클래스의 가상 서버의 문서 루트는 기본적으로 이 디렉토리 내에서 만들어집니다.

**5.** 이 가상 서버 클래스가 허용 언어 헤더 파싱을 사용하게 하려면 Accept Language 필 드에 On을 입력합니다.

기본값은 Off입니다.

- **6.** 클래스와 연결된 CGI 기본값을 변경하려면 Advanced를 누릅니다. CGI 기본값이 있는 창이 나타납니다. 필드를 편집하고 OK를 눌러 Edit a Class 창으로 돌아갑니다. Reset 버튼이 변경 사항을 복원합니다.
- **7.** OK를 누릅니다. 클래스가 변경되거나 삭제됩니다.

### 가상 서버 클래스와 연결된 서비스 지정

가상 서버의 클래스를 다른 클래스와 구별하는 일부 특징은 해당 가상 서버 클래스에 대해 사용함으로 설정된 서비스입니다. 예를 들어, 하나의 가상 서버 클래스는 다른 클래스와 달리 CGI를 사용할 수 있습니다. 서비스 설정에 대한 자세한 내용은 [내용](#page-352-0) 관리를 참조하 십시오.

### 가상 서버 만들기

가상 서버 클래스를 설정하면 가상 서버를 만들 수 있습니다. 가상 서버가 특정한 가상 서버 클래스의 구성원이면 Class Manager에서 가상 서버를 만듭니다.

자세한 내용은 321[페이지의](#page-320-1) "가상 서버 만들기"를 참조하십시오.

### 가상 서버와 연결된 설정 지정

가상 서버 수준에서 일부 클래스 설정을 무시하고 추가 설정을 구성할 수도 있습니다. Class Manager에서 이러한 설정을 구성합니다.

자세한 내용은 321[페이지의](#page-320-1) "가상 서버 만들기"를 참조하십시오.

# <span id="page-309-0"></span>사용자가 개별 가상 서버를 모니터하도록 허용

사용자가 자신의 가상 서버 설정을 확인하고 자신의 액세스 및 오류 로그를 보도록 하는, 개별 가상 서버 관리자를 위한 특별한 사용자 인터페이스가 있습니다. 예를 들어, 3개의 다른 부서에 대해 3개의 다른 가상 서버가 있는 인트라넷이 있으면 각 부서는 각 부서의 설정과 로그 파일을 개별적으로 불 수 있습니다.

보안상의 이유로 이 관리 사용자 인터페이스는 관리 서버 포트 또는 웹 서버 인스턴스 포 트와 별도의 포트에 있습니다.

이 사용자 인터페이스는 관리 서버 내부의 가상 서버에서 실행됩니다. 이 가상 서버는 기 본적으로 설정되며 useradmin이라고 합니다. 사람들이 관리 서버 포트에 액세스하지 않 고도 가상 서버 관리 사용자 인터페이스에 액세스할 수 있도록 관리 서버가 실행되는 청취 소켓과 별도로 관리 서버의 청취 소켓을 설정해야 합니다.

다음 그림은 개별 가상 서버의 관리자가 자신의 가상 서버에 대한 정보에 액세스하기 위해 useradmin 가상 서버에 액세스하는 모습을 보여줍니다.

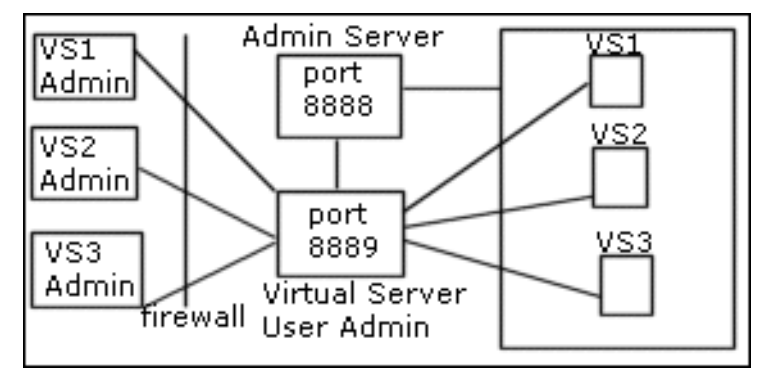

가상 서버 관리자의 사용자 인터페이스 구성

가상 서버를 켜고 Administration Server의 /config/server.xml 파일의 특정한 설정 을 편집하면 사용자는 다음 URL을 통해 서버를 관리할 수 있습니다

*server\_name*:*port*/user-app/*server\_instance*/*virtual\_server\_ID*

예:

sun:9999/user-app/sun/vs2

서버 인스턴스는 서버 인스턴스 이름의 "https" 부분을 포함하지 않습니다.

가상 서버 아이디를 결정하려면 서버 인스턴스의 server.xml 파일을 확인합니다.

다음 그림은 최종 사용자가 보는 사용자 인터페이스입니다.

가상 서버 관리 사용자 인터페이스

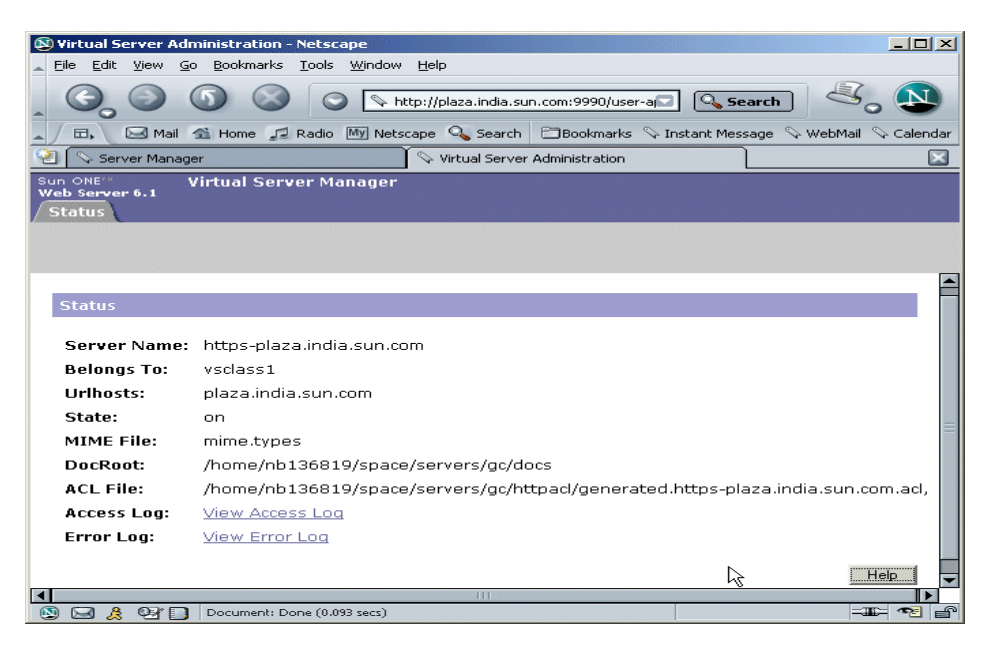

Sun ONE Web Server 6.1을 설치한 후

*server\_root*/https-admserv/config/server.xml 파일이 다음을 만드는 특정한 주석이 달린 항목을 포함한다는 것을 확인할 수 있습니다.

- useradmin이라는 가상 서버용 기본 청취 소켓
- 가상 서버용 가상 서버 클래스

useradmin을 설정하려면 이러한 항목에서 주석을 제거하기만 하면 됩니다.

서버가 이 기능을 사용하도록 구성하려면 다음 단계를 따르십시오.

**1.** 관리 서버가 사용하는 포트와 별도의 포트를 실행하는 새로운 청취 소켓을 만듭니다.

예를 들어, 관리 서버가 포트 8888에서 실행되면 이 새로운 청취 소켓은 다른 포트 번호를 가져야 합니다. 다른 청취 소켓을 사용하면 관리 서버를 보호할 수 있습니다.

보안상의 이유로 사용자 인터페이스를 통해 이 청취 소켓을 추가할 수 없습니다. 대신, 관리 서버의 server.xml 파일에서 추가할 수 있습니다.

**2.** *server\_root*/https-admserv/config/server.xml에 있는 관리 서버의 server.xml 파일을 엽니다.

**3.** LS, VSCLASS 및 VS 요소의 기본값이 들어있는 주석 달린 행에서 주석을 제거합니다. 예를 들면 다음과 같습니다.

```
<! -<LS id="ls2" port="9999" servername="plaza" 
defaultvs="useradmin"/>
--&><! --<VSCLASS id="userclass" objectfile="userclass.obj.conf">
   <VS id="useradmin" connections="ls2" mime="mime1" 
aclids="acl1" urlhosts="plaza">
       <PROPERTY name="docroot" value="/export1/wsinst/docs"/>
      <USERDB id="default"/>
      <WEBAPP uri="/user-app" 
path="/export1/wsinst/bin/https/webapps/user-app"/>
   \langle/VS></VSCLASS>
--&>
```
그러면 보안상의 이유로 별도의 포트에서 만들어진 useradmin이 사용함으로 설정됩 니다.

- **4.** 변경 사항을 server.xml에 저장합니다.
- **5.** Administration Server를 재시작하여 변경 사항을 적용합니다.
- **6.** 모든 서버 인스턴스의 모든 가상 서버의 대해 이제 다음 URL을 사용하여 관리 URL 에 액세스할 수 있어야 합니다.

*server\_name*:*port*/user-app/*server\_instance*/*virtual\_server\_ID*

예:

```
plaza:9999/user-app/plaza/https-plaza
```
#### 액세스 제어

권한 없는 사용자로부터 가상 서버를 보호하려면 ACL을 설정할 수 있습니다. 각 가상 서 버의 URL은 고유하기 때문에 올바른 관리자만이 가상 서버의 설정에 액세스할 수 있도록 액세스를 설정할 수 있습니다.

자세한 내용은 9장, "서버 [액세스](#page-172-0) 제어"를 참조하십시오.

#### 로그 파일

각 가상 서버에는 자체 로그 파일이 있을 수 있습니다. 기본적으로 모든 가상 서버는 서버 인스턴스의 로그 파일을 공유합니다. 사용자가 로그 파일을 볼 수 있도록 할 경우 대부분 의 경우 각 가상 서버가 자체 액세스 및 오류 로그를 갖도록 로그 파일 설정을 변경해야 합 니다.

자세한 내용은 325[페이지의](#page-324-0) "가상 서버 로그 설정 구성"을 참조하십시오.

# <span id="page-313-0"></span>가상 서버 구현

Sun ONE Web Server의 가상 서버 아키텍처는 매우 유연합니다. 서버 인스턴스에는 보안 및 비보안을 모두 포함하는 많은 청취 소켓이 있을 수 있습니다. IP 주소 기반과 URL 호스 트 기반 가상 서버를 모두 가질 수 있습니다.

또한, 유사한 설정을 가진 가상 서버를 여러 개의 가상 서버 클래스로 그룹화할 수 있습 니다. 가상 서버 클래스의 모든 가상 서버는 obj.conf의 동일한 요청 처리 명령을 공유 합니다.

모든 가상 서버는 자체 ACL 목록, 자체 mime.types 파일, 자체 Java Web Applications 세트를 가질 수 있습니다(그러나 반드시 그렇지는 않습니다).

이 디자인은 다양한 응용 프로그램에 대해 서버를 구성하는 최대한의 유연성을 제공합니 다. 다음 예는 Sun ONE Web Server에 대해 사용 가능한 구성의 일부에 대해 설명합니다.

### 예제 1: 기본 구성

Sun ONE Web Server를 새로 설치한 후에는 하나의 서버 인스턴스를 갖게 됩니다. 이 서 버 인스턴스는 컴퓨터가 구성된 IP 주소의 포트 80(또는 설치시 선택한 것)에서 청취하는 단 하나의 청취 소켓을 갖습니다.

로컬 네트워크의 일부 기법은 컴퓨터가 구성된 각 주소에 대해 이름 대 주소 매핑을 설정 합니다. 다음 예에서 컴퓨터에는 두 개의 네트워크 인터페이스, 즉 주소 127.0.0.1의 루프 백 인터페이스(네트워크 카드가 없이도 존재하는 인터페이스)와 주소 10.0.0.1의 이더넷 인터페이스가 있습니다.

이름 example.com은 DNS를 통해 10.0.0.1에 매핑됩니다. 청취 소켓은 시스템이 구성되는 주소의 포트 80에서 청취하도록 구성됩니다("ANY:80" 또는 "0.0.0.0:80").

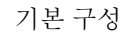

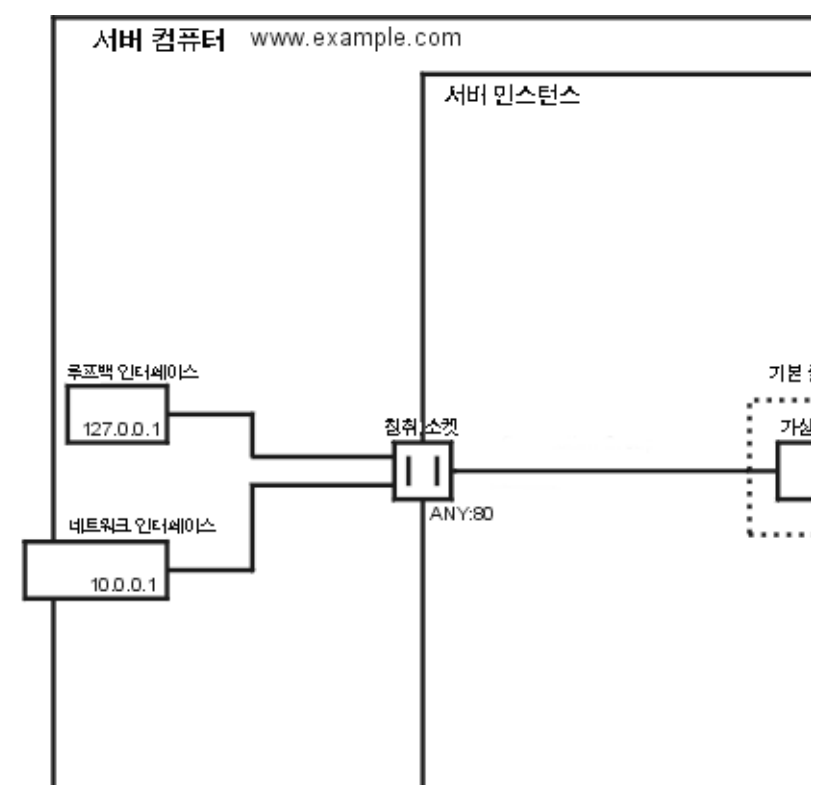

이 구성에서 다음에 대한 연결이 서버에 도달하고 가상 서버 VS1에 의해 서비스됩니다.

- http://127.0.0.1/ (example.com에서 시작)
- http://localhost/ (example.com에서 시작)
- http://example.com/
- $http://10.0.0.1/$

전통적인 웹 서버 사용을 위해서는 이 구성을 사용합니다. 추가 가상 서버나 청취 소켓을 추가할 필요가 없습니다. 설정을 defaultclass(VS1은 defaultclass의 구성원임) 및 VS1 자 체로 변경하여 서버의 설정을 구성합니다.

### <span id="page-315-0"></span>예제 2: 보안 서버

기본 구성에서 SSL을 사용하려면 청취 소켓을 보안 모드로 변경하기만 하면 됩니다. 이것 은 이전 Sun ONE Web Server 버전에서 보안을 설정하는 방법과 유사합니다.

ANY:443으로 구성된 새 보안 청취 소켓을 추가하고 VS1을 새 청취 소켓으로 연결할 수도 있습니다. 이제 가상 서버는 SSL을 사용하는 청취 소켓과 사용하지 않는 청취 소켓을 갖게 됩니다. 이제 서버는 SSL을 포함하거나 포함하지 않은 채 동일한 내용을 서비스합니다. 즉, http://example.com/ 및 https://example.com/이 동일한 내용을 제공하게 됩니다.

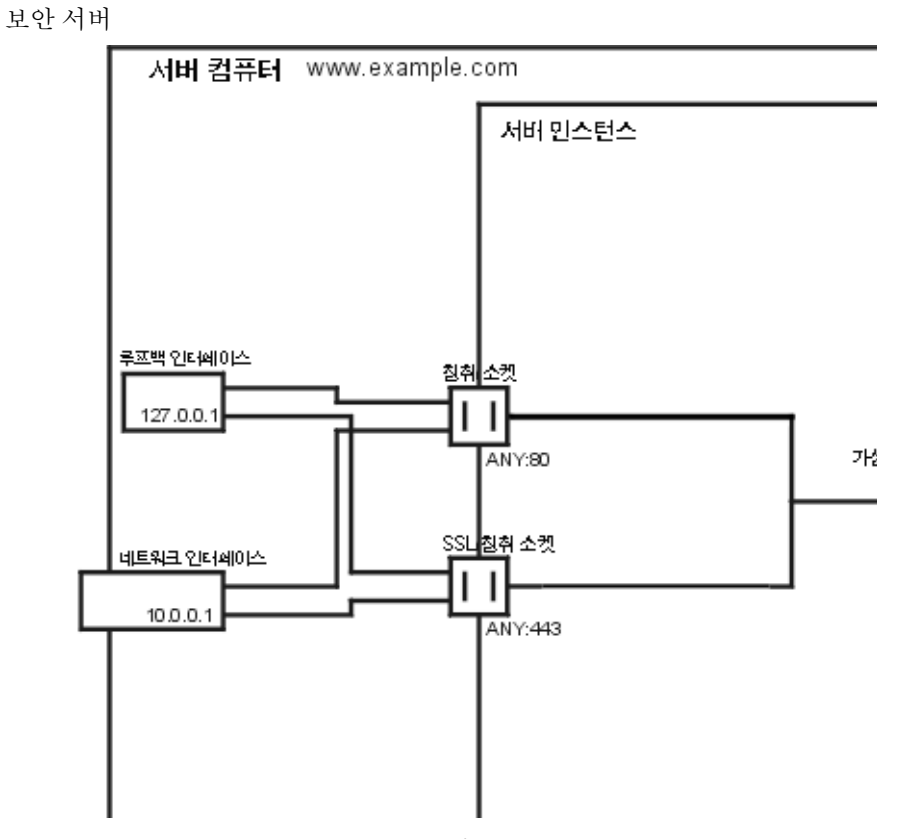

참고로 SSL 매개 변수는 청취 소켓에 연결되어 있습니다. 따라서 특정한 청취 소켓으로 구성된 모든 가상 서버에 대해 한 세트의 SSL 매개 변수만 있을수 있습니다.

#### 예제 3: 인트라넷 호스트

보다 복잡한 Sun ONE Web Server 구성은 서버가 인트라넷 구현을 위해 몇 개 가상 서버를 호스트하는 구성입니다. 예를 들어, 3개의 내부 사이트가 있고 해당 사이트에서 직원들은 사용자의 전화 번호를 보고 캠퍼스 지도를 보고 Information Services 부서에 대한 요청 상태를 추적할 수 있습니다. 이전에(이 예에서) 이들 사이트는 phone.example.com, maps.example.com 및 is.example.com이 매핑된 3개의 다른 컴퓨터에서 호스트되었 습니다.

하드웨어 및 관리 오버헤드를 최소화하기 위해 컴퓨터 example.com에 있는 한 개 웹 서 버로 3개 사이트 모두를 통합하려 합니다. 이 작업을 두 가지 방법으로 할 수 있습니다. 즉, URL 호스트 기반 가상 서버를 사용하거나 별도의 청취 소켓을 사용하는 것입니다. 두 가 지 방법 모두 뚜렷한 장단점이 있습니다.

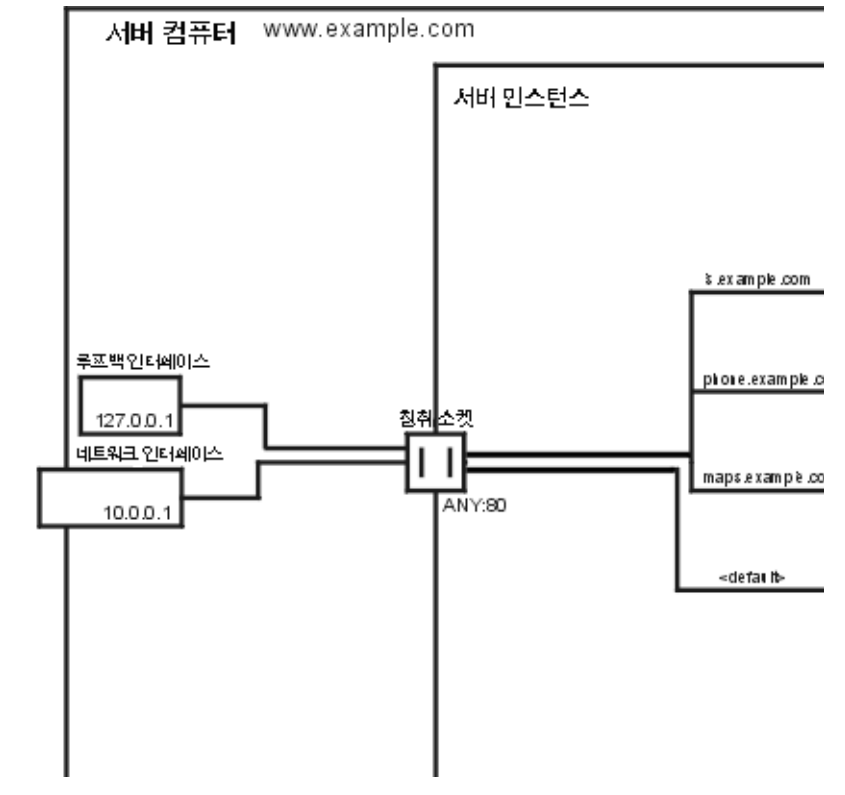

URL 호스트 기반 가상 서버를 사용하는 인트라넷 호스팅

URL 호스트 기반 가상 서버가 설정하기 용이하지만 다음과 같은 단점이 있습니다.

- 이 구성의 SSL 지원을 위해서는 와일드카드 인증서를 사용하는 비표준 설정이 필요 합니다. 자세한 내용은 4장, "웹 컨테이너 및 웹 응용 [프로그램용](#page-80-0) J2EE 기반 보안"을 참 조하십시오.
- URL 호스트 기반 가상 서버는 기존 HTTP 클라이언트와 함께 작동하지 않습니다. 주소당 한 개 청취 소켓을 가지는 IP 주소 기반 구성도 설정할 수 있습니다.

별도의 청취 소켓을 사용하는 인트라넷 호스팅

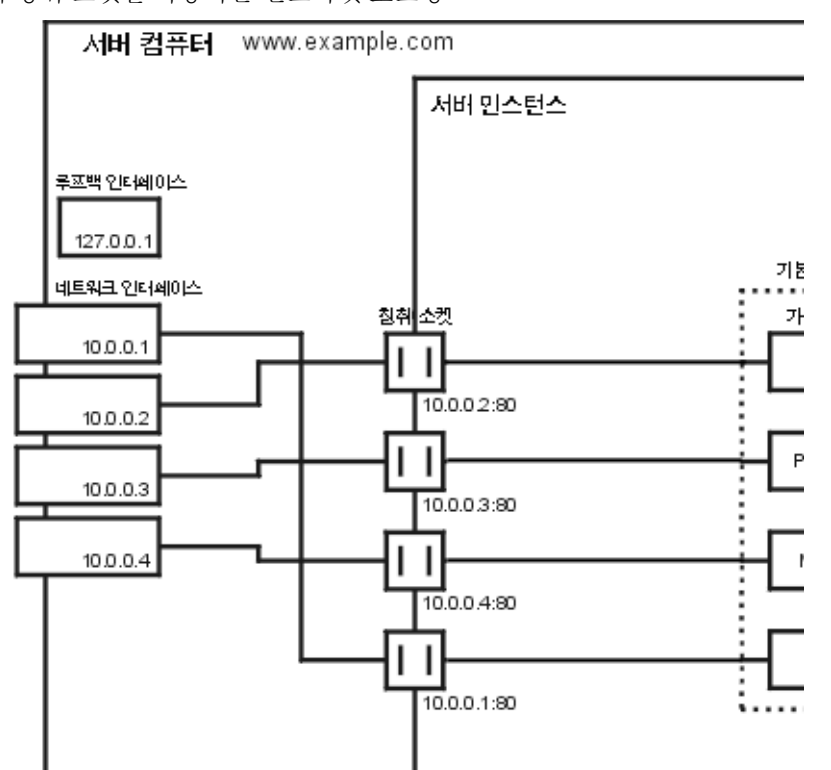

IP 주소 기반 가상 서버의 장점은 다음과 같습니다.

- HTTP/1.1 Host 헤더를 지원하지 않는 이전 클라이언트와 함께 작동합니다.
- SSL 지원 제공이 간단합니다.

다음과 같은 단점이 있습니다.

- 호스트 컴퓨터의 구성 변경이 필요합니다(실제 또는 가상 네트워크 인터페이스의 구성).
- 수많은 가상 서버 구성으로 확장되지 않습니다.

두 가지 구성을 위해서는 3개 이름에 대한 이름 대 주소 매핑 설정이 필요합니다. IP 주소 기반 구성에서는 각 이름이 다른 주소에 매핑됩니다. 호스트 컴퓨터가 이러한 주소의 연 결을 수신하도록 설정되어야 합니다. URL 호스트 기반 구성에서 모든 이름은 컴퓨터가 원래 가졌던 동일한 주소에 매핑될 수 있습니다.

여러 청취 소켓으로 구성하면 서버가 요청이 들어오는 주소를 발견할 필요가 없으므로 최 소한의 성능 이득을 제공합니다. 그러나 여러 청취 소켓을 사용하면 추가 승인자 스레드 때문에 추가 오버헤드(메모리 및 스케줄링)가 생기기도 합니다.

#### 예제 4: 대량 호스팅

대량 호스팅은 트래픽 수준이 낮은 많은 가상 서버를 사용하도록 설정하는 구성입니다. 예를 들어, 트래픽 수준이 낮은 많은 개인용 홈 페이지를 호스트하는 ISP가 이 범주에 해당 합니다.

가상 서버는 제공 서비스 수준에 따라 대개 URL 호스트 기반이고 여러 가상 서버 클래스 중 하나입니다. 예를 들어, 정적 내용만 허용하는 클래스와 정적 내용에 CGI도 허용하는 클래스를 가질 수 있습니다.

대량 호스팅

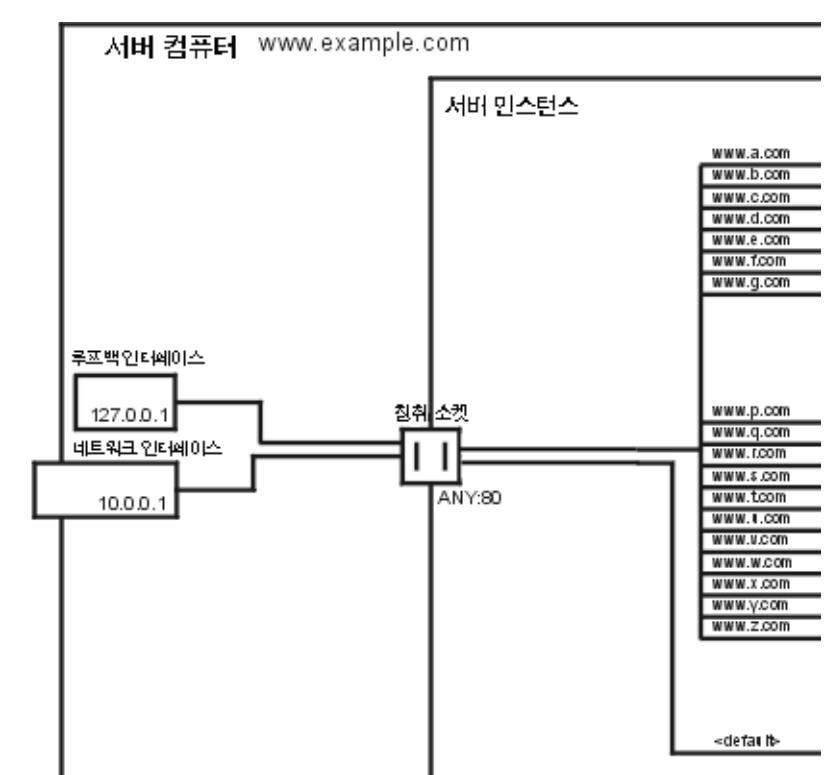

서버를 설치할 때 설치된 가상 서버 VS1이 defaultclass에 여전히 존재함을 유의하십 시오.

# <span id="page-320-0"></span>가상 서버 만들기 및 구성

가상 서버의 클래스에는 가상 서버(클래스의 구성원)가 연결되어 있습니다. 가상 서버 수 준에서 클래스 수준 설정의 일부를 무시할 수 있습니다. 이 장에서는 각각의 가상 서버를 만들고 구성하는 방법에 대해 설명합니다. 가상 서버 구성에 대한 자세한 내용은 [내용](#page-352-0) 관 [리를](#page-352-0) 참조하십시오. 가상 서버의 개요는 가상 [서버](#page-296-0) 사용을 참조하십시오.

이 장은 다음 내용으로 구성되어 있습니다.

- 가상 서버 [만들기](#page-320-2)
- 가상 서버 [설정](#page-321-0) 편집
- [Class Manager](#page-321-1)를 사용하는 편집
- [Virtual Server Manager](#page-326-0)를 통한 편집
- [가상](#page-329-0) 서버 삭제

# <span id="page-320-2"></span><span id="page-320-1"></span>가상 서버 만들기

가상 서버를 사용하면 서버를 하나만 설치한 경우에도 여러 회사나 개인에게 도메인 이름, IP 주소 및 일련의 서버 관리 기능을 제공할 수 있습니다. 가상 서버에 대한 소개와 Sun ONE Web Server에서 가상 서버를 설정하는 방법은 가상 [서버](#page-296-0) 사용을 참조하십시오.

가상 서버를 만들려면 다음 단계를 따르십시오.

- **1.** Class Manager에서 Virtual Servers 탭을 누릅니다.
- **2.** Add Virtual Server를 누릅니다.
- **3.** 가상 서버의 고유 이름을 선택합니다.

**4.** 가상 서버의 URL 호스트를 선택합니다.

공백으로 구분된 URL 호스트를 하나 이상 입력할 수 있습니다.

**5.** OK를 누릅니다.

이러한 설정이 가상 서버를 만드는 데 필요한 전부입니다. 그러나 이 탭의 다른 페이지를 사용하여 추가 가상 서버 설정을 구성할 수 있습니다.

# <span id="page-321-0"></span>가상 서버 설정 편집

가상 서버를 설정한 다음에는 편집할 수 있습니다. 변경은 Class Manager 또는 Virtual Server Manager의 두 가지 방법으로 수행할 수 있습니다.

Class Manager에서 페이지는 변경하려는 설정의 유형별로 구성됩니다. 예를 들어, 클래 스의 하나 이상의 가상 서버의 Quality of Service 설정을 변경하려면 Quality of Service 페이지로 이동합니다.

Virtual Server Manager에서는 페이지가 하나의 가상 서버와만 관련이 되므로 해당 가상 서버의 설정을 모두 보고 변경할 수 있습니다.

# <span id="page-321-1"></span>Class Manager를 사용하는 편집

다음 Class Manager 페이지를 사용하여 가상 서버 설정을 편집합니다.

### 가상 서버 설정 편집

가상 서버의 일반 설정을 편집하려면 Edit Virtual Servers 페이지를 사용합니다. 이 페이 지에 액세스하려면 다음 단계를 따르십시오.

- **1.** Class Manager에서 Virtual Servers 탭을 누릅니다.
- **2.** Edit Virtual Servers를 누릅니다.
- **3.** 가상 서버를 편집하려면 편집하려는 가상 서버 옆에 있는 From 드롭다운 목록을 누 르고 Edit 또는 Delete를 선택합니다.

기본 가상 서버는 편집할 수 있을 뿐 삭제할 수 없습니다.

**4.** State를 On, Off, Disabled로 설정합니다.

상태를 Disabled로 설정하면 서버를 다시 켤 수 있지만 서버의 최종 사용자는 그렇게 할 수 없습니다.

상태는 가상 서버의 상태로 서버 인스턴스의 On/Off 상태와는 상관 없습니다. 이 페 이지에서 가상 서버의 상태가 On으로 표시되는 경우 해당 가상 서버는 서버 인스턴 스 또한 On인 경우에만 요청을 받아들일 수 있습니다.

또한 기본 서버 인스턴스용 기본 가상 서버의 경우에도 마찬가지입니다. 서버 인스턴 스를 Off로 전환하면 가상 서버는 여전히 On으로 설정될 수 있으나 연결을 수락할 수 는 없습니다.

서버 인스턴스용 기본 가상 서버는 Off 또는 사용 안 함으로 설정할 수 없습니다.

- **5.** Urlhosts 열 아래 표시된 것과 다른 경우 사용하려는 URL Hosts를 입력합니다. 공백으로 구분된 URL 호스트를 하나 이상 입력할 수 있습니다.
- **6.** 가상 서버 편집을 완료하면 OK를 누릅니다.

### MIME 설정 구성

개별 가상 서버에 대해 MIME 유형 파일을 설정할 수 있습니다. MIME 유형 파일은 파일 유형에 대한 파일 확장자의 매핑을 포함합니다. 예를 들어, MIME 유형 파일에서.cgi로 끝나는 모든 파일을 CGI 파일로 지정할 수 있습니다.

각 가상 서버 또는 가상 서버 클래스용으로 별도의 MIME 유형을 만들 필요는 없습니다. 대신, 필요한 만큼의 MIME 유형 파일을 만들고 이를 가상 서버에 연결합니다. 서버에는 하나의 MIME 유형 파일인 mime.types가 기본으로 존재합니다. 새로운 MIME 유형 파 일을 만들거나 MIME 유형 파일의 정의를 편집하려면 169[페이지의](#page-168-0) "MIME 유형 선택"을 참조하십시오.

특정 가상 서버의 MIME 유형 파일을 설정하려면 다음 단계를 따르십시오.

- **1.** Class Manager에서 Virtual Servers 탭을 누릅니다.
- **2.** MIME Settings를 누릅니다.
- **3.** 가상 서버 옆에 있는 드롭다운 목록에서 MIME 유형 파일을 선택합니다.
- **4.** OK를 누릅니다.

## 가상 서버 ACL 설정 구성

ACL을 사용하여 가상 서버에 대한 액세스를 제어할 수 있습니다. 각 가상 서버에는 LDAP 데이터베이스에 다른 기반 DN이 있습니다. 따라서 각 가상 서버는 Sun ONE Web Server가 사용하는 단일한 LDAP 데이터베이스에 자체 항목을 가질 수 있습니다.

자세한 내용은 217[페이지의](#page-216-0) "가상 서버용 액세스 제어"를 참조하십시오.

### 가상 서버 보안 구성

가상 서버가 보안 청취 소켓에 바인드된 경우 가상 서버에 대해 보안을 설정할 수 있습니다. 보안에 대한 자세한 내용은 4장, "웹 컨테이너 및 웹 응용 [프로그램용](#page-80-0) J2EE 기반 보안"을 참 조하십시오.

### 가상 서버 서비스 품질 구성

서비스 품질은 가상 서버에 대해 설정하는 성능 한계를 말합니다. 예를 들어, ISP는 허용 된 대역폭 양에 따라 가상 서버에 다른 금액을 부과할 수 있습니다.

Status 탭의 Server Manager에서 전체 서버 또는 가상 서버의 클래스에 대해 이러한 설정 을 사용하도록 할 수 있습니다. 그러나 개별 가상 서버용으로 서버 또는 클래스 수준 설정 을 무시할 수 있습니다.

가상 서버에 대해 서비스 품질을 사용하도록 하기 전에 먼저 전체 서버에 대해 사용을 설정 하고 일부 기본값도 설정해야 합니다. 245[페이지의](#page-244-0) "서비스 품질 사용"을 참조하십시오.

가상 서버에 대해 서비스 품질을 구성하려면 다음 단계를 따르십시오.

- **1.** Class Manager에서 Virtual Servers 탭을 누릅니다.
- **2.** Quality of Service를 누릅니다.

클래스의 모든 가상 서버와 해당하는 서비스 품질 설정을 나열하는 페이지가 나타납 니다.

**3.** 가상 서버의 서비스 품질을 사용하도록 하려면 드롭다운 목록에서 Enable을 선택합 니다.

기본적으로 서비스 품질은 사용하지 않습니다. 서비스 품질을 사용하면 서버의 오버 헤드가 약간 증가합니다.

**4.** 가상 서버의 최대 대역폭 한도를 바이트/초로 지정합니다.
**5.** 최대 대역폭 설정을 집행할 것인지 선택합니다.

최대 대역폭을 집행하도록 선택하면, 서버의 대역폭 한계를 초과하는 경우 추가의 연결은 거부됩니다.

최대 대역폭을 집행하지 않으면 최대값을 초과하는 경우 서버가 오류 로그에 메시지를 기록합니다.

**6.** 가상 서버에 대해 허용된 최대 연결 수를 선택합니다.

이는 동시에 처리되는 요청의 수 입니다.

**7.** 최대 연결 수 설정을 집행할 것인지 선택합니다.

최대 연결 수를 집행하도록 선택하면, 서버의 한계를 초과하는 경우 추가 연결은 거부 됩니다.

최대 연결 수를 집행하지 않으면 최대값을 초과하는 경우 서버가 오류 로그에 메시지 를 기록합니다.

**8.** OK를 누릅니다.

서비스 품질 기능의 제한에 대한 자세한 내용은 245[페이지의](#page-244-0) "서비스 품질 사용"을 참조하 십시오.

### 가상 서버 로그 설정 구성

가상 서버 액세스 및 오류 로그의 위치를 기본값에서 변경하려면 다음 단계를 따르십시오.

- **1.** Class Manager에서 Virtual Servers 탭을 누릅니다.
- **2.** Logging Settings를 누릅니다.

클래스의 모든 가상 서버와 해당 오류 로그의 위치를 나열하는 페이지가 나타납니다.

**3.** 오류 및 액세스 로그의 절대 경로를 입력합니다. 경로가 이미 존재해야 합니다.

기본적으로 모든 가상 서버의 액세스 및 오류 메시지는 서버 인스턴스의 액세스 및 오류 로그에 기록됩니다. 가상 서버가 별도의 로그 파일을 갖도록 하려면 여기서 설 정합니다.

- **4.** 경로를 기본값으로 변경하려면 Default를 누릅니다.
- **5.** OK를 누릅니다.

특정 가상 서버에 대한 로그를 보려면 다음 단계를 따르십시오.

- **1.** Virtual Server Manager에서 Logs 탭을 선택합니다.
- **2.** View Access Log or View Error Log를 누릅니다.
- **3.** 표시할 항목의 수와 표시 기준을 선택합니다.

예를 들어, 로그에 모든 가상 서버의 항목이 들어 있으면 특정 가상 서버의 항목만 표시 하도록 선택할 수 있습니다.

**4.** OK를 누릅니다.

### <span id="page-325-0"></span>가상 서버에 대한 로깅 사용

가상 서버 로깅을 사용하도록 설정하려면 다음 단계를 따르십시오.

- **1.** 서버 인스턴스에 대한 Server Manager의 Logs 탭으로 이동하여 Log Preferences를 선택합니다.
- **2.** Log File 필드에 경로와 파일 이름을 입력하여 새로운 액세스 로그를 만듭니다.

다음과 같이 변경하여 magnus.conf에 새로운 액세스 로그를 직접 만들 수도 있습 니다.

Init fn=init access="\$accesslog"에서 Init fn=init access="newaccesslog"로 변경

**3.** Format 아래에서 Only Log를 선택하고 Virtual Server Id를 확인합니다.

사용자 정의 형식의 경우 Custom Format을 선택하고 줄 끝에 %vsid%를 추가합니다. %vsid%는 여러 가상 서버를 사용할 경우 유용합니다. 이 항목은 액세스 로그에 vsid 를 기록합니다.

또한 magnus.conf 파일의 Init fn 끝에 %vsid%를 직접 추가할 수도 있습니다.

- **4.** OK를 누릅니다.
- **5.** Apply를 누릅니다.
- **6.** Apply Changes를 눌러 변경 사항을 적용합니다.

# 가상 서버 Java 웹 응용 프로그램 설정 구성

웹 응용 프로그램은 Java 서블릿, JSP, HTML 페이지, 클래스 및 기타 리소스의 컬렉션입 니다. 모든 리소스는 디렉토리에 저장되며 해당 디렉토리에 대한 모든 요청이 응용 프로 그램을 실행합니다. Virtual Server Manager의 Web Applications 탭 아래 페이지를 사용 하여 특정 가상 서버의 웹 응용 프로그램을 편집합니다.

웹 응용 프로그램 sun-web.xml과 웹 응용 프로그램용 배치 기술 파일에 대한 자세한 내용은 Sun ONE Web Server 6.1 *Administrator's Configuration File Reference*를 참조하십 시오.

# Virtual Server Manager를 통한 편집

Virtual Server Manager에는 Preferences, Logs, Web Applications, WebDAV 등 4개 탭이 포함됩니다.

Preferences 탭은 다음에 대한 페이지를 포함합니다.

- Status
- **Settings**

Status 페이지는 일부 설정을 나열하고 가상 서버의 액세스 및 오류 로그에 대한 링크를 제공합니다.

Settings 페이지에는 다음의 가상 서버용 설정이 있습니다.

- 상태(On 또는 Off)
- 문서 루트
- 액세스 및 오류 로그 디렉토리
- 디렉토리 서비스
- ACL 파일
- MIME 유형 파일
- CGI 설정

단일한 가상 서버를 편집할 경우에는 Virtual Server Manager를 사용하여 한 페이지에서 모든 설정을 변경하는 것이 편리합니다.

Logs 탭의 페이지는 단 하나이며 여기에서 선택한 가상 서버용 보고서를 만들 수 있습니다.

웹 응용 프로그램 파일 배치 및 편집에 대한 자세한 내용은 15장, "[프로그램으로](#page-330-0) 서버 확 [장](#page-330-0)"을 참조하십시오.

WebDAV 탭에서 가상 서버의 WebDAV 컬렉션을 만들고 편집할 수 있습니다. WebDAV 컬렉션은 WebDAV 작업에 대해 사용 설정된 리소스 또는 리소스 집합입니다. WebDAV 를 사용하여 웹에서 공동으로 문서를 작성할 수 있습니다. WebDAV를 통해 WebDAV 사용 리소스에 대해 세밀한 수준으로 잠금을 적용하여 웹에서 공동 내용 작성 동안 겹쳐 쓰기 충돌을 효과적으로 방지할 수 있습니다.

WebDAV 탭에 포함된 페이지는 다음과 같습니다.

- Add Collection 페이지
- Edit DAV Collection 페이지
- Lock Management 페이지

Add Collection 페이지를 사용하여 WebDAV 컬렉션을 만들 수 있습니다.

Edit DAV Collection 페이지를 사용하여 WebDAV 사용 컬렉션을 구성할 수 있습니다.

Lock Management 페이지를 사용하여 두드러진 잠금과 서버의 WebDAV 가능 리소스에 관한 기타 잠금 관련 정보을 볼 수 있습니다.

자세한 내용은 19장[, "WebDAV](#page-402-0)를 사용하는 웹 게시"를 참조하십시오.

### 가상 서버에 대한 보고서 만들기

이제 Virtual Server Manager를 사용하여 단일 가상 서버에 대한 보고서를 만들 수 있습 니다. 보고서를 만들려면 아래의 설명과 같이 우선 가상 서버가 사용할 새 액세스로그를 만들어야 하며, 새 액세스 로그를 가상 서버 설정에 추가해야 합니다.

가상 서버에 대한 보고서를 생성하려면 다음 단계를 따르십시오.

- **1.** 서버 인스턴스에 대한 Server Manager의 Logs 탭으로 이동하여 Log Preferences를 선택합니다.
- **2.** Log File 필드에 경로와 파일 이름을 입력하여 새로운 액세스 로그를 만듭니다.

다음과 같이 변경하여 magnus.conf의 새로운 액세스 로그를 직접 만들 수도 있습니 다.

Init fn=init access="\$accesslog"에서 Init fn=init access="newaccesslog"로

**3.** Format 아래에서 Only Log를 선택하고 Virtual Server Id를 확인합니다.

사용자 정의 형식의 경우 Custom Format을 선택하고 줄 끝에 %vsid%를 추가합니다.

%vsid%는 여러 가상 서버를 사용할 경우 유용합니다. 이 항목은 액세스 로그에 vsid를 기록합니다.

또한 magnus.conf 파일의 Init fn 끝에 %vsid%를 직접 추가할 수도 있습니다.

- **4.** OK를 누릅니다.
- **5.** Apply를 누릅니다.
- **6.** Apply Changes를 눌러 변경 사항을 적용합니다.
- **7.** 보고서를 생성하려는 가상 서버를 선택하고 Virtual Server Manager > Manage Classes로 이동하고 > 트리 보기에서 Virtual server를 선택합니다.
- **8.** Preferences 탭으로 이동하고 Settings를 선택합니다.

Access Log 필드에서 액세스 로그를 새로 생성한 로그로 변경합니다.

- **9.** OK를 누릅니다.
- **10.** Apply를 누릅니다.
- **11.** Apply Changes를 눌러 변경 사항을 적용합니다.
- **12.** Logs 탭을 선택합니다.

Generate Reports 페이지가 나타납니다.

이 페이지는 가상 서버를 만들고 LogVSid가 On이 아닌 경우에는 나타나지 않습니다. 가상 서버에 대한 자세한 내용은 가상 [서버에](#page-325-0) 대한 로깅 사용을 참조하십시오.

- **13.** (선택) 원할 경우 설정을 변경합니다.
- **14.** 보고서를 생성하려면 OK를 누릅니다.

### 가상 서버에 대한 디렉토리 서비스 선택

특정 가상 서버에 대해 특정한 디렉토리 서비스를 지정할 수 있습니다. 그렇게 할 경우 선택한 디렉토리 서비스는 server.xml 파일의 해당하는 VS(가상 서버)의 USERDB 요소 아래 로깅됩니다. 디렉토리 서비스에 연결된 권한과 허가는 이후 서버가 액세스 제어 규 칙을 평가 및 집행하는 데 사용됩니다.

디렉토리 서비스를 가상 서버에 추가하려면 다음 단계를 수행합니다.

- **1.** Virtual Server Manager에서 Settings 탭을 선택합니다. 가상 서버 설정의 목록이 표시됩니다.
- **2.** Directory Services 옆에 있는 Edit 링크를 선택합니다. Pick Directory Services for Virtual Server 페이지가 새 창에서 시작됩니다.
- **3.** 디렉토리 서비스를 선택하고 OK를 누릅니다.
- **4.** 변경 사항을 저장하고 적용합니다.

주 특정 가상 서버에 대해 선택한 디렉토리 서비스는 다른 가상 서버 사이에서 공유되지 않습니다. 반면 액세스 제어 파일은 가상 서버 사이에 걸쳐 공유됩 니다.

# 가상 서버 삭제

가상 서버를 삭제하려면 다음 단계를 따르십시오.

- **1.** Class Manager에서 Virtual Servers 탭을 누릅니다.
- **2.** Edit Virtual Servers를 누릅니다.
- **3.** 원하는 서버 옆에 있는 드롭다운 목록에서 Delete를 선택합니다. 서버를 설치할 때 만들어진 기본 가상 서버는 삭제할 수 없습니다.
- **4.** OK를 누릅니다.

가상 서버가 삭제됩니다.

# <span id="page-330-0"></span>프로그램으로 서버 확장

이 장에서는 클라이언트의 요청에 따라 HTML 페이지를 동적으로 생성하는 프로그램을 Sun ONE Web Server에 설치하는 방법에 대해 설명합니다. 이러한 프로그램은 서버측 응용 프로그램이라고 합니다. 클라이언트측 응용 프로그램은 클라이언트로 다운로드되 어 클라이언트 컴퓨터에서 실행됩니다.

이 장은 다음 내용으로 구성되어 있습니다.

- 서버측 [프로그램의](#page-330-1) 개요
- Java 서브릿 및 [JavaServer Pages\(JSP\)](#page-331-0)
- CGI [프로그램](#page-339-0) 설치
- [Windows CGI](#page-344-0) 프로그램 설치
- [Windows](#page-347-0)용 쉘 CGI 프로그램 설치
- 쿼리 [처리기](#page-349-0) 사용

# <span id="page-330-1"></span>서버측 프로그램의 개요

Java 서블릿 및 CGI 프로그램은 강점과 용도가 다릅니다. 다음 목록이 이러한 서버측 프로 그램 사이의 차이점을 보여줍니다.

- Java 서블릿은 네트워크 응용 프로그램을 작성하기 위한 완전 구비 프로그래밍 언어인 Java로 작성됩니다.
- CGI(Common Gateway Interface) 프로그램은 C, Perl 또는 기타 프로그래밍 언어로 작성할 수 있습니다. 모든 CGI 프로그램은 클라이언트와 서버 사이에서 정보를 전달 하는 표준적인 방법을 가지고 있습니다.

# 서버에서 실행되는 서버측 응용 프로그램의 유형

Sun ONE Web Server는 동적으로 내용을 생성하기 위해 다음과 같은 유형의 서버측 응용 프로그램을 실행할 수 있습니다.

- Java 서블릿
- CGI 프로그램

Sun ONE Web Server는 서버 자체의 행동을 확장하거나 수정하는 프로그램을 실행할 수 도 있습니다. 이러한 프로그램은 플러그인이라고 하며 Netscape Server Application Programming Interface(NSAPI)로 작성됩니다. 플러그인 프로그램의 작성과 설치에 대한 자세한 내용은 Sun ONE Web Server 6.1 *NSAPI Programmer's Guide*를 참조하십시오.

# 서버측 응용 프로그램이 서버에 설치되는 방법

각 유형의 프로그램은 서버에 다른 방법으로 설치됩니다. 다음 목록이 해당 절차를 요약 합니다.

- Java 서블릿의 경우 웹 응용 프로그램을 작성 및 구현할 수 있습니다. 자세한 내용은 334페이지의 "서버가 서브릿을 [실행하기](#page-333-0) 위해 필요한 사항"을 참조하십시오.
- CGI 프로그램의 경우 특정한 파일 이름 확장자를 가진 모든 파일이나 CGI 프로그램 으러 지정된 디렉토리의 모든 파일 또는 두 가지 모두를 인식하도록 서버를 구성합 니다. 자세한 내용은 340[페이지의](#page-339-0) "CGI 프로그램 설치", 345페이지의 ["Windows CGI](#page-344-0)  [프로그램](#page-344-0) 설치", 및 348페이지의 ["Windows](#page-347-0)용 쉘 CGI 프로그램 설치"를 참조하십시오.

이러한 설치 절차는 다음 부분에서 설명합니다.

# <span id="page-331-0"></span>Java 서브릿 및 JavaServer Pages(JSP)

이 부분은 Sun ONE Web Server에서 Java 서브릿 및 JavaServer Pages를 설치하는 방법에 대해 설명합니다.

다음 주제에 대해 설명합니다.

- 서브릿 및 [JavaServer](#page-332-0) 페이지의 개요
- 서버가 [서브릿을](#page-333-0) 실행하기 위해 필요한 사항
- 웹 응용 [프로그램](#page-333-1) 구현
- 웹 응용 [프로그램에서](#page-338-0) 서브릿 및 JSP 구현
- [JVM](#page-338-1) 설정 구성
- [버전](#page-338-2) 파일 삭제

### <span id="page-332-0"></span>서브릿 및 JavaServer 페이지의 개요

Sun ONE Web Server 6.1은 서브릿 및 JSP가 웹 응용 프로그램에 포함되도록 하는 Servlet 2.3 API 표준을 지원합니다.

서브릿, JavaServer Page, HTML 문서 및 기타 웹 리소스의 집합으로 여기에는 이미지 파 일, 압축된 자료 및 기타 데이터가 포함될 수 있습니다. 웹 응용 프로그램은 저장 파일로 패키지화 되거나(WAR 파일) 또는 개방형 디렉토리 구조로 존재할 수 있습니다.

주 Servlet API 버전 2.3은 버전 2.1과 완전 역방향 호환되므로 모든 기존 서브릿은 수정이나 재컴파일 없이 계속 작업할 수 있습니다.

서브릿을 개발하려면 Sun Microsystems의 Java Servlet API를 사용합니다. Java Servlet API 사용에 대한 자세한 내용은 Sun Microsystems에서 제공하는 설명서를 참조하십시오.

http://java.sun.com/products/servlet/index.jsp

JSP는 웹 브라우저에서 볼 수 있는 HTML 페이지와 아주 유사한 페이지입니다. 그러나 HTML 태그 외에 JSP 태그 및 Java 코드와 혼합된 지시문 세트를 포함할 수 있어 페이지의 동적 내용을 통합하도록 웹 페이지 디자이너의 능력을 확장합니다. 이러한 추가 기능은 등록정보 값 표시 및 단순한 조건문 사용 등과 같은 기능을 제공합니다. Sun ONE Web Server 6.1은 JavaServer Pages (JSP) 1.2 API 표준을 지원합니다.

주 응용 프로그램이 요청하는 URI의 대소문자(예: /foo.JSP)가 파일 시스템 경 로의 대소문자와 일치하도록 하십시오(예: C:\Program Files\WebServer\docs\foo.jsp). Sun ONE Web Server 6.1 Java 웹 컨 테이너가 현재 대소문자를 구분하는 일치를 수행하기 때문에 필요합니다.

JSP 만들기에 대한 자세한 내용은 Sun Microsystem's JavaServer Pages 웹 사이트를 참조 하십시오.

http://java.sun.com/products/jsp/index.jsp

Sun ONE Web Server와 함께 서브릿 및 JSP를 개발하는 데 대한 자세한 내용은 Sun ONE Web Server 6.1 *Programmer's Guide to Web Applications*을 참조하십시오.

# <span id="page-333-0"></span>서버가 서브릿을 실행하기 위해 필요한 사항

Sun ONE Web Server는 Java Development Kit (JDK) 버전 1.4.1\_03을 포함합니다. Web Server 이전 버전에서, Java는 서버측에서 구성되었으나 6.1 릴리스에서는 Web Server의 인스턴스당 Java를 구성할 수 있습니다.

Sun ONE Web Server 6.1과 함께 번들 제공되는 JDK를 사용하거나 각자 선택한 JDK를 사용할 수 있습니다. 이 경우에는 JDK에 대한 경로를 지정해야 합니다. 이 작업에 대한 자세한 내용은 273[페이지의](#page-272-0) "JVM 설정 구성"을 참조하십시오.

기본적으로, Java는 Sun ONE Web Server를 설치할 때 사용하지 않도록 설정됩니다. 서브 릿을 사용하도록 설정하려면 먼저 Java를 설정해야 합니다.

Java 설정 방법에 대한 자세한 내용은 271[페이지의](#page-270-0) "Java 사용 설정"을 참조하십시오.

### <span id="page-333-1"></span>웹 응용 프로그램 구현

다음 부분은 wdeploy 명령줄 유틸리티를 사용하여 또는 사용자 인터페이스를 통해 수동 으로 웹 응용 프로그램을 구현, 편집 및 삭제하는 방법에 대해 설명합니다.

#### server.xml 파일 사용

웹 응용 프로그램은 구현되면 기본적으로 사용하도록 설정됩니다. 구현된 웹 응용 프로그 램을 수동으로 사용하지 않도록 설정하려면 server.xml 파일을 다음과 같이 수동으로 수정해야 합니다.

 $<$ VS> <WEBAPP uri="/mywebapp" path="/webappdir" enabled = "false" > </WEBAPP>

...

 $\langle$  /VS $>$ 

잘못해서 동일한 설명을 가진 하나 이상의 웹 응용 프로그램을 구현 또는 편집하면 그 중 하나는 사용하지 않도록 설정되고 서버는 enabled = "false"를 무시하며 enabled = "true"의 기본 설명으로 계속합니다.

server.xml 파일에 대한 자세한 내용은 Sun ONE Web Server 6.1 *Programmer's Guide to Web Applications*를 참조하십시오.

두 가지 방법으로 웹 응용 프로그램을 구현 및 편집할 수 있습니다.

- [Administration Server](#page-334-0) 인터페이스 사용
- 명령줄 [인터페이스](#page-335-0) 사용

#### <span id="page-334-0"></span>Administration Server 인터페이스 사용

Sun ONE Web Server 6.1을 사용하면 특화된 가상 서버용 웹 응용 프로그램을 구현, 편집, 삭제 및 사용 여부 설정 등의 작업을 할 수 있습니다.

#### 웹 응용 프로그램 구현

Virtual Server Manager의 Web Applications 탭 아래에서 Deploy Web Applications 페이 지를 선택하여 Deploy Web Applications 페이지에 액세스할 수 있습니다.

웹 응용 프로그램을 구현하려면 다음 단계를 따르십시오.

- **1.** WAR File On 드롭다운 목록에서 Local Machine 또는 Server Machine을 선택합니다. WAR 파일을 서버로 업로드하는 경우에는 Local Machine을 선택합니다. WAR 파일 이 이미 서버 컴퓨터에 있는 경우에는 Server Machine을 선택합니다.
- **2.** 제공된 필드의 웹 응용 프로그램이 포함된 WAR 파일의 로컬 또는 서버 컴퓨터 경로를 입력합니다.

서버 컴퓨터의 경우 WAR 파일의 절대 경로를 입력합니다.

로컬 컴퓨터에서 사용 가능 경로를 찾아볼 수 있습니다. Browse를 누르면 File Upload 창이 표시되며, 여기에서 서버로 업로드할 WAR 파일을 선택할 수 있습니다.

- **3.** 제공된 필드에 가상 서버에 있는 웹 응용 프로그램용 URI를 입력합니다.
- **4.** WAR 파일의 내용을 추출할 서버 컴퓨터의 디렉토리 절대 경로를 입력합니다. 디렉 토리가 없는 경우 새로 만들어집니다.
- **5.** OK를 누릅니다.
- **6.** Apply를 누릅니다.
- **7.** 웹 응용 프로그램을 구현할 Dynamic Reconfiguration을 선택합니다.

#### 웹 응용 프로그램 편집

이미 구현된 웹 응용 프로그램을 편집, 삭제, 사용 안 함 또는 사용함으로 설정할 수 있습 니다. Virtual Server Manager의 Web Applications 탭 아래에서 Edit Web Applications를 선택하여 Edit Web Applications 페이지에 액세스합니다.

이미 구현된 웹 응용 프로그램을 편집, 삭제, 사용 안 함 또는 사용함으로 설정하려면 다음 단계를 따르십시오.

**1.** 편집할 웹 응용 프로그램 옆에 있는 Action 열의 드롭다운 목록에서 수행하려는 작업 을 선택합니다. 다음을 선택합니다.

- ❍ Edit를 선택하여 웹 응용 프로그램을 액세스할 수 있는 URI를 변경합니다.
- ❍ Delete를 선택하여 웹 응용 프로그램 파일에서 웹 응용 프로그램 항목을 삭제하고 웹 응용 프로그램이 구현된 디렉토리를 삭제합니다.
- ❍ Disable을 선택하면 URI에서 웹 응용 프로그램에 액세스할 수 없으나 웹 응용 프로그램이 삭제되지는 않습니다.
- ❍ Enable을 선택하면 이전에 사용 안 함으로 설정된 웹 응용 프로그램을 다시 사용 할 수 있습니다.

#### 경고 웹 응용 프로그램을 삭제하면 응용 프로그램이 구현된 디렉토리도 삭제됩니다.

- **2.** (선택) 웹 응용 프로그램을 편집할 경우 URI 필드에 새 URI를 입력합니다.
- **3.** OK를 누릅니다.
- **4.** Apply를 누릅니다.
- **5.** 웹 응용 프로그램을 구현할 Dynamic Reconfiguration을 선택합니다.

#### <span id="page-335-0"></span>명령줄 인터페이스 사용

웹 응용 프로그램을 수동 구현하기 전에 *server\_root*/bin/https/httpsadmin/bin 디렉 토리가 경로에 있고 IWS\_SERVER\_HOME 환경 변수가 *server\_root* 디렉토리에 대해 설정되 도록 해야 합니다.

#### 가상 서버 응용 프로그램을 구현하려면*:*

명령줄에서 wdeploy 유틸리티를 사용하여 WAR 파일을 가상 서버 웹 응용 프로그램 환 경으로 구현할 수 있습니다

wdeploy deploy -u <*uri\_path*> -i <*instance*> -v <*vs\_id*> [ [-V <*verboseLevel*>]| [-q] ] [-n] [-d <*directory*>] <*war\_file*>

#### 가상 서버 웹 응용 프로그램을 삭제하려면*:*

wdeploy delete -u <*uri\_path*> -i <*instance*> -v <*vs\_id*> [ [-V <*verboseLevel*>] | [-q] ] [-n] hard|soft

#### 가상 서버에 대한 웹 응용 프로그램 *URI* 및 디렉토리를 나열하려면*:*

wdeploy list -i <*instance*> -v <*vs\_id*> [ [-V <*verboseLevel*>] | [ -q] ]

명령줄 매개 변수는 다음과 같은 의미가 있습니다.

- *uri\_path* 웹 응용 프로그램에 대한 URI 접두사
- *instance* 서버 인스턴스 이름
- *vs\_id* 가상 서버 아이디
- *directory* (선택) 응용 프로그램이 구현되거나 응용 프로램이 삭제되는 디렉토리. 디렉 토리가 구현에 대해 지정되지 않으면 응용 프로그램은 문서 루트 디렉토리에 구현됩니다.
- hard | soft 디렉토리 및 server.xml 항목이 삭제되는지(hard) 아니면 server.xml 항목만 삭제되는지(soft) 지정합니다.
- *war\_file* WAR 파일 이름
- *verboseLe vel* 콘솔에 로그 메시지를 표시하는 자세한 수준. 값은 0 ~ 4 범위입니다. 기본값 은 1입니다.

Sun ONE web Server 6.1에서는 server.xml의 LOG 요소의 loglevel 속 성이 이 요소 대신 사용된다는 점을 유의하십시오.

- -q (안정) 자세한 수준을 0으로 설정합니다. 이것은 설정 -V 0과 동등합니다.
- -n wdeploy가 웹 서버에 대한 재구성 명령을 자동 전송하지 못하게 합니다. 자세한 내용은 [wdeploy](#page-337-0) 명령에서 -n 사용을 참조하십시오.

경고 웹 응용 프로그램을 구현하고 *디렉토리*를 지정하지 않으면 응용 프로그램이 문서 루트 디렉토리에 구현됩니다. 그런 다음 hard 매개 변수를 사용하여 응용 프로그램을 삭제하면 문서 루트 디렉토리가 삭제됩니다.

wdeploy deploy 명령을 실행하면 세 가지 일이 발생합니다.

- 주어진 *uri\_path* 및 *directory*를 가진 웹 응용 프로그램에 server.xml 파일이 추가됩 니다.
- WAR 파일은 대상 *디렉토리*에서 추출됩니다
- 서버는 동적으로 새 웹 응용 프로그램을 로드하도록 구성됩니다.

#### 예:

```
wdeploy deploy -u /hello -i server.sun.com -v acme.com 
-d /s1ws61/https-server.sun.com/acme.com/web-apps/hello 
/s1ws61/plugins/servlets/examples/web-apps/HelloWorld/HelloWorld.wa
r
이 유틸리티의 결과는 다음 server.xml 항목과 같습니다.
```
 $<$ VS $>$ 

```
<WEBAPP uri="/hello"
   dir="/s1ws61/https-server.sun.com/acme.com/webapps/hello"/>
\langle/VS>
```

```
/s1ws61/https-server.sun.com/acme.com/web-apps/hello 디렉토리는 다음 내
용을 갖습니다.
```

```
colors
index.jsp
META-INF
WEB-INF/
   web.xml
   /classes/
       HelloWorldServlet.class
      HelloWorldServlet.java
       SnoopServlet.class
       SnoopServlet.java
```
#### <span id="page-337-0"></span>*wdeploy* 명령에서 *-n* 사용

Sun ONE Web Server 6.1에서는 웹 응용 프로그램을 구현 또는 삭제한 후 wdeploy가 서 버를 동적으로 구성하여 구현 또는 서버가 삭제된 웹 응용 프로그램을 로드 또는 언로드 하도록 합니다. 이전에 다음 중 하나를 수행하여 변경 사항이 적용되도록 서버를 명시적 으로 재구성해야 했습니다

- reconfig 스크립트 사용
- 서버 재시작
- Administration User Interface에서 Apply 누르기

이제 wdeploy 명령 성공이 새 웹 응용 프로그램에 대한 요청을 서비스하도록 또는 삭제된 웹 응용 프로그램에 대한 요청 서비스를 중지하도록 자동 설정됩니다.

-n 옵션은 wdeploy가 웹 서버에 대한 재구성 명령을 자동 전송하지 못하게 합니다. 다중 웹 응용 프로그램을 구현 또는 구현 취소할 경우(예: 스크립트에서) 명령의 -n 옵션을 사용합 니다. 그러면 마지막 웹 응용 프로그램이 구현된 후 한 번만 서버를 재구성합니다.

#### 구현된 웹 응용 프로그램 액세스

응용 프로그램을 구현한 후 다음과 같이 브라우저에서 액세스할 수 있습니다.

http://*vs\_urlhost*[:*vs\_port*]/*uri\_path*/[*index\_page*]

URL의 일부는 다음과 같은 의미를 갖습니다.

- *vs\_urlhost* 가상 서버의 urlhosts 값 중 하나
- *vs\_port* (선택) 가상 서버가 기본값이 아닌 포트를 사용할 경우에만 필요합니다.
- *uri\_path* 응용 프로그램 구현에 사용한 것과 동일합니다. 이것은 컨텍스트 경로이기도 합니다.
- *index\_page* (선택) 최종 사용자가 먼저 액세스하려하는 응용 프로그램의 페이지

예:

http://acme.com:80/hello/index.jsp

또는

http://acme.com/hello/

#### 값 반환

wdeploy 옵션은 다음 종료 값을 반환합니다.

- 0. wdeploy 옵션이 성공적으로 실행되었음을 나타냅니다.
- 1. 구성 파일의 잘못된 명령줄 인수 또는 잘못된 내용으로 인해 wdeploy 옵션 실행 도중 오류가 발생했음을 나타냅니다.
- 2. 오류가 운영 체제 설정 때문임을 나타냅니다. 지정된 디렉토리가 종료되지 않거나 파일 권한이 설정되지 않습니다.

### <span id="page-338-0"></span>웹 응용 프로그램에서 서브릿 및 JSP 구현

응용 프로그램 외부에서 4.*x* 서브릿 및 JSP를 구현할 수 있지만 기본 가상 서버에서만 가 능합니다. 자세한 내용은 Sun ONE Web Server 6.1 *Programmer's Guide to Web Applications*를 참조하십시오.

## <span id="page-338-1"></span>JVM 설정 구성

Server Manager의 Java 탭에서 Java Virtual Machine(JVM)의 속성을 구성할 수 있습니다.

이러한 옵션에 대한 자세한 내용은 Sun ONE Web Server 6.1 *Programmer's Guide to Web Applications*를 참조하십시오.

## <span id="page-338-2"></span>버전 파일 삭제

Server Manager의 Java 탭의 Delete Version Files 페이지를 사용하여 JavaServer Pages 클래스 캐시 및 세션 데이터 캐시에 대한 버전 번호를 포함하는 파일을 삭제할 수 있습니 다. 이 페이지에는 다음 필드가 있습니다.

#### **Clear Session Data**

서버가 MmapSessionManager 세션 관리자를 사용할 경우 지속적인 세션 정보를 저장하 는 SessionData 디렉토리를 삭제합니다.

#### **Delete JSP ClassCache Files**

JavaServer Pages(JSP)에 대한 정보를 캐시하는 ClassCache 디렉토리를 삭제합니다. 이 디렉토리의 기본 위치는 다음과 같습니다.

server\_root/https-server\_id/ClassCache/virtual\_server\_id/webapp\_uri /

서버가 ISP 페이지를 서비스할 경우 ISP와 연관된 .java 및 .class 파일을 만들고 ClassCache 디렉토리 아래의 JSP 클래스 캐시에 저장합니다.

서버는 JavaServer Pages(JSP) 및 서브릿에 대한 캐시 정보에 대해 두 개의 디렉토리를 사용합니다.

• ClassCache

서버는 다음 디렉토리를 사용하여 JavaServer Pages(JSP)의 캐시 정보에 대해 다음 디렉토리를 사용합니다.

*server\_root*/https-*server\_id*/ClassCache/*virtual\_server\_id*/*webapp\_uri*/

서버가 JSP 페이지를 서비스할 경우 서버는 JSP와 연관된 .java 및 .class 파일을 만들고 ClassCache 디렉토리 아래의 JSP 클래스 캐시에 저장합니다.

• SessionData

서버가 MMappedSessionManager 세션 관리자를 사용할 경우 SessionData 디렉 토리에 지속적 세션 정보를 저장합니다.

각 캐시에는 서버가 캐시의 디렉토리 및 파일 구조를 결정하는 데 사용하는 버전 번호가 담긴 version 파일이 있습니다. 버전 파일만 삭제하면 캐시를 비울 수 있습니다.

서버가 시작하고 버전 파일을 찾지 못하면 해당 캐시의 디렉토리 구조를 삭제하고 버전 파일을 다시 만듭니다. 다음에 서버가 JSP 페이지를 서비스할 때 JSP 클래스 캐시를 다시 만듭니다. 다음에 MMappedSessionManager 세션 관리자를 사용하는 동안 JSP 페이지 또는 서브릿을 서비스할 때 세션 데이터 캐시를 다시 만듭니다.

서버의 장래 업그레이드가 캐시에 대해 다른 형식을 사용하면 서버는 버전 파일의 번호를 확인하고 버전 번호가 올바르지 않을 경우 캐시를 비웁니다.

# <span id="page-339-0"></span>CGI 프로그램 설치

이 부분은 CGI 프로그램을 설치하는 방법에 대해 다룹니다. 다음 주제에 대해 설명합니다.

- CGI의 [개요](#page-340-0)
- CGI [디렉토리](#page-341-0) 지정
- CGI를 파일 [유형으로](#page-343-0) 지정
- 실행 파일 [다운로드](#page-343-1)

또한 다음 부분은 Windows 특정 CGI 프로그램을 설치하는 방법에 대해 설명합니다.

- [Windows CGI](#page-344-0) 프로그램 설치
- [Windows](#page-347-0)용 쉘 CGI 프로그램 설치

## <span id="page-340-0"></span>CGI의 개요

Common Gateway Interface(CGI) 프로그램은 어떤 프로그래밍 언어로도 정의할 수 있습 니다. UNIX/Linux machine 시스템에서 Bourne 쉘 또는 Perl 스크립트로 작성된 CGI 프로 그램을 찾을 수 있습니다.

주 UNIX/Linux에서는 추가 CGIStub 프로세스가 실행되고 서버는 이것을 CGI 실행을 돕는 데 사용합니다. 이러한 프로세스는 CGI에 대한 최초 액세 스 동안에만 만들어집니다. 프로세스의 숫자는 서버의 CGI 로드에 따라 다릅 니다. 이러한 CGIStub 프로세스를 종료하지 마십시오. 서버가 중지하면 사 라집니다.

Windows 컴퓨터에서 C++ 또는 배치 파일로 작성된 CGI 프로그램을 찾을 수 있습니다. Windows의 경우 Visual Basic과 같은 Windows 기반 프로그래밍 언어로 작성된 CGI 프 로그램은 다른 기법을 사용하여 서버와 작동합니다. 이들을 Windows CGI 프로그램이라 고 합니다. Windows CGI에 대한 자세한 내용은 345페이지의 ["Windows CGI](#page-344-0) 프로그램 [설치](#page-344-0)"를 참조하십시오.

#### 주 명령줄 유틸리티를 실행하려면 Path 변수가 *server\_root*/bin/https/bin을 포함하도록 수동으로 설정해야 합니다.

프로그래밍 언어와 관계없이 모든 CGI 프로그램은 동일한 방식으로 데이터를 받아들이고 반환합니다. CGI 프로그램 작성에 대한 자세한 내용은 다음을 참조하십시오.

- Sun ONE Web Server 6.1 *Programmer's Guide*
- *Common Gateway Interface*:

http://hoohoo.ncsa.uiuc.edu/cgi/overview.html

• 온라인 설명서 웹 사이트에서 구할 수 있는 CGI 관련 자료:

http://docs.sun.com/

서버 시스템에 CGI 프로그램을 저장하는 방법은 두 가지입니다.

- CGI 프로그램만 포함하는 디렉토리를 지정합니다. 모든 파일은 파일 확장자에 관계 없이 프로그램을 실행됩니다.
- CGI 프로그램이 모든 특정 파일 유형임을 지정합니다. 즉, 모두 파일 확장자 .cgi, .exe 또는 .bat를 사용합니다. 프로그램은 모든 디렉토리에 또는 문서 루트 디렉토 리 아래 있을 수 있습니다.

원할 경우 동시에 두 가지 옵션을 모두 사용함으로 설정할 수 있습니다.

두 가지 구현에는 장점이 있습니다. 특정한 사용자 집합만 CGI 프로그램을 추가하도록 하려면 지정된 디렉토리에 CGI 프로그램을 유지하고 해당 디렉토리에 대한 액세스를 제 한합니다. HTML 파일을 추가할 수 있는 모든 사람이 CGI 프로그램을 추가할 수 있도록 하려면 파일 유형 방법을 사용합니다. 사용자는 자신의 HTML 파일과 동일한 디렉토리에 CGI 파일을 유지할 수 있습니다.

디렉토리 옵션을 선택하면 서버는 해당 디렉토리의 모든 파일을 CGI 프로그램으로 해석 합니다. 동일한 토큰으로 파일 유형 옵션을 선택하면 서버는 파일 확장자 .cgi, .exe 또는 .bat를 가진 모든 파일을 CGI 프로그램으로 처리합니다. 파일이 CGI 프로그램이 아닌 확장자 중 하나를 가지면 사용자가 액세스를 시도할 때 오류가 발생합니다.

주 기본적으로 CGI 프로그램의 파일 확장자는 .cgi, .exe 및 .bat입니다 그 러나 MIME 유형 파일을 수정하여 CGI 프로그램을 나타내는 확장자를 변경 할 수 있습니다. Server Preferences 탭을 선택하고 MIME Types 링크를 눌러 이 작업을 수행할 수 있습니다.

### <span id="page-341-0"></span>CGI 디렉토리 지정

가상 서버 클래스에 대해 CGI 전용 디렉토리를 지정하려면 다음 단계를 따르십시오.

**1.** Class Manager에서 Programs 탭을 선택합니다.

CGI Directory 창이 나타납니다.

**2.** URL Prefix 필드에서 이 디렉토리에 대해 사용할 URL 접두사를 입력합니다. 즉, 입력 한 텍스트가 URL에 있는 CGI 프로그램용 디렉토리로 표시됩니다.

예를 들어, URL 접두사로 cgi-bin을 입력하는 경우 해당 CGI 프로그램에 대한 모든 URL의 구조는 다음과 같습니다.

http://*yourserver.domain.com*/cgi-bin/*program-name*

주 지정하는 URL 접두사는 CGI 디렉토리 필드에서 지정하는 실제 CGI 디렉토 리와 다를 수 있습니다.

- **3.** CGI Directory 텍스트 필드에서 디렉토리 위치를 절대 경로로 입력합니다. 이 디렉토 리가 반드시 문서 루트 아래에 있어야 하는 것은 아닙니다. 다음 단계에서 URL 접두 사를 지정해야 하기 때문입니다.
- **4.** OK를 누릅니다.
- **5.** 변경 사항을 저장 및 적용합니다.

기존 CGI 디렉토리를 제거하려면 CGI Directory 양식에서 해당 디렉토리의 Remove 버튼을 누릅니다. 기존 디렉토리의 URL 접두사 또는 CGI 디렉토리를 변경하려면 해당 디렉토리의 Edit 버튼을 누릅니다.

CGI 프로그램을 지정한 디렉토리로 복사합니다. 해당 디렉토리의 모든 파일이 CGI 파일로 처리되므로 HTML 파일은 CGI 디렉토리에 넣지 않도록 합니다.

#### 각 소프트웨어 가상 서버에 대해 고유한 CGI 속성 구성

단일한 가상 서버에 대해 CGI 속성을 지정하려면 다음 단계를 따르십시오.

- **1.** Class Manager에서 Manager Virtual Servers 버튼을 누릅니다.
- **2.** Virtual Server Manager에서 Settings 링크를 선택합니다.
- **3.** CGI User 텍스트 필드에 CGI 프로그램을 실행할 사용자의 이름을 입력합니다.
- **4.** CGI Grouptext 필드에 CGI 프로그램을 실행할 그룹 이름을 입력합니다.
- **5.** CGI Directory 텍스트 필드에서 chroot 뒤에 그러나 실행이 시작하기 전에 chdir에 대한 디렉토리를 입력합니다.
- **6.** (UNIX만 해당) CGI Nice 텍스트 필드에 서버에 대한 상대적인 CGI 프로그램의 우선 순위를 결정하는 증가분을 입력합니다. 보통 서버는 값이 0인 nice로 실행되며 nice의 증가분은 0(CGI 프로그램이 서버와 동일한 우선 순위로 실행)에서 19(CGI 프로그램 이 서버보다 매우 낮은 우선 순위로 실행) 사이입니다. -1의 증가분을 지정하여 CGI 프로그램의 운선 순위를 서버보다 높게 설정할 수 있으나, 권장되지 않습니다.
- **7.** Chroot Directory 텍스트 필드에 실행이 시작하기 전에 chroot에 대한 디렉토리를 입 력합니다.
- **8.** OK를 누릅니다.
- **9.** 변경 사항을 저장 및 적용합니다.

### <span id="page-343-0"></span>CGI를 파일 유형으로 지정

CGI 프로그램을 파일 유형으로 지정하려면 다음 단계를 따르십시오.

- **1.** Class Manager에서 Programs 탭을 선택합니다.
- **2.** CGI File Type 페이지를 누릅니다.

CGI as a File Type 창이 나타납니다.

- **3.** Editing picker에서 이 변경 사항을 적용할 리소스를 선택합니다.
- **4.** Activate CGI as a File Type 아래에서 Yes 라디오 버튼을 누릅니다.
- **5.** OK를 누릅니다.
- **6.** 변경 사항을 저장 및 적용합니다.

CGI 파일은 파일 확장자 .bat, .exe 또는 .cgi를 가져야 합니다. 이러한 확장자를 가진 CGI가 아닌 파일을 서버가 CGI 파일로 처리하면 오류가 발생합니다.

### <span id="page-343-1"></span>실행 파일 다운로드

.exe를 CGI 파일 유형으로 사용할 경우.exe 파일을 실행 파일로 다운로드할 수 없습 니다.

이 문제에 대한 한 가지 해결책은 사용자가 다운로드할 수 있도록 하려는 실행 파일을 압 축하여 확장자가 .exe가 안 되게 하는 것입니다. 이 해결책은 다운로드 시간을 단축시키 는 추가 장점도 있습니다.

또 다른 가능한 해결책은 magnus-internal/cgi 유형에서 .exe를 파일 확장자로 제거 하여 그것을 application/octet-stream 유형(일반 다운로드 가능 파일에 대한 MIME 유형) 대신 추가하는 것입니다. Server Manager에서 Server Preferences 탭을 누 르고 MIME Types 링크를 선택하여 할 수 있습니다. 그러나 이 방법의 단점은 변경을 한 후에 .exe 파일을 CGI 프로그램으로 사용할 수 없다는 것입니다.

또 다른 해결책은 디렉토리의 모든 파일이 자동으로 다운로드되는 다운로드 디렉토리를 설정하는 obj.conf 파일을 편집하는 것입니다. 서버의 나머지는 영향을 받지 않습니다. 자세한 내용은 다음을 참조하십시오.

http://developer.netscape.com/docs/manuals/enterprise/admnunix/prog rams.htm

# <span id="page-344-0"></span>Windows CGI 프로그램 설치

이 절에서는 Windows CGI 프로그램을 설치하는 방법을 다룹니다. 이 절에서는 다음 항 목을 설명합니다.

- [Windows CGI](#page-344-1) 프로그램의 개요
- [Windows CGI](#page-345-0) 디렉토리 지정
- [Windows CGI](#page-346-0)를 파일 유형으로 지정

### <span id="page-344-1"></span>Windows CGI 프로그램의 개요

Windows CGI 프로그램은 상당수가 다른 CGI 프로그램으로 처리됩니다. Windows CGI 프로그램만 포함하는 디렉토리를 지정하거나 Windows CGI 프로그램이 동일한 파일 확 장자를 갖도록 지정합니다. 다른 CGI 프로그램과 같이 원할 경우 동시에 두 가지 방법을 모두 사용할 수 있습니다. 예를 들어, 모든 Windows CGI 프로그램에 대한 디렉토리를 만 들고 Windows CGI 파일 확장자를 지정할 수 있습니다.

Windows CGI 프로그램이 일반 CGI 프로그램과 같이 행동하더라도 서버는 실제 프로그 램을 조금 다르게 처리합니다. 따라서 Windows CGI 프로그램에 대해 다른 디렉토리를 지정해야 합니다. Windows CGI 파일 유형을 사용함으로 설정하면 파일 확장자 .wcg를 사용합니다.

Sun ONE Web Servers는 Windows CGI 1.3a 비공식 표준을 지원하며 다음과 같은 차이 점이 있습니다.

• 다음 키워드가 보안 방법을 지원하는 [CGI] 부분에 추가되었습니다.

- HTTPS: 이 값은 트랜잭션이 SSL을 통해 시행되는지 여부에 따라 On 또는 Off입 니다.
- ❍ HTTPS 키 크기: HTTPS가 On이면 이 값은 암호화에 사용되는 세션 키의 비트 수를 보고합니다.
- ❍ HTTPS 비밀 키 크기: HTTPS가 On이면 이 값은 서버의 전용 키를 생성하는 데 사용되는 비트 수를 보고합니다.
- [CGI] 부분의 키워드 Document Root는 서버에 단일한 문서 루트만 있는 것이 아니 기 때문에 예상되는 문서 루트를 가리키지 않을 수 있습니다. 이 변수에서 반환되는 디렉토리는 Windows CGI 프로그램용 루트 디렉토리입니다.
- [CGI] 부분의 키워드 Server Admin은 지원되지 않습니다.
- [CGI] 부분의 키워드 Authentication Realm은 지원되지 않습니다.
- 복수 부분/양식 데이터 부호화로 전송되는 양식은 지원되지 않습니다.

### <span id="page-345-0"></span>Windows CGI 디렉토리 지정

Windows CGI 전용 디렉토리를 지정하려면 다음 단계를 수행하십시오.

- **1.** Class Manager에서 Programs 탭을 선택합니다.
- **2.** WinCGI Directory 링크를 누릅니다.

WinCGI Directory 창이 나타납니다.

<span id="page-345-1"></span>**3.** URL Prefix 텍스트필드에 이 디렉토리에 대해 사용하려는 URL 접두사를 입력합니다.

즉, 입력한 텍스트가 URL에 있는 Windows CGI 프로그램용 디렉토리로 표시됩니다. 예를 들어, URL 접두사로 wcgi-programs를 입력하는 경우 해당 Windows CGI 프 로그램에 대한 모든 URL의 구조는 다음과 같습니다.

http://*yourserver*.domain.com/wcgi-programs/program-name

#### 주 지정하는 URL 접두사는 [단계](#page-346-1) 5에서 지정하는 실제 실제 Windows CGI 디렉 토리와 다를 수 있습니다.

**4.** 스크립트 추적을 사용함으로 설정할지 선택합니다.

"Enable Script Tracing?" 아래에서 Yes 또는 No 라디오 버튼을 누릅니다.

CGI 매개 변수가 파일을 통하여 서버에서 Windows CGI 프로그램으로 전달되며, 이 경우 서버는 Windows CGI 프로그램의 실행이 종료된 후 파일을 삭제합니다. 스크립 트 추적을 사용하는 경우 이 파일은 /temp 디렉토리 또는 환경 변수 TMP 및 TEMP가 가리키는 위치에 보관됩니다. 또한 스크립트 추적을 사용하면 Windows 프로그램이 시작하는 모든 창이 표시됩니다.

<span id="page-346-1"></span>**5.** WinCGI Directory 필드에서 디렉토리의 위치를 절대 경로로 입력합니다.

이 디렉토리가 반드시 문서 루트 아래에 있어야 하는 것은 아닙니다. 이것이 URL 접두 사를 [단계](#page-345-1) 3에서 지정해야 하는 이유입니다.

- **6.** OK를 누릅니다.
- **7.** 변경 사항을 저장 및 적용합니다.

기존 Windows CGI 디렉토리를 제거하려면 Windows CGI Directory 양식에서 해당 디렉 토리의 Remove 버튼을 누릅니다. 기존 디렉토리의 URL 접두사 또는 Windows CGI 디렉 토리를 변경하려면 해당 디렉토리의 Edit 버튼을 누릅니다.

지정한 디렉토리로 Windows CGI 프로그램을 복사합니다. 이러한 디렉토리의 모든 파일 은 Windows CGI 파일로 처리된다는 점을 기억하십시오.

### <span id="page-346-0"></span>Windows CGI를 파일 유형으로 지정

Windows CGI 파일에 대해 파일 확장자를 지정하려면 다음 단계를 수행하십시오.

- **1.** Server Manager에서 Server Preferences 탭을 누릅니다.
- **2.** MIME Types 링크를 누릅니다.

Global MIME Types 창이 나타납니다. Global MIME 유형에 대한 자세한 내용은 [169](#page-168-0) [페이지의](#page-168-0) "MIME 유형 선택"을 참조하십시오.

- **3.** 다음 설정으로 MIME 유형을 추가합니다.
	- ❍ 유형: type:
	- ❍ 컨텐츠 유형: magnus-internal/wincgi
	- ❍ 파일 접미사: 서버가 Windows CGI와 연결하게 하려는 파일 접미사를 입력합니 다. CGI, WinCGI 및 쉘 CGI 파일 유형을 사용하는 경우 반드시 각 유형의 CGI에 다른 접미사를 지정해야 합니다. 예를 들어, CGI 프로그램과 쉘 CGI 프로그램에 모두 .exe 접미사를 사용하면 안 됩니다. 그래야 할 경우 접미사가 고유하도록 페이지의 다른 MIME 유형 필드를 편집하면 됩니다.
- **4.** New Type 버튼을 누릅니다.
- **5.** 변경 사항을 저장 및 적용합니다.

## <span id="page-347-0"></span>Windows용 쉘 CGI 프로그램 설치

이 절에서는 Windows용 쉘 CGI 프로그램을 설치하는 방법에 대해 설명합니다. 이 절에 서는 다음 항목을 설명합니다.

- Windows용 CGI [프로그램의](#page-347-1) 개요
- 쉘 CGI 디렉토리 지정[\(Windows\)](#page-347-2)
- 쉘 CGI를 파일 유형으로 지정[\(Windows\)](#page-348-0)

### <span id="page-347-1"></span>Windows용 CGI 프로그램의 개요

쉘 CGI는 Windows에서 설정된 파일 연결을 사용하여 CGI 응용 프로그램을 실행하도록 하는 서버 구성입니다.

예를 들어, 서버가 hello.pl이라고 하는 쉘 CGI 파일에 대한 요청을 받으면 서버는 Windows 파일 연결을 통해 .pl 확장자와 연결된 프로그램을 사용하여 파일을 실행합 니다. .pl 확장자가 프로그램 C:\bin\perl.exe와 연결되면 서버는 hello.pl 파일을 다음과 같이 실행하려 시도합니다.

c:\bin\perl.exe hello.pl

쉘 CGI를 구성하는 가장 쉬운 방법은 오직 쉘 CGI 파일만 포함하는 디렉토리를 서버의 문서 루트 아래에 만드는 것입니다. 그러나 Sun ONE Web Server에서 MIME 유형을 편집하여 특정한 파일 확장자를 쉘 CGI와 연결하도록 서버를 구성할 수도 있습니다.

```
주 Windows 파일 확장자 설정에 대한 자세한 내용은 Windows 설명서를 참조
       하십시오.
```
### <span id="page-347-2"></span>쉘 CGI 디렉토리 지정(Windows)

쉘 CGI 파일용 디렉토리를 만들려면 다음 단계를 수행하십시오.

**1.** 컴퓨터에서 쉘 디렉토리를 만듭니다. 이 디렉토리가 반드시 문서 루트 디렉토리의 하위 디렉토리일 필요는 없습니다.

- **2.** Server Manager에서 Class Manager 링크를 선택합니다.
- **3.** 다음으로 Class Manager를 선택합니다.

쉘 CGI Directory 링크가 강조되고 CGI 창이 나타납니다.

**4.** URL Prefix 필드에서 쉘 CGI 디렉토리와 연결하려는 URL 접두사를 입력합니다.

예를 들어, 모든 쉘 CGI 파일을 디렉토리 C:\docs\programs\cgi\shell-cgi에 저장한다고 가정합니다. 그러나 사용자에 게 해당 디렉토리가 http://www.*yourserver.*com/shell/로 보이도록 하려 합니다. 이 경우 shell을 URL 접두사로 입력합니다.

- **5.** Shell CGI Directory 필드에서 만든 디렉토리에 대한 절대 경로를 입력합니다.
- 경고 서버에 반드시 이 디렉토리에 대한 읽기 및 실행 권한이 있어야 합니다. Windows의 경우 서버를 실행하는 사용자 계정(예: LocalSystem)에 쉘 CGI 디렉토리의 프로그램을 읽고 실행할 수 있는 권한이 있어야 합니다.
- **6.** 또한 쉘 CGI 디렉터리의 모든 파일에 Windows에서 설정한 파일 연결이 있는지 확인 하십시오. 파일 확장자 연결이 없는 파일을 실행하면 서버에 오류가 발생합니다.

### <span id="page-348-0"></span>쉘 CGI를 파일 유형으로 지정(Windows)

Sun ONE Web Server의 MIME Types 창을 사용하여 파일 확장자를 쉘 CGI 기능과 연결 할 수 있습니다. Windows에서 연결을 만드는 것과는 다릅니다.

서버에서 파일 확장자를 쉘 CGI 기능과 연결하려면 예를 들어, .pl 확장자로 파일에 대한 연결을 만들 수 있습니다. 서버에 해당 확장자가 있는 파일이 요청되면 Windows에서 해 당 파일 확장자와 연결된 실행 파일을 호출함으로써 해당 파일을 쉘 CGI 파일로 처리합 니다.

파일 확장자를 쉘 CGI 파일과 연결하려면 다음 단계를 수행하십시오.

- **1.** 컴퓨터에서 쉘 디렉토리를 만듭니다. 이 디렉토리가 반드시 문서 루트 디렉토리의 하위 디렉토리일 필요는 없습니다.
- **2.** Server Manager에서 Server Preferences를 선택합니다.
- **3.** MIME Types 링크를 누릅니다.

Global MIME Types 창이 나타납니다. Global MIME 유형에 대한 자세한 내용은 [169](#page-168-0) [페이지의](#page-168-0) "MIME 유형 선택"을 참조하십시오.

- **4.** 다음 설정으로 새로운 MIME 유형을 추가합니다.
	- ❍ 유형: type:
	- ❍ 컨텐츠 유형: magnus-internal/shellcgi
	- ❍ 파일 접미사: 서버가 쉘 CGI와 연결하게 하려는 파일 접미사를 입력합니다. CGI, WinCGI 및 쉘 CGI 파일 유형을 사용하는 경우 반드시 각 유형의 CGI에 다른 접미사를 지정해야 합니다. 예를 들어, CGI 프로그램과 쉘 CGI 프로그램에 모두 .exe 접미사를 사용하면 안 됩니다. 그래야 할 경우 접미사가 고유하도록 페이 지의 다른 MIME 유형 필드를 편집하면 됩니다.
- **5.** New Type 버튼을 누릅니다.
- **6.** 변경 사항을 저장 및 적용합니다.

# <span id="page-349-0"></span>쿼리 처리기 사용

주 국리 처리기의 사용은 진부한 방법입니다. Sun ONE Web Server 및 Netscape Navigator 클라이언트가 이것을 지원하기는 하지만 사용되는 경 우는 드뭅니다. 사람들이 HTML 페이지의 양식을 사용하여 쿼리를 제출하는 경우가 훨씬 더 일반적입니다.

기본 쿼리 처리기 CGI 프로그램을 지정할 수 있습니다. 쿼리 처리기는 HTML 파일의 ISINDEX 태그를 통하여 보내진 텍스트를 처리합니다.

ISINDEX는 HTML 페이지에서 텍스트 필드를 만드는 형식 텍스트 필드와 유사하며, 여 기에서 입력을 받을 수 있습니다. 그러나 페이지 텍스트 필드의 정보와 달리 ISINDEX 상 자의 정보는 사용자가 Return을 누를 때 바로 제출됩니다. 기본 쿼리 처리기를 지정하면 서버가 어느 프로그램에 입력을 전달할 지 알 수 있습니다. ISINDEX 태그에 대한 자세한 내용은 HTML 참조 설명서를 참조하십시오.

쿼리 처리기를 만들려면 다음과 같이 합니다.

- **1.** Class Manager에서 Programs 탭을 선택합니다.
- **2.** Query Handler 링크를 누릅니다.

Query Handler 창이 나타납니다.

**3.** Editing Picker를 사용하여 기본 쿼리 처리기로 설정하려는 리소스를 선택합니다.

디렉토리를 선택하면 서버가 해당 디렉토리 또는 디렉토리의 파일용 URL을 수신하는 경우에만 지정한 쿼리 처리기가 실행됩니다.

- **4.** Default Query Handler 필드에서 선택한 리소스에 대해 기본적으로 사용하려는 CGI 프로그램에 대한 전체 경로를 입력합니다.
- **5.** OK를 누릅니다.
- **6.** 변경 사항을 저장 및 적용합니다.

쿼리 처리기 사용

# 내용 관리

이 장은 가상 서버의 클래스와 가상 서버의 내용을 구성 및 관리하는 방법에 대해 설명합 니다.

- 이 장은 다음 내용으로 구성되어 있습니다.
- 주 문서 [디렉토리](#page-353-0) 설정
- 추가 문서 [디렉토리](#page-354-0) 설정
- 공용 정보 디렉토리 사용자 정의[\(UNIX/Linux\)](#page-355-0)
- 심볼 링크[\(UNIX/Linux\)](#page-363-0) 제한
- 원격 파일 [조작](#page-357-0) 사용
- 문서 기본 [설정](#page-357-1) 구성
- [URL](#page-360-0) 전달 구성
- 오류 응답 [사용자](#page-360-1) 정의
- [문자](#page-361-0) 세트 변경
- 문서 [꼬리말](#page-363-1) 설정
- [htaccess](#page-363-2) 사용
- 서버 파싱 [HTML](#page-364-0) 설정
- 캐시 제어 [지시문](#page-365-0) 설정
- 고급 [암호화](#page-366-0) 사용
- 내용 [압축으로](#page-366-1) 서버 구성

# <span id="page-353-0"></span>주 문서 디렉토리 설정

주 문서 디렉토리(문서 루트라고도 함)는 원격 클라이언트가 사용할 수 있도록 할 모든 파 일을 저장하는 중앙 디렉토리입니다.

클래스를 추가하면 절대 경로로 문서 디렉토리를 지정합니다. 해당 경로의 일부로 변수를 사용하지 않으면 클래스의 모든 가상 서버의 문서 루트는 기본적으로 같은 디렉토리가 됩니다. 그런 다음 Class Manager에서 개별적으로 디렉토리를 변경할 수 있습니다.

또 다른 방법은 클래스에 경로를 설정할 때 변수를 사용하는 것입니다. 예를 들어, 클래스 의 모든 가상 서버에 대해 가상 서버 아이디로 이름 지정된 디렉토리를 작성하기 위해 \$id 변수를 사용할 수 있습니다. 클래스의 문서 루트를 *class\_doc\_root*/\$id로 설정할 수 있 습니다. 이 경로를 사용하면 클래스의 문서 디렉토리가 /sun/servers/docs/\$id인 경 우 클래스에 속한 가상 서버 vs1의 주 문서 디렉토리는 /sun/servers/docs/vs1입니다.

문서 디렉토리 및 서버 인스턴스, 클래스, 가상 서버 수준에서 문서 디렉토리를 사용하는 방법에 대한 자세한 내용은 302[페이지의](#page-301-0) "문서 루트"를 참조하십시오.

다른 경로 또는 변수를 사용하기 위해 주 문서 디렉토리를 변경하려면 다음 단계를 따르 십시오.

- **1.** Class Manager에서 Content Management 탭을 누릅니다.
- **2.** Primary Document Directory를 누릅니다.
- **3.** 가상 서버 옆에 절대 디렉토리 경로나 변수 또는 경로 및 변수 조합을 입력합니다. 문서 루트 절대 경로의 끝에 변수 \$id를 포함시키면 모든 가상 서버가 기본적으로 *class\_doc\_root*/*virtual\_server\_ID*의 주 문서 루트를 갖습니다 예를 들어, 클래스의 문 서 디렉토리는 /sun/servers/docs/\$id이고 클래스에 속한 가상 서버 vs1의 주 문서 디렉토리는 /sun/servers/docs/vs1입니다.

변수에 대한 자세한 내용은 306[페이지의](#page-305-0) "변수 사용"을 참조하십시오.

**4.** OK를 누릅니다.

자세한 내용은 Primary Document Directory 페이지에 대한 온라인 도움말을 참조하십 시오.

<u>주 참 각 가상 서버는 보통 자체의 주 문서 디렉토리가 있습니다.</u>

# <span id="page-354-0"></span>추가 문서 디렉토리 설정

대부분, 가상 또는 서버 인스턴스의 문서는 주 문서 디렉토리에 있습니다. 그러나 때로는 문서 루트 외부의 디렉토리에서 문서를 서비스하고자 할 수 있습니다. 이 경우 추가 문서 디렉토리를 설정함으로써 가능합니다. 문서 루트 외부의 문서 디렉토리에서 서비스함으 로써 누군가에게 주 문서 루트에 대한 액세스를 부여하지 않고 문서 그룹을 관리하도록 할 수 있습니다.

변수를 사용하지 않고 추가 문서 디렉토리를 설정하면 해당 디렉토리는 클래스 수준에서 설정되고 클래스에 있는 모든 가상 서버에 의해 사용됩니다.

클래스에 있는 개별 가상 서버용 추가 문서 디렉토리를 설정하려면 변수를 사용하여 해당 URL 접두사가 매핑하는 디렉토리가 각 가상 서버마다 다르게 합니다.

추가 문서 디렉토리를 추가하려면 다음 단계를 따르십시오.

- **1.** Class Manager에서 Content Management 탭을 누릅니다.
- **2.** Additional Document Directories를 누릅니다.
- **3.** 매핑할 URL 접두사를 선택합니다.

클라이언트가 문서를 원할 때 서버에 이 URL을 보냅니다.

- **4.** 해당 URL을 매핑할 디렉토리를 지정합니다.
- **5.** 원할 경우 기존 구성 스타일을 사용하여 이 디렉토리를 구성할 방법을 지정합니다.
- **6.** OK를 누릅니다.

자세한 내용은 User Document Directories 페이지에 대한 온라인 도움말을 참조하십시오.

기본적으로 서버 인스턴스는 몇 개의 추가 문서 디렉토리를 갖습니다. 해당 디렉토리에는 다음 접두사가 있습니다

- /manual
- /servlet

사용자가 해당 디렉토리에 기록할 수 없도록 디렉토리에 대한 액세스를 제한해야 합니다. 예제 ACL은 다음과 같습니다.

```
deny (all) anyone;
allow (rxli) all;
allow (wd) privileged_user;
```
# <span id="page-355-0"></span>공용 정보 디렉토리 사용자 정의(UNIX/Linux)

때로는 사용자가 자신의 웹 페이지를 유지하려 합니다. 서버의 모든 사용자가 관리자 간섭 없이 홈 페이지와 기타 문서를 만들 수 있도록 하는 공용 정보 디렉토리를 구성할 수 있습 니다.

이 옵션은 전체 클래스에 대해만 설정할 수 있습니다. 가상 서버 단위로 이를 사용자 정의 할 수 있는 방법은 없습니다.

이 시스템으로 클라이언트는 서버가 공용 정보 디렉토리로 인지하는 특정 URL로 서버에 액세스할 수 있습니다. 예를 들어, 접두사 ~와 디렉토리 public\_html을 선택한다고 가정 합니다. http://www.sun.com/~jdoe/aboutjane.html에 대한 요청이 들어오면 서버 는 ~jdoe가 사용자의 공용 정보 디렉토리를 가리킨다는 사실을 인지합니다. 서버는 시스 텎의 사용자 데이터베이스에서 jdoe를 조회하고 Jane의 홈 디렉토리를 발견합니다. 그런 다음 ~/jdoe/public\_html/aboutjane.html을 찾습니다.

서버가 공용 디렉토리를 사용하도록 구성하려면 다음 단계를 따르십시오.

- **1.** Class Manager에서 Content Management 탭을 누릅니다.
- **2.** User Document Directories를 누릅니다.
- **3.** 사용자 URL 접두사를 선택합니다.

사용자 접두사는 ~입니다. 왜냐하면 ~ 문자가 사용자의 홈 디렉토리에 액세스하기 위한 표준 UNIX/Linux 접두사이기 때문입니다.

- **4.** 서버가 HTML 파일을 찾는 사용자의 홈 디렉토리의 하위 디렉토리를 선택합니다. 일반적인 디렉토리는 public\_html입니다.
- **5.** 비밀번호 파일을 지정합니다.

서버는 시스템에 있는 사용자를 목록화하는 파일을 어디서 찾을지 알아야 합니다. 서 버는 이 파일을 사용하여 유효한 아이디를 결정하고 그의 홈 디렉토리를 찾습니다. 시스템 암호 파일을 이 목적으로 사용하면 서버는 표준 라이브러리 호출을 사용하여 사용자를 조회합니다. 또는, 다른 사용자 파일을 작성하여 사용자를 찾을 수 있습니 다. 해당 사용자 파일은 절대 경로로 지정할 수 있습니다.

파일의 각 줄은 다음 구조를 가져야 합니다(필요하지 않은 /etc/passwd 파일의 요 소는 \*로 표시됨).

username:\*:\*:groupid:\*:homedir:\*

**6.** 시작시 비밀번호 데이터베이스를 로드할지 선택합니다.

자세한 내용은 357[페이지의](#page-356-0) "시작시 전체 비밀번호 파일 로드"를 참조하십시오.

- **7.** 구성 스타일을 적용할지 선택합니다.
- **8.** OK를 누릅니다.

자세한 내용은 User Document Directories 페이지에 대한 온라인 도움말을 참조하십시오. 사용자에게 별도의 디렉토리를 부여하는 또 다른 방법은 모든 사용자가 수정할 수 있는 중앙 디렉토리에 매핑되는 URL을 작성하는 것입니다.

### 내용 게시 제한

어떤 상황에서는 시스템 관리자가 사용자 문서 디렉토리를 통해 내용을 게시할 수 있는 사용자 계정을 제한하고자 할 수 있습니다. 사용자의 게시를 제한하려면 /etc/passwd file의 사용자의 홈 디렉토리 경로 끝에 슬래시를 추가합니다.

jdoe::1234:1234:John Doe:/home/jdoe:/bin/sh

becomes:

jdoe::1234:1234:John Doe:/home/jdoe/:/bin/sh

이 수정을 하면 Sun ONE Web Server는 이 사용자의 디렉토리에서 페이지를 서비스하지 않습니다. 해당 URI를 요청하는 브라우저는 "404 File Not Found" 오류를 수신하고 404 오류는 웹 서버 액세스 로그에 기록됩니다. 오류 로그에 기록되는 오류는 없습니다.

나중에 이 사용자로 하여금 내용을 게시하도록 허용하기로 하면 /etc/passwd 항목에서 끝에 오는 슬래시를 제거한 다음 웹 서버를 재시작합니다.

### <span id="page-356-0"></span>시작시 전체 비밀번호 파일 로드

시작시 전체 비밀번호 파일을 로드하는 옵션도 있습니다. 이 옵션을 선택하면 서버는 시 작시 비밀번호 파일을 메모리에 로드하여 사용자 조회 속도를 훨씬 더 빠르게 만듭니다. 비밀번호 파일이 매우 대용량이면 이 옵션이 훨씬 더 많은 메모리를 사용할 수 있습니다.

### 구성 스타일 사용

서버가 공용 정보 디렉토리에서 디렉토리로의 액세스를 제어하도록 하는 구성 스타일을 적용할 수 있습니다. 이렇게 하면 사용자가 공용으로 만들고 싶지 않은 정보에 심볼 링크 를 작성하지 못하게 됩니다. 구성 파일에 대한 자세한 내용은 17장, "구성 [스타일](#page-370-0) 적용"을 참조하십시오.

# <span id="page-357-0"></span>원격 파일 조작 사용

원격 파일 조작을 사용하면 클라이언트가 서버의 파일 업로드, 파일 삭제, 디렉토리 생성, 디렉토리 제거, 디렉토리 내용 목록 표시 및 파일 이름 변경 등의 작업을 할 수 있도록 합 니다. 디렉토리 *server\_root*/https-*serve-id*/config의 파일 obj.conf에는 원격 파일 조작을 사용할 경우 활성화되는 명령이 들어 있습니다. 이러한 명령을 활성화하여 원격 브라우저가 서버의 문서를 변경하도록 합니다. 권한없는 간섭을 방지하기 위해 이러 한 리소스에 대해 쓰기 액세스를 제한하는 액세스 제어를 사용해야 합니다.

참고로 원격 파일 조작 사용은 Microsoft Frontpage와 같은 내용 관리 시스템 사용에 아무 런 영향이 없어야 합니다.

**UNIX/Linux:** 파일에 대해 올바른 권한을 가져야 합니다. 그렇지 않으면 이 기능이 제대로 작동하지 않습니다. 즉, 문서 루트 사용자가 서버 사용자와 동일해야 합니다.

원격 파일 조작을 사용하려면 다음 단계를 따르십시오.

- **1.** Class Manager에서 Content Management 탭을 누릅니다.
- **2.** Remote File Manipulation을 누릅니다.
- **3.** 원격 파일 조작을 활성화할 것을 선택합니다.
- **4.** OK를 누릅니다.

자세한 내용은 Remote File Manipulation 페이지의 온라인 도움말을 참조하십시오.

# <span id="page-357-1"></span>문서 기본 설정 구성

Document Preferences 페이지를 사용하여 문서 기본 설정을 설정합니다. 이 부분은 다음 주제에 대해 다룹니다.

- 문서 기본 [설정](#page-358-0) 설정
- 색인 파일 [이름](#page-358-1) 입력
- [디렉토리](#page-358-2) 색인화 선택
- 서버 홈 [페이지](#page-359-0) 지정
- 기본 [MIME](#page-359-1) 유형 지정

이러한 설정은 모두 개별 가상 서버가 아닌 클래스에 대해 구성됩니다.

### <span id="page-358-0"></span>문서 기본 설정 설정

문서 기본 설정을 설정하려면 다음 단계를 따르십시오.

- **1.** Class Manager에서 Content Management 탭을 누릅니다.
- **2.** Document Preferences를 누릅니다.
- **3.** 해당하는 필드 값을 선택합니다. 이에 대해서는 다음 부분에서 다룹니다.
- **4.** OK를 누릅니다.

설정할 수 있는 기본 설정은 다음 절에서 보다 자세히 다룹니다. 추가 정보는 Document Preferences 페이지에 대한 온라인 도움말을 참조하십시오.

### <span id="page-358-1"></span>색인 파일 이름 입력

문서 이름이 URL에서 지정되지 않으면 서버는 색인 파일을 자동으로 표시합니다. 기본 색인 파일은 index.html과 home.html입니다. 색인 파일이 하나 이상 지정되면 서버는 이름이 발견될 때까지 이름이 이 필드에서 나타나는 순서로 찾습니다. 예를 들어, 색인 파일 이름이 index.html 및 home.html이고 서버가 index.html을 찾았지만 발견하지 못하면 home.html을 찾습니다.

### <span id="page-358-2"></span>디렉토리 색인화 선택

문서 디렉토리는 몇 개의 하위 디렉토리를 갖습니다. 예를 들어, products라는 디렉토리, people이라는 디렉토리 등이 있을 수 있습니다. 대개 클라이언트가 이 디렉토리의 개요 (또는 색인)에 액세스하는 것이 유용합니다.

서버는 index.html 또는 home.html이라는, 디렉토리 내용의 개요를 작성하고 유지하 는 색인 파일용 디렉토리를 찾음으로써 디렉토리를 색인화합니다. 자세한 내용은 이전 절, "색인 파일 이름 입력" ( 359[페이지](#page-358-1))을 참조하십시오. 원하는 파일에 이 기본 이름을 부 여하여 디렉토리용 색인 파일로 지정할 수 있으며, 따라서 CGI를 사용하는 경우 CGI 프 로그램을 색인으로 사용할 수 있습니다.

색인 파일이 없으면 서버는 문서 루트의 모든 파일을 목록화하는 색인 파일을 생성합니다.

경고 서버가 방화벽 외부에 있는 경우에는 디렉토리 색인화를 사용하지 않도록 하여 디렉토리 구조와 파일 이름에 액세스할 수 없도록 하십시오.

# <span id="page-359-0"></span>서버 홈 페이지 지정

최종 사용자가 처음으로 서버에 액세스할 경우 가장 먼저 보게 되는 파일을 보통 홈 페이지 라고 합니다. 일반적으로, 이 파일은 서버와 다른 문서로의 링크에 대한 일반 정보를 담고 있습니다.

기본적으로 서버는 Document Preferences 페이지의 색인 파일 이름 필드에 지정된 색인 파일을 찾고 이를 홈 페이지용으로 사용합니다. 그러나 홈 페이지용으로 사용할 파일을 지정할 수도 있습니다.

### <span id="page-359-1"></span>기본 MIME 유형 지정

문서가 클라이언트에게 전송되면 서버는 문서의 유형을 식별하는 부분을 포함시켜 클라 이언트가 문서를 바로 제시할 수 있도록 합니다. 그러나, 때로는 문서의 확장자가 서버에 대해 정의되지 않아서 문서의 적절한 유형을 결정할 수 없습니다. 그런 경우에는 기본값이 전송됩니다.

기본값은 보통 text/plain이나, 서버에 가장 일반적으로 저장되는 유형의 파일을 설정해야 합니다. 일반적인 MIME 유형은 다음과 같습니다.

- text/plain text/html
	-
- text/richtext image/tiff
	-
- image/jpeg image/gif
- 
- application/x-gzip audio/basic
- application/x-tar application/postscript
	-
### URL 전달 구성

URL 전달을 통해 문서 요청을 다른 서버로 재지정할 수 있습니다. URL 전달 또는 재지정 은 서버가 사용자에게, 예를 들어 파일을 다른 디렉토리 또는 서버로 옮겼으므로 URL이 변경되었음을 알리는 방법입니다. 또한 재지정을 사용하여 서버에서 문서를 요청하는 사 용자를 사용자가 모르는 상태에서 다른 서버의 문서로 보낼 수 있습니다.

예를 들어, http://www.sun.com/info/movies를 접두사 film.sun.com으로 전달하면 URL http://www.sun.com/info/movies가 http://film.sun.com/info/movies 로 재지정됩니다.

변수를 사용하여 디렉토리를 새 디렉토리에 매핑할 수 있습니다. 예를 들어, /new를 /\$docroot/new로 매핑할 수 있습니다. 매핑은 가상 서버의 문서 루트로 이동합니다.

변수에 대한 자세한 내용은 306[페이지의](#page-305-0) "변수 사용"을 참조하십시오.

때로는 한 하위 디렉토리의 모든 문서에 대한 요청을 특정 URL로 재지정할 경우가 있습 니다. 예를 들어, 어떤 디렉토리에 너무 많은 트래픽이 발생하거나 해당 문서가 어떤 이유 이든 더 이상 서비스되지 않으므로 이 디렉토리를 삭제해야 하는 경우 문서를 더 이상 사용 할 수 없음을 표시하는 문서로 해당 요청을 보낼 수 있습니다. 예를 들어, /info/movies 의 접두사는 http://www.sun.com/explain.html로 재지정될 수 있습니다.

URL 전달을 구성하려면 다음 단계를 따르십시오.

- **1.** Class Manager에서 Content Management 탭을 누릅니다.
- **2.** URL Forwarding을 누릅니다.
- **3.** 재지정하려는 URL 접두사를 입력하고 그것을 다른 접두사나 정적 URL로 재지정할 것인지 입력합니다.
- **4.** OK를 누릅니다.

자세한 내용은 URL Forwarding 페이지에 대한 온라인 도움말을 참조하십시오.

### 오류 응답 사용자 정의

사용자 정의 오류 응답은 가상 서버에서 오류가 수신된 경우 클라이언트에게 자세한 메시 지를 보냅니다. 전송할 파일이나 실행할 CGI 프로그램을 지정할 수 있습니다.

예를 들어, 서버가 특정 디렉토리에 대한 오류를 수신한 경우 작동하는 방식을 변경할 수 있습니다. 클라이언트가 액세스 제어로 보호된 서버의 일부에 연결하려 하면 계정을 얻는 방법에 대한 정보를 담은 오류 파일을 반환할 수 있습니다.

사용자 정의 오류 응답을 사용하도록 설정하기 전에 오류에 대한 응답으로 전송할 HTML 파일이나 실행할 CGI 프로그램을 작성해야 합니다. 이렇게 한 뒤 Class Manager에서 응답 을 사용하도록 설정합니다.

사용자 정의된 오류 응답을 사용하려면 다음 단계를 따르십시오.

- **1.** Class Manager에서 Content Management 탭을 누릅니다.
- **2.** Error Responses를 누릅니다.
- **3.** 리소스 선택자에서 Entire Server를 선택하여 변경 사항을 전체 클래스에 적용하거나 특정 가상 서버용 문서 루트 또는 특정 디렉토리나 특정 가상 서버 내부를 탐색합니다.
- **4.** 변경하려는 각 오류 코드에 대한 오류 응답을 담은 파일이나 CGI의 절대 경로를 지정 합니다.
- **5.** OK를 누릅니다.

자세한 내용은 Error Responses 페이지에 대한 온라인 도움말을 참조하십시오.

## <span id="page-361-0"></span>문자 세트 변경

문서의 문자 세트는 문서가 작성된 언어에 의해 일부 결정됩니다. 리소스를 선택하고 해당 리소스의 문자 세트를 입력하여 문서에 대한 클라이언트의 기본 문자 세트 설정, 문서 세트 또는 디렉토리보다 우선할 수 있습니다.

Netscape Navigator는 문자 세트를 변경할 HTTP에서 MIME 유형 charset 매개 변수를 사용할 수 있습니다. 서버가 응답에서 이 매개 변수를 포함하면 Netscape Navigator는 그에 따라 문자 세트를 변경합니다. 예를 들면 다음과 같습니다.

- Content-Type: text/html;charset=iso-8859-1
- Content-Type: text/html;charset=iso-2022-jp

Netscape Navigator에 의해 인지되는 다음 charset 이름은 RFC 1700에서 지정됩니다 (x-로 시작되는 이름 제외).

- us-ascii iso-8859-1
- iso-2022-jp x-sjis
- x-euc-jp x-mac-roman

또, 다음 별칭은 us-ascii에 대해 인지됩니다.

- ansi x3.4-1968 iso-ir-6
- 
- 
- 
- cp367
- 
- ansi\_x3.4-1986 iso\_646.irv:1991
- ascii iso646-us
	- $\frac{1}{5}$  us  $\frac{1}{5}$  ibm367

다음 별칭은 iso\_8859-1에 대해 인지됩니다.

- latin1 iso\_8859-1
- iso  $8859-1:1987$  iso-ir-100
- ibm819 cp819
- 
- 

문자 세트를 변경하려면 다음 단계를 따르십시오.

- **1.** Class Manager에서 Content Management 탭을 누릅니다.
- **2.** International Characters를 누릅니다.
- **3.** 리소스 선택자에서 Entire Server를 선택하여 변경 사항을 전체 클래스에 적용하거나 특정 가상 서버용 문서 루트 또는 특정 디렉토리나 특정 가상 서버 내부를 탐색합니다.
- **4.** 서버 전체 또는 일부에 대한 문자 세트를 설정합니다.

이 필드를 공백으로 두면 문자 세트는 NONE으로 설정됩니다.

**5.** OK를 누릅니다.

자세한 내용은 International Characters 페이지에 대한 온라인 도움말을 참조하십시오.

### <span id="page-363-0"></span>문서 꼬리말 설정

서버의 특정 부분의 모든 문서에 대해 마지막 수정된 시간을 포함할 수 있는 문서 꼬리말 을 지정할 수 있습니다. 이 꼬리말은 CGI 스크립트의 출력이나 파싱된 HTML(.shtml) 파 일을 제외한 모든 파일에 사용됩니다. CGI 스크립트 출력이나 파싱된 HTML 파일에 문 서 꼬리말을 표시해야 하는 경우, 꼬리말 텍스트를 별도의 파일에 입력하고 코드 라인을 추가하거나, 다른 서버 측에서 이 파일을 페이지의 출력에 포함하도록 합니다.

문서 꼬리말을 설정하려면 다음 단계에 따르십시오.

- **1.** Class Manager에서 Content Management 탭을 누릅니다.
- **2.** Document Footer를 누릅니다.
- **3.** 리소스 선택자에서 Entire Server를 선택하여 변경 사항을 전체 클래스에 적용하거나 특정 가상 서버용 문서 루트 또는 특정 디렉토리나 특정 가상 서버 내부를 탐색합니다. 디렉토리를 선택하면 서버가 해당 디렉토리 또는 디렉토리의 파일용 URL을 수신하는 경우에만 문서 꼬리말이 적용됩니다.
- **4.** 꼬리말에 포함시킬 파일 유형을 지정합니다.
- **5.** 날짜 형식을 지정합니다.
- **6.** 꼬리말에 표시할 텍스트를 입력합니다.

문서 꼬리말에 대한 최대 문자 수는 765입니다. 문서가 마지막으로 수정된 날짜를 포함시키려면 문자열 :LASTMOD:를 입력합니다.

**7.** OK를 누릅니다.

자세한 내용은 Document Footer 페이지에 대한 온라인 도움말을 참조하십시오.

### htaccess 사용

htaccess에 대한 자세한 내용은 209페이지의 [".htaccess](#page-208-0) 파일 사용"을 참조하십시오.

## <span id="page-363-1"></span>심볼 링크(UNIX/Linux) 제한

서버의 파일 시스템 링크의 사용을 제한할 수 있습니다. 파일 시스템 링크는 다른 디렉토 리 또는 파일 시스템에 저장된 파일을 참조합니다. 참조를 통하여 파일이 현재 디렉토리 에 있는 것처럼 원격에서 액세스할 수 있습니다. 다음 두 가지 유형의 파일 시스템 링크가 있습니다.

- 하드 링크—동일한 데이터 블록 집합을 가리키는 두 개의 파일 이름으로, 원래 파일과 링크가 동일합니다. 따라서 하드 링크는 다른 파일 시스템에 적용할 수 없습니다.
- 심볼**(**소프트**)** 링크—심볼 링크는 데이터가 있는 원래 파일과 원래 파일을 가리키는 다른 파일로 구성됩니다. 심볼 링크는 하드 링크보다 유연성이 있습니다. 심볼 링크는 다른 파일 시스템에 걸쳐 사용하고 디렉토리에 링크할 수 있습니다.

하드 및 심볼 링크에 대한 자세한 내용은 UNIX/Linux 시스템 설명서를 참조하십시오.

파일 시스템 링크는 기본 문서 디렉토리 외부의 문서에 대해 포인터를 작성할 수 있는 쉬 운 방법으로 누구나 이러한 링크를 작성할 수 있습니다. 이 때문에 사람들이 민감한 파일 (예: 기밀 문서 또는 시스템 비밀번호 파일)에 대해 포인터를 작성하는 문제를 염려할 수 있습니다.

심볼 링크를 제한하려면 다음 단계를 따르십시오.

- **1.** Class Manager에서 Content Management 탭을 누릅니다.
- **2.** Symbolic Links를 누릅니다.
- **3.** 리소스 선택자에서 Entire Server를 선택하여 변경 사항을 전체 클래스에 적용하거나 특정 가상 서버용 문서 루트 또는 특정 디렉토리나 특정 가상 서버 내부를 탐색합니다.
- **4.** 소프트 및/또는 하드 링크 및 시작할 디렉토리를 사용할지 선택합니다.
- **5.** OK를 누릅니다.

자세한 내용은 Symbolic Link 페이지에 대한 온라인 도움말을 참조하십시오.

## 서버 파싱 HTML 설정

HTML은 보통 아무런 서버 작업 없이 디스크에 있는 그대로 클라이언트에게 보내집니다. 그러나 서버는 문서를 보내기 전에 HTML 파일에 있는 특수한 명령을 검색할 수 있습니 다. 즉, HTML을 파싱할 수 있습니다. 서버가 파일을 파싱하고 파일에 요청에 대한 정보나 파일을 삽입하도록 하려면 우선 HTML 파싱을 사용하도록 설정해야 합니다.

HTML을 파싱하려면 다음 단계를 따르십시오.

- **1.** Class Manager에서 Content Management 탭을 누릅니다.
- **2.** Parse HTML을 누릅니다.

**3.** 서버가 HTML을 파싱할 리소스를 지정합니다.

리소스 선택자에서 Entire Server를 선택하여 변경 사항을 전체 클래스에 적용하거나 특정 가상 서버용 문서 루트 또는 특정 디렉토리나 특정 가상 서버 내부를 탐색합니다.

디렉토리를 선택하면 서버가 해당 디렉토리 또는 디렉토리의 파일용 URL을 수신 하는 경우에만 서버가 HTML을 파싱합니다.

**4.** 서버 파싱 HTML을 사용할지 선택합니다.

HTML 파일은 사용하지만 exec 태그는 사용하지 않거나 HTML 파일과 exec 태그를 사용하여 HTML 파일이 서버의 다른 프로그램을 실행하도록 할 수 있습니다.

**5.** 파싱할 파일을 선택합니다.

.shtml 확장자를 가진 파일만 파싱할지 또는 성능이 저하되더라도 모든 HTML 파일을 파싱할지 선택할 수 있습니다. UNIX/Linux를 사용하는 경우, 신뢰성이 떨어지더라 도 실행 권한이 설정된 UNIX/Linux 파일을 파싱할 것을 선택할 수 있습니다.

**6.** OK를 누릅니다.

파싱된 HTML을 수신하도록 서버를 설정하는 방법에 대한 자세한 내용은 Parse HTML 페이지에 온라인 도움말을 참조하십시오.

서버 파싱 HTML 사용에 대한 자세한 내용은 Sun ONE Web Server 6.1 *Programmer's Guide*를 참조하십시오.

### 캐시 제어 지시문 설정

캐시 제어 지시문은 프록시 서버가 어떤 정보를 캐시할 것인지 제어하는 Sun ONE Web Server의 방법 중 한 가지입니다. 캐시 제어 지시문을 사용하면 프록시의 기본 캐시 작업 을 변경하여 중요한 정보가 캐시되거나 이후 검색되지 않도록 보호할 수 있습니다. 이 지 시문을 사용하려면 프록시 서버가 반드시 HTTP 1.1을 사용해야 합니다.

HTTP 1.1에 대한 자세한 내용은 다음 웹 페이지의 하이퍼텍스트 전송 프로토콜 -- HTTP/1.1 사양(RFC 2068)을 참조하십시오.

http://www.ietf.org/

캐시 제어 지시문을 설정하려면 다음 단계를 따르십시오.

- **1.** Class Manager에서 Content Management 탭을 누릅니다.
- **2.** Cache Control Directives를 누릅니다.
- **3.** 필드에 값을 입력합니다. 응답 지시문으로 유효한 값은 다음과 같습니다.
- ❍ **Public.** 임의의 캐시로 응답을 캐시할 수 있습니다. 이것이 기본값입니다.
- ❍ **Private.** 오직 개인용(비공유) 캐시로만 응답을 캐시할 수 있습니다.
- ❍ **No Cache.** 응답을 캐시하지 않습니다.
- ❍ **No Store.** 캐시가 요청이나 응답을 영구적 저장 장소에 저장할 수 없습니다.
- ❍ **Must Revalidate.** 원래 서버에서 반드시 캐시 항목을 재확인합니다.
- ❍ **Maximum Age (sec).** 클라이언트는 이 지속시간보다 오래된 응답을 허용하지 않습니다.
- **4.** OK를 누릅니다.

자세한 내용은 Cache Control Directives 페이지에 대한 온라인 도움말을 참조하십시오.

### 고급 암호화 사용

고급 암호화 설정에 대한 자세한 내용은 141[페이지의](#page-140-0) "고급 보안 설정"을 참조하십시오.

### 내용 압축으로 서버 구성

Sun ONE Web Server 6.1은 HTTP 내용 압축을 지원합니다. 내용 압축을 사용하면 클라 이언트로 전송 속도가 빨라지고 하드웨어 비용을 증가시키지 않고 더 큰 용량의 내용을 서비스할 수 있습니다. 내용 압축은 내용 다운로드 시간을 떨어뜨리지만 전화 접속 및 높은 수준의 트래픽 연결 사용자는 더 많은 혜택을 누릴 수 있습니다.

내용 압축을 사용하여 웹 서버는 압축된 데이터를 전송하고 브라우저에게 전송 중에 데이 터를 압축 해제할 것을 지시하여 전송된 데이터 양을 감소시키고 페이지 표시 속도를 높입 니다.

서버를 두 가지 방법으로 구성하여 압축된 데이터를 처리할 수 있습니다.

- 서버를 미리 압축된 내용을 [서비스하도록](#page-367-0) 구성
- 필요시 내용 [압축으로](#page-368-0) 서버 구성

서버의 압축 처리 기능 향상에 대한 자세한 내용은 [obj.conf](#page-369-0)의 압축 관련 변경 사항을 참조 하십시오.

### <span id="page-367-1"></span><span id="page-367-0"></span>서버를 미리 압축된 내용을 서비스하도록 구성

지정된 디렉토리에 미리 압축된 파일 버전을 생성하고 저장하도록 Sun ONE Web Server 를 구성할 수 있습니다. 서버를 구성하면 Accept-encoding: gzip 헤더만 수신된 경우 에만 미리 압축된 내용을 서비스하도록 구성된 디렉토리의 파일에 대한 모든 요청이 그러 한 파일이 존재하는 해당 디렉토리에서 상응하는 압축된 파일에 대한 요청으로 재지정됩 니다. 예를 들어, 웹 서버가 myfile.html이나 myfile.html 및 myfile.html.gz 둘 다 에 대한 요청을 수신하면 적절한 Accept-encoding 헤더를 가진 그러한 요청은 압축된 파일을 수신합니다.

미리 압축된 내용을 서비스하도록 서버를 구성하려면 다음 단계를 수행하십시오.

- **1.** Class Manager에서 Content Management 탭을 누릅니다.
- **2.** Serve Precompressed Content를 누릅니다.
- **3.** 다음 정보를 입력합니다.
	- ❍ **Editing.** 드롭다운 목록에서 미리 압축된 내용을 서비스할 리소스를 선택합니다. 디렉토리를 선택하면 서버가 해당 디렉토리 또는 디렉토리의 파일용 URL을 수 신하는 경우에만 서버가 미리 압축된 내용을 서비스합니다.

Browse 버튼을 눌러 기본 문서 디렉토리를 찾아보거나 Wildcard 버튼을 눌러 와일드카드 패턴을 지정합니다. 와일드카드 패턴을 사용하는 자세한 방법은 [Resource Picker](#page-39-0)에서 와일드카드 사용를 참조하십시오.

- ❍ **Activate Serving Precompressed Content?** 서버가 선택된 리소스에 대해 미리 압축된 내용을 서비스하도록 지시합니다.
- ❍ **Check Age.** 압축된 버전이 압축되지 않은 버전보다 오래되었는지 확인하도록 지정합니다. yes 또는 no를 선택할 수 있습니다.

yes로 설정하는 경우 압축된 버전이 압축되지 않은 버전보다 오래된 경우 서비스 되지 않습니다.

no로 설정하는 경우 압축된 버전이 압축되지 않은 버전보다 오래된 경우라도 항상 선택됩니다.

기본값은 yes로 설정됩니다.

❍ **Vary Header.** Vary: Accept-encoding 헤더를 삽입할지 지정합니다. yes 또는 no를 선택합니다.

yes로 설정하면 파일의 압축된 버전이 선택될 경우 항상 Vary: Accept-encoding 헤더가 삽입됩니다.

no로 설정되면 Vary: Accept-encoding 헤더가 삽입되지 않습니다.

기본값은 yes로 설정됩니다.

**4.** OK를 누릅니다.

### <span id="page-368-1"></span><span id="page-368-0"></span>필요시 내용 압축으로 서버 구성

전송 중에 전송 데이터를 압축하도록 Sun ONE Web Server 6.1를 구성할 수도 있습니다. 동적으로 생성된 HTML 페이지는 사용자가 요청할 때까지는 존재하지 않습니다. 이것은 전자 상거래 웹 응용 프로그램과 데이터베이스 기반 사이트에 특히 유용합니다.

필요시 내용을 압축하도록 서버를 구성하려면 다음 단계를 수행하십시오.

- **1.** Class Manager에서 Content Management 탭을 누릅니다.
- **2.** Compress Content on Demand를 누릅니다.
- **3.** 다음 정보를 입력합니다.
	- ❍ **Editing.** 드롭다운 목록에서 필요시 동적으로 압축된 내용을 서비스할 리소스를 선택합니다. 디렉토리를 선택하면 서버가 해당 디렉토리 또는 디렉토리의 파일용 URL을 수신하는 경우에만 서버가 압축된 내용을 서비스합니다.

Browse 버튼을 눌러 기본 문서 디렉토리를 찾아보거나 Wildcard 버튼을 눌러 와일드카드 패턴을 지정합니다. 와일드카드 패턴을 사용하는 자세한 방법은 [Resource Picker](#page-39-0)에서 와일드카드 사용를 참조하십시오.

- ❍ **Activate Compress Content on Demand?** 서버가 선택된 리소스에 대해 미리 압축된 내용을 서비스해야 하는지 선택합니다.
- ❍ **Vary Header.** Vary: Accept-encoding 헤더를 삽입할지 지정합니다. yes 또는 no를 선택합니다.

yes로 설정하면 파일의 압축된 버전이 선택될 경우 항상 Vary: Accept-encoding 헤더가 삽입됩니다.

no로 설정되면 Vary: Accept-encoding 헤더가 삽입되지 않습니다.

기본값은 yes로 설정됩니다.

- ❍ **Fragment Size.** 압축 라이브러리(zlib)가 한 번에 압축할 양을 제어하는데 사용 하는 메모리 조각의 크기를 바이트 단위로 지정합니다. 기본값은 8096입니다.
- ❍ **Compression Level.** 압축의 수준을 지정합니다. 1 ~ 9 사이 값을 선택합니다. 값 1은 속도가 최고이고 9는 압축율이 최고입니다. 기본값은 6으로 속도와 압축율 이 조화된 값입니다.
- **4.** OK를 누릅니다.

### <span id="page-369-0"></span>obj.conf의 압축 관련 변경 사항

서버에서 압축이 사용되면 입력 항목에 obj.conf 파일이 추가됩니다. 다음은 예제 입력 항목입니다.

Output fn="insert-filter" filter="http-compression" type="text/\*"

특정 유형의 문서로만 압축을 제한하거나 압축된 내용을 제대로 처리하지 못하는 브라우 저를 제외하려면 obj.conf 파일을 편집해야 합니다. 이 작업을 완수하기 위해 해야 할 바 에 대한 자세한 내용은 Sun ONE Web Server 6.1 *NSAPI Programmer's Guide*를 참조하십 시오.

# 구성 스타일 적용

구성 스타일을 사용하면 다양한 가상 서버가 유지 보수하는 특정한 파일 또는 디렉토리에 일련의 옵션을 쉽게 적용할 수 있습니다. 예를 들어, 액세스 로깅을 설정하는 구성 스타일 을 만들 수 있습니다. 구성 스타일을 로깅하려는 파일 및 디렉토리에 적용하면 가상 서버 의 모든 파일 및 디렉토리에 대한 액세스 로깅을 개별적으로 구성할 필요가 없습니다.

이 장은 다음 내용으로 구성되어 있습니다.

- 구성 [스타일](#page-370-0) 만들기
- 구성 [스타일](#page-372-0) 지정
- 구성 [스타일](#page-373-0) 지정 목록
- 구성 [스타일](#page-373-1) 편집
- 구성 [스타일](#page-374-0) 제거

## <span id="page-370-0"></span>구성 스타일 만들기

구성 스타일을 만들려면 다음 단계를 따르십시오.

- **1.** Class Manager에 액세스합니다.
- **2.** Styles 탭을 선택합니다.
- **3.** New Style 링크를 누릅니다.
- **4.** 구성 스타일에 부여할 이름을 입력합니다. OK를 누릅니다. Sun ONE Web Server가 Edit a Style 페이지를 표시됩니다.
- **5.** 드롭다운 목록에서 편집할 구성 스타일을 선택하고 Edit this Style을 누릅니다.
- **6.** 사용 가능한 링크 목록에서 스타일에 대해 구성하려는 범주를 누릅니다. 표 [17-1](#page-371-0)의 목록에 표시된 정보를 구성할 수 있습니다.
- **7.** 나타나는 양식을 입력하고 OK를 누릅니다.
- **8.** 단계 4-5를 반복하여 구성 스타일에 다른 구성 변경을 합니다. OK를 누릅니다.

편집할 스타일을 선택하면 Resource Picker가 다른 리소스 대신 구성 스타일을 나열합니 다. 스타일 편집을 완료한 후 OK, Save, Apply를 누릅니다. Resource Picker가 스타일 모 드를 종료합니다. Resource Picker에서 Exit styles mode를 선택하여 스타일 모드를 종료 할 수도 있습니다. Resource Picker에 대한 자세한 내용은 1장[, "Sun ONE Web Server](#page-39-1) 소 [개](#page-39-1)"의 ["Resource Picker](#page-39-1) 사용"을 참조하십시오.

표 **17-1** 구성 스타일 범주

<span id="page-371-0"></span>

| 범주           | 설명                                                                                                    |
|--------------|----------------------------------------------------------------------------------------------------|
| CGI 파일 유형    | CGI를 파일 유형으로 사용할 수 있습니다. CGI에 대한 자세한 내<br>용은 15장, "프로그램으로 서버 확장"의 "CGI 프로그램 설치"를 참<br>조하십시오.                |
| 문자 세트        | 리소스용 문자 세트를 변경할 수 있습니다. 문자 세트에 대한 자세<br>한 내용은 16장, "내용 관리"의 "문자 세트 변경"을 참조하십시오.                             |
| 기본 쿼리 처리기    | 서버 리소스용 기본 쿼리 처리기를 설정할 수 있습니다. 쿼리 처리<br>에 대한 자세한 내용은 15장, "프로그램으로 서버 확장"의 "쿼리 처<br>리기 사용"을 참조하십시오.          |
| 문서 꼬리말       | 서버 리소스에 문서 꼬리말을 추가할 수 있습니다. 자세한 내용은<br>16장, "내용 관리"의 "문서 꼬리말 설정"을 참조하십시오.                                   |
| .htaccess 구성 | 사용자에게 Server Manager에 대한 액세스 권한없이 구성 옵션의<br>일부분을 제공할 수 있습니다. 액세스 제어에 대한 자세한 내용은<br>9장, "서버 액세스 제어"를 참조하십시오. |
| 고급 보안 필요     | 키 크기 제한을 지정하거나 특정 파일에 대한 액세스를 거부할 수<br>있습니다.                                                                |
| 오류 응답        | 서버에서 오류가 발생하는 경우 클라이언트에게 표시하는 오류<br>응답을 사용자 정의할 수 있습니다.                                                     |
| 로그 기본 설정     | 액세스 로그용 기본 설정을 설정할 수 있습니다. 로그 기본 설정에<br>대한 자세한 내용은 10장, "로그 파일 사용"의 "액세스 로그 기본<br>설정"을 참조하십시오.              |

표 **17-1** 구성 스타일 범주 *(*계속*)*

| 범주                    | 설명                                                                                                    |
|-----------------------|----------------------------------------------------------------------------------------------------|
| 원격 파일 조작              | 원격 브라우저가 서버의 문서를 변경할 수 있도록 파일 조작 명령<br>어를 사용할 수 있습니다. 자세한 내용은 16장, "내용 관리"의 "원<br>격 파일 조작 사용"을 참조하십시오.             |
| 서버가 파싱한 HTML          | 서버가 클라이언트에게 파일을 보내기 전에 해당 파일을 파싱할<br>것인지 지정할 수 있습니다. 자세한 내용은 Sun ONE Web Server<br>6.1 Programmer's Guide를 참조하십시오. |
| 미리 압축된 내용<br>서비스      | 서버가 파일의 미리 압축된 버전을 보내게 할 것인지 지정할 수 있<br>습니다. 자세한 내용은 16장, "내용 관리"의 "서버를 미리 압축된<br>내용을 서비스하도록 구성"을 참조하십시오.          |
| 필요시 내용 압축             | 서버가 클라이언트에게 파일을 보내기 전에 해당 파일을 동적으<br>로 압축할 것인지 지정할 수 있습니다. 자세한 내용은 16장, "내용<br>관리"의 "필요시 내용 압축으로 서버 구성"을 참조하십시오.   |
| 심볼 링크<br>(UNIX/Linux) | 서버의 파일 시스템 링크 사용을 제한할 수 있습니다. 자세한 내용<br>은 16장, "내용 관리"의 "심볼 링크(UNIX/Linux) 제한"을 참조하<br>십시오.                        |

자세한 내용은 온라인 도움말의 New Style 페이지를 참조하십시오.

# <span id="page-372-0"></span>구성 스타일 지정

구성 스타일을 만들었으면 가상 서버의 파일이나 디렉토리에 지정할 수 있습니다. 개별 파일 및 디렉토리를 지정하거나 와일드카드 패턴(예: \*.gif)을 지정할 수 있습니다.

구성 스타일을 지정하려면 다음 단계를 따르십시오.

- **1.** Class Manager에 액세스합니다.
- **2.** Styles 탭을 선택합니다.
- **3.** Assign Style 링크를 누릅니다.

**4.** 이 구성 스타일을 적용할 URL의 접두사를 입력합니다.

문서 루트 내부 디렉토리를 선택하면 문서 루트 뒤의 경로만 입력합니다. 디렉토리 뒤에 /\*를 입력하면 구성 스타일이 디렉토리의 모든 내용에 적용됩니다.

**5.** 적용하려는 구성 스타일을 선택합니다. 리소스에 이전에 적용된 구성 스타일을 제거하려면 None 구성 스타일을 적용합니다. OK를 누릅니다.

자세한 내용은 온라인 도움말의 Assign a Style 페이지를 참조하십시오.

### <span id="page-373-0"></span>구성 스타일 지정 목록

구성 스타일을 만들고 파일 또는 디렉토리에 적용한 후에 구성 스타일의 목록과 적용한 위치를 얻을 수 있습니다.

구성 스타일 지정을 나열하려면 다음 단계를 따르십시오.

- **1.** Class Manager에 액세스합니다.
- **2.** Styles 탭을 선택합니다.
- **3.** List Assignments 링크를 누릅니다.

Sun ONE Web Server가 List Assignments 페이지를 표시하여 서버 리소스에 적용한 구성 스타일을 나타냅니다.

**4.** 구성 스타일 지정을 편집하려면 구성 스타일 이름 옆의 Edit 링크를 누릅니다.

자세한 내용은 온라인 도움말의 List Assignments 페이지를 참조하십시오.

## <span id="page-373-1"></span>구성 스타일 편집

구성 스타일을 편집하려면 다음 단계를 따르십시오.

- **1.** Class Manager에 액세스합니다.
- **2.** Styles 탭을 선택합니다.
- **3.** Edit Style 링크를 누릅니다.
- **4.** 편집하려는 구성 스타일을 선택하고 "Edit this style" 버튼을 누릅니다.
- **5.** 사용 가능한 링크 목록에서 스타일에 대해 구성하려는 범주를 누릅니다. 이러한 범주에 대한 자세한 내용은 371[페이지의](#page-370-0) "구성 스타일 만들기" 절을 참조하 십시오.
- **6.** 나타나는 양식을 입력한 다음 OK를 누릅니다.
- **7.** 단계 4-5를 반복하여 구성 스타일에 다른 변경을 합니다. OK를 누릅니다.

편집할 스타일을 선택하면 Resource Picker가 다른 리소스 대신 구성 스타일을 나열합니 다. 스타일 편집을 완료한 후 OK, Save, Apply를 누릅니다. Resource Picker가 스타일 모 드를 종료합니다. Resource Picker에서 Exit styles mode를 선택하여 스타일 모드를 종료 할 수도 있습니다. Resource Picker에 대한 자세한 내용은 1장[, "Sun ONE Web Server](#page-39-1) 소 [개](#page-39-1)"의 ["Resource Picker](#page-39-1) 사용"을 참조하십시오.

자세한 내용은 온라인 도움말의 Edit Style 페이지를 참조하십시오.

### <span id="page-374-0"></span>구성 스타일 제거

구성 스타일을 제거하기 전에 구성 스타일이 적용된 지정을 제거합니다. 구성 스타일을 제거하기 전에 이 작업을 수행하지 않으면 가상 서버 클래스의 obj.conf 파일을 직접 편집하여 파일에서 구성 스타일을 검색한 다음 그것을 None으로 교체해야 합니다. 이 검색 및 교체를 수행하지 않으면 적용된 구성 스타일이 삭제된 파일 또는 디렉토리에 누군가 액세스할 경우 서버 구성 오류 메시지가 나타납니다.

구성 스타일을 제거하려면 다음 단계를 따르십시오.

- **1.** Class Manager에 액세스합니다.
- **2.** Styles 탭을 선택합니다.
- **3.** List Assignments 링크를 누릅니다.
- **4.** 제거하려는 Edit Style Assignment를 선택합니다.
- **5.** Remove this Assignment를 누릅니다.

자세한 내용은 온라인 도움말의 Remove Style 페이지를 참조하십시오.

구성 스타일 제거

18장

# 검색 사용

Sun ONE Web Server 6.1은 사용자가 서버의 문서를 검색하고 웹 페이지에 결과를 표시 하도록 하는 검색 기능을 포함합니다. 서버 관리자는 사용자가 검색할 문서(컬렉션)의 색인을 만들고 검색 인터페이스를 사용자 정의하여 사용자의 요구에 맞출 수 있습니다.

이 장은 다음 내용으로 구성되어 있습니다.

- [Search](#page-377-0) 정보
- 가상 서버에 대한 검색 응용 [프로그램](#page-378-0) 사용 설정
- 가상 서버에 대해 검색 응용 [프로그램을](#page-378-1) 사용하지 않도록 설정
- 검색 [컬렉션](#page-379-0) 정보
- [검색](#page-387-0) 수행
- 검색 [페이지](#page-388-0)
- 쿼리 [만들기](#page-389-0)
- [고급](#page-389-1) 검색
- [검색](#page-391-0) 결과 보기
- 검색 [페이지](#page-391-1) 사용자 정의

## <span id="page-377-0"></span>Search 정보

검색 기능은 Sun ONE Web Server의 설치 동안 다른 웹 구성 요소로 설치됩니다. 검색은 Sun ONE Web Server 6.0에서와 마찬가지로 서버 인스턴스 수준이 아닌 가상 서버 수준 에서 구성 및 관리됩니다.

Virtual Server Manager의 Search 탭은 각 가상 서버에 대한 검색을 구성하는 데 사용됩 니다. 이 탭에서 할 수 있는 작업은 다음과 같습니다.

- 검색 기능을 사용함 및 사용 안함으로 설정
- 검색 컬렉션 만들기, 수정, 삭제 및 다시 색인
- 검색 컬렉션에 대해 스케줄된 유지 보수 작업 만들기, 수정 및 제거

관리 인터페이스에서 얻은 정보는 <*server-root*>/config/server.xml 파일에 저장되고 이 파일에서 해당 정보는 VS 요소 내부에서 매핑됩니다.

서버 관리자는 검색 쿼리 및 검색 결과 페이지를 사용자 정의할 수 있습니다. 여기에는 페 이지에 기업 로고로 다시 브랜드 표시 또는 검색 결과가 나타나는 방법 변경이 포함될 수 있습니다. 이전 릴리스에서는 패턴 파일 사용으로 이 작업을 수행했습니다. 패턴 파일은 Sun ONE Web Server 6.1에서 지원되지 않습니다. 대신, 사용자 정의는 이제 제품과 함께 포함되는 JSP 태그 라이브러리 세트를 사용하여 수행됩니다. 이러한 라이브러리는 패턴 파일이 제공하는 것과 유사한 기능을 제공합니다. 검색 인터페이스 사용자 정의에 대한 자세한 내용은 검색 [페이지](#page-391-1) 사용자 정의를 참조하십시오.

이전 릴리스에 있었던, 검색에 대한 전역적 "on" 또는 "off" 기능은 없습니다. 대신, 기본 검 색 웹 응용 프로그램이 제공되고 특정 가상 서버에서 사용함 또는 사용 안함으로 설정됩 니다. 이 검색 응용 프로그램은 컬렉션 쿼리 및 결과 보기에 사용되는 기본 웹 페이지를 제 공합니다. 검색 응용 프로그램에는 검색 태그 라이브러리를 사용하여 사용자 정의 검색 인터페이스를 구축하는 방법을 나타내는 예제 JSP가 포함됩니다.

경고 Sun ONE Web Server 6.0과 달리 버전 6.1은 검색 결과에 대한 액세스 확인을 제공하지 않습니다. 잠재적인 보안 모델 및 영역의 수로 인해 검색 응용 프로 그램 내부에서 보안 확인을 수행하고 결과를 필터링하는 것이 불가능합니다. 적절한 보안 기법을 갖추어 컨텐츠를 보호하는 일은 서버 관리자의 책임입 니다.

Sun ONE Web Server 6.1은 복수 문서 검색을 지원합니다. 여러 가지 형식(예를 들어, HTML, ASCII, 및 PDF)을 가진 문서가 색인되고 검색됩니다.

주 Sun ONE Web Server 6.1은 Linux 플랫폼에서는 여러 문서 형식에 대한 검색 을 지원하지 않습니다.

이전 릴리스에서 사용된 검색 엔진은 Sun ONE Web Server 6.1에서 새로운 검색 엔진으로 교체되었습니다. 따라서 이전 릴리스의 웹 서버를 Sun ONE Web Server 6.1로 이전하려면 기존 검색 컬렉션과 인덱스는 이전되지 않습니다.

### <span id="page-378-0"></span>가상 서버에 대한 검색 응용 프로그램 사용 설정

검색은 Sun ONE Web Server에 포함된 검색 응용 프로그램을 사용함으로 설정하여 가상 서버에 대해 사용 설정됩니다. 관리 인터페이스는 검색을 사용함으로 설정하는 데 사용됩 니다.

-<br>주 Java 웹 커테이너는 검색이 실행되려면 반드시 사용함으로 설정되어야 함 니다.

Java가 구성하려는 가상 서버를 포함하는 가상 서버 클래스에 대해 사용함으로 설정되 도록 한 후 다음 단계를 수행하여 검색을 설정합니다.

- **1.** 검색을 사용함으로 설정할 가상 서버를 선택하고 Manage 버튼을 누릅니다.
- **2.** Search 탭을 누른 다음 Search Configuration 링크를 누릅니다.
- **3.** 다음 정보를 입력합니다.
	- ❍ **Max Hits.** 검색 쿼리에서 검색되는 최대 결과를 지정합니다.
	- ❍ **URI.** 사용자 정의 검색 응용 프로그램을 사용하려면 URI를 입력합니다. 기본 검색 응용 프로그램을 사용하려면 여기에 값을 지정할 필요가 없습니다.
	- ❍ **Path.** 사용자 정의 검색 응용 프로그램을 사용하려면 경로를 입력합니다. 기본 검색 응용 프로그램을 사용하는 경우 여기에 값을 입력할 필요가 없습니다.
	- ❍ **Enabled.** 이 상자를 선택하여 기본 검색 응용 프로그램을 사용하도록 할 수 있습 니다.
- **4.** OK를 누릅니다.

### <span id="page-378-1"></span>가상 서버에 대해 검색 응용 프로그램을 사용하지 않도록 설정

Sun ONE Web Server와 함께 포함된 검색 응용 프로그램을 사용하지 않도록 하여 가상 서버에 대해 검색을 사용하지 않도록 설정합니다. 관리 인터페이스는 검색을 사용하지 않도록 설정하는 데 사용합니다.

가상 서버에 대해 검색을 사용하지 않도록 하려면 다음 단계를 따르십시오.

- **1.** 검색을 사용하지 않도록 할 가상 서버를 선택하고 Manage 버튼을 누릅니다.
- **2.** Search 탭을 누른 다음 Search Configuration 링크를 누릅니다.
- **3.** Enabled 확인란을 선택 해제합니다.
- **4.** OK를 누릅니다.

### <span id="page-379-0"></span>검색 컬렉션 정보

검색을 하려면 사용자를 검색할 검색 가능 데이터의 데이터베이스가 필요합니다. 서버 관리자가 이 데이터베이스를 만듭니다. 이것은 컬렉션이라고 하며 서버의 문서에 대한 정보를 색인하고 저장합니다. 서버 관리자가 서버 문서의 전부 또는 일부를 색인하면 제목, 작성일, 저자와 같은 정보를 검색할 수 있습니다.

컬렉션에 대한 다음 사항을 주의하십시오.

- 컬렉션은 관리되고 있는 가상 서버에 특정적입니다.
- 가상 서버에서 보이는 문서만 관리 인터페이스에 제시되고 색인 가능합니다.
- 서버에 존재할 수 있는 컬렉션 수에는 제한이 없습니다.
- 단일 컬렉션은 파일 시스템의 상위 디렉토리 아래 위치하는 파일만 포함할 수 있습 니다.
- 여러 가지 형식의 문서(예: HTML, ASCII 및 PDF)를 색인 및 검색할 수 있습니다.
- 검색 컬렉션의 문서는 문자 부호화에 있어서 특정적이지 않습니다. 즉, 검색 컬렉션은 여러 부호화에 연결될 수 있습니다.
- 컬렉션에 대한 정보는server.xml의 VS 요소에 저장됩니다.

이 절에서는 다음 항목에 대해 설명합니다.

- [컬렉션](#page-380-0) 만들기
- [컬렉션](#page-381-0) 구성
- 컬렉션 [업데이트](#page-382-0)
- [컬렉션](#page-383-0) 제거
- [컬렉션](#page-384-0) 유지 보수
- [컬렉션](#page-384-1) 다시 색인
- [스케줄된](#page-385-0) 컬렉션 유지 보수 추가
- [스케줄된](#page-386-0) 컬렉션 유지 보수 편집
- [스케줄된](#page-386-1) 컬렉션 유지 보수 제거

### <span id="page-380-0"></span>컬렉션 만들기

컬렉션은 관리 인터페이스에서 만들고 관리합니다. 색인활 문서를 지정하여 새로운 컬렉 션을 만듭니다.

새로운 컬렉션을 만들려면 다음과 같이 합니다.

- **1.** 컬렉션을 만들려는 가상 서버를 선택하고 Manage 버튼을 누릅니다.
- **2.** Search 탭을 선택한 다음 Create Collection 링크를 누릅니다.
- **3.** 다음 정보를 입력합니다.
	- ❍ **Directory to Index.** 드롭다운 목록에서 문서가 컬렉션에 의해 색인될 디렉토리 를 선택합니다. 이 가상 서버에서 보이는 디렉토리만 나열됩니다.

디렉토리의 내용을 보려면 View를 누릅니다. 선택한 디렉토리가 하위 디렉토리 일 경우 이들은 "View *directory\_name*" 페이지에 나열됩니다. 색인할 디렉토리를 선택하려면 index를 누릅니다. 디렉토리를 보려면 해당 폴더를 누릅니다.

색인 가능 디렉토리의 목록에 디렉토리를 추가하려면 먼저 추가 문서 디렉토리를 만들어야 합니다. 자세한 내용은 추가 문서 [디렉토리](#page-354-0) 설정을 참조하십시오.

- ❍ **Collection Name.** 컬렉션의 이름을 입력합니다.
- ❍ **Display Name.** (선택) 이것은 검색 쿼리 페이지의 컬렉션 이름으로 나타납니다. 표시 이름을 지정하지 않으면 컬렉션 이름이 표시 이름으로 사용됩니다.
- ❍ **Description.** (선택) 새 컬렉션을 설명하는 텍스트를 입력합니다.
- ❍ **Include Subdirectories?** No를 선택하면 선택한 디렉토리의 하위 디렉토리 내부 문서는 색인되지 않습니다. 기본값은 Yes입니다.

❍ **Pattern.** 색인화할 파일을 선택하기 위해 와일드카드를 지정합니다. 와일드카드에 대한 자세한 내용은 [Resource Picker](#page-39-0)에서 와일드카드 사용를 참조하십시오.

경고 와일드카드 패턴을 적절하게 사용하여 특정한 파일만 색인되도록 합니다. 예 를 들어, \*.\*을 사용하면 실행 파일과 perl 스크립트도 색인화될 수 있습니다.

❍ **Default Encoding.** 문서가 색인될 문자 부호화를 지정합니다. 기본값은 "ISO-8859-1"입니다. 색인 엔진은 내장 메타 태그에서 HTML 문서의 부호화를 결정하려 합니다. 이것이 지정되지 않으면 기본 부호화가 사용됩니다.

컬렉션의 문서는 단일 언어/부호화에 제한되지 않습니다. 문서를 추가할 때마다 단일 부호화만 지정됩니다. 그러나 다음에 컬렉션에 문서를 추가할 때 다른 기본 부호화를 선택할 수 있습니다.

**4.** OK를 누릅니다.

그러면 다음 위치에 지정된 이름으로 새로운 컬렉션이 만들어집니다.

<*instance-root*>/collections/<*vs-id*>/<*collection-name*>

또한 server.xml 파일에 SEARCHCOLLECTION 항목도 만들어집니다.

### <span id="page-381-0"></span>컬렉션 구성

컬렉션이 만들어진 후 설정의 일부를 수정할 수 있습니다. 이 설정은 server.xml 파일에 저장됩니다. 컬렉션을 다시 구성하면 server.xml 파일이 업데이트되어 변경 사항을 반영 합니다.

컬렉션 설정에 대해 불필요한 변경은 하지 말아야 합니다.

기존 컬렉션을 편집하려면 다음 작업을 수행합니다.

- **1.** 구성하려는 컬렉션을 포함하는 가상 서버를 선택하고 Manage 버튼을 누릅니다.
- **2.** Search 탭을 누른 다음 Configure Collection 링크를 누릅니다.
- **3.** Collection 드롭다운 목록에서 구성하려는 컬렉션을 선택하고 Go를 누릅니다.
- **4.** 선택한 컬렉션에 대해 다음의 정보를 편집할 수 있습니다.
- ❍ **Display name.** (선택) 이것은 검색 쿼리 페이지의 새 컬렉션 이름으로 나타납 니다.
- ❍ **Description.** (선택) 컬렉션의 텍스트 설명을 편집합니다.
- ❍ **Document URI.** 검색 컬렉션에 대한 문서의 URI를 편집합니다.
- 주 Additional Document Directories 페이지에서 문서 루트에 대한 URI 매핑을 변경하지 않았을 경우 Document URI를 변경하지 마십시오. 자세한 내용은 [추](#page-354-0) 가 문서 [디렉토리](#page-354-0) 설정을 참조하십시오.
	- ❍ **Enabled.** Yes를 선택하여 사용하도록 설정합니다. No를 선택하면 컬렉션이 검색 쿼리 페이지에 나타나지 않습니다.
- **5.** OK를 누릅니다.

이것은 컬렉션을 재구성하고 server.xml 파일의 해당하는 SEARCHCOLLECTION 항목을 수정합니다.

### <span id="page-382-0"></span>컬렉션 업데이트

컬렉션이 만들어진 후 파일을 추가 또는 제거할 수 있습니다. 문서는 컬렉션을 만드는 동안 지정된 디렉토리에서만 추가할 수 있습니다. 문서를 제거하는 경우 파일의 항목과 해당 메타데이터만 컬렉션에서 제거됩니다. 실제 파일 자체는 파일 시스템에서 제거되지 않습 니다.

컬렉션을 업데이트하려면 다음 단계를 수행합니다.

- **1.** 업데이트하려는 컬렉션을 포함하는 가상 서버를 선택하고 Manage 버튼을 누릅니다.
- **2.** Search 탭을 선택한 다음 Update Collection 링크를 누릅니다.
- **3.** Collection 드롭다운 목록에서 업데이트하려는 컬렉션을 선택합니다.
- **4.** Docs
- **5.** 선택한 컬렉션에 대해 다음의 정보를 업데이트할 수 있습니다.
	- ❍ **Include subdirectories?** No를 선택하면 선택한 디렉토리의 하위 디렉토리 내부 문서는 색인되지 않습니다. 기본값은 Yes입니다.

주 **Include Subdirectories?**는 문서 추가시에만 유효합니다.

- ❍ **Pattern.** 컬렉션에서 색인화 또는 제거할 파일을 선택하기 위해 와일드카드를 지 정합니다. 와일드카드에 대한 자세한 내용은 [Resource Picker](#page-39-0)에서 와일드카드 [사용](#page-39-0)을 참조하십시오.
- 경고 문서를 추가하는 동안 특정한 파일만 색인화되도록 적절하게 와일드카드 패 턴을 사용합니다. 예를 들어, \*.\*을 사용하면 실행 파일과 perl 스크립트도 색인 화될 수 있습니다.
	- ❍ **Default Encoding.** 문서가 색인될 문자 부호화를 지정합니다. 기본값은 "ISO-8859-1"입니다. 색인 엔진은 내장 메타 태그에서 HTML 문서의 부호화를 결정하려 합니다. 이것이 지정되지 않으면 기본 부호화가 사용됩니다.

컬렉션의 문서는 단일 언어/부호화에 제한되지 않습니다. 문서를 추가할 때마다 단일 부호화만 지정됩니다. 그러나 다음에 컬렉션에 문서를 추가할 때 다른 기본 부호화를 선택할 수 있습니다.

**6.** Add Documents를 눌러 색인에 문서를 추가하거나 Remove Documents를 눌러 해당 하는 색인 항목을 제거합니다.

주 문서는 컬렉션을 만들 때 지정한 디렉토리에 있을 경우에만 추가할 수 있습 니다.

#### <span id="page-383-0"></span>컬렉션 제거

컬렉션은 만들어진 후에 제거할 수 있습니다. 컬렉션이 삭제되면 검색 쿼리 페이지에서 사용자에게 보이지 않으며 컬렉션과 연관된 모든 구성 및 색인 파일은 삭제됩니다. 컬렉 션을 구성하는 실제 문서는 파일 시스템에서 삭제되지 않고 컬렉션의 색인 항목만 삭제 됩니다.

컬렉션을 제거하려면 다음 단계를 수행합니다.

- **1.** 제거하려는 컬렉션을 포함하는 가상 서버를 선택하고 Manage 버튼을 누릅니다.
- **2.** Search 탭을 선택한 다음 Maintain Collection 링크를 누릅니다.
- **3.** Collection 드롭다운 목록에서 제거하려는 컬렉션을 선택합니다.
- **4.** Remove Collection 버튼을 누릅니다.

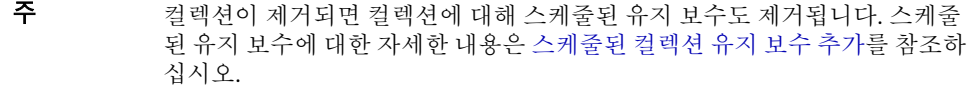

주 컬렉션을 제거하는 데 로컬 파일 관리자를 사용하지 마십시오. 그렇게 하면 해당하는 구성 파일이 업데이트되지 않습니다.

#### <span id="page-384-0"></span>컬렉션 유지 보수

주기적으로 컬렉션을 유지 보수할 수 있습니다. 컬렉션을 자주 색인하고 업데이트하지 않는 한 이러한 작업이 필요하지 않을 수 있습니다. 다음 작업을 할 수 있습니다.

- 컬렉션 다시 색인
- 컬렉션 업데이트

### <span id="page-384-1"></span>컬렉션 다시 색인

컬렉션을 만든 후 다시 색인할 수 있습니다. 컬렉션을 만든 후 문서를 수정하면 컬렉션이 다시 색인됩니다. 컬렉션을 다시 색인하면 컬렉션의 새 내용은 색인되지 않지만 컬렉션의 기존 내용은 업데이트됩니다. 색인 항목이 서버 파일 시스템에 더 이상 존재하지 않는 문 서에 대해 존재하면 해당 항목은 삭제됩니다.

컬렉션을 다시 색인하려면 다음 단계를 수행합니다.

- **1.** 다시 색인하려는 컬렉션을 포함하는 가상 서버를 선택하고 Manage 버튼을 누릅니다.
- **2.** Search 탭을 선택한 다음 Maintain Collection 링크를 누릅니다.
- **3.** Collection 드롭다운 목록에서 다시 색인하려는 컬렉션을 선택합니다.
- **4.** Reindex 버튼을 누릅니다.

#### <span id="page-385-0"></span>스케줄된 컬렉션 유지 보수 추가

컬렉션에 대해 정기적으로 수행되도록 유지 보수 작업을 스케줄할 수 있습니다. 스케줄할 수 있는 작업은 다시 색인과 업데이트입니다. 관리 인터페이스는 특정 컬렉션에 대한 작 업을 스케줄하는 데 사용됩니다. 다음 작업을 지정할 수 있습니다.

- 수행할 작업(재색인 또는 업데이트)
- 작업을 수행할 시간
- 작업을 수행할 날짜

컬렉션의 정기적인 유지 보수를 추가하려면 다음 단계를 수행하십시오.

- **1.** 유지 보수를 스케줄하려는 컬렉션을 선택하고 Add Scheduled Maintenance 링크를 누릅니다.
- **2.** 다음 정보를 입력합니다.
	- ❍ **Task.** 자동화하려는 작업을 선택합니다. 선택 사항은 다시 색인과 업데이트입 니다.

Update를 선택하면 다음 정보를 입력해야 합니다

- **• Recurse Subdirectories?** No를 선택하면 선택한 디렉토리의 하위 디렉토리 내부 문서는 색인되지 않습니다. 기본값은 Yes입니다.
- ❍ **Pattern.** 색인화할 파일을 선택하기 위해 와일드카드를 지정합니다. 와일드카드 에 대한 자세한 내용은 [Resource Picker](#page-39-0)에서 와일드카드 사용를 참조하십시오.

경고 와일드카드 패턴을 적절하게 사용하여 특정한 파일만 색인되도록 합니다. 예 를 들어, \*.\*을 사용하면 실행 파일과 perl 스크립트도 색인화될 수 있습니다.

❍ **Default Encoding.** 문서가 색인될 문자 부호화를 지정합니다. 기본값은 "ISO-8859-1"입니다. 색인 엔진은 내장 메타 태그에서 HTML 문서의 부호화를 결정하려 합니다. 이것이 지정되지 않으면 기본 부호화가 사용됩니다.

컬렉션의 문서는 단일 언어/부호화에 제한되지 않습니다. 문서를 추가할 때마다 단일 부호화만 지정됩니다. 그러나 다음에 컬렉션에 문서를 추가할 때 다른 기본 부호화를 선택할 수 있습니다.

- ❍ **Scheduled Time.** (필수) HH:MM 형식으로 스케줄된 유지 보수를 실행하려는 시간을 지정합니다. 예를 들어, 컬렉션의 문서가 수정되었을 가능성이 높은 날의 끝에 스케줄된 유지 보수를 실행할 수 있습니다.
- ❍ **Day(s) of week.** (필수) 하나 이상의 확인란을 선택하여 스케줄된 유지 보수가 실행될 날짜를 지정합니다.
- **3.** OK를 누릅니다.

주 UNIX/Linux 사용자는 스케줄된 유지 보수를 추가한 후 변경 사항을 적용하기 위해 크론 제어 프로세스를 다시 시작해야 합니다.

### <span id="page-386-0"></span>스케줄된 컬렉션 유지 보수 편집

요구 사항이 변하면 컬렉션의 스케줄된 유지 보수의 등록정보를 변경할 수 있습니다. 예 를 들어, 사이트가 업데이트될 가능성이 가장 높은 시간을 염두에 두고 유지 보수를 다시 스케줄하기로 할 수 있습니다.

컬렉션에 대한 스케줄된 유지 보수를 변경하려면 다음 단계를 수행하십시오.

- **1.** Collection 드롭다운 목록에서 유지 보수를 다시 스케줄하려는 컬렉션을 선택합니다.
- **2.** 재구성하려는 작업을 선택하고 필요 정보를 입력합니다. 자세한 내용은 온라인 도움 말의 Edit Scheduled Collection 페이지를 참조하십시오.
- **3.** OK를 누릅니다.

주 컬렉션이 제거되면 컬렉션에 대해 스케줄된 유지 보수도 제거됩니다.

주 UNIX/Linux 사용자는 스케줄된 유지 보수를 재구성한 후 변경 사항을 적용 하기 위해 크론 제어 프로세스를 다시 시작해야 합니다.

#### <span id="page-386-1"></span>스케줄된 컬렉션 유지 보수 제거

더 이상 필요하지 않을 경우 컬렉션의 스케줄된 유지 보수를 취소할 수 있습니다.

스케줄된 유지 보수를 취소하려면 다음 단계를 수행하십시오.

- **1.** Collection 드롭다운 목록에서 유지 보수를 제거하려는 컬렉션을 선택합니다.
- **2.** 스케줄된 유지 보수를 제거하려는 작업, 즉 Reindex 또는 Update 중에서 선택합니다 . 작업이 스케줄되면 자세한 내용이 표시됩니다.
- **3.** Update 작업의 경우 제거하려는 작업 옆에 있는 Delete 확인란을 선택합니다.
- **4.** OK를 누릅니다.
- 주 UNIX/Linux 사용자는 스케줄된 유지 보수를 제거한 후 변경 사항을 적용하기 위해 크론 제어 프로세스를 다시 시작해야 합니다.

### <span id="page-387-0"></span>검색 수행

사용자는 주로 검색 컬렉션에서 데이터 질문을 하는 것과 문서 목록을 반환받는 것에 관 심을 가집니다. Sun ONE Web Server와 함께 설치된 검색 웹 응용 프로그램은 기본 검색 쿼리와 검색 결과 페이지를 제공합니다. 이러한 페이지는 있는 그대로 사용하거나 [검색](#page-391-1) [페이지](#page-391-1) 사용자 정의에 설명된 것과 같이 jsp 태그 세트를 사용하여 사용자 정의할 수 있습 니다.

사용자는 서버 관리자가 만든 컬렉션에 대해 검색합니다. 사용자는 다음과 같이 할 수 있 습니다.

- 검색할 키워드 세트 및 선택적 쿼리 연산자를 입력합니다.
- 가상 서버에 보이는 컬렉션만 검색합니다.
- 단일 컬렉션에 대해 또는 가상 서버에 보이는 컬렉션 세트에 걸쳐 검색합니다.

서버 관리자는 가상 서버에 대한 검색 쿼리 페이지에 액세스하는 데 필요한 URL을 사용 자에게 제공해야 합니다.

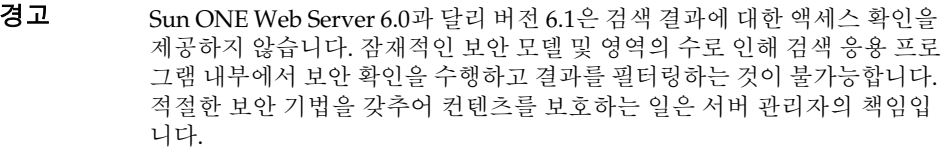

## <span id="page-388-0"></span>검색 페이지

최종 사용자가 검색 기능에 액세스하는 데 사용할 수 있는 기본 URL은 다음과 같습니다. http://<*server-instance*>:*port number*/search

예:

http://plaza:8080/search

최종 사용자가 이 URL을 호출하면 Java 웹 응용 프로그램인 검색 페이지가 시작됩니다.

주 키워드와 선택 쿼리 연산자에 대한 내용을 포함하여 기본 및 고급 검색을 수행하는 방법에 대한 자세한 내용은 검색 엔진과 함께 제공되는 도움말을 참조하십시오. 이 정보에 액세스하려면 검색 페이지에서 Help 링크를 누 릅니다.

다음 그림은 기본 검색 인터페이스를 보여줍니다.

기본 Sun ONE Web Server 검색 페이지

Sun™ ONE Web Server Search

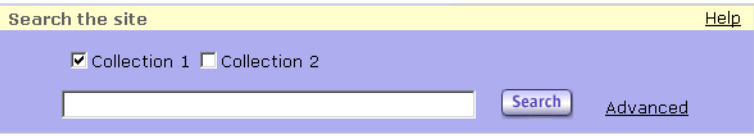

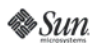

Copyright @ 1995-2003 Sun Microsystems, Inc. All Rights Reserved. Terms of Use. Privacy Policy. Trademarks.

"검색 페이지 사용자 정의"에 설명된 것과 같은 JSP 태그 세트를 사용하여 이 페이지를 사용자 정의할 수 있습니다.

### <span id="page-389-0"></span>쿼리 만들기

검색 쿼리 페이지는 컬렉션에 대한 검색에 사용됩니다. 사용자는 키워드 세트 및 선택적 쿼리 연산자를 입력한 다음 브라우저에 표시된 웹 페이지로 결과를 받습니다. 결과 페이 지는 검색 기준에 일치하는 서버 문서에 대한 링크를 포함합니다.

주 서버 관리자는 "검색 페이지 사용자 정의"에 설명된 것과 같이 이 검색 쿼 리 페이지를 사용자 정의할 수 있습니다.

쿼리를 만들려면 다음과 같이 합니다.

**1.** 브라우저의 Location 표시줄에 다음과 같은 형식으로 해당 URL을 입력하여 Search 웹 응용 프로그램에 액세스합니다.

http://<*server-instance*>:*port number*/search

- **2.** 나타나는 검색 쿼리 페이지에서 "Search in" 필드에 검색하려는 컬렉션을 나타내는 확인란을 선택합니다.
- **3.** 쿼리를 설명하는 단어를 몇 개 입력하고 관련 웹 페이지 목록을 보기 위해 'enter' 키를 누릅니다(또는 Search 버튼을 누름).

보다 자세한 검색을 위해 다음 절에서 설명된 Advanced Search 페이지에 제공된 검색 매개 변수를 사용할 수 있습니다.

## <span id="page-389-1"></span>고급 검색

사용자는 키워드를 미세 조정하는 연산자를 추가하여 검색 정확도를 높일 수 있습니다. 이러한 옵션은 Advanced Search 페이지에서 선택할 수 있습니다.

다음 그림은 Advanced Search 페이지를 보여줍니다.

#### Advanced Search 페이지

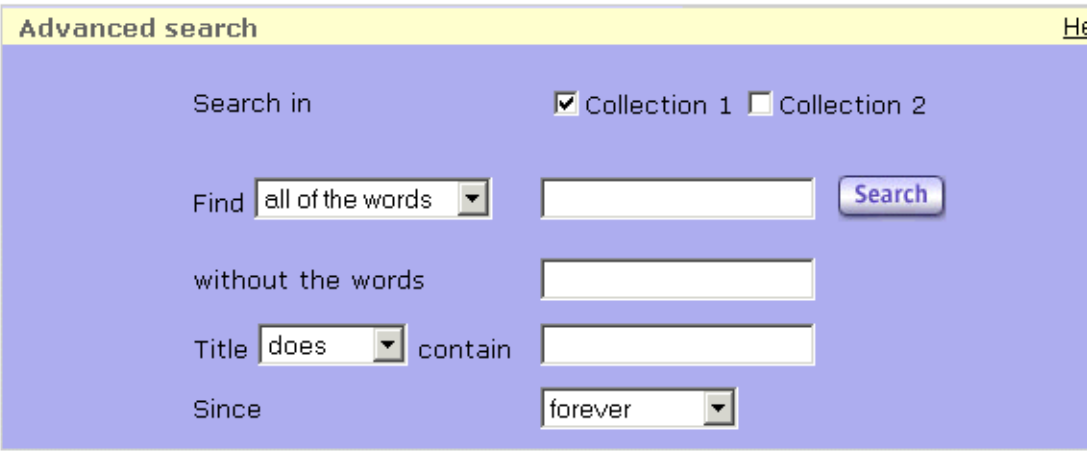

고급 검색 쿼리를 만들려면 다음 단계를 수행하십시오.

**1.** 브라우저의 Location 표시줄에 다음과 같은 형식으로 해당 URL을 입력하여 Search 웹 응용 프로그램에 액세스합니다.

http://<*server-instance*>:*port number*/search

- **2.** Advanced 링크를 누릅니다.
- **3.** 다음 정보 중 일부 또는 전부를 입력합니다
	- ❍ **Search in.** 검색하려는 컬렉션을 선택합니다.
	- ❍ **Find.** 4개 옵션이 지원됩니다.
		- **• All of the words.** Find에 지정된 모든 키워드를 포함하는 페이지를 찾습니다.
		- **• Any of the words.** Find에 지정된 키워드 중 일부를 포함하는 페이지를 찾습 니다.
		- **• The exact phrase.** Find에 사용된 문구에 정확하게 일치하는 페이지를 찾습 니다.
		- **• Passage search.** 검색된 페이지에서 키워드 또는 단어를 포함하는 부분을 강조합니다.
	- ❍ **Without the words.** 검색이 지정된 단어를 포함하는 웹 페이지를 제외합니다.
- ❍ **Title "does/does not" contain.** 지정된 키워드를 포함하는 제목을 가진 페이지로 검색을 제한합니다.
- ❍ **Since.** 선택한 기간에 색인된 웹 페이지로 검색 작업을 제한합니다.

### <span id="page-391-0"></span>검색 결과 보기

검색 결과는 검색 기준과 일치하는 서버의 문서에 대한 HTML 하이퍼링크를 포함하는 웹 페이지로 사용자의 브라우저에 표시됩니다. 각 페이지는 기본적으로 10개 레코드(히 트 수)를 표시하며 관련도를 기준으로 내림차순으로 정렬됩니다. 각 레코드는 파일 이름, 크기, 작성일 등과 같은 정보를 나열합니다. 일치하는 단어도 강조됩니다.

```
주 서버 관리자는 검색 페이지 사용자 정의에 표시된 것과 같이 이 결과 검색 페
       이지를 사용자 정의할 수 있습니다
```
## <span id="page-391-1"></span>검색 페이지 사용자 정의

Sun ONE Web Server는 기본 검색 쿼리 및 검색 결과 페이지를 제공하는 기본 검색 응용 프로그램을 포함합니다. 이러한 웹 페이지는 있는 그대로 사용하거나 특정 요구를 충족하 도록 사용자 정의할 수 있습니다. 그러한 사용자 정의는 다른 로고로 웹 페이지의 브랜드를 다시 표시하는 것과 같이 간단하거나 검색 결과를 표시하는 순서를 변경하는 것과 같이 복잡할 수 있습니다.

패턴 파일은 Sun ONE Web Server 6.0에서와 같이 검색 인터페이스를 사용자 정의하는 데 더 이상 사용되지 않습니다. 대신, 사용자 정의는 이제 Sun ONE Web Server 6.1과 함 께 포함되는 JSP 태그 라이브러리 세트를 사용하여 수행됩니다. 기본 검색 응용 프로그램 은 검색 태그 라이브러리를 사용하여 사용자 정의 검색 인터페이스를 구축하는 방법을 보 여주는 예제 JSP를 제공합니다. /bin/https/webapps/search에 있는 기본 검색 응용 프로그램을 사용자 정의 검색 태그 사용을 보여주는 예제 응용 프로그램으로 살펴볼 수 있습니다.

기본 검색 인터페이스는 4가지 기본 구성 요소, 즉 헤더, 꼬리말, 쿼리 형식 및 결과로 구성 됩니다.

이러한 기본 요소는 태그의 속성 값을 변경하기만 하면 쉽게 사용자 정의할 수 있습니다. 태그 라이브러리를 사용하여 사용자 정의를 더 자세히 할 수 있습니다.

이 절에서는 다음 항목에 대해 설명합니다.

• Search [인터페이스](#page-392-0) 구성 요소

- [Search Query](#page-392-1) 페이지 사용자 정의
- 검색 결과 페이지 [사용자](#page-395-0) 정의
- 별도로 형식 및 결과 페이지 [사용자](#page-399-0) 정의
- [태그](#page-399-1) 규약
- [태그](#page-400-0) 표준

### <span id="page-392-0"></span>Search 인터페이스 구성 요소

Search 인터페이스는 다음 구성 요소로 구성됩니다.

#### Header

헤더는 로고, 제목 및 짧은 설명을 포함합니다.

#### Footer

꼬리말은 저작권 정보를 포함합니다.

#### Form

쿼리 형식은 검색 컬렉션, 쿼리 입력 상자를 나타내는 확인란 세트, submit 및 Help 버튼을 포함합니다.

#### **Results**

결과는 기본적으로 페이지당 10개 레코드로 나열됩니다. 각 레코드에 대해 제목, 구절, 크기, 기준일, URL과 같은 정보가 표시됩니다. 구절은 강조된 일치 단어가 있는 페이지의 짧은 부분입니다.

### <span id="page-392-1"></span>Search Query 페이지 사용자 정의

쿼리 형식은 검색 컬렉션, 쿼리 입력 상자 및 submit 버튼에 대한 확인란 목록을 포함합니 다. 이 형식은 <collElem>, <queryBox> 및 <submitButton> 태그와 함께 <s1ws:form> 태그를 사용하여 작성됩니다.

```
<s1ws:form>
```

```
<s1ws:collElem>
```
<s1ws:queryBox> <s1ws:submitButton>

```
</s1ws:form>
```
쿼리 형식은 페이지, 중간, 세로 막대 등 어느 곳에든 위치할 수 있습니다. 또한 컬렉션 선 택 상자, 쿼리 문자열 입력 상자, Submit 버튼이 수직으로 나열된 크로스바 또는 컬렉션이 확인란으로 나타나고 쿼리 입력 상자 및 Submit 버튼이 그 아래 위치하는 블록과 같은 다른 형식으로도 표시될 수 있습니다.

다음 예는 <searchForm> 태그 세트를 사용하여 다른 형식으로 쿼리 형식을 작성하는 방 법을 보여줍니다.

#### 가로 막대

아래 예제 코드는 모든 컬렉션의 선택 상자, 쿼리 입력 상자 및 submission 버튼이 모두 한 행으로 표시되는 형식을 만듭니다.

<s1ws:form>

```
<table cellspacing="0" cellpadding="3" border="0">
```
<tr class="navBar">

<td class="navBar"><s1ws:collElem type="select"></td>

```
<td class="navBar">
```
<s1ws:querybox size="30">

<s1ws:submitButton class="navBar" style="padding: 0px; margin: 0px; width: 50px">

 $\langle t.d \rangle$ 

 $\langle$ /tr>

</table>

</s1ws:form>

#### 세로 막대 블록

형식 요소가 세로 막대에 정렬되고 세로 막대의 다른 항목과 동일한 형식을 사용하는 "Search"라는 제목을 가진 형식 블록을 만들 수 있습니다. 그러한 정렬의 효과는 다음 그 림에 표시된 것과 같습니다.

# 세로 막대에서 형식 요소를 사용하여 사용자 정의된 Query 페이지<br>"UNL WED SEIVEF SEAICH

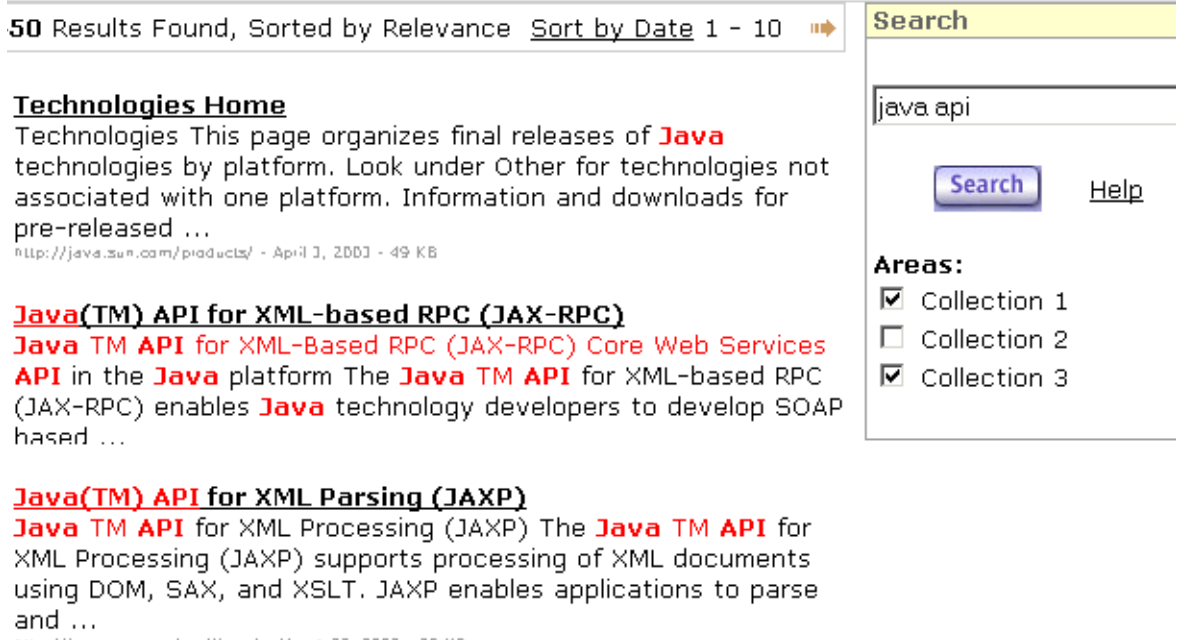

http://java.sun.com/xml/jaxp/ - Maich 23, 2003 - 28 KB

#### 1 2 3 4 5 6 7 8 9 Next

#### un

아래에 제공된 예제 코드에서 형식 본문에는 한 개 열로 정렬된 3개 확인란이 사용 가능한 검색 컬렉션을 나열하고 있습니다. 쿼리 입력 상자와 Submit 상자는 아래에 위치합니다.

<s1ws:searchForm>

```
<표>
<!--... other sidebar items ... -->
   <tr class="Title"><td>Search</td></tr>
   <tr class="Body">
```

```
<td>
        <table cellspacing="0" cellpadding="3" border="0">
       <tr class="formBlock">
           <td class="formBlock"> <s1ws:collElem type="checkbox" 
\text{cols}="1" \text{ values}="1, 0, 1, 0" \text{ > < } \text{td}\langle/tr>
       <tr class="formBlock">
           <td class="formBlock"> <s1ws:querybox size="15" 
maxlength="50"> </td>
       \langle/tr>
        <tr class="formBlock">
           <td class="formBlock"> <s1ws:submitButton class="navBar" 
style="padding: 0px; margin: 0px; width: 50px"> </td>
        \langletr>
       </table>
       \langle t \rangle\langle/tr>
    </table>
</s1ws:searchForm>
```
### <span id="page-395-0"></span>검색 결과 페이지 사용자 정의

검색 결과는 다음과 같이 생성됩니다.

- <formAction> 태그는 모든 형식 요소에서 값을 검색하여 기본 확인 작업을 수행합 니다.
- <search> 태그, <resultIteration> 태그 및 기타 태그는 <formAction> 태그 내 부에 나타나고 모든 형식 요소의 값에 액세스합니다.
- <search> 태그는 <formAction>에서 쿼리 문자열 및 컬렉션으로 검색을 실행하고 검색 결과를 pageContext에 저장합니다.
- 그러면 <resultIteration> 태그가 검색을 수행하고 결과 세트를 통해 반복합니다. 태그의 속성 값을 변경하기만 하면 검색 결과 페이지를 사용자 정의할 수 있습니다.
다음 예제 코드는 제목 표시줄로 시작한 다음 레코드 수를 지정된 대로 표시하고 마지막 으로 검색 표시줄을 표시합니다. 제목 표시줄은 반환된 총 레코드 범위, 예를 들어, 1 - 10과 함께 검색에 사용된 쿼리 문자열을 포함합니다. 각 레코드의 경우 레코드 부분은 파일에 대한 링크, 키워드가 강조된 최고 3개 구절, 작성일, 문서 크기를 가진 제목을 표시합니다.

부분 끝에 있는 검색 표시줄은 이전 및 다음 페이지에 대한 링크와 현재 페이지 앞과 뒤의 8개 추가 페이지에 대한 직접 링크를 제공합니다.

<s1ws:formAction />

<s1ws:formSubmission success="true" >

<s1ws:search scope="page" />

<!--search results-->

(...html omitted...)

<s1ws:resultStat formId="test" type="total" /></b> Results Found, Sorted by Relevance</span></td><td>

<span class="body"><a href="/search/search.jsp?">Sort by Date</a></span></td>

<td align="right"><span class="body">

<s1ws:resultNav formId="test" type="previous" caption="<img border=0 src=\"images/arrow-left.gif\" alt=\"Previous\">" />

&nbsp;<s1ws:resultStat formId="test" type="range" />

&nbsp;<s1ws:resultNav formId="test" type="next" caption="<img border=0 src=\"images/arrow-right.gif\" alt=\"Next\">" />

&nbsp; <!img alt="Next" src="images/arrow-right.gif" border="0" WIDTH="13" HEIGHT="9">

(...html omitted...)

<table border=0>

<s1ws:resultIteration formId="test" start="1" results="15">

<tr class=body>

<td valign=top>

<s1ws:item property='number' />.&nbsp;&nbsp;

 $<$ /td>

<td>

```
<b><a href="<s1ws:item property='url'
/>"><s1ws:item property='title' /></a></b>
```

```
<br>
              <s1ws:item property='passages' />
              <font color="#999999" size="-2">
              <s1ws:item property='url' /> -
              <s1ws:item property='date' /> -
              <s1ws:item property='size' /> KB
              </font><br><br>
          \langle t \, d \rangle\langletr>
   </s1ws:resultIteration>
   </table> 
   (...html omitted...)
   <s1ws:resultNav formId="test" type="previous" />
   <s1ws:resultNav formId="test" type="full" offset="8" />
   <s1ws:resultNav formId="test" type="next" />
(...html omitted...)
```

```
</s1ws:formSubmission>
```
다음 그림은 사용자 정의된 검색 결과 페이지를 표시합니다.

### Sun™ ONE Web Server Search

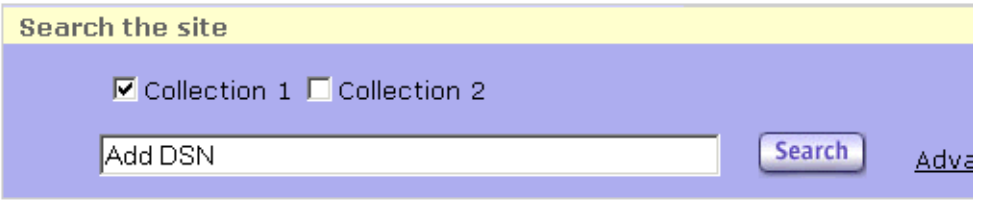

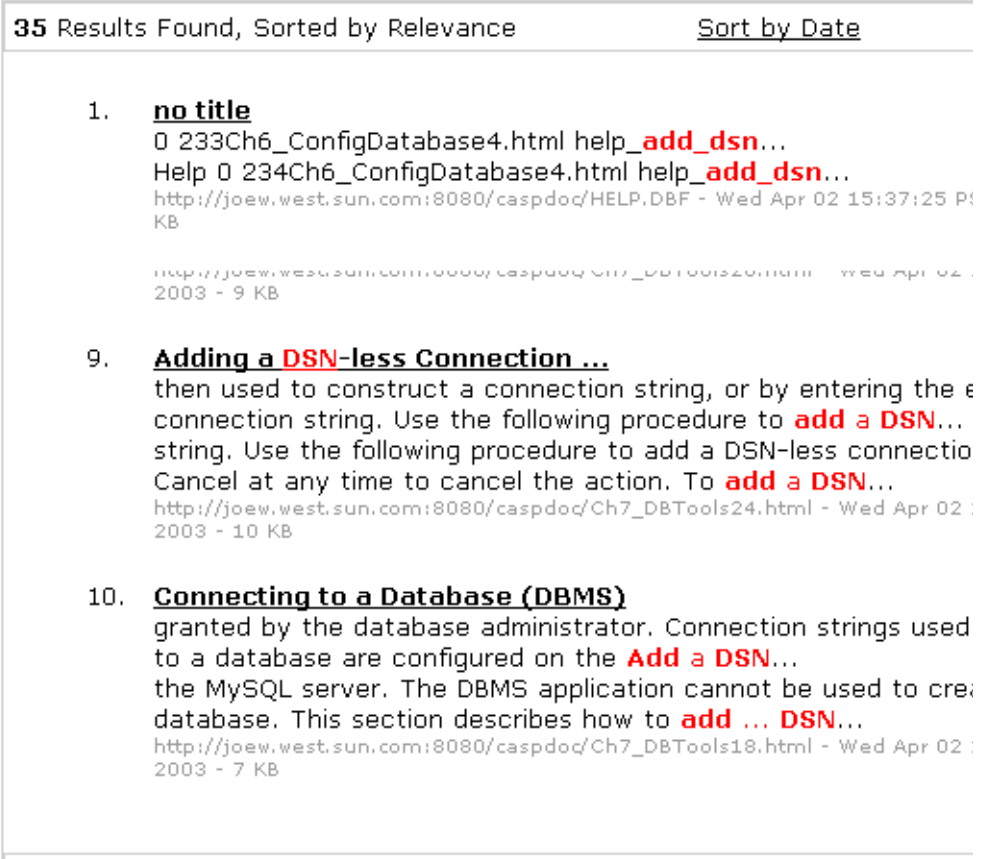

 $\label{eq:2.1} \begin{array}{cccccccccc} \mathbb{L} & \mathbb{L} & \mathbb{L} & \mathbb{L} & \mathbb{L} & \mathbb{L} \end{array}$ 

기본 검색 결과 인터페이스는 태그를 조작하고 HTML을 수정하여 쉽게 사용자 정의할 수 있습니다. 예를 들어, 검색 표시줄은 검색 결과 앞에 복사되어 위치할 수 있습니다. 사용자 는 검색 레코드의 모든 속성을 표시하거나 표시하지 않도록 선택할 수 있습니다.

형식과 더불어 사용되는 것 외에 <search>, <resultIterate> 및 관련 태그는 나열된 특정 주제에 사용될 수 있습니다. 다음 예제 코드는 사이트의 Java Web Services의 상위 10개 자료를 나열합니다.

```
<s1ws:search collection="Articles" query="Java Web Services" />
```

```
<table cellspacing="0" cellpadding="3" border="0">
```
<tr class="Title"><td>Java Web Services</td></tr>

</table>

```
<table cellspacing="0" cellpadding="3" border="0">
```
<s1ws:resultIteration>

 $<$ tr>

```
<td><a href="<s1ws:item property='URL' />"> <s1ws:item 
property='Title'/></a></td>
```
 $\langle$ /tr>

```
</s1ws:resultIteration>
```
</table>

### 별도로 형식 및 결과 페이지 사용자 정의

형식 및 결과 페이지를 분리해야 할 경우 <form> 태그 세트를 사용하여 형식 페이지를, <formAction> 태그 세트를 사용하여 결과 페이지를 만들어야 합니다.

순조로운 페이지 흐름을 위해 형식 페이지는 결과 페이지에 추가되어야 합니다.

### 태그 규약

다음 태그 규약을 주의하십시오.

• 태그 클래스는 패키지 com.sun.web.search.taglibs에 속합니다.

- 모든 pageContext 속성은 접두사 com.sun.web을 갖습니다. 검색 결과의 속성은 예를 들어, com.sun.web.searchresults.*form\_id*입니다. *form\_id*는 형식의 이름 입니다.
- 태그 라이브러리는 접두사 s1ws로 참조됩니다. 태그 이름 및 해당 속성은 첫 문자가 대문자로 표시된 각 내부 단어와 함께 대소문자가 혼용됩니다. 예를 들어, pageContext와 같습니다.

### 태그 표준

Sun ONE Web Server는 검색 인터페이스에서 검색 쿼리 및 검색 결과 페이지를 사용자 정의하는 데 사용할 수 있는 JSP 태그 세트를 포함합니다.

검색 페이지를 사용자 정의하는 데 사용할 수 있는 완전한 목록의 JSP 태그에 대한 자세한 내용은 Sun ONE Web Server 6.1 *Programmer's Guide to Web Applications*를 참조하십시오. 검색 페이지 사용자 정의

# WebDAV를 사용하는 웹 게시

Sun ONE Web Server 6.1은 웹 기반 공동 작업에서 표준으로 부상하고 있는 WebDAV, 즉 Web-based Distributed Authoring and Versioning을 지원합니다. WebDAV는 클라 이언트가 원격 웹 컨텐츠 저작 작업을 수행하도록 하는 HTTP/1.1 프로토콜의 확장입 니다.

이 장에서는 Sun ONE Web Server 6.1에서 WebDAV를 사용하는 방법에 대해 설명합니다. 이 장은 다음 내용으로 구성되어 있습니다.

- [WebDAV](#page-402-0) 정보
- [WebDAV](#page-407-0) 사용 설정
- [WebDAV](#page-410-0) 컬렉션 만들기
- [WebDAV](#page-412-0) 컬렉션 편집
- [WebDAV](#page-413-0) 구성
- WebDAV 사용 가능 서버에서 소스 URI 및 [Translate:f](#page-416-0) 헤더 사용
- [리소스](#page-416-1) 잠금 및 잠금 해제
- [WebDAV](#page-419-0)에 대한 액세스 제어 사용
- 보안 [고려사항](#page-420-0)

## <span id="page-402-0"></span>WebDAV 정보

WebDAV는 HTTP/1.1 프로토콜의 확장으로서 HTTP 및 XML 뿐만 아니라 텍스트, 그래픽, 스프레드시트 및 모든 기타 형식을 포함하는 모든 유형의 웹 리소스에 대해 저작 지원을 제공하는 새로운 HTML 메소드 및 헤더를 추가합니다.

WebDAV로 실행할 수 있는 작업은 다음과 같습니다.

- 등록정보**(**메타데이터**)** 조작**.** WebDAV 메소드 PROPFIND 및 PROPPATCH를 사용하여 저작자 및 작성 날짜와 같은 웹 페이지에 대한 정보를 만들고 제거, 쿼리할 수 있습 니다.
- 컬렉션 및 리소스 관리**.** WebDAV 메소드 GET, PUT, DELETE 및 MKCOL을 사용하여 문 서 세트를 만들고 계층적 구성원 목록(파일 시스템의 디렉토리 목록과 유사)을 검색 할 수 있습니다.
- 잠금**.** WebDAV를 사용하여 한 사람 이상이 동시에 한 문서에서 작업하지 못하도록 할 수 있습니다. WebDAV 메소드 LOCK 및 UNLOCK을 사용하여 exclusive 또는 shared 잠금을 사용함으로써 "업데이트 유실"(변경 사항 겹쳐쓰기) 문제를 방지할 수 있습니다.
- 이름 공간 작업**.** WebDAV를 통해 WebDAV 메소드 COPY 및 MOVE를 사용하여 웹 리 소스를 복사 및 이동하도록 서버에게 지시할 수 있습니다

Sun ONE Web Server 6.1의 WebDAV 지원은 다음 기능을 제공합니다.

- RFC2518과 호환성 및 RFC2518 클라이언트와 상호 운용성
- 게시를 위한 보안 및 액세스 제어
- 파일 시스템 기반 WebDAV 컬렉션 및 리소스에서 효율적인 게시 작업

## <span id="page-403-0"></span>일반 WebDAV 용어

이 부분은 WebDAV와 작업하면서 만나게 되는 일반적인 용어를 개략적으로 제시합니다.

**URI.** URI(Uniform Resource Identifier)는 URL 약자를 사용하여 추가 보안 레이어를 제공 하는 파일 아이디입니다. URL의 첫 번째 부분은 URL 매핑으로 대체되므로 사용자는 파 일의 실제 경로를 알 수 없게 됩니다.

**Source URI.** 소스 URI라는 용어는 액세스할 수 있는 리소스의 소스를 가리킵니다. 소스 URI의 개념을 이해하려면 다음 예를 보십시오.

JSP 페이지, foo.jsp는 URI /docs/date.jsp에 위치합니다. 이 페이지에는 HTML 마 크업 및 Java 코드가 들어 있고 이것을 실행하면 클라이언트 브라우저에 오늘 날짜를 인쇄 합니다. 서버가 페이지를 서비스하기 전에 클라이언트로부터 foo.jsp에 대한 GET 요청 을 수신하면 서버는 Java 코드를 실행합니다. 클라이언트가 수신한 것은 서버에 상주하는 foo.jsp가 아니라 현재 데이터를 표시하는 동적 생성 페이지입니다.

소스 URI, 즉 /publish/docs를 만들고 foo.jsp가 포함된 /docs 디렉토리로 매핑하면 /publish/docs/foo.jsp에 대한 요청은 /docs/foo.jsp JSP 페이지의 소스 코드에 대한 요청이 됩니다. 이 경우, 서버는 Java 코드를 실행하지 않고 페이지를 서비스합니다. 클라이언트는 처리되지 않은 페이지를 디스크에 저장된 그대로 수신합니다.

소스 URI에 대한 요청은 따라서 리소스 소스에 대한 요청입니다.

컬렉션**.** WebDAV 컬렉션은 WebDAV 작업에 대해 사용 설정된 리소스 또는 리소스 집합 입니다. 컬렉션은 URI 세트와 WebDAV 사용 가능한 구성원 리소스를 식별하는 용어인 구성원 URI를 포함합니다.

구성원 **URI.** 컬렉션 내부의 URI 집합의 구성원인 URI입니다.

내부 구성원 **URI.** 컬렉션의 URI와 직접 연관된 구성원 URI입니다. 예를 들어, URL http://info.sun.com/resources/info를 가진 리소스가 WebDAV 사용 가능이고 URL http://info.sun.com/resources/를 가진 리소스 역시 WebDAV 사용 가능일 경우 URL http://info.sun.com/resources/를 가진 리소스는 컬렉션이고 http://info.sun.com/resources/info를 내부 구성원으로 포함합니다.

등록정보**.** 리소스에 대한 설명적 정보를 포함하는 이름/값 쌍입니다. 등록정보는 효율적 인 리소스 찾기와 관리에 사용됩니다. 예를 들어, '작성일' 등록정보를 사용하여 리소스가 작성된 날짜를 기준으로 모든 리소스의 색인화를 할 수 있고 '작성자' 등록정보를 기준으 로 작성자 이름별로 색인화할 수 있습니다.

라이브 등록정보**.** 서버가 집행하는 등록정보입니다. 예를 들어, 라이브 getcontentlength 등록정보가 GET 요청이 반환하는 엔티티의 길이를 값으로 가지며 이것은 서버가 자동으로 계산합니다. 라이브 등록정보는 다음을 포함합니다.

- 등록정보 값은 읽기 전용이며 서버가 유지 보수합니다.
- 등록정보의 값은 클라이언트가 유지 보수하지만 서버는 제출된 값의 구문 확인을 수행합니다.

데드 등록정보**.** 서버가 집행하지 않는 등록정보. 서버는 데드 등록정보의 값만 기록합니 다. 클라이언트가 일관성 유지 보수를 책임집니다.

Sun ONE Web Server 6.1은 다음 라이브 등록정보를 지원합니다.

- creationdate
- displayname
- getcontentlanguage
- getcontentlength
- getcontenttype
- gettag
- getlastmodified
- lockdiscovery
- resourcetype
- supportedlock
- executable

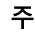

주 Sun ONE web Server는 클라이언트가 리소스와 관련된 파일 권한을 변경할 수 있도록 하는 라이브 등록정보 executable을 지원합니다.

executable 라이브 등록정보에 대한 PROPPATCH 요청의 예:

PROPPATCH /test/index.html HTTP/1.1 Host: sun Content-type: text/xml Content-length: XXXX <?xml version="1.0"?> <A:propertyupdate xmlns:A="DAV:" xmlns:B="http://apache.org/dav/props/"> <A:set> <A:prop> <B:executable>T</B:executable> </A:prop> </A:set> </A:propertyupdate>

잠금**.** 리소스를 잠그는 기능은 다른 사용자가 편집하는 동안에는 사용자가 리소스를 수정 할 수 없도록 하는 기법을 제공합니다. 잠금은 겹쳐쓰기 충돌을 방지하고 "업데이트 유실" 문제를 해결합니다.

Sun ONE Web Server는 두 가지 잠금 유형을 지원합니다. shared와 exclusive가 그것입 니다.

새 **HTTP** 헤더**.** WebDAV가 HTTP/1.1 프로토콜을 확장하여 작업합니다. 이것은 클라이 언트가 WebDAV 리소스에 대한 요청을 통신할 수 있는 새 HTTP 헤더를 정의합니다. 이 러한 헤더는 다음과 같습니다.

- Destination:
- Lock-Token:
- Timeout:
- DAV:
- If:
- Depth:
- Overwrite:

새 **HTTP** 메소드**.** WebDAV는 WebDAV 사용 가능 서버에게 요청을 처리하는 방법을 지시하는 몇 가지 새 HTTP 메소드를 도입합니다. 이러한 방법은 WebDAV 트랜잭션을 수행하는 데 GET, PUT 및 DELETE와 같은 기존 HTTP 메소드에 추가로 사용됩니다. 새 HTTP 메소드에 대해 다음에서 간략하게 설명합니다.

- COPY. 리소스 복사에 사용됩니다. 컬렉션 복사는 Depth: 헤더를 사용하고 Destination: 헤더는 대상을 지정합니다. COPY 메소드는 적절한 경우 Overwrite: 헤더도 사용합니다.
- MOVE. 리소스 이동에 사용됩니다. 컬렉션 이동은 Depth: 헤더를 사용하고 Destination: 헤더는 대상을 지정합니다. MOVE 메소드는 적절한 경우 Overwrite: 헤더도 사용합니다.
- MKCOL. 새 컬렉션 만들기에 사용됩니다. 이 메소드는 PUT 메소드 오버로드를 피하기 위해 사용됩니다.
- PROPPATCH. 단일 리소스에서 등록정보를 설정, 변경, 삭제하는 데 사용됩니다.
- PROPFIND. 하나 이상의 리소스에 속하는 하나 이상의 등록정보를 가져오는 데 사용 됩니다. 클라이언트가 서버에 컬렉션에 대한 PROPFIND 요청을 제출하면 요청에는 Depth: 0, 1 또는 infinity의 값을 가진 Depth: 헤더를 포함할 수 있습니다.
	- 0. 지정된 URI의 컬렉션의 등록정보를 가져올 것을 지정합니다.
	- ❍ 1. 지정된 URI 바로 아래 있는 컬렉션과 리소스의 등록정보를 가져올 것을 지정 합니다.
	- ❍ infinity. 컬렉션과 그것이 포함하는 모든 구성원 URI의 등록정보를 가져올 것 을 지정합니다. infinite 깊이를 가진 요청은 전체 컬렉션을 통과하므로 서버에 큰 부담을 부과할 수 있습니다.
- LOCK. 리소스에 대한 잠금을 추가합니다. Lock-Token: 헤더를 사용합니다.
- UNLOCK. 리소스에서 잠금을 제거합니다. Lock-Token: 헤더를 사용합니다.

## WebDAV 사용

완전한 WebDAV 트랜잭션은 Sun ONE Web Server 6.1과 같이 WebDAV 리소스에 대한 요청을 서비스할 수 있는 WebDAV 사용 가능 서버와 Adobe® GoLive® 또는 Macromedia® DreamWeaver®와 같이 WebDAV 사용 가능 웹 게시 요청을 지원하는 WebDAV 클라이언트를 포함합니다.

서버측에서, WebDAV 요청을 서비스할 수 있도록 Sun ONE Web Server 6.1 사용 가능을 설정 및 구성해야 합니다.

WebDAV를 사용하도록 Sun ONE Web Server 6.1을 구성하려면 다음 단계를 수행합니다.

- [WebDAV](#page-407-0) 사용 설정
- [WebDAV](#page-410-0) 컬렉션 만들기
- [WebDAV](#page-413-0) 구성
- [WebDAV](#page-419-0)에 대한 액세스 제어 사용

## <span id="page-407-0"></span>WebDAV 사용 설정

Sun ONE Web Server 6.1을 설치하면 기본적으로 WebDAV는 사용하지 않도록 설정됩 니다.

컬렉션 수준에서 WebDAV를 사용 설정하려면 서버 인스턴스 수준과 가상 서버 클래스 수준에서도 WebDAV를 사용 설졍해야 합니다.

주 컬렉션에 지정된 속성은 가상 서버 수준에서 설정된 속성 값에 우선합니다.

WebDAV를 사용 설정할 수 있는 다른 수준은 다음 부분에서 설명합니다.

- 서버 [인스턴스에](#page-408-0) 대해 WebDAV 사용 설정
- 가상 서버 클래스에 대해 [WebDAV](#page-409-0) 사용 설정
- 컬렉션에 대한 [WebDAV](#page-410-1) 사용 설정

## <span id="page-408-0"></span>서버 인스턴스에 대해 WebDAV 사용 설정

Administration Server를 사용하여 전체 서버에 대해 WebDAV를 사용 가능하게 만들 수 있습니다. 그렇게 할 경우 다음 지시문이 WebDAV 플러그인을 로드하는 magnus.conf 파일에 추가됩니다.

```
Init fn="load-modules" shlib="/s1ws6.1/lib/libdavplugin.so" 
funcs="init-dav,ntrans-dav,pcheck-dav,service-dav"
shlib_flags="(global|now)"
```

```
Init fn="init-dav" LateInit=yes
```
init-dav Init 기능은WebDAV 하위 시스템을 초기화 및 등록합니다.

WebDAV를 전역적으로 사용하도록 설정하려면 다음 작업을 수행합니다.

- **1.** WebDAV를 사용하도록 설정하려는 서버의 Server Manager에 액세스합니다.
- **2.** Preferences 탭의 Enable/Disable WebDAV 링크를 누릅니다.
- **3.** Enable WebDAV Globally 확인란을 표시합니다.

인스턴스에 대해 WebDAV 사용 설정

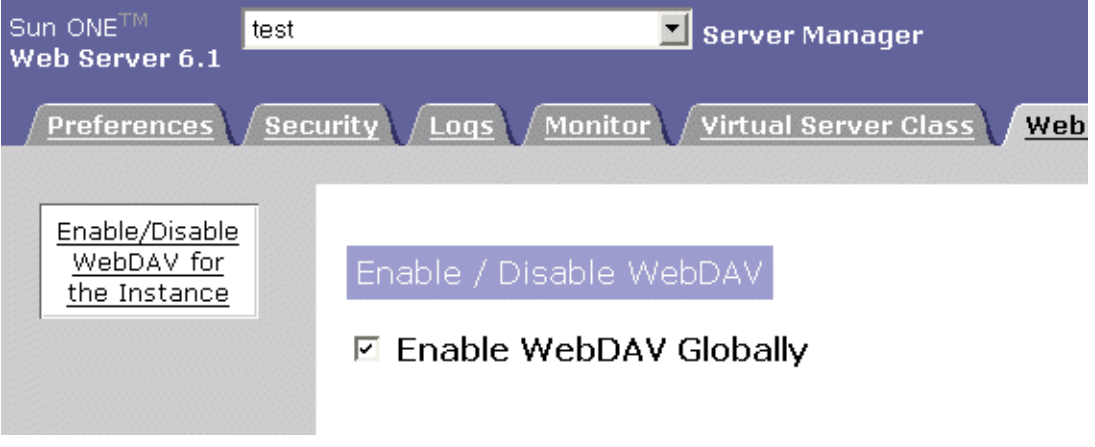

**4.** Apply를 누릅니다.

**5.** Apply Changes 버튼을 눌러 서버를 재시작합니다

또는

Load Configuration Files를 눌러 동적으로 변경 사항을 적용합니다.

## <span id="page-409-0"></span>가상 서버 클래스에 대해 WebDAV 사용 설정

특정 가상 서버 클래스에 대해 WebDAV를 사용 설정하려면 다음 작업을 수행합니다.

- **1.** 가상 서버 클래스 목록이 표시됩니다.
- **2.** Content Mgmt 탭을 누릅니다.
- **3.** Enable/Disable WebDAV 링크를 누릅니다. 가상 서버 클래스에 대한 WebDAV 사용 설정

e/Disable WebDAV

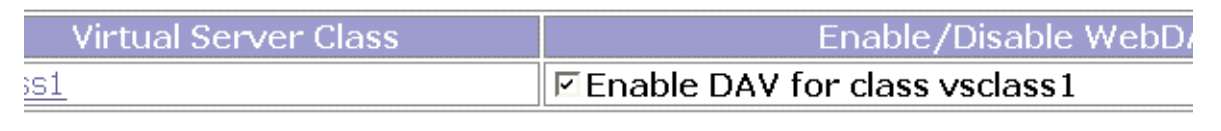

OK. Reset

- **4.** Enable DAV 확인란을 선택합니다.
- **5.** OK를 누릅니다.

가상 서버 클래스에 대해 WebDAV를 사용 설정하려면 관련 obj.conf 파일이 다음 항목 으로 업데이트됩니다.

```
<Object name="default">
Service fn="service-dav" 
method="(OPTIONS|PUT|DELETE|COPY|MOVE|PROPFIND|PROPPATCH|LOCK|UN
LOCK|MKCOL)"
Error fn="error-j2ee"
</Object>
...
<Object name="dav">
PathCheck fn="check-acl" acl="dav-src"
Service fn="service-dav" 
method="(GET|HEAD|POST|PUT|DELETE|COPY|MOVE|PROPFIND|PROPPATCH|L
OCK|UNLOCK|MKCOL)"
</Object>
```
## <span id="page-410-1"></span>컬렉션에 대한 WebDAV 사용 설정

가상 서버에 하나 이상의 WebDAV 컬렉션을 추가했으면 언제든지 사용하지 않음 및 사용함으로 설정할 것을 선택할 수 있습니다. 이러한 방법에 대한 자세한 내용은 413[페이](#page-412-0) 지의 ["WebDAV](#page-412-0) 컬렉션 편집"을 참조하십시오.

## <span id="page-410-0"></span>WebDAV 컬렉션 만들기

WebDAV 컬렉션은 WebDAV 작업에 대해 사용 설정된 리소스 또는 리소스 집합입니다. 이 작업은 웹 게시, 공동 저작, 이름 공간 관리, 메타데이터 관리를 포함합니다.

WebDAV 컬렉션을 가상 서버에 추가하려면 다음 작업을 수행합니다.

- **1.** WebDAV가 서버 인스턴스와 가상 서버 클래스에 대해 사용 설정되도록 합니다. 자 세한 내용은 409페이지의 "서버 [인스턴스에](#page-408-0) 대해 WebDAV 사용 설정" 및 410[페이지](#page-409-0) 의 "가상 서버 클래스에 대해 [WebDAV](#page-409-0) 사용 설정"을 참조하십시오.
- **2.** 관리하려는 가상 서버에 액세스하고 WebDAV 탭을 누릅니다.
- **3.** Add DAV Collection 페이지에서 다음 정보를 입력합니다.
	- ❍ **URI** (필수). 내용이 액세스되는 URI입니다.

❍ **Source URI** (선택). 리소스가 액세스되는 URI입니다.

#### 주 CGI 또는 SHTML과 같은 동적 내용을 게시하려면 소스 URI를 구성되어 있어야 합니다.

용어 소스 URI에 대한 설명은 일반 [WebDAV](#page-403-0) 용어를 참조하십시오.

- ❍ **Lock Database** (선택). 잠금 데이터베이스가 유지 보수되는 디렉토리입니다. 기본값은 *server-instance*/lock-db/vs-id입니다.
- ❍ **Min Lock Timeout** (선택). 초 단위의 잠금 최소 사용 시간입니다. 기본값은 0입 니다. 자세한 내용은 최소 잠금 [시간](#page-418-0) 초과를 참조하십시오.
- ❍ **Limit XML Request Body** (선택). 요청 본문의 XML 내용의 최소 크기입니다. Denial of Service (DOS) 공격 가능성을 방지하기 위해 크기를 제한합니다.
- ❍ **Maximum Property Depth** (선택). PROPFIND 요청의 수준입니다.
	- **•** 0은 지정된 리소스에만 적용됩니다.
	- **•** 1은 지정된 리소스와 이에 포함된 다음 수준의 리소스에 적용됩니다.
	- **•** infinity는 지정된 리소스와 이에 포함된 모든 리소스에 적용됩니다. 기본값은 0으로 설정됩니다.
- ❍ **Enabled** (선택). 컬렉션에 대해 WebDAV 기능을 사용하도록 설정합니다.
- **4.** OK를 누릅니다.

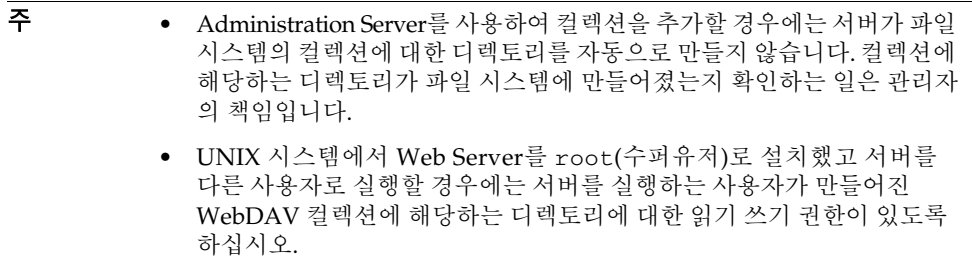

## <span id="page-412-0"></span>WebDAV 컬렉션 편집

기존 DAV 컬렉션의 속성을 편집할 수 있습니다. 예를 들어, 컬렉션에서 액세스 제어를 구성합니다.

기존 WebDAV 컬렉션을 편집하려면 다음 작업을 수행합니다.

- **1.** 컬렉션이 존재하는 가상 서버에 액세스하여 WebDAV 탭을 누릅니다.
- **2.** Edit DAV Collections 페이지에서 다음 정보를 수정합니다.
	- ❍ **Delete**. 컬렉션을 제거할 수 있습니다.
	- ❍ **URI**. 내용이 액세스되는 URI를 표시합니다.
	- ❍ **Enabled**. WebDAV가 사용 가능인지(true) 아닌지(false) 나타냅니다.
	- ❍ **Edit Collection**. 다음을 구성하려면 이 버튼을 누릅니다.
		- **• URI** (필수). 내용이 액세스되는 URI입니다.
		- **• Source URI** (선택). 리소스가 액세스되는 URI입니다.
		- **• Lock Database** (선택). 잠금 데이터베이스가 유지 보수되는 디렉토리입니다.
		- **• Min Lock Timeout** (선택). 초 단위의 잠금 최소 사용 시간입니다. 자세한 내 용은 최소 잠금 시간 [초과를](#page-418-0) 참조하십시오.

주 minlocktimeout의 값이 -1이면 무한대 잠금을 나타냅니다.

- **• Limit XML Request Body** (선택). 요청 본문의 XML 내용의 최소 크기입니다.
- **• Maximum Property Depth** (선택). PROPFIND 요청의 수준입니다.
	- 0은 지정된 리소스에만 적용됩니다.
	- 1은 지정된 리소스와 이에 포함된 다음 수준의 리소스에 적용됩니다.
	- infinity는 지정된 리소스와 이에 포함된 모든 리소스에 적용됩니다. 기본으로 값은 0으로 설정됩니다.
- **• Enabled** (선택) 컬렉션에 대해 WebDAV 기능을 사용하도록 설정합니다.
- ❍ **Edit ACL** 이 컬렉션 또는 URI의 액세스 제어 제한을 설정하려면 이 버튼을 누릅 니다.

## <span id="page-413-0"></span>WebDAV 구성

몇 가지 이유로 인해 WebDAV를 구성할 수 있습니다. 예를 들어, 서버 성능을 조정하고 보안 위험을 제거하고 또는 충돌 없는 원격 저작을 제거하기 위한 것일 수 있습니다.

각각의 구성 요구 사항에 맞추기 위해 WebDAV 리소스에서 서버가 잠금을 유지하는 시간, 컬렉션의 PROPFIND 요청 수준, 요청 본문에 허용된 XML 내용의 최소 크기 등을 변경할 수 있습니다.

기본 WebDAV 속성은 가상 서버 아래 모든 컬렉션에 대한 가상 서버 수준에서 구성될 수 있습니다. 구성된 값은 server.xml 파일의 DAV 요소에 해당합니다.

WebDAV 속성은 컬렉션 수준에서 구성되어 컬렉션에 대해 구성된 가상 서버 수준 속성에 우선할 수 있습니다. 컬렉션 수준에서 구성된 속성 값은 server.xml 파일의 DAVCOLLECTION 요소에 해당합니다.

- 가상 서버 수준에서 [WebDAV](#page-413-1) 구성
- URI 수준에서 [WebDAV](#page-414-0) 구성

## <span id="page-413-1"></span>가상 서버 수준에서 WebDAV 구성

가상 서버에 대해 WebDAV 기능을 구성하려면 DAV 개체의 속성을 편집해야 합니다. Administration Server를 사용하거나 수동으로 server.xml 파일을 편집할 수 있습니다. 다음 표는 구성할 수 있는 DAV 개체의 속성에 대해 설명합니다.

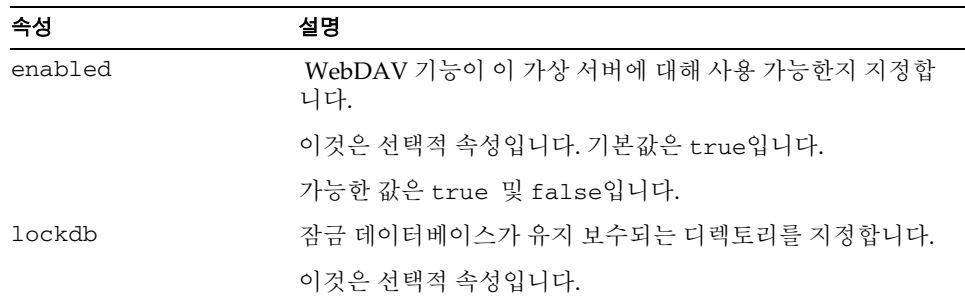

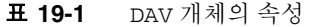

| 속성                        | 설명                                                                                                    |
|---------------------------|----------------------------------------------------------------------------------------------------|
| minlocktimeout            | 잠금의 최소 사용 시간을 초 단위로 지정합니다. 이 값은 잠금<br>이 자동으로 제거되기 전에 요소가 잠기는 시간 길이를 나타냅<br>니다. 자세한 내용은 최소 잠금 시간 초과를 참조하십시오. |
|                           | 이것은 선택적 속성입니다.                                                                                              |
| maxxmlrequestbodys<br>ize | 요청 본문의 XML 내용의 최소 크기를 지정합니다.                                                                                |
|                           | 이것은 선택적 속성입니다. 기본값은 8K입니다.                                                                                  |
|                           | Denial of service(DOS) 공격 가능성을 방지하기 위해 크기를<br>제하합니다.                                                        |
| maxpropdepth              | PROPFIND 요청의 수준을 지정합니다.                                                                                     |
|                           | 이것은 선택적 매개 변수입니다. 기본값은 0입니다.                                                                                |
|                           | 이 매개 변수의 크기를 제한하여 과도한 메모리 소모를 방지합<br>니다.                                                                    |

표 **19-1** DAV 개체의 속성

### <span id="page-414-0"></span>URI 수준에서 WebDAV 구성

URI 수준에서 WebDAV 기능을 구성하려면 server.xml 파일의 DAVCOLLECTION 개체를 편집해야 합니다.

다음 표는 구성할 수 있는 DAVCOLLECTION 개체의 속성을 설명합니다.

속성 설명 enabled DAV 기능이 이 컬렉션에 대해 사용 가능한지 지정합니다. 이것은 선택적 속성입니다. 가능한 값은 true 및 false입니다. 기본값은 true입니다. uri 내용이 액세스되는 URI를 지정합니다.

이것은 필수 속성입니다.

표 **19-2** DAVCOLLECTION 개체의 속성

| 속성                        | 설명                                                                                                    |
|---------------------------|----------------------------------------------------------------------------------------------------|
| sourceuri                 | 리소스가 액세스되는 URI를 지정합니다. 자세한 내용은 일반<br>WebDAV 용어 및 WebDAV 사용 가능 서버에서 소스 URI 및<br>Translate:f 헤더 사용을 참조하십시오.                             |
|                           | 이것은 선택적 속성입니다.                                                                                                    |
|                           | sourceuri가 지정되지 않으면 기본적으로 컬렉션의 모든 동<br>적 컨텐츠의 소스에 대한 액세스가 거부됩니다.                                                                      |
|                           | uri 및 sourceuri 모두에 대해 동일한 URI를 지정할 수 있습<br>니다. 이 경우 서버는 항상 동적 내용의 소스를 반환합니다.<br>게시를 위한 별도의 보안 가상 서버를 사용할 경우 이렇게 하는<br>것이 유용할 수 있습니다. |
| lockdb                    | 잠금 데이터베이스가 유지 보수되는 디렉토리를 지정합니다.                                                                                                    |
|                           | 이것은 선택적 속성입니다.                                                                                                    |
| minlocktimeout            | 잠금의 최소 사용 시간을 초 단위로 지정합니다. 이 값은 잠금<br>이 자동으로 제거되기 전에 요소가 잠기는 시간 길이를 나타냅<br>니다. 자세한 내용은 최소 잠금 시간 초과를 참조하십시오.                           |
|                           | 이것은 선택적 속성입니다.                                                                                                    |
| maxxmlrequestbodys<br>ize | 요청 본문의 XML 내용의 최소 크기를 지정합니다.                                                                                                    |
|                           | 이것은 선택적 속성입니다.                                                                                                    |
|                           | Denial of Service (DOS) 공격 가능성을 방지하기 위해 크기를<br>제하합니다.                                                                                 |
| maxpropdepth              | PROPFIND 요청의 수준을 지정하여 컬렉션의 구성원 리소스<br>를 나열합니다.                                                                                        |
|                           | 이것은 선택적 매개 변수입니다.                                                                                                    |
|                           | 이 매개 변수의 크기를 제한하여 과도한 메모리 소모를 방지합<br>니다.                                                                                              |

표 **19-2** DAVCOLLECTION 개체의 속성

## <span id="page-416-0"></span>WebDAV 사용 가능 서버에서 소스 URI 및 Translate:f 헤더 사용

WebDAV 메소드는 리소스나 컬렉션의 소스에서 작동합니다. GET 및 PUT과 같은 HTTP 메소드는 WebDAV 프로토콜에 의해 오버로드되므로 이러한 방법을 사용한 요청은 리소 스 소스에 대한 요청이거나 리소스 내용(출력)에 대한 요청일 수 있습니다.

Microsoft 및 기타 많은 WebDAV 공급자가 요청을 가진 Translate:f 헤더를 전송함으 로써 요청이 소스에 대한 것임을 서버에게 알리는 방법으로 이 문제를 해결하였습니다. 대중적인 WebDAV 클라이언트 Microsoft WebFolders와 상호 운용 가능하도록 Sun ONE Web Server 6.1은 Translate:f 헤더를 리소스 소스에 대한 요청으로 인지합니다. Translate:f 헤더를 보내지 않는 클라이언트를 수용하기 위해 Sun ONE Web Server 6.1은 소스 URI를 정의합니다. 용어 소스 URI에 대한 자세한 내용은 일반 [WebDAV](#page-403-0) 용 [어를](#page-403-0) 참조하십시오.

WebDAV 사용 가능 컬레션의 경우 URI에 대한 요청은 요청의 내용(출력)을 검색하고 소스 URI에 대한 요청은 리소스의 소스를 검색합니다. Translate:f 헤더를 가진 URI에 대한 요청은 소스 URI에 대한 요청으로 처리됩니다.

기본적으로 리소스의 소스에 대한 모든 액세스는 서버 인스턴스 특정 ACI 파일에 다음 선언이 있는 dav-src ACL에 의해 거부됩니다.

deny (all) user = "anyone";

사용자는 소스 URI에 액세스 권한을 추가함으로써 사용자에게 소스에 대한 액세스를 허 용할 수 있습니다. URI 특정 ACL 추가에 대한 자세한 내용은 [WebDAV](#page-419-0)에 대한 액세스 제 어 [사용](#page-419-0)을 참조하십시오.

## <span id="page-416-1"></span>리소스 잠금 및 잠금 해제

Sun ONE Web Server는 서버 관리자가 리스소를 잠궈서 해당 리소스에 대한 액세스를 직 렬화할 수 있도록 합니다. 잠금을 사용하여 특정 리소스에 액세스하는 사용자는 다른 사 용자가 동일한 리소스를 수정하지 않는다는 점을 안심할 수 있습니다. 이런 식으로 "업데 이트 유실" 문제가 해결되어 여러 사용자가 서버의 리소스를 공유합니다. 서버가 유지 보수 하는 잠금 데이터베이스는 발행된 잠금 토큰을 추적하고 클라이언트에 의해 사용됩니다.

Sun ONE Web Server 6.1은 항상 모든 리소스에 대해 고유하도록 고안된 opaquelocktoken URI 스키마를 지원합니다. 이것은 ISO-11578에서 설명되는 Universal Unique Identifier(UUID) 기법을 사용합니다.

Sun ONE Web Server 6.1은 다음 두 가지 유형의 잠금 기법을 인지합니다.

• [Exclusive](#page-417-0) 잠금

• [Shared](#page-417-1) 잠금

## <span id="page-417-0"></span>Exclusive 잠금

Exclusive 잠금은 단일 사용자에게만 리소스에 대한 액세스를 부여하는 잠금입니다. 다른 사용자는 리소스의 Exclusive 잠금이 제거된 후에만 동일한 리소스에 액세스할 수 있습 니다.

Exclusive 잠금은 때로는 리소스 잠금에 대해 너무 경직되고 비용이 많이 드는 기법입니 다. 예를 들어, 프로그램 장애 또는 잠금 소유자가 리소스 잠금 해제를 잊어버린 경우 Exclusive 잠금을 제거하기 위해 잠금 시간초과 또는 관리자의 개입이 필요할 수 있습니다.

### <span id="page-417-1"></span>Shared 잠금

Shared 잠금을 사용하여 여러 사용자가 리소스에 대한 잠금을 받을 수 있습니다. 그러므로 적절한 액세스 권한이 있는 사용자는 누구나 잠금을 얻을 수 있습니다.

Shared 잠금을 사용하면 잠금 소유자는 다른 통신 채널을 사용하여 작업을 조정할 수 있 습니다. Shared 잠금을 하는 의도는 공동 작업자가 어떤 다른 사람이 리소스에서 작업하 는지 알게 하기 위한 것입니다.

### 잠금 관리

Sun ONE Web Server 6.1은 모든 잠금, 유형, 보유 리소스, 잠금 지속 시간 등을 볼 수 있는 잠금 관리 기능을 제공합니다.

잠금 관리를 사용하려면 다음을 수행하십시오.

- **1.** WebDAV 사용 가능 가상 서버에 액세스합니다.
- **2.** WebDAV 탭을 누릅니다.
- **3.** Lock Management 링크를 누릅니다.
- **4.** 잠금 데이터베이스와 잠금 및 기타 정보를 보려는 WebDAV 사용 가능 URI를 선택합 니다.
- **5.** List Lock Info를 누릅니다.

## <span id="page-418-0"></span>최소 잠금 시간 초과

server.xml 파일의 DAV 또는 DAVCOLLECTION 개체의 minlocktimeout 속성 값을 구 성하여 잠금을 제어할 수 있습니다. minlocktimeout 속성은 잠금의 최소 사용 시간을 초 단위로 지정합니다. 이 값은 잠금이 자동으로 제거되기 전에 요소가 잠기는 시간 길이 를 나타냅니다.

이것은 선택적 속성입니다. 값이 -1로 설정되면 잠금은 만료되지 않습니다. 값을 0으로 설정하면 컬렉션의 모든 요청이 요청에 지정된 Timeout 헤더로 잠깁니다.

Timeout 헤더가 지정되지 않으면 리소스는 시간 초과 무한대로 잠금됩니다. 요청의 Timeout 헤더가 값 Infinite로 설정되는 경우에도 리소스는 무한대 시간초과로 잠깁 니다.

WebDAV 리소스에 대한 요청의 Timeout 헤더 값이 server.xml에 지정된 minlocktimeout 값과 같거나 크면 리소스는 요청에 지정된 시간 동안 잠깁니다.

그러나 리소스의 Timeout 헤더 값이 server.xml에 지정된 minlocktimeout 값보다 작으면 리소스는 server.xml에 지정된minlocktimeout 값으로 잠깁니다.

다음 표는 Sun ONE Web Server가 잠금 요청을 처리하는 방법을 보여줍니다.

| 요청의 Timeout 헤더 값이<br>다음으로 설정된 경우 | 리소스                                                                                                   |
|----------------------------------|----------------------------------------------------------------------------------------------------|
| Infinite                         | 시간 초과가 -1(무한대)로 잠김                                                                                    |
| None                             | 시간 초과가 -1(무한대)로 잠김                                                                                    |
| $Second - xxx$                   | • xxx 값으로 잠김, xxx가 server.xm1에 설정된<br>minlocktimeout 값과 같거나 클 경우                                      |
|                                  | 또는                                                                                                    |
|                                  | server.xml에지정된minlocktimeout 값으로 잠김,<br>$\bullet$<br>xxx가 server.xml에 설정된 minlocktimeout 값보다<br>작을 경우 |

표 **19-3** Sun ONE Web Server가 잠금 요청을 처리하는 방법

## 잠금 요청의 예

이 예는 시간초과가 500초인 리소스 /col1/myfile.html의 exclusive 쓰기 잠금에 대한 요청을 보여줍니다.

```
LOCK /col1/myfile.html HTTP/1.1
Host: sun
Content-Type: text/xml; charset="utf-8"
Content-Length: 259
Timeout: Second-500
<?xml version="1.0" encoding="utf-8" ?>
<d:lockinfo xmlns:d="DAV:">
   <d:locktype><d:write/></d:locktype>
   <d:lockscope><d:exclusive/></d:lockscope>
   <d:owner>
   <d:href>http://info.sun.com/resources/info.html</d:href>
   </d:owner>
</d:lockinfo>
```
## <span id="page-419-0"></span>WebDAV에 대한 액세스 제어 사용

누가 WebDAV 사용 문서 및 디렉토리에 액세스하고 다른 사용자 또는 사용자 그룹이 해 당 파일에 대해 수행할 수 있는 작업은 무엇인지 제어할 수 있습니다. 또한 파일이나 폴더 에 대한 액세스를 완전 금지하거나 특정 권한이 있는 사용자에게 액세스를 제한할 수 있 습니다.

서버를 지배하는 기본 액세스 제어(ACL)가 사용자의 요구에 맞게 제한적이거나 유연하 지 않을 경우, Restrict Access 기능(Server Preferences를 선택하고 Restrict Access 링크를 누름)을 사용하여 WebDAV 사용 리소스에 대한 액세스를 제한하는 데 보다 적합한 ACL 을 만들 수 있습니다.

WebDAV 요청은 각각 AuthTrans 및 PathCheck NSAPI 단계에 의해 각각 인증 및 허가 됩니다. 다음 예에서 액세스 제어 규칙은 사용자 이름 "joe"를 제외한 모두에게 컬렉션 /catalog에 대한 쓰기를 거부하고 액세스를 제거하도록 정의됩니다.

```
acl "uri=/catalog/*";
deny(all)
user="anyone";
allow (read,list,execute,info)
user = "all":allow(write,delete)
user="joe";
자세한 내용은 WebDAV 컬렉션 편집을 참조하십시오.
```
#### WebDAV 사용 리소스의 액세스 제한

WebDAV 컬렉션에 대한 액세스 제한은 원시 ACL 파일을 사용하여 지정됩니다. 모든 WebDAV 메소드는 WebDAV 사용 리소스에 대한 특정 액세스 권한을 필요로 합니다. 예를 들어, WebDAV 사용 파일이 동시 사용자에 의해 공유되려면 동시 제어를 위한 리소 스를 잠그거나 잠금 해제하기 위해 리소스에 대한 쓰기 권한이 필요합니다.

다음 테이블은 WebDAV 메소드에 필요한 권한을 요약합니다.

| DAV 메소드            | 필요한 액세스 권한          |
|--------------------|---------------------|
| <b>DELETE</b>      | 삭제                  |
| <b>PROPFIND</b>    | 읽기                  |
| PROPPATCH          | 쓰기                  |
| LOCK/UNLOCK        | 쓰기                  |
| <b>MKCOL</b>       | 쓰기                  |
| COPY(src,dst)      | $src - 27$          |
|                    | $dst - \triangle 7$ |
| MOVE(src,dst)      | src - 삭제            |
|                    | $dst - \triangle 7$ |
| GET on request-uri | 읽기                  |
| GET on request-uri | 읽기                  |
| Translate:f        |                     |
| PUT on request-uri | 쓰기                  |
| PUT on request-uri | 쓰기                  |
| Translate:f        |                     |

표 **19-4** WebDAV에 필요한 권한

## <span id="page-420-0"></span>보안 고려사항

WebDAV를 사용할 경우 다음 보안 고려 사항을 염두에 두십시오.

• WebDAV 사용 서버 프로세스가 제어해야 하는 파일 시스템에 대한 읽기/쓰기 권한을 가지도록 합니다.

- 보안상의 이유로 다른 청취 소켓, 즉 액세스가 제한되고 SSL을 사용하여 전송된 데이 터를 암호화하는 청취 소켓에서 WebDAV 사용 가상 서버를 구성할 수 있습니다. SSL 사용에 대한 자세한 내용은 [인증서](#page-104-0) 및 키 사용을 참조하십시오.
- 요청 본문의 XML 내용의 크기를 제한하여 Denial of Service(DOS) 공격을 방지합니 다. 기본적으로 크기는 8K로 제한됩니다.
- Basic 인증은 cleartext를 사용하여 인증 세부 내용을 전송하기 때문에 연결이 안전하 지 않는 한 WebDAV 클라이언트를 인증하기 위해 Basic 인증이 아닌 Digest를 사용 합니다.
- PROPFIND 요청은 서버 내용에 대한 원하지 않은 액세스가 발생할 잠재적 위험이 있 기 때문에 WebDAV 사용 리소스를 보안하기 위해 액세스 제어 기술을 사용합니다.
- WebDAV는 소스 URI 기능을 통해 잠재적으로 스크립트 리소스와 같은 민감한 정보 를 담은 URI를 노출시킬 수 있습니다. 스크립트의 원격 저작을 허용할 위험이 있음을 인식하고 권한 있는 사용자로만 소스 리소스에 대한 읽기 쓰기 액세스를 제한해야 합 니다.
- PROPFIND 요청의 수준을 제한하여 과도한 메모리 소모를 방지합니다. 기본적으로 수준을 0으로 제한됩니다.

부록

- 부록 A, "명령줄 [유틸리티](#page-424-0)"
- 부록 [B, "Hypertext Transfer Protocol"](#page-442-0)
- 부록 [C, "ACL](#page-448-0) 파일 구문"
- 부록 D, "국제화 및 [현지화](#page-456-0) 지원"

### <span id="page-424-0"></span>부록 A

## 명령줄 유틸리티

이 부록에서는 HttpServerAdmin 명령줄 유틸리티를 사용하는 방법에 대해 설명합니다.

## HttpServerAdmin(가상 서버 관리)

HttpServerAdmin은 Server Manager와 Class Manager에 있는 가상 서버 사용자 인터 페이스와 동일한 관리 기능을 수행하는 명령줄 유틸리티입니다. 명령줄 인터페이스를 사용하여 가상 서버를 설정하려는 경우에는 HttpServerAdmin을 사용합니다.

 $\tilde{\mathsf{T}}$  HttpServerAdmin 명령줄 유틸리티를 사용하려면 시스템에 대한 수퍼유저 권한이 있어야 합니다.

HttpServer Admin 명령줄 유틸리티의 위치는 *server\_root*/bin/https/httpadmin/bin 디렉토리입니다.

HttpServerAdmin을 실행하기 전에 환경의 서버 루트 디렉토리에 대해 IWS\_SERVER\_HOME 환경 변수를 설정해야 합니다.

예를 들어 UNIX/Linux 시스템의 경우,

setenv IWS\_SERVER\_HOME /usr/sun/servers

Windows 시스템의 경우,

- **1.** 제어판에서 시스템을 선택합니다.
- **2.** 환경 탭을 누릅니다.
- **3.** 변수 필드에 IWS\_SERVER\_HOME을 입력하고 값 필드에 서버 루트의 경로를 입력 합니다.
- **4.** 설정을 누릅니다.
- **5.** 확인을 누릅니다.

```
주 모든 명령을 수행하려면 가상 서버 정보가 저장된 server.xml 파일에 대한
       쓰기 권한이 있어야 합니다.
```
### HttpServerAdmin 구문

HttpServerAdmin 구문은 다음과 같습니다.

HttpServerAdmin *command\_name command\_options* -d *server\_root* -sinst *http\_instance*

명령 매개 변수에 대한 온라인 설명을 보려면 다음 명령을 입력합니다.

```
./HttpServerAdmin -h
```
*command\_name* 매개 변수에는 네 가지 값을 사용할 수 있습니다.

- control
- create
- delete
- list

각 명령줄에는 자체의 명령 옵션 세트가 있습니다. 자세한 내용은 이 장의 뒤에 있는 각 명령에 대한 설명을 참조하십시오.

명령 매개 변수의 값에 상관 없이 표 [A-1](#page-425-0)에 있는 매개 변수는 모든 HttpServerAdmin 명령 사용에 적용할 수 있습니다.

<span id="page-425-0"></span>

| ± A-1                | HttpServerAdmin 배개 먼누                                   |
|----------------------|---------------------------------------------------------|
| 매개 변수                | 값                                                       |
| -d server root       | (필수). 이 매개 변수는 서버 루트에 대한 경로(서버가 설치된<br>위치)를 지정합니다.      |
| -sinst http_instance | (필수). 이 매개 변수는 HttpServeAdmin이 영향을 미치는 인<br>스터스를 지정한니다. |

표 **A-1** HttpServerAdmin 매개 변수

### control 명령

클래스와 가상 서버를 시작, 정지 및 사용하지 않도록 설정하려면 control 명령을 사용 합니다. 가상 서버를 지정하지 않으면 클래스의 모든 가상 서버를 시작, 정지 또는 사용 하지 않도록 설정합니다.

### 옵션

control 명령과 표 [A-2](#page-426-0)에 있는 옵션을 사용하여 클래스 및 가상 서버를 제어할 수 있습 니다.

표 **A-2** control 명령 옵션

<span id="page-426-0"></span>

| 옵션       | 값                                                                     |
|----------|-----------------------------------------------------------------------|
| -start   | 지정된 서버를 시작하거나, 서버를 지정하지 않는 경우 클래스<br>의 모든 서버를 시작합니다.                  |
| -stop    | 지정된 서버를 정지하거나, 서버를 지정하지 않는 경우 클래스<br>의 모든 서버를 정지합니다.                  |
| -disable | 지정된 서버를 사용하지 않도록 설정하거나, 서버를 지정하지<br>않는 경우 클래스의 모든 서버를 사용하지 않도록 설정합니다. |

### 구문

HttpServerAdmin control -cl *classname*, -*control\_option* [-id *virtual\_server*] -d *server\_root* -sinst *http\_instance*

### 매개 변수

이들 매개 변수를 명령 옵션과 함께 사용하여 가상 서버를 제어합니다.

표 **A-3** control 명령 매개 변수

| 매개 변수              | 값                           |
|--------------------|-----------------------------|
| -cl classname      | 가상 서버 클래스를 지정합니다.           |
| -id virtual server | (선택) 제어하는 가상 서버 아이디를 지정합니다. |

#### 예

```
HttpServerAdmin control -cl myclass -start -id myvirtualserver -d 
/usr/sun/servers -sinst https-sun.com
HttpServerAdmin control -cl myclass -stop -id myvirtualserver -d 
/usr/sun/servers -sinst https-sun.com
HttpServerAdmin control -cl myclass -disable -id myvirtualserver 
-d /usr/sun/servers -sinst https-sun.com
```
### create 명령

가상 서버 클래스, 가상 서버 및 청취 소켓을 만들려면 create 명령을 사용합니다.

### 옵션

create 명령과 표 [A-4](#page-427-0)에 있는 옵션을 사용하여 클래스, 청취 소켓, 가상 서버 및 리소스를 만들 수 있습니다.

표 **A-4** create 명령 옵션

<span id="page-427-0"></span>

| 옵션           | 값                |
|--------------|------------------|
| $-c$         | 가상 서버 클래스를 만듭니다. |
| $\mathbf{I}$ | 청취 소켓을 만듭니다.     |
| $-V$         | 가상 서버를 만듭니다.     |
| -r           | 리소스를 만듭니다.       |

각 옵션에는 모두 다음에서 설명하는 차제의 매개 변수가 있습니다.

### 가상 서버 클래스 생성

create 명령의 이 옵션을 사용하여 가상 서버 클래스를 만듭니다.

#### 구문

HttpServerAdmin create -c -cl *classname* -docroot *document\_root* [-obj *obj.conf\_file*] [-acptlang *accept\_language*] -d *server\_root* -sinst *http\_instance*

#### 매개 변수

표 [A-5](#page-428-0)에 있는 매개 변수를 create -c 명령 옵션과 함께 사용하여 클래스를 만듭니다.

<span id="page-428-0"></span>

| 매개 변수                     | 값                                                                                                    |
|---------------------------|----------------------------------------------------------------------------------------------------|
| -cl classname             | 만들려는 클래스의 이름을 지정합니다.                                                                                                    |
| -docroot document root    | 클래스의 문서 루트. 여기에는 반드시 절대 경로를 사용해야 합<br>니다.                                                                                                    |
| -obj obj.conf_file        | (선택) 해당 클래스용 obj.conf 파일. 이 매개 변수를 지정하지<br>않으면 서버는 obj.conf 파일을 classname.obj.conf로 만듭니다.<br>클래스의 obj.conf 파일을 다른 이름으로 만들려면 여기에 원하<br>는 이름을 지정합니다. |
| -acptlang accept_language | (선택) 이 매개 변수를 지정하지 않으면 기본값으로 acptlang가<br>사용되지 않습니다.                                                                                               |

표 **A-5** 가상 서버 클래스 생성 매개 변수

#### 예

HttpServerAdmin create -c -cl myclass1 -docroot /docs -d /export/sun/servers -sinst https-sun.com

### 청취 소켓 생성

create 명령에 이 옵션을 사용하여 청취 소켓을 만듭니다.

### 구문

HttpServerAdmin create -l -ip *ip\_address* -port *port\_number* -sname *server\_name* -id *default\_virtual\_server* [-sec security] [-acct *number\_of\_accept\_threads*] -d *server\_root* -sinst http\_instance

#### 매개 변수

표 [A-6](#page-429-0)에 있는 매개 변수를 create -l 명령 옵션과 함께 사용하여 청취 소켓을 만듭니다.

<span id="page-429-0"></span>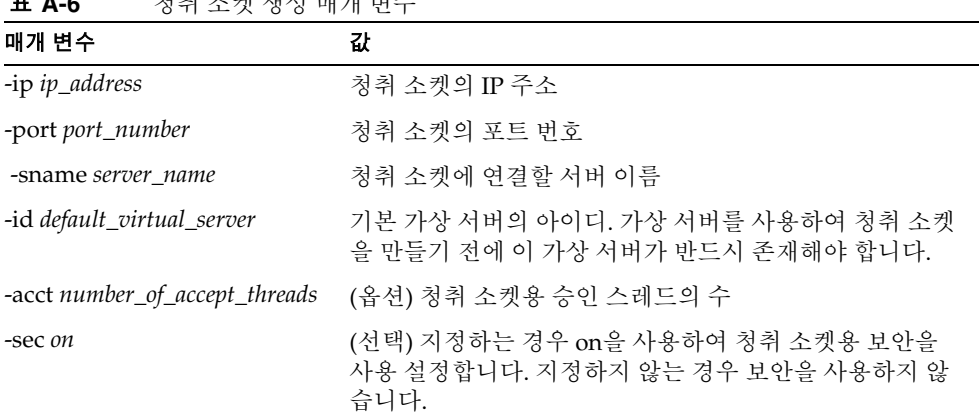

#### .<br>최*취 1* 체계 세계 배수

#### 예

HttpServerAdmin create -l -id ls3 -ip 0.0.0.0 -port 1333 -sname austen -defaultvs vs2 -sec on -acct 4 -d /export/carey/server6 -sinst https-austen.com

#### 가상 서버 생성

create 명령의 옵션을 사용하여 가상 서버를 만듭니다.

참고로 선택 매개 변수의 일부에 대한 값을 포함하지 않으면 기본값이 사용됩니다. 해당 기본값은 서버를 만든 후 언제라도 변경할 수 있습니다.

### 구문

HttpServerAdmin create -v -id *virtual\_server* -cl *classname* -urlh *urlhosts* [-state *state*][-docroot *document\_root*] [-mime *mime\_types\_file*] [-aclid *acl\_ID*] -d *server\_root* -sinst *http\_instance*

#### 매개 변수

표 [A-7](#page-430-0)에 있는 매개 변수를 create -v 명령 옵션과 함께 사용하여 가상 서버를 만듭니다.

<span id="page-430-0"></span>

| ± A-7<br>성쉬 소갯 생성 배개 먼누       |                                                                         |
|-------------------------------|-------------------------------------------------------------------------|
| 매개 변수                         | 값                                                                       |
| -id virtual server            | 만들려는 가상 서버의 아이디                                                         |
| -cl classname                 | 가상 서버가 속할 클래스                                                           |
| -urlh URL hosts               | 가상 서버의 URL 호스트. 공백으로 구분된 URL 호스트를 하나<br>여러 개 지정할 수 있습니다.                |
| -state <i>state</i>           | (선택) 유효한 값은 on, off 또는 disable입니다.                                      |
| -docroot <i>document</i> root | (선택) 가상 서버용 문서 루트를 지정하려는 경우 이 매개 변수<br>를 사용합니다. 반드시 절대 경로 이름을 사용해야 합니다. |
| -mime <i>mime_types_file</i>  | (선택) 가상 서버용 MIME 유형의 이름                                                 |
| -aclid acl ID                 | (선택) server.xml 파일에서 사용하는 ACL 파일 아이디<br>$<$ ACLID>                      |

표 **A-7** 청취 소켓 생성 매개 변수

#### 예

```
HttpServerAdmin create -v -id vs3 -cl class1 -urlh annh -d 
/export/sun/server6 -sinst https-sun.com
HttpServerAdmin create -v -id vs4 -cl class1 -urlh annh,annh2 
-state off -mime mime.types -d /export/sun/server6 -sinst 
https-sun.com
```
#### JDBC 연결 풀 생성

명령줄 인터페이스를 사용하여 JDBC 연결 풀을 만들려면 create -r 명령을 사용합니다.

### 구문

HttpServerAdmin -create -r -jdbcconnectionpool -poolname *jdbcpoolname* -classname *classname* [-steadypoolsize *steadypoolsize*] [-maxpoolsize *maxpoolsize*] [-poolresizequantity *poolresizequantity*] [-idletimeout *idletimeout*] [-maxwaittime *maxwaittime*] [-connectionvalidation *true*/*false*] [-connectionvalidationmethod *connectionvalidationmethod*] [-validationtablename *validationtablename*] [-failall *true*/*false*] [-desc *description*] [[-property *propertyname*=*value*],...]

### 옵션

create -r 명령 옵션으로 연결 풀을 만드는데 필요한 모든 옵션은 다음 표에서 설명하는 것과 같습니다.

표 **A-8** 연결 풀 생성 매개 변수

|                                                                  | .                                                                     |
|------------------------------------------------------------------|-----------------------------------------------------------------------|
| 매개 변수                                                            | 값                                                                     |
| poolname<br>jdbcpoolname                                         | JDBC 연결 풀용 풀 이름                                                       |
| classname<br>classname                                           | 데이터 소스를 구현하는 클래스 이름으로 공급자가 지정합니다.                                     |
| steadypoolsize<br>steadypoolsize                                 | 풀에서 반드시 유지되어야 하는 연결의 최소 수                                             |
| maxpoolsize<br>maxpoolsize                                       | 풀에서 허용하는 최대 연결 수                                                      |
| poolresizequantity<br>poolresizequantity                         | steadpoolsize 값에 가까워지는 경우 풀의 크기가 조정되는<br>배치 크기                        |
| idletimeout<br>idletimeout                                       | 풀에서 연결이 유휴 상태를 유지할 수 있는 최대 시간을 초 단위<br>로 지정합니다.                       |
| maxwaittime<br>maxwaittime                                       | 호출자에게 연결 제한 시간이 지정될 때까지 대기하는 시간을<br>지정합니다.                            |
| connectionvalidati<br>on true/false                              | 연결이 응용 프로그램에 대해 파싱되기 전에 해당 연결 풀의<br>유효성을 검사할 것인지 지정합니다.               |
| connectionvalidati<br>onmethod<br>connectionvalidati<br>onmethod | 데이터베이스 연결의 유효성을 검사할 메소드. 유효한 값은<br>auto-commit, meta-data 및 table입니다. |
| validationtablenam<br>e<br>validationtablenam<br>e               | connectionvalidationmethod가 table로 설정된 경우<br>테이블의 이름                  |
| failall true/false                                               | 풀에 있는 모든 연결을 차단한 후 다시 설정하여 단일 연결이 실<br>패했는지 확인하도록 할 것인지 지정합니다.        |
| desc description                                                 | 풀에 대한 설명                                                              |
| property<br>propertyname=value                                   | 표준 및 사유 JDBC 연결 풀 등록 정보를 지정하는 이름값 쌍                                   |
예

```
HttpServerAdmin create -r -jdbcconnectionpool -poolname testpool 
-classname "oracle.jdbc.pool.OracleDataSource" -property 
"URL=jdbc:oracle:thin:@dbhost:1521:ORCL,user=scott,password=tige
r" -d /opt/Sun/S1WS6.1 -sinst testinstance
```
### JDBC 리소스 생성

명령줄 인터페이스를 사용하여 JDBC 리소스를 만들려면 create -r 명령을 사용합니다.

### 구문

HttpServerAdmin -create -r -jdbc -jndiname *jndiname* -poolname *poolname* [-desc *description*] [-enabled *true*/*false*]

### 옵션

create -r 명령 옵션으로 새 JDBC 리소스를 만드는데 필요한 모든 옵션은 다음 표에서 설명하는 것과 같습니다.

표 **A-9** JFBC 리소스 생성 매개 변수

| 매개 변수                    | 값                                                                                  |
|--------------------------|------------------------------------------------------------------------------------|
| indiname <i>indiname</i> | 리소스의 INDI 이름                                                                       |
| poolname poolname        | JDBC 연결 풀용 풀 이름                                                                    |
| desc <i>description</i>  | 풀에 대한 설명                                                                           |
| enabled true/false       | 리소스를 사용할 것인지 지정합니다.                                                                |
|                          | JDBC 리소스를 사용하지 않도록 설정하면 어떤 응용 프로그램<br>구성 요소도 이에 연결할 수 없으나, 구성은 서버 인스턴스에 유<br>지됩니다. |

### 예

HttpServerAdmin create -r -jdbc -jndiname "jdbc/testjdbcresource" -poolname testpool -d /opt/Sun/S1WS6.1 -sinst testinstance

### 사용자 지정 리소스 생성

명령줄 인터페이스를 사용하여 새 사용자 지정 리소스를 만들려면 create -r 명령을 사용합니다.

### 구문

HttpServerAdmin -create -r -custom -jndiname *jndiname* -resourcetype *resourcetype* -factoryclass *factoryclassname* [-enabled *true*/*false*] [-desc *description*] [[-property *propertyname*=*value*],...]

### 옵션

create -r 명령 옵션으로 새 JDBC 리소스를 만드는데 필요한 모든 옵션은 다음 표에서 설명하는 것과 같습니다.

| — n iv                               | - ㅣ 0 ´ ㅣ ㅇ ㅡ! ㅡ! ㅡㅡ - ㅇ ㅇ ㅡ !! / !! ㄴ ㅣ |
|--------------------------------------|------------------------------------------|
| 매개 변수                                | 값                                        |
| indiname <i>indiname</i>             | 리소스의 JNDI 이름                             |
| resourcetype<br>resourcetype         | 리소스 유형                                   |
| factoryclassname<br>factoryclassname | 개체 팩토리의 클래스이름                            |
| enabled true/false                   | 리소스를 사용할 것인지 지정합니다.                      |
| desc <i>description</i>              | 풀에 대한 설명                                 |
| property<br>propertyname=value       | 사용자 정의 리소스의 등록 정보를 지정하는 이름값 쌍            |

표 **A-10** 사용자 정의 리소스 생성 매개 변수

#### 예

```
HttpServerAdmin create -r -custom -jndiname "testcustomresource" 
-resourcetype "java.lang.String" -factoryclass 
"com.mycom.test.StringFactory" -d /opt/Sun/S1WS6.1 -sinst 
testinstance
```
### 외부 JNDI 리소스 생성

명령줄 인터페이스를 사용하여 외부 INDI 리소스를 만들려면 create -r 명령을 사용합 니다.

### 구문

HttpServerAdmin -create -r -external -jndiname *jndiname*  -jndilookupname *jndilookupname* -restype *restype* -factoryclass *factoryclass*  [-enabled *true*/*false*] [-desc *description*] [[-property *propertyname*=*value*],...]

### 옵션

create -r 명령 옵션으로 새 외부 INDI 리소스를 만드는데 필요한 모든 옵션은 다음 표에서 설명하는 것과 같습니다.

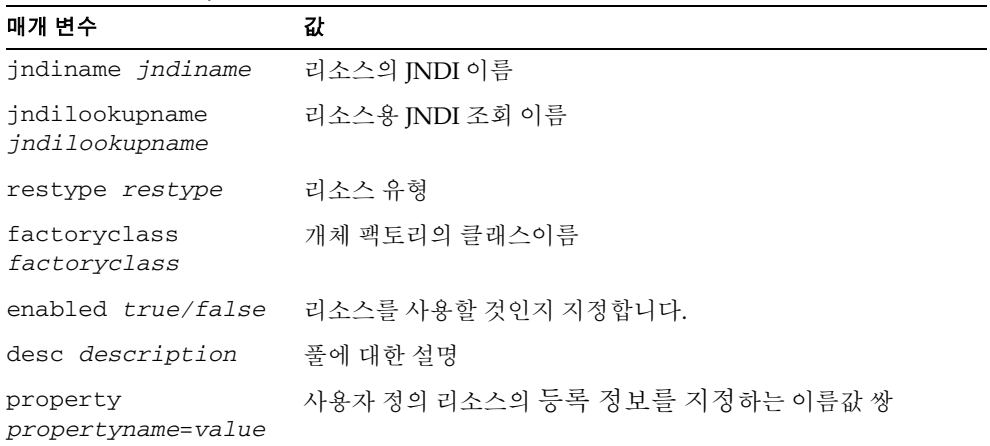

#### 표 **A-11** 외부 JNDI 리소스 생성 매개 변수

### 예

HttpServerAdmin create -r -external -jndiname "testexternalresource" -jndilookupname "rmiconverter" -restype "samples.rmi.simple.ejb.ConverterHome" -factoryclass "com.sun.jndi.cosnaming.CNCtxFactory" -property "java.naming.provider.url=iiop://localhost:3700" -d /opt/Sun/S1WS6.1 -sinst testinstance

### 전자 메일 리소스 생성

명령줄 인터페이스를 사용하여 새 전자 메일 리소스를 만들려면 create -r 명령을 사용 합니다.

### 구문

HttpServerAdmin -create -r -mail -jndiname *jndiname* -host *host* -user *user* -from *from* [-storeprotocol *storeprotocol*] [-storeprotocolclass *storeprotocolclass*] [-transportprotocol *transportprotocol*] [-transportprotocolclass *transportprotocolclass*] [-enabled *true/false*] [-desc *description*] [[-property *propertyname*=*value*]...]

### 옵션

create -r 명령 옵션으로 새 전자 메일 리소스를 만드는데 필요한 모든 옵션은 다음 표 에서 설명하는 것과 같습니다.

| 매개 변수                                  | 값                                                                                             |
|----------------------------------------|-----------------------------------------------------------------------------------------------|
| indiname <i>indiname</i>               | 리소스의 JNDI 이름                                                                                  |
| host host                              | 전자 메일 서버 호스트 이름                                                                               |
| user <i>user</i>                       | 전자 메일 서버 사용자 이름                                                                               |
| from <i>from</i>                       | 전자 우편 서버가 메시지 송신자를 표시할 때 사용하는 전자 메<br>일 주소                                                    |
| storeprotocol<br>storeprotocol         | 저장 프로토콜 서비스를 지정하며, 이 서비스는 전자 메일에 연<br>결하고, 메시지를 검색하며 메시지를 폴더에 저장합니다. 값의<br>예는 imap 및 pop3입니다. |
| storeprotocolclass                     | 저장소용 서비스 제공업체 구현 클래스를 지정합니다.                                                                  |
| storeprotocolclass                     | 이 클래스의 위치:                                                                                    |
|                                        | http://java.sun.com/products/javamail/                                                        |
|                                        | http://java.sun.com/products/javabeans/glasg<br>ow/jaf.html                                   |
| transportprotocol<br>transportprotocol | 메시지를 전송하는 전송 프로토콜 서비스를 지정합니다.                                                                 |

표 **A-12** 전자 메일 리소스 생성 매개 변수

| 매개 변수                                                    | 값                                                                          |
|----------------------------------------------------------|----------------------------------------------------------------------------|
| transportprotocolc<br>lass<br>transportprotocolc<br>lass | 전송용 서비스 제공업체 구현 클래스를 지정합니다.                                                |
|                                                          | 이 클래스의 위치:                                                                 |
|                                                          | http://java.sun.com/products/javamail/<br>٠                                |
|                                                          | • http://java.sun.com/products/javabeans/glasg<br>ow/jaf.html              |
| enabled true/false                                       | 리소스가 런타임에 사용될 것인지 결정합니다. 적절한 값은 on,<br>off, yes, no, 1, 0, true, false입니다. |
| desc description                                         | 리소스에 대한 설명                                                                 |
| property<br>propertyname=value                           | 사용자 정의 리소스의 등록 정보를 지정하는 이름값 쌍                                              |

표 **A-12** 전자 메일 리소스 생성 매개 변수

### 예

```
HttpServerAdmin create -r -mail -jndiname "localmail" -host 
localhost -user mailid -from mailid@mailhost -d /opt/Sun/S1WS6.1 
-sinst testinstance
```
## delete 명령

가상 서버 클래스, 가상 서버 및 청취 소켓을 삭제하려면 delete 명령을 사용합니다.

### 옵션

표 [A-13](#page-436-0)에 있는 옵션을 delete 명령과 함께 사용하여 클래스를 삭제합니다.

표 **A-13** delete 명령 옵션

<span id="page-436-0"></span>

|      | $\alpha$              |
|------|-----------------------|
| 옵션   | 값                     |
| $-c$ | 지정된 가상 서버 클래스를 삭제합니다. |
|      | 지정된 청취 소켓 아이디를 삭제합니다. |
| $-V$ | 지정된 가상 서버를 삭제합니다.     |
| -r   | 지정된 리소스를 삭제합니다.       |

### 클래스 삭제

delete 명령의 이 옵션을 사용하여 가상 서버 클래스를 삭제합니다.

#### 구문

HttpServerAdmin delete -c -cl *classname* -d *server\_root* -sinst *http\_instance*

#### 매개 변수

표 [A-14](#page-437-0)에 있는 매개 변수를 delete 명령과 함께 사용하여 클래스를 삭제합니다.

<span id="page-437-0"></span>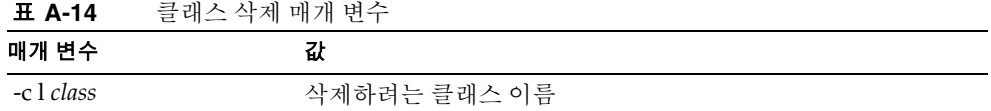

#### $\theta$

```
HttpServerAdmin delete -c -cl class1 -d /export/sun/server6 
-sinst https-sun.com
```
### 청취 소켓 삭제

delete 명령에 이 옵션을 사용하여 청취 소켓을 삭제합니다.

#### 구문

HttpServerAdmin delete -l -id *listen\_socket* -d *server\_root* -sinst *http\_instance*

#### 매개 변수

표 [A-15](#page-437-1)에 있는 매개 변수를 delete 명령과 함께 사용하여 클래스를 삭제합니다.

#### 표 **A-15** 클래스 삭제 매개 변수

<span id="page-437-1"></span>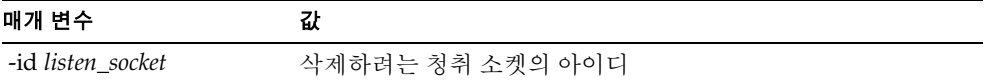

#### 예

```
HttpServerAdmin delete -l -id ls3 -d /export/sun/server6 -sinst 
https-sun.com
```
### 가상 서버 삭제

delete 명령의 이 옵션을 사용하여 가상 서버를 삭제합니다.

### 구문

HttpServerAdmin delete -v -id *virtual\_server* -cl *classname* -d *server\_root* -sinst *http\_instance*

#### 매개 변수

표 [A-16](#page-438-0)에 있는 매개 변수를 delete 명령과 함께 사용하여 가상 서버를 삭제합니다.

표 **A-16** 가상 서버 삭제 매개 변수

<span id="page-438-0"></span>

| 매개 변수              | 값               |
|--------------------|-----------------|
| -id virtual server | 삭제하려는 가상 서버 아이디 |
| -cl class          | 가상 서버가 속한 클래스   |

#### 예

HttpServerAdmin delete -v -id vs3 -cl class1 -d /export/sun/server6 -sinst https-sun.com

### JDBC 연결 풀 삭제

delete 명령에 이 옵션을 사용하여 연결 풀을 삭제합니다.

#### 구문

HttpServerAdmin delete -r *jdbcconnectionpoolname*

#### 매개 변수

표 [A-17](#page-439-0)에 있는 매개 변수를 delete 명령과 함께 사용하여 연결 풀을 삭제합니다.

표 **A-17** 연결 풀 삭제 매개 변수

<span id="page-439-0"></span>

| 매개 변수              | ᇝ              |
|--------------------|----------------|
| connectionpoolname | 삭제하려는 연결 풀의 이름 |

#### 예

HttpServerAdmin delete -r connpool

### JNDI 자원 삭제

delete 명령에 이 옵션을 사용하여 JNDI 리소스를 삭제합니다.

#### 구문

HttpServerAdmin delete -r *jndiname*

#### 매개 변수

표 [A-18](#page-439-1)에 있는 매개 변수를 delete 명령과 함께 사용하여 JNDI 리소스를 삭제합니다.

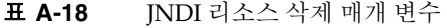

<span id="page-439-1"></span>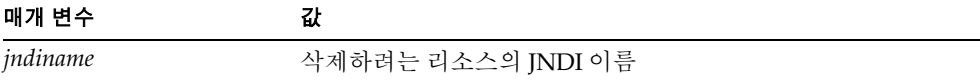

#### $\partial / \!\! /$

HttpServerAdmin delete -r testresource

## list 명령

가상 서버 클래스, 가상 서버, 청취 소켓 및 리소스의 목록을 표시하려면 list 명령을 사용 합니다.

### 구문

HttpServerAdmin list -*command\_option* -d *server\_root* -sinst *http\_instance*

### 옵션

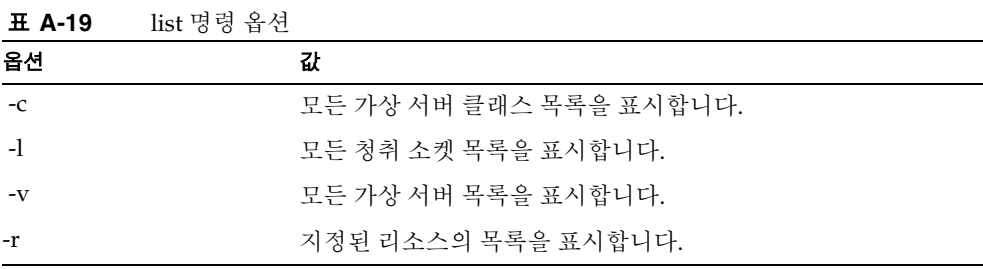

#### 예

HttpServerAdmin list -c -d /export/sun/server6 -sinst https-sun.com HttpServerAdmin list -l -d /export/sun/server6 -sinst https-sun.com

명령 창에 나타나는 정보의 목록을 표시합니다.

HttpServerAdmin(가상 서버 관리)

# Hypertext Transfer Protocol

이 부록에서는 HTTP(Hypertext Transfer Protocol)의 기본에 대해 간단히 설명합니다. HTTP에 대한 자세한 내용은 다음의 Internet Engineering Task Force(IETF) 홈 페이지를 참조하십시오.

http://www.ietf.org/home.html

- 이 부록은 다음과 같은 절로 구성되어 있습니다.
- [HTTP\(Hypertext Transfer Protocol\)](#page-442-0) 설명
- [요청](#page-443-0)
- [응답](#page-444-0)

# <span id="page-442-0"></span>HTTP(Hypertext Transfer Protocol) 설명

**HTTP(HyperText Transfer Protocol)**는 웹 브라우저와 웹 서버가 ISO Latin1 영문자를 사용하여 서로 '통신'할 수 있도록 하는 프로토콜(네트워크에서 정보를 교환하는 방법을 기술하는 규칙)입니다. ISO Latin1 영문자는 유럽 언어용 확장자가 있는 ASCII입니다.

HTTP는 요청/응답 모델에 기반합니다. 클라이언트는 서버에 연결하고 해당 서버로 요 청을 보냅니다. 요청에는 요청 방법, URI 및 프로토콜 버전이 포함됩니다. 그런 후 클라이 언트는 동일한 헤더 정보를 보냅니다. 서버의 응답에는 프로토콜 버전의 회신, 상태 코드 포함되며, 그 뒤에 서버 정보가 포함된 헤더와 요청된 데이터가 이어집니다. 그 후, 연결이 종료됩니다.

iPlanet Web Server 4.x는 HTTP 1.1을 지원합니다. 이전 버전의 서버는 HTTP 1.0을 지원 했습니다. 서버는 IESG(Internet Engineering Steering Group)와 IETF(Internet Engineering Task Force) HTTP 작업 그룹이 승인한 대로 HTTP 1.1 제안 표준을 조건적 으로 준수합니다. 조건적 호환의 범주에 대한 자세한 내용은 IETF 웹사이트에 있는 Hypertext Transfer Protocol-HTTP/1.1 specification(RFC 2068)을 참조하십시오.

# <span id="page-443-0"></span>요청

클라이언트에서 서버로의 요청에는 다음 정보가 포함됩니다.

- 요청 방법
- 요청 헤더
- 요청 데이터

## 요청 방법

클라이언트는 다양한 방법을 사용하여 정보를 요청할 수 있습니다. 주로 사용되는 방법은 다음과 같습니다.

- GET 특정 문서를 요청합니다.
- HEAD 문서의 헤더 정보만 요청합니다.
- POST CGI 프로그램에 대한 입력 등, 클라이언트에서 받은 일부 데이터를 서버가 수신하도록 요청합니다.
- PUT 서버 문서의 내용을 클라이언트의 데이터로 변경합니다.

## 요청 헤더

클라이언트는 헤더 필드를 서버로 보낼 수 있습니다. 대부분은 선택 사항입니다. 일부 흔히 사용되는 요청 헤더는 표 [B-1](#page-443-1)에 보이는 것과 같습니다.

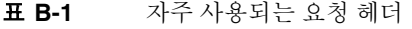

<span id="page-443-1"></span>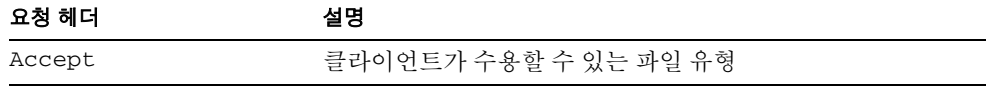

표 **B-1** 자주 사용되는 요청 헤더 *(*계속*)*

| 요청 헤더         | 설명                                                       |
|---------------|----------------------------------------------------------|
| Authorization | 클라이언트가 서버에 대해 인증하려는 경우 사용되며,<br>아이디 및 비밀번호 등의 정보가 포함됩니다. |
| User-agent    | 클라이언트 소프트웨어의 이름 및 버전                                     |
| Referer       | 사용자가 링크에서 누른 문서의 URL                                     |
| Host          | 요청되는 리소스의 인터넷 호스트 및 포트 번호                                |

## 요청 데이터

클라이언트가 POST 또는 PUT 요청을 보내면 요청 헤더와 빈 줄 다음에 데이터를 보냅니다. 클라이언트가 GET 또는 HEAD 요청을 보내면 전송되는 데이터는 없으며, 클라이언트는 서버의 응답을 기다립니다.

<span id="page-444-0"></span>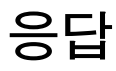

서버의 응답에는 다음이 포함됩니다.

- 상태 코드
- 응답 헤더
- 응답 데이터

### 상태 코드

클라이언트가 요청할 때 서버가 되돌려 보내는 항목 중 하나는 상태 코드로, 이는 세 자리 숫자 코드입니다. 상태 코드에는 네 가지 범주가 있습니다.

- 100–199 범위의 상태 코드는 잠정적인 응답을 표시합니다.
- 200–299 범위의 상태 코드는 성공적인 트랜잭션을 표시합니다.
- 300–399 범위의 상태 코드는 요청된 문서가 이동되어 URL을 가져올 수 없는 경우에 회신됩니다.
- 400–499 범위의 상태 코드는 클라이언트에 오류가 있음을 나타냅니다.
- 500 이상의 상태 코드는 서버가 요청을 수행할 수 없거나 오류가 발생되었음을 나타 냅니다.

일부 흔히 사용되는 상태 코드는 표 [B-2](#page-445-0)에 보이는 것과 같습니다.

| 상태 코드 | 의미                                                                                                    |
|-------|----------------------------------------------------------------------------------------------------|
| 200   | 양호, 성공적 전송. 오류 아님.                                                                                                    |
| 302   | 검색됨. 새 URL로 재설정. 원래 URL이 이동됨. 오류 아님.<br>대부분의 브라우저에 새 페이지 표시.                                                                                                    |
| 304   | 로컬 사본 사용. 페이지의 캐시가 이미 브라우저에 있으며 해<br>당 페이지가 다시 요청되면, 일부 브라우저(Netscape<br>Navigator 등)는 브라우저의 캐시된 사본의 '마지막으로 수<br>정된' 시간 스탬프를 서버로 전달합니다. 서버의 사본이 브라<br>우저의 사본보다 새 것이 아닌 경우 서버는 페이지를 회신하<br>지 않고 304 코드를 회신하여 불필요한 네트워크 트래픽을<br>줄입니다. 오류 아님. |
| 401   | 권한 없음. 사용자가 문서를 요청했으나 유효한 아이디 또는<br>비밀번호를 제공하지 않았습니다.                                                                                                    |
| 403   | 금지됨. 이 URL에 대한 액세스가 금지되어 있습니다.                                                                                                    |
| 404   | 없음. 요청된 문서가 서버에 없습니다. 이 코드는 또한 권한<br>없는 사용자에게 파일이 없는 것으로 알려 문서를 보호할 때<br>전송됨니다.                                                                                                    |
| 500   | 서버 오류 서버 관련 오류가 발생했습니다. 서버 관리자는 서<br>버의 오류 로그에서 무엇이 발생했는지 확인해야 합니다.                                                                                                    |

<span id="page-445-0"></span>표 **B-2** 많이 사용되는 HTTP 상태 코드

## 응답 헤더

응답 헤더에는 서버에 대한 정보와 문서에 대한 정보가 포함됩니다. 흔히 사용되는 응답 헤더는 표 [B-3](#page-445-1)에 보이는 것과 같습니다.

<span id="page-445-1"></span>표 **B-3** 자주 사용되는 응답 헤더

| 응답 헤더          | 설명                   |
|----------------|----------------------|
| Server         | 웹 서버의 이름 및 버전        |
| Date           | 현재 날짜(그리니치 기준시)      |
| Last-modified  | 문서가 마지막으로 수정된 날짜     |
| Expires        | 문서가 만료되는 날짜          |
| Content-length | 이어지는 데이터의 길이(바이트 단위) |

표 **B-3** 자주 사용되는 응답 헤더

| 응답 헤더            | 설명                                                               |
|------------------|------------------------------------------------------------------|
| Content-type     | 이어지는 데이터의 MIME 유형                                                |
| WWW-authenticate | 인증동안 사용되며 클라이언트에게 인증을 위하여 필요한<br>사항(아이디와 비밀번호 등)을 알리는 정보가 필요합니다. |

# 응답 데이터

서버는 마지막 헤더 필드 뒤에 빈 줄을 전송합니다. 그런 후, 문서 데이터를 전송합니다.

### 부록 C

# ACL 파일 구문

이 부록에서는 ACL(Access-Control List)과 해당 구문을 설명합니다. ACL 파일은 텍스트 파일로 웹 서버에 저장된 리소스에 액세스할 수 있는 사용자를 정의한 목록이 있습니다. 기본적으로 웹 서버에는 서버에 액세스할 수 있는 모든 목록이 포함된 ACL 파일이 하나 있습니다. 그러나 여러 개의 ACL 파일을 만들고 obj.conf 파일에서 이를 참조할 수 있 습니다.

액세스 제어 API를 사용하여 액세스 제어를 사용자 정의하려는 경우 ACL 파일의 구문과 함수에 대해 알아야 합니다. 예를 들어 Oracle이나 Informix 데이터베이스 등의 다른 데이 터베이스와의 인터페이스로 액세스 제어 API를 사용할 수 있습니다. API에 대한 자세한 내용은 다음 사이트의 Sun ONE 설명서를 참조하십시오.

http://docs.sun.com/

이 부록은 다음과 같은 절로 구성되어 있습니다.

- [ACL](#page-448-0) 파일 구문
- [obj.conf](#page-455-0) 내의 ACL 파일 참조

# <span id="page-448-0"></span>ACL 파일 구문

모든 ACL 파일은 특정 형식과 구문을 따라야 합니다. ACL 파일은 하나 이상의 ACL이 포 함된 텍스트 파일입니다. 모든 ACL 파일은 사용하는 버전 번호로 시작해야 합니다. 버전 줄은 하나 뿐이며 그 앞에 원하는 만큼의 주석을 삽입할 수 있습니다. Sun ONE Web Server 6.1은 버전 3.0을 사용합니다. 예를 들면 다음과 같습니다.

```
version 3.0;
```
주석은 줄 앞에 # 기호를 삽입하여 포함합니다.

파일의 각 ACL은 해당 유형을 정의하는 정의문으로 시작합니다. ACL에 사용할 수 있는 유형은 세 가지입니다.

- **Path ACL**은 영향을 미치는 리소스에 대한 절대 경로를 지정합니다.
- **URI(Uniform Resource Indicator) ACL**은 서버의 문서 루트에 상대적인 디렉토리 또는 파일을 지정합니다.
- **Named ACL**은 obj.conf 파일의 리소스에서 참조되는 이름을 지정합니다. 서버에 는 "default" 이름의 리소스가 함께 제공되어 모든 사용자에게 읽기 액세스를 허용하 며 LDAP 디렉토리의 사용자에게 쓰기 액세스를 허용합니다. Sun ONE Web Server 창에서 이름이 지정된 ACL을 만들 수 있다 하더라도 반드시 이름이 지정된 ACL을 obj.conf 파일의 리소스와 직접 참조해야 합니다.

Path와 URI ACL의 항목 끝에는 와일드카드가 포함될 수 있습니다(예: /a/b/\*). 항목의 끝이 아닌 다른 곳에 있는 와일드카드는 적용되지 않습니다.

유형 줄은 acl로 시작하며 유영 정보는 인용 부호 안에 포함되고, 그 뒤에 세미콜론을 넣 습니다. 모든 ACL의 유형 정보는 서로 다른 ACL 파일이라 할지라도 고유한 이름이어야 합니다. 다양한 ACL 유형에 대한 예는 다음 줄에 보이는 것과 같습니다.

```
acl "path=C:/sun/Servers/docs/mydocs/";
acl "default";
acl "uri=/mydocs/";
```
ACL의 유형을 정의한 후, ACL과 함께 사용할 메소드를 정의하는 줄(인증문)과 액세스를 허용 또는 거부할 컴퓨터 또는 사용자를 정의하는 줄(인증문)을 하나 이상 추가합니다. 다 음에서는 이러한 줄의 구문에 대해 설명합니다.

이 절에서는 다음 항목에 대해 설명합니다.

- [인증](#page-449-0) 방법
- 권한 [부여문](#page-450-0)
- 기본 [ACL](#page-454-0) 파일

## <span id="page-449-0"></span>인증 방법

ACL은 선택적으로 ACL을 처리할 때 서버가 반드시 사용해야 하는 인증 방법을 지정할 수 있습니다. 세 가지 방법이 있습니다.

- Basic(기본값)
- Digest

• SSL

Basic 및 digest의 경우 사용자가 리소스에 액세스하기 전에 아이디와 비밀 번호를 입력 해야 합니다.

SSL의 경우 사용자에게 클라이언트 인증서가 있어야 합니다. 서버의 암호화가 사용되어야 하며 사용자의 인증서 발행자가 인증될 신뢰된 CA의 목록에 있어야 합니다.

기본적으로 서버는 방법이 지정되지 않은 ACL에 대해 Basic 방법을 사용합니다. 서버의 인증 데이터베이스가 반드시 사용자가 송신한 다이제스트 인증을 처리할 수 있어야 합 니다.

각 인증 줄은 반드시 서버가 인증할 속성(사용자, 그룹 또는 모두)을 지정해야 합니다. 다음 인증문은 ACL 유형 줄 다음 표시되는 것으로 사용자를 데이터베이스 또는 디렉토 리의 개별 사용자와 일치시키는 기본 인증을 지정합니다.

```
authenticate (user) {
      method = "basic";
};
```
다음 예에서는 SSL을 사용자 및 그룹용 인증 방법으로 사용합니다.

```
authenticate (user, group) {
    method = "ssl";};
```
다음 예에서는 사용자 이름이 sales로 시작하는 모든 사용자를 허용합니다.

```
authenticate (user)
```
allow (all)

user = sales\*

마지막 줄은 group=sales로 변경하면 그룹 속성이 인증되지 않으므로 ACL이 실패하게 됩니다.

### <span id="page-450-0"></span>권한 부여문

각 ACL 항목에는 하나 이상의 권한 부여문이 있습니다. 권한 부여문은 서버 리소스에 대 한 액세스를 허용 또는 거부할 사용자를 지정합니다. 권한 부여문을 작성하는 경우 다음 구문을 사용합니다.

allow|deny [absolute]  $(right[,right...])$  attribute expression;

각 줄은 allow 또는 deny로 시작합니다. 보통 첫 번째 규칙에는 모든 사용자의 액세스를 거부한 후, 이후의 규칙에 사용자, 그룹 또는 컴퓨터의 액세스를 구체적으로 지정하는 것 이 좋습니다. 이는 규칙의 계층 때문입니다. 즉, /my\_stuff라는 디렉토리에 대해 모든 사용자의 액세스를 허용한 후, /my\_stuff/personal이라는 하위 디렉토리에 대해 일부 사용자에게만 액세스를 허용하는 경우 하위 디렉토리에 대한 액세스 제어가 제대로 적용 되지 않습니다. 이는 /my\_stuff/ 디렉토리에 액세스가 허용된 모든 사용자가 /my\_stuff/personal 디렉토리에 액세스할 수 있기 때문입니다. 이러한 경우를 예방 하려면 모든 사용자의 액세스를 거부한 후 일부 사용자에게 액세스를 허용하는 하위 디렉 토리용 규칙을 만듭니다.

그러나 기본 ACL이 모든 사용자의 액세스를 거부하도록 설정하는 경우 다른 ACL 규칙 에 "deny all" 규칙이 필요하지 않은 경우가 있습니다.

다음 줄은 모든 사용자의 액세스를 거부합니다.

```
deny (all)
     user = "anyone";
```
이 부분에서는 다음 항목에 대해 설명합니다.

- 권한 [부여문의](#page-451-0) 계층
- 속성 [표현식](#page-452-0)
- [표현식용](#page-453-0) 연산자

### <span id="page-451-0"></span>권한 부여문의 계층

ACL에는 리소스에 따른 계층이 있습니다. 예를 들어 서버가 문서(URI) /my\_stuff/web/presentation.html에 대한 요청을 받는 경우 서버는 이 URL에 적용 되는 ACL 목록을 만듭니다. 서버는 우선 "check-acl"문에 있는 ACL 목록을 자체의 obj.conf 파일에 추가합니다. 그런 후, 서버는 일치되는 URI와 PATH ACL을 추가합니다.

서버는 이 목록은 동일한 순서로 처리합니다. "absolute" ACL문이 있지 않는 한 모든 줄은 순서대로 평가됩니다. "absolute allow" 또는 "absolute deny"문이 "true"인 경우 서버는 처리를 중단하고 모든 결과를 승인합니다.

일치되는 ACL이 하나 이상인 경우 서버는 일치되는 마지막 줄을 사용합니다. 그러나 absolute문을 사용하는 경우 서버는 다른 일치에 대한 조회를 중단하고 absolute문이 포 함된 ACL을 사용합니다. 동일한 리소스에 대해 absolute문이 둘인 경우 서버는 파일의 첫 번째를 사용하고 일치되는 다른 리소스에 대한 조회를 중단합니다.

```
version 3.0;
acl "default";
authenticate (user,group) {
      prompt="Web Server";
};
allow (read,execute,list,info)
    user = "anyone";
allow (write,delete)
    user = "all";acl "uri=/my_stuff/web/presentation.html";
deny (all)
     user = "anyone";
allow (all)
     user = "joe";
```
### <span id="page-452-0"></span>속성 표현식

속성 표현식은 아이디, 그룹 이름, 호스트 이름 또는 IP 주소를 기준으로 허용 또는 거부할 사용자를 정의합니다. 서로 다른 사용자 또는 컴퓨터의 액세스를 허용하는 예는 다음과 같습니다.

- user = "anyone"
- $\bullet$  user = "smith\*"
- group = "sales"
- dns = "\*.sun.com"
- dns = "\*.sun.com,\*.mozilla.com"
- $ip = "198.*"$
- ciphers = "rc4"
- $\cdot$  ssl = "on"

또한 timeofday 속성을 사용하여 하루 중 시간(서버의 로컬 시간)에 따라 서버로의 액세 스를 제한할 수 있습니다. 예를 들어 timeofday 속성을 사용하여 특정 사용자가 정해진 시간에만 액세스하도록 제한할 수 있습니다.

-<br>주 시간을 지정하려면 24시간 형식을 사용합니다. 예를 들어 오전 4:00의 경우 에는 0400, 오후 10:30인 경우에는 2230을 사용합니다.

guest라는 이름의 사용자 그룹이 오전 8:00에서 오후 4:59까지 액세스하도록 제한하려면 다음 예제와 같이 합니다.

```
allow (read)
```

```
(group="guests") and
(timeofday<0800 or timeofday=1700);
```
또한 주중 요일에 따라 액세스를 제한할 수 있습니다. 다음과 같이 Sun, Mon, Tue, Wed, Thu, Fri, Sat 등의 세자리 약자를 사용하여 요일을 지정합니다.

다음 줄은 premium 그룹의 사용자에게 항상 액세스를 허용합니다. discount 그룹의 사용 자는 주말의 모든 시간과 주 중 오전 8시부터 오후 4:49를 제외한 모든 시간에 액세스할 수 있습니다.

allow (read) (group="discount" and dayofweek="Sat,Sun") or (group="discount" and (dayofweek="mon,tue,wed,thu,fri" and (timeofday<0800 or timeofday=1700))) 또는 (group="premium");

### <span id="page-453-0"></span>표현식용 연산자

속성 표현식에 다양한 연산자를 사용할 수 있습니다. 괄호는 연산자의 순서를 변경할 때 사용합니다. user, group, dns, 및 ip인 경우 다음의 연산자를 사용할 수 있습니다.

- and
- or
- not
- =(등호)
- !=(부등호)

timeofday 및 dayofweek의 경우 다음을 사용할 수 있습니다.

- greater than
- $\bullet \quad$  < less than
- = greater than or equal to

 $\bullet \quad \leq \text{less than or equal to}$ 

## <span id="page-454-0"></span>기본 ACL 파일

설치 후 *server\_root*/httpacl/generated.https-*serverid*.acl 파일에 서버용 기본 설정 이 제공됩니다. 사용자 인터페이스에서 설정을 만들 때까지 서버는 작업 파일 genwork.https-*serverid*.acl을 사용합니다. ACL을 파일을 편집할 때 genwork 파일을 변경할 수 있으며, 그런 후 Sun ONE Web Server를 사용하여 변경 사항을 저장 및 적용할 수 있습니다.

genwork 파일

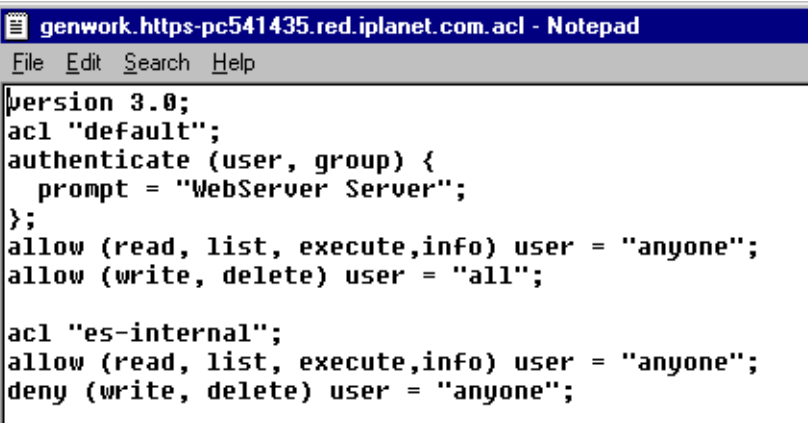

#### 일반 구문 항목

입력 문자열에는 다음 문자를 포함할 수 있습니다.

- a에서 z까지의 문자
- 0에서 9까지의 숫자
- 마침표 및 밑줄

다른 문자를 사용하는 경우 문자를 인용 부호(") 안에 넣어야 합니다.

단일문은 한 줄에 위치해야 하며 세미콜론으로 끝을 표시합니다. 복수문은 대괄호([]) 안 에 넣습니다. 항목 목록은 반드시 쉼표로 분리해야 하며 인용 부호(") 안에 넣어야 합니다.

# <span id="page-455-0"></span>obj.conf 내의 ACL 파일 참조

이름이 지정된 ACL이나 별도의 ACL이 있는 경우 obj.conf 파일에서 이를 참조할 수 있 습니다. 이 작업은 check-acl 함수를 사용하는 PathCheck 지시문에서 수행합니다. 이 줄의 구문은 다음과 같습니다.

```
PathCheck fn="check-acl" acl="aclname"
```
aclname은 ACL 파일에 표시되는 ACL의 고유한 이름입니다.

예를 들어 ACL 이름 지정 testacl을 사용하여 디렉토리에 대한 액세스를 제한하려면 다음 줄을 obj.conf 파일에 추가합니다.

```
<Object ppath="/usr/ns-home/docs/test/*"
PathCheck fn="check-acl" acl="testacl"
</Object
```
앞의 예에서 첫 번째 줄은 액세스를 제한하려는 서버 리소스를 표시하는 개체입니다. 두 번째 줄은 PathCheck 지시문으로 check-acl 함수를 사용하여 이름 지정 ACL(testacl)을 지시문이 나타나는 개체에 바인드합니다. testacl ACL은 magnus.conf 에서 참조하는 모든 ACL 파일에 존재할 수 있습니다.

부록 D

# 국제화 및 현지화 지원

국제화 및 현지화 버전의 Sun ONE Web Server 6.1은 복수 언어 및 복수 인코딩을 지원합 니다.

이 부록에서는 다음 주요 기능에 대해 설명합니다.

- [멀티바이트](#page-456-0) 데이터 입력
- 복수 문자 [인코딩](#page-457-0) 지원
- [언어](#page-458-0) 선택
- 서버가 현지화된 컨텐츠를 [서비스하도록](#page-458-1) 구성

# <span id="page-456-0"></span>멀티바이트 데이터 입력

Server Manager 또는 Administration Server 페이지에 멀티바이트 데이터를 입력하려면 다음의 사항에 유의해야 합니다.

### 파일 또는 디렉토리 이름

파일이나 디렉토리 이름이 URL에 표시되는 경우 8비트 또는 멀티바이트 문자를 포함하면 안 됩니다.

## LDAP 사용자 및 그룹

전자 메일 주소의 경우 RFC 1700(ftp://ds.internic.net/rfc/rfc1700.txt)에서 허용된 문자만 사용합니다. 사용자 아이디와 비밀번호는 반드시 ASCII로 저장되어야 합니다.

사용자 및 그룹용 문자를 올바른 형식으로 입력해야 하며, 8비트 또는 멀티바이트 데이터를 입력하려면 UTF-8 형식 사용이 가능한 클라이언트(예: Netscape Communicator 등)를 사용합니다.

# <span id="page-457-0"></span>복수 문자 인코딩 지원

Sun ONE Web Server 6.1은 다음 기능에 대한 복수 문자 인코딩을 지원합니다.

- [WebDAV](#page-457-1)
- [검색](#page-457-2)

### <span id="page-457-1"></span>WebDAV

Sun ONE Web Server 6.1은 PROPPATCH 및 PROPFIND 메소드에서 멀티바이트 등록 정보를 설정하고 검색할 수 있습니다. 요청은 임의의 인코딩 형식을 사용할 수 있는 반면 서버로 부터의 응답은 항상 UTF-8입니다.

### <span id="page-457-2"></span>검색

Sun ONE Web Server 6.1은 Java VM 지원에 포함되는 모든 문자 인코딩의 문서를 전체 텍스트 색인화 및 검색할 수 있는 Java기반 검색 엔진을 사용합니다. 문서의 기본 인코딩 은 검색 컬렉션을 만들 때 지정할 수 있습니다. HTML 문서의 경우 인덱서(indexer)는 HTML 메타 태그에서 인코딩을 도출하려 시도하며, 도출이 불가능한 경우 기본 인코딩으 로 되돌아갑니다.

검색 인터페이스는 JSP 태그 라이브러리에 기반하며 원하는 언어 및 인코딩으로 사용자 정의 및 현지화할 수 있습니다. 태그 라이브러리의 목록은 Sun ONE Web Server 6.1 *Programmer's Guide to Web Applications*에 있습니다. 자세한 내용은 393[페이지의](#page-392-0) "Search [Query](#page-392-0) 페이지 사용자 정의"를 참조하십시오.

# <span id="page-458-0"></span>언어 선택

서버 기본 설정에서 Magnus Editor를 사용하여 모든 사용자 오류 메시지에 사용할 Default Lanaguage를 서버에 지정할 수 있습니다. 현지화된 버전의 Sun ONE Web Server 6.1은 일곱 가지 언어를 지원합니다.

- en (영어)
- fr (프랑스어)
- de (독일어)
- ja (일본어)
- ko (한국어)
- zh (중국어 간체)
- zh\_TW (중국어 번체)

현지화된 버전의 Sun ONE Web Server 6.1의 경우 최종 사용자 검색 엔진이 완전히 현지 화됩니다.

주 이 설정은 현지화되지 않은 서버에는 영향을 미치지 않습니다.

# <span id="page-458-1"></span>서버가 현지화된 컨텐츠를 서비스하도록 구성

최종 사용자는 브라우저가 액세스하는 컨텐츠용 언어 선택을 기술하는 Accept-language 헤더를 보내도록 구성할 수 있습니다. 서버는 Administration Server의 Edit Clases에 있는 VS 클래스용 acceptlanguage 설정을 on으로 설정하여 Accept-language 헤더에 따라 컨텐츠를 서비스하도록 구성할 수 있습니다. 이렇게 하면 모든 사용자 오류 메시지 또한 Accept-language 헤더에 따라 표시되도록 합니다.

예를 들어 acceptlanguage가 on으로 설정되고 클라이언트가 다음 URL을 요청할 때 값이 fr-CH, de인 Accept-language 헤더를 전송하는 경우,

http://www.someplace.com/somepage.html

서버는 다음 순서로 파일을 검색합니다.

- **1.** Accept-language가 fr-CH, de를 나열 http://www.someplace.com/fr\_ch/somepage.html http://www.someplace.com/somepage\_fr\_ch.html http://www.someplace.com/de/somepage.html http://www.someplace.com/somepage\_de.html
- **2.** 국가 코드가 없는 언어 코드(fr-CH의 경우 fr): http://www.someplace.com/fr/somepage.html http://www.someplace.com/somepage\_fr.html
- **3.** magnus.conf 파일에 정의된 en 등의 DefaultLanguage http://www.someplace.com/en/somepage.html http://www.someplace.com/somepage\_en.html
- **4.** 이들 중 검색되는 것이 없으면 서버는 다음을 검색합니다. http://www.someplace.com/somepage.html
- 주 현지화된 파일의 이름을 설정하는 경우 CH 및 TW 등의 국가 코드는 소문자 로 변환되며 대시(-)는 밑줄(\_)로 변환됩니다.

경고 acceptlanguage 설정을 사용하도록 설정하면 서버가 컨텐츠에 대해 위에 설명한 알고리즘에 따라 Accept-language에 지정된 모든 언어를 확인해야 하 므로 성능의 저하가 발생합니다.

# 용어집

가상 서버**.** 설치된 하나의 서버에서 여러 개의 도메인 이름, IP 주소 및 서버 모니터 기능을 설정하는 한 가지 방법입니다.

가상 서버 클래스**.** obj.conf 파일의 동일한 기본 구성을 공유하는 가상 서버의 집합입니다.

개인 키**.** 공용 키 암호화에서 사용되는 해독 키입니다.

공용 정보 디렉토리**(UNIX).** UNIX 사용자의 홈 디렉토리에서 문서 루트 디렉터리가 아닌 다른 위치의 디렉토리, 또는 사용자가 제어하는 디렉토리입니다.

공용 키**.** 공용 키 암호화에서 사용되는 암호화 키입니다.

공통 로그파일 형식**.** 서버가 액세스 로그에 정보를 입력하는 용도로 사용하는 형식입니 다. 형식은 Sun ONE Web Server를 포함하여 모든 주요 서버에 동일합니다.

기본 문서 디렉토리**.** [document root](#page-464-0)를 참조하십시오.

네트워크 관리 스테이션**(NMS).** 사용자가 원격으로 네트워크를 관리할 때 사용하는 컴퓨 터입니다. 관리 대상의 장치는 호스트, 라우터 및 Sun ONE 서버 등의 SNMP를 실행하는 모든 것입니다. NMS는 보통 하나 이상의 네트워크 관리 응용 프로그램이 설치된 고기능 워크스테이션입니다.

다이제스트 인증**.** 사용자가 명확한 텍스트로 사용자 이름과 암호를 송신하지 않고 인증 할 수 있는 인증 방법입니다. 브라우저는 MD5 알고리즘을 사용하여 다이제스트 값을 만 듭니다. 서버는 Digest 인증 플러그 인을 사용하여 클라이언트가 제공한 다이제스트 값을 비교합니다.

데몬**(UNIX).** 특정 시스템 작업을 담당하는 이면의 프로세스입니다.

루트**(UNIX).** UNIX 컴퓨터에서 가장 권한이 많은 사용자입니다. 루트 사용자는 컴퓨터의 모든 파일에 액세스할 수 있는 완전한 권한을 가집니다.

리소스**.** 서버가 액세스하여 이를 요청하는 클라이언트에 전송하는 모든 문서(URL), 디렉 토리 또는 프로그램입니다.

방화벽**.** 보통 하드웨어와 소프트웨어 모두를 사용하는 네트워크 구성으로 조직 안에서 네 트워크된 컴퓨터를 외부 액세스로부터 보호. 방화벽은 보통 실제의 빌딩 또는 조직 사이트 내에서 네트워크의 전자 메일 및 데이터 파일 등의 정보를 보호하는 데 사용됩니다.

변조된 키 목록**(CKL - Compromised Key List).** 키를 조작한 사용자에 대한 주요 정보 목록입니다. CA 또한 이 목록을 제공합니다.

<span id="page-461-0"></span>브라우저**.** [클라이언트를](#page-463-0) 참조하십시오.

비밀번호 파일**(UNIX).** UNIX 컴퓨터에 있는 파일로 UNIX 사용자 로그인 이름, 비밀번호 및 사용자 아이디 번호를 저장합니다. 또한 위치에 따라 etc/passwd라고도 합니다.

서버 데몬**.** 일단 실행되면 클라이언트의 요청을 청취하고 수용하는 프로세스입니다.

서버 루트**.** 서버 프로그램, 구성, 유지 보수 및 정보 파일 전용으로 할당된 서버 컴퓨터 내 의 디렉토리입니다.

<span id="page-461-1"></span>서버 플러그 인 **API.** Sun ONE 서버의 핵심 기능을 확장 또는 사용자 정의하고 HTTP 서 버와 백엔드 응용 프로그램 사이의 인터페이스를 구축하는 용도의 확장성 및 효율성을 갖 춘 기법을 제공하는 확장 기능입니다. NSAPI라도고 합니다.

서비스 품질**.** 서버 인스턴스, 가상 서버 클래스 또는 가상 서버용으로 설정한 성능 한계입 니다.

소프트 리스타트**.** 서버를 재시작하는 한 가지 방법으로 서버는 내부적으로 재시작하며 해당 구성 파일을 다시 읽는다. 소프트 리스타트는 HUP 신호 (signal number one) 프로세 스를 보냅니다. 하드 스타트와는 달리 프로세스 그 자체는 종료되지 않습니다.

수퍼유저 **(UNIX).** UNIX 컴퓨터에서 가장 권한이 많은 사용자(루트라고도 함). 수퍼유저 는 컴퓨터의 모든 파일에 액세스할 수 있는 완전한 권한을 가집니다.

시간 초과**.** 서버가 고착된 것으로 보이는 서비스 루틴에 대한 시도를 포기하도록 지정된 시간입니다.

암호**.** 암호는 부호화 알고리즘(수학적 함수)으로 암호화 또는 복호화에 사용됩니다.

암호화**.** 대상의 수신자를 제외한 누구도 해독하거나 읽을 수 없도록 정보를 변환하는 프 로세스입니다.

에이전트**.** 라우터, 호스트 또는 X 단말기 등 네트워크 장치에서 네트워크 관리 소프트웨 어를 실행하는 소프트웨어입니다. 지능형 에이전트를 참조하십시오.

웹 응용 프로그램**.** 서브릿, JSP(JavaServer Page), HTML 문서 및 기타 웹 리소스의 집합으 로 여기에는 이미지 파일, 압축된 자료 및 기타 데이터가 포함될 수 있습니다. 웹 응용 프로 그램은 저장 파일로 패키지화 되거나(WAR 파일) 또는 개방형 디렉토리 구조로 존재할 수 있습니다.

유연한 로그 형식**.** 서버가 액세스 로그에 정보를 입력하는 용도로 사용하는 형식입니다.

익스트라넷**.** 회사의 인트라넷을 인터넷으로 확장한 것으로 고객, 공급업체 및 원격 작업 자가 데이터에 액세스할 수 있습니다.

인증**.** [클라이언트가](#page-463-0) 서버에 대한 아이디를 확인할 수 있도록 하는 과정입니다. 기본 또는 출하시 인증의 경우 사용자가 웹 서버 또는 웹 사이트에 액세스하기 위한 아이디와 비밀 번호를 입력해야 합니다. LDAP 데이터베이스에 사용자 및 그룹 목록이 있어야 합니다. digest 및 SSL 인증을 참조하십시오.

서버 전체 또는 서버의 특정 파일 및 디렉토리에 액세스할 권한을 부여합니다. 인증은 호 스트 이름과 IP 주소를 포함한 범주로 제한할 수 있습니다.

인증서**.** 제 3자가 발행하며 통신하는 양 쪽이 이미 신뢰하는 양도 불가, 위조 불가 디지털 파일입니다.

인증서 철회 목록**(CRL - Certificate Revocation List).** CA가 제공하는 모든 철회된 인증 서에 대한 CA 목록입니다.

인증 기관**(CA).** 내부 또는 제3자 조직으로 암호화된 트랜잭션용으로 사용되는 디지털 파일을 발행합니다.

재지정**.** 특정 URL로 액세스하는 클라이언트가 동일한 서버 또는 다른 서버의 다른 위치 로 보내지는 시스템입니다. 이 시스템은 리소스가 이동되었으나 클라이언트가 새 위치를 사용할 때 이를 알 수 없도록 하는 경우에 유용합니다. 또한 디렉터리에 액세스할 때 끝에 슬래시가 없는 경우 관련 링크의 무결성을 유지하는 데에도 사용됩니다.

지능형 에이전트**.** 사용자를 대신하여 다양한 요청(HTTP, NNTP, SMTP 및 FTP 요청)을 수행하는 서버 내의 개체입니다. 어떤 면에서 지능형 에이전트는 서버에 대해 서버가 이행하는 요청을 하는 클라이언트의 역할을 합니다.

청취 소켓**.** 포트 번호와 IP 주소의 조합. 서버와 클라이언트 사이의 연결은 청취 소켓에서 이루어집니다.

최상위 도메인 권한**.** 호스트 이름 분류에서 최상위 분류로 보통 도메인의 조직 형태(예: com은 회사, edu는 교육 기관 등) 또는 원래의 국가(예: .us는 미국, .jp는 일본, .au는 호주, .fi는 핀란드 등)를 표시합니다.

최종 수정된 헤더**.** 서버에서 HTTP 응답으로 반환된 문서 파일의 최종 수정 시간입니다.

텔넷**.** 네트워크에 있는 두 대의 컴퓨터가 서로 연결되고 원격 로그인용 단말기 에뮬레이 션을 지원하는 프로토콜입니다.

캐시**.** 로컬에 저장된 원본 데이터의 사본입니다. 캐시된 데이터가 다시 요청되는 경우 원격 서버에서 다시 검색할 필요가 없습니다.

컬렉션**.** 단어 목록과 파일 속성 등, 문서에 대한 정보가 포함된 데이터베이스입니다. 검색 기능은 컬렉션을 사용하여 지정된 검색 범주와 일치하는 문서를 검색합니다.

<span id="page-463-0"></span>클라이언트**.** WWW(World Wide Web) 자료를 요청 및 확인하는 데 사용하는 Netscape Navigator 등의 소프트웨어입니다. [브라우저](#page-461-0) 프로그램이라고도 합니다.

클라이언트 인증**.** 클라이언트 인증입니다.

클러스터**.** "마스터" 및 관리 서버에 추가되고 이에 의하여 제어되는 원격 "슬레이브" 관리 서버의 그룹입니다. 클러스터의 모든 서버는 동일한 플랫폼에 있어야 하며 동일한 사용자 아이디와 비밀번호가 있어야 합니다.

파일 유형**.** 파일의 형식. 예를 들어, 그래픽 파일의 형식은 텍스트 형식과 다르다. 파일 유 형은 주로 파일 확장자(.gif 또는 .html 등)에 의하여 구분됩니다.

파일 확장자**.** 파일 이름의 마지막 부분으로 보통 파일의 유형을 정의합니다. 예를 들어, index.html이라는 파일 이름의 경우 파일 확장자는 html입니다.

프로토콜**.** 네트워크에 있는 장치가 정보를 교환하는 방법을 기술한 일련의 규칙입니다.

하드 리스타트**(hard restart).** 프로세스 또는 서비스를 종료시키고 다시 시작하는 과정입 니다. 소프트 리스타트(soft restart)를 참조하십시오.

호스트 이름**.** *machine.domain.dom*의 형식으로 표시되는 컴퓨터의 이름으로 이는 IP 주소 로 변환됩니다. 예를 들어, www.sun.com은 com 도메인의 sun 하위 도메인에 있는 www 컴퓨터를 나타냅니다.

홈 페이지**.** 서버에 존재하는 문서로 서버의 내용에 대한 카탈로그 또는 진입 지점의 역할 을 합니다. 이 문서의 위치는 서버의 구성 파일에 정의됩니다.

**ACE (Access Control Entries).** 웹 서버가 입중계 액세스 요청을 평가하는 데 사용하는 규칙의 계층 구조입니다.

**ACL (Access Control List).** ACE 컬렉션입니다. ACL은 서버에 대한 액세스 권한이 있는 사용자를 정의하는 기법입니다. 특정 파일이나 디렉토리, 또는 하나 이상의 사용자와 그 룹에 액세스를 허용 또는 거부하는 ACL 규칙을 정의할 수 있습니다.

**admpw.** Enterprise Administrator Server 수퍼유저용 아이디 및 비밀번호 파일입니다.

**CGI.** CGI(Common Gateway Interface). 외부 프로그램이 HTTP 서버와 통신하는 인터 페이스입니다. CGI 사용을 위하여 작성된 프로그램을 CGI 프로그램 또는 CGI 스크립트라 합니다. CGI 프로그램은 형식을 처리하거나 보통의 경우 서버가 처리하거나 파싱하지 않 는 출력을 파싱합니다.

**chroot.** 서버를 특정 디렉토리로 제한하기 위하여 만드는 추가의 루트 디렉토리입니다. 이 기능은 보호되지 않은 서버에 대한 안전 장치로 사용할 수 있습니다.

**ciphertext.** 오직 수신자만이 해독할 수 있도록 암호화에 의하여 위장된 정보입니다.

**DHCP.** 동적 호스트 구성 프로토콜(Dynamic Host Configuration Protocol)입니다. 시스 템이 네트워크의 개별 컴퓨터에 동적으로 IP [주소](#page-465-0)를 지정하도록 하는 IPSP(Internet Proposed Standard Protocol)입니다.

**DNS.** 도메인 이름 시스템. 네트워크의 컴퓨터가 IP 주소(198.93.93.10 등)를 호스트 이름 (www.sun.com 등)과 연결하는데 사용하는 시스템입니다. 컴퓨터는 보통 DNS 서버에서 이 변환된 정보를 받거나 자체 시스템에 보관된 테이블에서 이 정보를 검색합니다.

**DNS** 별칭**.** 특히 NDS CNAME 레코드 등, DNS가 다른 호스트에 대한 포인터를 이미 알 고 있는 호스트 이름입니다. 컴퓨터에는 항상 하나의 실제 이름이 있으나 별칭은 하나 이 상일 수 있습니다. 예를 들어, www.*yourdomain.domain*과 같은 별칭은 realthing.*yourdomain.domain*과 같은 실제 컴퓨터를 가리킬 수 있으며, 이는 서버가 현 재 존재하는 도메인입니다.

<span id="page-464-0"></span>**document root.** 서버에 액세스하는 사용자에게 제시할 파일, 이미지 및 데이터 등이 들어 있는 서버 컴퓨터의 디렉토리입니다.

**drop word.** stop word를 참조하십시오.

**Administration Server.** 모든 Sun ONE Web Server를 구성하는데 사용하는 형식이 들어 있는 웹 기반 서버입니다.

**expires** 헤더**.** 반환된 문서의 유효 시간으로 원격 서버가 지정입니다.

**FORTEZZA.** 미국 정부가 중요하지만 비밀은 아닌 정보를 관리하는데 사용하는 암호화 시스템입니다.

**FTP.** 파일 전송 프로토콜(File Transfer Protocol). 인터넷 프로토콜로 파일이 하나의 컴퓨 터에서 네트워크의 다른 컴퓨터로 전송될 수 있도록 합니다.

**GIF.** Graphics Interchange Format. 원래 CompuServe가 개발한 교차 플랫폼 이미지 형 식입니다. GIF 파일은 기타 그래픽 파일 형식(BMP, TIFF)보다 훨씬 크기가 작습니다. GIF는 가장 많이 사용되는 교환 형식입니다. GIF 이미지는 UNIX, Microsoft Windows 및 Apple Macintosh 시스템에서 바로 표시할 수 있습니다.

**HTML.** Hypertext Markup Language. WWW(World Wide Web)에 있는 문서에 사용되 는 서식 언어입니다. HTML 파일은 서식 코드가 있는 보통의 텍스트 파일로 Netscape Navigator 등의 브라우저는 서식 코드에 따라 텍스트 표시, 그래픽 및 양식 항목의 위치 및 다른 페이지로 연결되는 링크 등을 표시합니다.

**HTTP.** HyperText Transfer Protocol. HTTP 서버와 클라이언트 사이에서 정보를 교환하 는 메소드입니다.

**HTTP-NG.** 차세대 HTTP입니다.

**HTTPD.** HTP 데몬 또는 서비스의 약자로 HTTP 프로토콜을 사용하여 정보를 서비스하 는 프로그램입니다. Sun ONE Web Server는 때로 HTTPD라고도 합니다.

**HTTPS.** HTTP의 보안 버전으로 SSL(Secure Sockets Layer)을 사용하여 구현합니다.

**imagemap.** 이미지의 영역을 활성화시키는 프로세스로 사용자가 마우스를 사용하여 서 로 다른 영역을 누르면 해당 정보로 이동하거나 정보를 구할 수 있습니다. imagemap은 또한 "imagemap"이라는 CGI 프로그램을 말하기도 하는데, 이 경우 다른 HTPD 구현에 서 imagemap 기능성을 처리하는데 사용됩니다.

**inittab (UNIX).** UNIX 파일 목록 프로그램으로 어떤 이유이든 정지된 경우 재시작해야 합니다. 이는 프로그램이 지속적으로 실행되도록 합니다. 이 파일의 위치로 인하여 때로 /etc/inittab라고도 합니다. UNIX 시스템에서는 이 파일을 사용할 수 없습니다.

<span id="page-465-0"></span>**IP** 주소**.** 인터넷 프로토콜 주소. 마침표로 분리된 일련의 번호로 인터넷에 있는 컴퓨터의 실제 위치를 지정합니다(예: 198.93.93.10).

**ISDN.** 종합 정보 통신망(Integrated Services Digital Network)입니다.

**ISINDEX.** 클라이언트에서 검색이 시작되도록 하는 HTML 태그입니다. 문서는 네트워크 네비게이터의 기능을 이용하여 검색 문자열을 받아들이고 이를 서버로 보내어 검색 가능 한 색인에 액세스합니다. 이 때 양식은 사용하지 않는다. <ISINDEX>를 사용하려면 반드 시 쿼리 처리기를 만들어야 합니다.

**ISMAP.** ISMAP은 HTML 문서에서 사용하는 IMG SRC의 확장자로 서버에게 해당 이름의 이미지가 imagemap임을 알려줍니다.

**ISP.** 인터넷 서비스 제공자(Internet Service Provider). 인터넷 연결을 제공하는 단체입 니다.

**Java.** Sun Microsystems가 개발한 개체 지향형 프로그램 언어로 애플릿이라고 하는 실시 간 대화형 프로그램을 만들 때 사용합니다.

**JavaScript.** 클라이언트 및 서버 인터넷 응용 프로그램 개발용의 소형 개체 지향형 스크립 트 언어입니다.

**JavaServer Pages.** 인스턴스화, 초기화, 제거, 기타 구성 요소로부터의 액세스 및 구성 관 리 등을 포함하여 모든 JavaServer 페이지 메타 기능을 사용할 수 있도록 하는 확장 기능 입니다. JSP는 재사용 가능한 Java 응용 프로그램으로 웹 브라우저가 아닌 웹 서버에서 실 행됩니다.

**Java** 서브릿**.** 인스턴스화, 초기화, 제거, 기타 구성 요소로부터의 액세스 및 구성 관리 등을 포함하여 모든 Java 서브릿 메타 기능을 사용할 수 있도록 하는 확장 기능입니다. Java 서브 릿은 재사용 가능한 Java 응용 프로그램으로 웹 브라우저가 아닌 웹 서버에서 실행됩니다.

**LDAP** 데이터베이스**.** 인증용으로 사용자 및 그룹 목록이 저장된 데이터베이스입니다.

**magnus.conf.** 기본 Web Server 구성 파일입니다. 이 파일에는 전역 서버 구성 정보(포트, 보안 등)가 포함됩니다. 이 파일은 초기화 동안 서버를 구성하는 변수의 값을 설정합니다. Enterprise Server는 이 파일을 읽어 시작시 변수 설정을 실행합니다. 서버는 다시 시작할 때까지 이 파일을 다시 읽지 않으므로 이 파일이 변경되는 경우 매번 서버를 다시 시작해 야 합니다.

**MD5.** RSA Data Security가 개발한 메시지 다이제스트 알고리즘. MD5는 고유성과 고도의 이식성을 갖춘 짧은 다이제스트 데이터를 만들 수 있습니다. 동일한 메시지 다이제스트 전자 메일을 수학적으로 만들어 내는 것은 매우 어려운 작업입니다.

**MD5** 서명**.** MD5 알고리즘으로 만든 메시지 다이제스트입니다.

**MIB.** 관리 정보 베이스(Management Information Base)

**MIME.** Multi-Purpose Internet Mail Extensions. 멀티미디어 전자 메일 및 메시징용으로 새롭게 등장한 표준입니다.

**mime.types.** MIME(Multi-purpose Internet Mail Extension) 유형 구성 파일입니다. 이 파일은 파일 확장자와 MIME 유형을 매핑하며, 이에 따라 서버가 요청되는 컨텐츠의 유 형을 결정할 수 있습니다. 예를 들어, 리소스에 대한 요청의 확장자가 html인 경우 클라 이언트가 HTML 파일을 요청하는 것이며, 요청의 확장자가 .gif인 경우에는 클라이언 트가 GIF 형식의 이미지 파일을 요청하는 것입니다.

**modutil.** 외부 암호화 또는 하드웨어 가속 장치용으로 PKCS#11을 설치할 때 필요한 소프 트웨어 유틸리티입니다.

**MTA.** 메시지 전송 에이전트(Message Transfer Agent). 서버에서 에이전트 서비스를 사 용하려면 반드시 서버의 MTA Host를 정의해야 합니다.

**NIS (UNIX).** 네트워크 정보 서비스(Network Information Service)입니다. UNIX 컴퓨터 가 컴퓨터 네트워크 전체에서 컴퓨터, 사용자, 파일 시스템 및 네트워크 매개 변수 등에 대한 특정 정보를 수집, 대조 및 공유하는데 사용하는 프로그램 및 데이터 파일 시스템입 니다.

**NNTP.** 뉴스그룹용 네트워크 뉴스 전송 프로토콜(Network News Transfer Protocol)입 니다. 서버에서 에이전트 서비스를 사용하려면 반드시 뉴스 서버 호스트를 정의해야 합 니다.

**NSAPI.** 서버 [플러그](#page-461-1) 인 API 참조.

**obj.conf.** 서버의 개체 구성 파일입니다. 이 파일에는 추가의 초기화 정보, 서버 사용자 정 의용 설정 및 서버가 클라이언트(브라우저 등)의 요청을 처리할 때 사용하는 지시문 등이 포함됩니다. Sun ONE Web Server는 클라이언트 요청을 처리할 때마다 이 파일을 읽습 니다.

**pk12util.** 내부 컴퓨터에서 인증서와 키 데이터베이스를 내보내고 이를 외부의 PKCS#11 모듈로 가져오기 위하여 필요한 소프트웨어 유틸리티입니다.

**RAM.** Random access memory. 컴퓨터에 있는 실제의 반도체 메모리입니다.

**rc.2.d (UNIX).** UNIX에 있는 파일로 컴퓨터가 시작할 때 실행되는 프로그램을 기술합니 다. 또한 위치에 따라 etc/rc.2.d라고도 합니다.

**RFC.** Request For Comments. 보통 인터넷 커뮤니티로 제출되는 프로시저 또는 표준 문 서입니다. 표준을 수용하기 전에 기술에 대한 의견을 보낼 수 있습니다.

**SOCKS.** 내부에서 외부로의 직접 연결이 방화벽 소프트웨어 또는 하드웨어(라우터 구성 등)에 의하여 금지된 경우 방화벽 내부에서 외부로 연결을 설정하는 방화벽 소프트웨어 입니다.
<span id="page-468-0"></span>**SSL.** Secure Sockets Layer. HTTP의 보안 버전인 HTTPS를 구현할 때 사용되는 양 쪽(클 라이언트와 서버) 사이에 안전한 연결을 설정하는 소프트웨어 라이브러리입니다.

**SSL** 인증**.** 클라이언트 인증서에 있는 정보를 아이디의 증거로 사용하거나 LDAP 디렉토 리에 게시된 클라이언트 인증서를 확인하여 해당 보안 인증서가 있는 사용자의 아이디를 확인합니다.

<span id="page-468-1"></span>**stop word.** 검색을 진행하지 않도록 검색 기능에 정의된 단어. 보통 a, an, and 등의 단어가 포함됩니다. 또한 drop word라고도 합니다.

**strftime.** 날짜와 시간을 문자열로 변환하는 함수입니다. 서버가 접미부를 추가할 때 사용 됩니다. strftime 에는 날짜 및 시간용 특수 형식 언어가 있으므로 서버는 접미부에서 이를 사용하여 파일의 최종 수정 날짜를 표시합니다.

**Sun ONE Web Server** 관리 콘솔**.** 이전에는 Netscape Console이라고 했으며 Java 응용 프로그램으로 서버 관리자에게 기업 네트워크의 임의 지점에서 중앙집중식으로 모든 Sun ONE 서버를 관리할 수 있는 그래픽 인터페이스를 제공합니다. Sun ONE Web Server 관리 콘솔이 설치된 위치에서 기업 네트워크에 있는 서버 중 액세스 권한이 부여 된 모든 Sun ONE 서버를 확인하고 액세스할 수 있습니다.

**Sym-links (UNIX).** 심볼 링크의 약자로 UNIX 운영 체제가 사용하는 재지정 유형 중 한 가지입니다. Sym-link를 사용하여 파일 시스템의 일정 부분에서 파일 시스템의 다른 부분 에 있는 기존 파일 또는 디렉터리로 향하는 포인터를 만들 수 있습니다.

**TCP/IP.** Transmission Control Protocol/Internet Protocol. 인터넷 및 기업 네트워크용 기본 네트워크 프로토콜입니다.

**TLS.** Secure Sockets Layer. HTTP의 보안 버전인 HTTPS를 구현할 때 사용되는 양 쪽(클 라이언트와 서버) 사이에 안전한 연결을 설정하는 소프트웨어 라이브러리입니다.

**top (UNIX).** 일부 UNIX 시스템에 있는 프로그램으로 시스템 리소스의 현재 사용 상태를 표시합니다.

<span id="page-468-2"></span>**uid (UNIX).** UNIX 시스템의 각 사용자에 연결된 고유 번호입니다.

<span id="page-468-3"></span>**URI.** Uniform Resource Identifier. 단축 URL을 사용함으로써 추가의 보안을 제공하는 파일 ID입니다. URL의 첫 번째 부분은 URL 매핑으로 대체되므로 사용자는 파일의 실제 경로를 알 수 없게 됩니다. URL 매핑을 참조하십시오.

<span id="page-468-4"></span>**URL.** Uniform Resource Locator. 서버와 클라이언트가 문서를 요청할 때 사용하는 주소 지정 체계. URL은 또한 위치라고도 함. URL의 형식은 *protocol://machine:port/document* 입니다.

예제 URL: http://www.sun.com/index.html

**URL** 데이터베이스 수정**.** 소프트웨어 장애, 시스템 고장, 디스크 손상 또는 파일 시스템의 사용 공간 부족 등으로 손상이 발생한 경우 URL 데이터베이스를 수리하고 업데이트하는 프로세스입니다.

<span id="page-469-0"></span>**URL** 매핑**.** 문서 디렉토리의 실제 경로를 사용자 정의 별칭으로 매핑하여 디렉토리에 있 는 파일이 파일의 실제 경로 이름이 아닌 디렉토리의 별칭으로 액세스되도록 하는 프로세 스입니다. 따라서 파일을 usr/sun/servers/docs/index.html로 지정하는 것이 아 니라 /myDocs/index.html로 지정할 수 있습니다. 사용자가 서버 파일의 실제 위치를 알 필요가 없으므로 추가의 보안 기능을 제공합니다.

<span id="page-469-2"></span><span id="page-469-1"></span>**WAR(Web Application Archive).** 완전한 웹 응용 프로그램을 압축된 형태로 포함하는 보관 파일. Sun ONE Web Server는 WAR 파일 내의 응용 프로그램에는 액세스할 수 없습 니다. Sun ONE Web Server가 서비스하도록 하려면 반드시 해당 웹 응용 프로그램의 압 축을 해제해야 합니다(wdeploy 유틸리티 사용).

**Windows CGI (Windows).** Visual Basic 등의 Windows 기반 프로그램 언어로 작성된 CGI 프로그램입니다.

색인

# 기호

 $!=$  (not equal to)  $454$ \$, 와일드카드 [58,](#page-57-0) [62](#page-61-0), [136](#page-135-0), [191](#page-190-0) \$TOKENNAME [132](#page-131-0) %vsid%, 로그 파일 형식 문자열에 추가 [234](#page-233-0) \*, 와일드카드 [58,](#page-57-0) [62](#page-61-0), [136](#page-135-0), [191](#page-190-0) .acl 액세스 제어 설정을 저장하는 파일의 확장자 [182](#page-181-0) .htaccess .nsconfig 파일에서 변환 [211](#page-210-0) 동적 구성 파일 [209](#page-208-0) 보안 고려사항 [217](#page-216-0) 사용자 인터페이스를 통하여 설정 [209](#page-208-1) 예제 [213](#page-212-0) 지원되는 지시문 [213](#page-212-1) magnus.conf를 통하여 사용 [210](#page-209-0) .nsconfig 파일 .htaccess 파일로 변환 [211](#page-210-0) = (equals) [454](#page-453-1) = greater than or equal to [454](#page-453-2) ?, 와일드카드 [58](#page-57-0), [62,](#page-61-0) [136,](#page-135-0) [191](#page-190-0) ^, 와일드카드 [58,](#page-57-0) [62](#page-61-0), [136](#page-135-0), [191](#page-190-0) ~, 와일드카드 [58,](#page-57-0) [62](#page-61-0), [136](#page-135-0), [191](#page-190-0)

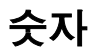

200 - 500 상태 코드 [446](#page-445-0)

4.x 서버에서 6.0으로 이전 [46](#page-45-0)

## 가

가상 서버 [307](#page-306-0) 각 클래스가 별도의 구성 정보를 가짐 [298](#page-297-0) 개요 [297](#page-296-0) 고유한 CGI 속성 [343](#page-342-0) 공용 디렉토리, 사용할 구성 [356](#page-355-0) 구성 스타일 사용 [305](#page-304-0) 구현 [314](#page-313-0) 기본 [302](#page-301-0) 기본 클래스 [300](#page-299-0) 내용 관리 [303](#page-302-0) 데이터베이스 액세스 [218](#page-217-0) 동시 연결, 서비스 품질 [250](#page-249-0) 동적 재구성 [307](#page-306-0) 로그 설정, 구성 [325](#page-324-0) 로그 파일 [303,](#page-302-1) [314](#page-313-1) 만들기 [321](#page-320-0) 만들기 및 편집 [305](#page-304-1) 문서 기본 설정, 설정 [359](#page-358-0) 변수 사용 [306](#page-305-0) 보안 문제 [126](#page-125-0) 보안, 구성 [324](#page-323-0) 복수 웹 서버 실행 [45](#page-44-0) 사용자가 모니터하도록 허용 [310](#page-309-0) 삭제 [330](#page-329-0) 서로 다른 신뢰 CA가 필요한 경우 [135](#page-134-0)

서비스 품질 사용 [245](#page-244-0) 서비스 품질, 설정 구성 [324](#page-323-1) 설정 [297](#page-296-1), [307](#page-306-1) 승인자 스레드 [300](#page-299-1) 액세스 로그 보기 [237](#page-236-0) 액세스 로그, 보기 [326](#page-325-0) 액세스 제어 [217](#page-216-1) 액세스 제어 사용 [305](#page-304-2) 연결 그룹당 SSL 매개변수 한 세트 [316](#page-315-0) 연결된 서비스, 지정 [310](#page-309-1) 예, 기본 구성 [314](#page-313-2) 예, 대량 호스팅 [319](#page-318-0) 예, 보안 서버 [316](#page-315-1) 예, 인트라넷 호스트 [317](#page-316-0) 오류 로그 보기 [238](#page-237-0) 웹 응용 프로그램 외부에 서브릿 및 JSP 구현 [339](#page-338-0) 유형 [301](#page-300-0) 인증서 [106](#page-105-0) 청취 소켓 [300](#page-299-2) 추가 문서 디렉토리 설정 [355](#page-354-0) 클래스 설정, 편집 및 삭제 [309](#page-308-0) 클래스, 만들기 [299,](#page-298-0) [308](#page-307-0) ACL 설정 [313](#page-312-0) ACL 설정 구성 [324](#page-323-2) ACL 설정 편집 [219](#page-218-0) CGI 사용 [305](#page-304-3) chroot 디렉토리 지정 [148](#page-147-0) Class Manager를 통한 설정 편집 [322](#page-321-0) control 명령 [427](#page-426-0) create 명령 [428](#page-427-0) delete 명령 [437](#page-436-0) HttpServerAdmin create 명령을 사용하여 생 성 [430](#page-429-0) HttpServerAdmin, 설정 [425](#page-424-0) iWS 4.x 버전에서 이전 [303](#page-302-2) iWS 기능 사용 [304](#page-303-0) list 명령 [441](#page-440-0) MIME 설정 구성 [323](#page-322-0) obj.conf [299](#page-298-1) SSL 사용 [304](#page-303-1) useradmin [311](#page-310-0) useradmin을 사용하도록 구성 [312](#page-311-0) Virtual Server Manager를 통한 설정 편집 [327](#page-326-0)

가상 서버 클래스 서비스 품질 사용 [245](#page-244-0) 스레드 풀 [171](#page-170-0) chroot 디렉토리 지정 [148](#page-147-1) HttpServerAdmin create 명령을 사용하여 생 성 [428](#page-427-1) 가속기, 하드웨어 secmod.db에 저장된 인증서 및 키 [128](#page-127-0) 검색 기반(기본 DN) 사용자 ID [56](#page-55-0) 검색 사용자 정의 [393](#page-392-0) 별도의 페이지로 형식 및 결과 사용자 정의 [400](#page-399-0) Search Results 페이지 사용자 정의 [396](#page-395-0) 검색 속성 옵션 목록 [62](#page-61-1) 검색 유형 옵션 목록 [62](#page-61-2) 검색 쿼리 사용자 정의, 작성 [61](#page-60-0) 검색 필드 유효 항목 [60](#page-59-0) 검색 필터, LDAP 등호(=)를 포함하는 임의 문자열 [61](#page-60-1) 검색 필터. LDAP [72](#page-71-0) 계정, 사용자 변경 [96](#page-95-0) 계층, ACL 권한 부여문 [452](#page-451-0) 고유 이름. 사용자용, 형식 [57](#page-56-0) 고유한 이름 인증서를 LDAP 항목으로 매핑 [135](#page-134-1) 공용 디렉토리 구성 [356](#page-355-1) 공용 디렉토리(Unix) 사용자 정의 [356](#page-355-0) 공용 정보 디렉토리 액세스를 제어하는 구성 스타일 사용 [358](#page-357-0) 공용 키 [106,](#page-105-1) [112](#page-111-0) 관리, 분산

사용 [98](#page-97-0) 관리된 개체 [252,](#page-251-0) [269](#page-268-0) 관리자의 사용자 ID(수퍼유저) [37](#page-36-0) 구문. ACL 파일 [449](#page-448-0) 구성 스타일 [371](#page-370-0) 가상 서버 사용 [305](#page-304-0) 만들기 [371](#page-370-1) 제거 [375](#page-374-0) 지정 [373](#page-372-0) 지정 목록 [374](#page-373-0) 편집 [374](#page-373-1) 구성 파일 동적, 작업 [208](#page-207-0) obj.conf [375](#page-374-1) Restore Configuration 페이지에서 사본 백업 [170](#page-169-0) SSL, 값 설정 [126](#page-125-1) 구성원 URI [405](#page-404-0) 구현 기술자 [82](#page-81-0) 국제 고려 사항 LDAP 사용자 및 그룹 [458](#page-457-0) 권한 부여문, ACL [451](#page-450-0) 그룹 관리 [71](#page-70-0) 구성원 추가 [73](#page-72-0) 그룹 구성원 목록에 추가 [74](#page-73-0) 삭제 [76](#page-75-0) 액세스 제한 [174](#page-173-0) 이름 변경 [76](#page-75-1) 인증 [174](#page-173-1) 인증, 사용자 [175](#page-174-0) 찾기 [71](#page-70-1) 편집 [72](#page-71-1) 항목 삭제 [74](#page-73-1) 그룹, 사용자 정보 [54](#page-53-0) 그룹, 정적 만들기 지침 [66](#page-65-0) 정의 [65](#page-64-0) 기본 문서 디렉토리, 설정 [302](#page-301-1) 기본 설정, 로그

설정 [234](#page-233-1) 기본 인증 방법 [450](#page-449-0) 기본 청취 소켓 (ls1) [96](#page-95-1) 기본 클래스 가상 서버 클래스 [300](#page-299-0)

## 나

내부 구성원 URI [405](#page-404-1) 내부 데몬 로그 교체 [232](#page-231-0) 내용 압축 내용 압축 구성 [367](#page-366-0) 미리 압축된 내용 서비스 [368](#page-367-0) 사용 [368](#page-367-1) 압축 수준 [370](#page-369-0) 조각 크기 [370](#page-369-1) 필요시 내용 압축 [369](#page-368-0) Vary 헤더 삽입 [369](#page-368-1) 네트워크 관리 스테이션(NMS) [251](#page-250-0)

## 다

다이제스트 인증 방법 [450](#page-449-1) 단위, 조직 삭제 [79](#page-78-0) 이름 변경 [79](#page-78-1) 찾기 [77](#page-76-0) 편집 [78](#page-77-0) 단위, 조직 구성 만들기 [76](#page-75-2) 대화 상자 디버깅 사용 안 함 [166](#page-165-0) 데몬 원시 SNMP, 재구성 [261](#page-260-0) 원시 SNMP, 재시작 [261](#page-260-1) SNMP 재시작 [261](#page-260-1)

데이터, 요청 [445](#page-444-0) 데이터, 응답 [447](#page-446-0) 데이터베이스 가상 서버를 통한 액세스 [218](#page-217-0) 데이터베이스 항목 LDIF를 사용하여 추가 [55](#page-54-0) 데이터베이스, 신뢰 만들기 [107](#page-106-0) 암호, 변경 [145](#page-144-0) 데이터베이스, ACL 및 [197](#page-196-0) 도메인 이름 시스템 별칭, 정의된 [465](#page-464-0) 정의 [465](#page-464-1) 동시 연결 가상 서버, 서비스 품질 [250](#page-249-0) 동적 구성 파일 작업 [208](#page-207-0) 동적 재구성 [307](#page-306-0) 등록 정보 사용자 정의, 생성 [139](#page-138-0) 디렉토리 추가 문서 [355](#page-354-0) 디렉토리 서비스 구성 [102](#page-101-0) 디렉토리 서비스 기본 설정 구성 [53,](#page-52-0) [102](#page-101-1) 디버깅 대화 상자 사용 안 함 [166](#page-165-0) 또는 [454](#page-453-3)

#### 실행 (사용 전 서버 로그 보관) [239](#page-238-0) flexanlg, 사용 및 구문 [240](#page-239-0) 로그 파일 가상 서버 [303,](#page-302-1) [314](#page-313-1) 공통 형식 [234](#page-233-3) 구성 [234](#page-233-2) 기본 설정 [234](#page-233-1) 보관 [101](#page-100-0), [232](#page-231-1) 액세스 [228](#page-227-0), [237](#page-236-1) 오류 [228](#page-227-0), [238](#page-237-1) 옵션 지정 [100](#page-99-0) 유연한 형식 [234](#page-233-4) Linux OS의 경우 2GB 크기 제한 [228](#page-227-1) 로그 파일 위치 admin/logs [100](#page-99-1) 로그 파일, 액세스 보기 [100](#page-99-2) 로그, 액세스 위치 [228](#page-227-2) 로그, 오류 보기 [238](#page-237-2) 위치 [228](#page-227-3) 로깅 쿠키, 용이 [235](#page-234-0) 루트 인증서 복구 [116](#page-115-0) 제거 [116](#page-115-1) 리소스 정의 [462](#page-461-0) 리소스 와일드카드

#### 라

로그 액세스 [234](#page-233-2) 로그 교체 내부 데몬 [232](#page-231-0) 크론 기반 [233](#page-232-0) 로그 분석기 명령줄에서 실행 [239](#page-238-0)

### 마

목록 [191](#page-190-1)

마스터 에이전트 비표준 포트에서 시작 [266](#page-265-0) CONFIG 파일, 편집 [264](#page-263-0) SNMP [251](#page-250-1) SNMP, 사용 설정 및 설치 [263](#page-262-0) SNMP, 설치 [260,](#page-259-0) [262,](#page-261-0) [263](#page-262-0)

SNMP, 시작 [266](#page-265-1) SNMP, 직접 구성 [264](#page-263-1) 마스터 에이전트, SNMP 설치 [262](#page-261-0) 시작 [266](#page-265-2) 멀티바이트 데이터 [457](#page-456-0) 메트릭 간격 [246](#page-245-0) 명령줄 flexanlg를 사용하여 액세스 로그 파일 분석 [240](#page-239-1) 모듈 PKCS#11, 추가 [128](#page-127-1) 목록 액세스 [200](#page-199-0) 문서 액세스된 문서 목록 [234](#page-233-2) 문서 기본 설정 가상 서버, 설정 [359](#page-358-0) 기본 MIME 유형, 지정 [360](#page-359-0) 디렉토리 색인화 [359](#page-358-1) 색인 파일 이름 [359](#page-358-2) 서버 홈 페이지 [360](#page-359-1) 문서 꼬리말 설정 [364](#page-363-0) 문서 디렉토리 기본 [302](#page-301-1) 기본(문서 루트) [354](#page-353-0) 내용 게시 제한 [357](#page-356-0) 추가 [355](#page-354-0) 문서 루트 [302](#page-301-1) 설정 [354](#page-353-0) 문서 루트 디렉토리 chroot를 사용하여 재지정 [147](#page-146-0) 문서 루트 디렉토리 재지정 [147](#page-146-1) 문자 세트 변경 [362](#page-361-0) iso\_8859-1 [363](#page-362-0) us-ascii [362](#page-361-1)

### 바

발행일 [446](#page-445-1) 버전 파일 삭제, JSP 및 서브릿 [340](#page-339-0) 변수, 이벤트 트랩 [253](#page-252-0) 변수, 전역 magnus.conf의 설정 [168](#page-167-0) 변조된 키 목록(Compromised Key List)(CKL) 설치 및 관리 [119](#page-118-0) 보관 로그 파일 [101,](#page-100-0) [232](#page-231-1) 보기 [238](#page-237-2) 보안 지시문 [127](#page-126-0) 복호화 정의 [121](#page-120-0) 분산 관리 그룹 ACL 및 [99](#page-98-0) 사용 [98](#page-97-0) 액세스 제어를 위하여 필요 [173](#page-172-0) Directory Server, 필요 [99](#page-98-1) 분석기, 로그 실행 (사용 전 서버 로그 보관) [239](#page-238-0) 비밀번호, 사용자 변경 또는 생성 [64](#page-63-0)

## 사

사용자 관리 [60](#page-59-1) 액세스 제한 [174](#page-173-0) 인증 [174](#page-173-1) 사용자 계정 변경 [96](#page-95-0) nobody [97](#page-96-0) 사용자 그룹 인증 [175,](#page-174-0) [181](#page-180-0) 사용자 디렉토리 구성 [356](#page-355-1)

사용자 디렉토리(Unix) 사용자 정의 [356](#page-355-0) 사용자 및 그룹 정보 [54](#page-53-0) ACL, 지정 [195](#page-194-0) LDAP를 사용하여 관리 [51](#page-50-0) 사용자 및 그룹 인증 결과는 ACL 사용자 캐시에 저장 [182](#page-181-1) 사용자 비밀번호 변경 또는 생성 [64](#page-63-0) 사용자 삭제 [65](#page-64-1) 사용자 인증 데이터베이스 dbswitch..conf에 정의 [218](#page-217-0) 사용자 인터페이스 Administration Server, Server Manager, Class Manager, 및 Virtual Server Manager [35](#page-34-0) 사용자 정의 리소스 [277](#page-276-0) 사용자 항목 기본 언어 [58](#page-57-1) 만들기 지침 [56](#page-55-1) 변경 [63](#page-62-0) 삭제 [65](#page-64-1) 새로 만들기 [57](#page-56-1) 이름 변경 [64](#page-63-1) 이름을 변경할 때 이전 전체 이름 또는 uid 값을 제 거하는 방법 [65](#page-64-2) 찾기 [60](#page-59-2) Directory Server [57](#page-56-2) 삭제 웹 응용 프로그램 [336](#page-335-0) 삭제 액세스 [199](#page-198-0) 삼중 DES 암호 [133](#page-132-0) 상태 코드 HTTP [445](#page-444-1) 새 IDBC 연결 풀 생성 [284](#page-283-0) 서버 4.x에서 6.0으로 이전 [46](#page-45-0) 로그 (로그 분석기를 실행하기 전에 보관) [239](#page-238-1) 루트 사용자 [96](#page-95-2) 모니터용으로 사용 가능한 통계 유형 [244](#page-243-0) 복수 설치 [45](#page-44-1)

시작 [163](#page-162-0), [165](#page-164-0) 시작 및 정지 [161](#page-160-0) 시작용 사용자 계정 [96](#page-95-2) 원격, 클러스터에 추가 [154](#page-153-0) 자동 재시작 [163](#page-162-1) 재시작 시간 간격, 변경 [166](#page-165-1) 재시작(NT) [165](#page-164-1) 재시작(Unix) [163](#page-162-2) 정지 [165](#page-164-2) 제거 [46](#page-45-1) 제어판을 사용하여 재시작 [165](#page-164-0) 직접 재시작(Unix) [164](#page-163-0) 직접 정지(Unix) [165](#page-164-3) 클러스터에서 제거 [155](#page-154-0) 포트 번호 1024 [96](#page-95-2) CA 유형 [134](#page-133-0) LDAP 사용자 및 그룹, 국제 고려 사항 [458](#page-457-0) SNMP를 통하여 실시간으로 상태 확인 [243](#page-242-0) 서버 데몬, 정의 [462](#page-461-1) 서버 루트, 정의 [462](#page-461-2) 서버 액세스 제한 [102](#page-101-2), [169](#page-168-0) 서버 인스턴스 추가 [45](#page-44-2) 서버 인증 정의 [106](#page-105-2) 서버 재시작 [163,](#page-162-0) [165](#page-164-0) 사용자 계정 필요 [96](#page-95-2) 서버 정지 [165](#page-164-2) 서버, 복수 실행 가상 서버 사용 [45](#page-44-0) 서버가 시작한 통신. [269](#page-268-1) 서버측 응용 프로그램 [331](#page-330-0) Web Server에 설치되는 방법 [332](#page-331-0) Web Server에서 실행되는 유형 [332](#page-331-1) 서브릿 개요, 설치 방법 [333](#page-332-0) 버전 파일 삭제 [340](#page-339-0) 서버에 설치되는, 방법 [332](#page-331-2) 액세스 예 [339](#page-338-1) 캐시 디렉토리 [340](#page-339-1)

API 참조 [333](#page-332-1) Web Server 실행 요구 사항 [334](#page-333-0) 서브릿 및 ISP 웹 응용 프로그램 외부에 구현 [339](#page-338-0) 서비스 품질 가상 서버, 에 대한 설정 구성 [324](#page-323-1) 동시 연결, 가상 서버 [250](#page-249-0) 사용 [245](#page-244-0) 사용을 위한 obj.conf의 SAF 설정 [247](#page-246-0) 예 [246](#page-245-1) 오직 응용 프로그램 수준의 HTTP만 측정 [249](#page-248-0) 선언적 보안 [82](#page-81-1) 설명서 소개 내용 [27](#page-26-0) 설정, 수퍼유저 변경 [97](#page-96-1) 설치 복수 서버 [45](#page-44-1) CGI 프로그램 [340](#page-339-2) 성능 서비스 품질 사용 [245](#page-244-1) 셸 프로그램 CGI 설치, Windows NT [348](#page-347-0) 셸 CGI [348](#page-347-1) 소스 URI [404](#page-403-0) 소유자 관리 [75](#page-74-0) 소프트(심볼) 링크 정의 [365](#page-364-0) 속성 DN(Distinguished Name) [54](#page-53-1) x509v3 인증서 [138](#page-137-0) 속성 표현식 연산자 [454](#page-453-4) ACL, 속성 [453](#page-452-0) 속성, 검색 옵션 목록 [62](#page-61-1) 수퍼유저 관리자의 사용자 ID [37](#page-36-0) 분산 관리 [98](#page-97-1) 수퍼유저 설정

변경 [97](#page-96-1) 수퍼유저, 정의 [462](#page-461-3) 순환, 액세스 로그 [101](#page-100-1) 스레드 풀 가상 서버 클래스 obj.conf의 구문 [171](#page-170-0) 추가하도록 지정한 정보 [171](#page-170-1) 스레드 한계, 조정 [167](#page-166-0) 스타일 구성 [371](#page-370-0) 스타일, 구성 만들기 [371](#page-370-1) 승인자 스레드 가상 서버 [300](#page-299-1) 시간 간격, 서버 재시작 변경 [166](#page-165-1) 시간 제한, 종료 설정 [162](#page-161-0) 시스템 RC 스크립트 서버 재시작 [164](#page-163-1) 신뢰 데이터베이스 각 웹 서버 인스턴스당 단일 인증서 [135](#page-134-2) 만들기 [107](#page-106-0) 암호, 변경 [145](#page-144-0) 외부 PKCS#11 모듈용 인증서를 요청 또는 설치할 때 자동으로 생성 [132](#page-131-1) 실행 액세스 [199](#page-198-1) 실행 파일, 다운로드 [344](#page-343-0) 심볼 링크 제한 [364](#page-363-1) 심볼 링크, 제한 [364](#page-363-1) 심볼(소프트) 링크 정의 [365](#page-364-0) 쓰기 액세스 [199](#page-198-2)

#### 아

암호 만들기 지침 [144](#page-143-0) 설정 옵션 [141](#page-140-0) 정의 [121](#page-120-1)

Netscape Navigator 6.0용 TLS 및 SSL3 [126](#page-125-2) 암호 보호 NTFS 파일 시스템 [108](#page-107-0) 암호 파일 [462](#page-461-4) 시작시 로드 [357](#page-356-1) 암호화 정의 [121](#page-120-2) 암호화 모듈, 외부 사용 방법 [128](#page-127-2) 암호화, 양방향 [121](#page-120-3) 액세스 삭제 [199](#page-198-0) 실행 [199](#page-198-1) 쓰기 [199](#page-198-2) 웹사이트, 제한 (전역 및 단일 인스턴스) [185](#page-184-0) 읽기 [199](#page-198-2) info [200](#page-199-1) list [200](#page-199-0) 액세스 로그 [234](#page-233-5) 가상 서버, 구성 [325](#page-324-0) 위치 [228](#page-227-2) 액세스 로그 기본 설정 설정 [234](#page-233-1) 액세스 로그 순환 [101](#page-100-1) 액세스 로그 파일 [228,](#page-227-0) [237](#page-236-1) 구성 [234](#page-233-2) 보기 [100](#page-99-2) 액세스 제어 "administrators" 그룹 [99](#page-98-0) 가상 서버 사용 [305](#page-304-2) 개요 [173](#page-172-1), [183](#page-182-0) 거부된 경우 응답 [201](#page-200-0) 공용 정보 디렉토리, 제어할 구성 스타일 사용 [358](#page-357-0) 날짜 제한 [200](#page-199-2) 데이터베이스 및 [197](#page-196-0) 방법 (Basic, SSL) [175](#page-174-1) 분산 관리 및 [99](#page-98-0) 분산 관리로 액세스 제어 보안 [206](#page-205-0) 사용 중지 [200](#page-199-3) 사용자 및 그룹 [174,](#page-173-0) [195](#page-194-0) 사용자 정의 표현식 작성 [200](#page-199-4) 시간 제한 [200](#page-199-2)

재지정 [201](#page-200-0) 파일 [182](#page-181-2) 프로그램 [199](#page-198-3) 호스트 이름 [197](#page-196-1) 호스트 이름 및 IP 주소 [174](#page-173-2) IP 주소 [197](#page-196-1) LDAP 디렉터리 및 [197](#page-196-0) my\_stuff 디렉토리 [185](#page-184-1) webDAV 사용 리소스의 액세스 제한 [421](#page-420-0) WebDAV에 대한 [420](#page-419-0) 액세스, 서버 제한 [102](#page-101-2), [169](#page-168-0) 액세스, 제한 Web Server, 절차 [103](#page-102-0) 양방향 암호화, 암호 [121](#page-120-3) 언어 기본, 사용자 항목 [58](#page-57-1) 에이전트 SNMP [260](#page-259-0) 연결 팩토리 [283](#page-282-0) 연산자 속성 표현식 [454](#page-453-4) 영역 구성 방법 [89](#page-88-0) 기본 영역 지정 [92](#page-91-0) 사용자 정의 영역 [87](#page-86-0) 원시 영역 [87](#page-86-1) 인증서 영역 [87](#page-86-2) 파일 영역 [86](#page-85-0) LDAP 영역 [86](#page-85-1) Solaris 영역 [87](#page-86-3) 오류 로그 [238](#page-237-2) 가상 서버, 구성 [325](#page-324-0) 보기 [100](#page-99-3) 예 [100](#page-99-3) 오류 로그 파일 [228,](#page-227-0) [238](#page-237-1) 위치 [228](#page-227-3) 오류 응답, 사용자 정의 [361](#page-360-0) 와일드카드 Resource Picker [40](#page-39-0) 와일드카드, 리소스 목록 [191](#page-190-1)

아

요청 HTTP [444](#page-443-0) 요청 데이터 [445](#page-444-0) 요청 헤더 목록 [444](#page-443-1) 요청, 헤더 목록 [444](#page-443-1) 요청-다이제스트 [179](#page-178-0) 원격 서버 클러스터에 추가 [154](#page-153-0) 원격 파일 조작 사용 [358](#page-357-1) 원시 SNMP 데몬 재구성 [261](#page-260-0) 재시작 [261](#page-260-1) 웹 사이트 액세스 제한 (전역 및 단일 인스턴스) [185](#page-184-0) 웹 응용 프로그램 구현 [336](#page-335-0) 정의 [463](#page-462-0) 웹 응용 프로그램 구현 [336](#page-335-0) 유사음 검색 유형 옵션 [63](#page-62-1) 유틸리티, 자동 재시작(NT) [166](#page-165-2) 유형, 검색 옵션 목록 [62](#page-61-2) 응답 데이터 [447](#page-446-0) 응답 헤더 [446](#page-445-2) 응답, HTTP [445](#page-444-2) 응용 프로그램 서버측 [331](#page-330-0) 응용 프로그램 환경 항목 [280](#page-279-0) 응용 프로그램, 서버측 Web Server에 설치되는 방법 [332](#page-331-0) Web Server에서 실행되는 유형 [332](#page-331-1) 이벤트 변수 트랩 [253](#page-252-0) 이벤트 보기 [242](#page-241-0) 이벤트, 보기(NT) [242](#page-241-0) 익스트라넷, 정의 [463](#page-462-1)

인증 사용자 및 그룹 [174](#page-173-1) 클라이언트 인증서 [176](#page-175-0) 호스트 이름 [181](#page-180-1) J2EE/서브릿 모델 사용 시기 [93](#page-92-0) SSL [177](#page-176-0) 인증 방법 유형 [196](#page-195-0) htaccess-register를 사용하여 만들기 [212](#page-211-0) 인증, 사용자 그룹 [175](#page-174-0), [181](#page-180-0) 인증, 클라이언트 요구 단계 [134](#page-133-1) 인증, 클라이언트, 서버 정의 [106](#page-105-3) 인증, Basic SSL 암호화나 Host-IP 인증, 또는 이 둘 모두와 함 께 사용할 때 가장 효과적 [176](#page-175-1) 인증, digest [178](#page-177-0) 인증, Host-IP [181](#page-180-2) 인증기관 사용 가능한 목록 구하기 [110](#page-109-0) 정의 [106](#page-105-4) VeriSign [109](#page-108-0) 인증문, ACL 구문 [450](#page-449-2) 인증서 가상 서버 [106](#page-105-0) 개요 [106](#page-105-5) 관리 [117](#page-116-0) 기타 서버 인증서 요청 [112](#page-111-1) 기타 서버, 설치 [114](#page-113-0) 내장 루트 인증서 모듈 사용. [116](#page-115-2) 단일, 각 웹 서버 인스턴스의 신뢰 데이터베이 스 [135](#page-134-2) 루트, 복구 [116](#page-115-0) 루트, 제거 [116](#page-115-1) 신뢰 [114](#page-113-1) 유형 [113](#page-112-0) 청취 소켓용 이름 선택 [131](#page-130-0) 클라이언트 매핑 예 [139](#page-138-1) 클라이언트, LDAP로 매핑 [135](#page-134-3) certmap.conf 및 [136](#page-135-1)

iPlanet Web Server 4.1에서 이전 [115](#page-114-0) iPlanet Web Server 6.0에서 이전 [115](#page-114-1) pk12util을 사용하여 가져오기 [130](#page-129-0) pk12util을 사용하여 내보내기 [129](#page-128-0) x509v3, 인증서 [138](#page-137-0) 인증서 매핑 파일 certmap.conf용 구문 [137](#page-136-0) certmap.conf의 위치 [137](#page-136-1) 인증서 신뢰 [114](#page-113-1) 인증서 요청, 필요한 정보 [110](#page-109-1) 인증서 철회 목록(Certificate Revocation List)(CRL) 설치 및 관리 [119](#page-118-1) 인증서 체인 정의 [114](#page-113-2) 인증서, 클라이언트 인증 [176](#page-175-0) 읽기 액세스 [199](#page-198-2)

## 자

자동 재시작 유틸리티(NT) [166](#page-165-2) 작성 [200](#page-199-4) 잠금 요청 예 [419](#page-418-0) 잠금 관리 [418](#page-417-0) 최소 잠금 시간초과 [419](#page-418-1) exclusive 잠금 [418](#page-417-1) shared 잠금 [418](#page-417-2) Sun ONE Web Server가 잠금 요청을 처리하는 방 법 [419](#page-418-2) 재계산 간격 [246](#page-245-2) 재설정 (액세스 제어) [201](#page-200-0) 재시작 유틸리티, 자동(NT) [166](#page-165-2) 재지정 [463](#page-462-2) 전역 보안 매개 변수 [126](#page-125-3) 정적 그룹 만들기 지침 [66](#page-65-0) 정의 [65](#page-64-0) 제어, 액세스

개요 [173](#page-172-1) 제어판(Windows NT) Administration Server 종료에 사용 [96](#page-95-3) 조직 단위 만들기 [76](#page-75-2) 삭제 [79](#page-78-0) 이름 변경 [79](#page-78-1) 찾기 [77](#page-76-0) 편집 [78](#page-77-0) 종료 시간 제한 설정 [162](#page-161-0) magnus.conf [162,](#page-161-1) [179](#page-178-1) 주 문서 디렉토리, 설정(문서 루트) [354](#page-353-0) 지시문 SSL3SessionTimeout (SSL) [128](#page-127-3) SSLCacheEntries (SSL) [127](#page-126-1) SSLSessionTimeout (SSL) [127](#page-126-0) 지침 어려운 암호 만들기 [144](#page-143-0)

#### 차

처리기, 쿼리 사용 [350](#page-349-0) 청취 소켓 가상 서버 [300](#page-299-2) 보안 사용 설정 [123](#page-122-0) 설정, 편집 [96](#page-95-4) 인증서 이름 선택 [131](#page-130-0) 표 [168](#page-167-1) HttpServerAdmin create 명령을 사용하여 생 성 [429](#page-428-0) ls1 [168](#page-167-2), [300](#page-299-3) ls1 (기본 청취 소켓) [96](#page-95-1) 초기 이름 지정 컨텍스트 [283](#page-282-1) 최상위 도메인 권한 [464](#page-463-0) 최소 잠금 시간초과 [419](#page-418-1) 추가 문서 디렉토리 [355](#page-354-0) 추가 참조 관리 [75](#page-74-1)

## 카

캐시 디렉토리 [340](#page-339-1) 캐시 제어 지시문 설정 [366](#page-365-0) 캐시, 정의 [464](#page-463-1) 커뮤니티 문자열 SNMP 에이전트가 권한 부여에 사용하는 텍스트 문자열 [268](#page-267-0) 컬렉션 정의 [464](#page-463-2) 쿠키 로깅, 용이 [235](#page-234-0) CGI 프로그램 실행을 위하여 반드시 사용 [38](#page-37-0) 쿼리 사용자 정의 작성 [61](#page-60-0) 쿼리 처리지 사용 [350](#page-349-0) 크론 기반 로그 교체 [233](#page-232-0) 클라이언트 액세스 목록 [234](#page-233-2) 클라이언트 인증 요구 단계 [134](#page-133-1) 정의 [106](#page-105-3) 클라이언트 인증서 인증 [176](#page-175-0) LDAP로 매핑 [135](#page-134-3) 클라이언트 인증서 API 사용자 정의 등록 정보 생성 [139](#page-138-0) 클러스터 관리 [156](#page-155-0) 구성 [153](#page-152-0) 변수 추가 [157](#page-156-0) 사용에 대한 지침 [152](#page-151-0) 서버 구성을 위한 지침 [152](#page-151-1) 서버 제거 [155](#page-154-0) 서버 추가 [154](#page-153-1) 설정 [153](#page-152-1) 정보 수정 [155](#page-154-1) 정의 및 사용을 위한 작업 [151](#page-150-0) 키 정의 [121](#page-120-4)

- pk12util을 사용하여 가져오기 [130](#page-129-0) pk12util을 사용하여 내보내기 [129](#page-128-0) 키 데이터베이스 암호 [108](#page-107-1) 키 크기 제한 (obj.conf의 PathCheck 지시문 기준) [141](#page-140-1) 키쌍 파일 개요 [107](#page-106-1) 보안 [145](#page-144-1)
	- 암호 변경 [145](#page-144-0)

## 타

탐색 URL을 통한 Administration Server 액세스 [36](#page-35-0) 통계 모니터 서버용으로 사용 가능한 유형 [244](#page-243-0) 서버가 동적으로 재구성되면 서비스 품질 대역폭 이 손실됨 [250](#page-249-1) 액세스 [245](#page-244-2) 트래픽 측정용 설정 [246](#page-245-3) 트래픽 설정, 계수 통계 [246](#page-245-3) 트랩 이벤트 변수가 포함된 메시지 [253](#page-252-0) SNMP [268](#page-267-1)

#### 파

파일 액세스 제어 [182](#page-181-2) certmap.conf [136](#page-135-1) 파일 유형 정의 [466](#page-465-0) 파일 조작, 원격 사용 [358](#page-357-1) 파일 캐시 [146](#page-145-0) 정적 정보를 더 빠르게 서비스, 서버가 파싱한 HTML 처리 가속 [170](#page-169-1) 파일 확장자

정의 [466](#page-465-0) CGI [342](#page-341-0) 포트 보안 및 [147](#page-146-2) 포트 (1024 이하) 서버 사용자 지정할 필요 없음 [96](#page-95-2) 표현식, 사용자 정의 [200](#page-199-4) 표현식, 속성 연산자 [454](#page-453-4) 풀 매개 변수 [172](#page-171-0) 프로그램 액세스 제어 [199](#page-198-3) CGI 서버에 저장하는 방법 [342](#page-341-1) 프로그램적 로그인 [92](#page-91-1) server.policy 파일 [93](#page-92-1) 프로그램적 보안 [82](#page-81-2) 프록시 에이전트, SNMP [260](#page-259-0) 설치 [260](#page-259-1) 시작 [261](#page-260-2) 프록시 SNMP 에이전트 [260](#page-259-2) 설치 [260](#page-259-1) 시작 [261](#page-260-2) 필터 memberURL [66](#page-65-1)

### 하

하드 링크, 정의 [365](#page-364-1) 하드웨어 가속기 secmod.db에 저장된 인증서 및 키 [128](#page-127-0) 하위 에이전트 SNMP [251](#page-250-2) SNMP, 사용 설정 [268](#page-267-2) 헤더, 응답 [446](#page-445-2) 형식, 액세스 제한 [199](#page-198-3) 호스트 이름 액세스 제한 [174](#page-173-2) 인증 [181](#page-180-1)

정의 [464](#page-463-3) 호스트 이름 및 IP 주소 지정 [197](#page-196-2)

## **A**

Accept [444](#page-443-2) Accept Language Header 사용 [459](#page-458-0) Accept, Language Header 사용 [459](#page-458-0) ACE (Access-control Entries) [102,](#page-101-3) [169,](#page-168-1) [174](#page-173-3) ACL 가상 서버 [313](#page-312-0) 가상 서버, 설정 구성 [324](#page-323-2) 가상 서버용 설정 편집 [219](#page-218-0) 가상 서버용 액세스 제한 [217](#page-216-1) 권한 부여문 [451](#page-450-0) 기본 파일 [455](#page-454-0) 디렉토리에 대한 액세스 제한 [202](#page-201-0) 보안을 기준으로 액세스 제한 [206](#page-205-1) 분산 관리 및 [99](#page-98-0) 사용 중지 [200](#page-199-5) 사용자 및 그룹 지정 [195](#page-194-0) 서버 다이제스트 인증 절차 [178](#page-177-1) 속성 표현식 [453](#page-452-0) 액세스 거부 메시지 변경 [201](#page-200-1) 인증문 [450](#page-449-2) 작동, 설정 [195](#page-194-1) 전체 서버에 대한 액세스 제한 [202](#page-201-1) 파일 유형에 대한 액세스 제한 [204](#page-203-0) 파일, 구문 [449](#page-448-0) 하루 중 시간을 기준으로 액세스 제한 [205](#page-204-0) obj.conf, 참조 [456](#page-455-0) URI에 대한 액세스 제한 [203](#page-202-0) ACL 사용자 캐시 서버에 사용자 및 그룹 인증 결과 저장 [182](#page-181-1) ACL(Access-control List) [102](#page-101-4), [169](#page-168-2), [174](#page-173-4) 저장 위치 [182](#page-181-3) ACLCacheLifetime [182](#page-181-4)

ACLFILE [217](#page-216-2) -aclid [431](#page-430-0) aclname [456](#page-455-1) ACLUserCacheSize [182](#page-181-5) admin/logs 로그 파일 위치 [100](#page-99-1) administration 그룹 만들기 [99](#page-98-2) Administration 인터페이스 추가 정보 [26](#page-25-0) Administration Server 개요 [36](#page-35-1) 메인 최상위 페이지 탭 [37](#page-36-1) 보안 및 [144](#page-143-1) 사용자 항목의 이름을 변경할 때 이전 전체 이름 또 는 uid 값을 제거하는 방법 [65](#page-64-2) 서버 제거 [46](#page-45-1) 액세스 [43](#page-42-0) 정지 [95](#page-94-0) 제어판에서 서비스 애플릿 시작 [44](#page-43-0) cron 데몬 활성화 및 비활성화 [101](#page-100-2) SNMP 마스터 에이전트 시작 [267](#page-266-0) SSL 사용 [122](#page-121-0) UI 개요 [35](#page-34-0) URL 이동 대상 [36](#page-35-0) Web Server 인스턴스 [36](#page-35-2) Administration Server 종료 [95](#page-94-0) administrators 분산 관리 [99](#page-98-3) admpw [98](#page-97-2) 수퍼유저의 사용자 이름 및 암호 파일 [98](#page-97-3) AIX SNMP 사항 [261](#page-260-3) allow [213](#page-212-2) and [454](#page-453-5) ansi\_x3.4-1968 [363](#page-362-1) ansi\_x3.4-1986 [363](#page-362-2) API 참조 서브릿 [333](#page-332-1) JSP [333](#page-332-2) ascii [363](#page-362-3) Authentication Database [197](#page-196-3)

AuthGroupFile [212,](#page-211-1) [214](#page-213-0) AuthName [215](#page-214-0) Authorization [445](#page-444-3) 그룹 매핑 [88](#page-87-0) 역할 기반 인증 [88](#page-87-1) 역할별 액세스 제어 정의 [88](#page-87-2) 역할을 제한된 영역으로 매핑 [88](#page-87-3) 책임 매핑 [88](#page-87-4) AuthTrans qos-handler [249](#page-248-1) AuthType [215](#page-214-1) AuthUserFile [214](#page-213-1)

#### **B**

bong-file [142](#page-141-0)

## **C**

c [138](#page-137-1) CA 승인 과정 (1일 ~ 2 개월) [113](#page-112-1) 신뢰 [114](#page-113-1) 유형 [134](#page-133-0) 정의 (인증기관) [106](#page-105-6) certmap.conf [136](#page-135-1), [177](#page-176-1) 기본 등록 정보 [137](#page-136-2) 매핑 예제 [139](#page-138-2) 사용 [136](#page-135-1) LDAP 검색 [136](#page-135-2) certSubjectDN [141](#page-140-2) CGI [361](#page-360-1) 가상 서버 사용 [305](#page-304-3) 가상 서버, 고유한 속성 구성 [343](#page-342-0) 개요 [341](#page-340-0) 디렉토리 제거 [343](#page-342-1) 디렉토리 지정 [342](#page-341-2) 설치 [340](#page-339-2) 셸 [348](#page-347-1) 셸 디렉토리 지정, Windows NT [348](#page-347-2)

실행 파일 다운로드 [344](#page-343-0) 정의됨(Common Gateway Interface). [331](#page-330-1) 파일 유형 [344](#page-343-1) 파일 유형, Windows NT용 셸 지정 [349](#page-348-0) 파일 유형으로 지정 [344](#page-343-2) 파일 확장자 [342](#page-341-0) 프로그램 설치 [341](#page-340-1) 프로그램, 서버에 설치하는 방법 [332](#page-331-3) 프로그램, 서버에 저장하는 방법 [342](#page-341-1) Windows [345](#page-344-0) Windows NT 디렉토리 지정 [346](#page-345-0) Windows NT 파일 유형 지정 [347](#page-346-0) Windows NT 프로그램, 개요 [345](#page-344-1) Windows NT용 셸 프로그램 설치 [348](#page-347-0) **CGIStub** CGI 실행을 돕는 프로세스 [341](#page-340-2) check-acl [456](#page-455-2) chroot [147](#page-146-1) 가상 서버 클래스용 디렉토리 지정 [148](#page-147-1) 가상 서버용 디렉토리 지정 [148](#page-147-0) Class Manager 개요 [38](#page-37-1) 액세스 [38](#page-37-2) 추가 탭 목록 [39](#page-38-0) UI 개요 [35](#page-34-0) ClassCache [340](#page-339-3) classpath classpath 무시 [274](#page-273-0) classpathsuffix [274](#page-273-1) CmapLdapAttr [139,](#page-138-3) [141](#page-140-3) cn [58](#page-57-2), [138](#page-137-2) Common Gateway Interface(CGI) 개요 [341](#page-340-0) Common Logfile Format 서버 액세스 로그 [234](#page-233-3) 예 [237](#page-236-2) 정의 [461](#page-460-0) common-log [234](#page-233-6) CONFIG [260](#page-259-3), [263](#page-262-1) 마스터 에이전트, 편집 [264](#page-263-0) CONFIG 파일 [264](#page-263-2) connection groups

모든 가상 서버에 대한 SSL 매개변수 한 세트 [316](#page-315-0) contains 검색 유형 옵션 [62](#page-61-3) Content-length [446](#page-445-3) Content-type [447](#page-446-1) COPY [407](#page-406-0) cp367 [363](#page-362-4) cp819 [363](#page-362-5)

#### **D**

dayofweek [454](#page-453-6) dbswitch.conf [218](#page-217-0) dbswitch.conf 파일 [197](#page-196-0) dcsuffix [218](#page-217-1) DELETE [199](#page-198-4) deny [213](#page-212-3) DES 알고리즘 Directory Server 설정 [180](#page-179-0) DES 암호 [133](#page-132-1) digest 인증. [178](#page-177-0) ACL용 서버 절차 [178](#page-177-1) Digest Authentication 플러그인 설치 [179](#page-178-2) digestauth [178](#page-177-2) DigestStaleTimeout [179](#page-178-3) Directory Server 분산 관리용으로 필요 [99](#page-98-1) 사용자 및 그룹 관리 [97](#page-96-2) 사용자 항목 [57](#page-56-2) DES 알고리즘 설정 [180](#page-179-0) ldapmodify 명령줄 유틸리티 [56](#page-55-2) DN 디렉토리 서버의 항목 이름용 문자열 [56](#page-55-3) DN(Distinguished Name) 속성 정의 [54](#page-53-1) DNComps [137](#page-136-3) DNS 서버 성능에 대한 조회의 영향 감소 [181](#page-180-3) -docroot [431](#page-430-1)

drop words [465](#page-464-2)

## **E**

e [138](#page-137-3) ends with 검색 유형 옵션 [63](#page-62-2) Error qos-error [249](#page-248-2) errors 오류 사용자 정의 [361](#page-360-2) Event Viewer [242](#page-241-1) Exclusive 잠금 [418](#page-417-3) Expires [446](#page-445-4) Expires 헤더, 정의 [465](#page-464-3)

## **F**

FAT 파일 시스템 보안 (액세스 제한으로 디렉토리와 파일을 보호할 수 없음) [108](#page-107-2) FilterComps [138](#page-137-4) FIPS [132](#page-131-2) FIPS(Federal Information Processing Standards)-140 [132](#page-131-3) FIPS-140 사용 [133](#page-132-2) flex\_anlg [239](#page-238-2) flexanlg 사용 및 구문 [240](#page-239-0) flex-init [234](#page-233-7) flex-log [234](#page-233-8)

## **G**

genwork 파일은 그림에 보이는 것과 같습니다. [455](#page-454-1) GET [199](#page-198-5), [444](#page-443-3) SNMP 메시지 [269](#page-268-2)

GIF, 정의 [466](#page-465-1) givenName [58](#page-57-3) greater than [454](#page-453-7) group LDAP 데이터베이스에 있는 일련의 개체를 기술하 는 개체 [65](#page-64-3) groups-with-users [212](#page-211-2)

#### **H**

HEAD [199](#page-198-6), [444](#page-443-4) home.html [359](#page-358-3) Host [445](#page-444-4) Host-IP 인증 [181](#page-180-2) HP OpenView 네트워크 관리 소프트웨어 SNMP와 함께 사용 [243](#page-242-1) htaccess-register 자체의 인증 방법을 만드는 기능 [212](#page-211-0) htconvert [211](#page-210-1) **HTML** 서버 파싱, 설정 [365](#page-364-2) 정의 [466](#page-465-2) HTML, 서버 파싱 파일 캐시 [170](#page-169-1) HTTP 1.1 준수 [444](#page-443-5) 상태 코드 [445](#page-444-1) 요청 [444](#page-443-0) 응답 [445](#page-444-2) 정의 [466](#page-465-3) HTTP (HyperText Transfer Protocol) 개요 [443](#page-442-0) HTTP(Hypertext Transfer Protocol) 개요 [443](#page-442-0) http\_head [200](#page-199-6) httpacl [182](#page-181-6) HTTPD [466](#page-465-4) **HTTPS** 정의 [466](#page-465-5) HttpServerAdmin [306](#page-305-1)

가상 서버 설정 [425](#page-424-0) 구문. [426](#page-425-0) control 명령 [427](#page-426-0) create 명령 [428](#page-427-0) delete 명령 [437](#page-436-0) list 명령 [441](#page-440-0) Hypertext Transfer Protocol HTTP/1.1 표준 URL 참조 [444](#page-443-6)

## **I**

ibm367 [363](#page-362-6) ibm819 [363](#page-362-7) INDEX [199](#page-198-7) index.html [359](#page-358-4) inetOrgPerson, 개체 클래스 [57](#page-56-3) info 액세스 [200](#page-199-1) INIT [266](#page-265-3) init-clf [234](#page-233-9) InitFn [139](#page-138-4) inittab [108](#page-107-3), [163](#page-162-3), [164](#page-163-2) 서버 시작 [163](#page-162-0) 서버 재시작 [164](#page-163-3) 정의 [466](#page-465-6) 편집 [164](#page-163-4) IP 주소 액세스 제한 [174](#page-173-2) 정의 [466](#page-465-7) IP 주소 기반 가상 서버 [301](#page-300-1) IP 주소 및 호스트 이름 지정 [197](#page-196-2) iplanetReversiblePassword [181](#page-180-4) iplanetReversiblePasswordobject [181](#page-180-5) is 검색 유형 옵션 [62](#page-61-4) ISINDEX [350](#page-349-1) isn't 검색 유형 옵션 [62](#page-61-5) iso\_646.irv 1991 [363](#page-362-8)

iso\_8859-1 [363](#page-362-9) 1987 [363](#page-362-10) iso-2022-jp [362](#page-361-2) iso646-us [363](#page-362-11) iso-8859-1 [362](#page-361-3) iso-ir-100 [363](#page-362-12) iso-ir-6 [363](#page-362-13) issuerDN [137](#page-136-4) IWS\_SERVER\_HOME 환경 변수 [336](#page-335-1) HttpServerAdmin 실행 [425](#page-424-1) iwsCpuId [258](#page-257-0) iwsCpuIdleTime [258](#page-257-1) iwsCpuIndex [258](#page-257-2) iwsCpuUserTime [258](#page-257-3) iwsInstanceContact [254](#page-253-0) iwsInstanceCount2xx - 5xx [255](#page-254-0) iwsInstanceCountOther [255](#page-254-1) iwsInstanceDeathCount [254](#page-253-1) iwsInstanceDescription [254](#page-253-2) iwsInstanceEntry [254](#page-253-3) iwsInstanceId [254](#page-253-4) iwsInstanceIndex [254](#page-253-5) iwsInstanceInOctets [254](#page-253-6) iwsInstanceLoad15MinuteAverage [258](#page-257-4) iwsInstanceLoad1MinuteAverage [258](#page-257-5) iwsInstanceLoad5MinuteAverage [258](#page-257-6) iwsInstanceLocation [254](#page-253-7) iwsInstanceNetworkInOctets [258](#page-257-7) iwsInstanceNetworkOutOctets [258](#page-257-8) iwsInstanceOrganization [254](#page-253-8) iwsInstanceOutOctets [255](#page-254-2) iwsInstanceRequests [254](#page-253-9) iwsInstanceStatus [254](#page-253-10) iwsInstanceStatusChange [258](#page-257-9) iwsInstanceTable [254](#page-253-11) iwsInstanceUptime [254](#page-253-12) iwsInstanceVersion [254](#page-253-13) iwsKernelTime [258](#page-257-10) iwsListenAddress [257](#page-256-0) iwsListenEntry [257](#page-256-1) iwsListenId [257](#page-256-2)

iwsListenIndex [257](#page-256-3) iwsListenPort [257](#page-256-4) iwsListenSecurity [257](#page-256-5) iwsListenTable [257](#page-256-6) iwsProcessConnectionQueueCount [257](#page-256-7) iwsProcessConnectionQueueMax [257](#page-256-8) iwsProcessConnectionQueueOverflows [257](#page-256-9) iwsProcessConnectionQueuePeak [257](#page-256-10) iwsProcessConnectionQueueTotal [257](#page-256-11) iwsProcessEntry [256](#page-255-0) iwsProcessFractionSystemMemoryUsage [257](#page-256-12) iwsProcessId [257](#page-256-13) iwsProcessIndex [257](#page-256-14) iwsProcessKeepaliveCount [257](#page-256-15) iwsProcessKeepaliveMax [257](#page-256-16) iwsProcessSizeResident [257](#page-256-17) iwsProcessSizeVirtual [257](#page-256-18) iwsProcessTable [256](#page-255-1) iwsProcessThreadCount [257](#page-256-19) iwsProcessThreadIdle [257](#page-256-20) iwsThreadPoolEntry [257,](#page-256-21) [258](#page-257-11) iwsThreadPoolIndex [258](#page-257-12) iwsThreadPoolTable [257](#page-256-22) iwsVsCount200 [256](#page-255-2) iwsVsCount2xx - 5xx [256](#page-255-3) iwsVsCount302 [256](#page-255-4) iwsVsCount304 [256](#page-255-5) iwsVsCount400 [256](#page-255-6) iwsVsCount401 [256](#page-255-7) iwsVsCount403 [256](#page-255-8) iwsVsCount404 [256](#page-255-9) iwsVsCount503 [256](#page-255-10) iwsVsCountOther [256](#page-255-11) iwsVsEntry [255](#page-254-3) iwsVsId [255](#page-254-4) iwsVsIndex [255](#page-254-5) iwsVsInOctets [256](#page-255-12) iwsVsOutOctets [256](#page-255-13) iwsVsRequests [256](#page-255-14) iwsVsTable [255](#page-254-6)

#### **J**

J2EE 리소스 [271](#page-270-0) 리소스 관리 [275](#page-274-0) 응용 프로그램 환경 항목 [280](#page-279-0) 이름 지정 서비스 및 리소스 [275](#page-274-1) 초기 이름 지정 컨텍스트 [283](#page-282-1) 팩토리, 리소스 팩토리 [281](#page-280-0) Java 전자우편 세션 [277](#page-276-1) JNDI 이름 지정 서비스 [278](#page-277-0) J2EE/서브릿 기반 액세스 컨트롤 개요 [84](#page-83-0) 사용 시기 [93](#page-92-0) JAAS(Java Authentication and Authorization Service) [82](#page-81-3) Java 특정 가상 서버용으로 Java 사용 [272](#page-271-0) Java 사용 설정 [271](#page-270-1) Java 전자우편 세션 [277](#page-276-1) Java Servlet API [333](#page-332-3) JavaServer Pages 개요, 설치 방법 [333](#page-332-4) JDBC 데이터 소스 이름 [286](#page-285-0) 데이터소스 [276](#page-275-0) 사용자 정의 리소스 [277](#page-276-0) 사용자 정의 리소스 생성 [289](#page-288-0) 새 JDBC 연결 풀 생성 [284](#page-283-0) 연결 유효성 검사 [286](#page-285-1) 테이블 이름 [287](#page-286-0) Fail All Connections [287](#page-286-1) connection validation required [287](#page-286-2) validation method [287](#page-286-3) 표 [287](#page-286-4) autocommit [287](#page-286-5) meta-data [287](#page-286-6) 연결 풀 [276](#page-275-1) 외부 리소스 생성 [290](#page-289-0) 풀 설정 [286](#page-285-2) 풀 이름 [286](#page-285-3) guarantee isolation level [288](#page-287-0) JDBC 리소스 생성 [288](#page-287-1) JDBC API [276](#page-275-2)

**K**

poolsettings 유휴 시간 초과. [286](#page-285-4) 최대 대기 시간 [286](#page-285-5) max pool size [286](#page-285-6) Pool Resize Quantity. [286](#page-285-7) steady pool size [286](#page-285-8) translation isolation [287](#page-286-7) dirty read [287](#page-286-8) read-committed [288](#page-287-2) read-uncommitted [287](#page-286-9) repeatable-read [288](#page-287-3) serializable [288](#page-287-4) JDBC 연결 풀 [276](#page-275-1) JNDI 리소스 참조 이름 [279](#page-278-0) 연결 팩토리 [283](#page-282-0) 이름 지정 서비스 [278](#page-277-0) 이름 지정 참조 [280](#page-279-1) 이름 지정 참조 및 바인드 정보 [279](#page-278-1) JNDI 설명 [278](#page-277-1) JNDI 이름 지정 컨텍스트 [279](#page-278-2) JNDI 조회 및 연결 참조 [280](#page-279-2) JSP 태그 표준 [401](#page-400-0) JSPs 개요, 설치 방법 [333](#page-332-4) 버전 파일 삭제 [340](#page-339-0) 캐시 디렉토리 [340](#page-339-1) API 참조 [333](#page-332-2) Web Server 실행 요구 사항 [334](#page-333-0) JVM 디버깅 옵션 [273](#page-272-0) 원시 라이브러리 경로 [274](#page-273-2) Java Virtual Machine 설정 구성 [273](#page-272-1) JVM 경로 설정 구성 [274](#page-273-3) JVM 옵션 구성 [274](#page-273-4) JVM 프로파일러 구성 [275](#page-274-2)

### **K**

keepOldValueWhenRenaming 매개 변수 [65](#page-64-4)

#### **L**

l [138](#page-137-5) Last-modified [446](#page-445-5) latin1 [363](#page-362-14) LDAP 검색 결과, 표 [136](#page-135-3) 디렉토리 서비스 구성 [102](#page-101-0) 사용자 및 그룹 관리 [51](#page-50-0) 사용자 이름 및 암호 인증 [175](#page-174-2), [463](#page-462-3) 사용자 인터페이스에서 데이터베이스 지정 [218](#page-217-2) 클라이언트 인증서 매핑 [135](#page-134-3) LDAP 검색 certmap.conf 사용 [136](#page-135-2) LDAP 검색 필터 [72](#page-71-0) LDAP 디렉토리 및 액세스 제어 [197](#page-196-0) LDAP(Lightweight Directory Access Protocol) 사용자 및 그룹 관리 [51](#page-50-0) ldapmodify 그룹 편집 형식에 표시되지 않은 속성 값을 변경할 때 사용 [73](#page-72-1) Directory Server 명령줄 유틸리티 [56](#page-55-2) Directory Server 유틸리티 [63](#page-62-3) LDIF 가져오기 및 내보내기 기능, 설명 [55](#page-54-1) 데이터베이스 항목 추가 [55](#page-54-0) libdigest-plugin.ldif [179](#page-178-4) libdigest-plugin.lib [179](#page-178-5) libnssckbi.sl [116](#page-115-3) libnssckbi.so [116](#page-115-4) Library [139](#page-138-5) Limit [215](#page-214-2) LimitExcept [215](#page-214-3) load-modules [172](#page-171-1) LOCK [407](#page-406-1) log\_anly [239](#page-238-3) Look Within 디렉토리 포함된 모든 사용자 항목 표시 [63](#page-62-4)

#### **M**

```
magnus.conf 126
  .htaccess 사용 210
  보안 문제 126
  스레드 한계 조정 167
  시작시 전역 변수 설정 168
  종료 시간 제한 162, 179
  ACLCacheLifetime 지시문 182
mail 58, 138
Manage Servers
  Server Manager, 기본 설정 목록 38
MaxProcs 249
MaxThreads 172
MD5, 정의 467
memberCertDescriptions 65
memberURL 필터 66
memberURLs 65
MIB
  위치, Netscape, iPlanet 253
MIB(Management Information Base)
  관리된 개체 정의 252
  위치, Netscape/iPlanet 253
MIME
  가상 서버 설정, 구성 323
  문자 매개변수 362
  octet-stream 345
-mime 431
MIME (Multi-purpose Internet Mail Extension) 유형
  페이지 정의 및 액세스 169
MIME 유형
  기본값 지정 360
MIME, 정의 467
MinThreads 172
407
MKDIR 199
MMappedSessionManager 340
modutil
  PKCS#11 모듈 설치 128
MortalityTimeSecs 166
MOVE 199, 407
MTA
```
정의 [468](#page-467-0) my\_stuff 액세스 제어 [185](#page-184-1)

#### **N**

NativePool [171](#page-170-2) ndex\_page [338](#page-337-0) netscape-http.mib 관리된 개체 및 설명 [254](#page-253-14) NIS, 정의 [468](#page-467-1) NMS가 시작한 통신 [269](#page-268-3) NNTP 정의 [468](#page-467-2) nobody 사용자 계정 [97](#page-96-0) nonce [179](#page-178-6) not [454](#page-453-8) nsfc.conf 파일 캐시 설정 [170](#page-169-2) nssckbi.dll [116](#page-115-5) NTFS 파일 시스템 암호 보호 [108](#page-107-0)

## **O**

o [138](#page-137-7) obj.conf [102,](#page-101-5) [234,](#page-233-10) [450](#page-449-3) 가상 서버 [299](#page-298-1) 서비스 품질 사용을 위한 SAF 설정 [247](#page-246-0) 스타일 제거 [375](#page-374-1) ACL 파일 참조 [456](#page-455-0) Default 인증 [175](#page-174-3) octet-stream [345](#page-344-3) OpenView, HP 네트워크 관리 소프트웨어 SNMP와 함께 사용 [243](#page-242-1) order [216](#page-215-0) organizationalPerson, 개체 클래스 [57](#page-56-4) ou [138](#page-137-8)

색인 489

#### **P**

password.conf [108,](#page-107-4) [165](#page-164-4) PathCheck [209](#page-208-2), [210](#page-209-1), [456](#page-455-3) 키 크기 제한 [141](#page-140-1) PDU(protocol data unit) [269](#page-268-4) person, 개체 클래스 [57](#page-56-5) pk12util 인증서 및 키 가져오기 [130](#page-129-0) 인증서 및 키 내보내기 [129](#page-128-0) PKCS#11 모듈, 추가 [128](#page-127-1) modutil을 사용하여 설치 [128](#page-127-4) pk12util을 사용하여 인증서 및 키 가져오기 [130](#page-129-0) pk12util을 사용하여 인증서 및 키 내보내기 [129](#page-128-0) PKCS(Public Key Cryptography Standard)#11 모듈, 추가 [128](#page-127-1) POST [199](#page-198-10), [444](#page-443-7) PR\_Recv()/net\_read [250](#page-249-2) PR\_Send()/net\_write [250](#page-249-3) PR TransmitFile [250](#page-249-4) pragma no-cache [146](#page-145-0) PROPFIND [407](#page-406-4) PROPPATCH [407](#page-406-5) PROTOCOL\_FORBIDDEN [142](#page-141-1) PUT [199](#page-198-11), [444](#page-443-8)

#### **Q**

qos-error, Error [249](#page-248-2) qos-handler, AuthTrans [249](#page-248-1) QueueSize [172](#page-171-4)

#### **R**

RAM 정의 [468](#page-467-3) rc.2.d [468](#page-467-4) 서버 시작 [163](#page-162-0) rc.local [108](#page-107-5) Referer [445](#page-444-5) REG\_DWORD [166](#page-165-4) REQ\_ABORTED [142](#page-141-2) REQ\_NOACTION [142](#page-141-3) REQ\_PROCEED [142](#page-141-4) require [216](#page-215-1) RequireAuth [212](#page-211-3) Resource Picker 개요 [40](#page-39-1) 구성 스타일 [372](#page-371-0) 그림 [40](#page-39-2) 와일드카드 [40](#page-39-0) RestrictAccess [212](#page-211-4) RMDIR [199](#page-198-12) root 서버 및 [96](#page-95-2) 정의 [461](#page-460-1) RqThrottleMinPerSocket [167](#page-166-2)

#### **S**

SAF 예제 위치 [249](#page-248-4) sagt [260](#page-259-4) sagt, 프록시 SNMP 에이전트를 시작하는 명령 [261](#page-260-4) schedulerd [101](#page-100-3) Search 가상 서버에 대한 검색 사용 설정 [379](#page-378-0) 가상 서버에 대해 검색을 사용하지 않도록 설 정 [379](#page-378-1) 검색 결과 보기 [392](#page-391-0) 검색 쿼리 페이지 사용자 정의 [393](#page-392-0) 검색 페이지 [389](#page-388-0) 검색 페이지 사용자 정의 [392](#page-391-1) 경로 [379](#page-378-2) 고급 검색 [390](#page-389-0) 별도의 페이지로 형식 및 결과 사용자 정의 [400](#page-399-0) 스케줄된 컬렉션 유지 보수 [386](#page-385-0) 인터페이스 구성요소 [393](#page-392-1)

정보 [378](#page-377-0) 컬렉션 [380](#page-379-0) 다시 색인 [385](#page-384-0) 부호화 [382](#page-381-0), [384](#page-383-0), [386](#page-385-1) 스케줄된 유지 보수 제거 [387](#page-386-0) 스케줄된 유지 보수 추가 [386](#page-385-2) 스케줄된 유지 보수 편집 [387](#page-386-1) 컬렉션 구성 [382](#page-381-1) 컬렉션 만들기 [381](#page-380-0) 컬렉션 업데이트 [383](#page-382-0) 컬렉션 유지 보수 [385](#page-384-1) 컬렉션 이름 [381](#page-380-1) 컬렉션 제거 [384](#page-383-1) 패턴 [382](#page-381-2), [384](#page-383-2), [386](#page-385-3) 표시 이름 [381](#page-380-2) SEARCHCOLLECTION 요소 [382](#page-381-3) 쿼리 [390](#page-389-1) JSP 태그 표준 [401](#page-400-0) max hits. [379](#page-378-3) Search Results 페이지 사용자 정의 [396](#page-395-0) URI [379](#page-378-4) secret-keysize [142](#page-141-5) Secure Sockets Layer (SSL) 암호화 통신 프로토콜 [122](#page-121-1) Security 개요 [81](#page-80-0) 그룹 매핑 [88](#page-87-0) 기본 영역 지정 [92](#page-91-0) 보안 영역 [84](#page-83-1) 사용자 정의 영역 [87](#page-86-0) 역할 기반 인증 [88](#page-87-1) 역할별 액세스 제어 정의 [88](#page-87-2) 역할을 제한된 영역으로 매핑 [88](#page-87-3) 영역 구성 방법 [89](#page-88-0) 원시 영역 [87](#page-86-1) 인증서 영역 [87](#page-86-2) 책임 매핑 [88](#page-87-4) 파일 영역 [86](#page-85-0) 프로그램적 로그인 [92](#page-91-1) J2EE/서브릿 모델 사용 시기 [93](#page-92-0) LDAP 영역 [86](#page-85-1) Solaris 영역 [87](#page-86-3) Sun ONE Web Server 6.1의 새로운 기능 [81](#page-80-1) security

.htaccess, 고려사항 [217](#page-216-0) 가상 서버, 구성 [324](#page-323-0) 새 청취 소켓을 만들 때 사용 설정 [123](#page-122-0) 청취 소켓을 편집할 때 사용 설정 [123](#page-122-1) 향상 [143](#page-142-0) FIPS-140 사용 [133](#page-132-2) magnus.conf 파일 내의 전역 매개 변수 [126](#page-125-3) Server [446](#page-445-6) Server Manager 개요 [37](#page-36-2) 로그 분석기 실행 (사용 전 서버 로그 보관) [240](#page-239-2) 스레드 한계 조정 [167](#page-166-3) 액세스 [37](#page-36-3) 추가 탭 목록 [38](#page-37-4) Manager Servers, 기본 설정 목록 [38](#page-37-3) UI 개요 [35](#page-34-0) Server Settings 액세스 [97](#page-96-3) Server, Administrator 종료 [95](#page-94-0) server.policy [93](#page-92-1) server.xml [126](#page-125-6), [217](#page-216-3), [298](#page-297-1) servercertnickname [132](#page-131-4) SessionData [340](#page-339-5) SET SNMP 메시지 [269](#page-268-5) Shared 잠금 [418](#page-417-4) SMUX [259,](#page-258-0) [261](#page-260-5) sn [58](#page-57-5) SNMP 기본 [251](#page-250-3) 데몬 재시작 [261](#page-260-1) 마스터 에이전트 [251](#page-250-1) 설치 [260](#page-259-0), [262](#page-261-0), [263](#page-262-0) 시작 [266](#page-265-1) 직접 구성 [264](#page-263-1) 마스터 에이전트, 설치 [262](#page-261-0) 마스터 에이전트, 시작 [266](#page-265-2) 서버에서 설정 [258](#page-257-13) 실시간으로 서버 상태 확인 [243](#page-242-0) 원시 데몬 재구성 [261](#page-260-0)

재시작 [261](#page-260-1) 커뮤니티 문자열 [268](#page-267-0) 커뮤니티 문자열, 구성 [268](#page-267-3) 트랩 [268](#page-267-1) 트랩 대상, 구성 [268](#page-267-4) 프록시 에이전트 [260](#page-259-0) 설치 [260](#page-259-1) 시작 [261](#page-260-2) 프록시 에이전트, 설치 [260](#page-259-1) 프록시 에이전트, 시작 [261](#page-260-2) 하위 에이전트 [251](#page-250-2) AIX 데몬 구성 [261](#page-260-6) GET 및 SET 메시지 [269](#page-268-6) SNMP 마스터 에이전트 사용 설정 및 설치 [263](#page-262-0) snmpd, 원시 SNMP 데몬을 재시작하는 명령 [261](#page-260-7) snmpd.conf [262](#page-261-1) SOCKS, 정의 [468](#page-467-5) SSL 가상 서버와 함께 사용 [304](#page-303-1) 매개변수, 가상 서버 연결 그룹당 한 세트 [316](#page-315-0) 사용 [125](#page-124-0) 사용하도록 설정하는 데 필요한 정보 [110](#page-109-1) 인증 [177](#page-176-0) 정의 [469](#page-468-0) 준비 [143](#page-142-0) Administration Server에서 사용 [122](#page-121-0) SSL 2 프로토콜 [125](#page-124-1) SSL 3 프로토콜 [121](#page-120-5), [125](#page-124-2) SSL 구성 파일 지시문 값 설정 [126](#page-125-1) SSL 사용 서버 자동 시작 절차 [108](#page-107-6) SSL 인증 방법 [451](#page-450-1) SSL2 프로토콜 [121](#page-120-6) SSL3 프로토콜 [121](#page-120-7) SSL3SessionTimeout (SSL) 지시문 [128](#page-127-3) SSLCacheEntries 지시문(SSL) [127](#page-126-1)

SSLPARAMS [126,](#page-125-7) [132](#page-131-5)

SSLSessionTimeout (SSL) 보안 지시문 [127](#page-126-0) st [138](#page-137-9) StackSize [172](#page-171-5) start 명령 Unix 플랫폼 [43](#page-42-1) starts with 검색 유형 옵션 [63](#page-62-5) stats-xml [244](#page-243-1) stop 명령어 Administration Server 종료 [96](#page-95-5) stop words [469](#page-468-1) sysContact [264,](#page-263-3) [265](#page-264-0) sysContract [265](#page-264-1) sysLocation [264,](#page-263-4) [265](#page-264-2)

#### **T**

telephoneNumber [58](#page-57-6) testacl [456](#page-455-4) timeofday [454](#page-453-9) title [58](#page-57-7) TLS 사용 [125](#page-124-3) TLS 및 SSL2 암호 Netscape Navigator 6.0 [126](#page-125-2) TLS 암호화 프로토콜 [125](#page-124-4) TLS 프로토콜 [121](#page-120-8) TLS(transport layer security) [122](#page-121-2) tlsrollback [125](#page-124-5) Transport Layer Security (TLS) 암호화 통신 프로토콜 [122](#page-121-2)

#### **U**

uid [58](#page-57-8), [138](#page-137-10) 정의 [469](#page-468-2) uniqueMembers [65](#page-64-7) Unix 플랫폼 Administration Server 액세스 [43](#page-42-2) UNLOCK [407](#page-406-6) URI, 정의 [469](#page-468-3) uri\_path [336](#page-335-2), [338](#page-337-1) URL 매핑, 정의 [470](#page-469-0) 정의 [469](#page-468-4) Administration Server 로 액세스 [36](#page-35-0) SSL 사용 서버 및 [126](#page-125-8) URL 전달 구성 [361](#page-360-3) URL 호스트 기반 가상 서버 [301](#page-300-2) us [363](#page-362-15) us-ascii [362](#page-361-5) useradmin 가상 서버 [311](#page-310-0) User-agent [445](#page-444-6) USERDB [217](#page-216-4) userPassword [58](#page-57-9)

#### **V**

verifycert [138](#page-137-11) VeriSign 인증기관 [109](#page-108-0) VeriSign 인증서 설치 [110](#page-109-2) 요청 [109](#page-108-1) Viewer, Event [242](#page-241-1) Virtual Server Manager 액세스 [306](#page-305-2) UI 개요 [35](#page-34-0) vs\_port [336](#page-335-3), [338](#page-337-2) vs\_urlhost [336](#page-335-4), [338](#page-337-3)

#### **W**

WaitingThreads [167](#page-166-4) WAR(Web Application Archive) 정의 [470](#page-469-1) wdeploy 유틸리티 [336,](#page-335-0) [470](#page-469-2) Web Server 시작 및 정지 [161](#page-160-0) Web Server 에 대한 액세스 제한 절차 [103](#page-102-0) WebDAV 개요 [403](#page-402-0) 구성 [414](#page-413-0) 가상 서버 수준에서 [414](#page-413-1) URI 수준에서 [415](#page-414-0) 구성원 URI [405](#page-404-2) 기능 [404](#page-403-1) 내부 구성원 URI [405](#page-404-3) 등록정보 [405](#page-404-4) 등록정보 조작 [404](#page-403-2) 리소스 잠금 및 잠금 해제 [417](#page-416-0) 메소드 [407](#page-406-7) COPY [407](#page-406-0) LOCK [407](#page-406-1) MKCOL [407](#page-406-2) MOVE [407](#page-406-3) PROPFIND [407](#page-406-4) PROPPATCH [407](#page-406-5) UNLOCK [407](#page-406-6) 보안 고려사항 [421](#page-420-1) 사용 [408](#page-407-0) 가상 서버 클래스에 대해 [410](#page-409-0) 서버 인스턴스에 대한 [409](#page-408-0) 컬렉션에 대한 [411](#page-410-0) 새 HTTP 메소드 [407](#page-406-8) 새 HTTP 헤더 [406](#page-405-0) 소스 URI [404](#page-403-0) 액세스 제어 사용 [420](#page-419-0) 이름 공간 작업 [404](#page-403-3) 잠금 [404](#page-403-4) 잠금 관리 [418](#page-417-0) 잠금 요청의 예 [419](#page-418-0) 최소 잠금 시간초과 [419](#page-418-1) 컬렉션 [405](#page-404-5)

컬렉션 만들기 [411](#page-410-1) 컬렉션 및 리소스 관리 [404](#page-403-5) 컬렉션 편집 [413](#page-412-0) exclusive 잠금 [418](#page-417-3) shared 잠금 [418](#page-417-4) Sun ONE Web Server가 잠금 요청을 처리하는 방 법 [419](#page-418-2) URI [404](#page-403-6) WebDAV 사용 가능 클라이언트 [408](#page-407-1) WebDAV 사용 리소스의 액세스 제한 [421](#page-420-0) WebDAV에 필요한 권한 [421](#page-420-2) WebDAV 구성 [414](#page-413-0) WebDAV 사용 가능 클라이언트 [408](#page-407-2) WebDAV 사용 설정 [408](#page-407-0) WebDAV 컬렉션 만들기 [411](#page-410-1) WebDAV 컬렉션 편집 [413](#page-412-0) WebDAV에 필요한 권한 [421](#page-420-3) webserv61.mib [254](#page-253-15) Windows CGI [345](#page-344-0) Windows NT 프로그램, CGI의 개요 [345](#page-344-1) Windows NT 플랫폼 Administration Server 액세스 [44](#page-43-1) WWW-authenticate [447](#page-446-2)

## **X**

x509v3 인증서 속성 [138](#page-137-0) x-euc-jp [362](#page-361-6) x-mac-roman [362](#page-361-7) x-sjis [362](#page-361-8)